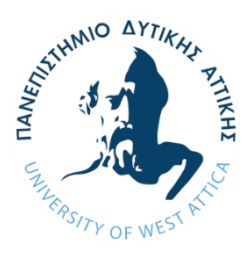

**ΠΑΝΕΠΙΣΤΗΜΙΟ ΔΥΤΙΚΗΣ ΑΤΤΙΚΗΣ ΣΧΟΛΗ ΜΗΧΑΝΙΚΩΝ ΤΜΗΜΑ ΗΛΕΚΤΡΟΛΟΓΩΝ & ΗΛΕΚΤΡΟΝΙΚΩΝ ΜΗΧΑΝΙΚΩΝ**

# **Εγχειρίδια Χρήσης και Λειτουργίας OpenProject V11**

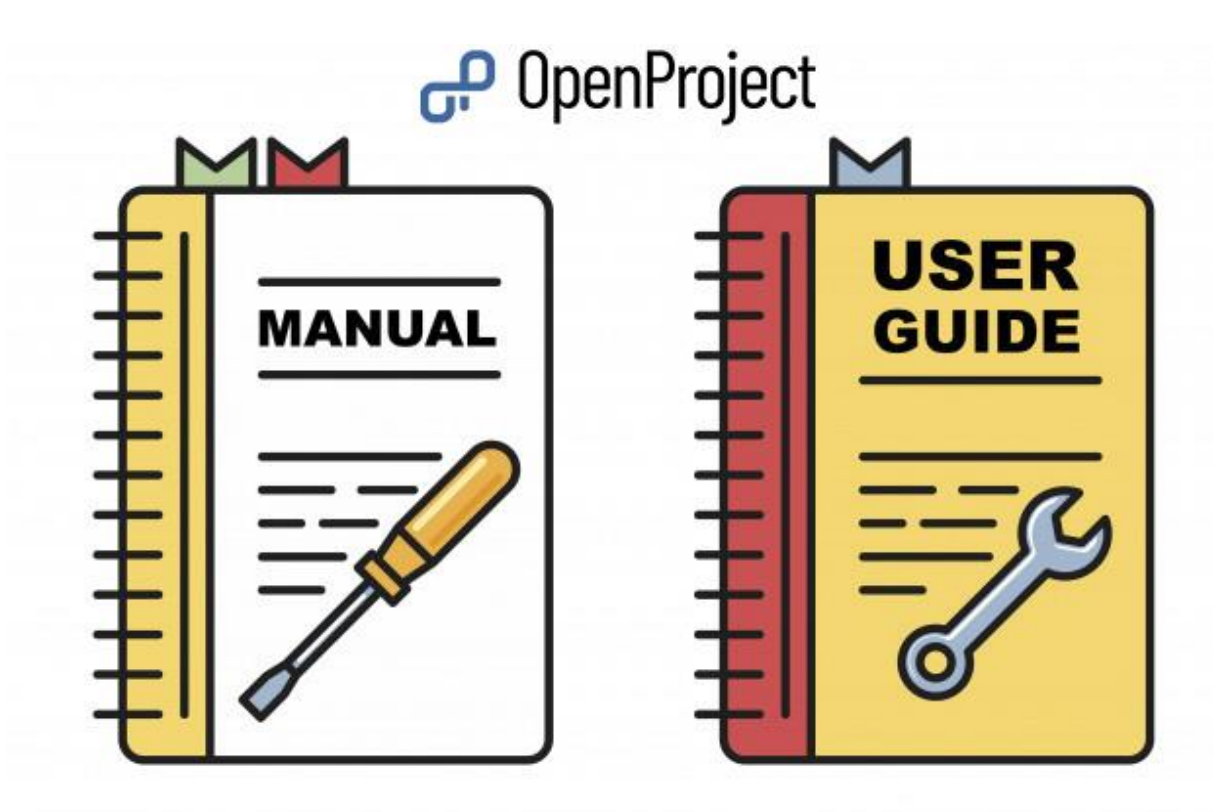

# Περιεχόμενα

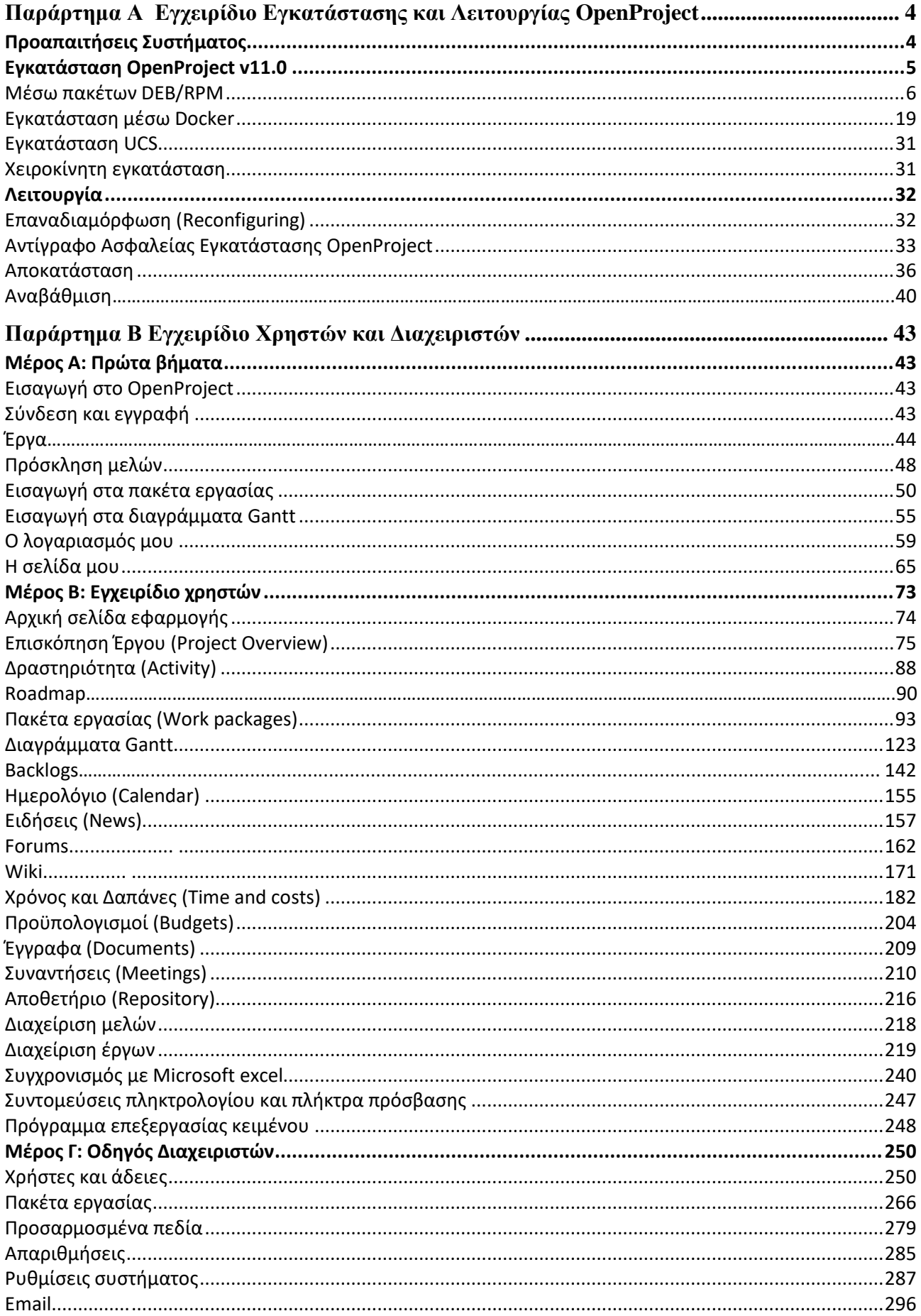

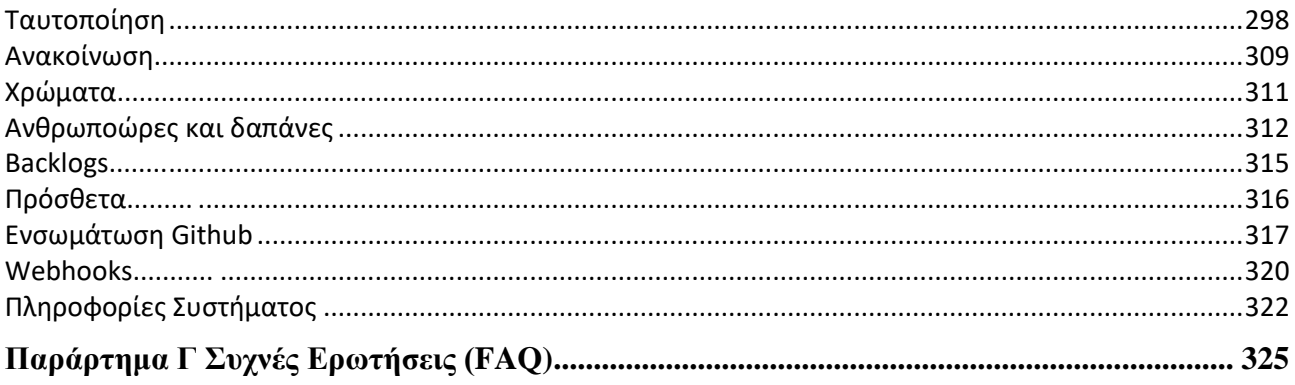

# <span id="page-3-0"></span>**Παράρτημα Α Εγχειρίδιο Εγκατάστασης και Λειτουργίας OpenProject**

Στο παρακάτω εγχειρίδιο θα αναλυθούν όλοι οι τρόποι και οι μέθοδοι εγκατάστασης του OpenProject στο σύστημα του ενδιαφερόμενου, εξηγώντας όλες τις ρυθμίσεις και το πως μπορεί να αξιοποιηθεί καθεμία ανάλογα την κάθε περίπτωση. Αυτή τη στιγμή υπάρχουν 4 τρόποι με τους οποίους μπορεί να εγκατασταθεί το επιλεγμένο λογισμικό διαχείρισης έργων, με 2 μόνο από αυτούς να παρέχουν επίσημη υποστήριξη από τη κοινότητα. Οι τρόποι με τους οποίους μπορεί να εγκατασταθεί είναι:

- Εγκατάσταση μέσω πακέτων DEB/RPM.
- Docker
- Μέσω του κέντρου εφαρμογών Univention.
- Χειροκίνητη εγκατάσταση.

Από τις παραπάνω μεθόδους επίσημη υποστήριξη παρέχεται για την εγκατάσταση μέσω πακέτων DEB/RPM και Docker. Συνεπώς ο παρακάτω οδηγός θα βασιστεί σε αυτούς τους 2 τρόπους εγκατάστασης, κάνοντας μια μικρή αναφορά στους υπόλοιπους.

### <span id="page-3-1"></span>**Προαπαιτήσεις Συστήματος**

Με βάση των δοκιμών που έχουν γίνει από τη κοινότητα, για να μπορέσει να λειτουργήσει το λογισμικό OpenProject πρέπει πρώτα από όλα να διαθέτει κάποιος έναν server με τα εξής χαρακτηριστικά:

- 1. Υλικό μέρος:
	- Επεξεργαστής Αρχιτεκτονικής 64 bit.
	- Μνήμη τυχαίας προσπέλασης (Ram) 4096 MB.
	- Ελεύθερος χώρος στο σκληρό δίσκο (HDD/SSD) 2 GB.
- 2. Λειτουργικό σύστημα:
- 2.1. Για τη μέθοδο Πακέτων εγκατάστασης σε διανομές Linux,που αποτελεί και τον πιο εύκολο και αξιόπιστο τρόπο εγκατάστασης, υποστηρίζονται αυτή τη στιγμή οι παρακάτω διανομές:
	- Ubuntu 20.04 Focal
	- Ubuntu 18.04 Bionic Beaver
	- Ubuntu 16.04 Xenial Xerus
	- Debian 10 Buster
	- Debian 9 Stretch
	- CentOS/RHEL 8.x
	- CentOS/RHEL 7.x
	- SuSE Linux Enterprise Server 12
- 2.2. Για τη μέθοδο εγκατάστασης μέσω της ανοιχτής πλατφόρμας docker, θεωρητικά θα δουλέψει οποιοδήποτε σύστημα είναι συμβατό και ρυθμισμένο να δεχθεί μια τέτοια εγκατάσταση. Σύμφωνα με τον επίσημο ιστότοπο της ανοιχτής πλατφόρμας αυτή τη στιγμή υποστηρίζονται:
- Mac
- Microsoft Windows Home/Pro
- Linux

Παρόλο που βλέπουμε όλα τα γνωστά λειτουργικά συστήματα να παρέχουν υποστήριξη docker και θα μπορούσε κάποιος να το θεωρήσει ως το πιο ιδανικό μέσο εγκατάστασης, πρέπει να διευκρινιστεί πως εκτός από την περίπτωση του λειτουργικού συστήματος Linux, στις υπόλοιπες περιπτώσεις δεν υπάρχει 100% υποστήριξη για κάποιες λειτουργίες και δεν αποδίδουν βέλτιστα λόγω της αρχιτεκτονικής του πυρήνα που διαθέτουν. Θα μπορούσε κάποιος να πει πως στη περίπτωση του Linux τρέχει απευθείας εκμεταλλευόμενο όλο το υλικό μέρος ενώ στα άλλα 2 κάνει κάποιου είδους προσομοίωση της λειτουργίας του πυρήνα των Linux ώστε να μπορέσει να λειτουργήσει όσο το δυνατό πιο ομαλά. Βέβαια εδώ πρέπει να διευκρινιστεί πως το Docker γενικά σαν ανοιχτή πλατφόρμα δεν είναι εργαλείο προσομοίωσης απλώς για να λειτουργήσει, προσομοιώνει τον πυρήνα των Linux.

- 3. Καθώς υπάρχουν άλλοι 2 τρόποι εγκατάστασης οι οποίοι δεν υποστηρίζονται επίσημα από το OpenProject, θα γίνει μόνο μια μικρή αναφορά τους στο τομέα της εγκατάστασης.
- 4. Απαραίτητες προσθήκες:

Και για τους 2 τρόπους με επίσημη υποστήριξη, που αναλύθηκαν με την εγκατάσταση του OpenProject θα εγκατασταθούν οι απαραίτητες εφαρμογές εξάρτησης:

- Runtime: Ruby έκδοση = 2.6.x.
- Webserver: Apache ή Nginx.
- Application Server: Puma.
- Βάση δεδομένων (Database): PostgreSOL έκδοση  $\geq$ = 9.5.
- 5. Τεχνολογία σύνδεσης με τον διακομιστή (Clients)

Για τη σύνδεση με το server και την διεπαφή του OpenProject υποστηρίζονται όλοι οι σύγχρονοι Browsers όπως:

- Mozilla Firefox
- Microsoft Edge
- Google Chrome
- Apple Safari

### <span id="page-4-0"></span>**Εγκατάσταση OpenProject v11.0**

Όπως προαναφέρθηκε το λογισμικό διαχείρισης έργων OpenProject μπορεί να εγκατασταθεί με 4 τρόπους, με μόνο 2 από αυτούς να παρέχουν επίσημη υποστήριξη. Σε αυτό το σημείο του εγχειριδίου θα γίνει ανάλυση του πως μπορεί να εγκατασταθεί το OpenProject με τις υποστηριζόμενες μεθόδους, με κάποιες αναφορές στις υπόλοιπες. Σημαντικό είναι να σημειωθεί πως τη στιγμή που γράφεται αυτό το εγχειρίδιο, έχει μόλις κυκλοφορήσει η έκδοση 11, οπότε τα

βήματα παρακάτω τόσο για την επιλογή εγκατάστασης μέσω πακέτων DEB/RPM αλλά και Docker αφορούν τη συγκεκριμένη έκδοση.

#### <span id="page-5-0"></span>**Μέσω πακέτων DEB/RPM**

Η εγκατάσταση του λογισμικού OpenProject μέσω πακέτων DEB/RPM είναι ο προτεινόμενος τρόπος εγκατάστασης και διαχείρισης καθώς αποτελεί την πιο εύκολη και σταθερή υλοποίηση με βάση δοκιμές. Πιο συγκεκριμένα με αυτό το τρόπο εγκατάστασης, παρέχονται οι εξής λειτουργίες:

- Καθοδήγηση για όλα τα βήματα.
- Εγκατάσταση όλων των απαραίτητων βιβλιοθηκών και των εφαρμογών εξάρτησης.
- Εγκατάσταση τοπικής βάσης δεδομένων εκ νέου ή σύνδεση σε ήδη υπάρχουσα.
- Εγκατάσταση και διαμόρφωση του webserver Apache.
- Ενεργοποίηση και ρύθμιση κωδικοποίηση SSL/TLS για τον webserver Apache.
- Διαμόρφωση αποθετηρίων (Git/SVN).
- Διαμόρφωση email.

Έχοντας κάποιο μηχάνημα, το οποίο ικανοποιεί τις ελάχιστες απαιτήσεις και με συμβατό λειτουργικό σύστημα, μπορούμε να προχωρήσουμε στην εγκατάσταση του λογισμικού. Παρακάτω θα δούμε τα βήματα εγκατάστασης μέσω πακέτων για όλες τις υποστηριζόμενες διανομές.

### **Διανομή Ubuntu**

Σε αυτό το σημείο ανοίγουμε στην υποστηριζόμενη Ubuntu διανομή το τερματικό και ακολουθούμε τα παρακάτω βήματα:

### **Ubuntu 20.04**

1. Εισάγουμε το κλειδί PGP για την εγγραφή των πακέτων:

wget-qO-https://dl.packager.io/srv/opf/openproject/key | sudo apt-key add -

2. Προσθέτουμε τη πηγή των πακέτων του OpenProject:

sudo wget -O /etc/apt/sources.list.d/openproject.list \ https://dl.packager.io/srv/opf/openproject/stable/11/installer/ubuntu/20.04.repo

3. Κατεβάζουμε και εγκαθιστάμε το πακέτο του OpenProject:

sudo apt-get update sudo apt-get install openproject

Έχοντας ολοκληρώσει τα παραπάνω βήματα μπορούμε να τελειώσουμε την εγκατάσταση μεταβαίνοντας στην ενότητα για την αρχική διαμόρφωση του.

### **Ubuntu 18.04**

1. Εισάγουμε το κλειδί PGP για την εγγραφή των πακέτων:

nntu 18.04<br>iσάγουμε το κλειδί PGP για την εγγραφή των πακέτων:<br>wget -q0- https://dl.packager.io/srv/opf/openproject/key | sudo apt-key add -<br>Iροσθέτουμε τη πηγή των πακέτων του OpenProject:<br>sudo wget -0 /etc/apt/sources.l

2. Προσθέτουμε τη πηγή των πακέτων του OpenProject:

sudo wget -O /etc/apt/sources.list.d/openproject.list \

https://dl.packager.io/srv/opf/openproject/stable/11/installer/ubuntu/18.04.repo

3. Κατεβάζουμε και εγκαθιστάμε το πακέτο του OpenProject:

sudo apt-get update sudo apt-get install openproject

Έχοντας ολοκληρώσει τα παραπάνω βήματα μπορούμε να τελειώσουμε την εγκατάσταση μεταβαίνοντας στην ενότητα για την αρχική διαμόρφωση του. with 18.04<br>
with the matrice of the property operators and the simulation of the simulation<br>
water-q O- https://dl.packager.io/srv/opf/openproject/key | sudo apt-key add -<br>
Ipoolitroom: τη πηγή των πακέτων του OpenProject

### **Ubuntu 16.04**

- 1. Εισάγουμε το κλειδί PGP για την εγγραφή των πακέτων:
- 2. Προσθέτουμε τη πηγή των πακέτων του OpenProject:

sudo wget -O /etc/apt/sources.list.d/openproject.list \ https://dl.packager.io/srv/opf/openproject/stable/11/installer/ubuntu/16.04.repo

3. Κατεβάζουμε και εγκαθιστούμε το πακέτο του OpenProject:

sudo apt-get update sudo apt-get install openproject

Έχοντας ολοκληρώσει τα παραπάνω βήματα μπορούμε να τελειώσουμε την εγκατάσταση μεταβαίνοντας στην ενότητα για την αρχική διαμόρφωση του.

### **Διανομή Debian**

Σε αυτό το σημείο ανοίγουμε στην υποστηριζόμενη Debian διανομή το τερματικό και ακολουθούμε τα παρακάτω βήματα:

### **Debian 10**

1. Εισάγουμε το κλειδί PGP για την εγγραφή των πακέτων:

wget -qO- https://dl.packager.io/srv/opf/openproject/key | sudo apt-key add -

2. Προσθέτουμε τη πηγή των πακέτων του OpenProject:

sudo wget -O /etc/apt/sources.list.d/openproject.list \

https://dl.packager.io/srv/opf/openproject/stable/11/installer/debian/10.repo

3. Κατεβάζουμε και εγκαθιστάμε το πακέτο του OpenProject:

sudo apt-get update sudo apt-get install openproject

Έχοντας ολοκληρώσει τα παραπάνω βήματα μπορούμε να τελειώσουμε την εγκατάσταση μεταβαίνοντας στην ενότητα για την αρχική διαμόρφωση του. IIpoo0έτουμε τη πηγή των πακέτων του OpenProject:<br>
sudo wget - 0 /etc/apt/sources.list.d/openproject.list \<br>
https://dl.packager.io/srv/opf/openproject/stable/11/installer/debian/10.repo<br>
Katsβάζουμε και εγκαθιστάμε το πα

#### **Debian 9**

1. Εισάγουμε το κλειδί PGP για την εγγραφή των πακέτων:

2. Προσθέτουμε τη πηγή των πακέτων του OpenProject:

sudo wget -O /etc/apt/sources.list.d/openproject.list \ https://dl.packager.io/srv/opf/openproject/stable/11/installer/debian/9.repo

3. Κατεβάζουμε και εγκαθιστάμε το πακέτο του OpenProject:

sudo apt-get update sudo apt-get install openproject

Έχοντας ολοκληρώσει τα παραπάνω βήματα μπορούμε να τελειώσουμε την εγκατάσταση

μεταβαίνοντας στην ενότητα για την αρχική διαμόρφωση του.

### **Διανομή CentOS**

Σε αυτό το σημείο ανοίγουμε στην υποστηριζόμενη Debian διανομή το τερματικό και ακολουθούμε τα παρακάτω βήματα:

#### **CentOS 8 / RHEL 8**

1. Προσθέτουμε τη πηγή των πακέτων του OpenProject:

sudo wget -O /etc/yum.repos.d/openproject.repo \ https://dl.packager.io/srv/opf/openproject/stable/11/installer/el/8.repo

2. Κατεβάζουμε και εγκαθιστάμε το πακέτο του OpenProject:

sudo yum install openproject

*Παρατήρηση*: Στη περίπτωση που ο διαχειριστής πακέτων δεν μας επιτρέπει να εγκαταστήσουμε το OpenProject λόγω του ότι το πακέτο «**epel-release**» δεν βρέθηκε, πρέπει να εισάγουμε το αποθετήριο EPEL χειροκίνητα και μετά να επανεκτελέσουμε τη τελευταία εντολή:

sudo dnf install https://dl.fedoraproject.org/pub/epel/epel-release-latest-8.noarch.rpm -y sudo yum install openproject

Έχοντας ολοκληρώσει τα παραπάνω βήματα μπορούμε να τελειώσουμε την εγκατάσταση μεταβαίνοντας στην ενότητα για την αρχική διαμόρφωση του.

### **CentOS 7 / RHEL 7**

1. Προσθέτουμε τη πηγή των πακέτων του OpenProject:

sudo wget -O /etc/yum.repos.d/openproject.repo \ https://dl.packager.io/srv/opf/openproject/stable/11/installer/el/7.repo

2. Κατεβάζουμε και εγκαθιστάμε το πακέτο του OpenProject: sudo yum install openproject

Έχοντας ολοκληρώσει τα παραπάνω βήματα μπορούμε να τελειώσουμε την εγκατάσταση μεταβαίνοντας στην ενότητα για την αρχική διαμόρφωση του.

### **Διανομή Enterprise Server SUSE LINUX (SLES)**

### **SLES 12**

1. Προσθέτουμε τη πηγή των πακέτων του OpenProject:

wget -O /etc/zypp/repos.d/openproject.repo \ https://dl.packager.io/srv/opf/openproject/stable/11/installer/sles/12.repo

2. Κατεβάζουμε και εγκαθιστάμε το πακέτο του OpenProject: sudo zypper install openproject

Έχοντας ολοκληρώσει τα παραπάνω βήματα μπορούμε να τελειώσουμε την εγκατάσταση μεταβαίνοντας στην ενότητα για την αρχική διαμόρφωση του.

*Παρατήρηση*: Για τη συγκεκριμένη διανομή δεν παρέχονται όλες οι εξαρτώμενες εφαρμογές, συνεπώς πρέπει να τις εγκαταστήσει κάποιος χειροκίνητα για να έχει όλα τα χαρακτηριστικά στην υλοποίησή του.

### **Αρχική Διαμόρφωση**

Έχοντας εγκαταστήσει επιτυχώς τα πακέτα του OpenProject, μπορούμε πλέον να υλοποιήσουμε την αρχική διαμόρφωση του OpenProject, με τη βοήθεια του ενσωματωμένο του οδηγού που προσφέρετε μέσω των πακέτων του.

#### **Βήμα 0 ο : Εκκίνηση οδηγού αρχικής διαμόρφωσης**

Για την εκκίνηση του οδηγού αρχικής διαμόρφωσης πληκτρολογούμε στο τερματικό μας την εντολή:

#### sudo openproject configure

#### *Παρατηρήσεις*:

- Στη περίπτωση που γίνει κάποιο λάθος είτε ως προς την επιλογή κάποιας ρύθμισης, ή ακόμα και κάποιο τυπογραφικό σε κάποιο πλαίσιο εισαγωγής, μπορεί να γίνει ασφαλής ακύρωση του οδηγού ενώ τρέχει με τη συντόμευση πληκτρολογίου «**ctrl+c**» και για την επανεκκίνηση του οδηγού πληκτρολογούμε την εντολή «**sudo openproject reconfigure**»
- Κάθε φορά που θα γίνεται εκκίνηση του οδηγού εγκατάστασης, οι επιλογές που έχουμε κάνει θα έχουν παραμείνει στο αρχείο διαμόρφωσης με προορισμό «**/etc/openproject/installer.dat**» και σε περίπτωση επανεκτέλεσης της εντολής «**sudo openproject configure**» θα επαναχρησιμοποιηθούν αυτές οι τιμές, δείχνοντας στον οδηγό μόνο νέα βήματα τα οποία δεν έχουν ρυθμιστεί.
- Στη περίπτωση επιθυμίας επανεκκίνησης του οδηγού για προβολή ή επεξεργασία όλων των βημάτων, αυτό μπορεί να γίνει με την εκτέλεση της εντολής «**sudo openproject reconfigure**». Αξιοσημείωτο είναι πως οι επιλογές που έχουμε κάνει είναι προεπιλεγμένες κατά την εκτέλεση, ακόμα και ρυθμίσεις που απαιτούν από μέρους μας τον πλήρη προσδιορισμό μιας διαδρομής αρχείου.

### **Βήμα 1<sup>ο</sup> : Διαμόρφωση βάσης Δεδομένων PostgreSQL**

Για την αποθήκευση των δεδομένων το OpenProject απαιτεί μια βάση δεδομένων PostgreSQL. Στο συγκεκριμένο βήμα ο οδηγός εγκατάστασης μας επιτρέπει την επιλογή ρύθμισης για σύνδεση με τη βάση δεδομένων PostgreSQL:

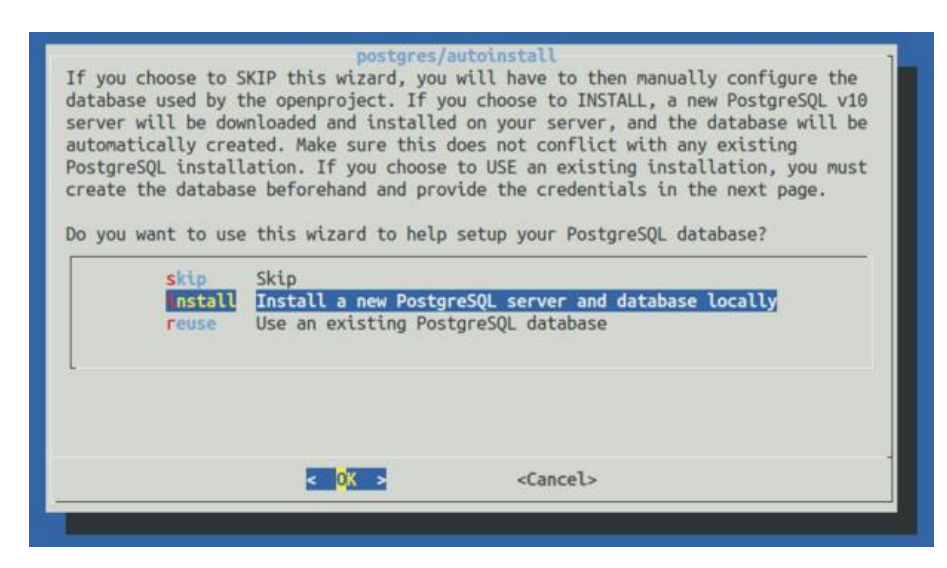

Ο παραπάνω διάλογος μας δίνεις τις εξής 3 επιλογές:

### • **Install a new PostgreSQL server and database locally** (Προτείνεται)

Επιλέγουμε αυτή την επιλογή αν επιθυμούμε το OpenProject να εγκαταστήσει και να διαμορφώσει έναν τοπικό server και βάση δεδομένων PostgreSQL. Αυτή είναι η καλύτερη επιλογή στη περίπτωση που κάποιος δεν είναι οικείος με τη διαχείριση βάσεων δεδομένων, ή δεν υπάρχει κάποιος server βάσης δεδομένων PostgreSQL ήδη εγκατεστημένος που να επιθυμεί να συνδεθεί με αυτόν.

### • **Use an existing PostgreSQL database**

Επιλέγουμε αυτήν την επιλογή στη περίπτωση που υπάρχει ήδη ένας server βάσεων δεδομένων PostgreSQL εγκατεστημένος είτε στον ίδιο host όπως τα πακέτα εγκατάστασης του ή σε άλλον server που είναι εφικτή η σύνδεση του με αυτόν από το ίδιο μηχάνημα. Με την επικύρωση αυτής της επιλογής ο βοηθός θα δείξει επιπρόσθετα βήματα για την εισαγωγή του hostname, όνομα χρήστη (username) & κωδικού πρόσβασης (password), καθώς και το όνομα (name) της βάσης δεδομένων PostgreSQL.

• **Skip** (Δεν προτείνεται)

Επιλέγοντας παράλειψη (skip),ο βοηθός δε θα προσπαθήσει να συνδεθεί σε καμία βάση δεδομένων θα πρέπει να γίνει προσδιορισμός μιας βάσης δεδομένων χειροκίνητα μέσω της μεταβλητής περιβάλλοντος (environment variable) «**DATABASE\_URL**». Στη περίπτωση που ενώ έχουμε πατήσει παράλειψη δεν γίνει ορισμός της παραπάνω μεταβλητής, τότε η διαδικασία διαμόρφωσης θα αποτύχει. Για τον ορισμό της παραμέτρου σε μια διεύθυνση URL μιας βάσεων δεδομένων PostgreSQL χρησιμοποιούμε την εντολή:

sudo openproject config:set

DATABASE\_URL="postgresql://[user[:password]@][host][:port][/dbname][?param1=value1&...]

### **Βήμα 2<sup>ο</sup> : Apache2 web server**

Το OpenProject έρχεται μαζί με έναν εσωτερικό server εφαρμογής Ruby, αλλά αυτός ο server λειτουργεί μόνο σε τοπική διεπαφή. Για να υπάρχουν επιτυχημένες συνδέσεις με τον εξωτερικό κόσμο, χρειάζεται έναν webserver που θα λειτουργεί ως proxy, για τη προώθηση των εισερχόμενων συνδέσεων με το server εφαρμογής του OpenProject. Σε αυτό το σημείο ο οδηγός μας επιτρέπει την αυτόματη εγκατάσταση του Apache2 webserver για να λειτουργεί ως proxy.

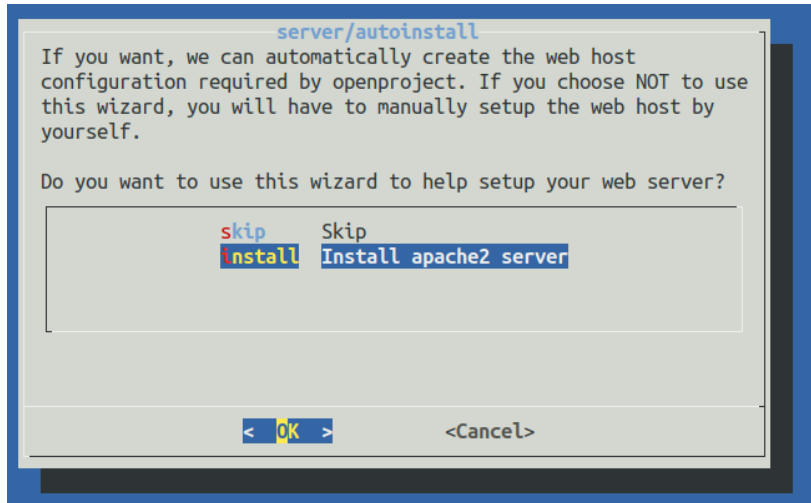

Οι διαθέσιμες επιλογές είναι οι εξής:

### • **Install Apache2 web server** (Προκαθορισμένο)

Προτείνεται να επιτρέψουμε στο OpenProject να εγκαταστήσει και να διαμορφώσει τον εξωτερικό webserver, όπου στη συγκεκριμένη περίπτωση θα εγκαταστήσει τον Apache2 web server με έναν VirtualHost λειτουργώντας στο domain που θα ορίσουμε, έχοντας προαιρετικά και το προσδιορισμό SSL/TLS. Στη περίπτωση που επιλέξουμε την αυτόματη εγκατάσταση του Apache2 θα εμφανιστούν επιπρόσθετοι διάλογοι από τον οδηγό για τον προσδιορισμό των παρακάτω παραμέτρων:

### **1. Domain name**

Εισάγουμε το ολοκληρωμένο αρμόδιο όνομα διαδικτυακού τομέα, όπου η εγκατάσταση του OpenProject θα μπορεί να λειτουργήσει. Αυτό θα γίνει το όνομα του διακομιστή «**ServerName**» του Apache VirtualHost και θα χρησιμοποιείται επίσης για τη παραγωγή ολοκληρωμένων συνδέσμων από το Openproject όπως στα ηλεκτρονικά ταχυδρομεία.

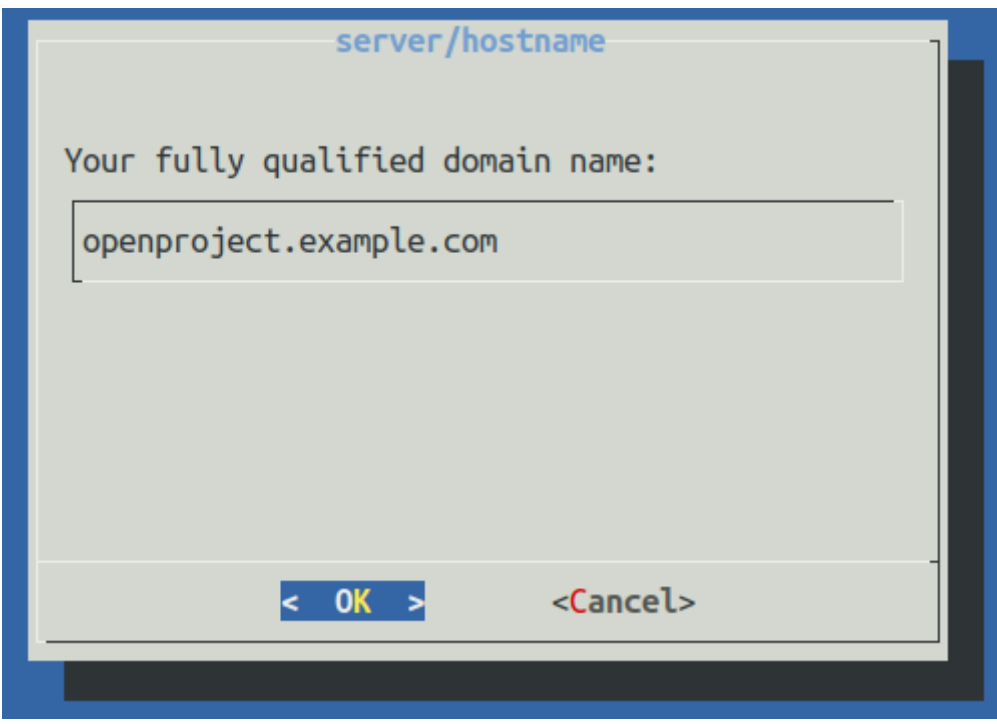

### **2. Server path prefix**

Στη περίπτωση επιθυμίας εγκατάστασης του Openproject υπό τη λειτουργία ενός Server path prefix, όπως για παράδειγμα θα μπορούσε να είναι τo

«**yourdomain.example.com/openproject**», τότε πρέπει να προσδιοριστεί στο παρακάτω πεδίο με μια κορυφαία κάθετο. Για παράδειγμα: «**/openproject**». Αν το OpenProject πρέπει να ανταποκρίνεται στο «**https(s)://yourdomain.example.com**», όπως προσδιορίστηκε στο προηγούμενο διάλογο, τότε απλώς αφήνουμε κενό το παρακάτω πεδίο και πατάμε «**enter**».

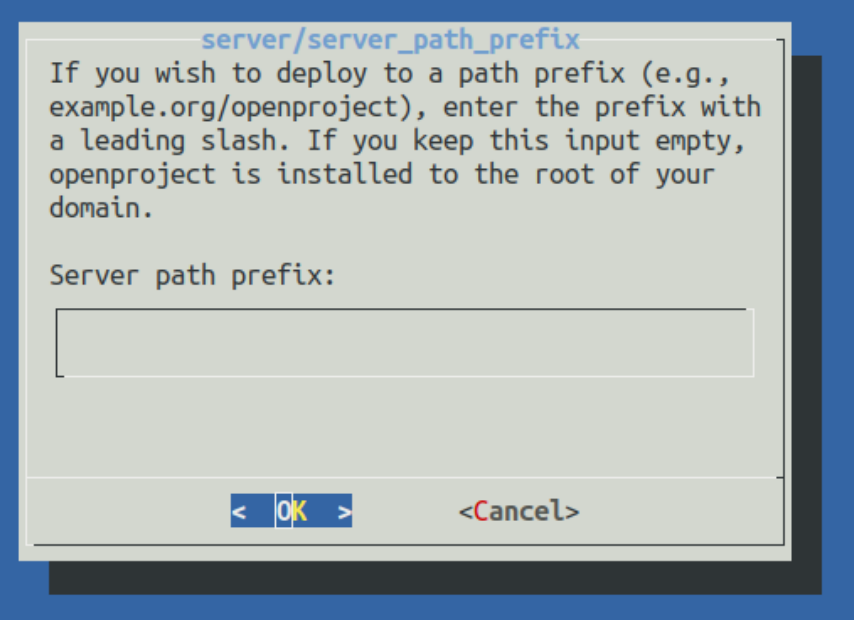

### **3. Διαμόρφωση SSL/TLS**

Το OpenProject παρέχει τη δυνατότητα διαμόρφωσης του Apache ώστε να υποστηρίζει το πρωτόκολλο HTTPS(SSL/TLS). Στη περίπτωση που υπάρχουν πιστοποιητικά SSL, και επιθυμούμε να χρησιμοποιήσουμε SSL/TLS (προτείνεται),επιλέγουμε «**Yes**» στον διάλογο που μας έχει εμφανιστεί . Σε αυτή τη περίπτωση θα μας εμφανιστούν επιπρόσθετα βήματα για τις λεπτομέρειες του πιστοποιητικού:

- a) Για τη διαδρομή του πιστοποιητικού SSL
- b) Για τη διαδρομή του ιδιωτικού κλειδιού SSL
- c) Τη διαδρομή για το πακέτο αρχών του πιστοποιητικού (προαιρετικό, μπορεί να παραμείνει κενό εκτός εάν απαιτηθεί.

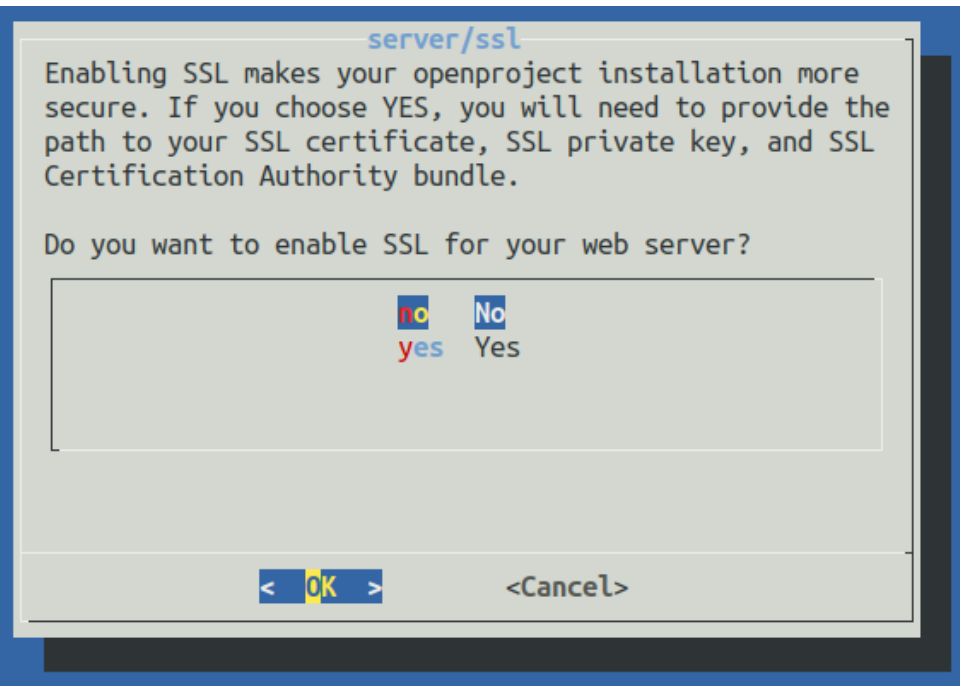

#### **4. Εξωτερικός προσδιορισμός SSL/TLS**

Στη περίπτωση που γίνει προσδιορισμός του SSL εξωτερικά πριν ζητηθεί από το διακομιστή του OpenProject, τότε πρέπει να ακολουθηθούν οι παρακάτω οδηγίες για να αποφευχθούν προβλήματα στη δρομολόγηση. Στη περίπτωση επιθυμίας χρήσης SLL στον server που εκτελείται το OpenProject, αυτό το σημείο μπορεί να παραληφθεί. Στη περίπτωση που υπάρχει ξεχωριστός server που προσδιορίζει το SSL και μόνο προωθεί/μεσολαβεί στον server του OpenProject, πρέπει στον διάλογο για ενεργοποίηση του SSL να επιλέξουμε το «**NO**», και να διαμορφώσουμε κάποιες εξωτερικές παραμέτρους:

- **a)** Στη περίπτωση που κάνουμε proxy στον διακομιστή του OpenProject, πρέπει να γίνει προώθηση της επικεφαλίδας HOST στον εσωτερικό server. Με αυτό το τόπο επιτυγχάνεται πως το όνομα του Host του εξωτερικού αιτήματος προωθείται στον εσωτερικό server. Διαφορετικά ίσως υπάρξουν ανακατευθύνσεις στον web browser στον εσωτερικό server του OpenProject όπου εκτελείται.
	- o Για τον Apache2, θέτουμε το «**ProxyPreserveHost On**»
	- o Στον Nginx, χρησιμοποιούμε την ακόλουθη τιμή: «**proxy\_set\_header X-Forwarded-Host \$host:\$server\_port;**
- **b)** Στη περίπτωση που γίνεται προσδιορισμός του SSL σε έναν εξωτερικό server, πρέπει να ορίσουμε την επικεφαλίδα «**X-Forwarded-Proto https**» να επιτρέπει στο OpenProject να γνωρίζει πως τα αιτήματα που λαμβάνει, ακολουθούν το πρωτόκολλο HTTPS, ακόμη και αν ο προσδιορισμός του SSL έχει γίνει πριν από το αίτημα του εξωτερικού server.
	- o Στον Apache2 χρησιμοποιούμε: «**RequestHeader set "X-Forwarded-Proto" https**»
	- o Στον Nginx, χρησιμοποιούμε: «**proxy\_set\_header X-Forwarded-Proto https;**»
- **c)** Τέλος για να επιτρέψουμε στο OpenProject να γνωρίζει πως πρέπει να δημιουργεί συνδέσμους που ακολουθούν το πρωτόκολλο HTTPS, όταν δεν υπάρχει διαθέσιμο κάποιο αίτημα (όπως για παράδειγμα στη περίπτωση αποστολής email), πρέπει να γίνει η ακόλουθη ρύθμιση: «**openproject config:set SERVER\_PROTOCOL\_FORCE\_HTTPS="true"**» ακολουθούμενη από την εντολή: «**openproject configure**». Αυτό επιβεβαιώνει πως το OpenProject ανταποκρίνεται ορθά με ασφαλή Cookies, ακόμη και αν δεν ορίστηκε να ακολουθεί το πρωτόκολλο HTTPS κατά τη διαμόρφωση του server.
- **Skip** (Δεν προτείνεται)

Άμα επιλέξουμε παράλειψη στον διάλογο για την εγκατάσταση του web server, τότε ο οδηγός εγκατάστασης δεν θα εγκαταστήσει κανέναν εξωτερικό για web server για πρόσβαση. Θα πρέπει είτε να γίνει εγκατάσταση και ρύθμιση ενός web server, όπως ο Apache2 ή ο Nginx για να λειτουργήσουν ως ο web server που θα προωθεί στον εσωτερικό server, λειτουργώντας στο «**localhost:6000**» με proxy. Επιλέγουμε παράλειψη μόνο άμα έχουμε έναν τοπικό Apache2 εγκατεστημένο που το πακέτο OpenProject δεν ελέγχει, ή στη περίπτωση που απαιτείται η

χρήση διαφορετικού web server, όπως ο Nginx. Σημαντικό είναι να σημειωθεί πως δεν υποστηρίζονται όλες οι λειτουργίες, του ειδικά όσες αφορούν τα αποθετήρια.

### **Βήμα 3<sup>ο</sup> : Ενσωμάτωση διακομιστή SVN/Git**

Στη περίπτωση που έχουμε επιλέξει να εγκατασταθεί αυτόματα ο web server Apache2, στον επόμενο διάλογο θα ερωτηθούμε αν επιθυμούμε την εγκατάσταση υποστήριξης αποθετηρίων Git και SVN. Στη περίπτωση που δεν επιθυμούμε την υποστήριξη των παραπάνω αποθετηρίων ή δεν είμαστε σίγουροι για το εάν θα τα αξιοποιήσουμε, μπορούμε να τα παραλείψουμε σε αυτό το στάδιο την εγκατάστασή τους.

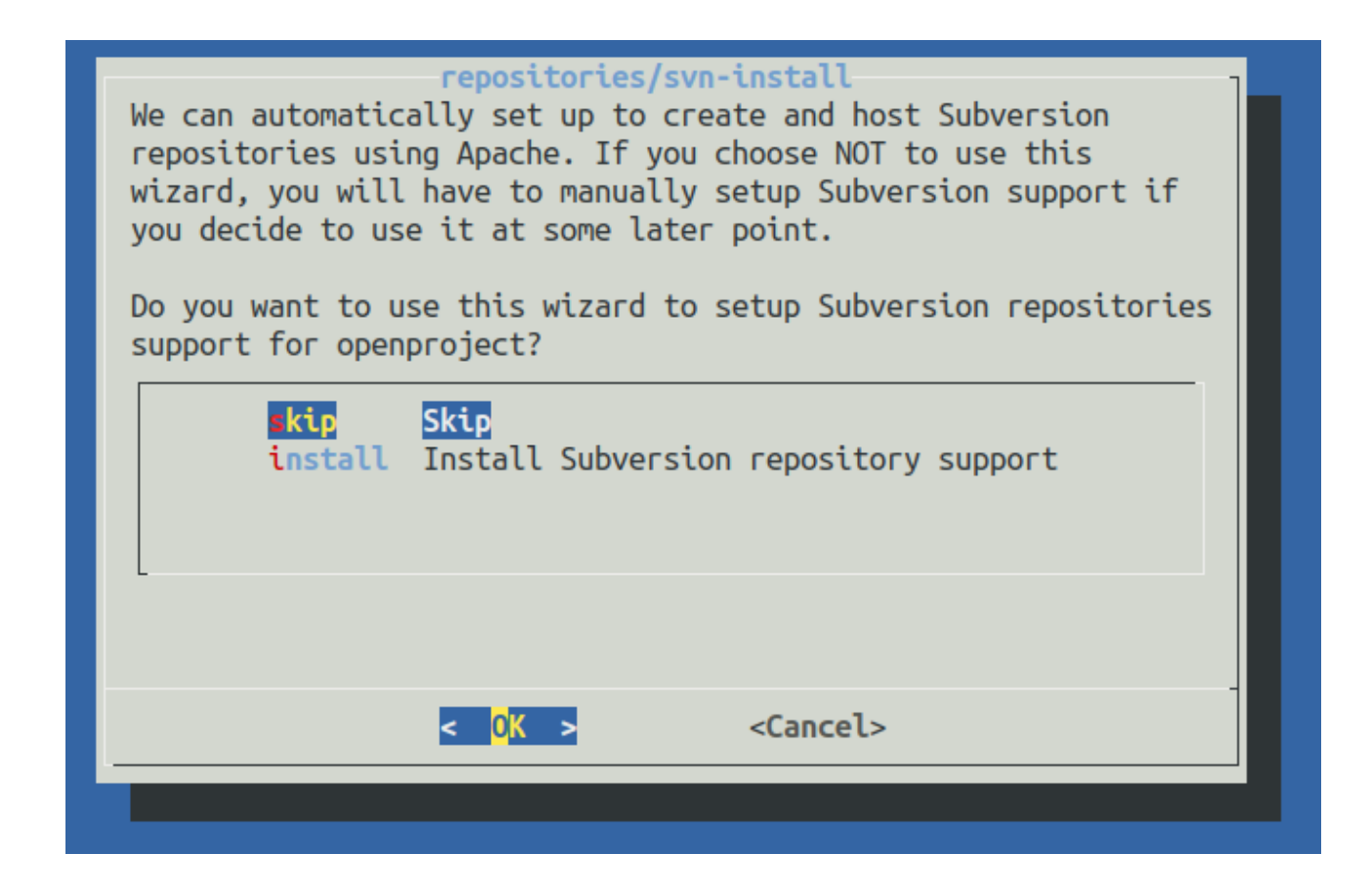

### **Βήμα 4<sup>ο</sup> : Διαμόρφωση εξωτερικών μηνυμάτων ηλεκτρονικού ταχυδρομείου**

Το OpenProject απαιτεί ένα σύστημα μέσω του οποίο θα στέλνει εξερχόμενα emails για ειδοποιήσεις, όπως ενημερώσεις σε πακέτα εργασίας, επαναφορά κωδικού πρόσβασης, ή άλλες ειδοποιήσεις που μπορούν να λάβουν τόσο οι διαχειριστές όσο και οι χρήστες.

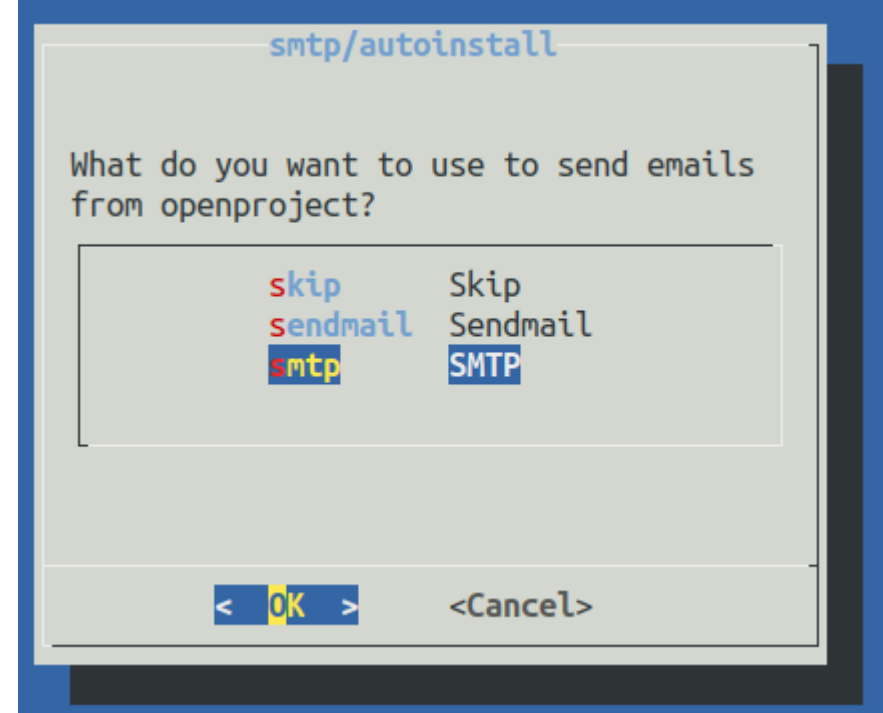

Ο οδηγός όπως βλέπουμε στον διάλογο υποστηρίζει τις ακόλουθες επιλογές:

• **Sendmail** (προκαθορισμένο)

Με αυτή την επιλογή χρησιμοποιείται μια τοπική εγκατάσταση sendmail ή εγκαθιστά μια μόνο τοπική Postfix MTA στη περίπτωση που δεν διαθέτουμε sendmail. Είναι το πιο εύκολο στήσιμο καθώς δεν απαιτεί διαμόρφωση SMTP, όμως μπορεί τα emails να μην αποστέλλονται με απόλυτη συνέπεια καθώς ο χρόνος αποστολής εξαρτάται από τον τύπο των λογαριασμών αλληλογραφίας αλλά και από το τείχος προστασίας του συστήματος που είναι εγκατεστημένο το OpenProject.

• **SMTP** (Προτείνεται για συστήματα παραγωγής)

Η συγκεκριμένη επιλογή μας επιτρέπει τη σύνδεση με έναν SMTP host με ελέγχους ταυτότητας όπως:

- **1. «NONE**»
- **2. «PLAIN»**
- **3. «LOGIN»**
- **4. «CRAM-MD5»**

Χρησιμοποιούμε αυτή την επιλογή, στη περίπτωση που έχουμε έναν αποκλειστικό λογαριασμό αλληλογραφίας για την διανομή των email του OpenProject, ή όταν το sendmail, δεν λειτουργεί.

• **Skip** (δεν προτείνεται)

Δεν υλοποιείται κανένα είδους διαμόρφωσης αλληλογραφίας. Μπορούμε να διαμορφώσουμε ένα σύστημα αλληλογραφίας στο OpenProject, κάνοντας μια επίσκεψη μέσα από την εγκατάσταση στο «**openproject.example.com/settings?tab=notifications**».

### **Βήμα 5<sup>ο</sup> : Διεύθυνση email διαχειριστή**

Σε αυτό το σημείο ο οδηγός θα ζητήσει μία διαχειριστική διεύθυνση email ώστε να μπορέσει να δημιουργήσει το λογαριασμό διαχείρισης, όπου με αυτή τη διεύθυνση θα γίνει η αρχική σύνδεση. Εισάγουμε στο παρακάτω διάλογο τη διεύθυνση email που επιθυμούμε να συνδεθεί με το λογαριασμό διαχειριστή.

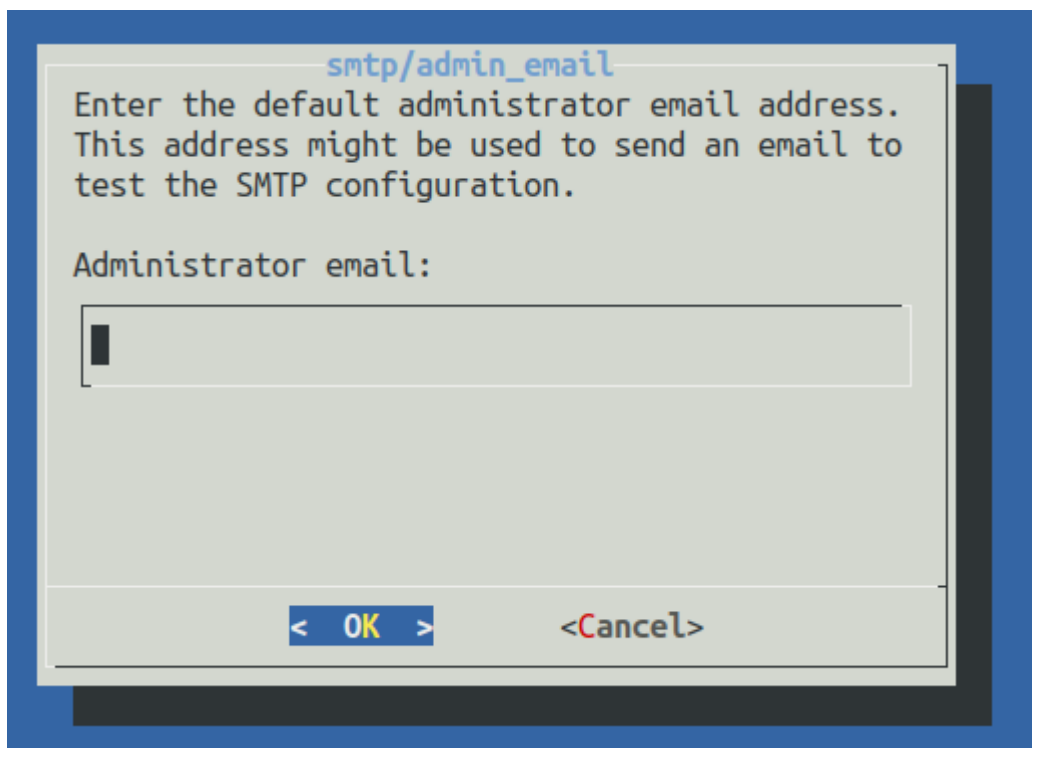

### **Βήμα 6<sup>ο</sup> : Memcached server**

Το OpenProject στηρίζεται σε τεράστιο βαθμό στη προσωρινή αποθήκευση, αυτός είναι και ο λόγος που ο οδηγός εγκατάστασης μας προτείνει να εγκαταστήσουμε έναν Memcached server όπως βλέπουμε στο παρακάτω διάλογο , όπου θα μπορούν όλες οι υπηρεσίες και λειτουργίες να συνδεθούν. Θα πρέπει πάντοτε να επιλέγουμε το «**install**», εκτός αν υπάρχει λόγος να γίνει διαμόρφωση άλλου μηχανισμού προσωρινής μνήμης.

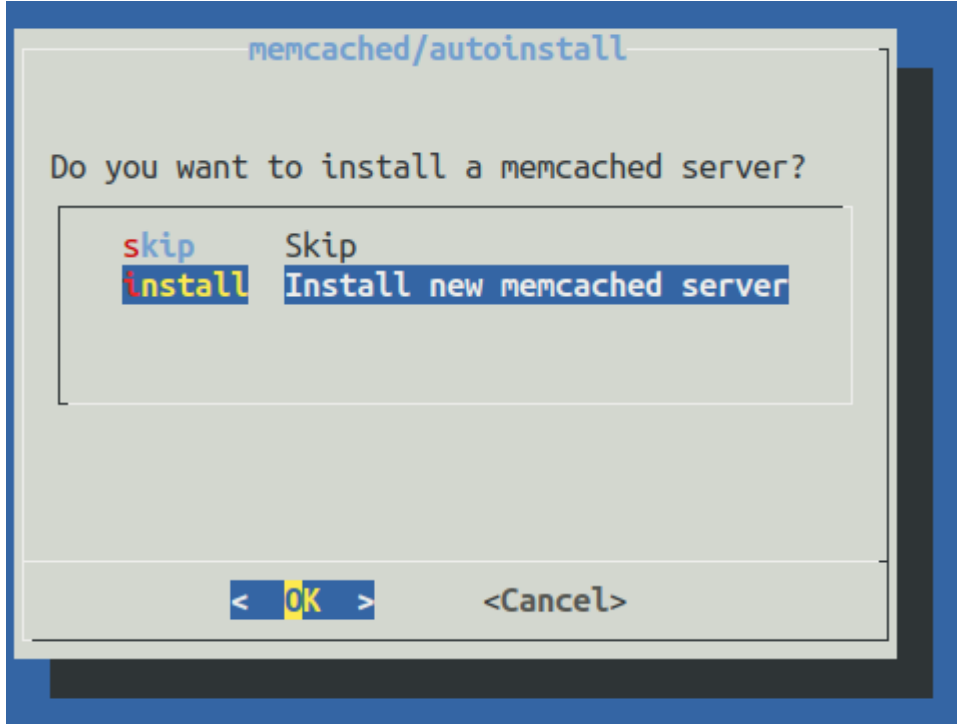

#### **Αποτέλεσμα**

Έχοντας ολοκληρώσει και το τελευταίο βήμα, ο οδηγός εγκατάστασης θα έχει ολοκληρωθεί, και θα εφαρμόσει όλες τις επιλογές και ρυθμίσεις που επιλέξαμε. Αυτό μπορεί να διαρκέσει μερικά λεπτά ανάλογα το σύστημα εγκατάστασης και της σύνδεσης στο διαδίκτυο, καθώς ανάλογα με τις επιλογές μπορεί να χρειαστεί το OpenProject να εγκαταστήσει επιπρόσθετα πακέτα (όπως η βάση δεδομένων και ο web server).

Στη περίπτωση που αυτή η διαδικασία διακοπεί ή τερματιστεί με κάποιο προφανές σφάλμα, κρατάμε το αποτέλεσμα και στέλνουμε το αρχείο διαμόρφωση που βρίσκεται στο «**/etc/openproject/installer.dat**», έχοντας προφανώς αφαιρέσει όλους του κωδικούς πρόσβασης από αυτό, στην ηλεκτρονική διεύθυνση υποστήριξης [support@openproject.com.](mailto:support@openproject.com)

Όταν ολοκληρωθεί η διαδικασία επιτυχώς, θα έχουν ξεκινήσει όλοι οι εσωτερικοί servers εφαρμογής αλλά και web, οι διεργασίες προσκηνίου για την επεξεργασία των εντατικών εργασιών, την εγκατάσταση και σύνδεση με τη βάση δεδομένων.

Φυσιολογικά θα είναι η εφικτή η σύνδεση με την διεπαφή του OpenProject κάνοντας επίσκεψη στο

#### «**http://<openproject.example.com>/<server prefix>.** »

Μπορούμε πλέον να δοκιμάσουμε να συνδεθούμε το προκαθορισμένο συνδυασμό ονόματος χρήστη και κωδικού πρόσβασης:

- Όνομα χρήστη = «**admin**»
- Κωδικός πρόσβασης = «**admin**»

### <span id="page-18-0"></span>**Εγκατάσταση μέσω Docker**

Το Docker είναι ένας εύκολος τρόπος διανομής αυτόνομων εφαρμογών. Παρέχεται Docker image για την έκδοση κοινότητας, το οποίο μπορούμε πολύ εύκολα να εγκαταστήσουμε και να αναβαθμίσουμε στους Servers μας. Ωστόσο σε αντίθεση με την χειροκίνητη ή την μέσω πακέτων εγκατάσταση, το μηχάνημά μας πρέπει να έχει πρώτα εγκατεστημένη τη μηχανή του Docker, η οποία συνήθως απαιτεί ένα σύγχρονο λειτουργικό σύστημα.

Το OpenProject μπορεί να εκτελεστεί μέσω Docker με 2 τρόπους

- 1. Πολλαπλά containers (προτείνεται), περιέχοντας το καθένα από μια διαδικασία, χρησιμοποιώντας ένα αρχείο σύνθεσης. Μας επιτρέπει εύκολα να επιλέξουμε ποιες υπηρεσίες επιθυμούμε να εκτελέσουμε, και απλοποιεί τις πτυχές κλιμάκωσης και παρακολούθησης.
- 2. Ένα container με όλες τις διαδικασίες μέσα. Εύκολο αλλά δεν προτείνεται.

### **Ένα container ανά διαδικασία (προτείνεται)**

Για να ακολουθήσουμε τη μέθοδο ένα container ανά διαδικασία ακολουθούμε τα παρακάτω βήματα:

1. Πρώτα, πρέπει να κλωνοποιήσουμε το αποθετήριο openproject-deploy:

 git clone https://github.com/opf/openproject-deploy --depth=1 --branch=stable/11 openproject

2. Μετά να εισέλθουμε στο αρχείο σύνθεσης:

cd openproject/compose

- 3. Να βεβαιωθούμε ότι χρησιμοποιούμε την τελευταία έκδοση των Docker images: docker-compose pull
- 4. Εκκινούμε τα containers:

### docker-compose up -d

Έπειτα από ένα σύντομο χρονικό διάστημα, το OpenProject θα πρέπει να εκτελείται στο [http://localhost:8080.](http://localhost:8080/) Το προκαθορισμένο όνομα χρήστη και κωδικός πρόσβασης είναι login: «**admin»** και password: «**admin**».

*Παρατήρηση*: Το αρχείο «**docker-compose.yml**» που υπάρχει στο αποθετήριο, μπορεί να προσαρμοστεί όπως επιθυμούμε. Για παράδειγμα μπορούμε να κάνουμε mount συγκεκριμένα αρχεία διαμόρφωσης, να παρακάμψουμε environment variables, ή να απενεργοποιήσουμε υπηρεσίες που δεν χρειαζόμαστε.

Μπορούμε να σταματήσουμε το σωρό σύνθεσης εκτελώντας:

docker-compose down

#### **Όλα σε ένα container**

Για να χρησιμοποιήσουμε τη μέθοδο όλα σε ένα container ακολουθούμε τη παρακάτω διαδικασία:

#### **Γρήγορη εκκίνηση**

Ο πιο γρήγορος τρόπος για να έχουμε μια υλοποίηση του OpenProject ενεργή, είναι εκτελώντας τη παρακάτω εντολή:

docker run -it -p 8080:80 -e SECRET\_KEY\_BASE=secret openproject/community:11

Η πρώτη εκκίνηση θα χρειαστεί μερικά λεπτά μέχρι να ολοκληρωθεί και να μας εμφανίσει το μήνυμα επιτυχίας μαζί με το προκαθορισμένο λογαριασμό διαχειριστή ( login: «**admin»**, password: «**admin»**)

Έπειτά εκκινώντας τον web browser μπορούμε να αποκτήσουμε εύκολα πρόσβαση στην εγκατάσταση του OpenProject στο [http://localhost:8080.](http://localhost:8080/)

Για να σταματήσουμε το container, πατάμε «**CTRL-C».**

*Παρατήρηση*: Με τη παραπάνω εντολή δεν θα μεταφερθεί το container στο προσκήνιο και θα εμφανιστούν τα logs στο τερματικό μας, βοηθώντας μας με τον εντοπισμό σφαλμάτων στη περίπτωση που κάτι πάει λάθος.. Για κανονική χρήση, είναι πιθανή η επιθυμία εκτέλεσης στο προσκήνιο, το οποίο μπορεί να πραγματοποιηθεί με τη βοήθεια του -d flag:

docker run -d -p 8080:80 -e SECRET\_KEY\_BASE=secret openproject/community:11

*Παρατήρηση*: Έχουν υπάρξει πολλές αναφορές χρηστών, πως δεν κατάφεραν να εκκινήσουν το OpenProject με αυτό το τρόπο λόγω ενός θέματος σχετικά με τα pseudo-TTY allocations και των δικαιωμάτων εγγραφής στο «**/dev/stdout».** Μία λύση σε αυτό το πρόβλημα είναι η προσθήκη του «**-t»** στην εντολή εκτέλεσης, ακόμα και αν βρισκόμαστε σε λειτουργία αποσύνδεσης.

### **Προτεινόμενη χρήση**

Η παραπάνω εντολή μιας γραμμής είναι ιδανική για την γρήγορη εκκίνηση, αλλά εάν επιθυμούμε την εκτέλεση του OpenProject για παραγωγή, πιθανότατα να επιθυμούμε να σιγουρευτούμε πως δε θα χαθούν τα δεδομένα μας εάν επανεκκινήσουμε το container.

Για να το επιτύχουμε αυτό, προτείνεται να δημιουργήσουμε ένα directory στο κεντρικό μας σύστημα όπου η μηχανή του docker θα εγκατασταθεί. (για παράδειγμα: «**/var/lib/openproject**» ), όπου όλα τα δεδομένα θα αποθηκευτούν.

Μπορούμε να χρησιμοποιήσουμε τη παρακάτω εντολή για να δημιουργήσουμε τοπικά directories, όπου τα δεδομένα θα αποθηκευτούν με την επανεκκίνηση του container, και να εκκινήσουμε το container με αυτά τα directories mounted:

sudo mkdir -p /var/lib/openproject/{pgdata,assets}

docker run -d -p 8080:80 --name openproject -e SECRET\_KEY\_BASE=secret \

-v /var/lib/openproject/pgdata:/var/openproject/pgdata \

-v /var/lib/openproject/assets:/var/openproject/assets \

openproject/community:11

*Παρατήρηση*: Σιγουρευόμαστε ότι αντικαταστήσαμε το «**secret»** με ένα τυχαίο string. Ένας τρόπος δημιουργίας ενός είναι εκτελώντας στο Linux :

head /dev/urandom | tr -dc A-Za-z0-9 | head -c 32 ; echo ''

*Παρατήρηση*: Στη περίπτωση που χρησιμοποιούμε MacOS υπάρχει πιθανότητα να συναντήσουμε στα mounted directories το σφάλμα "Operation not permitted" . Για να λυθεί αυτό το πρόβλημα δημιουργούμε δύο directories σε ένα directory, που ανήκει στο χρήστη με το πρόβλημα, στο κεντρικό μηχάνημα.

Εφόσον ονομάσαμε το container, μπορούμε να διακόψουμε τη λειτουργία του εκτελώντας:

docker stop openproject

Ενώ για να το εκκινήσουμε ξανά:

docker start openproject

### **Αρχική Διαμόρφωση**

Το OpenProject συνήθως διαμορφώνεται μέσω ενός αρχείου YAML, αλλά με το image docker, χρειάζεται να περάσουμε όλη τη διαμόρφωση μέσω environment variables. Μπορούμε να παρακάμψουμε οποιαδήποτε τιμή βρίσκουμε στο συνηθισμένο YAML αρχείο χρησιμοποιώντας environment variables.

Οι environment variables μπορούν να περαστούν απευθείας μέσω της γραμμής εντολών στην μηχανή του Docker, είτε μέσω ενός αρχείου environment:

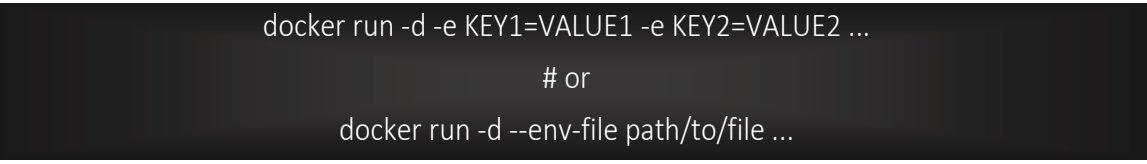

### **Ρύθμιση Apache Reverse Proxy Setup**

Συχνά θα υπάρχει ένας web browser, που θα θέλουμε να κάνουμε το OpenProject προσβάσιμο. Υπάρχουν δυο τρόποι λειτουργίας του OpenProject. Θα καλύψουμε και τις δυο περιπτώσεις παρακάτω:

Και για τις δυο διαμορφώσεις απαιτούνται τα παρακάτω Apache mods:

- Proxy
- Proxy http
- Rewrite
- Ssl (προαιρετικό)

Σε κάθε περίπτωση θα δημιουργήσουμε ένα αρχείο

«/**usr/local/apache2/conf/sites/openproject.conf**» με τα περιεχόμενα όπως περιεγράφηκαν παραπάνω.

Και τα δυο παραδείγματα διαμόρφωσης βασίζονται στις ακόλουθες υποθέσεις:

- Η ιστοσελίδα είναι προσβάσιμη μέσω https
- Το πιστοποιητικό και το κλειδί βρίσκονται στο «**/etc/ssl/crt/server.{crt, key}**»
- Η πόρτα 80 του OpenProject docker container είναι συσχετισμένη με τη πόρτα του docker host 8080.

*Παρατήρηση*: Εφόσον το OpenProject εκτελείται σιγουρευόμαστε πως έχουμε θέσει το όνομα host και το πρωτόκολλο αναλόγως στις ρυθμίσεις συστήματος στη διαχείριση.

#### **Virtual host root**

Το προκαθορισμένο σενάριο είναι να έχουμε το OpenProject να εξυπηρετεί όλο το virtual host. Αυτό δεν απαιτεί καμία επιπλέον ρύθμιση για το docker container πέρα από ότι περιγράφηκε παραπάνω.

Υποθέτοντας πως το επιθυμητό όνομα του server είναι το «**openproject.example.com»**, η διαμόρφωση του θα μοιάζει ως εξής:

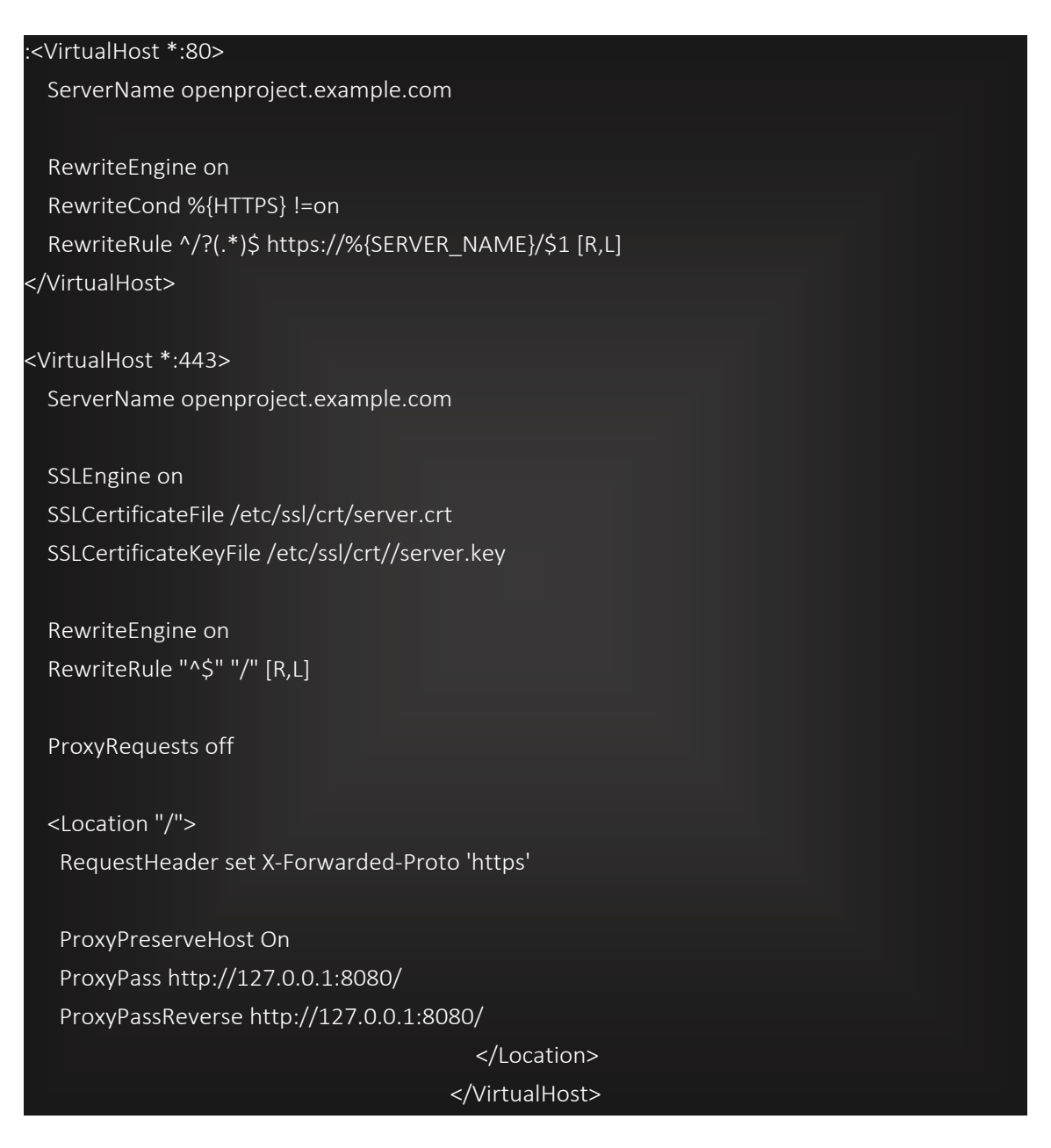

#### **Location (subdirectory)**

Ας υποθέσουμε ότι επιθυμούμε να εκτελέσουμε το OpenProject στο host μας με όνομα server «**example.com»** στο subdirectory «**/openproject**».

Εάν επιθυμούμε να εκτελέσουμε το OpenProject σε ένα subdirectory στο δικό μας server, πρώτα θα χρειαστούμε να διαμορφώσουμε το OpenProject αναλόγως, προσθέτοντας τις ακόλουθες ρυθμίσεις στη κλήση του «**docker run**» :

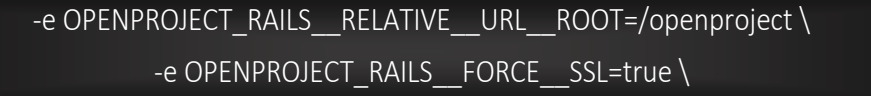

Η επιλογή «**force ssl**» μπορεί να παραλειφθεί εάν δεν χρησιμοποιούμε HTTPS.

Η διαμόρφωση του Apache για αυτές τη ρύθμιση θα μοιάζει ως εξής:

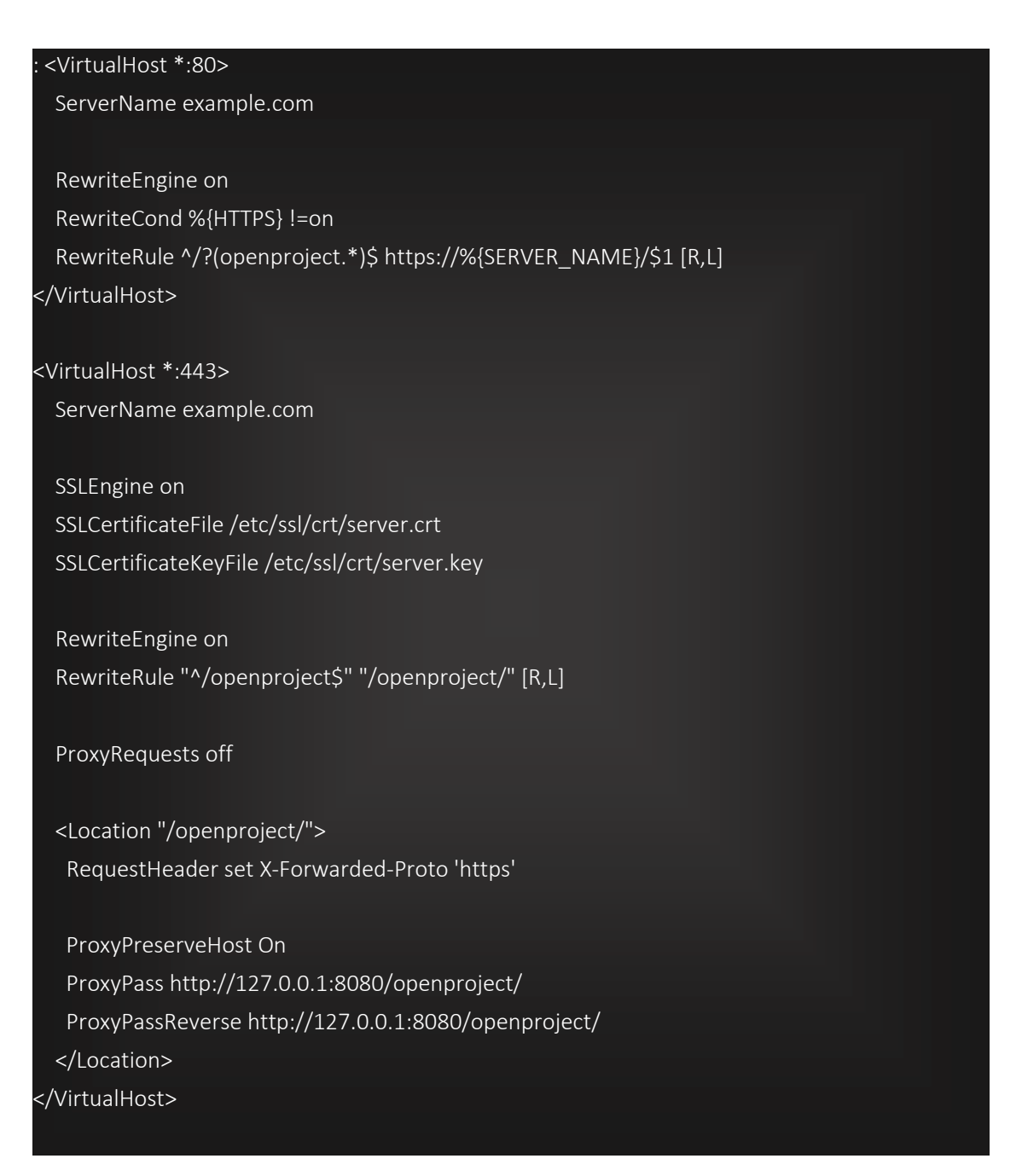

### **Πρόσθετα OpenProject**

Εξ' ορισμού το docker image δεν υποστηρίζει πρόσθετα. Αλλά μπορούμε να δημιουργήσουμε το δικό μας docker image για να συμπεριλάβουμε πρόσθετα, ακολουθώντας τα παρακάτω βήματα:

- 1. Δημιουργούμε έναν νέο φάκελο με οποιοδήποτε όνομα, για παράδειγμα «**customopenproject».**
- 2. Δημιουργούμε το αρχείο «**Gemfile.plugins**» σε αυτό το φάκελο. Στο αρχείο αυτό δηλώνουμε τα πρόσθετα που επιθυμούμε να εγκαταστήσουμε. Για παράδειγμα:

group :opf\_plugins do gem "openproject-slack", git: "https://github.com/opf/openproject-slack.git", branch: "release/11.0"

end

3. Δημιουργούμε το «**Dockerfile**» στον ίδιο φάκελο. Τα περιεχόμενα του πρέπει να μοιάζουν ως εξής:

FROM openproject/community:11

# If installing a local plugin (using `path:` in the `Gemfile.plugins` above),

# you will have to copy the plugin code into the container here and use the

# path inside of the container. Say for `/app/vendor/plugins/openproject-slack`:

# COPY /path/to/my/local/openproject-slack /app/vendor/plugins/openproject-slack

COPY Gemfile.plugins /app/

# If the plugin uses any external NPM dependencies you have to install them here. # RUN npm add npm <package-name>\*

 RUN bundle config unset deployment && bundle install && bundle config set deployment 'true' RUN ./docker/prod/setup/postinstall.sh

Το αρχείο βασίζεται στο κανονικό docker image. Αυτό που κάνει το «**Dockerfile**» είναι να αντιγράφει το προσαρμοσμένο gemfile προσθέτων μέσα στο image, εγκαθιστά τα gems και προκατασκευάζει νέα στοιχεία.

4. Συνθέτοντας το image

Για να συνθέσουμε το docker image εκτελούμε:

docker build -t openproject-with-slack .

Η επιλογή «**-t**» είναι η ετικέτα του image μας. Μπορούμε να επιλέξουμε οτιδήποτε επιθυμούμε.

5. Εκτέλεση image

Μπορούμε να εκτελέσουμε το image όπως τα κανονικά OpenProject image. Απλώς πρέπει να χρησιμοποιήσουμε την επιλεγμένη μας ετικέτα αντί «**openproject/community:11**». Για να κάνουμε μια μικρή δοκιμή εκτελούμε:

docker run -p 8080:80 --rm -it openproject-with-slack

Έπειτα μπορούμε να εισέλθουμε στο OpenProject στο [http://localhost:8080.](http://localhost:8080/)

#### **Docker Swarm**

Στη περίπτωση που χρειάζεται να εξυπηρετήσουμε έναν μεγάλο αριθμό ήρθε η ώρα για ορθή κλιμάκωση. ¨Ένας τρόπος για το κάνουμε αυτό είναι να χρησιμοποιήσουμε το orchestration εργαλείο της επιλογής μας όπως το Kubernetes ή το Swarm.

#### **Ρύθμιση Swarm**

Σε αυτό το σημείο θα δούμε μια απλή ρύθμιση ενός Swarm με έναν μόνο διαχειριστή.

Πρώτα αρχικοποιούμε το swarm μας στον host που επιθυμούμε να είναι ο διαχειριστής swarm.

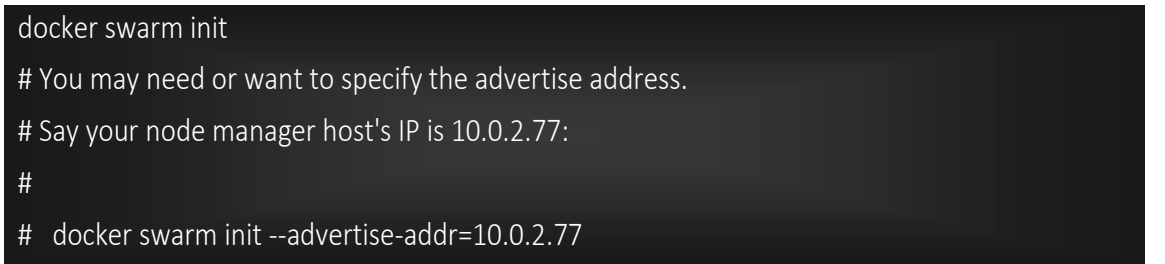

Ο host θα συμμετέχει αυτόματα στο swarm ως ένα node για τα host containers.

#### **Προσθήκη nodes**

Για να προσθέσουμε worker nodes εκτελούμε:

docker swarm join-token worker

Με αυτό το τρόπο θα εμφανιστεί η απαραίτητή εντολή που χρειάζεται να εκτελέσουμε στον host για να τον προσθέσουμε ως worker node. Για παράδειγμα:

docker swarm join --token SWMTKN-1- 2wnvro17w7w2u7878yflajyjfa93e8b2x58g9c04lavcee93eb-abig91iqb6e5vmupfvq2f33ni 10.0.2.77:2377

Όπου «**10.0.2.77**» είναι η διεύθυνση IP του swarm διαχειριστή μας.

#### **Ρύθμιση κοινόχρηστης αποθήκευσης**

Αν τα containers μας εκτελούνται διανεμένα σε πολλαπλά nodes, χρειαζόμαστε ένα κοινόχρηστο δίκτυο αποθήκευσης για να αποθηκεύσουμε τα συνημμένα του OpenProject. Ο πιο εύκολος τρόπος είναι να ρυθμίσου ένα δίσκο NFS ο οποίος διαμοιράζεται ανάμεσα σε όλα τα nodes και είναι mounted στην ίδια διαδρομή για καθέναν τους. Όπως «**/mnt/openproject/**»

Εναλλακτικά, εάν έχουμε τη δυνατότητα χρησιμοποιούμε S3 συνημμένα. Θα δούμε και τις δυο εκδοχές αργότερα στη διαμόρφωση.

*Παρατήρηση*: Αυτό είναι σχετικό, μόνο αν έχουμε πάνω από ένα node στο swarm.

### **Δημιουργία stack**

Για να δημιουργήσουμε ένα stack χρειαζόμαστε ένα αρχείο stack. Ο πιο εύκολος τρόπος είναι να αντιγράψουμε το «**docker-compose.yml**» του OpenProject. Απλώς το κατεβάζουμε και το σώζουμε ως «**openproject-stack.yml**» (ενδεικτικό παράδειγμα).

#### **Διαμόρφωση αποθήκευσης**

Υπενθυμίζουμε πως αυτή η διαδικασία είναι απαραίτητη μόνο εάν το swarm μας λειτουργεί σε πολλαπλά nodes.

#### **Συνημμένα**

Όπως προαναφέραμε θα δούμε και τις εκδοχές συνημμένων τόσο για NFS όσο και για S3.

#### **NFS**

Εάν χρησιμοποιούμε NFS για να μοιραζόμαστε συνημμένα χρησιμοποιούμε ένα mounted docker volume για να κοινοποιήσουμε το φάκελο συνημμένων.

Από προεπιλογή το αρχείο YAML θα περιέχει τον ακόλουθο τομέα:

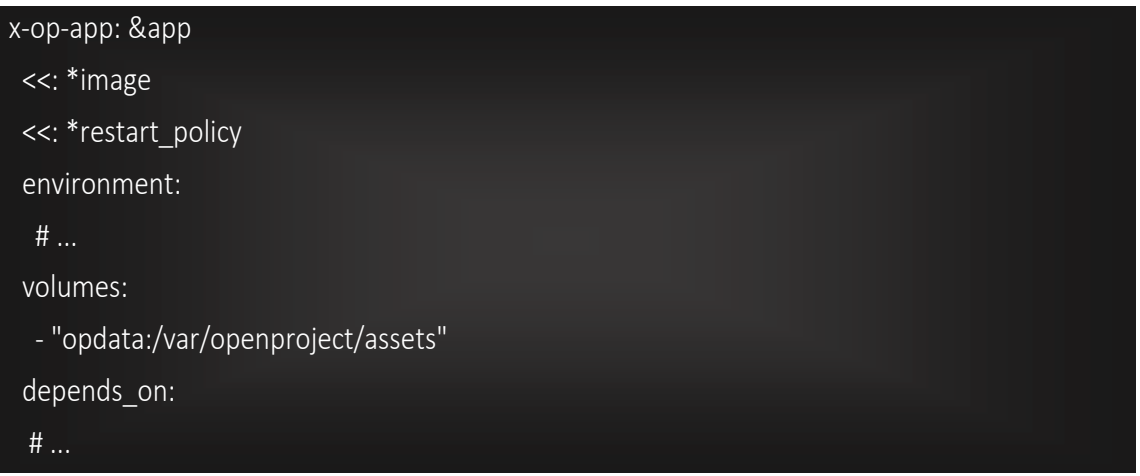

Όπως βλέπουμε έχει ήδη κάνει mount το τοπικό directory από προεπιλογή. Μπορούμε είτε να το αλλάξουμε σε μια διαδρομή στον mounted NFS φάκελο ή να δημιουργήσουμε ένα συμβολικό σύνδεσμο:

ln -s /mnt/openproject/assets /var/openproject/assets

## **S3**

Εάν επιθυμούμε να χρησιμοποιήσουμε S3 θα πρέπει να προσθέσουμε τη σχετική διαμόρφωση στον environment τομέα του «**stack.yml**» για το «**app**».

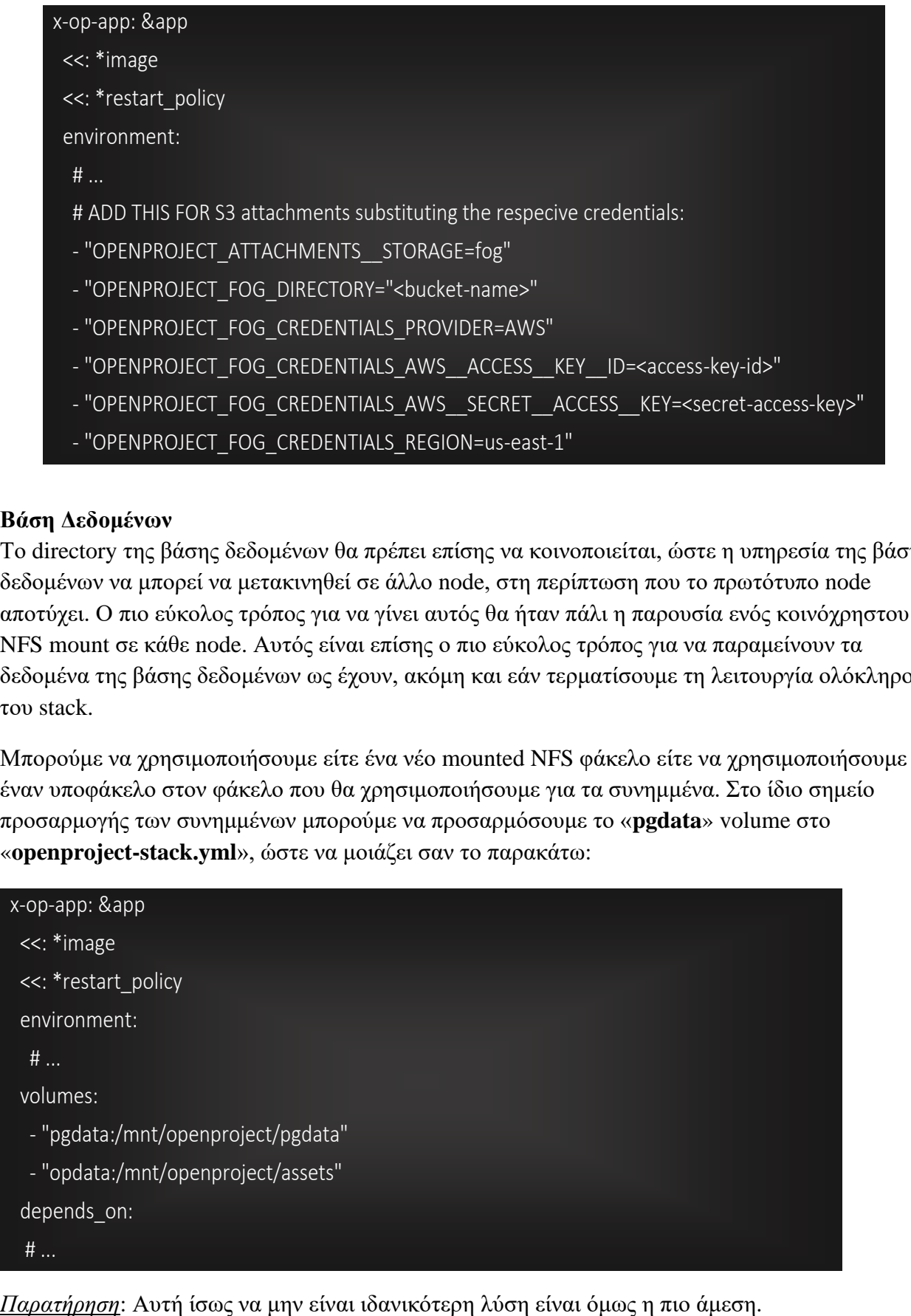

### **Βάση Δεδομένων**

Το directory της βάσης δεδομένων θα πρέπει επίσης να κοινοποιείται, ώστε η υπηρεσία της βάσης δεδομένων να μπορεί να μετακινηθεί σε άλλο node, στη περίπτωση που το πρωτότυπο node αποτύχει. Ο πιο εύκολος τρόπος για να γίνει αυτός θα ήταν πάλι η παρουσία ενός κοινόχρηστου NFS mount σε κάθε node. Αυτός είναι επίσης ο πιο εύκολος τρόπος για να παραμείνουν τα δεδομένα της βάσης δεδομένων ως έχουν, ακόμη και εάν τερματίσουμε τη λειτουργία ολόκληρου του stack.

Μπορούμε να χρησιμοποιήσουμε είτε ένα νέο mounted NFS φάκελο είτε να χρησιμοποιήσουμε έναν υποφάκελο στον φάκελο που θα χρησιμοποιήσουμε για τα συνημμένα. Στο ίδιο σημείο προσαρμογής των συνημμένων μπορούμε να προσαρμόσουμε το «**pgdata**» volume στο «**openproject-stack.yml**», ώστε να μοιάζει σαν το παρακάτω:

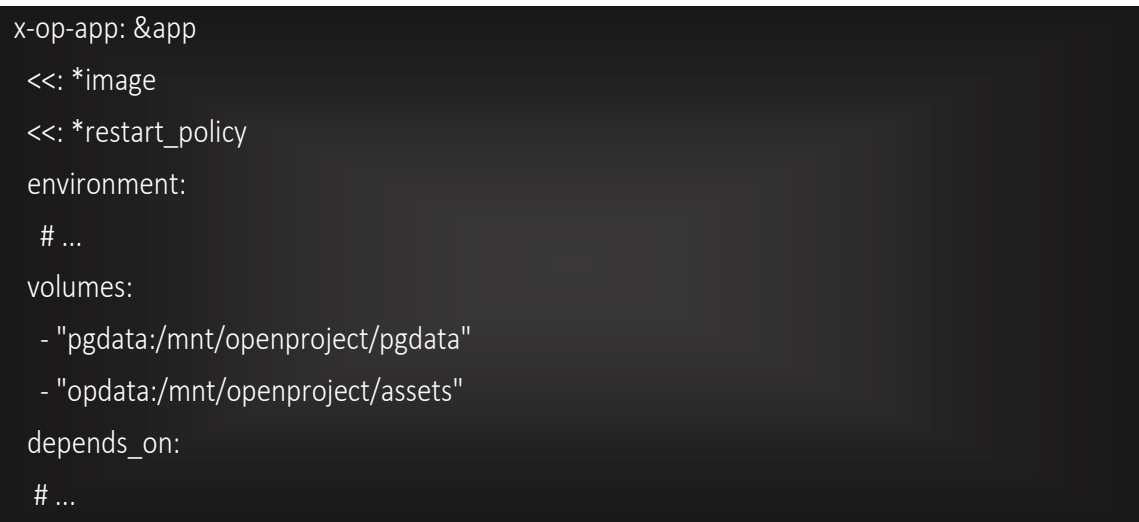

#### **Διαμόρφωση OpenProject**

Οποιαδήποτε επιπλέον διαμόρφωση του OpenProject συμβαίνει στο τομέα environment της εφαρμογής μέσα στο «**openproject-stack.yml**». Για παράδειγμα εάν θέλουμε να απενεργοποιήσουμε ένα ενότητα του OpenProject γενικώς τότε πρέπει να προσθέσουμε το ακόλουθο:

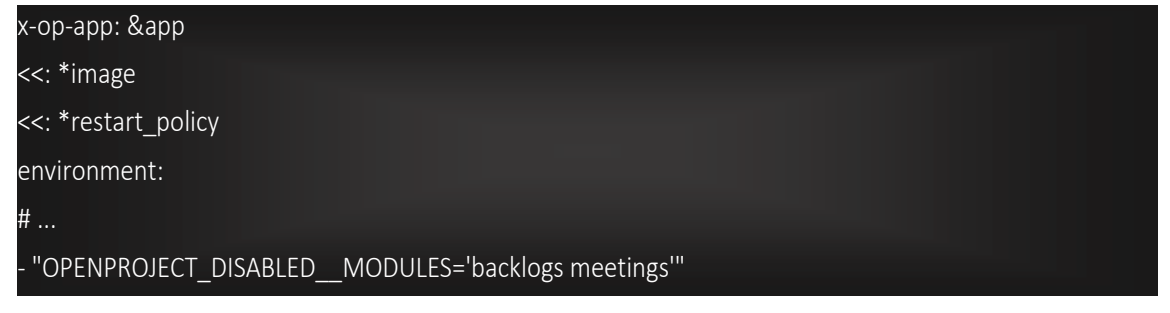

#### **Εκκίνηση**

Εφόσον έχουμε κάνει όλες τις απαραίτητες τροποποιήσεις στο «**openproject-stack.yml**», είμαστε έτοιμοι να εκκινήσουμε το stack.

docker stack deploy -c openproject-stack.yaml openproject

Με το που τελειώσει η εκκίνηση του stack, θα πρέπει να βλέπουμε κάτι αντίστοιχο με το παρακάτω όταν εκτελούμε «**docker service ls**»:

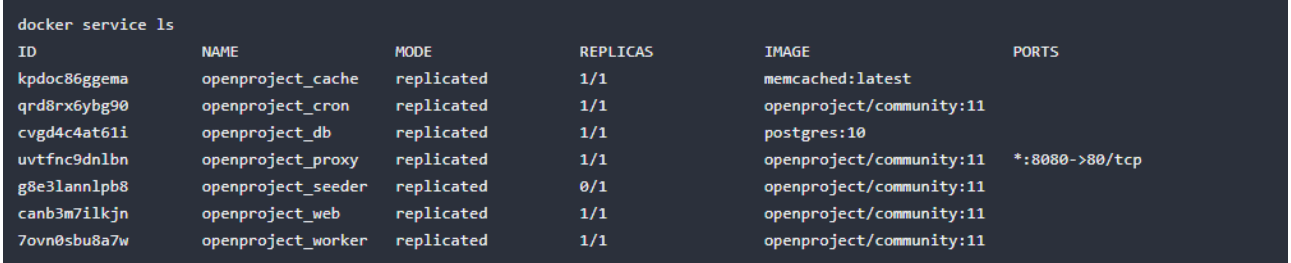

Πλέον μπορούμε να αποκτήσουμε πρόσβαση στο OpenProject στο [http://0.0.0.0:8080.](http://0.0.0.0:8080/) Αυτό το τελικό σημείο μπορεί να χρησιμοποιηθεί στη συνέχεια σε μια σύνθεση Apache reverse proxy.

Δεν υπάρχει λόγος ανησυχίας που μία από τις υπηρεσίες («**openproject\_seeder**») έχει 0/1 replicas. Αυτό είναι σκόπιμο. Αυτή η υπηρεσία θα ξεκινήσει μόνο μία φορά για να αρχικοποιήσει τη βάση δεδομένων με δεδομένα και μετά θα σταματήσει.

### **Κλιμάκωση**

Ο κύριος λόγος που χρησιμοποιούμε το swarm είναι για να μπορέσουμε να κλιμακωθούμε. Αυτό μπορεί τώρα να γίνει εύκολα χρησιμοποιώντας την εντολή «**docker service scale**».

Θα διατηρήσουμε τη βάση δεδομένων και τη Memcached στο 1, το οποίο θα πρέπει να είναι ικανοποιητικό για κάθε αριθμό χρηστών (αρκετές δεκάδες χιλιάδες χρηστών) υποθέτοντας ότι τα docker hosts (swarm nodes) είναι αρκετά ισχυρά. Ακόμη και με το directory δεδομένων της βάσης δεδομένων κοινοποιημένο μέσω NFS δεν είναι δυνατή η κλιμάκωση της βάσης δεδομένων σε αυτή τη σύνθεση.

Αυτό που μπορούμε να κλιμακώσουμε είναι και το proxy και πιο σημαντικό την υπηρεσία ιστού. Για μερικές χιλιάδες χρηστών ίσως επιθυμούμε να χρησιμοποιήσουμε 6 replicas υπηρεσιών ιστού («**openproject\_web**»). Οι διαδικασίες proxy («**openproject\_proxy**») σε σχέση με τις κανονικές διαδικασίες του OpenProject δεν χρειάζεται τόσα αντίγραφα. Δυο είναι αρκετά.

Επίσης τουλάχιστον δυο αντίγραφα worker («**openproject\_worker**») είναι λογικό να διαχειρίζονται τον αυξημένο αριθμό των διεργασιών που εκτελούνται στο προσκήνιο. Στη περίπτωση που διαπιστώσουμε ότι οι συγκεκριμένες διεργασίες διαρκούν πολύ (όπως η αποστολή email ή αναφορών πακέτων εργασίας) να ολοκληρωθούν τότε ίσως επιθυμούμε να αυξήσουμε τον αριθμό τους.

docker service scale openproject\_proxy=2 openproject\_web=6 openproject\_worker=2

Αυτό θα χρειαστεί μια στιγμή για να πραγματοποιηθεί. Με την ολοκλήρωση του θα πρέπει να δούμε κάτι αντίστοιχο με τη παρακάτω λίστα υπηρεσιών χρησιμοποιώντας το «**docker service ls**»:

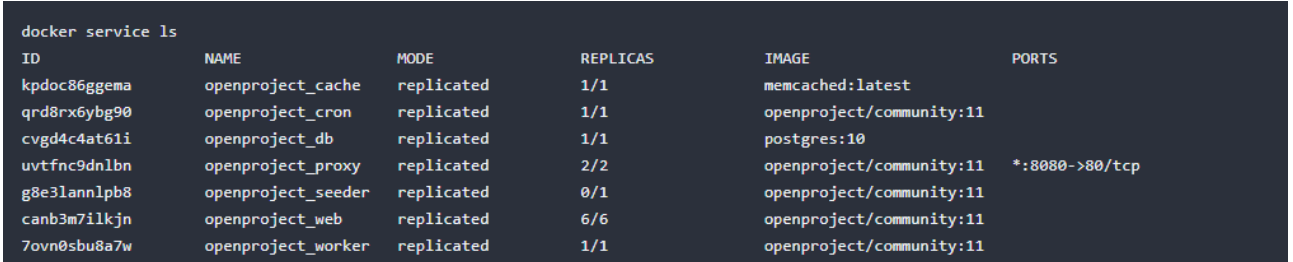

Το docker swarm χειρίζεται την απαραίτητη δικτύωση για τη διανομή του φόρτου μεταξύ των nodes. Η εφαρμογή θα είναι ακόμη διαθέσιμη όπως πριν στο [http://0.0.0.0:8080](http://0.0.0.0:8080/) για κάθε node, π.χ. [http://10.0.2.77:8080,](http://10.0.2.77:8080/) η IP του διαχειριστή του node.

### **Ρύθμιση εξισορροπητή φόρτου**

Όπως προαναφέρθηκε νωρίτερα, μπορούμε να χρησιμοποιήσουμε το τελικό σημείο του node σε μια σύνθεση reverse proxy και το φορτίο θα ισορροπηθεί ανάμεσα στα nodes. Αλλά αυτό θα αποτελέσει μοναδικό σημείο αποτυχίας εάν το node διαχειριστή βγει εκτός λειτουργίας.

Για να το αποφύγουμε αυτό, μπορούμε να χρησιμοποιήσουμε τον εξισορροπητή φορτίου απευθείας στο directory στη ρύθμιση του proxy. Για παράδειγμα στον Apache θα μπορούσε να μοιάζει ως εξής:

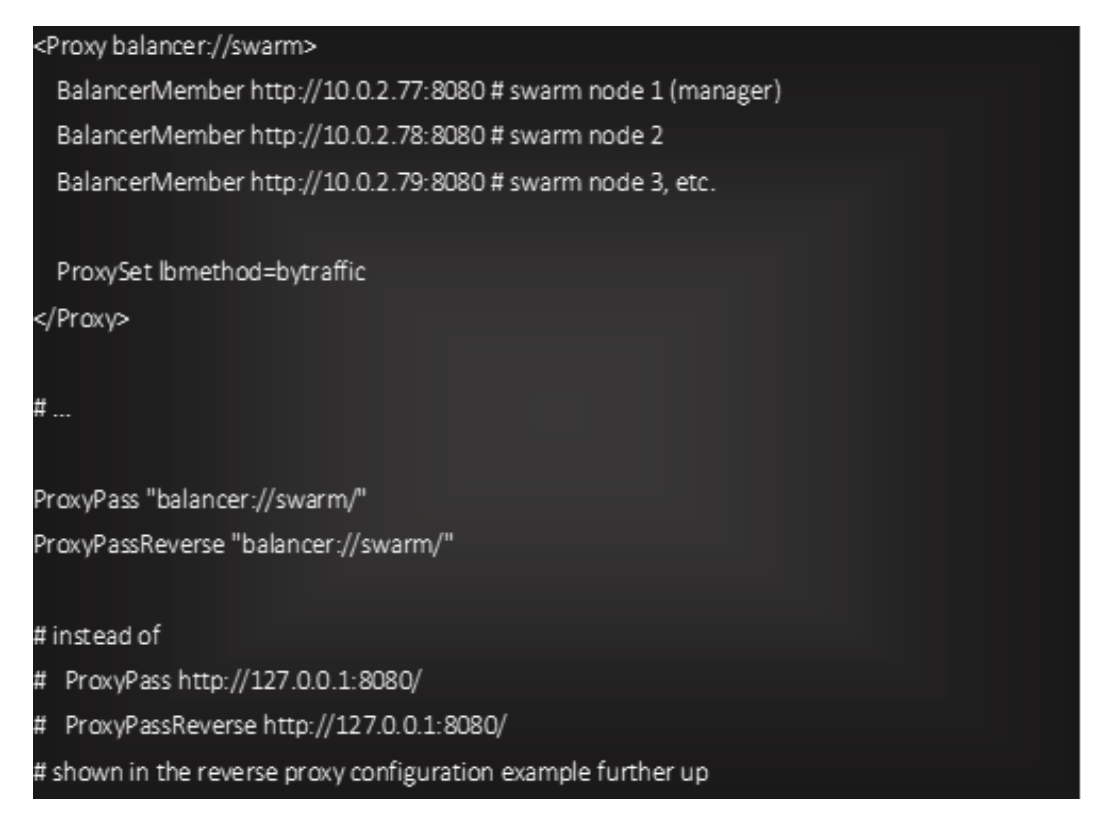

Η εφαρμογή θα είναι προσβάσιμη σε κάθε node ακόμα και εάν η διαδικασία δεν εκτελείται στο ίδιο το node. Σε αυτή τη περίπτωση θα χρησιμοποιήσει τον εσωτερικό εξισορροπητή φορτίου του swarm, για να δρομολογήσει το αίτημα σε ένα node που εκτελεί την υπηρεσία. Οπότε μπορούμε με ασφάλεια να βάλουμε όλα τα nodes μέσα στη διαμόρφωση του εξισορροπητή φορτίου.

### <span id="page-30-0"></span>**Εγκατάσταση UCS**

Το Univention App Center είναι το κέντρο εφαρμογών του Univention Corporate Server (UCS), μιας επιχειρησιακής πλατφόρμας για τη διαχείριση υποδομών και ταυτότητας. Το OpenProject είναι διαθέσιμο στο App Center και ενσωματώνεται στη διαχείριση ταυτότητας.

### **Εφαρμογή λογισμικού για εύκολη ανάπτυξη**

Με την εφαρμογή του λογισμού μπορούμε εύκολα να αναπτύξουμε τον δικό μας OpenProject Server σε ένα εικονικό περιβάλλον. Το λογισμικό αποτελείται από το UCS και το OpenProject που είναι προεγκατεστημένα. Το περιβάλλον UCS ρυθμίζεται με λίγα μόνο βήματα. Κατεβάζουμε το αυθεντικό image εικονικής μηχανής του OpenProject για έναν από τους ακόλουθους τύπους:

- VMware
- VMware ESXi
- VirtualBox
- KVM

### **Οδηγίες για εγκατάσταση στο UCS χωρίς το λογισμικό**

Για να εγκαταστήσουμε ξεχωριστά τον UCS Server και στη συνέχεια το OpenProject σε αυτόν, ακολουθούμε τα παρακάτω βήματα:

- 1. Κατεβάζουμε και εγκαθιστούμε τον Univention Corporate Server (UCS).
- 2. Εγκαθιστούμε το OpenProject μέσω του Univention App Center.
- 3. Προσθέτουμε τους λογαριασμούς χρηστών.

### <span id="page-30-1"></span>**Χειροκίνητη εγκατάσταση**

Υπάρχει η δυνατότητα εγκατάστασης του OpenProject χειροκίνητα, χωρίς όμως να προτείνεται ή να υποστηρίζεται επίσημα από τον οργανισμό του OpenProject, για το λόγο αυτό παρακάτω θα γίνει μόνο μια αναφορά των βημάτων που χρειάζονται για να εγκατασταθεί το OpenProject χειροκίνητα.

- 1. Δημιουργία ενός αποκλειστικού χρήστη για το OpenProject
- 2. Εγκατάσταση των απαιτούμενων dependencies συστήματος.
- 3. Εγκατάσταση του Caching Server (Memcached).
- 4. Εγκατάσταση και ρύθμιση του Server της βάσης δεδομένων (PostgreSQL).
- 5. Εγκατάσταση της Ruby.
- 6. Εγκατάσταση του Node (Nodenv).
- 7. Εγκατάσταση του OpenProject.
- 8. Διαμόρφωση του OpenProject.
- 9. Μυστικό Token.
- 10. Serve OpenProject με τον Apache και το Passenger.
- 11. Ενεργοποίηση εργασιών προσκηνίου.
- 12. Εγκατάσταση επεκτάσεων (Προαιρετικά).

*Παρατήρηση*: Τα παραπάνω βήματα αφορούν τη διανομή Ubuntu 18.04, συνεπώς δεν υπάρχει καμία επιβεβαίωση πως θα δουλέψει σε οποιαδήποτε άλλη διανομή, ενώ ακόμα και για τη συγκεκριμένη δεν είναι σίγουρη η επιτυχημένη εγκατάσταση.

### <span id="page-31-0"></span>**Λειτουργία**

#### <span id="page-31-1"></span>**Επαναδιαμόρφωση (Reconfiguring)**

Όπως προαναφέραμε στη περίπτωση που έχει γίνει κάποιο λάθος και την αρχική διαμόρφωση της εγκατάστασης του OpenProject τόσο για την μέθοδο εγκατάστασης μέσω πακέτων εγκατάστασης DEB/RPM αλλά και Docker υπάρχει η επιλογή της επαναδιαμόρφωσης, όπου θα έχουμε την δυνατότητα αλλαγής των επιλογών και ρυθμίσεων που έχουμε ήδη κάνει.

#### **Εγκατάσταση μέσω πακέτων DEB/RPM**

Για την εγκατάσταση μέσω πακέτων DEB/RPM μπορούμε να επανεκκινήσουμε την διαδικασία διαμόρφωσης, χρησιμοποιώντας τη παρακάτω εντολή στον διακομιστή όπου λειτουργεί το OpenProject:

> sudo apt-get update sudo apt-get install openproject

Εκτελώντας την, θα πραγματοποιήσει επανεκκίνηση ο βοηθός εγκατάστασης, όπου θα μας επιτρέψει να τροποποιήσουμε, οποιαδήποτε από τις επιλογές που είχαμε επιλέξει προηγουμένως. Αν κάποια επιλογή διαμόρφωσης δεν χρειάζεται να τροποποιηθεί, τότε απλώς πατάμε «**ENTER**» και προχωράμε στην επόμενη οθόνη.

Ο οδηγός διαμόρφωσης βρίσκεται αποθηκευμένος μέσα στο «**/etc/openproject/installer.dat**».

Ο βοηθός εγκατάστασης θα ορίσει αυτόματα να χρησιμοποιούνται οι μεταβλητές περιβάλλοντος από το OpenProject. Αυτές οι μεταβλητές μπορούν να χειραγωγηθούν με το εργαλείο CLI που έρχεται μαζί με το OpenProject:

- «**sudo openproject config**» θα εμφανίσει τη λίστα με τις ρυθμισμένες μεταβλητές περιβάλλοντος.
- «**sudo openproject config:get KEY**» μας επιτρέπει τη πρόσβαση στη τιμή μιας μεταβλητής περιβάλλοντος.
- «**sudo openproject config:set KEY VALUE**» μας επιτρέπει να ορίσουμε μια νέα τιμή για μία μεταβλητή περιβάλλοντος.

### **Εγκατάσταση μέσω Docker**

Η επαναδιαμόρφωση για τη περίπτωση εγκατάστασης Docker μπορεί να γίνει μέσω απλών εντολών για την εγκατάσταση που βασίζεται σε σύνθεση («**Compose-based docker installation**») και για την εγκατάσταση που βασίζεται στη λογική όλα σε ένα («**all-in-one docker installation**»).

### 1. Εγκατάσταση βασισμένο σε σύνθεση

Για την εγκατάσταση βασισμένη σε σύνθεση για να κάνουμε επαναδιαμόρφωση, πρέπει να ενημερώσουμε το αρχείο «**docker-compose.yml**» και να προσθέσουμε οποιαδήποτε μεταβλητή περιβάλλοντος που ίσως χρειαστούμε. Η συγκεκριμένη μέθοδος εγκατάστασης υποστηρίζει την παράκαμψη αρχείου που μπορεί να μας φανεί χρήσιμη. Απλώς χρησιμοποιούμε τη παρακάτω εντολή:

> sudo wget -O /etc/yum.repos.d/openproject.repo \ https://dl.packager.io/srv/opf/openproject/stable/11/installer/el/8.repo

2. Εγκατάσταση όλα σε ένα

Για την εγκατάσταση που ακολουθεί τη μεθοδολογία όλα σε ένα Docker, θα πρέπει να κάνουμε ενημέρωση του αρχείου περιβάλλοντος όπου δίνεται μέσω της επιλογής docker «**--env-file**», και να εκτελέσουμε τη παρακάτω εντολή.

### <span id="page-32-0"></span>**Αντίγραφο Ασφαλείας Εγκατάστασης OpenProject**

Προτείνεται να γίνονται αντίγραφα ασφαλείας της εγκατάστασης του OpenProject, ειδικά πριν από την αναβάθμιση σε νεότερη έκδοση. Βέβαια, αυτό δημιουργεί το ερώτημα τι είναι αυτό το οποίο θα αποθηκευτεί ως αντίγραφο ασφαλείας. Στη πραγματικότητα δεν θα αποθηκευτεί ολόκληρη η εγκατάσταση αλλά τα σημαντικότερα και κρισιμότερα σημεία της :

- Τα δεδομένα που βρίσκονται αποθηκευμένα στη βάση δεδομένων.
- Αρχεία διαμόρφωσης.
- Ανεβασμένα αρχεία (συνημμένα).
- Αποθετήρια (Git/SVN), αν έχουν εφαρμοστεί.

### **Εγκατάσταση βασισμένη στα πακέτα DEB/RPM**

Στην περίπτωση που η εγκατάσταση του OpenProject προέρχεται από πακέτα DEB/RPM , τότε μπορούμε να χρησιμοποιήσουμε το εργαλείο δημιουργίας αντιγράφων ασφαλείας που παρέχεται, όπου μπορεί να χρησιμοποιηθεί για να πάρουμε ένα στιγμιότυπο της τρέχουσας εγκατάστασης του OpenProject. Το εργαλείο αυτό, θα δημιουργήσει ένα αντίγραφο ασφαλείας όλων των μερών που αναφέρθηκαν παραπάνω. Το εργαλείο δημιουργίας αντιγράφων ασφαλείας θα εκκινηθεί εκτελώντας τη παρακάτω εντολή:

#### sudo openproject run backup

Η παραπάνω εντολή θα δημιουργήσει όλα τα απαραίτητα αρχεία αποκατάστασης στο ακόλουθο σημείο στο σύστημα:

### /var/db/openproject/backup

Το περιεχόμενο του ευρετηρίου θα πρέπει να μοιάζει αρκετά με το παρακάτω:

# sudo openproject reconfigure

Τέλος καλό θα ήταν να αντιγραφούν αυτά τα αρχεία εγκατάστασης σε κάποιον εφεδρικό διακομιστή ή γενικότερα σε κάποιο ασφαλές και εύκολα προσβάσιμο μέρος.

#### **Εγκατάσταση βασισμένη στο Docker**

Στη περίπτωση του Docker πρέπει να λάβουμε υπόψη μας ποια μέθοδο έχουμε χρησιμοποιήσει για την εγκατάσταση. Καθώς στη περίπτωση της σύνθεσης docker (docker compose), οι όγκοι δεδομένων διαχειρίζονται από το ίδιο το docker, οπότε προτείνεται ο επίσημος οδηγός για docker για το πως να γίνει ένα σωστό αντίγραφο ασφαλείας. Στη περίπτωση που χρησιμοποιούμε τη μέθοδο όλα σε ένα (all in one container) , είναι πολύ εύκολο να δημιουργήσουμε αντίγραφα ασφαλείας από οποιαδήποτε τοπικό όγκο δεδομένων που επιλέγουμε να τον προσδέσουμε με την επιλογή «**-v**» κατά την εκκίνηση του Container. Για παράδειγμα άμα έχει γίνει η εκκίνηση του:

#### sudo mkdir -p /var/lib/openproject/{pgdata,assets}

docker run -d -p 8080:80 --name openproject -e SECRET\_KEY\_BASE=secret \ -v /var/lib/openproject/pgdata:/var/openproject/pgdata \ -v /var/lib/openproject/assets:/var/openproject/assets \ openproject/community:10

Τότε πρέπει να δημιουργήσουμε αντίγραφο ασφαλείας για το φάκελο «**/var/lib/openproject**».

Στη περίπτωση που επιθυμούμε να δημιουργήσουμε ένα αρχείο dump ώστε να έχουμε ένα αντίγραφο ασφαλείας της δομής της βάσης δεδομένων τότε ανάλογα με το τρόπο που έχει γίνει η εγκατάσταση εκτελούμε και την ανάλογη εντολή:

1. Σε σύνθεση docker

Για να δημιουργήσουμε ένα απλό αρχείο dump της βάσης δεδομένων μας από το Container της βάσης δεδομένων εκτελούμε:

#### sudo openproject run backup

*Παρατήρηση*: Η παραπάνω εντολή προϋποθέτει πως το container της βάσης δεδομένων μας ονομάζεται «**db\_1**». Στη περίπτωση που δεν γνωρίζουμε το όνομα του container της βάσης δεδομένων μας τότε χρησιμοποιούμε «**docker ps | postgres**».

#### 2. Όλα σε ένα container

Άμα χρειαζόμαστε ένα συνηθισμένο αρχείο dump της βάσης δεδομένων μας, μπορούμε να δημιουργήσουμε ένα χρησιμοποιώντας το «**pg\_dump**» με τον ακόλουθο τρόπο:

#### /var/db/openproject/backup

*Παρατήρηση*: το «**\$OP\_CONTAINER\_NAME**» είναι το container του OpenProject. Στη περίπτωση που δε το γνωρίζουμε, μπορούμε να χρησιμοποιήσουμε για να το βρούμε τη μέθοδο «**docker ps | grep openproject**».

#### <span id="page-35-0"></span>**Αποκατάσταση**

Θεωρώντας πως έχει δημιουργηθεί κάποιο αντίγραφο ασφαλείας σύμφωνα με τον οδηγό δημιουργίας αντιγράφων ασφαλείας . Σε αυτό το σημείο θα δούμε τους τρόπους με τους οποίους μπορούμε να αποκαταστήσουμε την εγκατάσταση του OpenProject με βάση αυτό το αντίγραφο.

#### **Εγκατεστημένο μέσω DEB/RPM**

Για την εγκατάσταση μέσω πακέτων DEB/RPM θα ακολουθηθεί η παρακάτω διαδικασία για την αποκατάσταση του OpenProject, χρησιμοποιώντας το εργαλείο δημιουργίας αντιγράφων ασφαλείας που παρέχεται σε αυτή τη μέθοδο.

#### **Βήμα 0ο : Κατάλληλο αντίγραφο ασφαλείας.**

Ως αναφορά, θεωρούμε πως έχουμε αρχεία αποκατάστασης στον διακομιστή μας στη διαδρομή

**«/var/db/openproject/backup**» που έχουν παρόμοια μορφή με το παρακάτω παράδειγμα:

#### root@ip-10-0-0-228:/home/admin# ls -al /var/db/openproject/backup/

total 1680

drwxr-xr-x 2 openproject openproject 4096 Nov 19 21:00.

drwxr-xr-x 6 openproject openproject 4096 Nov 19 21:00.

-rw-r----- 1 openproject openproject 1361994 Nov 19 21:00 attachments- 20191119210038.tar.gz

-rw-r----- 1 openproject openproject 1060 Nov 19 21:00 conf-20191119210038.tar.gz

-rw-r----- 1 openproject openproject 126 Nov 19 21:00 git-repositories-

20191119210038.tar.gz

 -rw-r----- 1 openproject openproject 332170 Nov 19 21:00 postgresql-dump- 20191119210038.pgdump

-rw-r----- 1 openproject openproject 112 Nov 19 21:00 svn-repositories-

20191119210038.tar.gz

#### **Βήμα 1 ο : Τερματισμός διαδικασιών.**

Πρώτα από όλα, είναι συνετό να σταματήσουμε την λειτουργία του OpenProject:

sudo service openproject stop

#### **Βήμα 2<sup>ο</sup> :Επαναφορά στοιχείων**

Αποσυμπιέζουμε τα συνημμένα στον προορισμό τους:

sudo tar xzf /var/db/openproject/backup/attachments-20191119210038.tar.gz -C /var/db/openproject/files

Αποσυμπιέζουμε τα αρχεία διαμόρφωσης στον προορισμό τους:

sudo tar xzf /var/db/openproject/backup/conf-20191119210038.tar.gz -C /etc/openproject
Αποσυμπιέζουμε τα αποθετήρια στον προορισμό τους:

sudo tar xzf /var/db/openproject/backup/git-repositories-20191119210038.tar.gz -C /var/db/openproject/git sudo tar xzf /var/db/openproject/backup/svn-repositories-20191119210038.tar.gz -C /var/db/openproject/svn

## **Βήμα 3<sup>ο</sup> :Επαναφορά της βάσης δεδομένων:**

*Προσοχή*: Σε αυτό το σημείο, οι μεταβλητές «**dbusername**», «**dbhost**» και «**dbname**» που φαίνονται παρακάτω, πρέπει να αντικατασταθούν με τις τιμές που περιέχονται στη ρύθμιση «**DATABASE\_URL**» της εγκατάσταση μας.

Αρχικά βεβαιωνόμαστε πως οι λεπτομέρειες συνδέσεις, είναι αυτές που επιθυμούμε να επαναφέρουμε.

#### sudo openproject config:get DATABASE\_URL

#=> e.g.: postgres://<dbusername>:<dbpassword>@<dbhost>:<dbport>/<dbname>

Έπειτα, για να επαναφέρουμε το αρχείο dump της PostgreSQL, προτείνεται να χρησιμοποιήσουμε τη δυνατότητα της εντολής «pg\_restore».

ΠΡΟΣΟΧΗ: Η εντολή **«--clean --if-exists**» χρησιμοποιείται για να διαγράψει μέρη της βάσης δεδομένων με αποτέλεσμα να χαθούν όλες οι αλλαγές που έχουν γίνει στη βάση δεδομένων! Για αυτό επανελέγχουμε ότι το «DATABASE\_URL» παραπάνω είναι αυτό που θέλουμε να επαναφέρουμε.

Αυτό είναι απαραίτητο, καθώς τα αντίγραφα ασφαλείας του OpenProject, δεν έχουν την δυνατότητα να αφαιρέσουν υπάρχουσες επιλογές, οπότε μπορεί να οδηγηθούμε σε διπλό σφάλμα ευρετηρίου, όταν προσπαθήσουμε να κάνουμε επαναφορά σε μια ήδη υπάρχουσα βάση δεδομένων. Μια εναλλακτική λύση είναι να διαγράψουμε μέρη της βάσης ή να την επαναδημιουργήσουμε χειροκίνητα, στη περίπτωση που έχουμε άδεια για τέτοιους είδος ενέργειες.

sudo pg\_restore --clean --if-exists --dbname \$(sudo openproject config:get DATABASE\_URL) postgresql-dump-20200804094017.pgdump

## **Βήμα 4<sup>ο</sup> :Επανεκίννηση των λειτουργιών του OpenProject:**

Τέλος επανεκκινούμε όλες τις λειτουργίες του OpenProject με τη παρακάτω εντολή:

sudo service openproject restart

## **Εγκατάσταση μέσω Docker**

Για τις εγκαταστάσεις που βασίζονται στο docker, υποθέτοντας πως έχει δημιουργηθεί το κατάλληλο αντίγραφο ασφαλείας με βάση τον οδηγό , απλώς χρειάζεται να επαναφέρουμε τα αρχεία στους σωστούς φακέλους, στη περίπτωση του όλα σε ένα container, ή να επαναφέρουμε τους τόμους docker, στη περίπτωση που χρησιμοποιούμε τη σύνθεση αρχείου, έπειτα ξεκινάμε το OpenProject είτε την εντολή κανονικού docker ή της σύνθεσης docker.

### **Επαναφορά αρχείου dump**

Ας υποθέσουμε πως θέλουμε να επαναφέρουμε ένα αρχείο dump βάσης δεδομένων ας το πούμε: «openproject.sql»

Στη περίπτωση που χρησιμοποιούμε σύνθεση docker, αμέσως μόλις ξεκινήσουμε όλες τις διαδικασίες για πρώτη φόρα χρησιμοποιώντας το «**docker-compose up -d**», ακολουθούμε τα παρακάτω βήματα:

- **1.** Σταματάμε το container του OpenProject χρησιμοποιώντας «**docker-compose stop web worker**»
- **2.** Διαγράφουμε, την αρχικοποιημένη βάση δεδομένων χρησιμοποιώντας «**docker exec -it db\_1 psql -U postgres -c 'drop database openproject;**»
- **3.** Αναδημιουργούμε τη βάση δεδομένων χρησιμοποιώντας «**docker exec -it db\_1 psql -U postgres -c 'create database openproject owner openproject;**»
- **4.** Αντιγράφουμε το αρχείο dump μέσα στο Container «**docker cp openproject.sql db\_1:/**»
- **5.** Ενσωματώνουμε το αρχείο dump με το Psql στο Container «**docker exec -it db\_1 psql -U postgres»** ακολουθούμενο από «**\i openproject.sql».**
- **6.** Διαγράφουμε το αρχείο dump στο Container «**docker exec -it db\_1 rm openproject.sql»**
- **7.** Επανεκκινούμε όλες τις απαραίτητες διαδικασίες «**docker-compose start web worker»**

*Παρατήρηση*: Για τη παραπάνω διαδικασία υποθέτουμε πως το Container της βάσης δεδομένων ονομάζεται «**db\_1**». Στη περίπτωση που δεν γνωρίζουμε το πραγματικό όνομα χρησιμοποιούμε: «**docker ps | postgres**».

Στη περίπτωση που χρησιμοποιούμε docker της μεθόδου όλα σε ένα Container, μπορούμε να δημιουργήσουμε ένα νέο Container για το OpenProject ακολουθώντας τα παρακάτω βήματα:

## **Βήμα 1<sup>ο</sup> : Δημιουργία pgdata φακέλου**

Αρχικά δημιουργούμε το φάκελο που θα προσαρτηθεί από το Container OpenProject. Σε αυτό το σημείο δημιουργούμε και τα συνημμένα, τα οποία πρέπει να προσαρτηθούν επίσης:

## mkdir /var/lib/openproject/{pgdata,assets}

## **Βήμα 2<sup>ο</sup> : Αρχικοποίηση βάσης δεδομένων**.

Στη συνέχεια απαιτείται να γίνει αρχικοποίησης της βάσης δεδομένων μας.

docker run --rm -v /var/lib/openproject/pgdata:/var/openproject/pgdata -it openproject/community:11

Με το που δούμε στην έξοδο του Container το «**CREATE ROLE**» και «**Migrating to ToV710AggregatedMigrations (10000000000000)**» ή πολλά «**create\_table**», τότε μπορούμε να τερματίσουμε τη διαδικασία με τη συντόμευση πληκτρολογίου «**Ctrl+C**». Έπειτα αρχικοποιούμε τη βάση δεδομένων μας υπό τη διαδρομή «**/var/lib/openproject/pgdata**».

### **Βήμα 3<sup>ο</sup> :Επαναφορά βάσης δεδομένων**

Τώρα μπορούμε να επαναφέρουμε τη βάση δεδομένων. Για να το κάνουμε αυτό, προσαρτούμε τον αρχικοποιημένο φάκελο «**pgdata**» χρησιμοποιώντας το postgres docker container.

docker run --rm -d --name postgres -v /var/lib/openproject/pgdata:/var/lib/postgresql/data postgres:9.6

Εφόσον το Container είναι έτοιμο, μπορούμε να αντιγράψουμε σε αυτό το αρχείο SQL dump και να εκκινήσουμε το «**psql**».

> docker cp openproject.sql postgres:/ docker exec -it postgres psql -U postgres

Μέσα στο «psql». Επαναφέρουμε το αρχείο dump με τον ακόλουθο τρόπο:

DROP DATABASE openproject; CREATE DATABASE openproject OWNER openproject; \c openproject \i openproject.sql

Με το που τελειώσει η παραπάνω διαδικασία, μπορούμε να εξέλθουμε από το «**psql**»(χρησιμοποιώντας «**/q**») και από το container («**exit**») αλλά και να σταματήσουμε να το χρησιμοποιούμε «**docker stop postgres**». Το μόνο που μένει πλέον είναι να φτιάξουμε τις άδειες χρήσης που έχουν αλλάξει από το postgres container, ώστε το OpenProject, να μπορέσει να χρησιμοποιήσει τα αρχεία ξανά.

#### chown -R 102 /var/lib/openproject/pgdata

Πλέον το διευθυντήριο φακέλων και αρχείων είναι έτοιμο να προσαρτηθεί από το τελικό OpenProject Container.

#### **Βήμα 4<sup>ο</sup> : Εκκίνηση του OpenProject Container.**

Τέλος κάνουμε εκκίνηση του Container του OpenProject όπως περιγράψαμε κατά τον οδηγό εγκατάστασης, προσαρτώντας το «**/var/lib/openproject/pgdata».**

## **Αναβάθμιση**

Πριν ξεκινήσουμε τη διαδικασία αναβάθμισης, πρέπει να έχει γίνει το απαραίτητο αντίγραφο ασφαλείας, συνεπώς σε περίπτωση που δεν έχει ήδη δημιουργηθεί κάτω πρέπει να ακολουθηθεί κάποια από τις υποστηριζόμενες μεθόδους στην ενότητα αντίγραφο ασφαλείας του οδηγού. Είναι σημαντικό να γίνεται αναβάθμιση της εγκατάστασης καθώς με κάθε νέα ενημέρωση πέρα από τα καινούρια χαρακτηριστικά που προστίθενται με τη πάροδο του χρόνου, λύνονται όλο και περισσότερα σφάλματα και προβλήματα.

#### **Μέσω πακέτων εγκατάστασης DEB/RPM**

Σε αυτό το σημείο πρέπει να ξεκαθαριστεί πως για τη περίπτωση το που έχουμε εγκαταστήσει το OpenProject μέσω πακέτων εγκατάστασης DEB/RPM, είναι διαφορετικό το να αναβαθμίσουμε το OpenProject απλά από τη μια έκδοση στην άλλη δηλαδή παραδείγματος χάρη από την 10.x στην 10.y έκδοση, και άλλο το να κάνουμε αναβάθμιση σε επίπεδο πυρήνα δηλαδή για παράδειγμα από τη 10.x στην 11.x . Αυτό συμβαίνει διότι στη συγκεκριμένη μέθοδο εγκατάστασης χρησιμοποιούνται διαφορετικά κανάλια παροχής για κάθε έκδοση πυρήνα. Οπότε παρακάτω θα αναλύσουμε τι πρέπει να κάνουμε για οποιαδήποτε περίπτωση αναβάθμισης.

#### **Αναβάθμιση σε απλή νέα έκδοση (11.x σε 11.y)**

Το να κάνουμε αναβάθμιση ανάμεσα σε απλές εκδόσεις είναι πάρα πολύ εύκολο καθώς το μόνο που πρέπει να κάνουμε είναι να τρέξουμε τις κατάλληλες εντολές ανάλογα με τη διανομή που διαθέτουμε:

#### **Debian / Ubuntu**

Τόσο για τις υποστηριζόμενες διανομές Debian όσο και για τις υποστηριζόμενες διανομές Ubuntu χρησιμοποιούμε τις παρακάτω εντολές για να προβούμε σε αναβάθμιση από έκδοση σε έκδοση:

1. Αρχικά βρίσκουμε όλες τις διαθέσιμες ενημερώσεις:

#### sudo apt-get update

2. Έπειτα κάνουμε εκτέλεση από τις διαθέσιμες αναβαθμίσεις μόνο αυτή του OpenProject:

sudo apt-get install --only-upgrade openproject

3. Τέλος στη περίπτωση που δεν επιθυμούμε να αλλάξουμε κάποια ήδη ρύθμιση εκτελούμε:

#### sudo openproject configure

#### **CentOS / RHEL**

Για τις διανομές CentOS / RHEL χρησιμοποιούμε τις παρακάτω εντολές για να προβούμε σε αναβάθμιση από έκδοση σε έκδοση:

1. Αρχικά βρίσκουμε όλες τις διαθέσιμες ενημερώσεις:

#### sudo yum update

2. Έπειτα κάνουμε εκτέλεση από τις διαθέσιμες αναβαθμίσεις μόνο αυτή του OpenProject:

#### sudo yum install openproject

3. Τέλος στη περίπτωση που δεν επιθυμούμε να αλλάξουμε κάποια ήδη ρύθμιση εκτελούμε:

sudo openproject configure

#### **SuSE**

Για τη διανομή SuSE χρησιμοποιούμε τις παρακάτω εντολές για να προβούμε σε αναβάθμιση από έκδοση σε έκδοση:

1. Αρχικά βρίσκουμε-εγκαθιστούμε όλες τις διαθέσιμες ενημερώσεις για το OpenProject:

sudo zypper update openproject

2. Τέλος στη περίπτωση που δεν επιθυμούμε να αλλάξουμε κάποια ήδη ρύθμιση εκτελούμε:

#### sudo openproject configure

*Σημείωση*: Στη περίπτωση που επιθυμούμε να κάνουμε κάποια αλλαγή σε κάποια ήδη υπάρχουσες ρυθμίσεις, τότε στο τελικό βήμα για κάθε περίπτωση αντί για το «sudo openproject configure» εκτελούμε το «sudo openproject reconfigure». Οι επιλογές και οι ρυθμίσεις που είχαμε κάνει κατά την αρχική διαμόρφωση θα φαίνονται ως οι προκαθορισμένες επιλογές, εκτός από τη περίπτωση των κωδικών πρόσβασης, που για λόγους ασφαλείας θα φαίνονται κενοί αλλά αν πατήσουμε απλώς «**enter**», θα επαναχρησιμοποιηθούν οι επιλογές που είναι ήδη αποθηκευμένες.

#### **Αναβάθμιση έκδοσης πυρήνα (10.x σε 11.x)**

Για να αναβαθμίσουμε το OpenProject σε επίπεδο πυρήνα πρέπει αρχικά να εισάγουμε στη διανομή μας το νέο κανάλι από το οποίο θα λαμβάνει τα αρχεία της νέας έκδοσης. Για να το κάνουμε αυτό ακολουθούμε το βήμα εισαγωγής της πηγής των πακέτων του OpenProject για την επιθυμητή διανομή, όπου πρέπει να προσέξουμε να αναγράφεται το νούμερο της νέας έκδοσης. Έπειτα ακολουθούμε την διαδικασία αναβάθμισης από έκδοση σε έκδοση και θα έχουμε αναβαθμίσει επιτυχώς την εγκατάσταση του OpenProject. Σε νέα έκδοση πυρήνα.

### **Μέσω Docker**

Στη περίπτωση που έχουμε εγκαταστήσει το OpenProject Docker η διαδικασία αναβάθμισης στη πιο πρόσφατη έκδοση είναι αρκετά εύκολη τόσο για τη μέθοδο της σύνθεσης Docker αλλά και για την όλα σε ένα Container.

#### **Σύνθεση Docker**

Για να κάνουμε αναβάθμιση του OpenProject εφόσον είναι εγκατεστημένο με σύνθεση docker, το μόνο που χρειάζεται είναι να εκτελέσουμε τις παρακάτω εντολές:

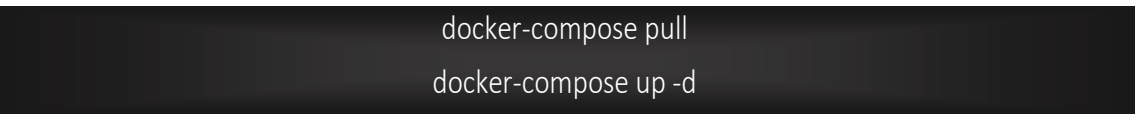

Σημείωση: Μπορούμε να παρακάμψουμε το TAG που χρησιμοποιείται για να λάβουμε το OpenProject από το Docker Hub.

#### **Όλα σε ένα Container**

Για να αναβαθμίσουμε το OpenProject εφόσον το έχουμε εγκαταστήσει με τη μέθοδο όλα σε ένα Container ακολουθούμε τα παρακάτω βήματα:

1. Λαμβάνουμε τη πιο πρόσφατη έκδοση του OpenProject

docker pull openproject/community:VERSION # e.g. docker pull openproject/community:10

2. Σταματάμε τη λειτουργία και αφαιρούμε το υπάρχον Container (θεωρούμε ότι η εκτέλεση γίνεται με το προτεινόμενο τρόπο):

> docker stop openproject docker rm openproject

Τέλος, επανεκκινούμε το Container, με τον ίδιο τρόπο που το είχαμε κάνει προηγουμένως. Αυτή τη φορά θα χρησιμοποιήσει το νέο αρχείο.

docker run -d ... openproject/community:VERSION

# **Παράρτημα Β Εγχειρίδιο Χρηστών και Διαχειριστών**

## **Μέρος Α: Πρώτα βήματα**

### **Εισαγωγή στο OpenProject**

Σε αυτό το σημείο θα γίνει μια εισαγωγή για το OpenProject ως λογισμικό διαχείρισης έργων αλλά και των κεφαλαίων του λογισμικού. Πιο συγκεκριμένα θα δούμε τα παρακάτω:

#### **Σύνδεση και εγγραφή**

Αντικείμενο της συγκεκριμένης υποενότητας αποτελεί η σύνδεση και η εγγραφή των ενδιαφερόμενων μελών στην πλατφόρμα του OpenProject. Πιο συγκεκριμένα σε αυτό το σημείο θα δούμε :

#### **Σύνδεση με υπάρχοντα λογαριασμό**

Για να συνδεθούμε σε μία υλοποίηση του OpenProject, πρέπει να εισάγουμε το URL μας σε έναν σύγχρονο web browser, π.χ. documentation.openproject.com

Πληκτρολογούμε το όνομα χρήστη μας και το κωδικό πρόσβασης μας στα αντίστοιχα πεδία και πατάμε το μπλε κουμπί σύνδεση. Έπειτα θα συνδεθούμε στο περιβάλλον του OpenProject μας.

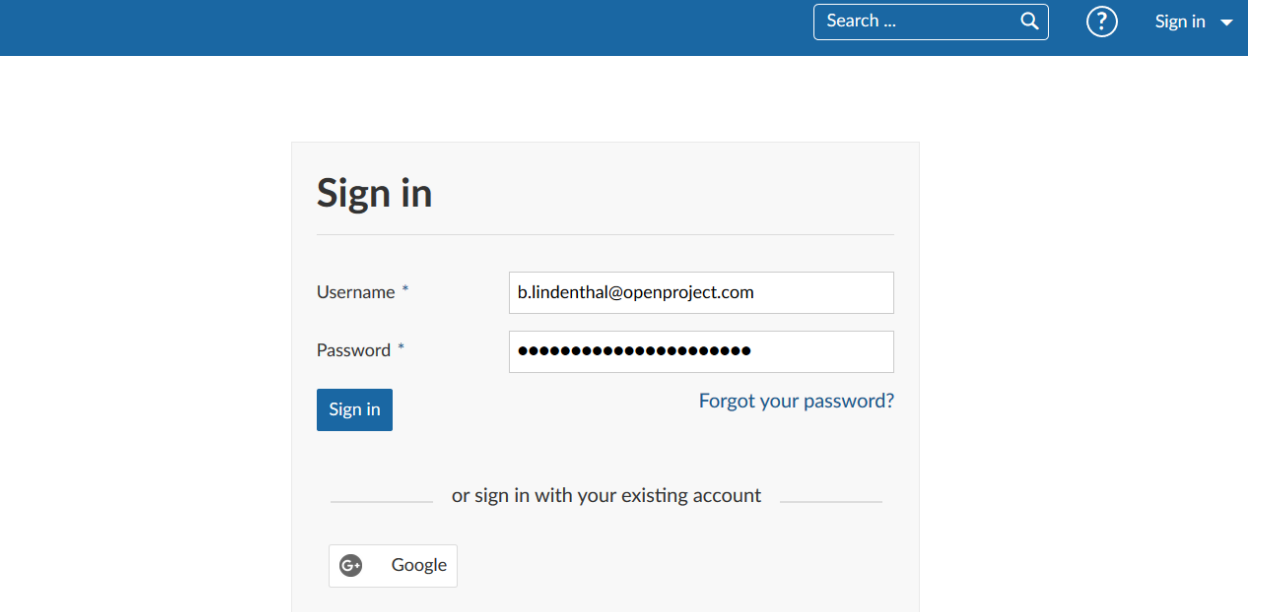

## **Επιλογή Γλώσσας**

Μετά τη πρώτη είσοδο στο λογαριασμό μας στο σύστημα. Θα ερωτηθούμε να ορίσουμε τη γλώσσα μας για το σύστημα μέσω της drop-down λίστας.

*Παρατήρηση*: Εάν δεν βρίσκουμε τη γλώσσα που επιθυμούμε, ενώ βρίσκεται στις υποστηριζόμενες, τότε επικοινωνούμε με το διαχειριστή του συστήματος μας για να την ενεργοποιήσει.

Στη περίπτωση που έχουμε πραγματοποιήσει σύνδεση στο παρελθόν, μπορούμε να ορίσουμε τη γλώσσα μας στο προφίλ χρήστη μας.

### **Επαναφορά κωδικού πρόσβασης**

Στη περίπτωση που ξεχάσαμε το κωδικό πρόσβασης μας, μπορούμε να τον επαναφέρουμε πατώντας στο μπλε σύνδεσμο ξεχάσατε τον κωδικό σας απευθείας κάτω από τα πεδία σύνδεσης

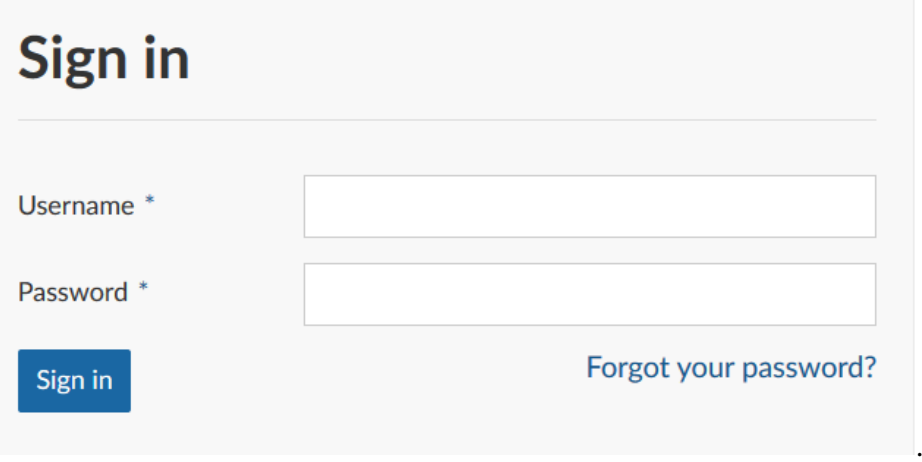

Έπειτα ερωτόμαστε να εισάγουμε τη διεύθυνση email μας με την οποία έχουμε εγγραφτεί στο OpenProject.

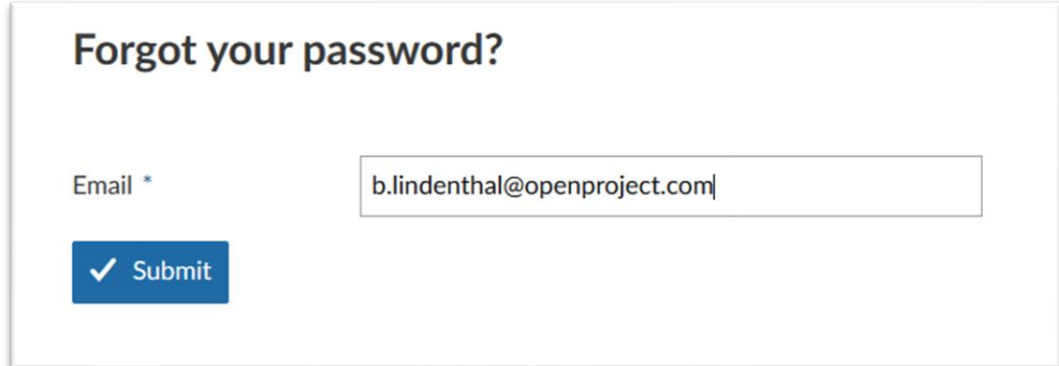

Θα λάβουμε ένα email με ένα σύνδεσμο για να επαναφέρουμε το κωδικό μας.

#### **Έργα**

Σε αυτό το σημείο θα κάνουμε μια εισαγωγή στο πως να δουλεύουμε με έργα στο OpenProject. Για να ξεκινήσουμε τη συνεργασία στο OpenProject, πρώτα πρέπει να έχουμε στήσει ένα έργο.

Ως έργο ορίζεται μια προσωρινή προσπάθεια με στόχο τη δημιουργία ενός μοναδικού αποτελέσματος. Ένα έργο έχει σαφώς καθορισμένες φάσεις, μια ημερομηνία έναρξης και λήξης, και η επιτυχία του μετράται από τον πληροί τους στόχους του. Ένα έργο στο OpenProject μπορεί να γίνει κατανοητό ως ένα έργο όπως το ορίσαμε προηγουμένως. Ακόμη, μπορεί να στηθεί ως χώρος εργασίας ώστε οι ομάδες να συνεργαστούν σε έναν κοινό θέμα π.χ. Η οργάνωση ενός τμήματος.

### **Άνοιγμα έργου**

Για να ανοίξουμε ένα υπάρχον έργο, πατάμε το κουμπί επιλογή έργου στη πάνω αριστερή γωνία της επικεφαλίδας και επιλέγουμε το έργο που επιθυμούμε να ανοίξουμε. Μπορούμε επίσης να ξεκινήσουμε να πληκτρολογούμε το όνομα ενός έργου για να φιλτράρουμε με βάση το τίτλο.

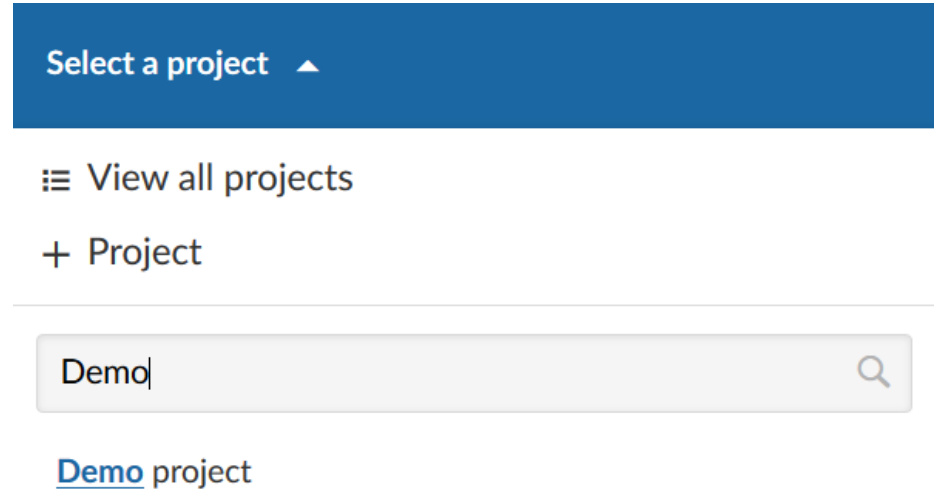

Τα έργα και τα υποέργα εμφανίζονται ανάλογα με την ιεράρχηση τους στο drop down μενού

Ως υποέργο ορίζεται ένα έργο με ρόλο παιδιού που αποτελεί μέρος ενός άλλου έργου. Τα υποέργα μπορούν να χρησιμοποιηθούν για να μας δείξουν μια ιεραρχία των έργων. Πολλές επιλογές από φίλτρα (π.χ. στις λίστες πακέτων εργασίας και στα χρονοδιαγράμματα) μπορούν να εφαρμοστούν στο τρέχων έργο και στα υποέργα του.

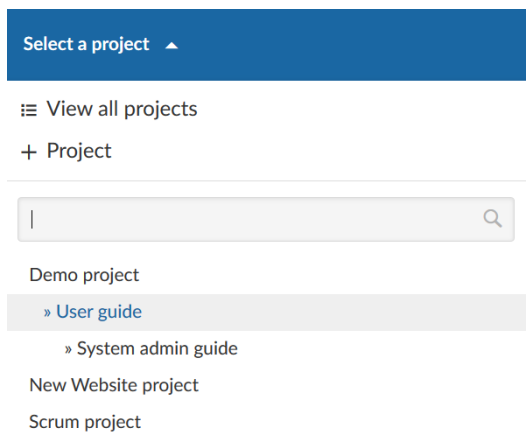

Επίσης θα δούμε να νεότερα έργα στην αρχική σελίδα της εφαρμογής στο τομέα έργα. Από εδώ μπορούμε πατώντας πάνω σε ένα από τα πιο πρόσφατα ορατά έργα να το ανοίξουμε.

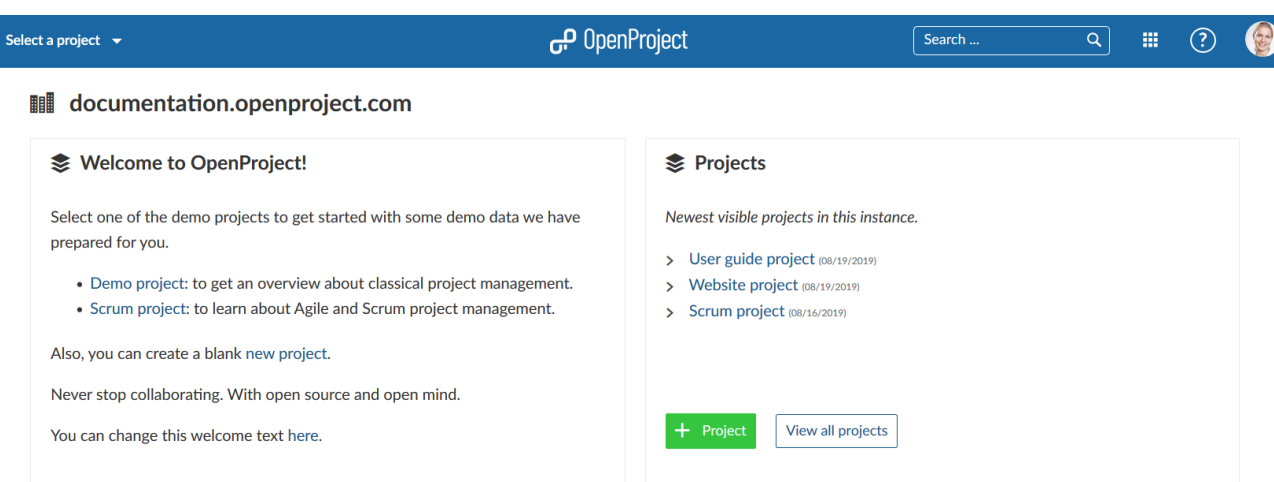

## **Δημιουργία νέου έργου**

Για να δημιουργήσουμε ένα νέο έργο, πατάμε το κουμπί επιλογή έργου στη πάνω αριστερή γωνία της επικεφαλίδας και επιλέγουμε +Έργο.

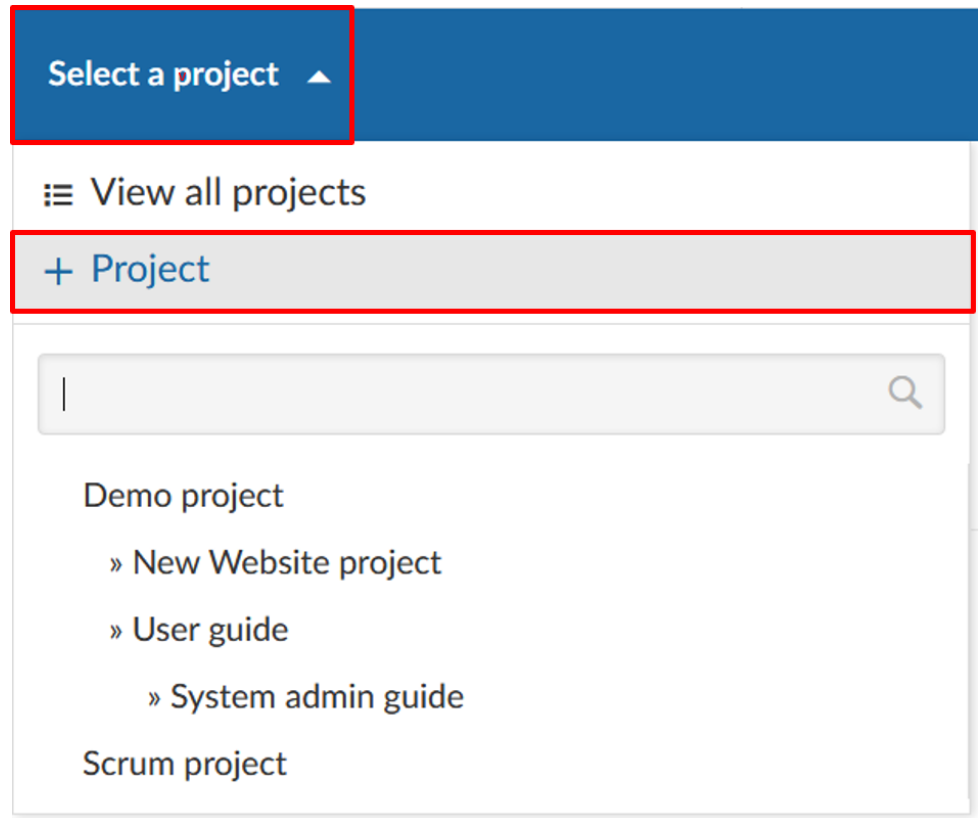

Επίσης μπορούμε να πατήσουμε το πράσινο κουμπί +Έργο κατευθείαν από την αρχική σελίδα του συστήματος μας στο τομέα Έργα.

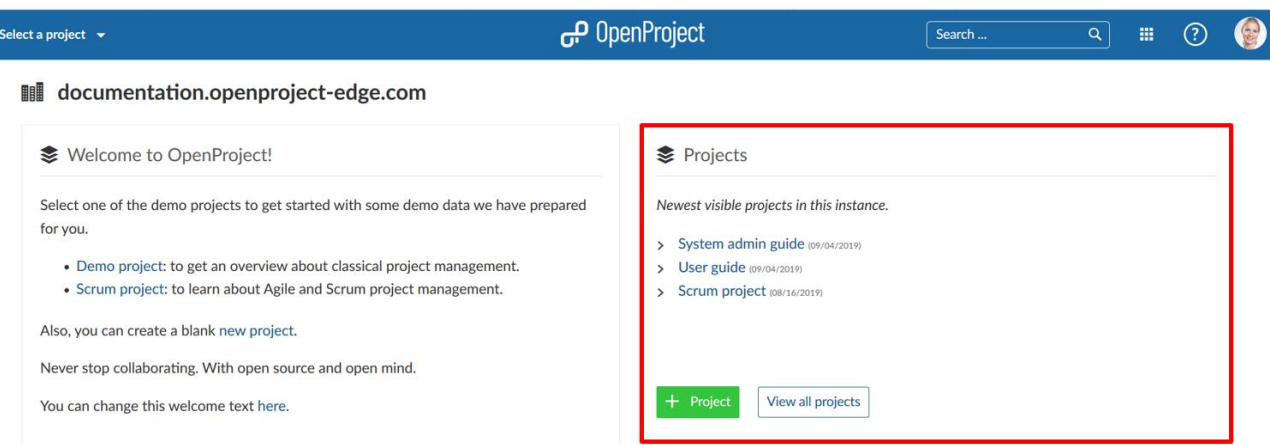

- Μπορούμε είτε να δημιουργήσουμε ένα εντελώς νέο έργο ή υποέργο ενός υπάρχον έργου, είτε να δημιουργήσουμε ένα έργο ή υποέργο από ένα πρότυπο. Για την επιλογή προτύπου χρησιμοποιούμε το drop-down μενού.
- Εισάγουμε ένα όνομα για το έργο μας και πατάμε το μπλε κουμπί Δημιουργία.
- Οι ρυθμίσεις για προχωρημένους επιτρέπουν την επιπρόσθετη διαμόρφωση π.χ. URL περιγραφής κλπ.

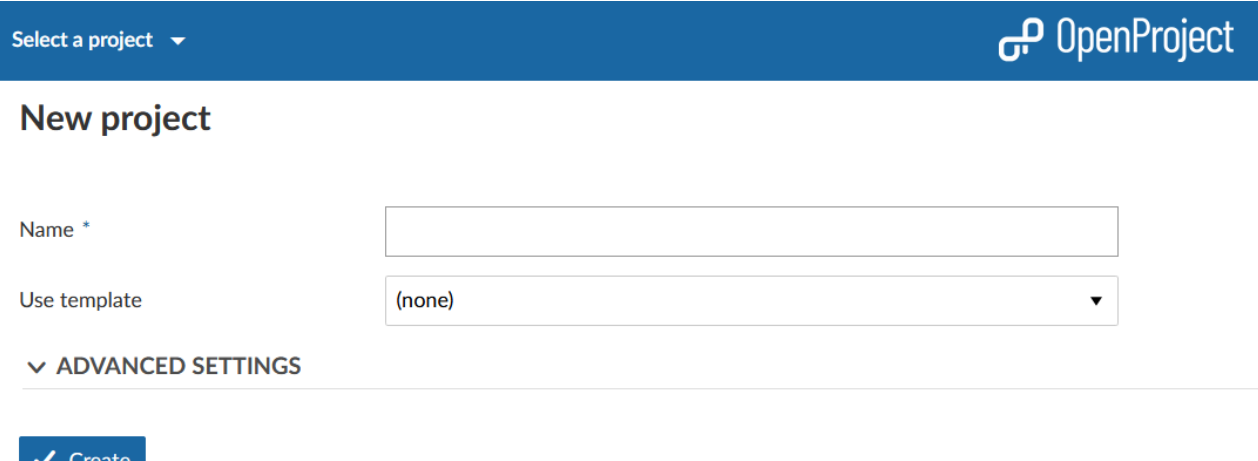

Από προεπιλογή, η δημιουργία ενός έργου θα μας ορίσει αυτόματα ως το διαχειριστή του έργου, ανεξάρτητα από το εάν αντιγράψαμε ένα έργο, χρησιμοποιήσαμε ένα πρότυπο ή δημιουργήσαμε ένα έργο από την αρχή.

#### **Προβολή όλων των έργων**

Για να δούμε όλα μας τα έργα στα οποία είμαστε μέλος, πατάμε το σύνδεσμο Προβολή όλων των έργω στο drop-down μενού Επιλογή έργου.

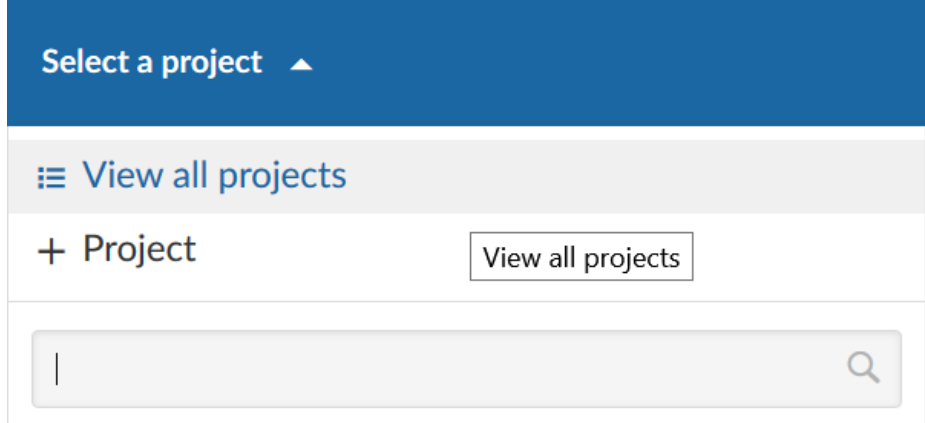

Θα δούμε μία λίστα με όλα τα έργα και τις λεπτομέρειες τους.

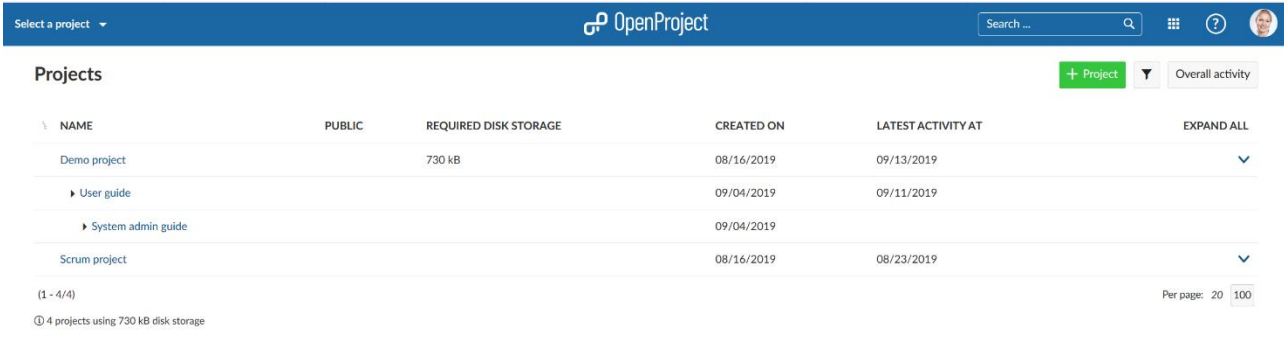

## **Πρόσκληση μελών**

Για να δούμε ένα έργο και να δουλέψουμε σε αυτό, πρέπει να είμαστε μέλος του. Ως εκ τούτου, πρέπει να προσθέσουμε τα μέλη της ομάδας στο έργο.

Ως μέλος ορίζεται ένα άτομο το οποίο συμμετέχει σε ένα έργο. Τα μέλη του έργου προστίθενται στη καρτέλα μελών στις ρυθμίσεις του έργου.

*Παρατήρηση*: Εάν δεν είμαστε μέλος ενός έργου, δεν μπορούμε να δούμε το έργο ούτε στην επιλογή έργων, ούτε στη λίστα έργων.

#### **Προβολή μελών**

Για να δούμε τη λίστα με όλα τα μέλη του έργου και τους ρόλους τους στο έργο, επιλέγουμε την ενότητα μέλη από το μενού έργων

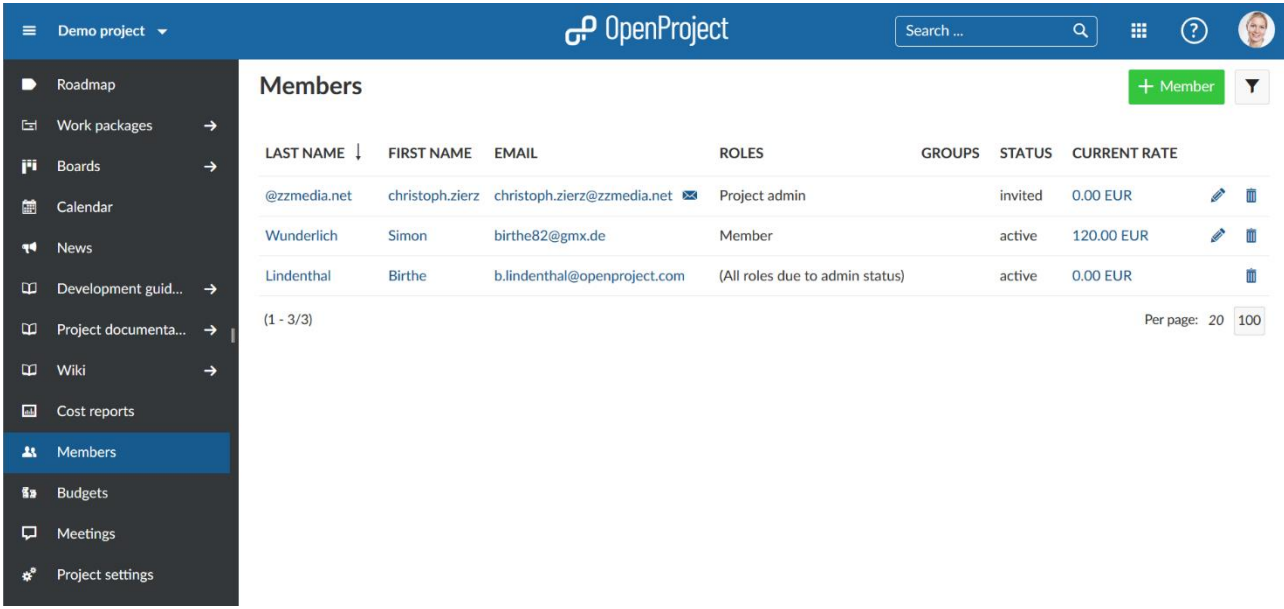

## **Προσθήκη υπαρχόντων μελών**

Για να προσθέσουμε υπάρχοντες χρήστες σε ένα έργο, επιλέγουμε το έργο, στο οποίο επιθυμούμε να προσθέσουμε τα μέλη. Στο μενού έργου στα αριστερά, επιλέγουμε το αντικείμενο μενού Μέλη. Στη λίστα μελών θα δούμε μια επισκόπηση των τρέχων μελών στο συγκεκριμένο έργο.

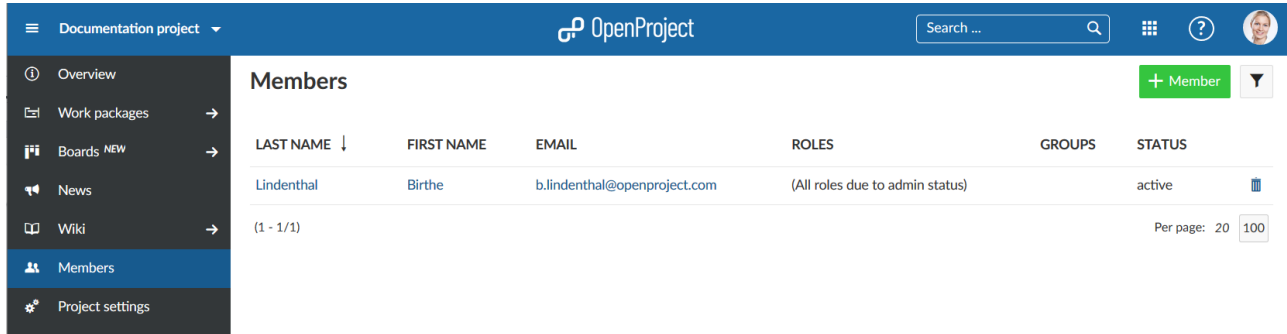

Πατάμε το πράσινο κουμπί +Μέλος στη πάνω δεξιά γωνία.

Πληκτρολογούμε το όνομα του μέλους της ομάδας, το οποίο επιθυμούμε να προσθέσουμε. Μπορούμε επίσης να επιλέξουμε πολλά μέλη ταυτόχρονα. Αναθέτουμε έναν ρόλο στο νέο/-α μέλος/-η και πατάμε το μπλε κουμπί προσθήκη.

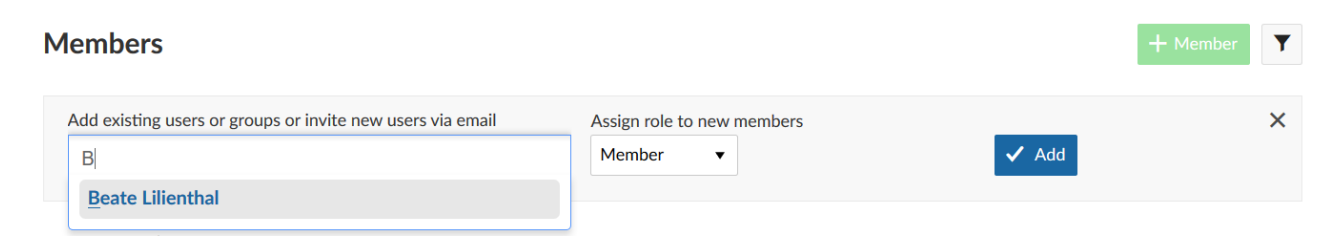

## **Πρόσκληση νέων μελών**

Μπορούμε επίσης να προσκαλέσουμε νέα μέλη, τα οποία δεν διαθέτουν ήδη λογαριασμό για την υλοποίηση του OpenProject μας. Επιλέγουμε το έργο, στο οποίο επιθυμούμε να προσθέσουμε μέλη. Στο μενού έργου στα αριστερά, επιλέγουμε το αντικείμενο μενού Μέλη.

Πληκτρολογούμε την διεύθυνση email του νέου μέλους. Εάν το OpenProject δεν βρει ένα υπάρχον χρήστη, η πληροφορία πρόσκληση θα μπει αυτόματα πριν τη διεύθυνση email. Αναθέτουμε έναν ρόλο σε αυτό το νέο μέλος και πατάμε το μπλε κουμπί Προσθήκη.

Μια πρόσκληση μέσω email θα αποσταλεί στον χρήστη μαζί με ένα σύνδεσμο για να δημιουργήσει έναν λογαριασμό στο OpenProject.

## **Members**

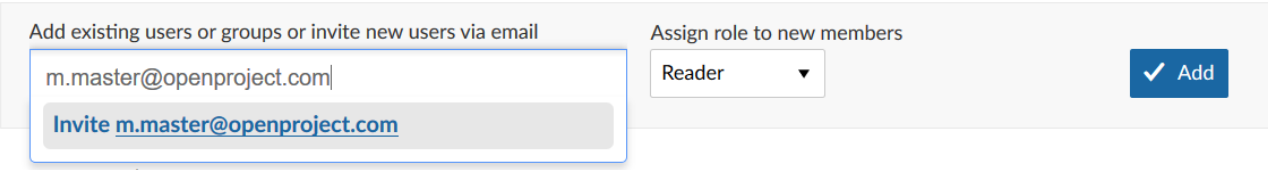

## **Εισαγωγή στα πακέτα εργασίας**

Σε αυτή την ενότητα θα γίνει μια εισαγωγή σχετικά με τα πακέτα εργασίας. Θα δούμε πως να δημιουργήσουμε και να ενημερώσουμε τα πακέτα εργασίας σε ένα έργο.

## **Τι είναι ένα πακέτο εργασίας**

Ως πακέτο εργασίας στο OpenProject ορίζεται οτιδήποτε χρειάζεται να παρακολουθήσουμε για τα έργα μας. Μπορεί να είναι π.χ. μια εργασία, ένα χαρακτηριστικό, ένα σφάλμα κώδικα, ένα ρίσκο, ένα ορόσημο ή μια φάση του έργου. Αυτά τα διαφορετικά είδη πακέτων εργασία, ονομάζονται τύποι πακέτων εργασίας.

## **Δημιουργία νέου πακέτου εργασίας**

Ξεκινώντας, για να δημιουργήσουμε ένα νέο πακέτο εργασίας στο έργο μας, ανοίγουμε το έργο με το drop-down μενού έργου, κατευθυνόμαστε στην ενότητα **Work packages** (Πακέτα εργασίας) στο μενού έργου.

Στην ενότητα πακέτων εργασίας, πατάμε το πράσινο κουμπί **+ Create** (Δημιουργία) για να δημιουργήσουμε ένα νέο πακέτο εργασίας. Στο drop-down μενού, επιλέγουμε ποιον τύπο πακέτου εργασίας επιθυμούμε να δημιουργήσουμε, π.χ. **Task** (εργασία) ή **Milestone** (ορόσημο).

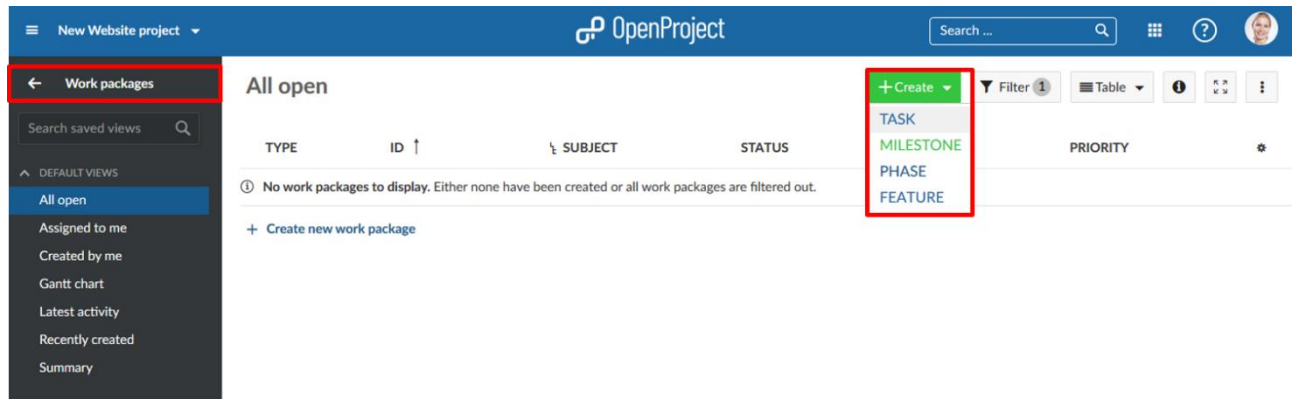

Μια προβολή μέσω διαχωρισμού οθόνης θα ανοίξει με τη φόρμα του πακέτου εργασίας στα δεξιά και με τη λίστα των υπάρχον πακέτων εργασίας στα αριστερά.

Εάν δεν υπάρχουν ήδη πακέτα εργασίας στο έργο, θα δούμε ένα μήνυμα, ότι δεν υπάρχουν πακέτα εργασίας στη λίστα για να προβληθούν.

Στην άδεια φόρμα στα δεξιά, μπορούμε να εισάγουμε όλες τις σχετικές πληροφορίες για αυτό το πακέτο εργασίας π.χ. το **subject** (θέμα) και το **description** (περιγραφή) του, να ορίσουμε έναν **assignee** (εντολοδόχο), μια **due date** (προθεσμία) κλπ. Τα πεδία με αυτές τις πληροφορίες ονομάζονται χαρακτηριστικά πακέτων εργασίας. Επίσης, μπορούμε να προσθέσουμε συνημμένα με τη δυνατότητα της αντιγραφής και επικόλλησης ή με το drag and drop.

Πατάμε το πράσινο κουμπί **Save** (Αποθήκευση) για να δημιουργήσουμε το πακέτο εργασίας.

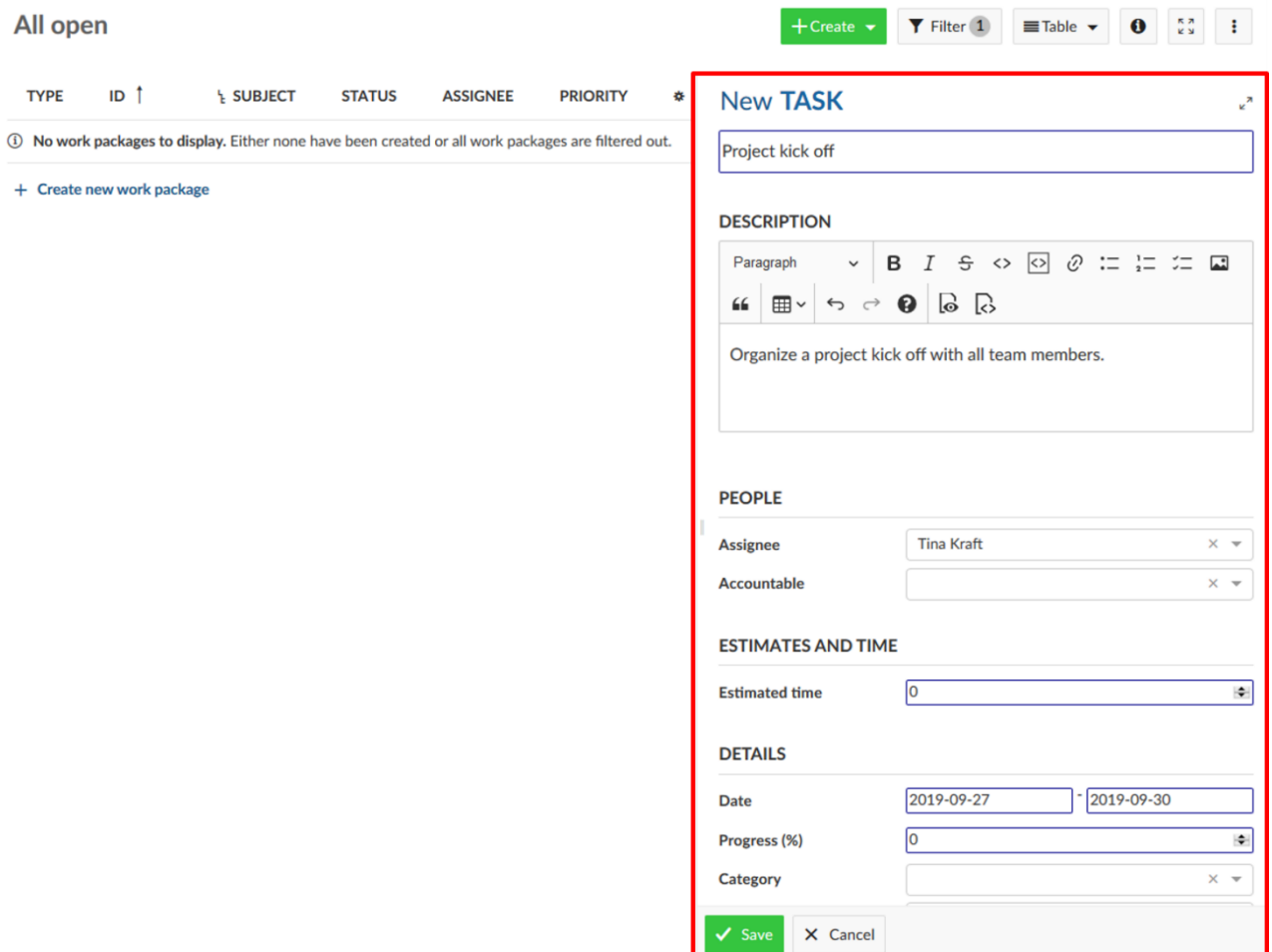

Το πακέτο εργασίας θα προβληθεί στη προβολή μέσω λίστας:

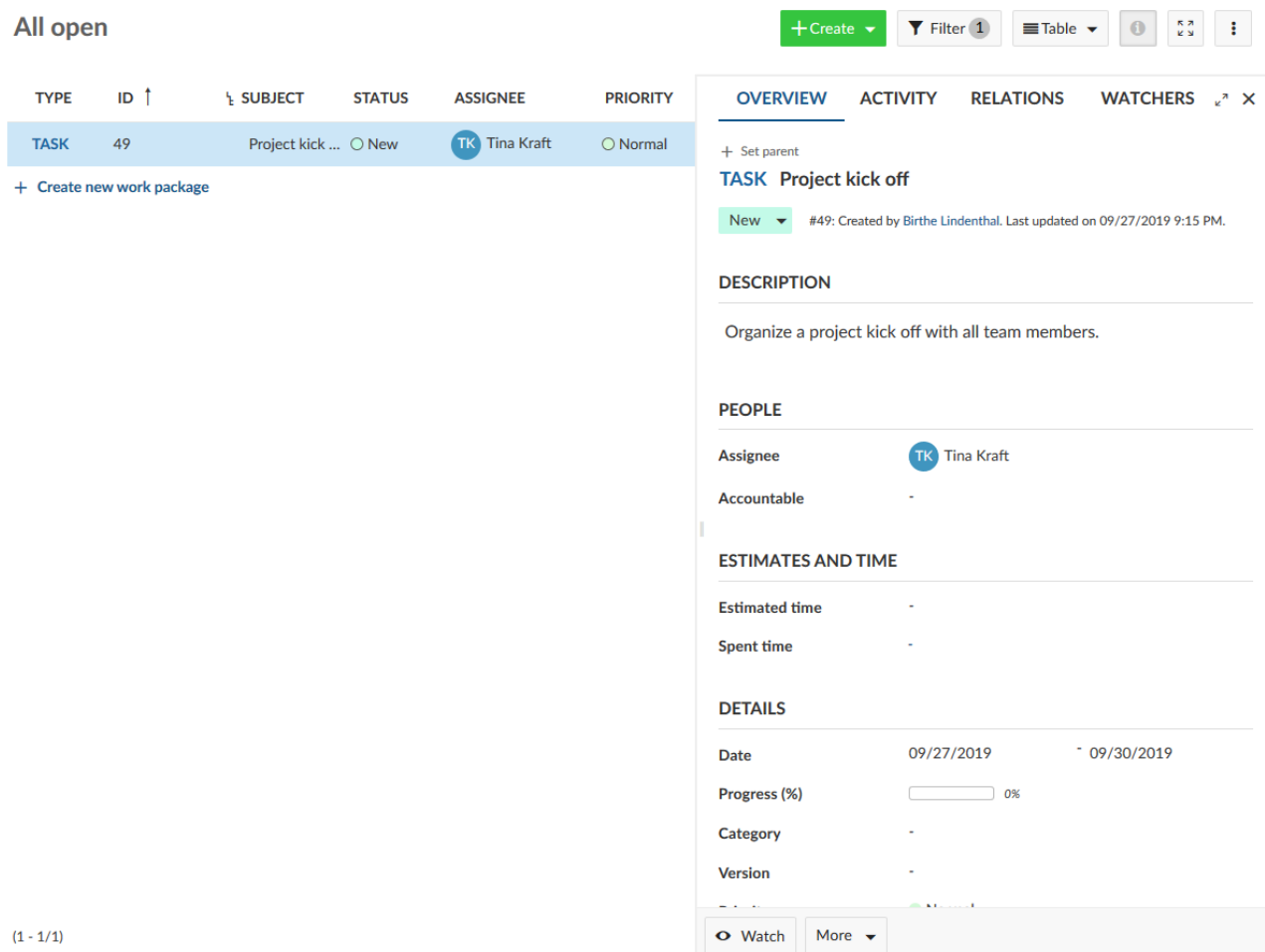

## **Άνοιγμα και επεξεργασία πακέτου εργασίας**

Για να ανοίξουμε και να επεξεργαστούμε ένα υπάρχον πακέτο εργασίας από τη λίστα, επιλέγουμε το πακέτο εργασίας από τη λίστα που επιθυμούμε να επεξεργαστούμε και πατάμε στο εικονίδιο **open details view** (λεπτομερειών) στη λίστα πακέτων εργασίας ή στη κορυφή της λίστας για να ανοίξουμε τη προβολή μέσω διαχωρισμού οθόνης. Άλλοι τρόποι για να το ανοίξουμε είναι πατώντας δυο φορές στο πακέτο εργασίας ή στο αναγνωριστικό του πακέτου εργασίας.

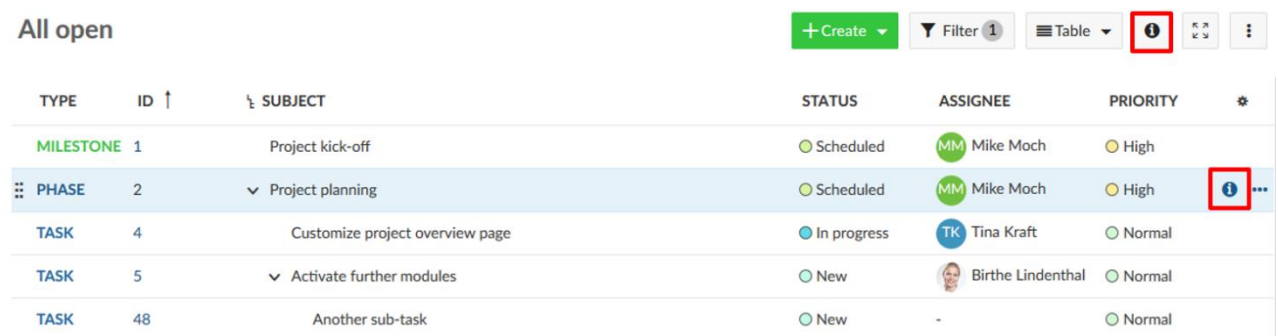

Πατώντας στα αριστερά μέσω της λίστας θα δούμε τις λεπτομέρειες για κάθε πακέτο εργασίας στην δεξιά μεριά της διαχωρισμένης οθόνης.

Πατάμε σε οποιοδήποτε πεδίο για να ενημερώσουμε το πακέτο εργασίας π.χ. τη περιγραφή. Πατάμε το εικονίδιο επικύρωσης στο κάτω μέρος του πεδίου εισαγωγής για να αποθηκεύσουμε τις αλλαγές.

#### All open

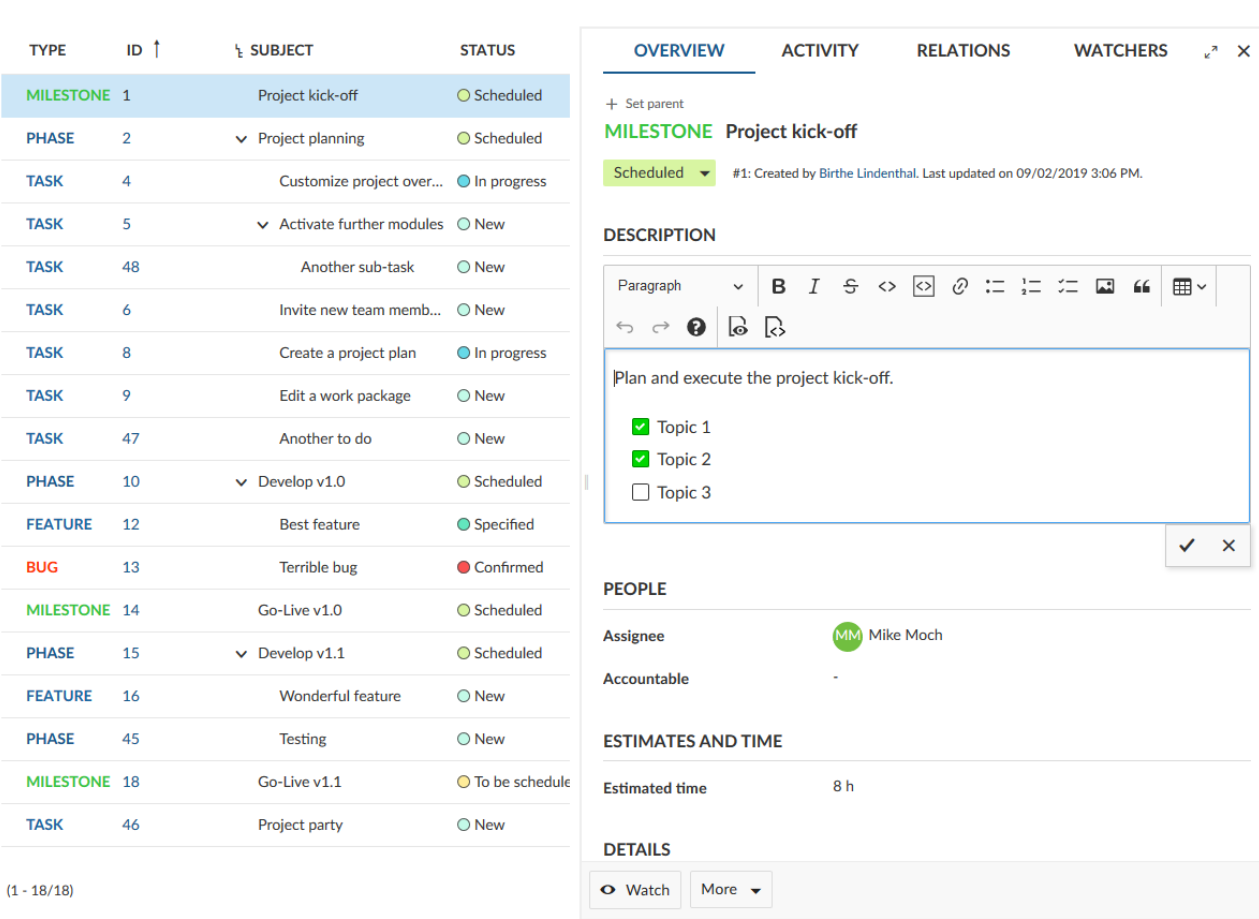

Για να ενημερώσουμε τη κατάσταση ενός πακέτου εργασίας, πατάμε στην επισημασμένη εμφανιζόμενη κατάσταση στη κορυφή της φόρμας και επιλέγουμε τη νέα κατάσταση από το dropdown μενού.

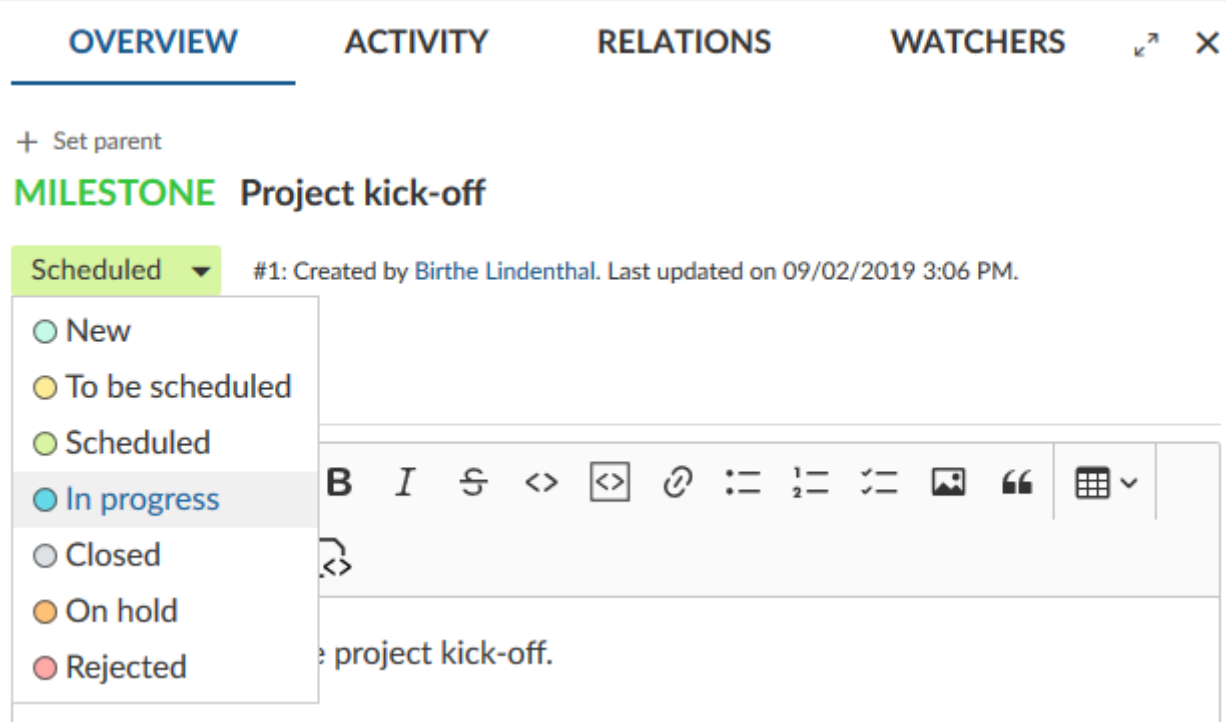

 $+$  Create  $\star$   $\bullet$  Filter 1  $\bullet$  Table  $\star$   $\bullet$   $\bullet$   $\bullet$ 

#### **Δραστηριότητα πακέτων εργασίας**

Για να παραμείνουμε ενημερωμένοι σχετικά με όλες τις αλλαγές ενός πακέτου εργασίας, ανοίγουμε τη καρτέλα **ACTIVITY** (δραστηριότητα) στη προβολή λεπτομερειών.

Εδώ θα δούμε όλες τις αλλαγές που έχουν πραγματοποιηθεί στο πακέτο εργασίας.

Μπορούμε επίσης να εισάγουμε ένα σχόλιο στο τέλος της λίστας δραστηριότητας.

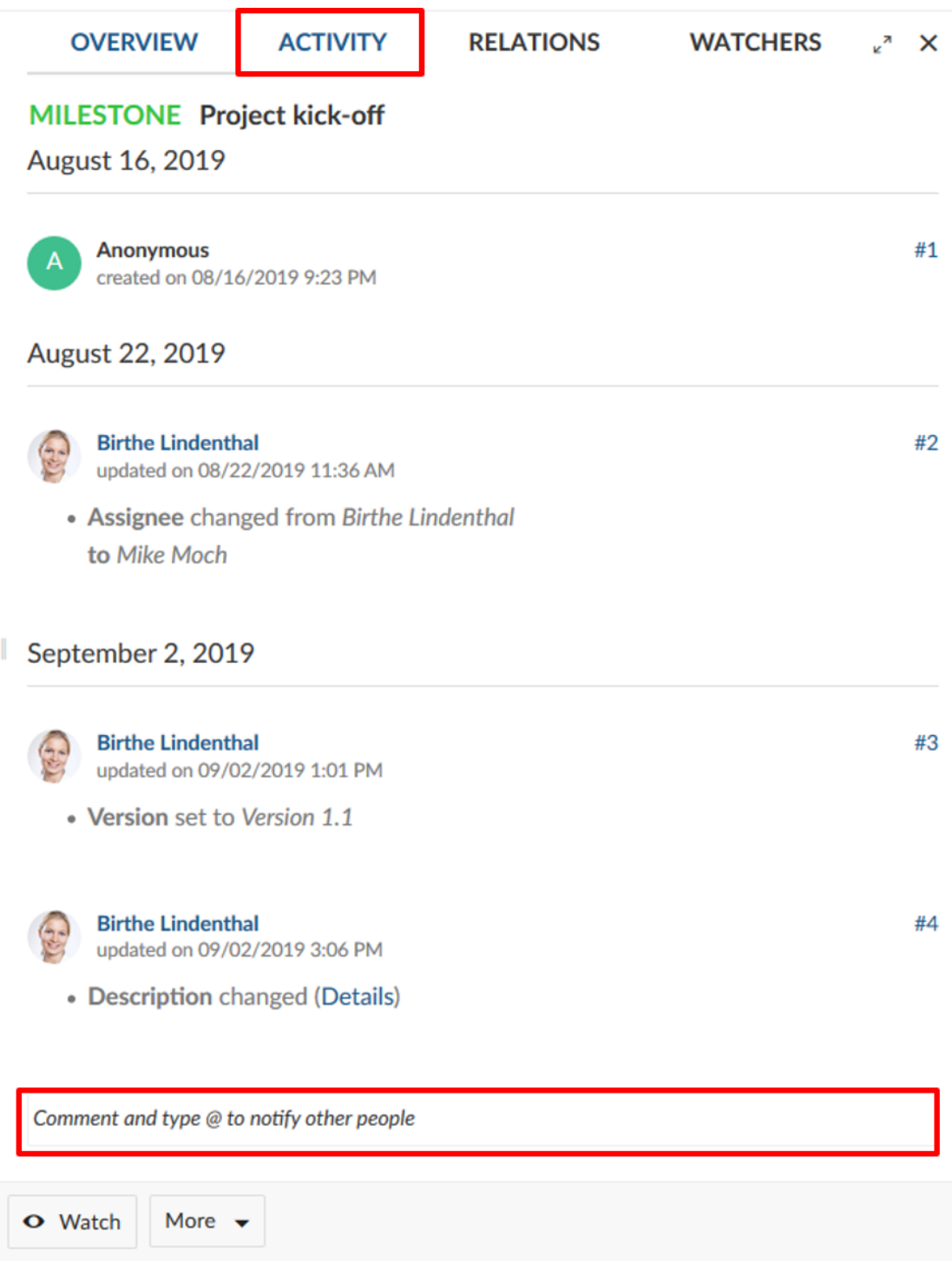

### **Εισαγωγή στα διαγράμματα Gantt**

Σε αυτήν την ενότητα θα κάνουμε μια μικρή εισαγωγή στα διαγράμματα Gantt του OpenProject, π.χ. για τη δημιουργία και τη διαχείριση του σχεδίου ενός έργου.

Τα διαγράμματα Gantt στο OpenProject ορίζονται ως ο τύπος ενός ραβδογράμματος, που δείχνει όλες τις εργασίες που αποτελούν ένα έργο. Οι εργασίες παρατίθενται κατακόρυφα, με τον χρόνο του οριζόντιου άξονα. Τα μήκη των γραμμών εργασιών κλιμακώνονται ανάλογα με τη διάρκεια τους.

### **Τι είναι το διάγραμμα Gantt**

Με τα διαγράμματα Gantt στο OpenProject, μπορούμε να δημιουργήσουμε και να διαχειριστούμε το σχέδιο ενός έργου και να μοιραστούμε τις πληροφορίες του με την ομάδα μας. Μπορούμε να προγραμματίσουμε τις εργασίες μας και να οπτικοποιήσουμε τα απαραίτητα βήματα για την ολοκλήρωση του έργου. Ως διαχειριστής έργων είμαστε απευθείας ενημερωμένοι για τυχόν καθυστερήσεις στο έργο μας και μπορούμε να δράσουμε αναλόγως.

Το δυναμικό διάγραμμα Gantt στο OpenProject εμφανίζει τις φάσεις και τα ορόσημα στο έργο μας καθώς επίσης και τις σχέσεις μεταξύ τους. Κάθε στοιχείο στο χρονοδιάγραμμα έχει και μια ημερομηνία έναρξης αλλά και μια ημερομηνία λήξης ώστε να είμαστε πάντοτε ενημερωμένοι για τη τρέχουσα κατάσταση.

#### **Ενεργοποιώντας τη προβολή μέσω διαγράμματος Gantt**

Για να ανοίξουμε τη προβολή διαγράμματος Gantt στο OpenProject, η ενότητα πακέτα εργασίας πρέπει να έχει ενεργοποιηθεί στις ρυθμίσεις έργου.

Μέσα από το μενού έργου, κατευθυνόμαστε στην ενότητα **Work packages** (πακέτα εργασίας). Επιλέγουμε τη προβολή μέσω διαγράμματος Gantt με το κουμπί στο πάνω δεξί μέρος της λίστας των πακέτων εργασίας.

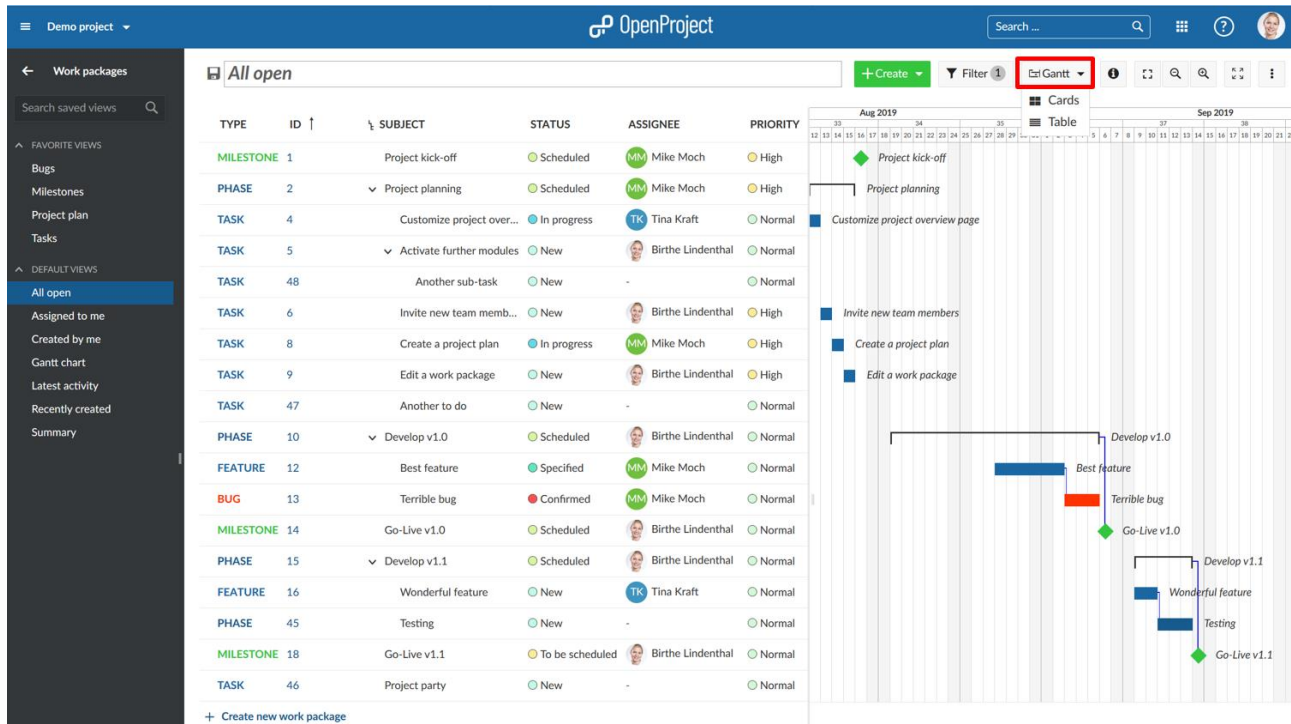

Μπορούμε να ενεργοποιήσουμε τη προβολή διαγράμματος Gantt από οποιαδήποτε λίστα πακέτων εργασίας (ή αποθηκευμένο query) επιλέγοντας τη προβολή Gantt στη κορυφή.

Το διάγραμμα Gantt εμφανίζει όλους τους τύπους πακέτων εργασίας π.χ. φάσεις και ορόσημα, εργασίες ή σφάλματα κώδικα, με τη προβολή χρονοδιαγράμματος.

Εμφανίζει τις εξαρτήσεις ανάμεσα στα διάφορα πακέτα εργασίας όπως και επιπρόσθετες πληροφορίες, π.χ. το θέμα τους, την ημερομηνία έναρξης και λήξης τους.

#### **Δημιουργία σχεδίου έργου**

Για να δημιουργήσουμε ένα σχέδιο έργου, ενεργοποιούμε την ενότητα πακέτα εργασίας και επιλέγουμε τη προβολή διαγράμματος Gantt.

Μπορούμε να δημιουργήσουμε πακέτα εργασίας απευθείας στη λίστα πατώντας το σύνδεσμο **create new work package** (δημιουργία νέου πακέτου εργασίας) στο κάτω μέρος της λίστας.

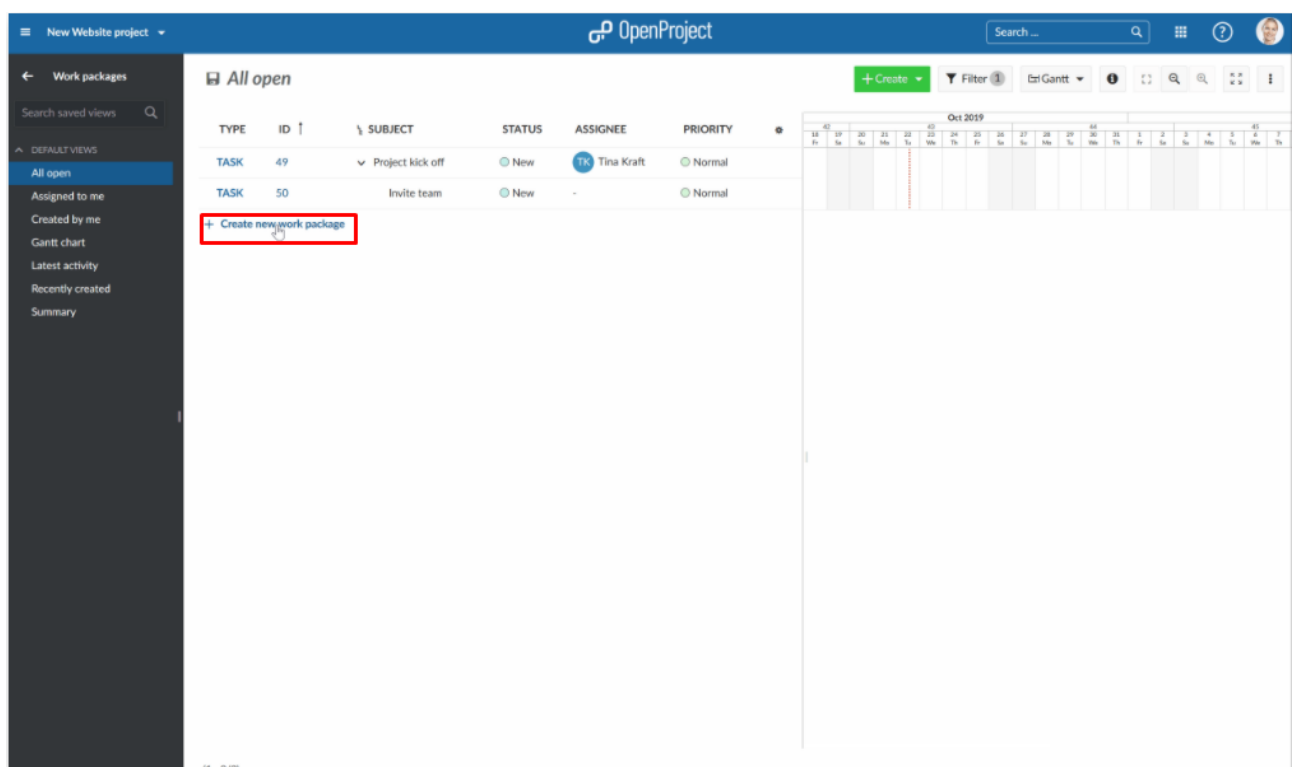

Μπορούμε να αλλάξουμε τον τύπο του πακέτου εργασίας ή αλλά χαρακτηριστικά απευθείας στην προβολή λίστας.

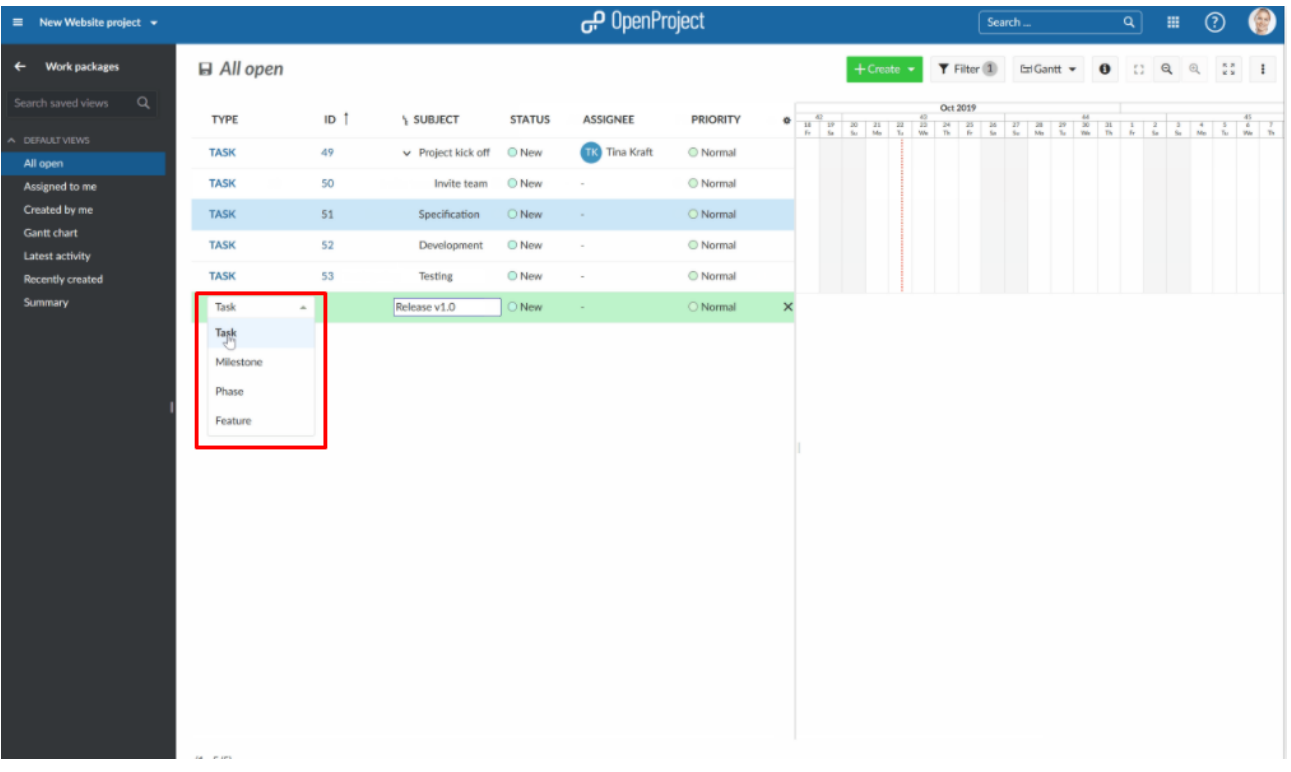

Πατάμε στο διάγραμμα Gantt για να προσθέσουμε ένα στοιχείο στο σχέδιο του έργου.

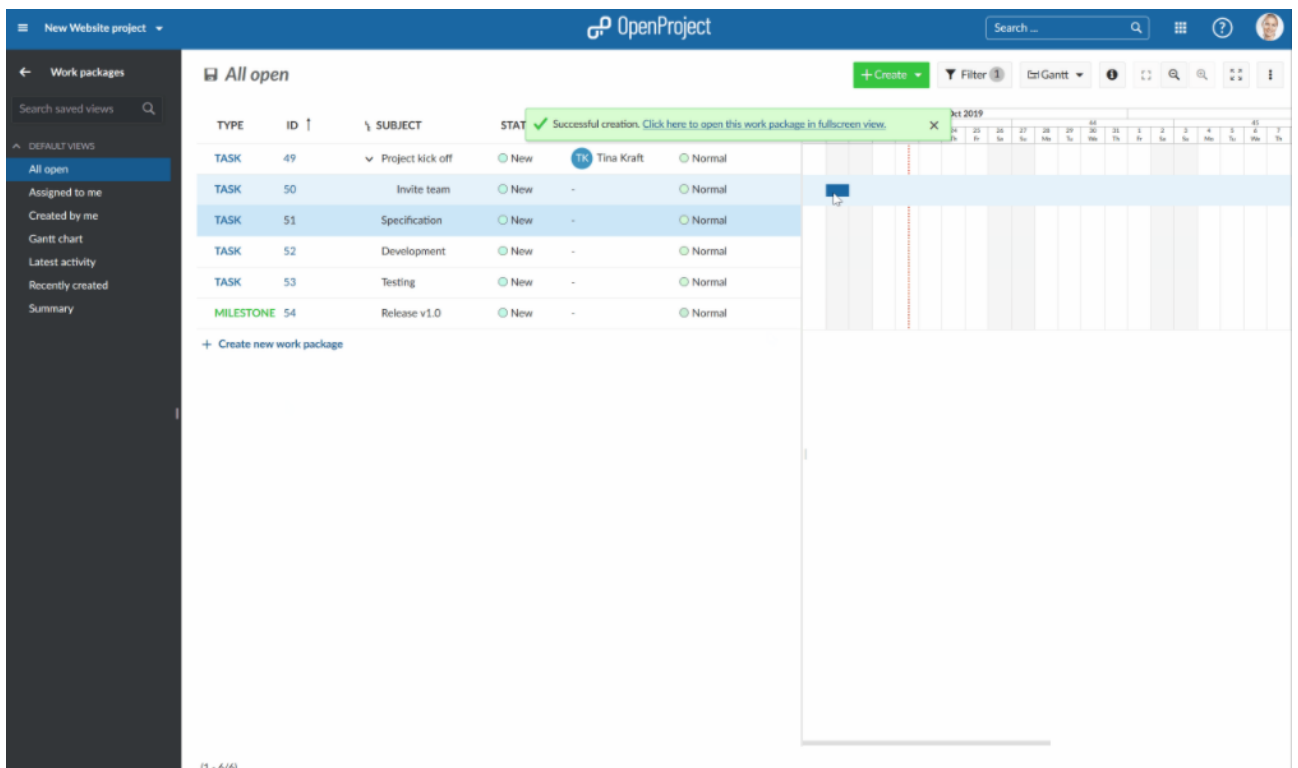

Μπορούμε να αλλάξουμε τη διάρκεια ή να μετακινήσουμε στοιχεία στο σχέδιο του έργου μέσω του drag and drop.

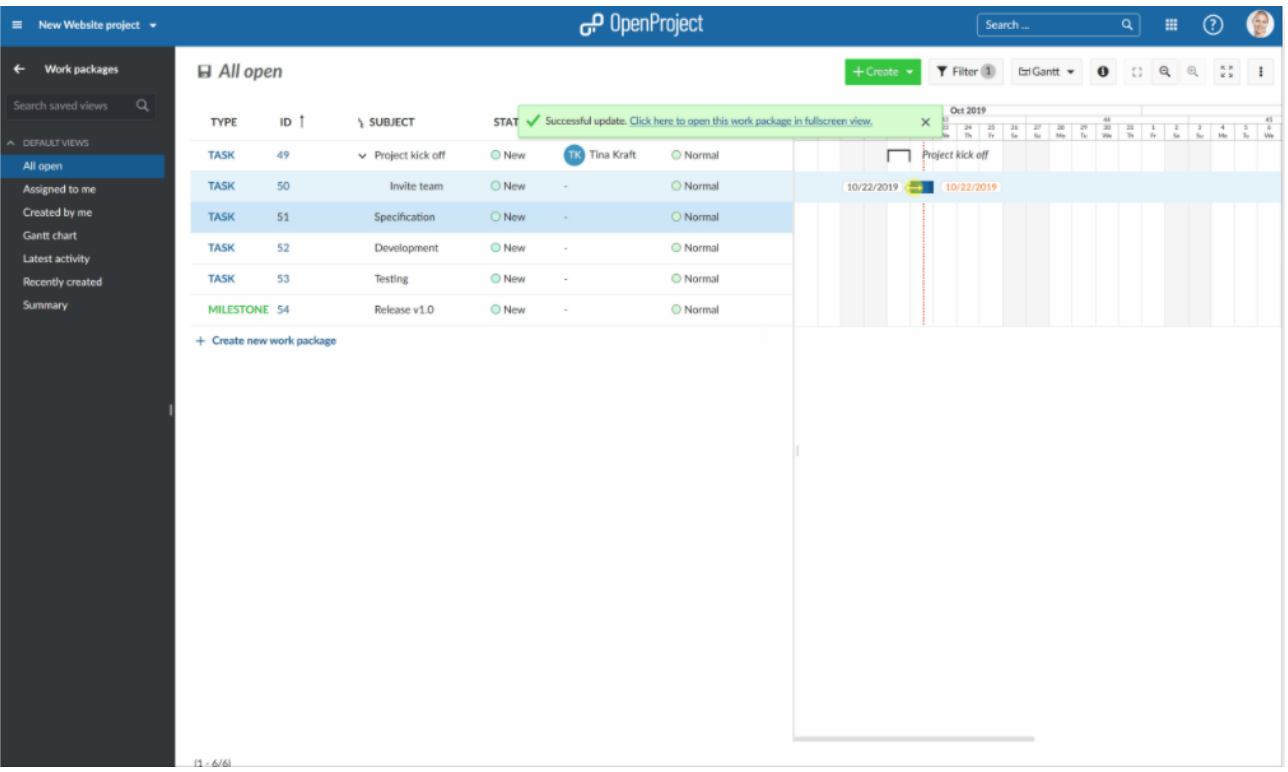

## **Επεξεργασία σχεδίου έργου**

Μπορούμε να επεξεργαστούμε το σχέδιο έργου πατώντας απευθείας στη λίστα και να αλλάξουμε τα χαρακτηριστικά των πακέτων εργασίας, π.χ. το **Status** (κατάσταση), το **Priority** (προτεραιότητα) ή **Assignee** (εντολοδόχο).

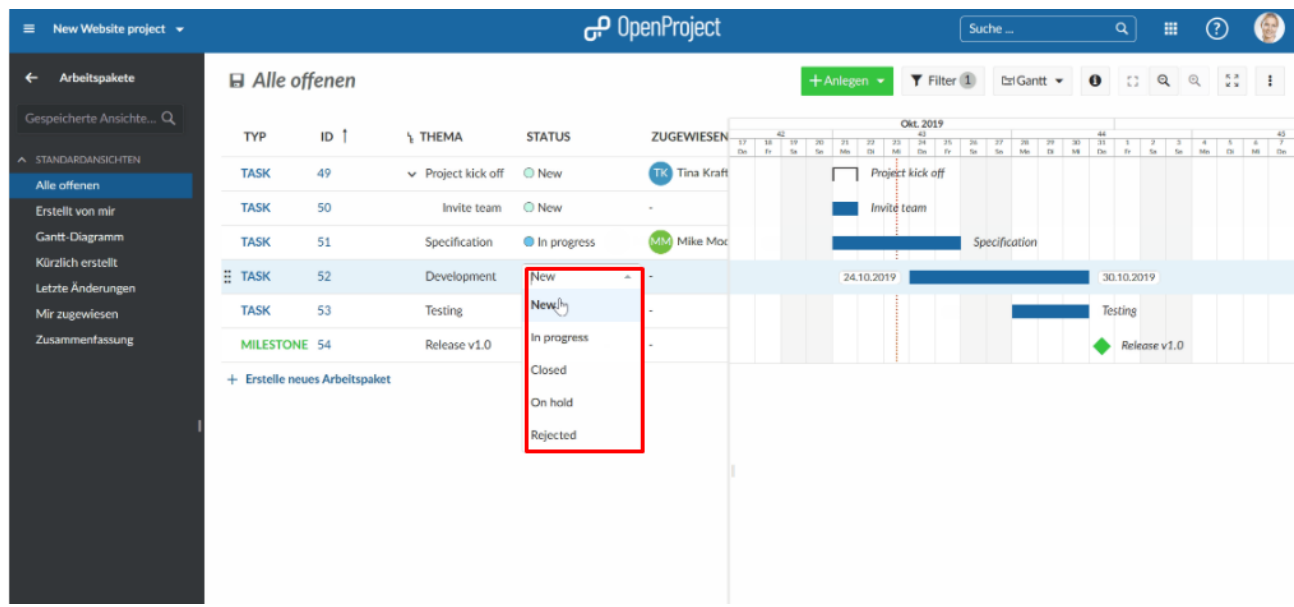

Για να αλλάξουμε την ημερομηνία έναρξης και λήξης ή τη διάρκεια ενός πακέτου εργασίας, πατάμε απευθείας στο διάγραμμα Gantt και το αλλάζουμε μέσω drag and drop. Όλες οι αλλαγές θα καταγραφούν στην δραστηριότητα των πακέτων εργασίας.

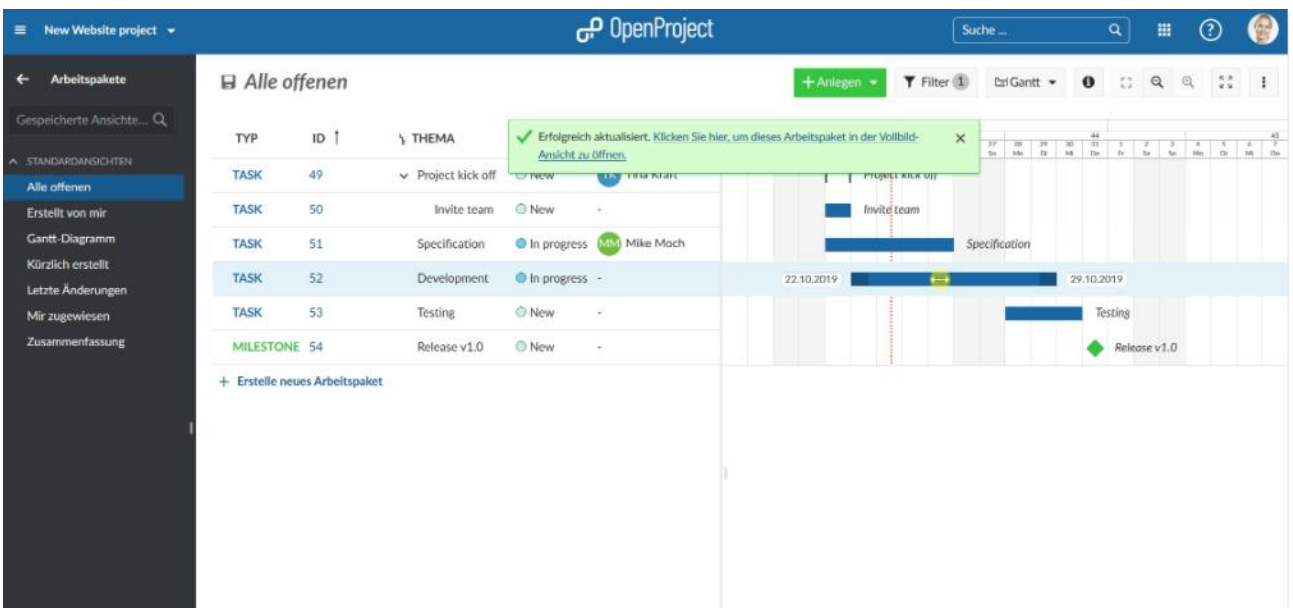

#### **Ο λογαριασμός μου**

Μπορούμε να αλλάξουμε τις προσωπικές μας ρυθμίσεις στο Ο λογαριασμός μου. Εδώ μπορούμε να προσαρμόσουμε π.χ. τη γλώσσα, να επεξεργαστούμε ειδοποιήσεις, ή να προσθέσουμε ένα είδωλο.

#### **Άνοιγμα ρυθμίσεων του Ο Λογαριασμός μου**

Για να αλλάξουμε τις προσωπικές μας ρυθμίσεις στο OpenProject, πατάμε στο εικονίδιο χρήστη στο πάνω δεξί μέρος της εφαρμογής στην επικεφαλίδα της εφαρμογής.

Επιλέγουμε το **My Account** (Ο Λογαριασμός μου).

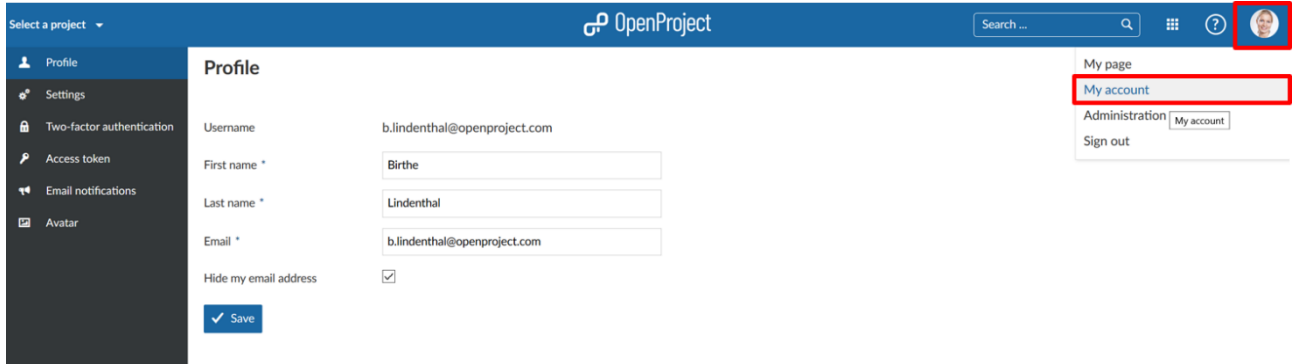

### **Αλλαγή κωδικού πρόσβασης**

Για να επαναφέρουμε το κωδικό πρόσβασης, κατευθυνόμαστε στην ενότητα **My Account** (Ο Λογαριασμός μου) και επιλέγουμε στο μενού το **Change password** (Αλλαγή κωδικού πρόσβασης).

Εισάγουμε το **current password** (τρέχων κωδικός πρόσβασης)

Εισάγουμε το **new password** και το **Confirmation** (νέος κωδικός πρόσβασης και Επιβεβαίωση).

Πατάμε το μπλε κουμπί **Save** (Αποθήκευση).

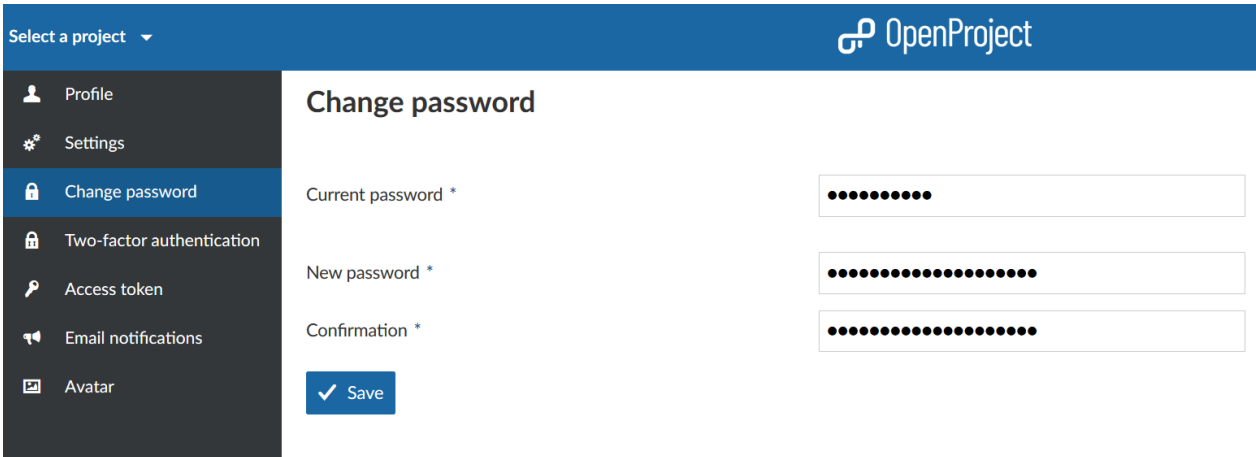

#### **Επεξεργασία προσωπικών πληροφοριών**

Για να αλλάξουμε το όνομα μας (First name και Last name) ή την διεύθυνση email μας (email address), καθώς και το εάν επιθυμούμε να είναι ορατή η διεύθυνση email μας, κατευθυνόμαστε στη σελίδα **Profile** (Προφίλ) στο μενού των ρυθμίσεων του **My account** (ο λογαριασμός μου). Στη περίπτωση που θέλουμε να κάνουμε αλλαγές τις αποθηκεύουμε πατώντας το μπλε κουμπί **Save** (Αποθήκευση).

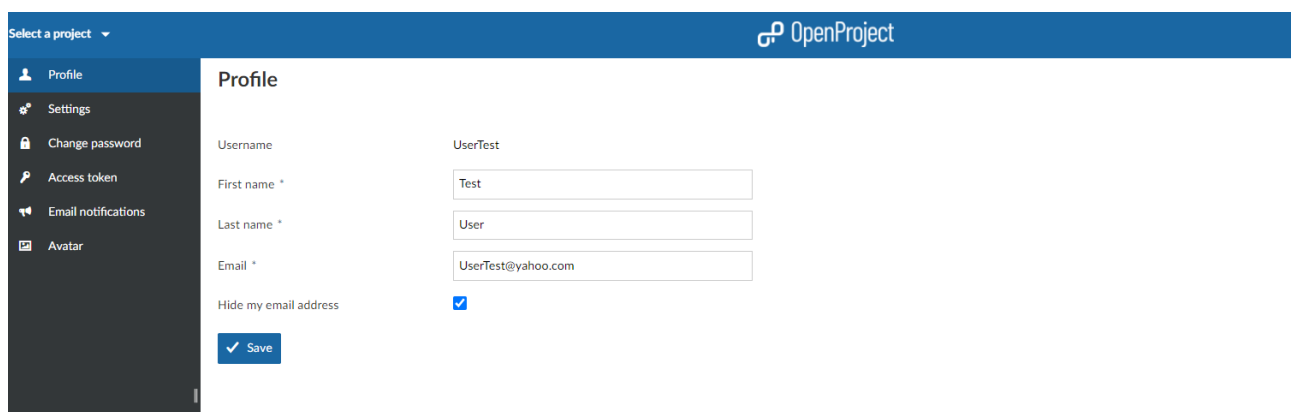

#### **Ρυθμίσεις Προφίλ**

Μέσα από τις ρυθμίσεις του λογαριασμού μπορούμε να αλλάξουμε τη γλώσσα του OpenProject, να προσαρμόσουμε τη ζώνη ώρας αλλά και το πως ταξινομούνται τα σχόλια στη λίστα δραστηριοτήτων για τα πακέτα εργασίας.

Επίσης, μπορούμε να ενεργοποιήσουμε την επιλογή **warning if you are leaving a work package with unsaved changes** (προειδοποίηση σε περίπτωση που εξέλθουμε από ένα πακέτο εργασίας χωρίς να έχουμε αποθηκεύσει τις αλλαγές.).

Επιπλέον, μπορούμε να ενεργοποιήσουμε την επιλογή **auto-hide success notifications from the system** (αυτόματη απόκρυψη των ειδοποιήσεων επιτυχίας από το σύστημα). Αυτό σημαίνει πως μόνο τα πράσινα αναδυόμενα παράθυρα ειδοποίησης επιτυχίας, θα αφαιρούνται αυτόματα από 5 δευτερόλεπτα.

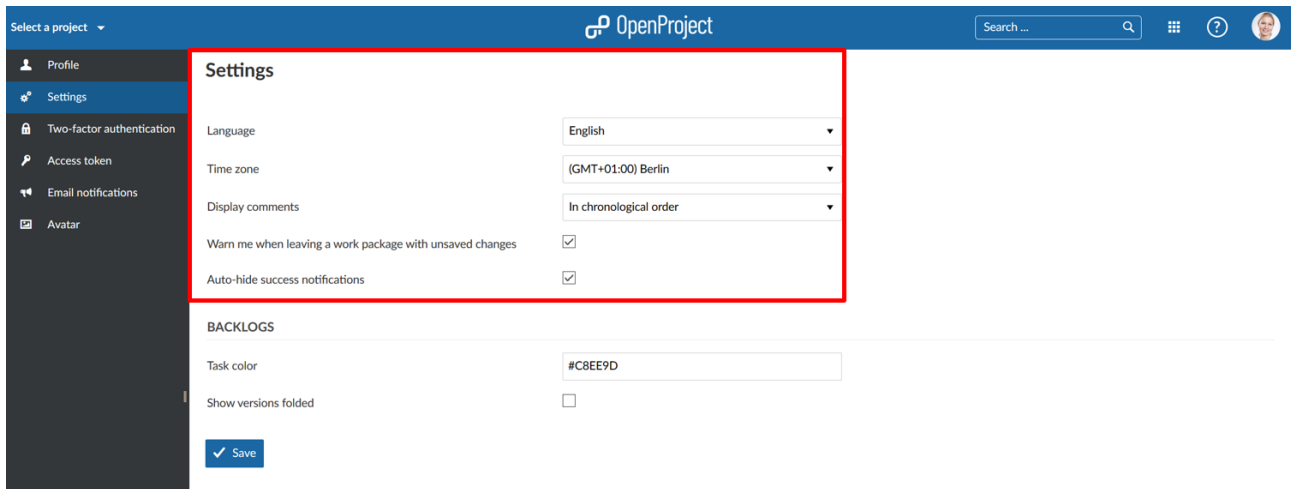

## **Αλλαγή γλώσσας**

Για να αλλάξουμε τη γλώσσα στο OpenProject, κατευθυνόμαστε στις ρυθμίσεις **My Account** (Ο λογαριασμός μου) και επιλέγουμε το αντικείμενο μενού **Settings** (Ρυθμίσεις).

OpenProject بہہ .<br>¦elect a project <del>v</del>  $\mathbb{H}^2(\mathbb{Q})$  $\sqrt{\frac{1}{2}}$  Search...  $\overline{\mathbf{L}}$  Profile Settings Settings  $\mathbf{a}$ Two-factor authentication Language English Deutsch Access token Time zone English **44** Fmail notifications Español Display comments **Francais El** Avata Warn me when leaving a work package with unsaved changes Traliano Delete account 하군어 Auto-hide success notifications Português Português Brasileiro **BACKLOGS** Русский 简体中文<br>#C8EE9D Task color  $\Box$ Show versions folded  $\checkmark$  Save

Μπορούμε να επιλέξουμε ανάμεσα από πολλαπλές γλώσσες.

Το OpenProject υποστηρίζει πάνω από 30 γλώσσες, εάν δεν δούμε τη γλώσσα επιθυμίας ενώ αυτή υποστηρίζεται, τότε πρέπει να ενεργοποιηθεί από το διαχειριστή του συστήματος στις ρυθμίσεις συστήματος.

Πατώντας το μπλε κουμπί **Save** (Αποθήκευση), θα γίνει αποθήκευση των αλλαγών μας.

#### **Αλλαγή ζώνης ώρας**

Μπορούμε να επιλέξουμε ένα **Time zone** (ζώνη ώρας) που δουλεύουμε και πως θα αποθηκεύονται τα σχόλια και οι αλλαγές.

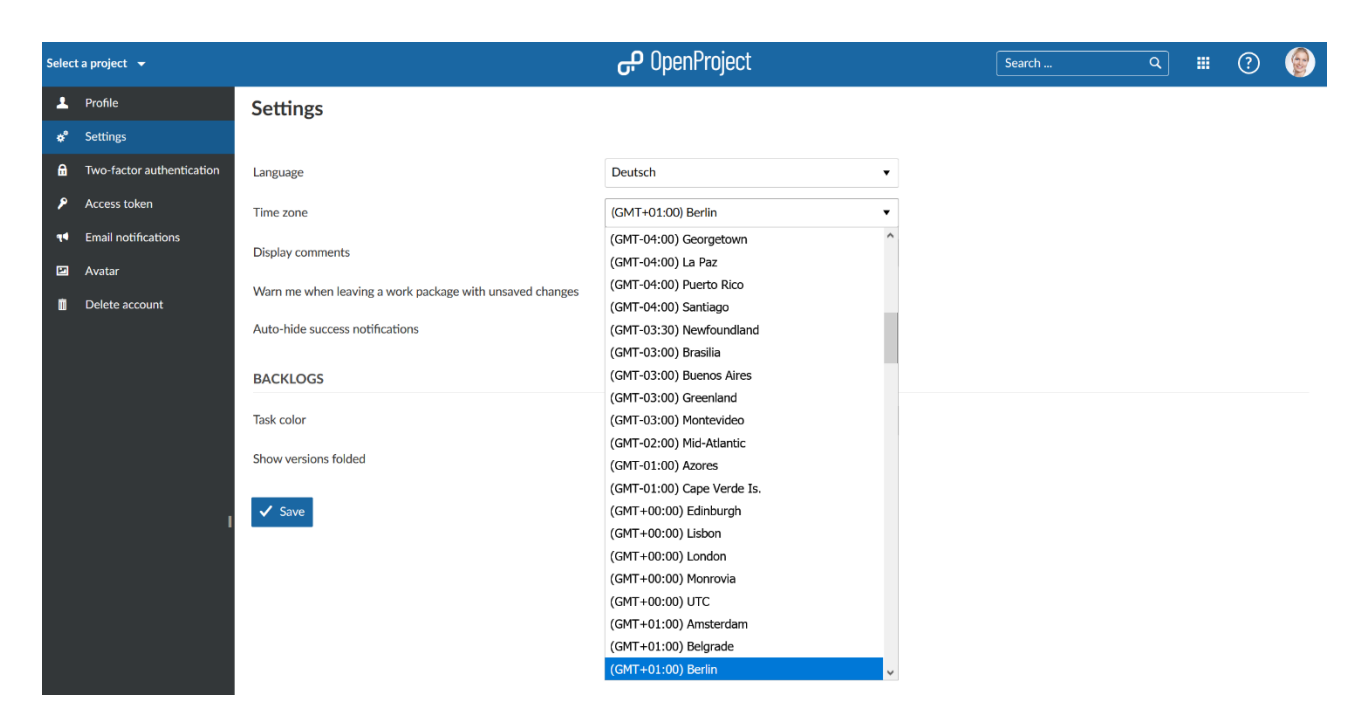

Πατώντας το μπλε κουμπί **Save** (Αποθήκευση) θα γίνει αποθήκευση των αλλαγών μας.

## **Αλλαγή ταξινόμησης προβολής σχολίων**

Μπορούμε να επιλέξουμε τη σειρά των σχολίων (για παράδειγμα τα σχόλια ενός πακέτου εργασίας που εμφανίζονται στη καρτέλα δραστηριότητα). Μπορούμε να επιλέξουμε το **chronological order** (χρονολογική σειρά) ή το **reverse chronological order** (αντίστροφη χρονολογική σειρά) στο πεδίο **Display comments** (Προβολή σχολίων).

Εάν επιλέξουμε την αντίστροφη χρονολογική σειρά, τότε το πιο πρόσφατο σχόλιο θα εμφανιστεί στη κορυφή της λίστας δραστηριοτήτων.

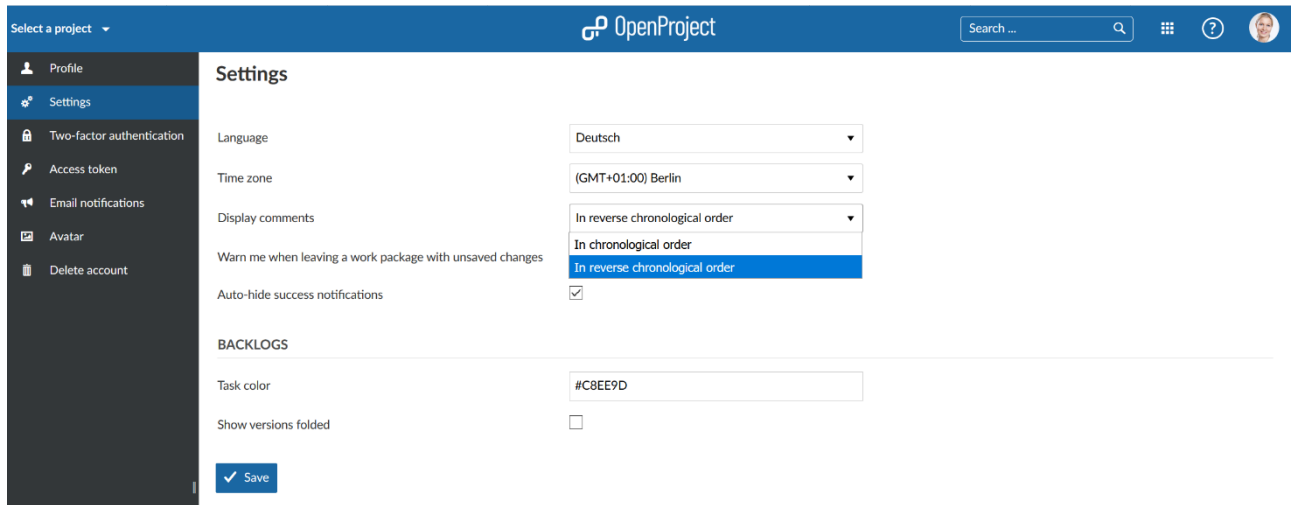

## **Ειδοποιήσεις μέσω email**

Για να διαμορφώσουμε τις ειδοποιήσεις μέσω email, που θα λάβουμε από σύστημα, κατευθυνόμαστε στo **My account** (Ο λογαριασμός μου) και επιλέγουμε από το μενού το **Email notifications** (Ειδοποιήσεις email).

Μπορούμε να επιλέξουμε μεταξύ αρκετών ειδοποιήσεων μέσω email, όπως για συγκεκριμένα γεγονότα σε συγκεκριμένα έργα ή και για κανένα γεγονός.

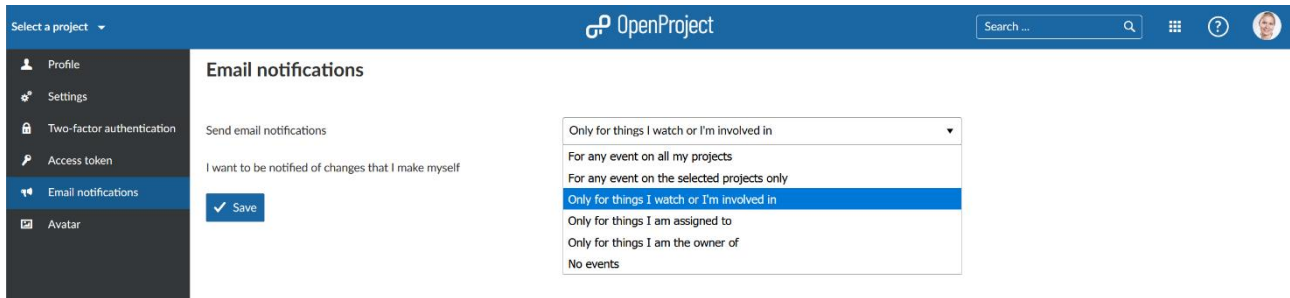

Οι ακόλουθες επιλογές είναι διαθέσιμες για τις ειδοποιήσεις μέσω email :

- **For any events on all my projects** (Για όλα τα γεγονότα σε όλα μου τα έργα). Με την επιλογή αυτή, θα λάβουμε email, για κάθε ενέργεια σε ένα έργο στο οποίο είμαστε μέλος (ανεξάρτητα από το εάν συμμετείχαμε σε αυτή την ενέργεια ή οχι). Αυτό είναι χρήσιμο για τους διαχειριστές που επιθυμούν να παραμείνουν ενήμεροι για οποιοδήποτε γεγονός, χωρίς να χρειάζεται να συνδεθούν στην υλοποίηση του OpenProject. Αυτή η ρύθμιση θα οδηγήσει στο να λαμβάνουμε πολλά emails.
- **For any event on the selected projects only** (Για όλα τα γεγονότα σε επιλεγμένα έργα). Αυτή η επιλογή μας επιτρέπει να επιλέξουμε τα έργα για τα οποία θα λαμβάνουμε όλες τις ενημερώσεις μέσω email. Επιπλέον, θα λάβουμε ενημερώσεις από άλλα έργα για τα οποία εμπλεκόμαστε ή παρακολουθούμε τις δραστηριότητες τους. (π.χ. όταν είμαστε συντάκτης, εντολοδόχος ή υπεύθυνος για ένα πακέτο εργασίας.) Αυτό είναι χρήσιμο για διαχειριστές έργων, που χρειάζονται να είναι ενήμεροι για οποιαδήποτε αλλαγή στα έργα που διαχειρίζονται αλλα παράλληλα επιθυμούν να λάβουν ενημερώσεις για τα υπόλοιπα έργα μόνο αν οι ενεργειές τους, τους επηρεάζουν άμεσσα.
- **Only for things I watch or I'm involved in** (Μόνο για ότι παρακολουθώ ή συμμετέχω).Αυτή είναι η προκαθορισμένη επιλογή για νέους χρήστες (εκτός εάν διαμορθωθεί διαφορετικά στη διαχείριση στις ρυθμίσεις ειδοποιήσεων μέσω email). Οι χρήστες με αυτή τη ρύθμιση θα λάβουν emails για δραστηριότητες στις οποίες εμπλέκονται (π.χ. εάν παρακολουθούν μια δραστηριότητα, είναι συντάκτες, εντολοδόχοι ή υπεύθυνοι). Αυτή η επιλογή είναι συνήθως η καλύτερη, καθώς οι χρήστες λαμβάνουν ενημερώσεις μέσω email, μόνο για δραστηριότητες στις οποίες εμπλέκονται, επομένως μειώνεται ο αριθμός των email που λαμβάνουν.
- **Only for things I am assigned to** (Μόνο για ότι μου έχει ανατεθεί). Με αυτή τη ρύθμιση email, θα λάβουμε ενημερώσεις μέσω email, μόνο για δραστηριότητες που μας έχουν ανατεθεί π.χ. πακέτα εργασίας). Αυτό είναι χρήσιμο για χρήστες, που επιθυμούν να ειδοποιηθούν μέσω email μόνο εάν δουλεύουν ενεργά σε μία εργασία και όχι εάν είναι υπεύθυνοι ή παρακολουθούν μια δραστηριότητα.
- **Only for things I am the owner of** (Μόνο για ότι είμαι ιδιοκτήτης). Επιλέγοντας αυτή τη ρύθμιση, θα λάβουμε ενημερώσεις μέσω email για δραστηριότητες τις οποίες δημιουργήσαμε (π.χ. πακέτα εργασίας, σελίδες wiki). Αυτό είναι λογικό, εάν δεν είμαστε ενεργά εμπλεκόμενοι σε ένα έργο, αλλά επιθυμούμε να ειδοποιηθούμε μόνο εάν οι δραστηριότητες μας ενημερωθούν.
- **No event** (Κανένα γεγονός). Με αυτή τη ρύθμιση δε θα λάβουμε καμία ειδοποίηση μέσω email. Πρέπει να συνδεθούμε στο OpenProject για να επιβεβαιώσουμε την κατάταση των εργασιών μας. Εάν δεν ελέγχουμε τη κατάσταση στο OpenProject πολύ συχνά ΄η δεν

είμαστε ενεργά εμπλεκόμενοι σε κάποιο έργο τότε αυτή η ρύθμιση μας περιορίζει σε μεγάλο βαθμό.

Από προεπιλογή, δεν λαμβάνουμε καμία ειδοποίηση μέσω email, για τις αλλαγές που πραγματοποιούμε οι ίδιοι. Στη περίπτωση που επιθυμούμε να λαμβάνουμε emails για τις δικές μας αλλαγές (π.χ. για να σιγουρευτούμε ότι τα emails για τις αλλαγές που κάναμε στάλθηκαν), επιλέγουμε την επιλογή **I want to be notified of changes that I make myself** (Επιθυμώ να ενημερώνομαι για αλλαγές που πραγματοποιώ ο ίδιος).

## **Ορισμός ενός Ειδώλου**

Για να την εικόνα προφίλ στο OpenProject, μπορούμε να ορίσουμε ένα είδωλο στις ρυθμίσεις του **My account** (Ο λογαριασμός μου). Κατευθυνόμαστε στο **Avatar** (Είδωλο) στο μενού.

Το OpenProject χρησιμοποιεί το Gravatar, ως την προεπιλεγμένη εικόνα προφίλ. Εμφανίζει μια προεπισκόπηση του ειδώλου μας.

Επίσης, μπορούμε να ανεβάσουμε **Custom Avatar** (Προσαρμωσμένο Είδωλο) επιλέγοντας ένα είδωλο να διαμορφωθεί από ένα αρχείο. Πατάμε το μπλε κουμπί **Update** (Ενημέρωση) για να αλλάξουμε την εικόνα προφίλ.

*Παρατήρηση*: Το βέλτιστο μέγεθος για να διαμορφώσουμε μια νέα εικόνα προφίλ είναι 128 by 128 pixel. Μεγαλύτερα αρχεία θα περικοπούν.

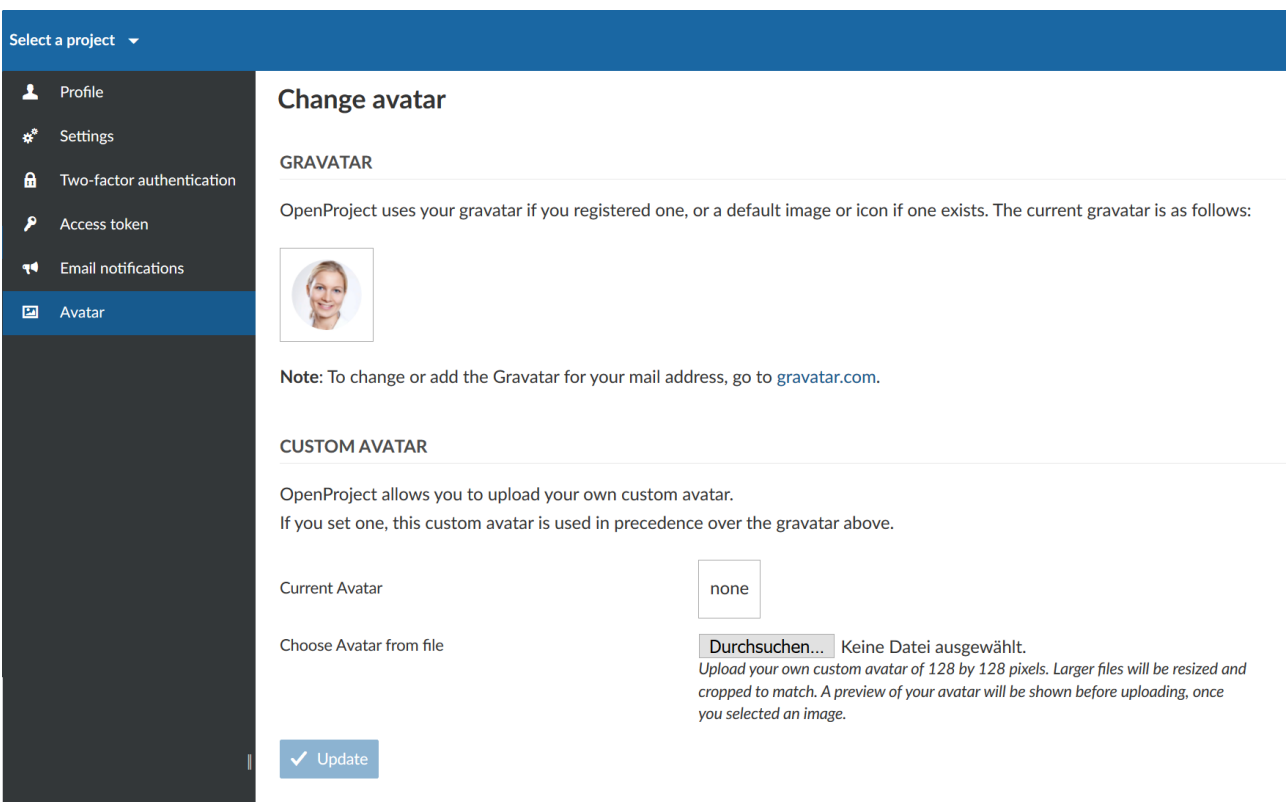

## **Διαγραφή λογαριασμού**

Μπορούμε να διαγράψουμε το λογαριασμό μας στο **My account** (Ο λογαριασμός μας).

Εάν δεν μπορούμε να δούμε το αντικείμενο μενού **Delete account** (Διαγραφή λογαριασμού) στο πλάγιο μενού, τότε πρέπει να σιγουρετούμε πως η επιλογή **Users allowed to delete their account** (Οι χρήστες μπορούν να διαγράψουν το λογαριασμό τους είναι ενεργοποιημένη στη διαχείριση).

Για να διαγράψουμε το λογαριασμό μας, επιλέγουμε το Διαγραφή λογαριασμού από το πλάγιο μενού και εισάγουμε τα στοιχεία σύνδεσης μας για να επιβεβαιώσουμε τη διαγραφή.

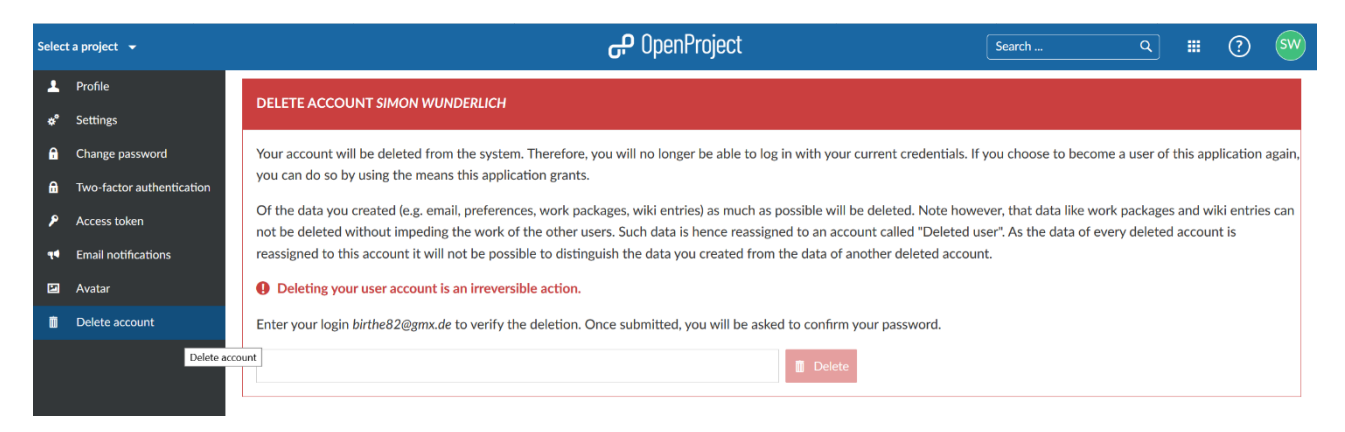

*Παρατήρηση*: Η διαγραφή ενός χρήστη είναι μόνιμοι και δεν μπορεί να αναστραφεί.

## **Η σελίδα μου**

Το **My page** (Η σελίδα μου) είναι το προσωπικός μας ταμπλό με σημαντικές γενικές πληροφορίες έργων, αναφορές πακέτων εργασίας, νέα, ανθρωποώρες, η ένα ημερολόγιο.

## **Εισαγωγή στη σελίδα μου**

Αυτό το προσωπικό ταμπλό που περιέχει πληροφορίες από όλα μας α έργα. Η σελίδα μου, μπορεί να διαμορφωθεί ανάλογα με τις προτιμήσεις μας. Μπορούμε να περιέχουμε πληροφορίες έργων, για παράδειγμα τα τελευταία νέα, τα πακέτα εργασίας που μας έχουν ανατεθεί ή αναφορές πακέτων εργασίας.

Μπορούμε να ανοίξουμε τη σελίδα μας πατώντας στο είδωλο μας στη πάνω δεξιά γωνία και μετά να επιλέξουμε το **My page** (Η σελίδα μου) από το drop down μενού.

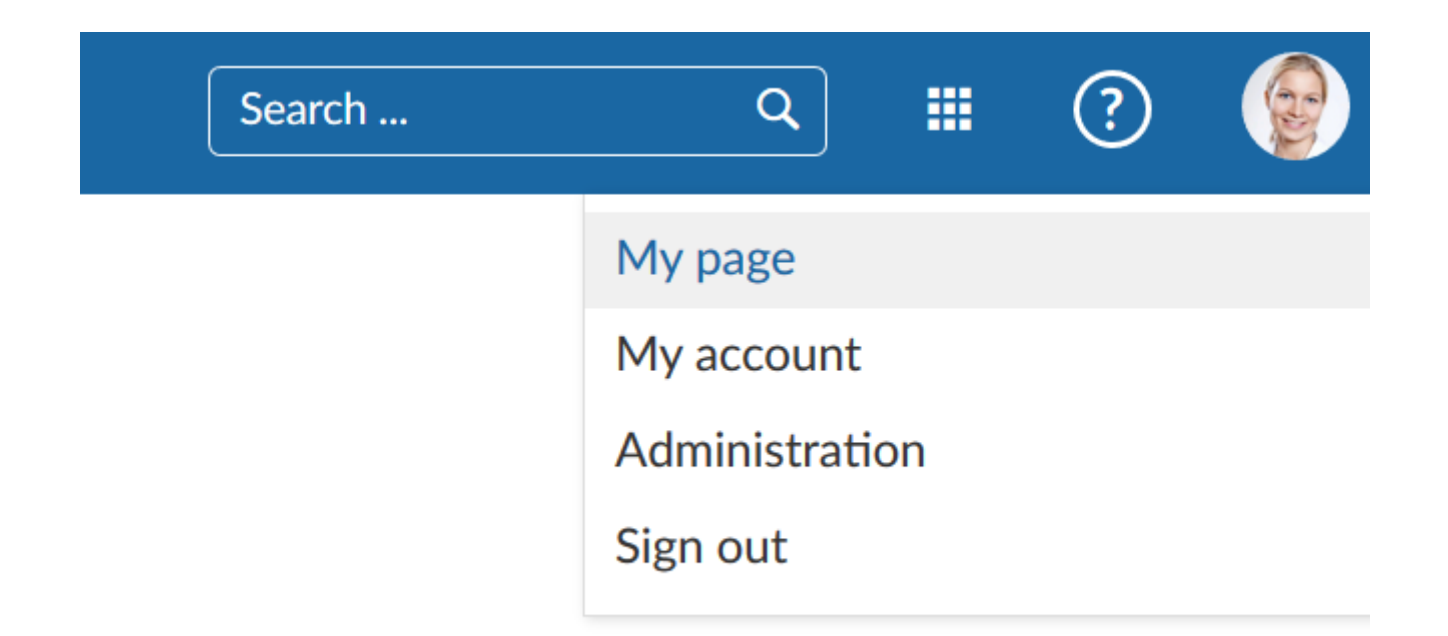

Από προεπιλογή θα δούμε δυο λίστες. Στα δεξιά τη λίστα με τα πακέτα εργασίας που έχουμε δημιουργήσει κκαι στην αριστερή τα πακέτα εργασίας που μας έχουν ανατεθεί.

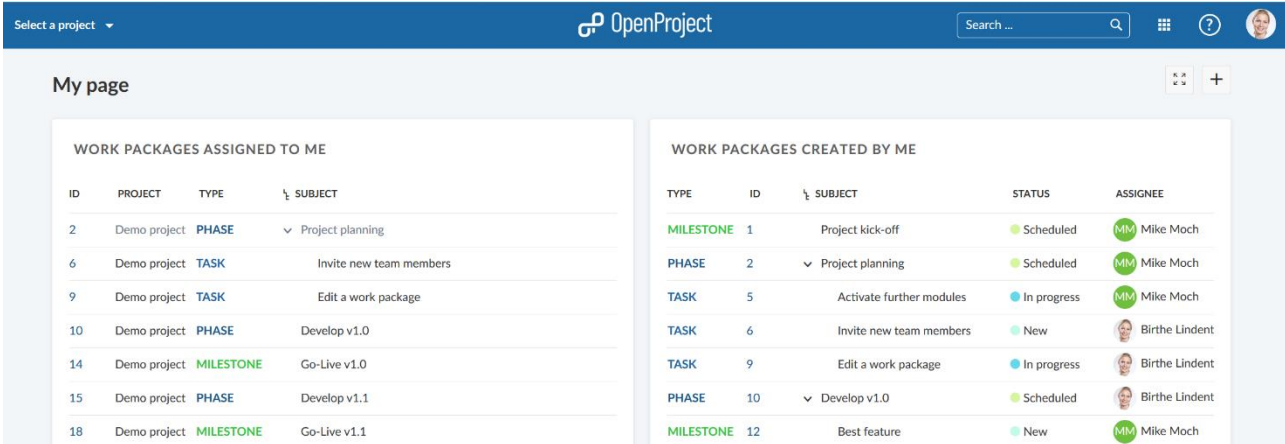

#### **Διαμόρφωση της σελίδας μας**

Στη συνέχεια θα δούμε πως μπορούμε να διαμορφώσουμε τη προσωπική μας σελίδα στο OpenProject με τα εργαλεία που μας προσφέρονται.

#### **Προσθήκη widgets**

Για να προσθέσουμε ένα widget στη σελίδα μας, πατάμε το «+» εικονίδιο στη πάνω δεξιά γωνία της σελίδας.

Το ταμπλό μας δείχνει, τα πιθανά σημεία που μπορούμε να προσθέσουμε επιπλέον widgets, εμφανίζοντας εικονίδια «+».

Πατάμε ένα εικονίδιο «+» για να προσθέσουμε ένα widget στο ανάλογο μέρος.

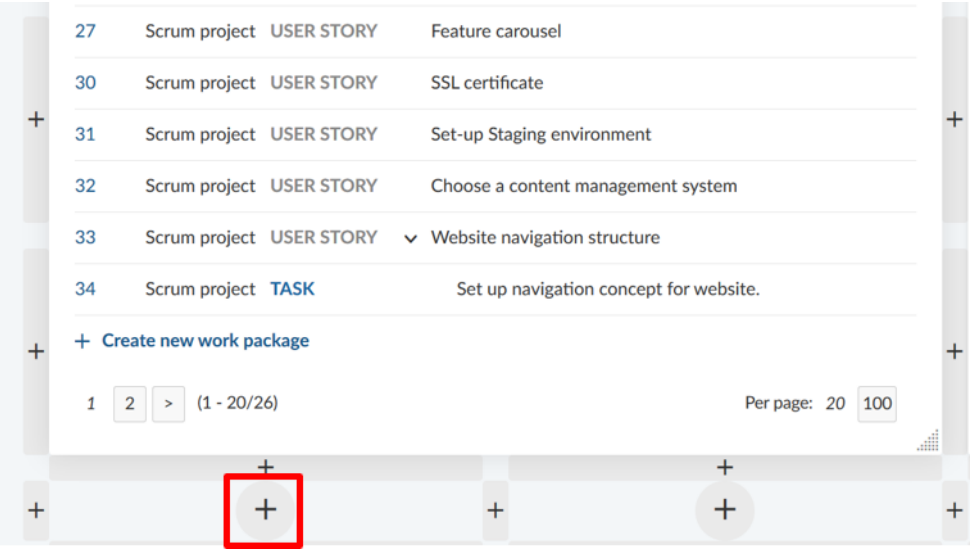

Εφόσον έχουμε επιλέξει το σημείο όπο θα προσθέσουμε τα νέα widgets στη σελίδα μας, μπορούμε να επιλέξουμε από έναν αριθμό από διαφορετικά widgets τα οποία μπορούν να περιέχονται στο ταμπλό μας.

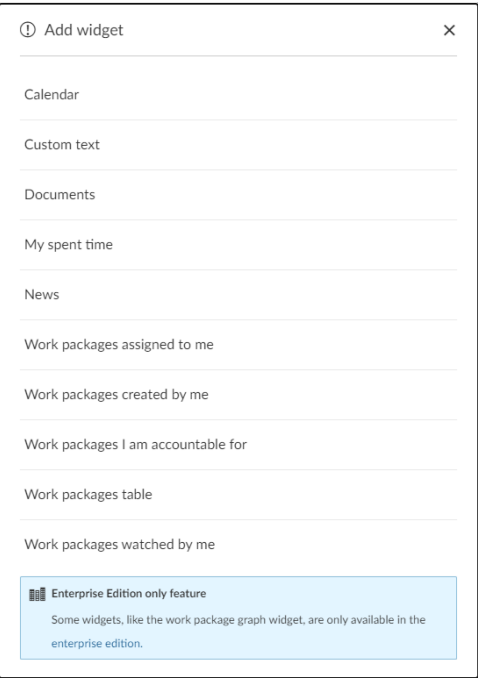

#### **Αλλαγή θέσης των widgets**

Μπορούμε να αλλάξουμε τη θέση ενός widget στο ταμπλό με το drag and drop.

Πατάμε τις τελείες δίπλα από τοτίτλο και το μετακινούμε στη νέα του τοποθεσία.

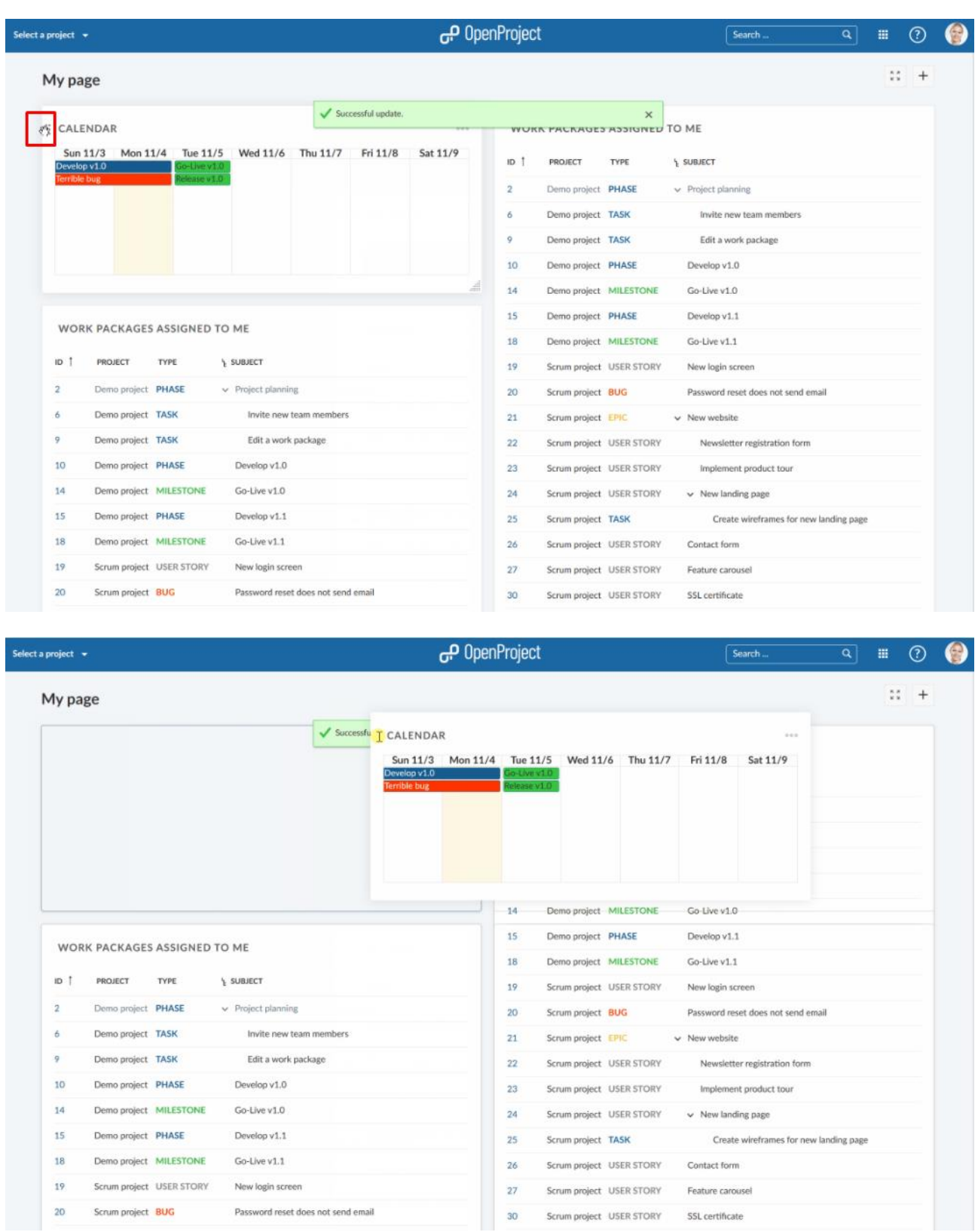

# **Αλλαγή μεγέθους ενός widget**

Εάν πατήσουμε τις τελείες στη κάτω δεξιά γωνία σε ένα widget, μπορούμε να αλλάξουμε το μεγεθός του τραβώντας το προς κάποια καποια κατεύθυνση με το ποντίκι.

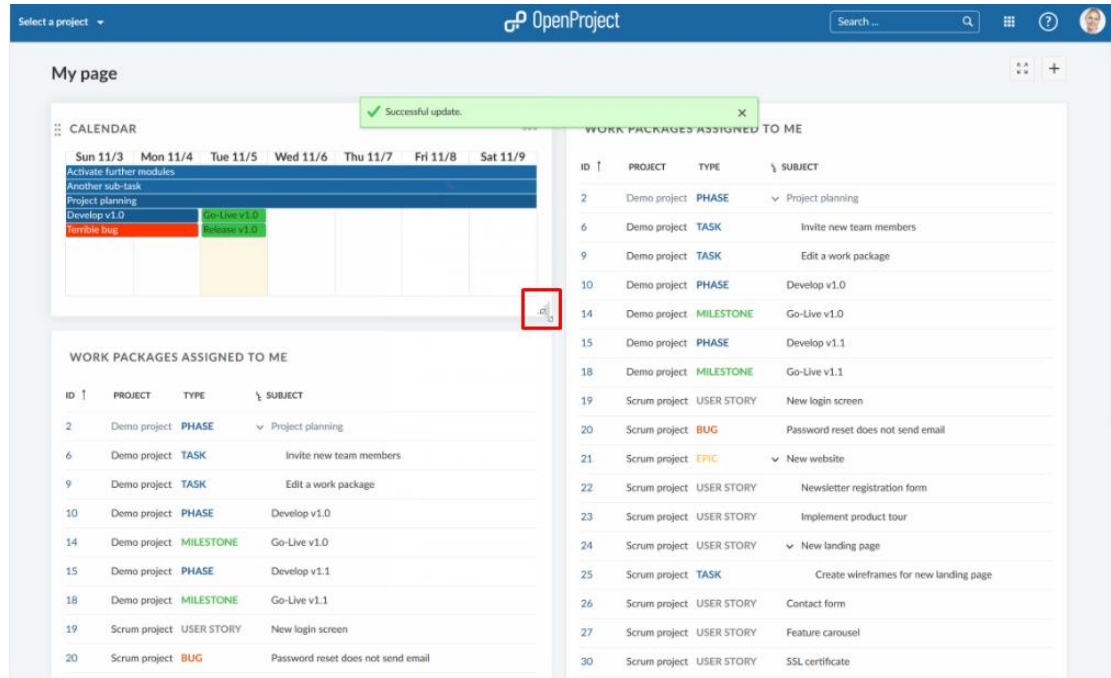

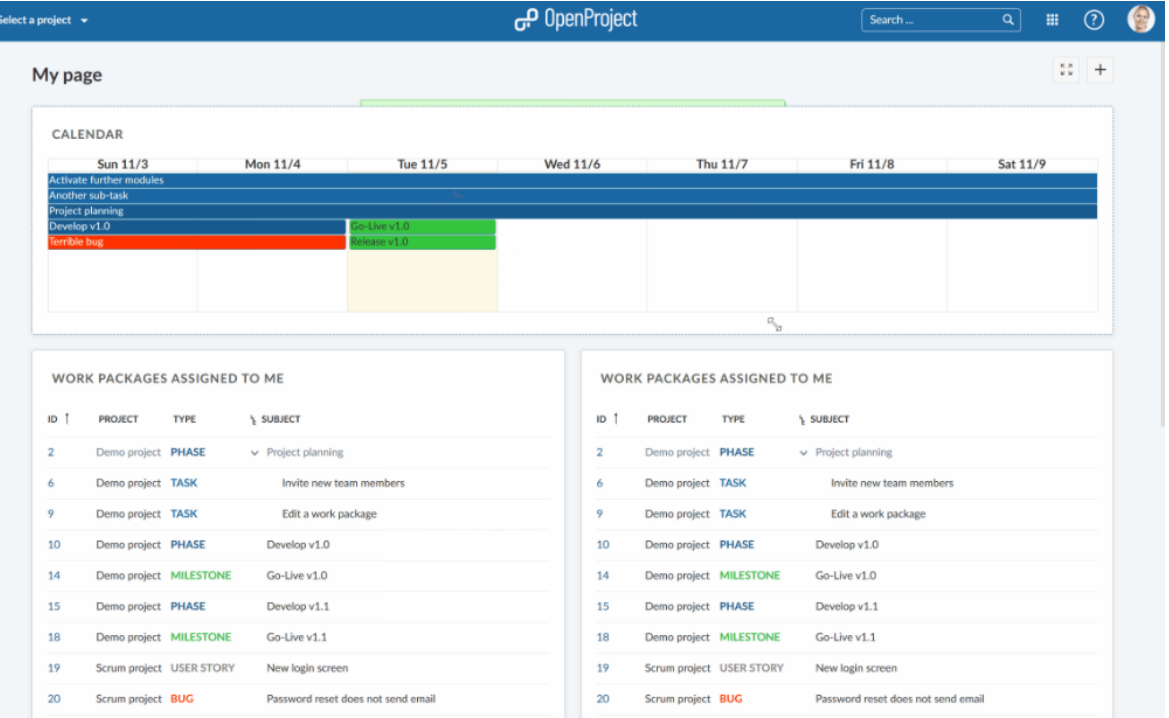

#### **Διαμόρφωση προβολής ενός widget (για τους πίνακες πακέτων εργασίας)**

Μπορούμε να διαμορφώσουμε την προβολή ενός widget πακέτων εργασίας, ώστε να περιέχει τις πληροφορίες που χρειαζόμαστε.

Σε ένα widget πακέτων εργασίας, πατάμε τις 3 τελείες και επιλέγουμε **Configure view** (Διαμόρφωση προβολής).

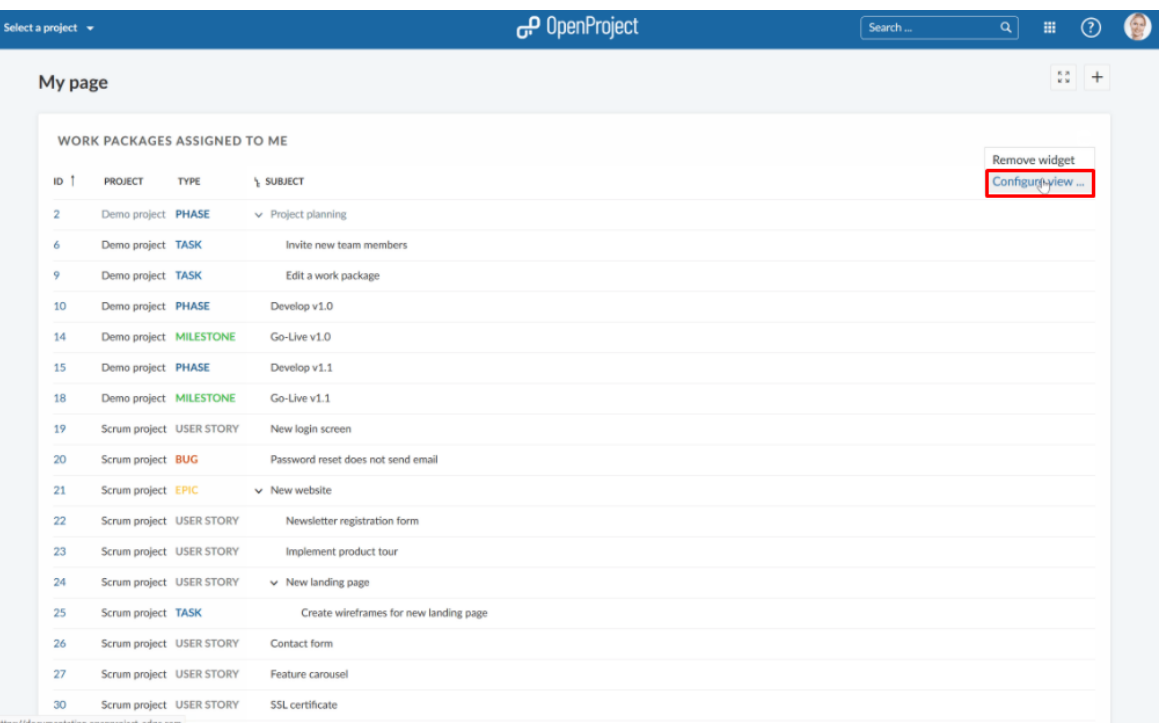

Μπορούμε να διαμορφώσουμε τον πίνακα των πακέτων εργασίας (φιλτράρισμα, ομαδοποίηση, ταξινόμηση ) με βάση τα κριτήρια για φιλτράρισμα, ομαδοποίηση και ταξινόμηση των πακέτων

#### εργασίας.

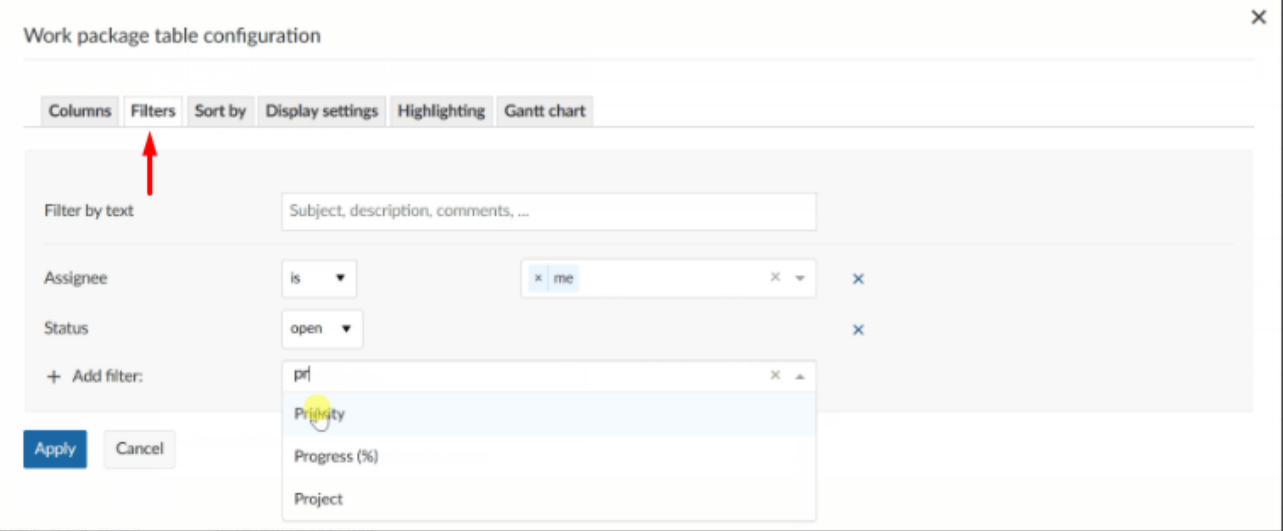

## **Αφαίρεση ενός widget**

Για να διαγράψουμε ένα widget από το ταμπλό, πατάμε τις 3 τελείες στη πάνω δεξιά γωνία του widget και επιλέγουμε **Remove widget** (Αφαίρεση widget).

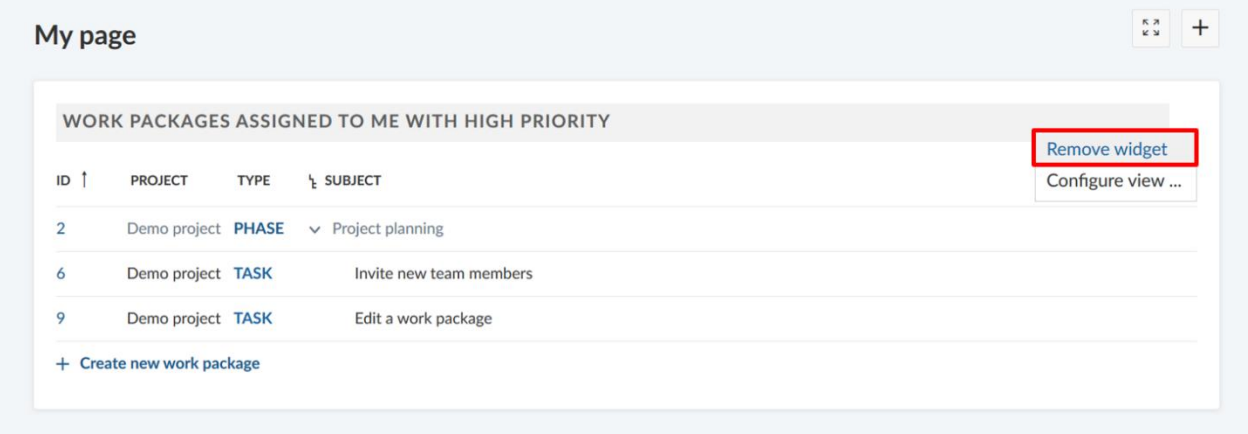

## **Widget Ανθρωποωρών**

Για να παρακολουθούμε τις ανθρωποώρες μας, προσθέτουμε το widget **My spent time** (Οι ανθρωποώρες μου).

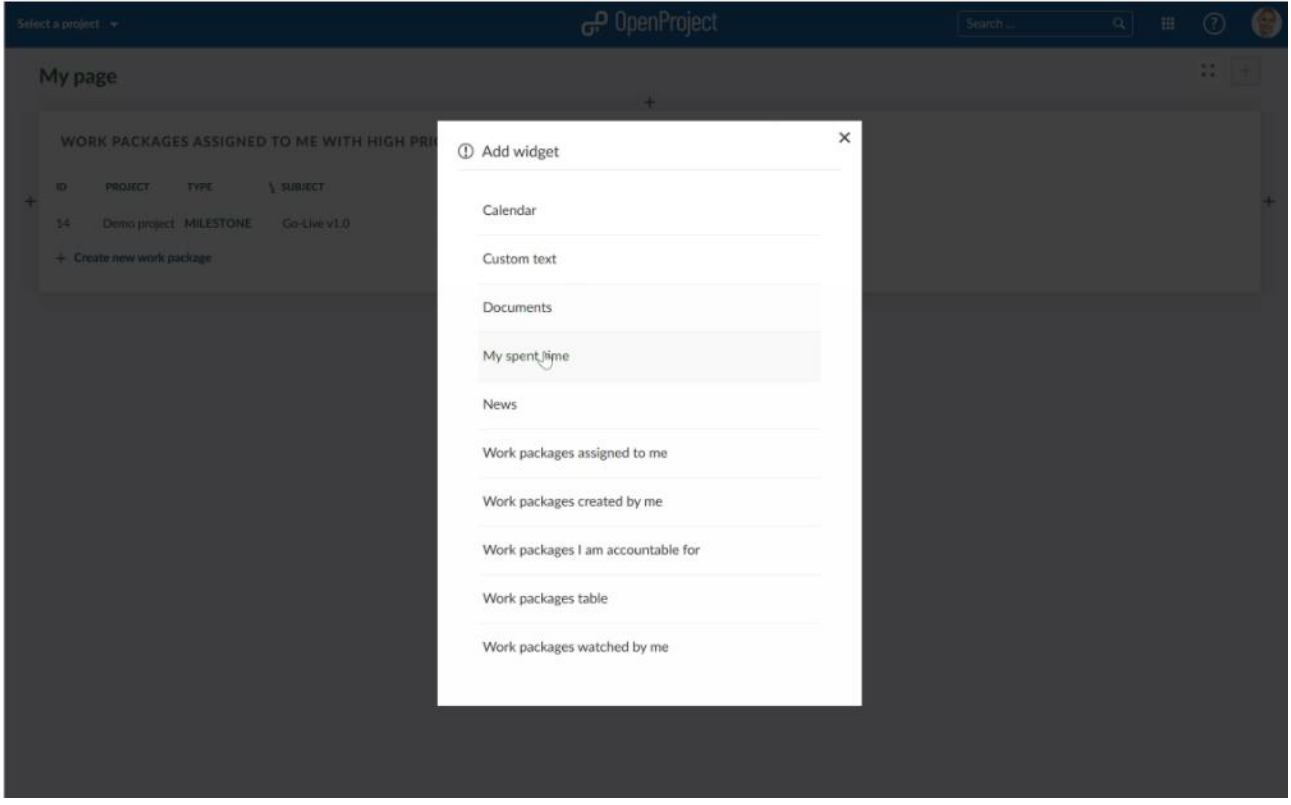

Μπορούμε να δημιουργήσουμε απευθείας νέες καταχωρήσεις πατώντας πάνω στη μέρα, να αλλάξουμε τη μέρα με το drag and drop, να τροποποιήσουμε ή να διαγράψουμε καταχωρήσεις.

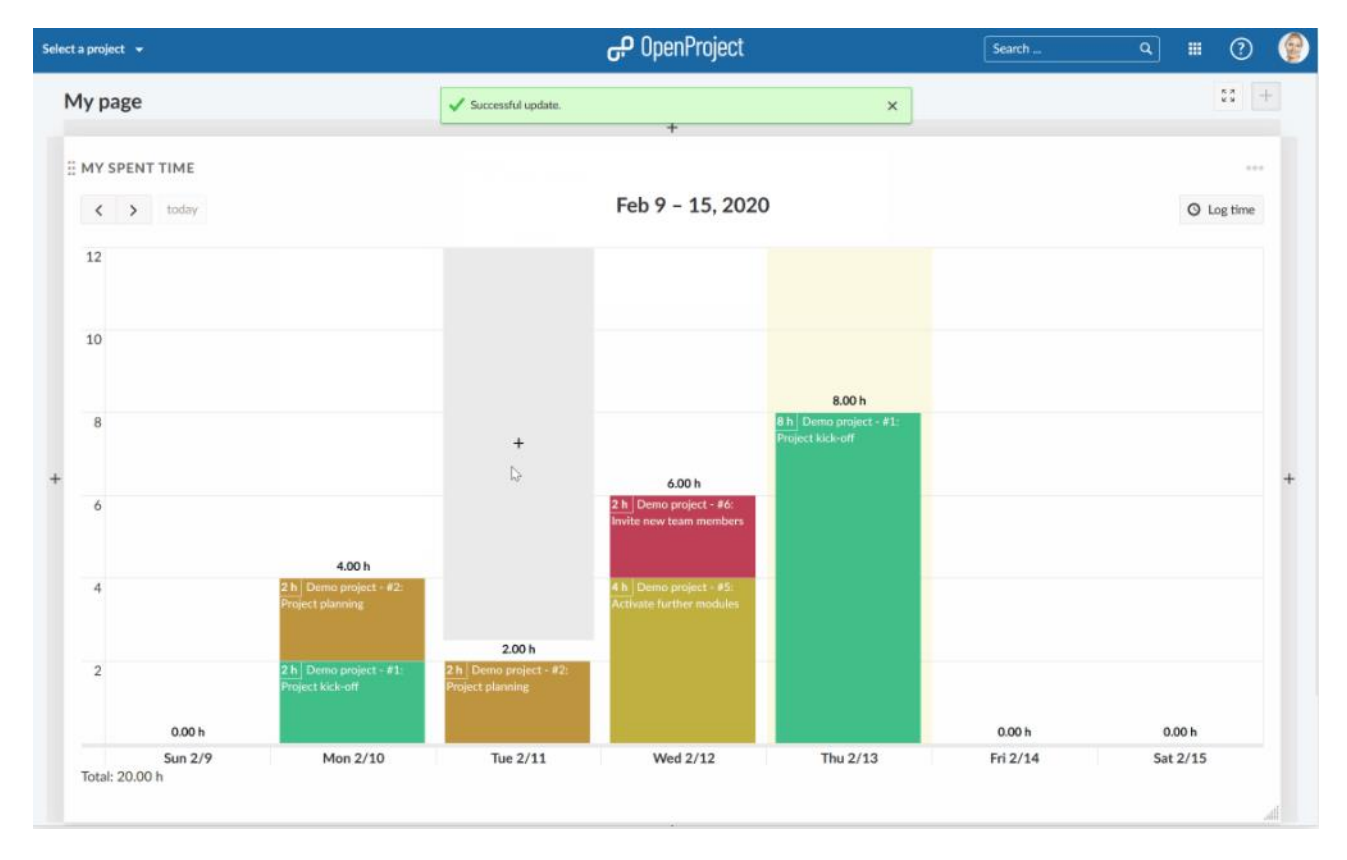
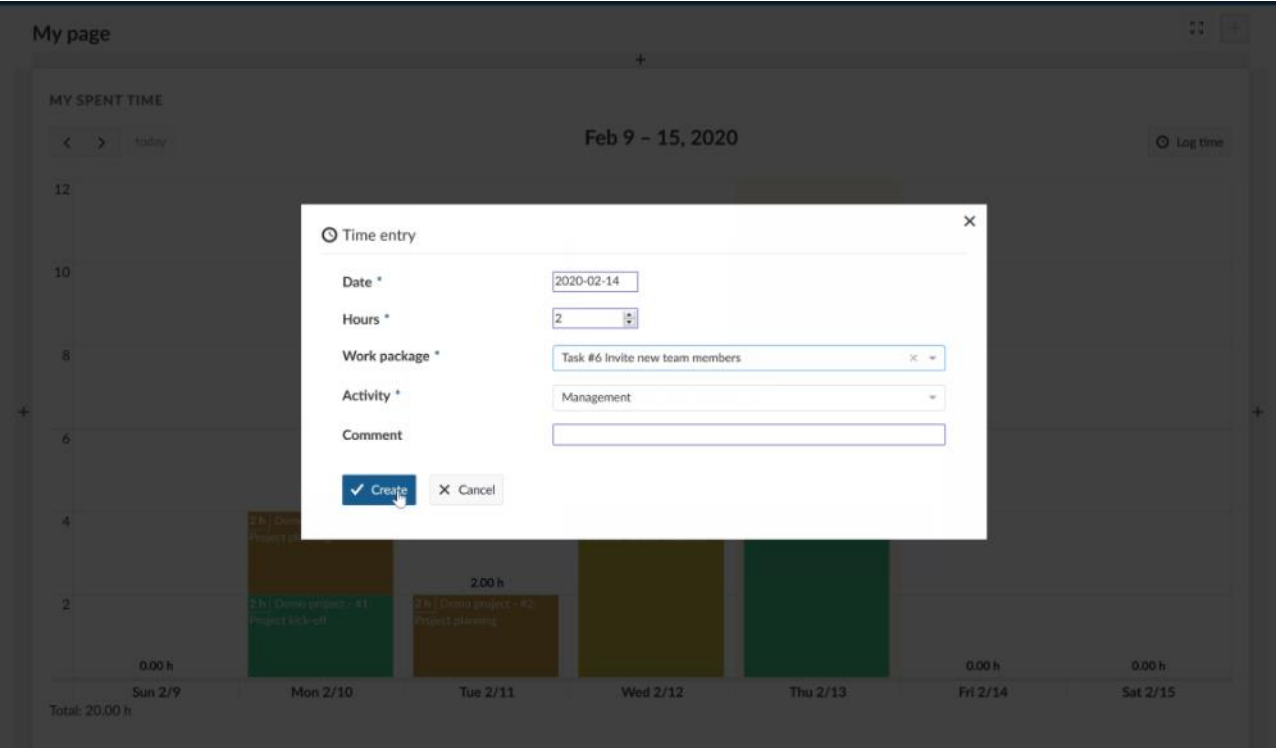

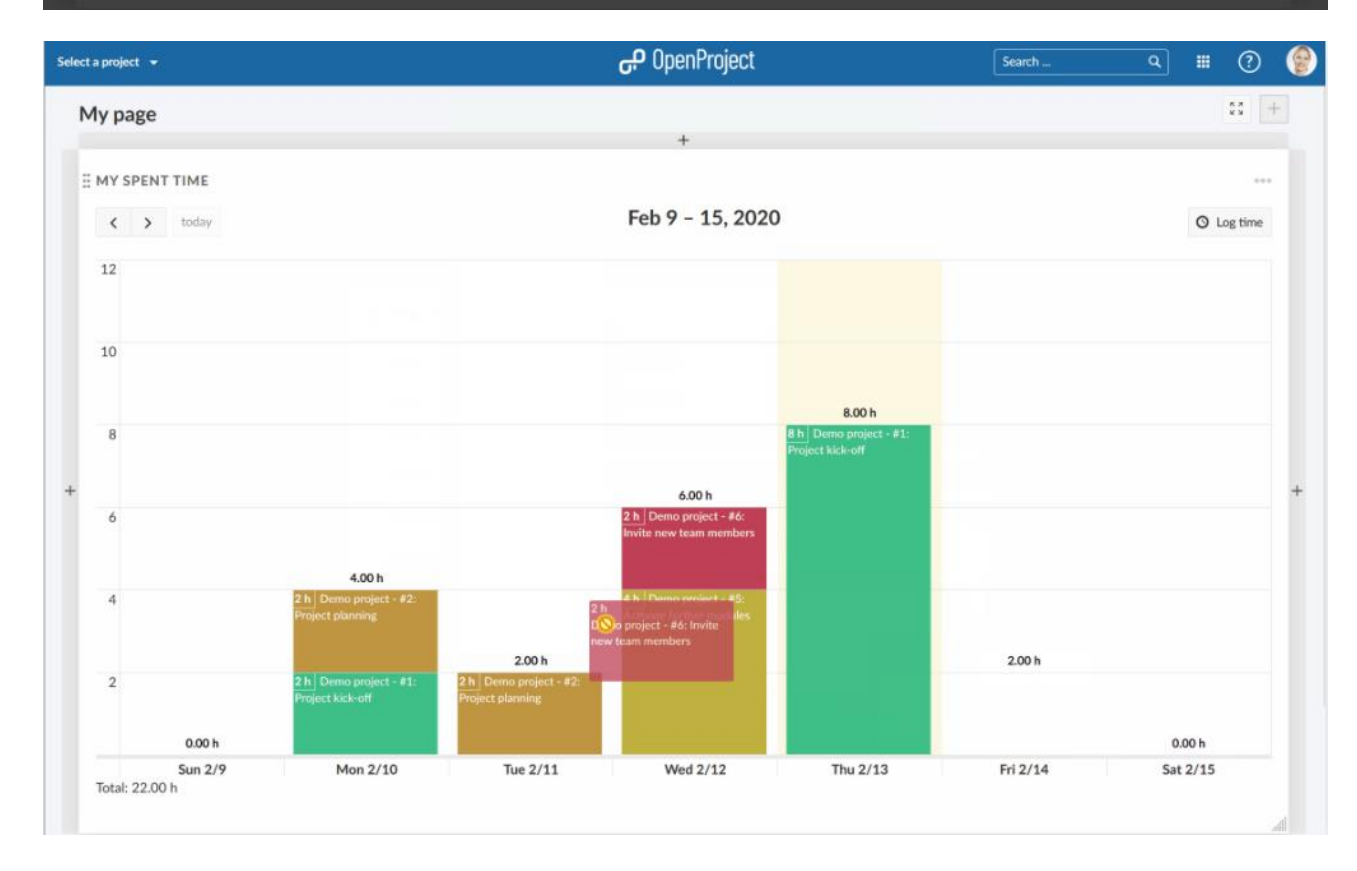

### **Μέρος Β: Εγχειρίδιο χρηστών**

Το παρόν εγχειρίδιο στοχεύει στην εκμάθηση των χρηστών για όλες τις λειτουργίες της έκδοσης κοινότητας του OpenProject.

### **Αρχική σελίδα εφαρμογής**

Στην αρχική σελίδα της εφαρμογής, λαμβάνουμε μια περιγραφή σχετικά με σημαντικές πληροφορίες. Για να περιηγηθούμε στην αρχική σελίδα της εφαρμογής πρέπει να πατήσουμε το λογότυπο του OpenProject, στην επικεφαλίδα της εφαρμογής.

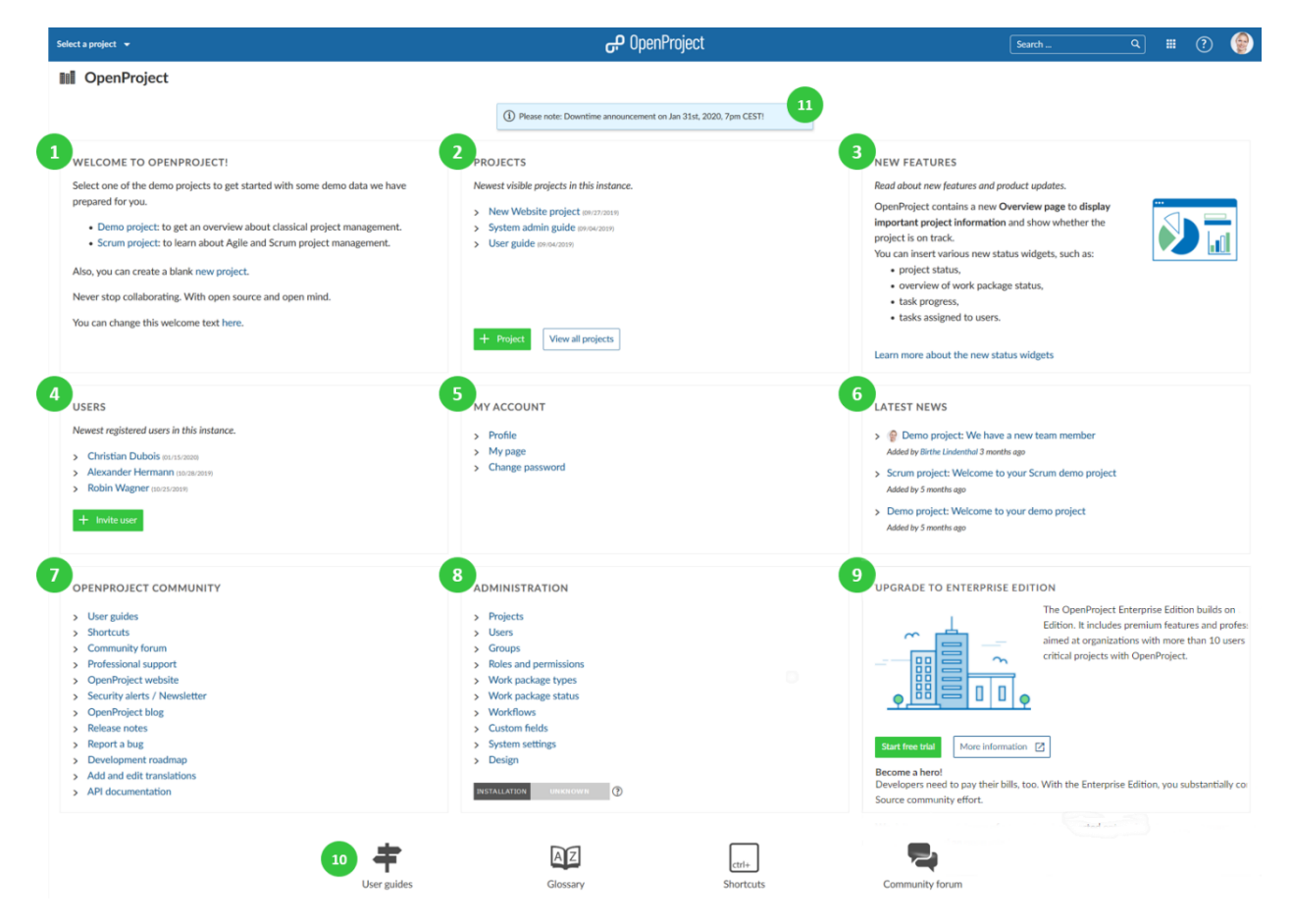

- 1. **Welcome text block** (Κείμενο καλωσορίσματος): Το συγκεκριμένο κείμενο καλωσορίσματος, αποσκοπεί στο να καλωσορίσει τα μέλη της ομάδας, στην κοινοποίηση σημαντικών πληροφοριών για τα έργα ή γενικά οποιαδήποτε πληροφορία.
- **2. Project blocks** (Έργα):Στο πεδίο των έργων γίνεται προβολή των πιο πρόσφατων έργων, όπου μας δίνεται επιπλέον η δυνατότητα προβολής όλων των υπάρχνωντων έργων αλλά και η δημιουργία νέων.
- **3. Νew features block** (Νέα χαρακτηριστικά): Στο σημείο των χαρακτηριστικών μας προβάλει ανακοινώσεις για τα χαρακτηριστικά αλλά και εξελίξεις των τελευταίων κυκλοφοριών του OpenProject.
- **4. Users block** (Χρήστες): Στο πεδίο των χρηστών πραγματοποιείται προβολή των πιο πρόσφατων εγγραμένων χρηστών στη πλατφόρμα. Με το πράσινο κουμπί **«+ Invite users**» (Πρόσκληση μελλών), μπορούμε να προσκαλέσουμε νέους χρήστες
- **5. My Account block** (Ο λογαριασμός μου): Το πεδίο «ο λογαριασμός μου» συνδέεται με σημαντικές ρυθμίσεις λογαριασμού, όπως το «**user profile**» (προφίλ του χρήστη), **το My pag**e (η σελίδα μου), και το «**change password**» (αλλαγή κωδικού πρόσβασης).
- **6. latest news block** (Τελευταίες ειδήσεις): Στο πεδίο τελευταίων ειδήσεων θα βρούμε τα τελευταία νέα σχετικά με όλα μας τα έργα. Πατάμε πάνω σε έναν από τους συνδέσμους για περισσότερες λεπτομέρειες.
- **7. OpenProject Community block** (Κοινότητα OpenProject): Το πεδίο κοινότητας του OpenProject εμφανίζει συνδέσμους σε σημαντικές πληροφορίες της κοινότητας, όπως σημειώσεις έκδοσης, forums, ή τη τεκμηρίωση API.
- **8. Administration block** (Διαχείριση): Το πεδίο διαχείριση εμφανίζει συνδέσμους για σημαντικές ενότητες της διαχείρισης του OpenProject. Επιπλέον το σήμα ασφάλειας της εφαρμογής θα εμφανίζεται εάν είναι ενεργοποιημένο.
- **9. Upgrade to Enterprise Edition** (Αναβάθμιση στην Επιχειρησιακή έκδοση): Το πεδίο Αναβάθμιση στην Επιχειρησιακή έκδοση μας παρέχει μια μικρή περιγραφή των πλεονεκτημάτων της επιχειρησιακής έκδοσης δίνοντας μας τη δυνατότητα δοκιμαστικής έκδοσης πατώντας το κουμπί «**Start the free trial»** (Εκκίνηση δοκιμαστικής έκδοσης) ή τη καλύτερη ενήμερωση μας σχετικά με τα οφέλη πατώντας το κουμπί «**More information**» (Περισσότερες πληροφορίες).
- **10.** Στο κάτω μέρος της σελίδας θα βρούμε χρήσιμους συνδέσμους σχετικά με τα «**user guides**» (οδηγούς χρηστών), το «**glossary**» λεξιλόγιο, τα «**system shortcuts**» (συντομεύσεις συστήματος) αλλά και για το «**community forum**» (forum κοινότητας).

### **Επισκόπηση Έργου (Project Overview)**

Η σελίδα επισκόπησης έργου είναι ουσιαστικά ένας πίνακας με εργαλεία παρέχοντας σημαντικές πληροφορίες του έργου. Μπορεί να γίνει προβολή σχετικών πληροφοριών όπως τα μέλη, τα νέα, η περιγραφή του έργου, εκθέσεις των πακέτων εργασίας, ή η κατάσταση του έργου.

### **Τι είναι η επισκόπηση Έργου**

Όπως προαναφέραμε πρόκειται για μια σελίδα που μας παρέχει τη προβολή σημαντικών πληροφοριών για το επιλεγμένο έργο μέσω widgets. Η ιδέα γύρω από αυτή την λειτουργία είναι να υπάρχει μια κεντρική εικόνα για όλο το έργο, που θα είναι εύκολα προσβάσιμη από όλα τα μέλη του έργου.

Έχουμε τη δυνατότητα να προσθέσουμε οποιοδήποτε διαθέσιμο widget επιθυμούμε αλλά και να το τοποθετήσουμε στο σημείο της σελίδας που επιθυμούμε, επιλέγοντας ακόμα και το μέγεθός του.

Επιπλέον μπορούμε να προσθέσουμε widgets τύπου κειμένου, όπου μπορούμε να προσθέμε κείμενα πληροφοριών για το έργο ή χρήσιμους συνδέσμους σχετικά με αυτό.

Ανοίγουμε τη σελίδα επισκόπησης έργου πατώντας **Overview**(Επισκόπηση) στο μενού του έργου στο αριστερό μέρος της σελίδας.

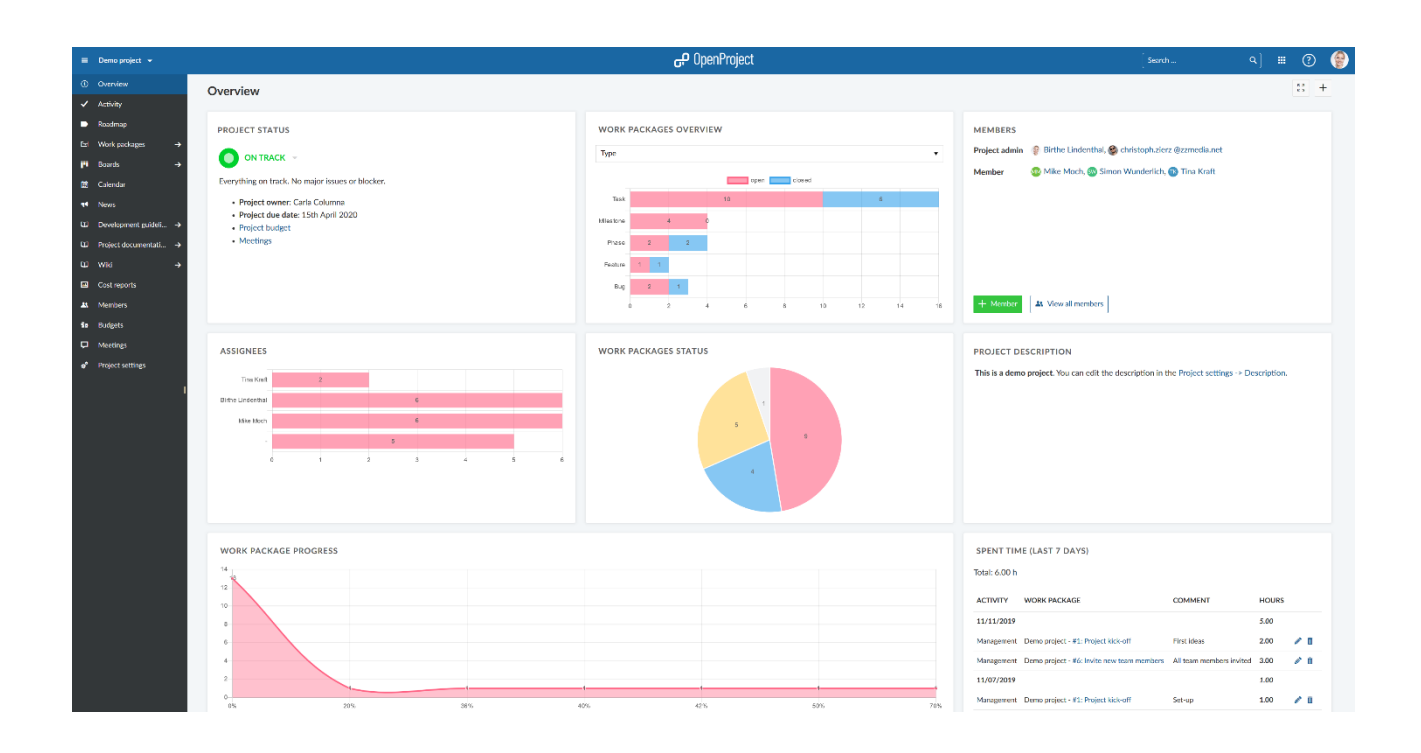

#### **Προσθήκη widgets**

Πριν προχωρήσουμε στη προσθήκη του νέου widget, πρέπει πρώτα να επιλέξουμε που θα το τοποθετήσουμε. Για να συμβεί αυτό, πατάμε στο «**+**» κουμπί στο επάνω δεξιά μέρος της σελίδας ώστε να εμφανιστούν οι διαθέσμιες περιοχές τοποθέτησης.

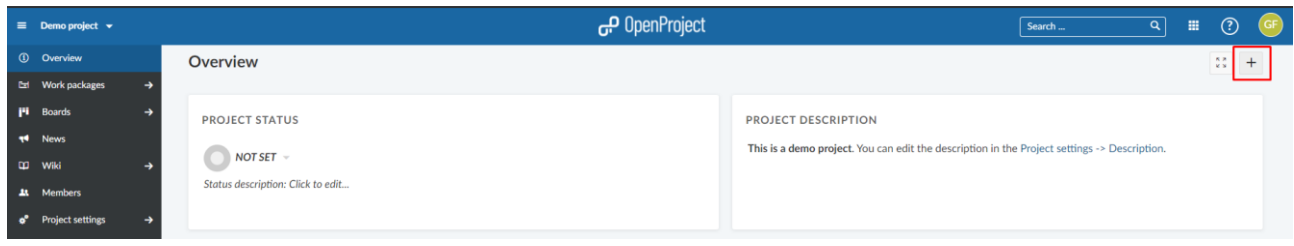

Επιλέγουμε το μέρος στο οποίο θα γίνει η προσθήκη του, πατώντας σε κάποιο από τα νέα διαθέσιμα «+»

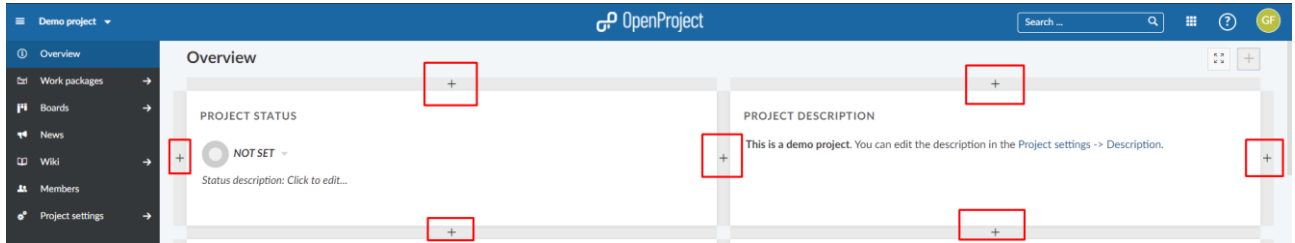

Με το που πατήσουμε το «+» του επιθυμητού σημείου τοποθέτησης θα μας εμφανιστεί η λίστα με τα διαθέσιμα widget

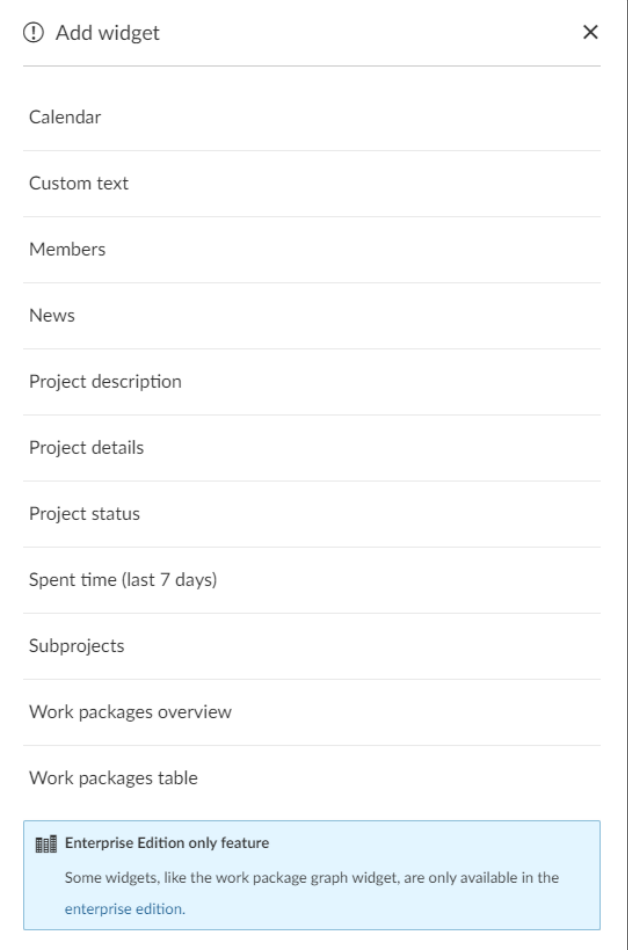

Παρατηρούμε πως για την έκδοση κοινότητας δεν είναι διαθέσιμα προς χρήση όλα τα widget, όμως έπειτα από μια περιήγηση στην προνομιακή έκδοση, το μόνο widget το οποίο δεν προσφέρεται είναι το γράφημα πακέτων εργασίας. Συνεπώς στο παρόν εγχειρίδιο θα γίνει ανάλυση μόνο των διαθέσιμων προς χρήση.

1. Calendar (Ημερολόγιο)

Το παρόν widget, προβάλει τα διαθέσιμα πακέτα εργασίας μέσα σε ένα ημερολόγιο. Δείχνει τα πακέτα εργασίας που είναι υπό εξέλιξη τη συγκεκριμένη ημερομηνία.

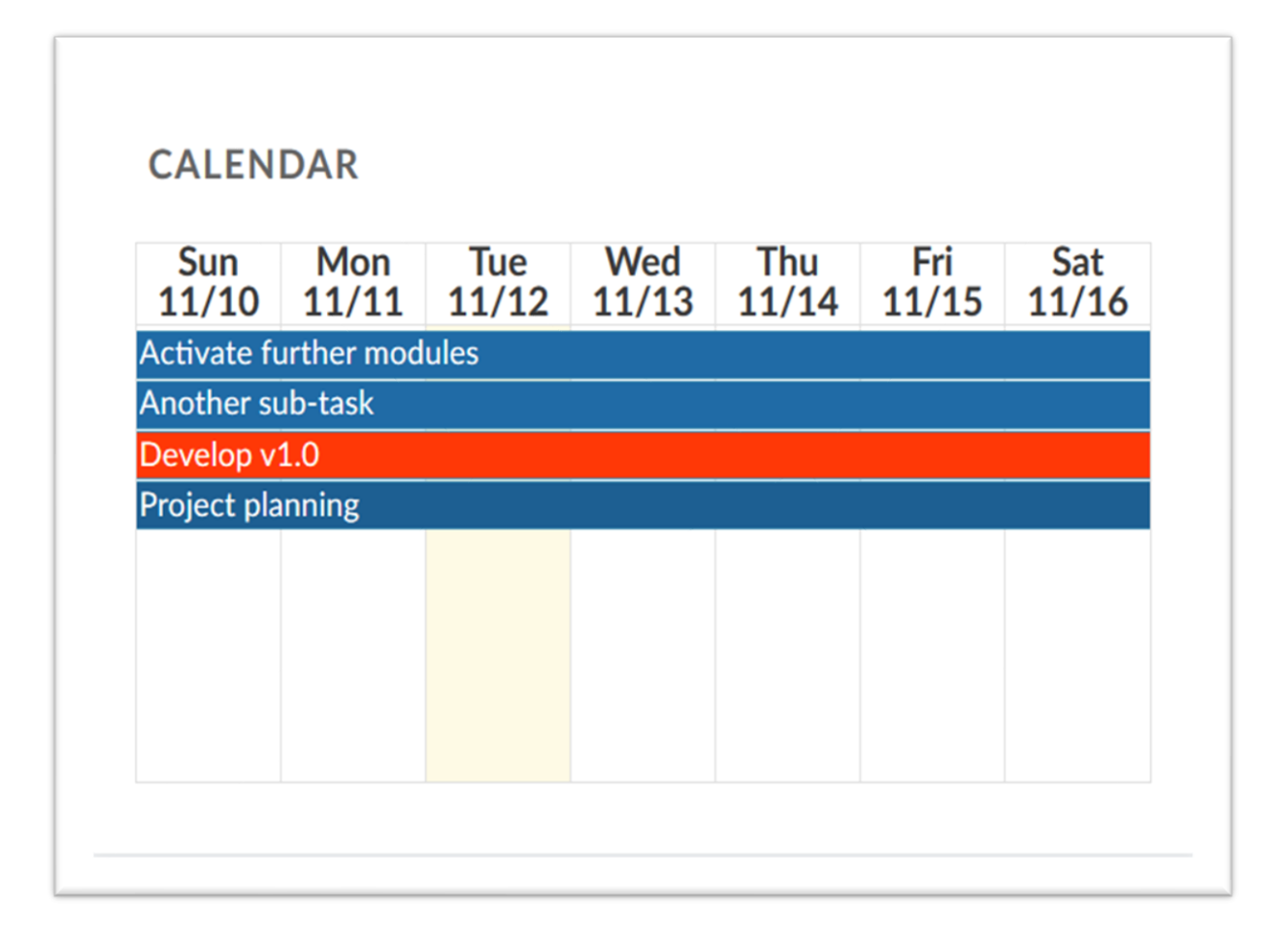

2. Custom text (Προσαρμοσμένο κείμενο)

Με τη χρήση αυτού του widget, μπορούμε να προσθέσουμε σε οποιοδήποτε έργο, πληροφορίες που επιθυμούμε να μοιραστούμε με την ομάδα μας, παραδείγματος χάρη συνδέσμους που οδηγούν σε σημαντικές πηγές των έργων ή στα πακέτα εργασίας. Ακόμη μπορούμε να προσθέσουμε και αρχεία για να προβληθούν ή να τα επισυνάψουμε στην επισκόπηση του έργου.

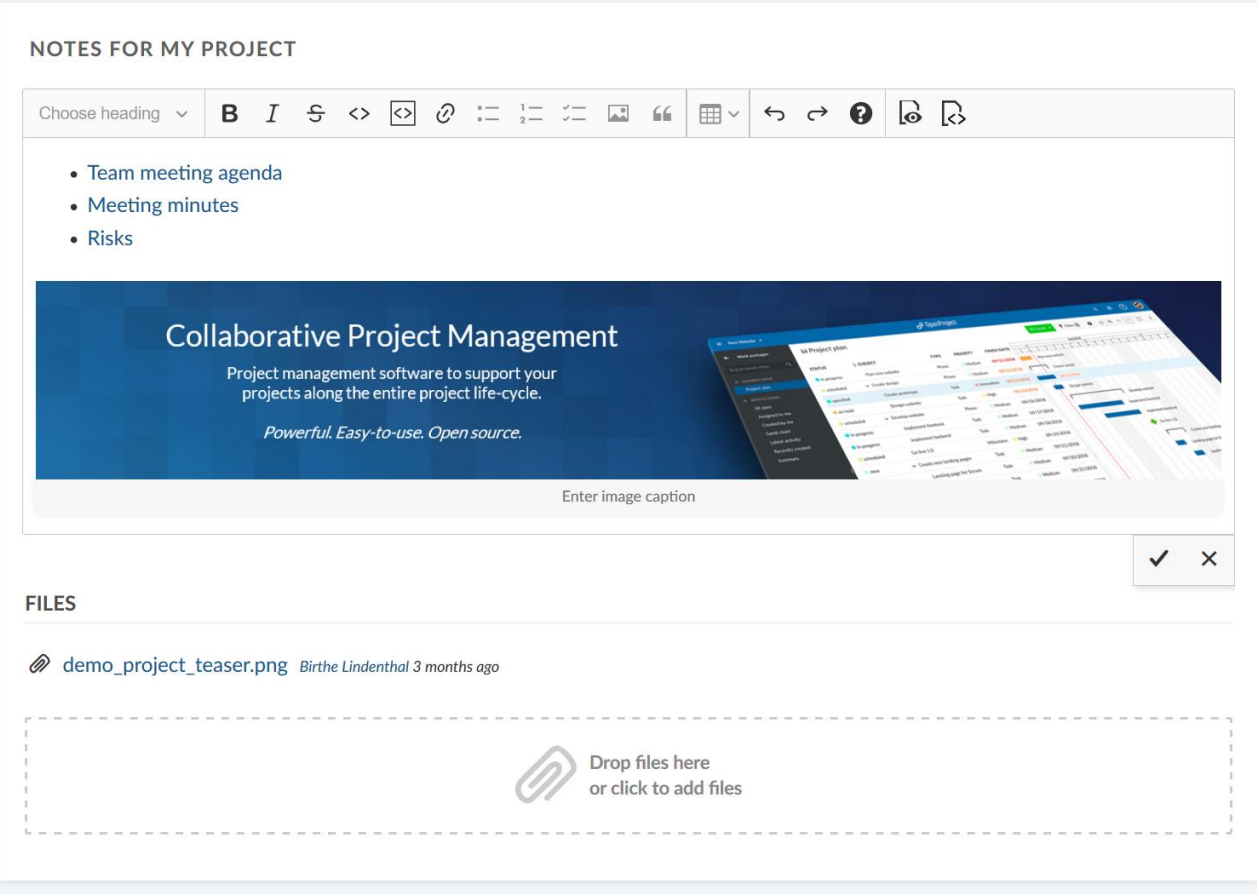

3. Project members (Μέλη έργου)

Μπορούμε προσθέτοντας το παρόν widget να παρέχουμε προβολή όλων των μελών του έργου και τους αντίστοιχους τους ρόλους για το συγκεκριμένο έργο. Με το πράσινο κουμπί **«+ Members**» (+ Μέλη) μπορούμε να προσθέσουμε νέα μέλη στο έργο, ενώ το κουμπί **View all members** (δείτε όλα τα μέλη), θα μας δείξει τη λίστα με όλα τα μέλη του έργου.

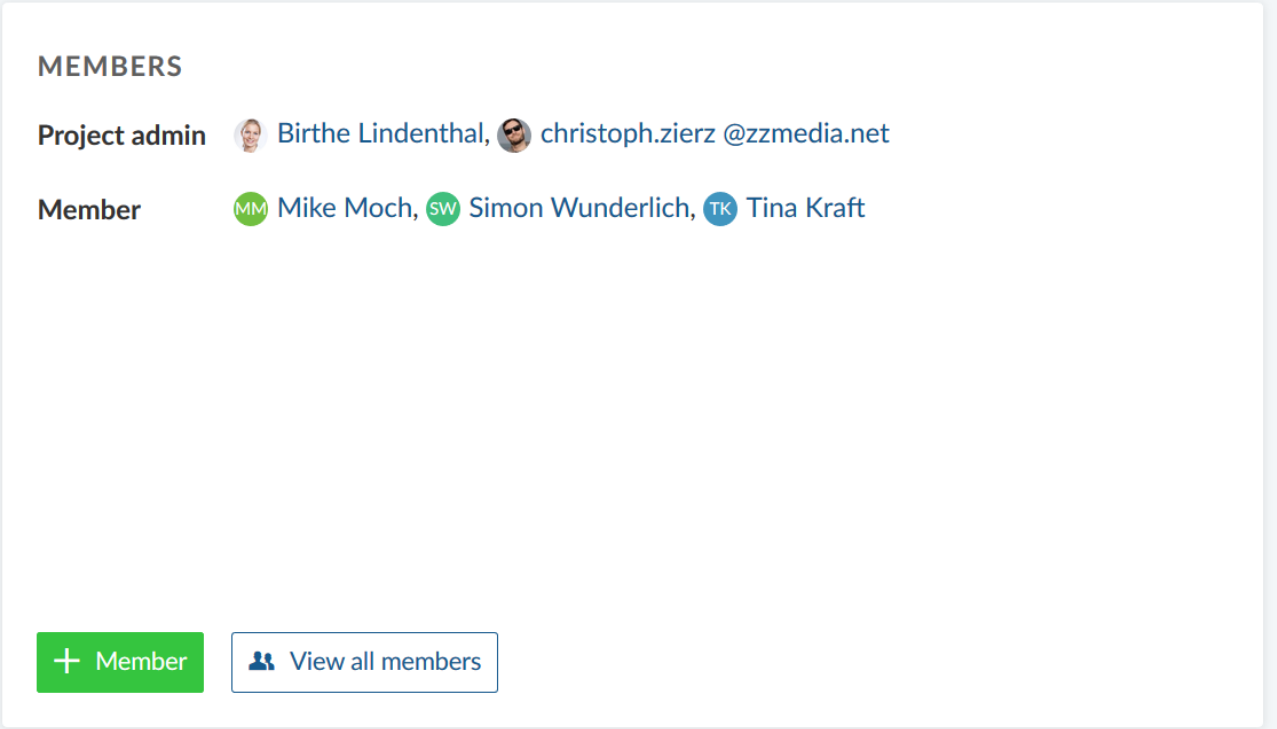

4. News (Νέα)

Χρησιμοποιώντας το, γίνεται εφικτή η προβολή των τελευταίων νέων σχετικά με το έργο.

**NEWS** 

Demo project: New team member **MM**  $\rightarrow$ Added by Martin Miller at 06/05/2020 4:57 PM

Jane Doe joined the team. Welcome!

Demo project: Meeting changed MM<sup>'</sup>  $\rightarrow$ Added by Martin Miller at 06/05/2020 4:56 PM

Time of the meeting on 05/06/2020 has changed

Demo project: Welcome to your demo project  $\rightarrow$ We are glad you joined. In this module you can communicate project news to your team members.

5. Project description (Περιγραφή Έργου)

Προσθέτοντας το παρόν widget, μπορούμε να δούμε στην επισκόπηση για το έργο μας την περιγραφή του. Για να γίνει εισαγωγή ή τροποποίηση του κειμένου της περιγραφής του έργου πρέπει να περιηγηθούμε στις ρυθμίσεις του έργου.

## **PROJECT DESCRIPTION**

This is a demo project. You can edit the description in the Project settings -> Description.

6. Project details (Λεπτομέρειες έργου)

Με το widget αυτό μπορεί να γίνει προβολή όλων των προσαρμοσμένων πεδίων για τα έργα, παραδείγματος χάρη ο ιδιοκτήτης του έργου, η προθεσμία ολοκλήρωσης του έργου, ή οποιοδήποτε άλλο προσαρμοσμένο πεδίο υπάρχει για το συγκεκριμένο έργο. Τα προσαρμόσιμα πεδία μπορούν να διαμορφωθούν στις ρυθμίσεις του έργου. Στη περίπτωση που διαθέτουμε και δικαιώματα διαχειριστή, τότε μπορούμε να δημιουργήσουμε και νέα προσαρμοσμένα πεδία για το έργο.

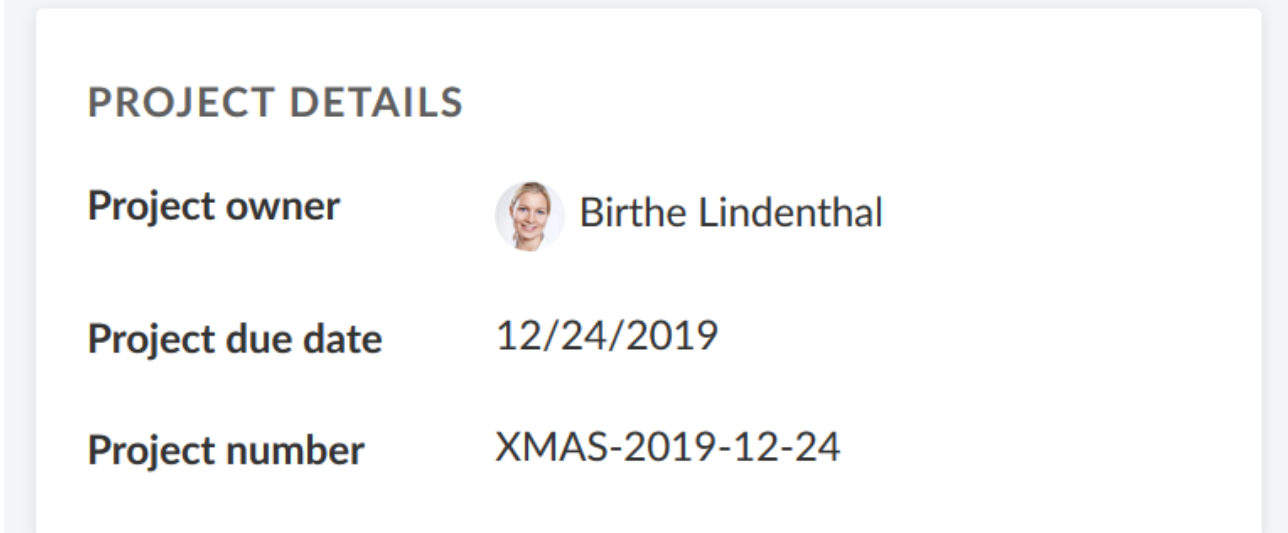

7. Project status widget (Κατάσταση έργου)

Μπορούμε να κάνουμε απεικόνιση της κατάστασης του έργο με το συγκεκριμένο widget, ώστε με μία ματιά να γνωρίζουμε σε τι κατάσταση βρίσκεται το έργο. Πατώντας το dropdown μενού μας εμφανίζονται οι ακόλουθες καταστάσεις προς επιλογή:

- ON TRACK (Σε καλό δρόμο Εντός πορείας)
- NOT SET (Δεν έχει οριστεί)
- OFF TRACK (Σε κακό δρόμο Εκτός πορείας)
- AT RISK (Σε κίνδυνο)

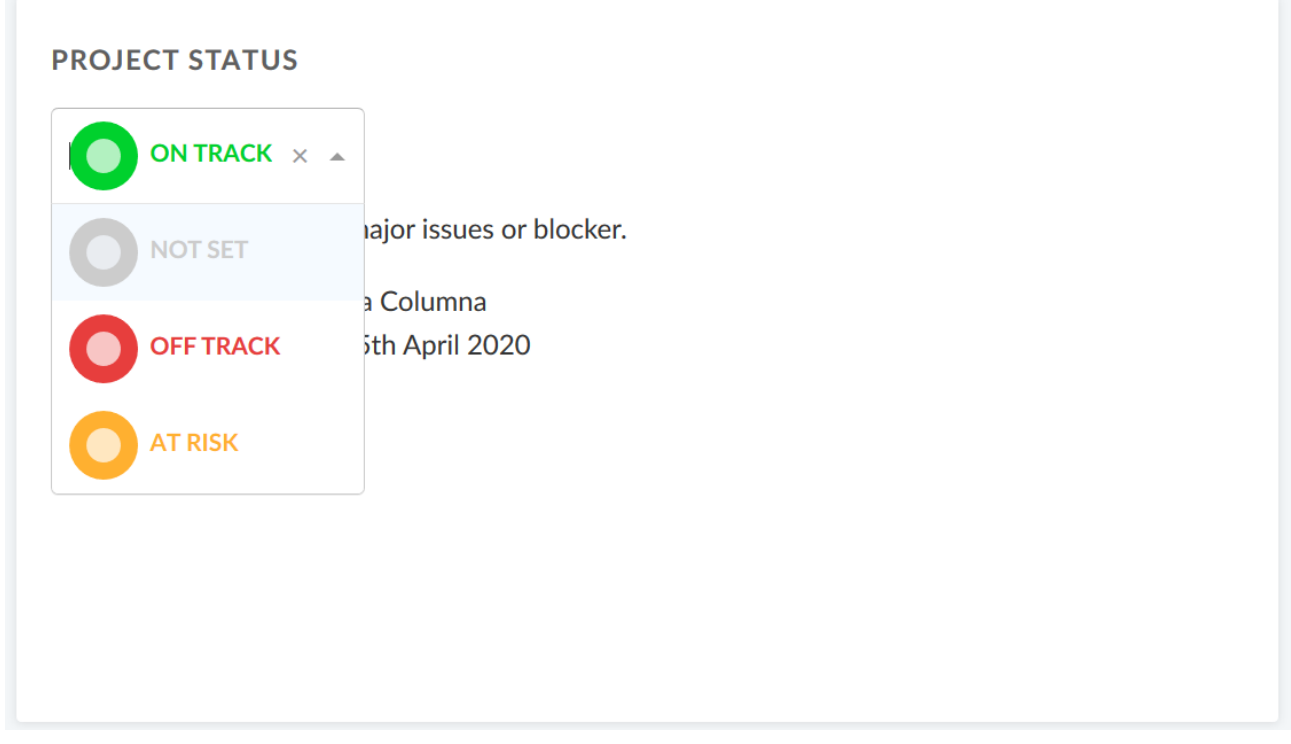

Μπορούμε να προσθέσουμε και μια περιγραφή στη κατάσταση του έργου μας, με την οποία θα γίνεται προβολή επιπλέον σημαντικών πληροφοριών όπως για τον ιδιοκτήτη του έργου, για τα ορόσημα και άλλους σημαντικούς συνδέσμους ή πληροφορίες για τη κατάσταση του.

8. Spent time (Ανθρωποώρες)

Με τη χρήση του συγκεκριμένου widget μπορούμε να έχουμε εικόνα της λίστας των ανθρωποωρών που δαπανήθηκαν για το έργο για τις τελευταίες 7 ημέρες.

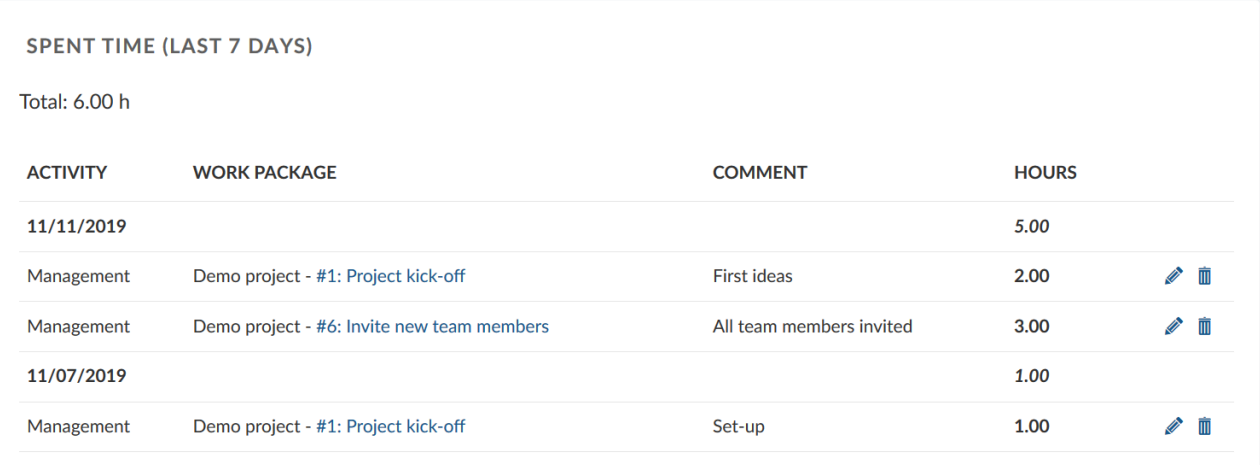

Οι ώρες που αναγράφονται είναι σύνδεσμοι ως προς τα πακέτα εργασίας και μπορούν να τροποποιηθούν ή ακόμα και να διαγραφούν.

9. Subprojects (Υπο-έργα)

Το παρόν παρέχει τη δυνατότητα προβολής της λίστας όλων των υποέργων για το συγκεκριμένο έργο. Πατώντας το τίτλο του υποέργου θα μας προωθήσει κατευθείαν σε αυτό.

## **SUBPROJECTS**

## New Website project, User guide

Το widget προωθεί μόνο στο 1ο ιεραρχικά υποέργο και όχι στα παιδιά του υποέργου.

10. Work package overview (Επισκόπηση πακέτων εργασίας) Εισάγοντας αυτό το widget ουσιαστικά προσθέτουμε μια επισκόπηση των πακέτων εργασίας ανάλογα με το τύπο τους μέσα στη γενική επισκόπηση του έργου.

# **WORK PACKAGES OVERVIEW**

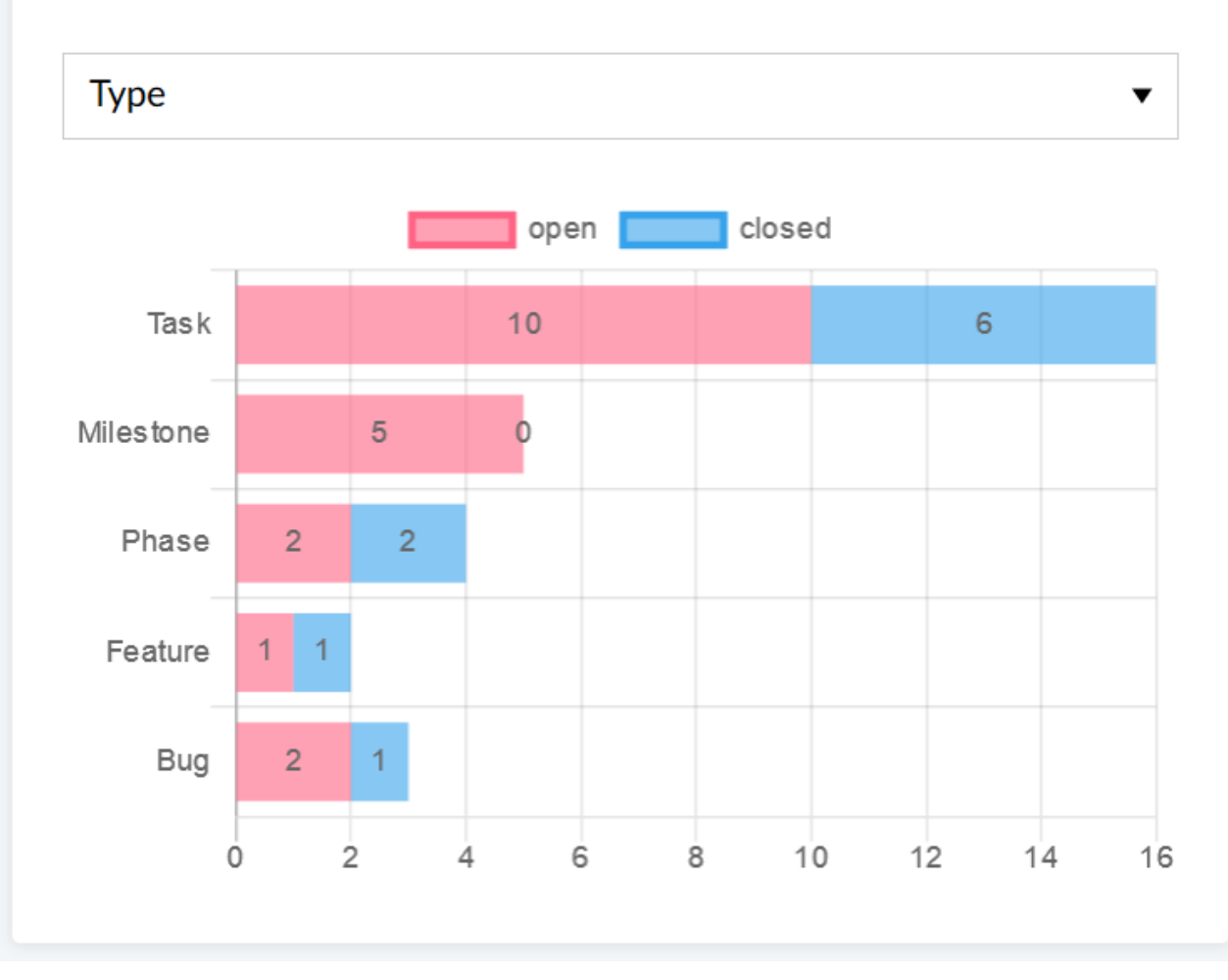

Είναι εφικτή η προβολή του διαγράμματος με βάση τα παρακάτω κρητήρια:

- **Category** (Κατηγορία).
- **Type** (Τύπος).
- **Status** (Κατάσταση).
- **Priority** (Προταιρεότητα).
- **Author** (Συντάκτης).
- **Assignee** (Εντολοδόχος).

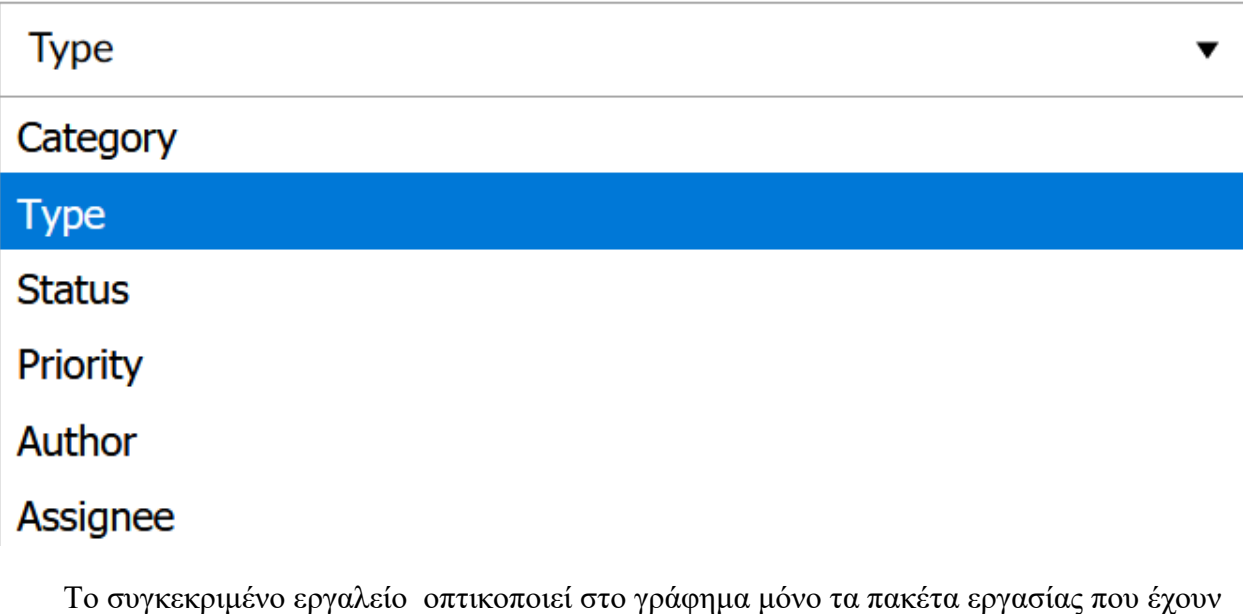

κατάσταση ανοιχτού ή κλειστού με βάση τα παραπάνω κρητήρια. 11. Work package table (Πίνακας πακέτων εργασίας)

Προσθέτοντας το παρόν εργαλείο, εισάγουμε στην επισκόπηση του έργου έναν πίνακα με τα πακέτα εργασίας του.

#### **WORK PACKAGES TABLE**

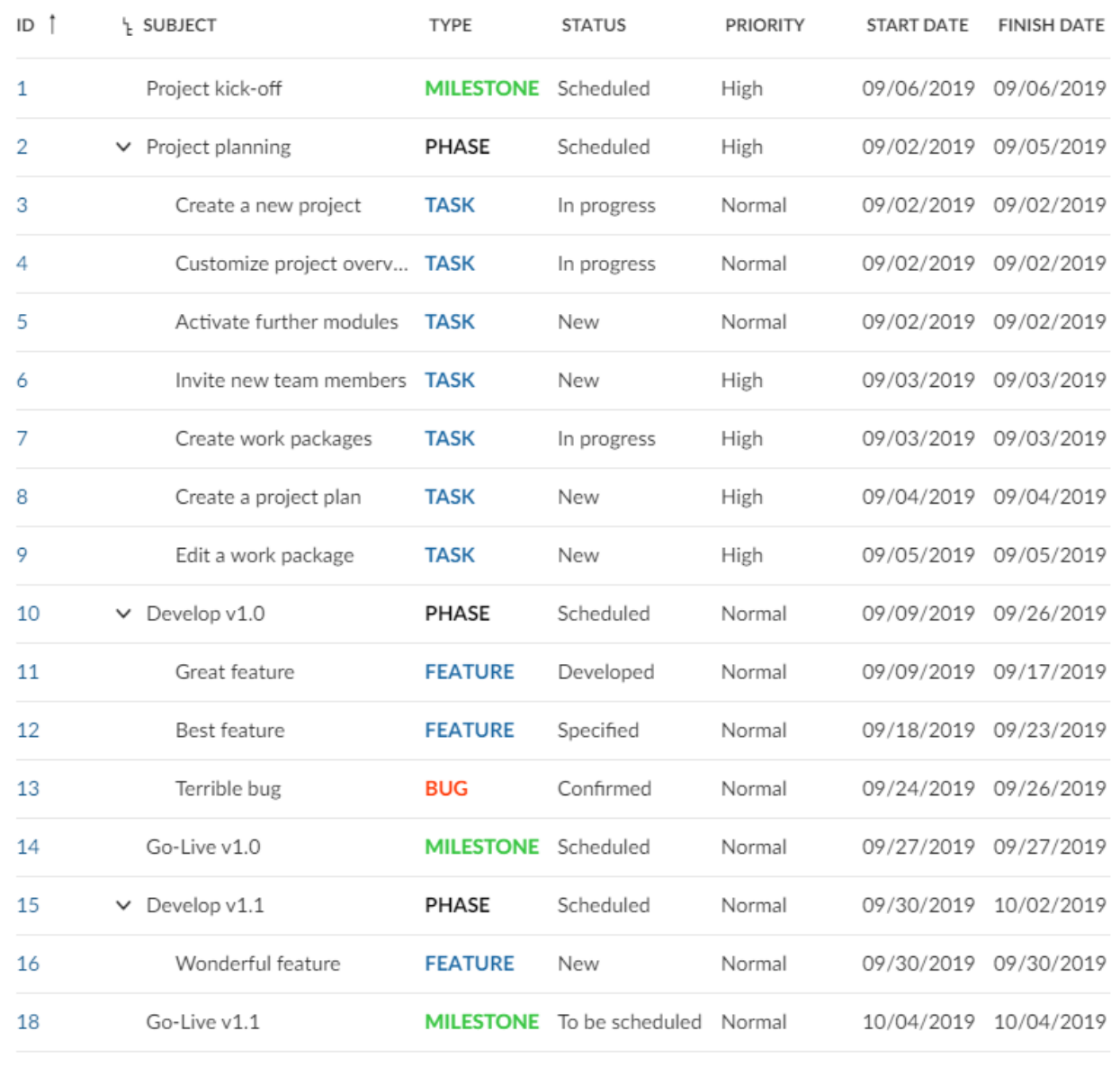

+ Create new work package

Ο συγκεκριμένος πίνακας πακέτων εργασίας μπορεί να φιλτραριστεί, ομαδοποιηθεί και να ταξινομηθεί με βάση τη διαμόρφωση της σελίδας του κεντρικού πίνακα των πακέτων εργασίας, όπως για παράδειγμα:

#### **WORK PACKAGES TABLE**

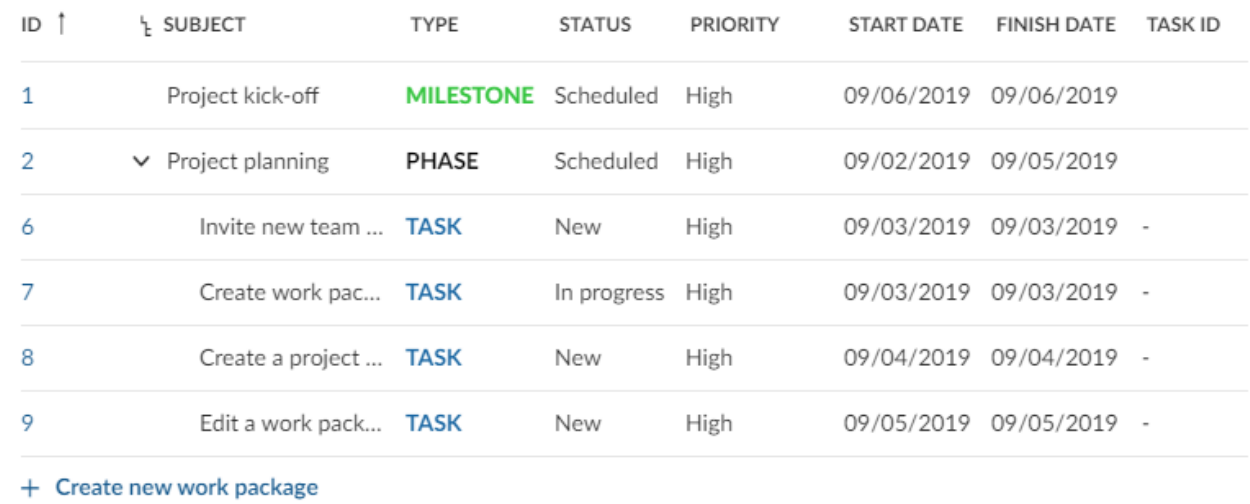

#### **Αλλαγή θέσης και μεγέθους widget**

Για να τοποθετήσουμε ένα widget σε διαφορετικό διαθέσιμο σημείο από αυτό που ήδη βρίσκεται, πατάμε αρχικά πάνω αριστερά από το πλαίσιό τους τις τελίτσες

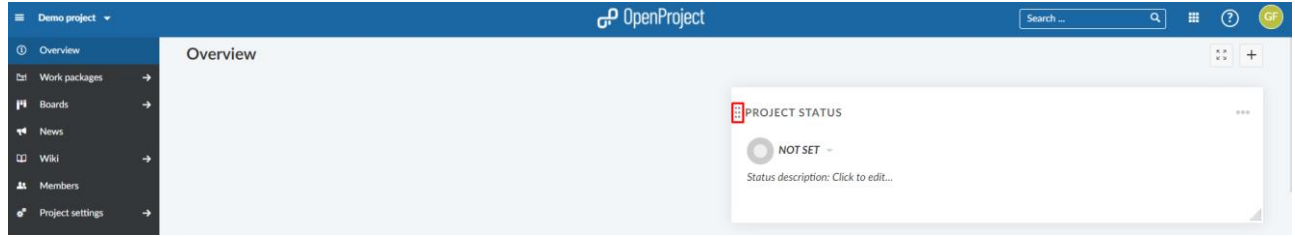

#### Κρατώντας το πατημένο το σέρνουμε προς την επιθυμητή διαθέσιμη θέση

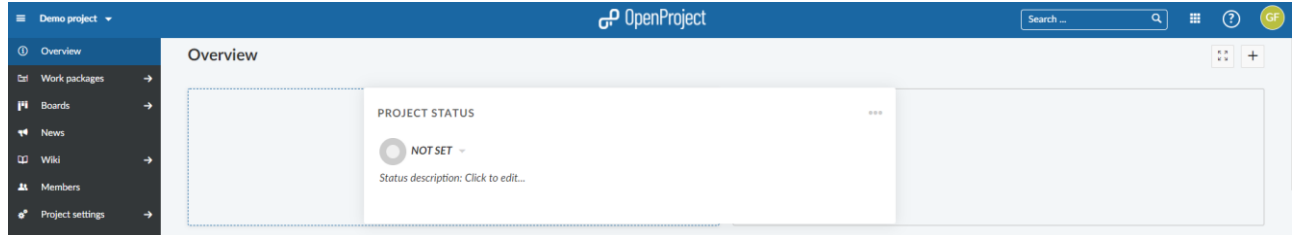

#### Τέλος το αφήνουμε στο σημείο που επιθυμούμε

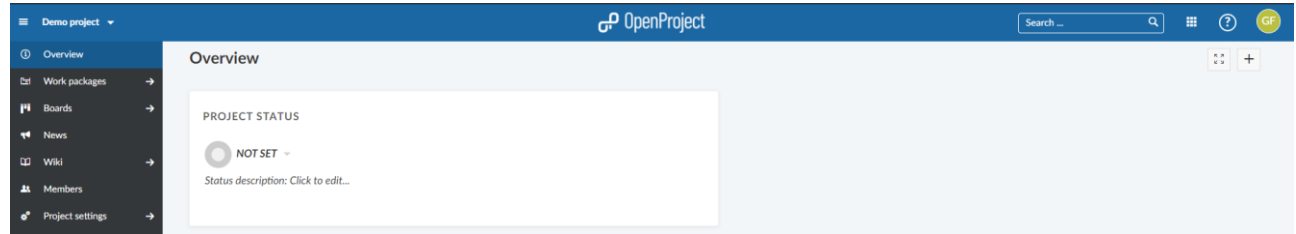

Για να αλλάξουμε το μέγεθος ενός widget πατάμε τις τελίτσες που θα βρούμε στο κάτω δεξιά μέρος του πλαισίου

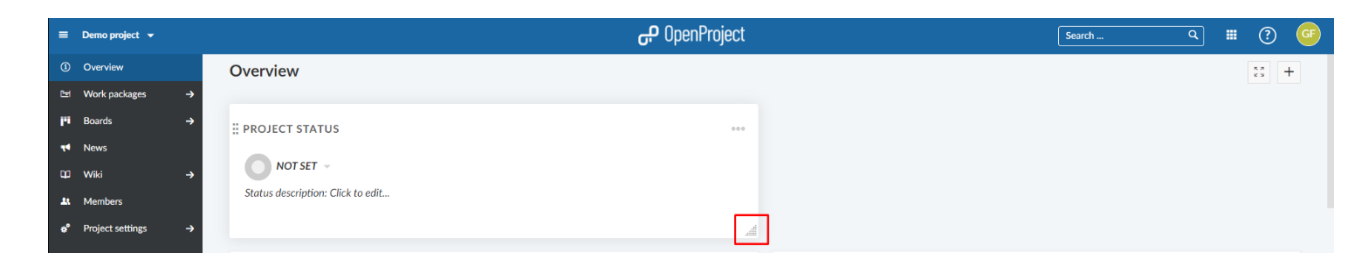

Εδώ καλό είναι να διευκρινιστεί ότι μπορεί να γίνει μεγέθυνση προς τα δεξιά και σμίκρυνση προς τα αριστερά. Κρατώντας πατημένες τις τελίτσες σέρνουμε προς τα αριστερά και το αφήνουμε

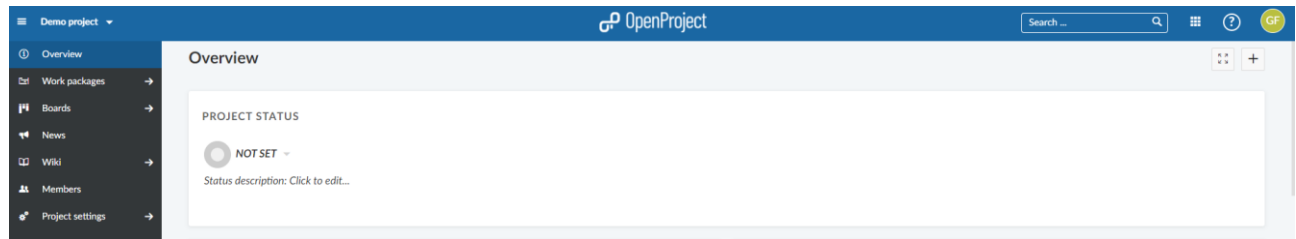

#### **Αφαίρεση widget**

Για να αφαιρέσουμε κάποιο από τα widget, που έχουμε προσθέσει στην επισκόπηση του έργου, πατάμε πάνω στις 3 τελίτσες του πάνω δεξιού μέρους του πλαισίου και επιλέγουμε **Remove widget** (αφαίρεση widget).

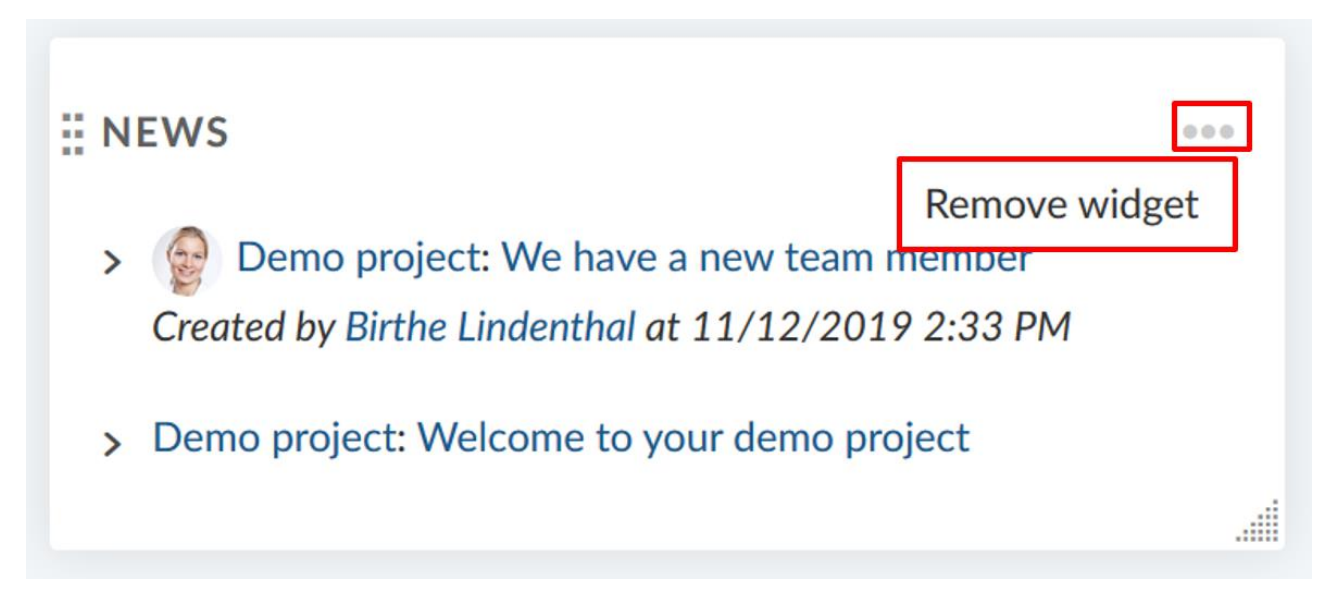

#### **Δραστηριότητα (Activity)**

Στη πλατφόρμα OpenProject μπορούμε να προβάλουμε τις δραστηριότητες ενός έργου, ώστε να αποκτήσουμε μια γρήγορη ματιά σχετικά με τη κατάσταση και τις αλλαγές. Η σελίδα δραστηριότητας εμπεριέχει τις νεότερες εξελίξεις στο έργο.

Η δραστηριότητα αναγνωρίζεται ως ενότητα που μας δείχνει τις ενέργειες που έχουν πραγματοποιηθεί σε ένα έργο για ένα συγκεκριμένο χρονικό διάστημα.

Οι αλλαγές αναφέρονται σε αντίστροφη χρονολογική σειρά, με τις νεότερες να εμφανίζονται πρώτες. Μπορούμε να εφαρμόσουμε φίλτρα, (η επιλογή των φίλτρων βρίσκεται κάτω από τη περιήγηση των έργων στα αριστερά), ώστε να επιλέξουμε ποια χαρακτηριστικά περιλαμβάνονται σε μια δραστηριότητα.

Η δραστηριότητα περιλαμβάνει αλλαγές στα πακέτα εργασίας, αλλαγές στα αποθετήρια, νέα, καταχωρήσεις Wiki ή μηνύματα φόρουμ.

#### **Ενεργοποίηση δραστηριότητας στα έργα**

Για να ενεργοποιήσουμε το κεφάλαιο δραστηριότητας, επιλέγουμε το βέλος δίπλα από το **Project settings** (ρυθμίσεις έργου) στο μενού του έργου στο αριστερό μέρος της σελίδας

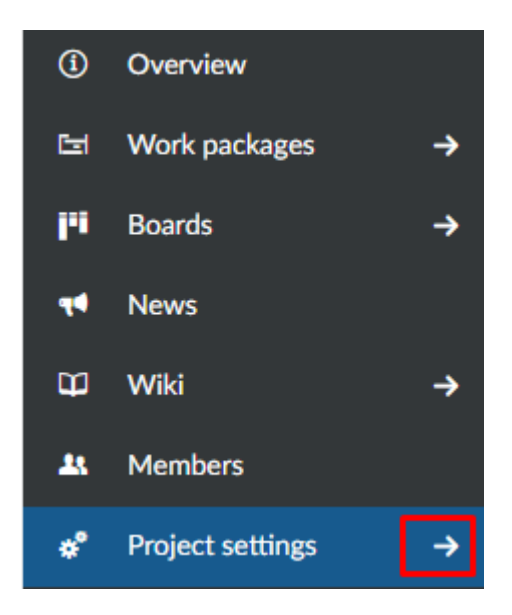

Έπειτα επιλέγουμε το υπομενού **Modules** (Ενότητες) και ενεργοποιούμε το κεφάλαιο της δραστηριότητας, τέλος πατάμε το μπλε κουμπί **Save** για αποθήκευση.

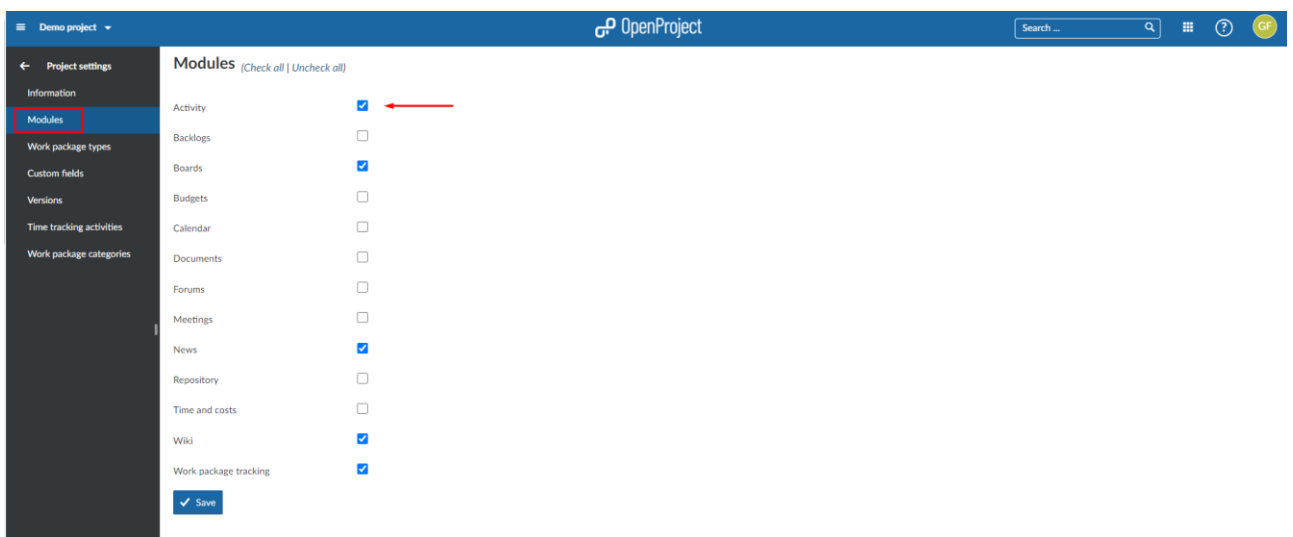

### **Προβολή δραστηριοτήτων έργου**

Οι δραστηριότητες από ένα έργο προβάλλονται στην ενότητα δραστηριότητα. Μπορούμε να προσθέσουμε φίλτρα για διαφορετικές δραστηριότητες, παραδείγματος χάρη για πακέτα εργασίας, νέα, ή για Wiki στο τομέα των φίλτρων κάτω από το μενού των έργων.

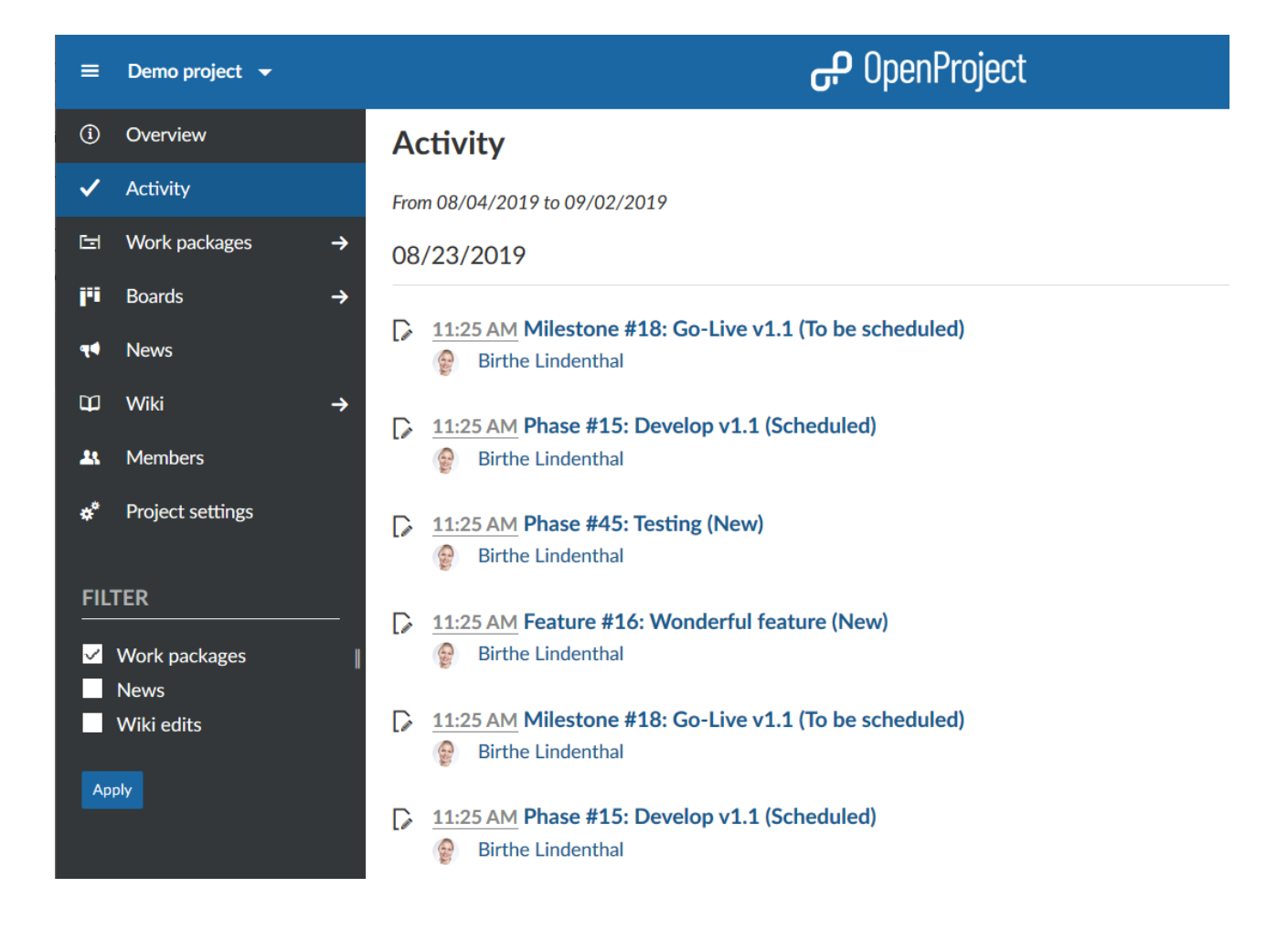

#### **Roadmap**

Το Roadmap ορίζεται ως μια σελίδα επισκόπησης που μας παρουσιάζει της εκδόσεις ταξινομημένες αλφαβητικά και τα πακέτα εργασίας που είναι αντιστοιχημένα σε αυτές. Το roadmap βρίσκεται στην περιήγηση του έργου εφόσον είναι ενεργοποιημένη η ενότητα πακέτων εργασίας και έχει δημιουργηθεί κάποια έκδοση του έργου μέσω των ρυθμίσεων έργου.

Σχεδιάζουμε και διαχεριζόμαστε το roadmap στο OpenProject. Οπτικοποιούμε και ανακοινώνουμε το roadmap. Μοιραζόμαστε το roadmap με τους ενδιαφερόμενους, λαμβάνουμε μια ανατροφοδότηση σχετικά με τις ιδέες και το αναλύουμε σε ένα λεπτομερές σχέδιο κυκλοφορίας.

Με τη χρήση του roadmap, είναι πολύ εύκολο να δούμε όλα τα πακέτα εργασίας και τη κατάσταση τους που παρατίθενται ανά εκδόσεις με μια ματιά.

Για κάθε έκδοση, το σχετικό πακέτο εργασίας μπορεί να αξιολογηθεί από τη λίστα που εμφανίζεται στη προβολή του roadmap. Αντικείμενα τα οποία είναι διαγραμμένα, αναπαριστούν τα πακέτα εργασίας που έχουν κλείσει.

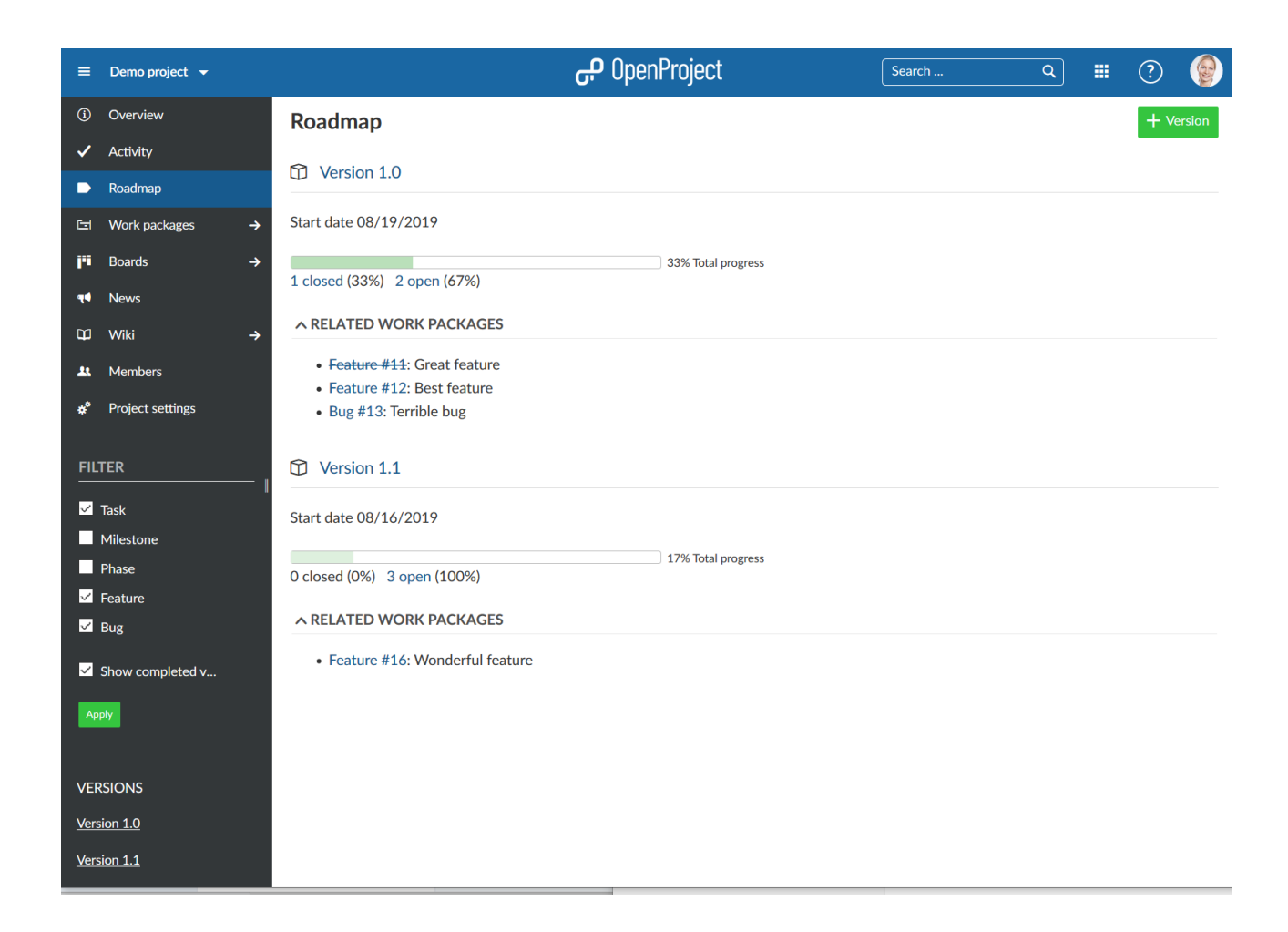

Αυτή η μέθοδος προβολής μας παρέχει επίσης πληροφορίες σχετικά με την πρόοδο του έργου για κάθε έκδοση εμφανίζοντας το ποσοστό των κλειστών και των ανοιχτών πακέτων εργασίας καθώς και τη συνολική πρόοδο.

Πατώντας πάνω στο τίτλο της έκδοσης μας επιτρέπεται να αξιολογήσουμε περαιτέρω πληροφορίες αυτής της έκδοσης.

#### Version 1.0

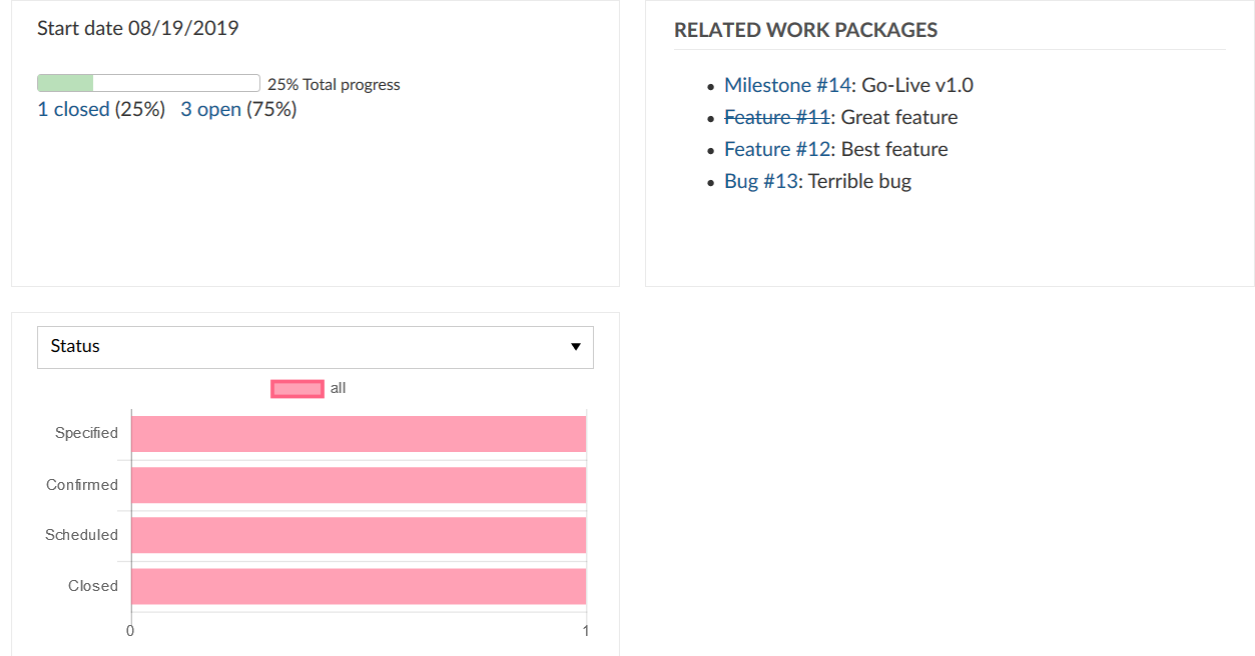

Το διάγραμμα εμφανίζει όλα τα πακέτα εργασίας με βάση κάποιο χαρακτηριστικό τους. Επιλέγουμε το χαρακτηριστικό αυτό από το drop-down μενού:

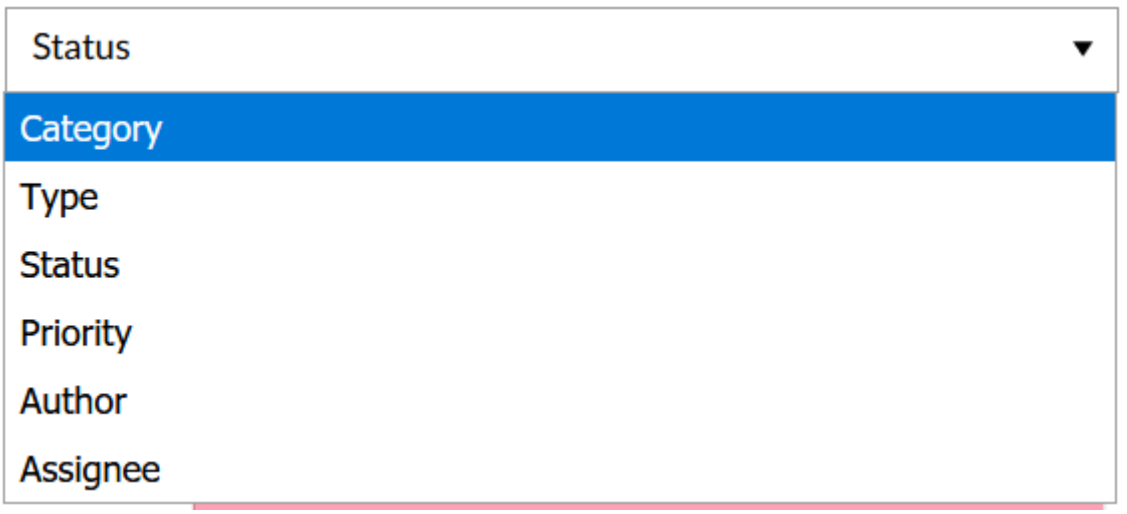

*Παρατήρηση*: Η ενότητα roadmap είναι ορατή στο μενού του έργου μόνο όταν υπάρχει έστω και μία έκδοση του έργου.

 $\mathscr{D}$  Edit

#### **Πακέτα εργασίας (Work packages)**

Τα πακέτα εργασίας είναι αντικείμενα σε ένα έργο (όπως εργασίες, χαρακτηριστικά, κίνδινοι, περιγραφή προιόντος από χρήστες, σφάλματα κώδικα, αιτήματα αλλαγής). Ένα πακέτο εργασίας συλλέγει σημαντικές πληροφορίες και μπορεί να ανατεθεί σε μέλη του έργου για να εκτελεστεί.

Τα πακέτα εργασίας έχουν ένα τύπο, ένα αναγνωριστικό, ένα θέμα αλλά μπορούν να έχουν και ακόμα περισσότερα χαρακτηριστικά όπως μια κατάσταση, έναν υπεύθυνο, προτεραιότητα, μια προθεσμία.

Το αναγνωριστικό του πακέτου εργασίας ορίζεται ως ένα μοναδικός ακέραιος αριθμός που έχει ανατεθεί σε ένα προσφατα δημιουργημένο πακέτο εργασίας.

Οι τύποι είναι διαφορετικά πράγματα τα οποία ένα πακέτο εργασίας μπορεί να αναπαραστήσει, όπως εργασίες, χαρακτηριστικά, σφάλματα κώδικα, φάσεις, ορόσημα. Οι τύποι που μπορούν να πάρουν τα πακέτα εργασίας μπορούν να διαμορθωθούν στη διαχείριση του συστήματος.

Τα πακέτα εργασίας μπορούν να εμφανιστούν σε ένα χρονοδιάγραμμα ενός έργου, όπως ως ένα ορόσημο ή μια φάση. Για να χρησιμοποιήσουμε τα πακέτα εργασίας, θα πρέπει η ενότητα των πακέτων εργασίας να είναι ενεργοποιημένη.

#### **Τρόποι προβολής πακέτων εργασίας**

Τα πακέτα εργασίας μπορούν να εμφανιστούν με πολλούς διαφορετικούς τρόπους προβολής. Περιέχουν τα ίδια πακέτα εργασίας αλλά έχουν μια διαφορετική μέθοδο ως προς την εμφάνιση τους.

- **List view** (Προβολή λίστας).
- **Split screen view** (Προβολή με διαχωρισμό οθόνης).
- **Details view** (Λεπτομερής προβολή).
- **Gantt chart view** (Διάγραμμα Gantt).

### **Προβολή μέσω λίστας**

Η προβολή λίστας μας παρουσιάζει όλα τα πακέτα εργασίας σε μια λίστα με τα επιλεγμένα χαρακτηριστικά στις στήλες.

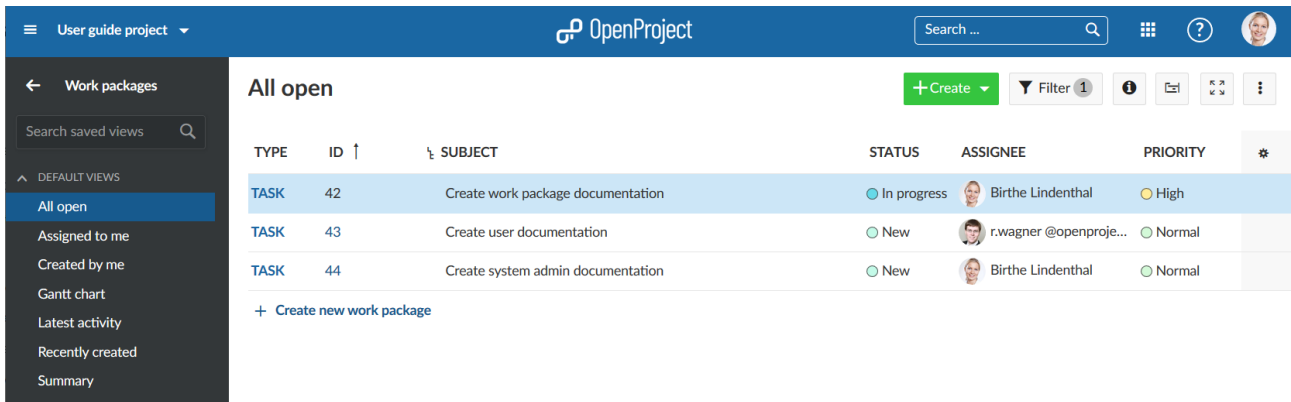

Υπάρχουν πολλές επιλογές που μπορούμε να αλλάξουμε πολύ εύκολα, όπως τους τίτλους στην επικεφαλίδα, να εφαρμόσουμε φίλτρα, να ομαδοποιήσουμε ή και να προσθέσουμε εξαρτήσεις.

#### **Προβολή με διαχωρισμό οθόνης**

Εάν βρισκόμαστε στην μέθοδο προβολής μέσω λίστας, τότε πατάμε στο μπλέ κουμπί με το εικονίδιο πληροφορίας στο δεξί μέρος όπου τελείωνει η γραμμή του πακέτου εργασίας για να ανοίξουμε τη προβολή με διαχωρισμό οθόνης.

Ακόμη, μπορούμε να ενεργοποιήσουμε τη προβολή με διαχωρισμό οθόνης ή και να την απενεργοποιήσουμε στο πάνω δεξί μέρος από τη λίστα των πακέτων εργασίας δίπλα από το φίλτρο.

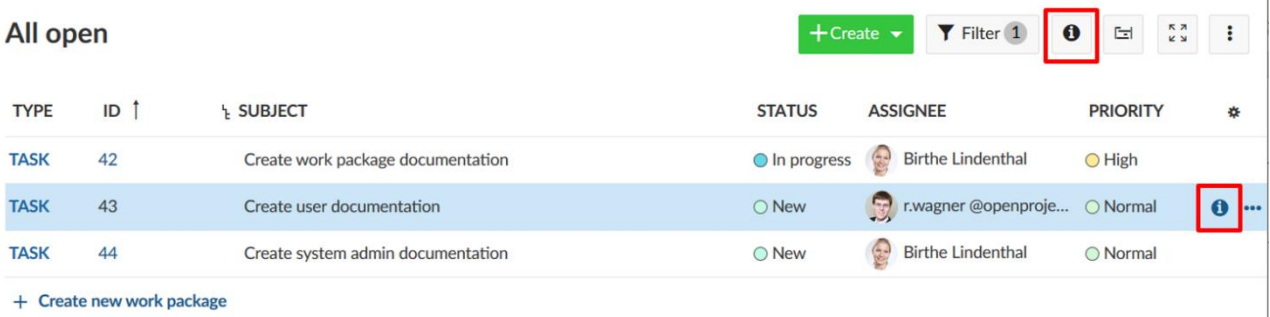

Με το που ανοίξει η προβολή με διαχωρισμό οθόνης, μπορούμε εύκολα να πλοηγηθούμε στη λίστα πακέτων εργασίας πατώντας στη γραμμή πακέτου εργασίας και να εμφανίσουμε τις λεπτομέρειες στο δεξί μερος του διαχωρισμού οθονών.

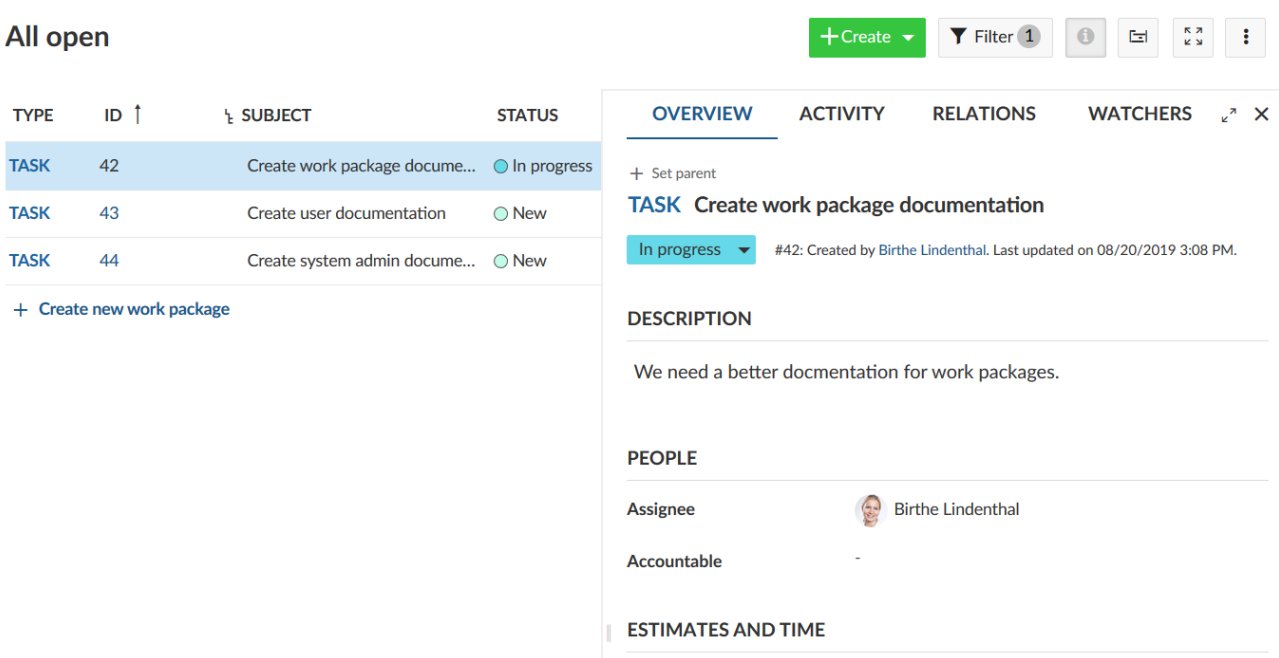

#### **Προβολή σε πλήρη οθόνη**

Για να εμφανίσουμε ένα πακέτο εργασίας με όλες του τις λεπτομέρειες σε λειτουργία πλήρους οθόνης, πατάμε 2 φορές σε ένα πακέτο εργασίας στη γραμμή της λίστας.

Ακόμη, μπορούμε να χρησιμοποιήσουμε το εικονίδιο πλήρης οθόνη στη προβολή μέσω διαχωρισμού των πακέτων εργασίας δίπλα από την καρτέλα με τους **Watchers** (Επιβλέποντες).

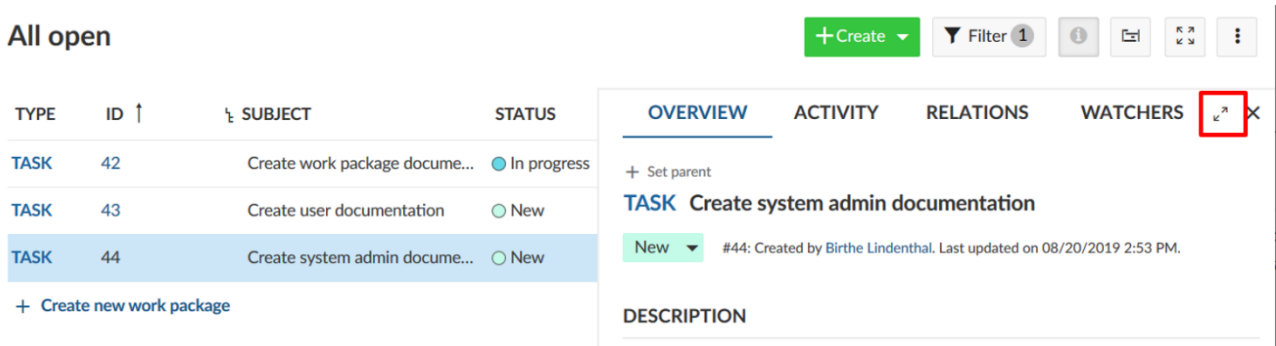

Έπειτα το πακέτο εργασίας εμφανίζεται με όλες του τις λεπτομέρειες.

Το βέλος δίπλα από το θέμα του πακέτου εργασίας θα μας οδηγήσει πίσω στη λίστα των πακέτων εργασίας.

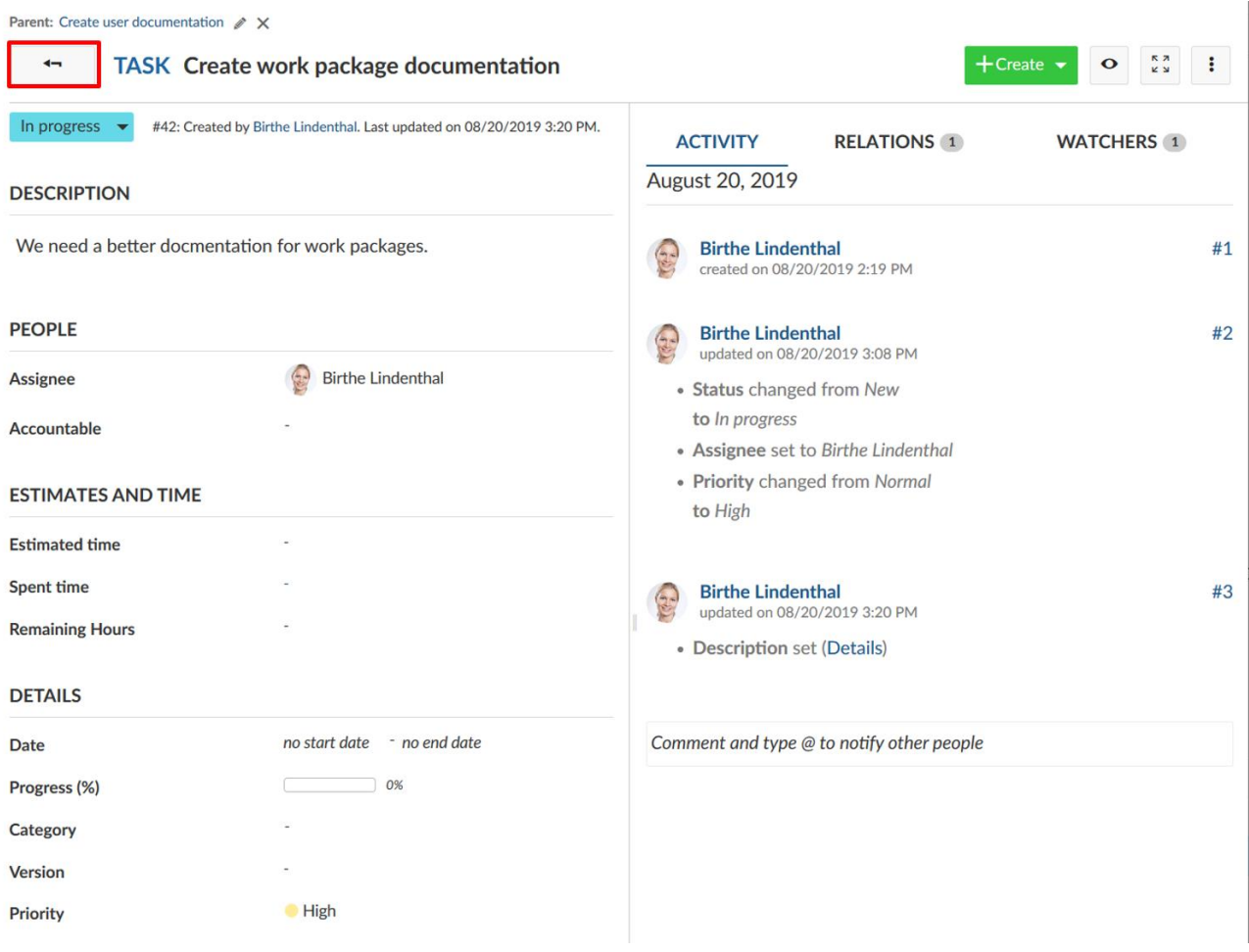

#### **Δημιουργία πακέτων εργασίας**

Για να δημιουργήσουμε πακέτα εργασίας υπάρχουν δύο τρόποι:

- Δημιουργία πακέτων εργασίας σε σειρά στη λίστα των πακέτων εργασίας (όπως στο Excel) για γρήγορη δημιουργία πολλαπλών πακέτων εργασίας.
- Δημιουργία πακέτων εργασίας στη προβολή με διαχωρισμό οθόνης όπου μας δίνεται η δυνατότητα να εισάγουμε λεπτομερείς πληροφορίες από την αρχή δημιουργίας του.

Τα πακέτα εργασίας πάντοτε ανήκουν σε ένα έργο. Για αυτό το λόγο πρέπει πρώτα να επιλέξουμε ένα έργο.

Έπειτα να πλοηγηθούμε στο κεφάλαιο των πακέτων εργασίας στην περιήγηση του έργου.

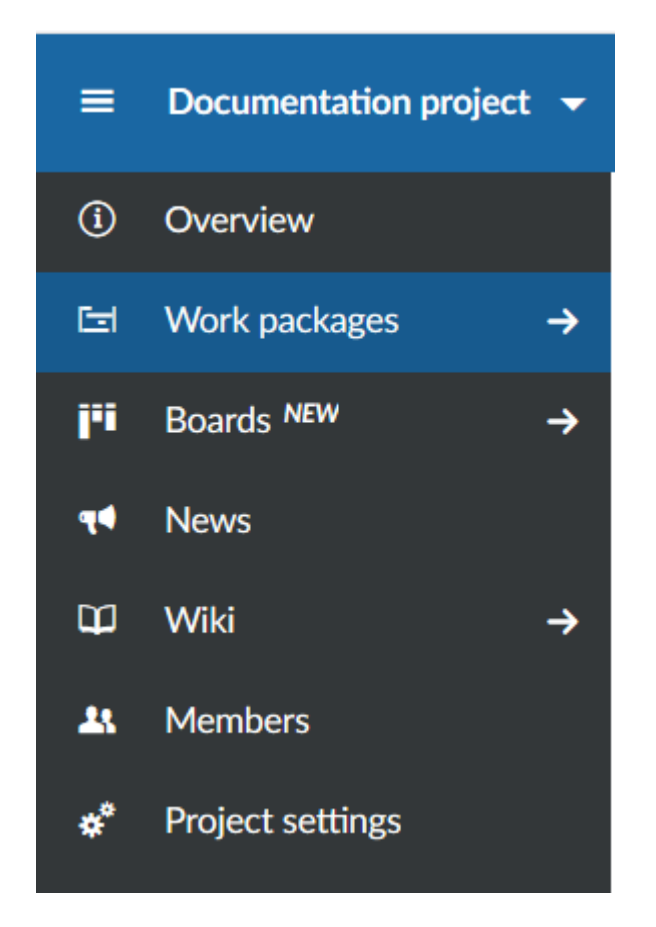

#### **Δημιουργία πακέτου εργασίας στη προβολή λίστας**

Για να δημιουργήσουμε ένα νέο πακέτο εργασίας απευθείας σε σειρά στη λίστα των πακέτων εργασίας πατάμε στο τέλος της λίστας το **+ Create new Work package** (Δημιουργία νέου πακέτου εργασίας).

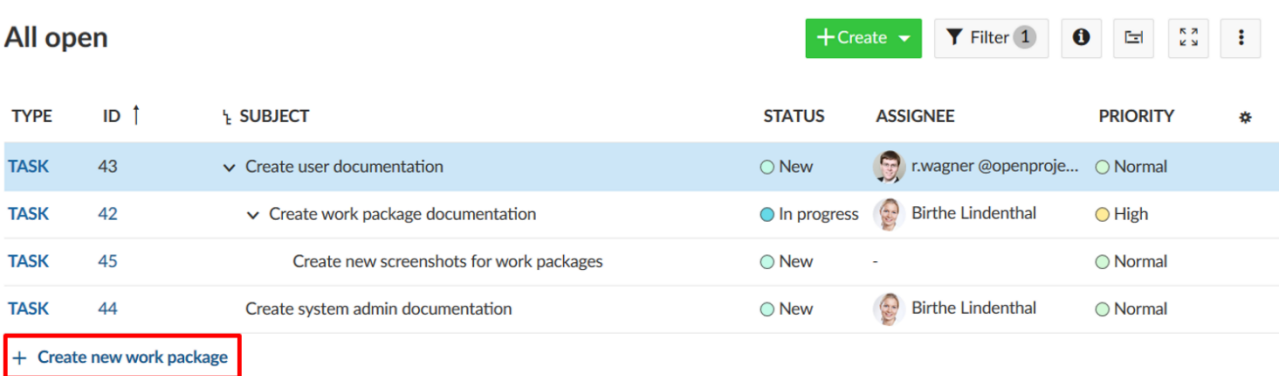

Το νέο πακέτο εργασίας εμφανίζεται σε μια πράσινη γραμμή. Γράφουμε το αντικείμενο απασχόλησης του πακέτου εργασίας , αλλάζουμε χαρακτηριστικά, όπως τον τύπο ή την κατάσταση απευθείας στη λίστα και πατάμε **Enter** για να αποθηκεύσουμε τις αλλαγές.

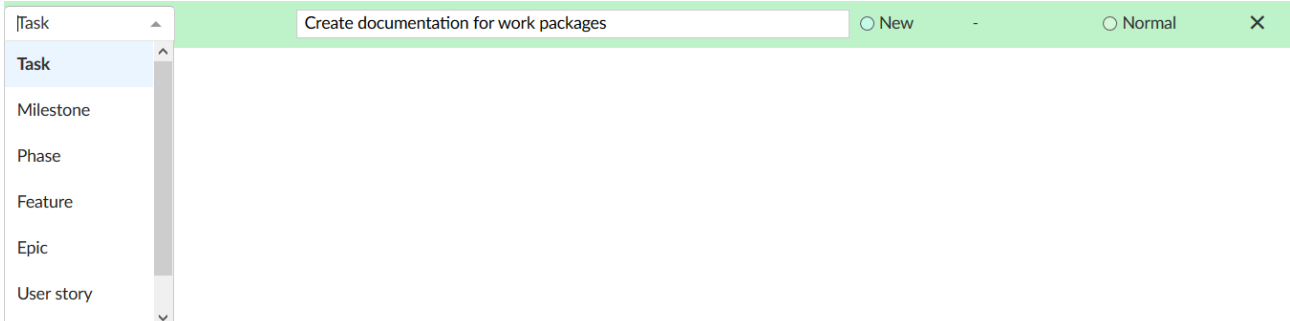

Με αυτό το τρόπο, μπορούμε γρήγορα και εύκολα να δημιουργήσουμε νέα πακέτα εργασίας, όπως στο Excel.

#### **Δημιουργία Πακέτων εργασίας στη προβολή διαχωρισμού οθόνης**

Για να εισάγουμε σε ένα πακέτο εργασίας, λεπτομερείς πληροφορίες από την αρχή, μπορούμε να δημιουργήσουμε ένα πακέτο εργασίας στη προβολή με διαχωρισμό οθόνης. Στην ενότητα των πακέτων εργασίας, πατάμε το πράσινο κουμπί **+ Create** (Δημιουργία) και επιλέγουμε το τύπο τον οποίο θα έχει το πακέτο εργασίας που επιθυμούμε να δημιουργήσουμε.

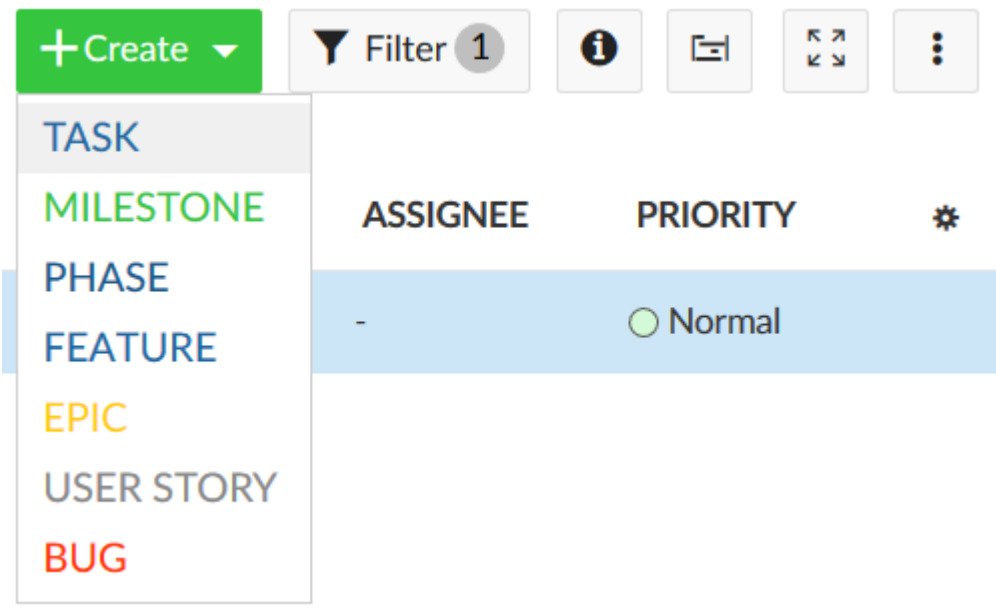

Η φόρμα για το νέο πακέτο εργασίας θα ανοίξει με προβολή διαχωρισμού οθόνης. Εισάγουμε όλες της πληροφορίες, όπως το **Description** (Περιγραφή), τον **Assignee** (Εντολοδόχο), το **Status** (Κατάσταση), το **Priority** (Προτεραιότητα), το **Date** (Ημερομηνία έναρξης και λήξης) και ακόμα περισσότερα. Πατάμε το πράσινο κουμπί **Save** (Αποθήκευση).

#### All open

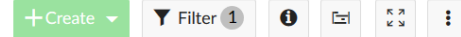

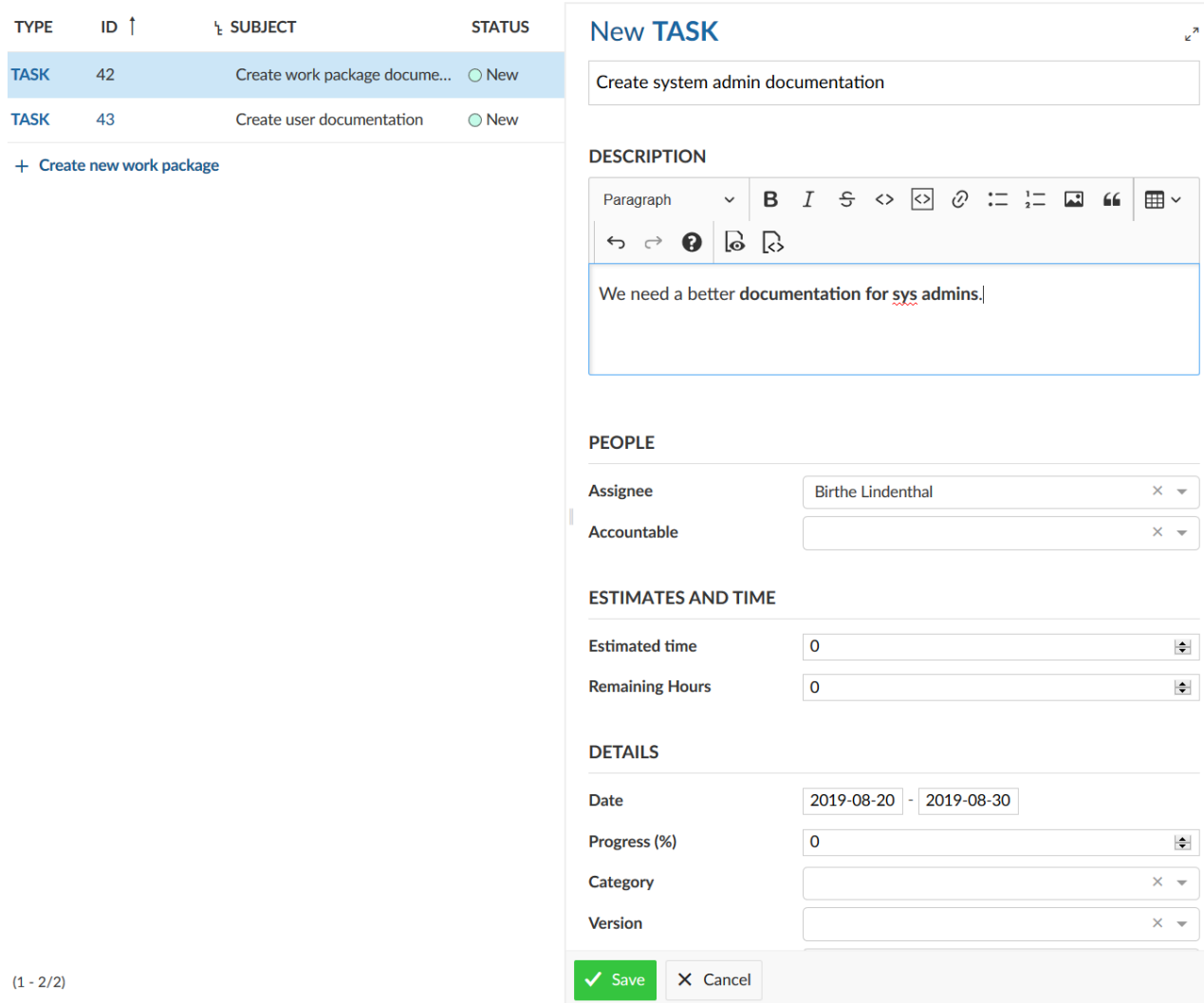

Για το πως θα δημιουργήσουμε ένα ιεραρχικά εμφωλευμένο πακέτο εργασίας

#### **Εισαγωγή συνημμένων στα πακέτα εργασίας**

Μπορούμε απευθείας να προσθέσουμε εικόνες, π.χ. μέσω αντιγραφής και επικόλλησης στην περιγραφή του πακέτου εργασίας. Μπορούμε επίσης να χρησιμοποιήσουμε τη γραμμή εργαλείων πάνω από τη περιγραφή του πακέτου εργασίας και να πατήσουμε το εικονίδιο εισαγωγής εικόνας. **DESCRIPTION** 

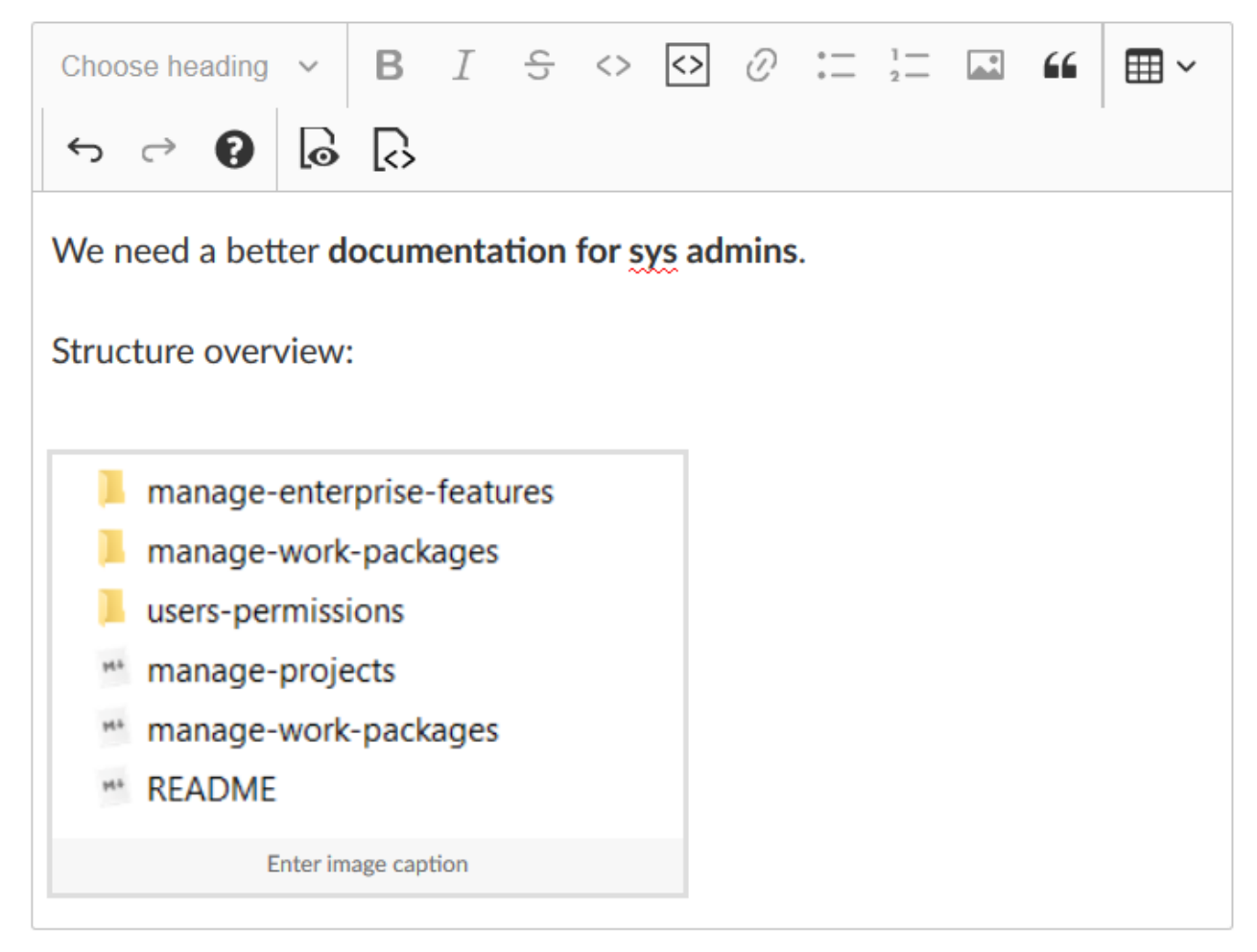

Επιπλέον, στο τέλος της φόρμας του πακέτου εργασίας μπορούμε να προσθέσουμε αρχεία μέσω drag and drop ή να επιλέξουμε το αρχείο μέσα από κάποιο φάκελο για να το ανεβάσουμε στο πακέτο εργασίας.

#### **Επεξεργασία πακέτων εργασίας**

Έχοντας δημιουργήσει διάφορα πακέτα εργασίας, έρχεται η στιγμή που πρέπει να τα επεξεργαστούμε ή να τα τροποποιήσουμε.

### **Ενημέρωση πακέτων εργασίας**

Αρχικά για να τροποποιήσουμε ένα πακέτο εργασίας, πατάμε δύο φορές τη γραμμή ενός πακέτου εργασίας στη λίστα των πακέτων εργασίας ή ανοίγουμε την προβολή μέσω διαχωρισμού οθόνης για να δούμε τις λεπτομέρειες του.

Στις λεπτομέρειες του πακέτου εργασίας, μπορούμε να πατήσουμε σε οποιοδήποτε πεδίο για να το ενημερώσουμε, π.χ. αλλαγή στην περιγραφή της κατάστασης, της προτεραιότητας, του εντολοδόχου, ή να προσθέσουμε ένα σχόλιο.

Για να αποθηκεύσουμε τις αλλαγές στη περιγραφή, πατάμε το εικονίδιο επιβεβαίωσης.

Τα υπόλοιπα πεδία εισαγωγής κάνουν αποθήκευση με το πάτημα του κουμπιού **«Enter»**.

Parent: Create user documentation  $\mathscr{D} \times$ 

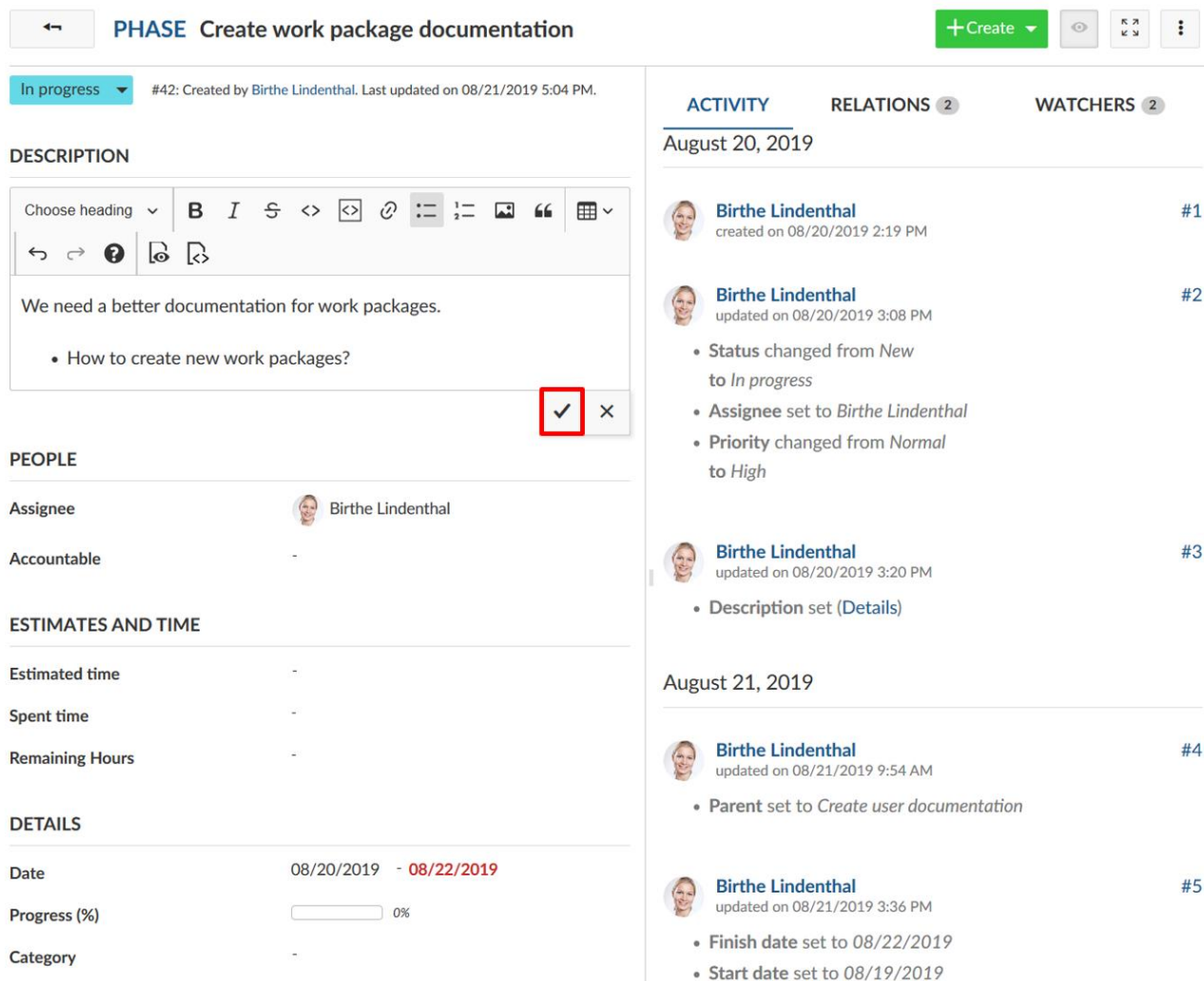

Το πράσινο μήνυμα που εμφανίζεται στη κορυφή του πακέτου εργασίας υποδεικνύει την επιτυχή του ενημέρωση.

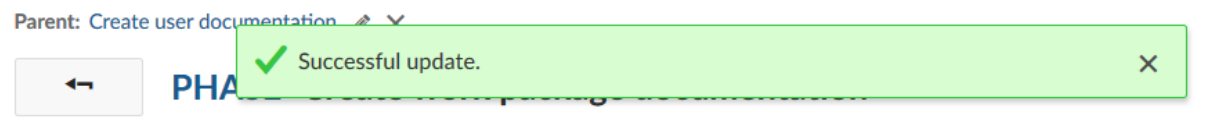

Όλες οι αλλαγές του πακέτου εργασίας τεκμηριώνονται στη δραστηριότητα των πακέτων εργασίας.

*Παρατήρηση*: Δεν είναι δυνατό να αναρέσουμε αλλαγές στα πακέτα εργασίας με τη χρήση της γνωστής συντόμευσης πληκτρολογίου **Ctrl+Z.**

#### **Ενημέρωση κατάστασης πακέτου εργασίας**

Για να ενημερώσουμε τη κατάσταση ενός πακέτου εργασίας, πατάμε πάνω στη τρέχουσα κατάσταση μέσα στις λεπτομέρειες του πακέτου εργασίας και επιλέγουμε τη νέα του κατάσταση από τη drop-down λίστα.

Parent: Create user documentation  $\mathscr{D} \times$ 

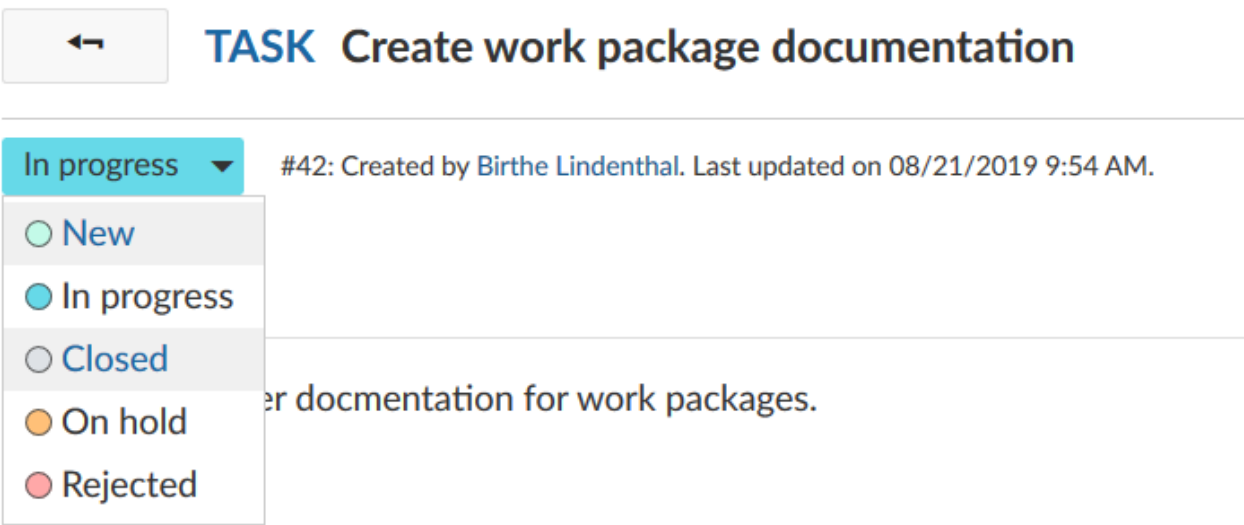

*Παρατήρηση*: Η κατάσταση ενός πακέτου εργασίας μπορεί να διαφέρει από το τύπο του. Αυτό μπορεί να διαμορθωθεί από τη διαχείριση του συστήματος.

#### **Προσθήκη σχολίων σε πακέτο εργασίας**

Για να προσθέσουμε ένα σχόλιο σε ένα πακέτο εργασίας, ανοίγουμε τη προβολή λεπτομερειών ή τη προβολή μέσω διαχωρισμού οθόνης του πακέτου εργασίας. Στη καρτέλα **Activity** (Δραστηριότητα) έχουμε ένα πεδίο σχολίου στο κάτω ή στο πάνω μέρος (εξαρτάται από τις ρυθμίσεις του λογαριασμού.)

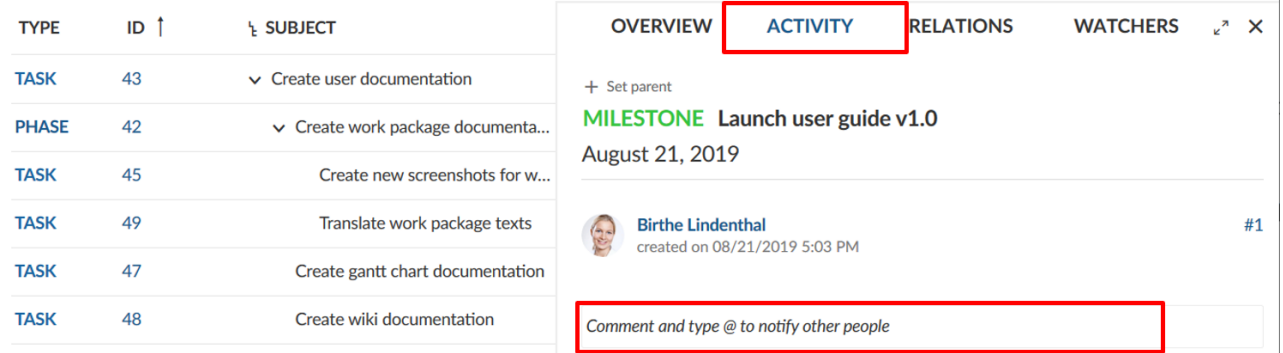

#### **Ειδοποιήσεις**

Μπορούμε να προσθέσουμε ένα σχόλιο ή να ενημερούμε τα μέλη της ομάδας με τη λειτουργία **@notification** (ειδοποίηση). Θα λάβουν ένα email σχετικά με τις ενημερώσεις (σύμφωνα με τις προτιμήσεις για τα email στις ρυθμίσεις του λογαριασμού τους).

Parent: Project planning  $\mathscr{P} \mathsf{X}$ 

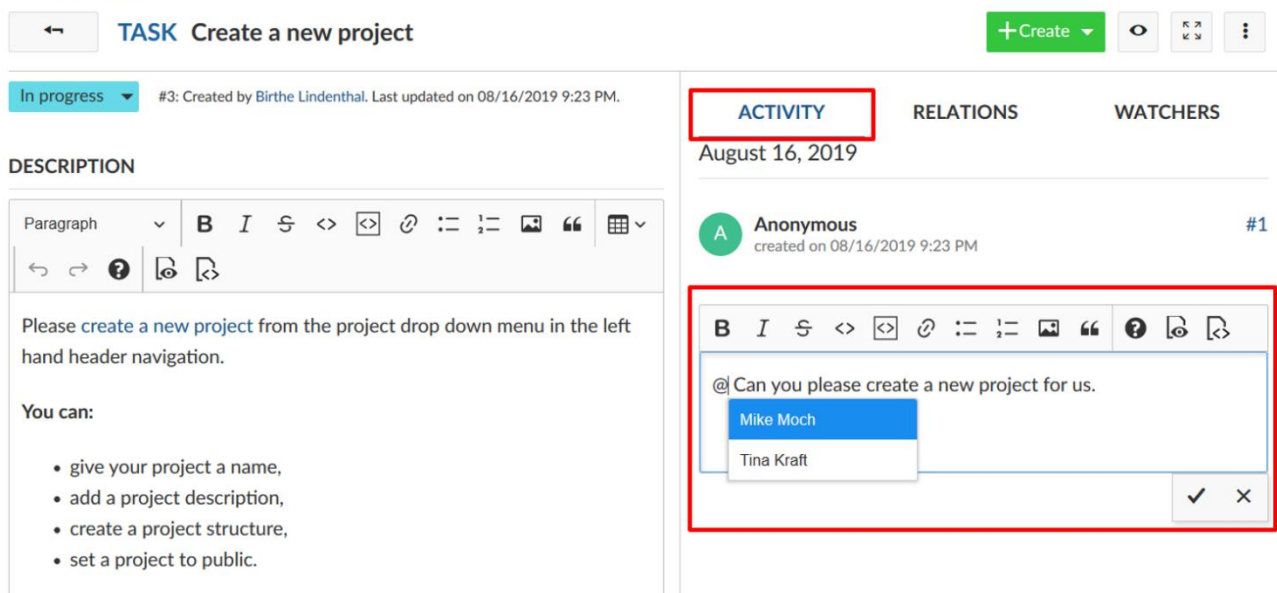

#### **Παρατηρητές**

Οι παρατηρητές μπορούν να προστεθούν σε ένα πακέτο εργασίας ώστε να ενημερώνουν τα μέλη για τις αλλαγές. Θα λάβουν emails σύμφωνα με τις ρυθμίσεις ειδοποιήσεων, στη περίπτωση που έχουν γίνει αλλαγές στο σχετικό πακέτο εργασίας.

#### **Προσθήκη παρατηρητών**

Για να προσθέσουμε παρατηρητές, ανοίγουμε τη προβολή λεπτομερειών του πακέτου εργασίας, επιλέγουμε τη καρτέλα **Watchers** (Παρατηρητές )στο δεξί μέρος και επιλέγουμε τα μέλη τα οποία επιθυμούμε να προσθέσουμε με τη drop-down λίστα ή γράφοντας το όνομα του μέλους.

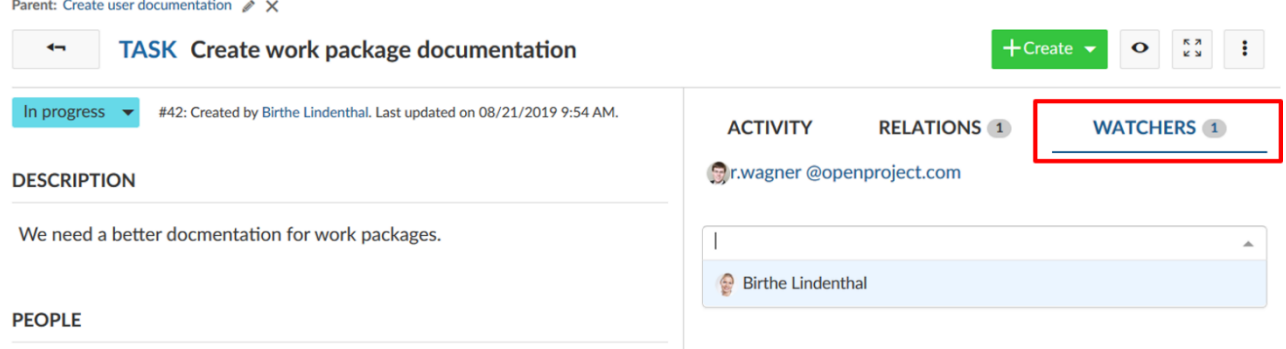

### **Αφαίρεση παρατηρητών**

Για να αφαιρέσουμε παρατηρητές, πλοηγούμαστε στη προβολή λεπτομερειών του πακέτου εργασίας και επιλέγουμε τη καρτέλα **Watchers** (Παρατηρητές). Πατάμε το εικονίδιο αφαίρεσης δίπλα από το όνομα του παρατηρητή και τον αφαιρούμε από το πακέτο εργασίας. Ο χρήστης δεν θα λαμβάνει πλέον ειδοποιήσεις μέσω email σχετικά με τις αλλαγές σε αυτό το πακέτο εργασίας με βάση τις ρυθμίσεις του ως προς τις ειδοποιήσεις μέσω email.

**ACTIVITY** 

**RELATIONS 1** 

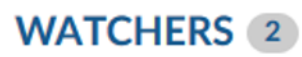

## **Birthe Lindenthal**

## **Pr.wagner @openproject.com**

#### **Εξαγωγή πακέτων εργασίας**

Για να εξάγουμε πακέτα εργασίας, επιλέγουμε **Export** (Eξαγωγή) στο μενού ρυθμίσεων στο πάνω δεξί μέρος της λίστας των πακέτων εργασίας (ή στο διάγραμμα Gantt). Σε αυτό το σημείο δε θα γίνει κάποια ανάλυση ως προς την εξαγωγή των πακέτων εργασίας για τον αναλυτικό οδηγό σχετικά με τις επιλογές εξαγωγής.

#### **Μαζική επεξεργασία πακέτων εργασίας**

Για να κάνουμε μια μαζική ενημέρωση και επεξεργασία των πακέτων εργασίας κατευθείαν, πλοηγούμαστε στη λίστα πακέτων εργασίας. Επισημαίνουμε όλα τα πακέτα εργασίας τα οποία επιθυμούμε να επεξεργαστούμε.

Συμβουλή: κρατάμε το κουμπί **Ctrl** πατημένο ώστε να επιλέξουμε και να επεξεργαστούμε πολλά πακέτα εργασίας μαζικά.

Για να ανοίξουμε το γρήγορο μενού περιβάλλοντος πατάμε το δεξί κουμπί του ποντικιού.

Έχουμε τη δυνατότητα :

- **Open details view** , δηλαδή να ανοίξουμε τη προβολή λεπτομερειών για όλα τα επιλεγμένα πακέτα εργασίας.
- **Open fullscreen view** , δηλαδή να ανοίξουμε την προβολή μέσω διαχωρισμού οθόνης για όλα τα επιλεγμένα πακέτα εργασίας .
- **Bulk edit** , πρόκειται για μαζική επεξεργασία όλων των επιλεγμένων πακέτων εργασίας .
- **Bulk change of project** , πρόκειται για μαζική αλλαγή του έργου στο οποίο βρίσκονται όλα τα επιλεγμένα πακέτα εργασίας .
- **Bulk copy** , για μαζική αντιγραφή όλων των πακέτων εργασίας, περιέχοντας τις σχέσεις ιεραρχίας .
- **Bulk delete** , για μαζική διαγραφή όλων των πακέτων εργασίας .

### All open

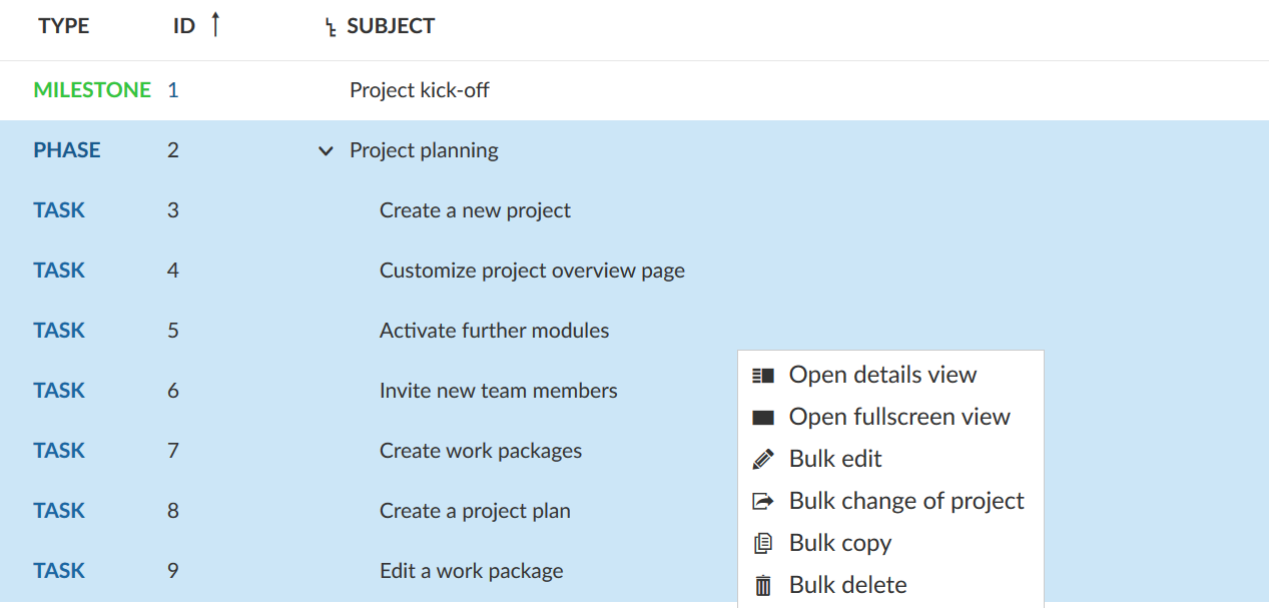

### **Αντιγραφή – Μετακίνηση-Διαγραφή πακέτων εργασίας**

Ανοίγουμε τη προβολή λεπτομερειών των πακέτων εργασίας, πατάμε στο περισσότερες λειτουργίες (οι τρεις τελείες στο επάνω δεξί μέρος των λεπτομερειών του πακέτου εργασίας) και επιλέγουμε το σχετικό αντικείμενο που επιθυμούμε.

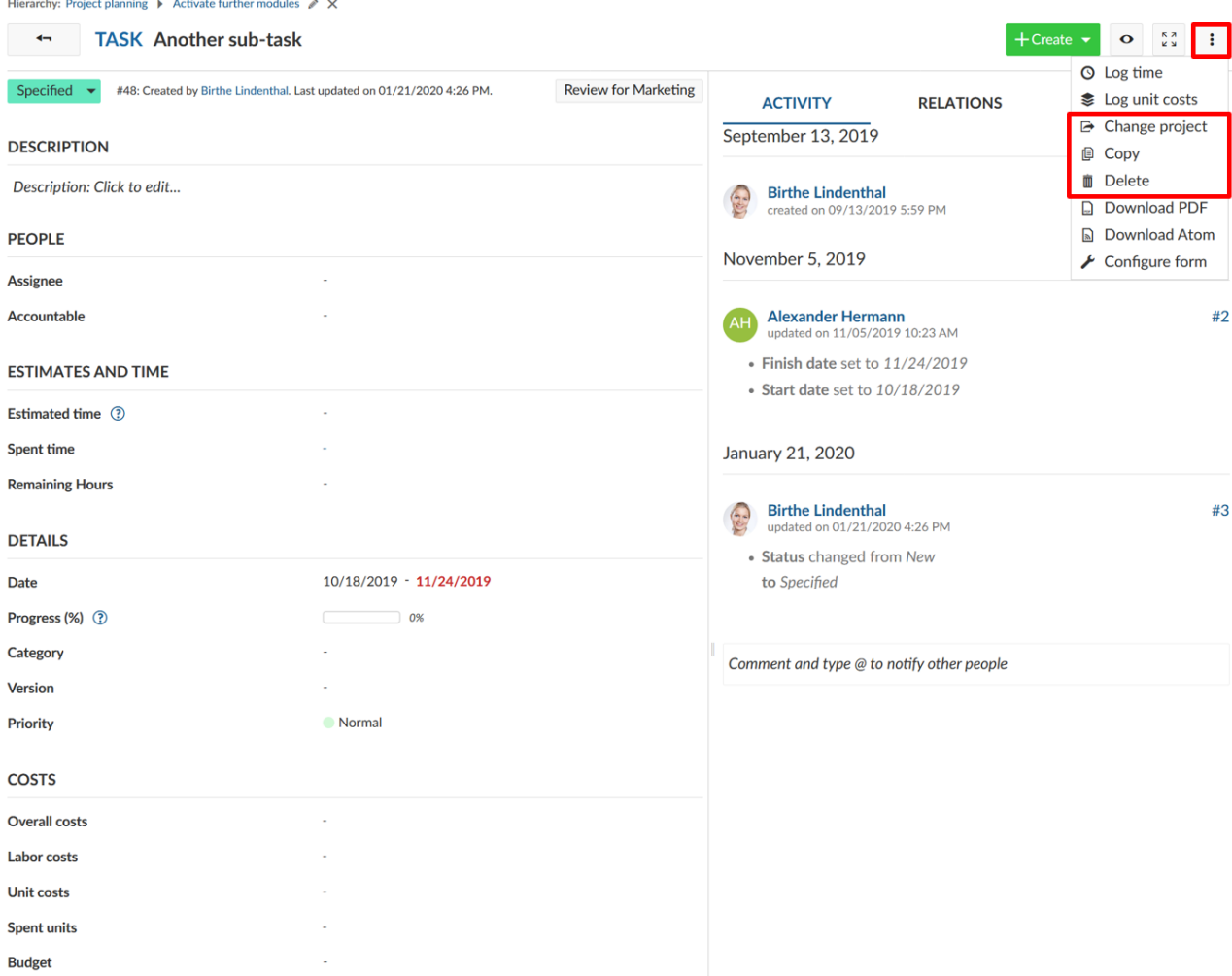

### **Αντιγραφή πακέτου εργασίας**

Όταν αντιγράφουμε ένα πακέτο εργασίας, τότε μια φόρμα πακέτων εργασίας με τις προκαθορισμένες τιμές του πακέτου εργασίας θα εμφανιστεί.

Η αντιγραφή ενός πακέτου εργασίας μας επιτρέπει να δημιουργήσουμε και να προσαρμόσουμε εύκολα πακέτα εργασίας με βάση τα ήδη υπάρχοντα.

#### **Μεταφορά πακέτου εργασίας σε διαφορετικό έργο**

Η επιλογή αλλαγής έργου μεταφέρει ένα πακέτο εργασίας σε άλλο έργο ή υποέργο. Επιλέγουμε το έργο στο οποίο θα μετακινηθεί το πακέτο εργασίας, ελέγχουμε αν είναι απαραίτητες περισσότερες προσαρμογές και επικυρώνουμε τις επιλογές μας πατώντας **Move** (Μεταφορά).

#### **Move**

· Task #48: Another sub-task

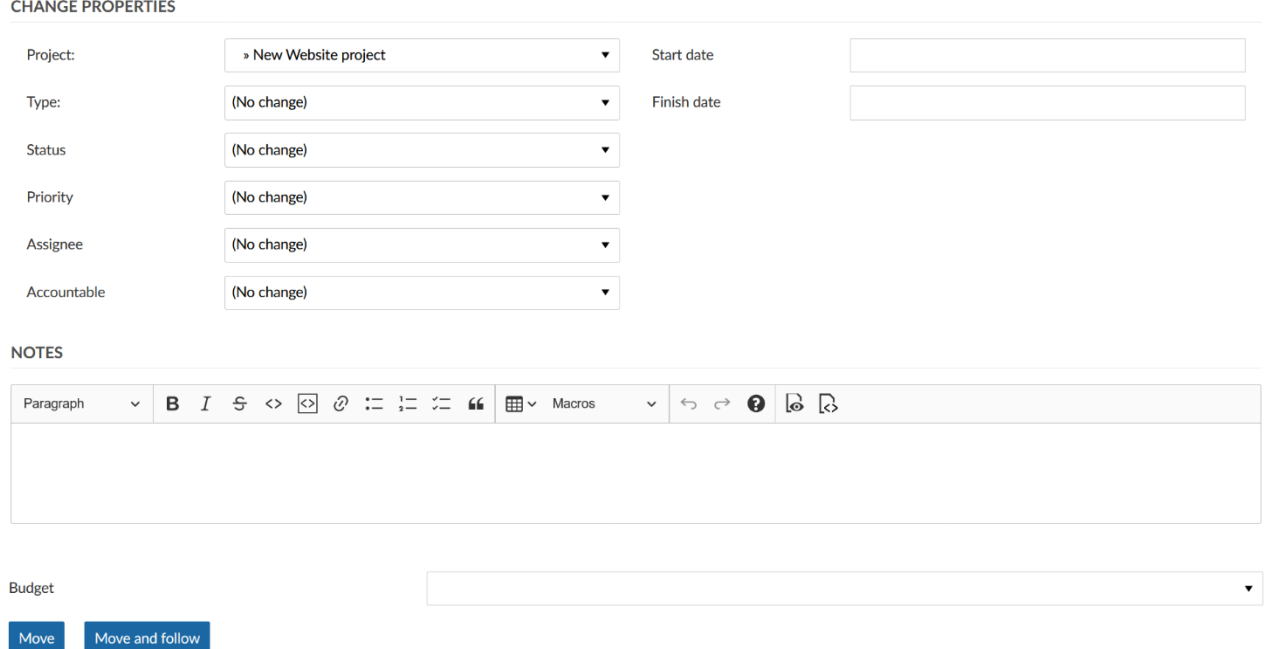

*Παρατήρηση*: Μπορούμε να μεταφέρουμε πακέτα εργασίας σε έργα στα οποία είμαστε μέλη και έχουμε τα κατάλληλα δικαιώματα για αυτή τη λειτουργία.

#### **Διαγραφή πακέτου εργασίας**

Το δικαίωμα διαγραφής πακέτων εργασίας παραχωρείται σε ειδικούς ρόλους (π.χ διαχειριστής συστήματος). Οι ρόλοι και οι άδειες μπορεί να διαφέρουν από έργο σε έργο.

Μπορούμε να επιλέξουμε αυτές τις επιλογές ή στη προβολή λεπτομερειών κάτω από το **More** (Περισσότερα) ή από το μενού περιβάλλοντος πατώντας το δεξί κουμπί του ποντικιού στη λίστα πακέτων εργασίας. Η δεύτερη επιλογή μας επιτρέπει να εκτελέσουμε μια ενέργεια (όπως αντιγραφή, μεταφορά ή διαγραφή ενός πακέτου εργασίας) σε πολλαπλά πακέτα εργασίας με τη μία.

#### **Διαμόρφωση πίνακα πακέτων εργασίας**

Μπορούμε να διαμορφώσουμε τη προβολή πίνακα πακέτων εργασίας στο OpenProject, ώστε να μας εμφανίσει τις πληροφορίες που χρειαζόμαστε στη λίστα.

Μπορούμε να αλλάξουμε την επικεφαλίδα στο πίνακα και να προσθέσουμε ή να αφαιρέσουμε στήλες, να φιλτράρουμε και να ομαδοποιήσουμε πακέτα εργασίας ή να τα ταξινομήσουμε με συγκεκριμένα κριτήρια. Σώζουμε τη προβολή για την έχουμε διαθέσιμη απευθείας από το μενού έργου.

Επίσης, μπορούμε να αλλάξουμε μεταξύ σε απλή λίστα προβολής και σε προβολή ιεραρχίας.

Για να ανοίξουμε τη διαμόρφωση των πακέτων εργασίας, ανοίγουμε τις ρυθμίσεις από το εικονίδιο των τριών τελειών στο επάνω δεξί μέρος του πίνακα των πακέτων εργασίας και πατάμε **Configure view** (Διαμόρφωση προβολής).

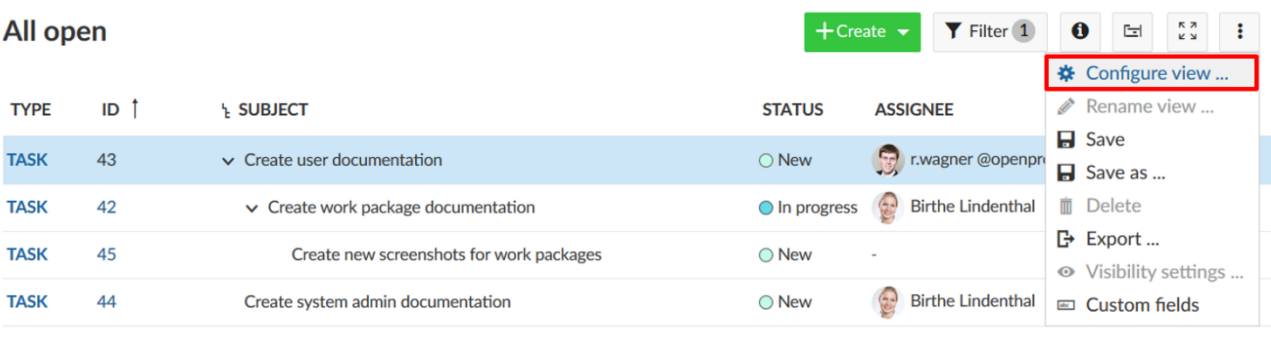

+ Create new work package

### **Προσθήκη ή αφαίρεση στηλών στο πίνακα των πακέτων εργασίας**

Για να διαμορφώσουμε την προβολή του πίνακα των πακέτων εργασίας και να έχουμε διαφορετικά χαρακτηριστικά εμφανισμένα στη λίστα μπορούμε να προσθέσουμε ή να αφαιρέσουμε στήλες στη λίστα των πακέτων εργασίας.

Πρώτα ανοίγουμε τη διαμόρφωση του πίνακα πακέτων εργασίας.

Στο αναδυόμενο παράθυρο, επιλέγουμε τη καρτέλα **Columns** (Στήλες).

Μπορούμε να προσθέσουμε στήλες γράφοντας το όνομα του χαρακτηριστικού που επιθυμούμε να προσθέσουμε.

Μπορούμε να αφαιρέσουμε στήλες πατώντας το εικονίδιο αφαίρεσης.

Μπορούμε να ορίσουμε τη σειρά εμφάνισης των χαρακτηριστικών στη λίστα με drag and drop.

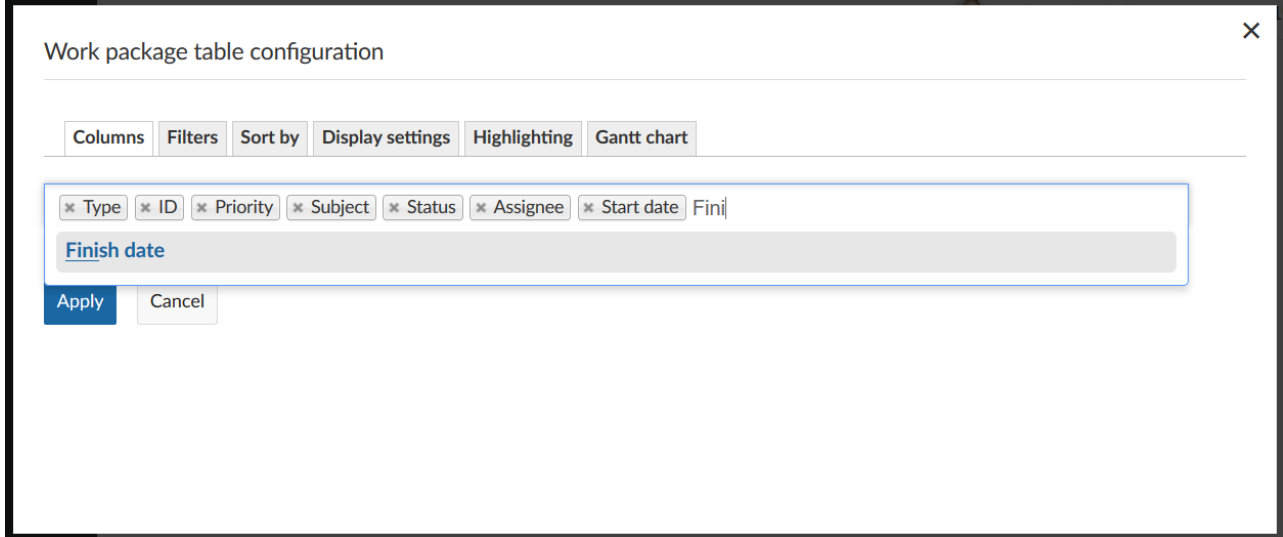

Πατάμε το μπλε κουμπί **Apply** (Εφαρμογή) το οποίο σώζει τις αλλαγές που κάναμε και προσαρμόζει το πίνακα σύμφωνα με τη διαμόρφωση που κάναμε.
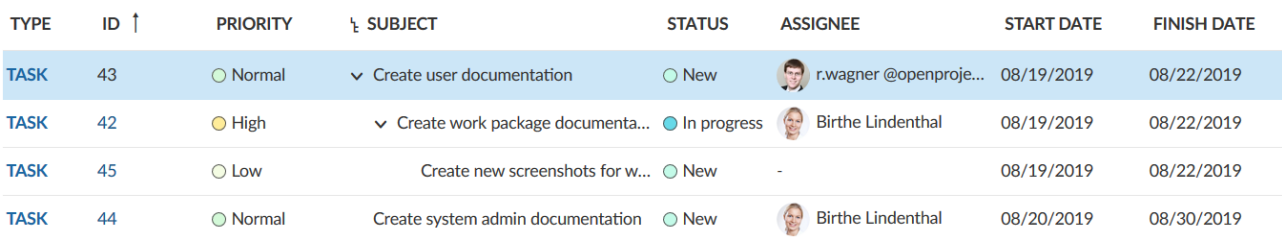

#### **Φιλτράρισμα πακέτων εργασίας**

Στη λίστα πακέτων εργασίας θα υπάρχουν σύντομα αρκετά πακέτα εργασίας σε ένα έργο. Για να φιλτράρουμε τα πακέτα εργασίας στη λίστα, πατάμε στο κουμπί **Filter** (φίλτρο) στη κορυφή της προβολής πακέτων εργασίας. Ο αριθμός δίπλα του μας λέει πόσα φίλτρα έχουν εφαρμοστεί στη λίστα.

Στο παράδειγμα που ακολουθεί έχει εφαρμοστεί 1 φίλτρο με κριτήριο το να είναι η κατάσταση των πακέτων εργασίας ανοιχτή.

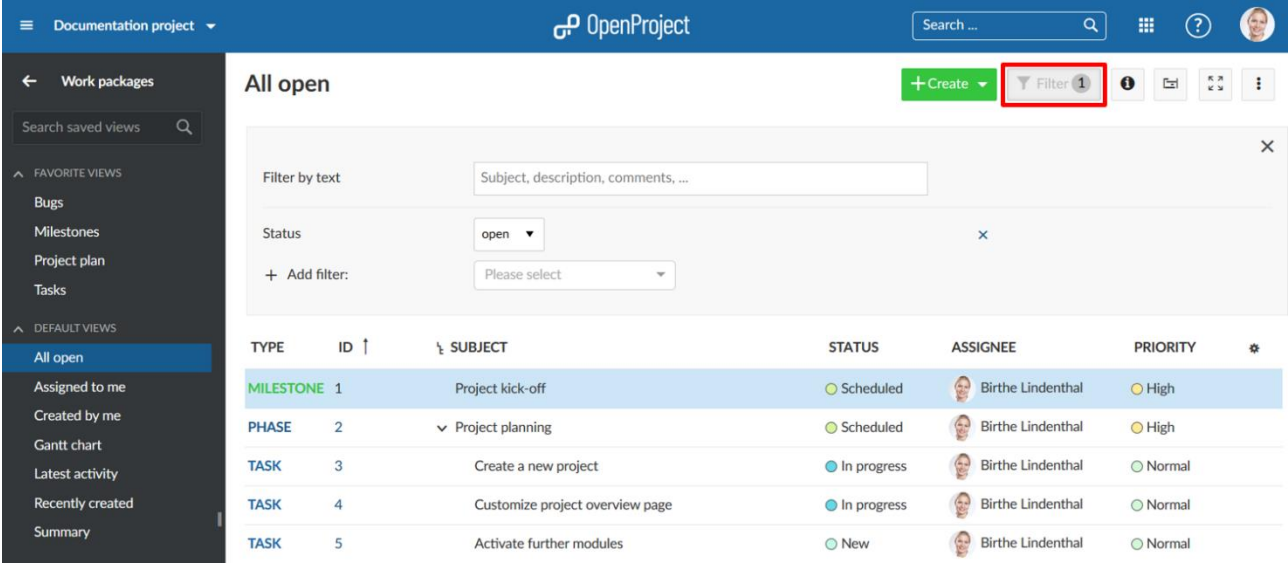

Για να προσθέσουμε κάποιο άλλο κριτήριο στο φίλτρο, πατάμε στο κουμπί «+» **Add filter** (Προσθήκη φίλτρου) στην γκρίζα περιοχή του φίλτρου. Μπορούμε να επιλέξουμε ένα κριτήριο από το drop down μενού ή ξεκινώντας να γράφουμε για να αναζητήσουμε κάποιο κριτήριο.

# All open

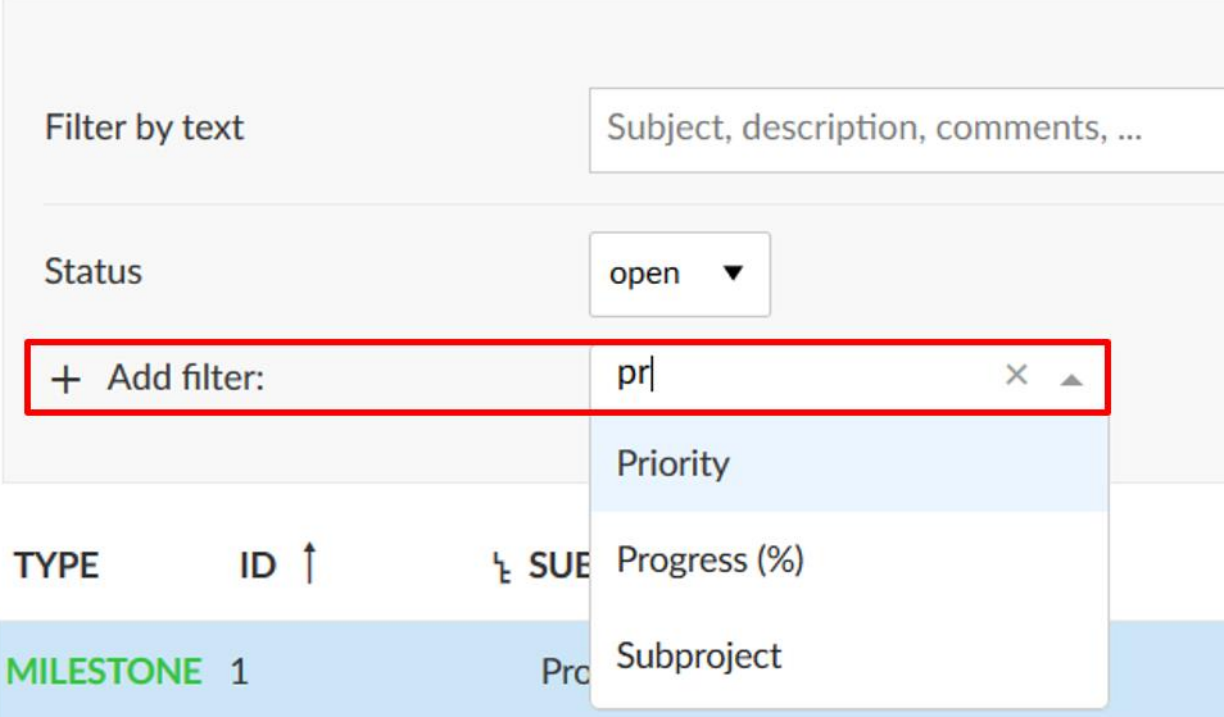

Μπορούμε να προσθέσουμε όσα φίλτρα χρειαζόμαστε και επιθυμούμε. Επίσης, μπορούμε να φιλτράρουμε μέσω προσαρμοσμένων πεδίων, εάν το έχουμε ορίσει στη διαμόρφωση των προσαρμοσμένων πεδίων.

Εάν επιθυμούμε να αναζητήσουμε ένα πακέτο εργασίας με βάση το θέμα του, γράφουμε στο πεδίο **Filter by text** (Φίλτρο μέσω κειμένου) την έκφραση για την οποία θέλουμε να φιλτράρουμε

Τα ανάλογα αποτελέσματα θα εμφανιστούν στην λίστα των πακέτων εργασίας.

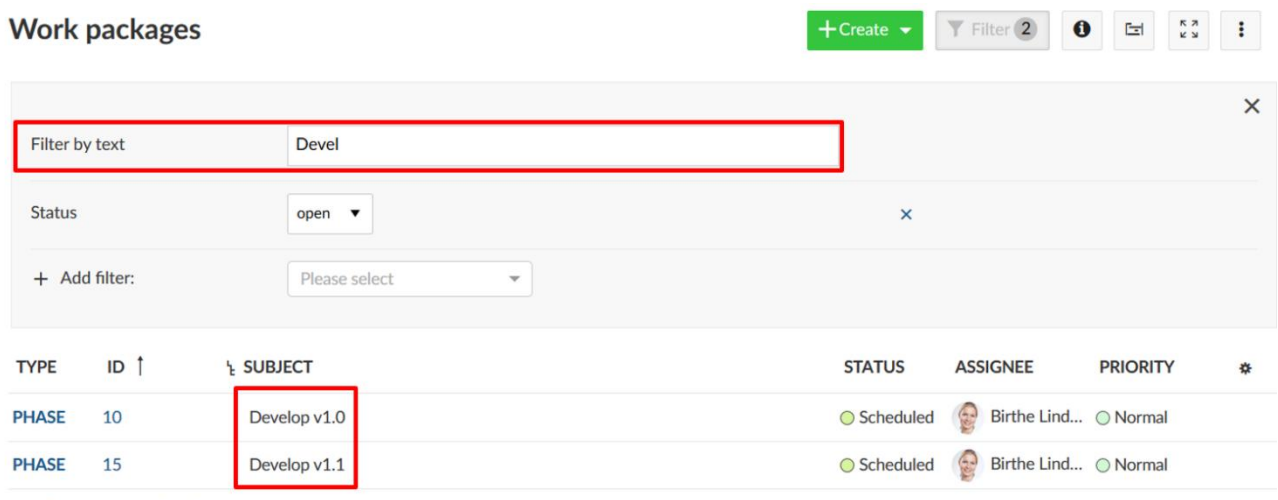

+ Create new work package

#### **Ταξινόμηση πακέτων εργασίας**

Από προεπιλογή, η λίστα των πακέτων εργασίας είναι ταξινομημένη με βάση το αναγνωριστικό των πακέτων εργασίας.

Το αναγνωριστικό πακέτων εργασίας είναι μοναδικό για κάθε πακέτο εργασίας μέσα στο OpenProject. Θα οριστεί αυτόματα από το σύστημα. Με το αναγνωριστικό μπορούμε να αναφερθούμε σε ένα συγκεκριμένο πακέτο εργασίας στο Open Project.

#### **Αυτόματη ταξινόμηση πακέτων εργασίας**

Για να ταξινομήσουμε τη προβολή λίστας των πακέτων εργασίας, ανοίγουμε τη διαμόρφωση του πίνακα πακέτων εργασίας και επιλέγουμε τη καρτέλα **Sort by** (ταξινόμηση με). Μπορούμε να ταξινομήσουμε με βάση εως και τρία χαρακτηριστικά, τόσο με αύξουσα όσο και με φθίνουσα σειρά.

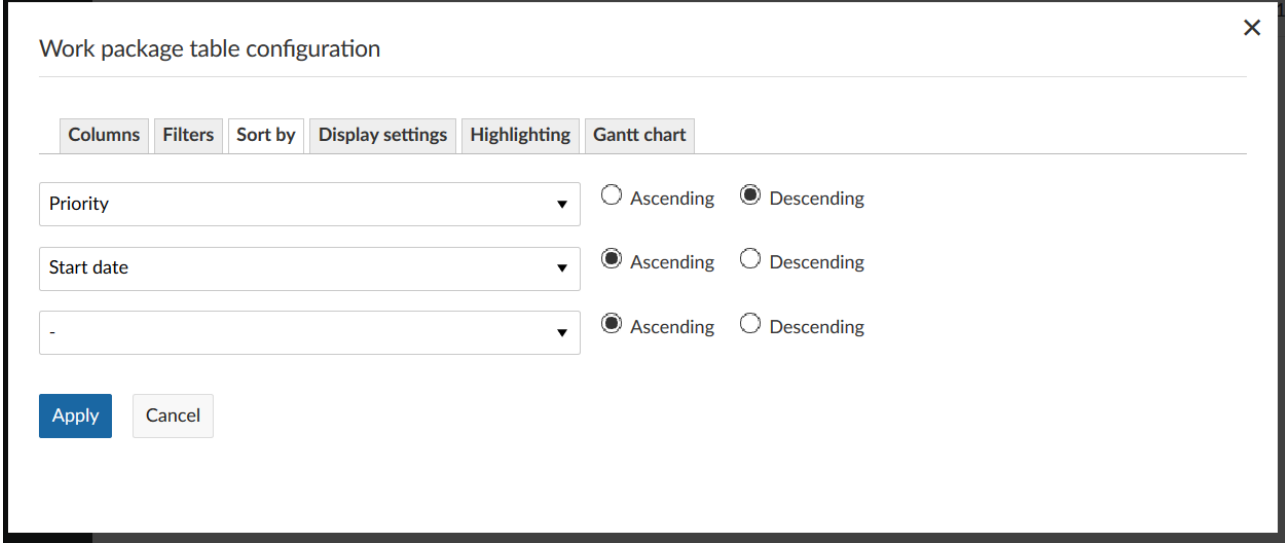

Πατάμε το μπλε κουμπί **Apply** (εφαρμογή) για να σώσουμε τις αλλαγές και να εμφανιστούν τα ανάλογα αποτελέσματα στη προβολή λίστας.

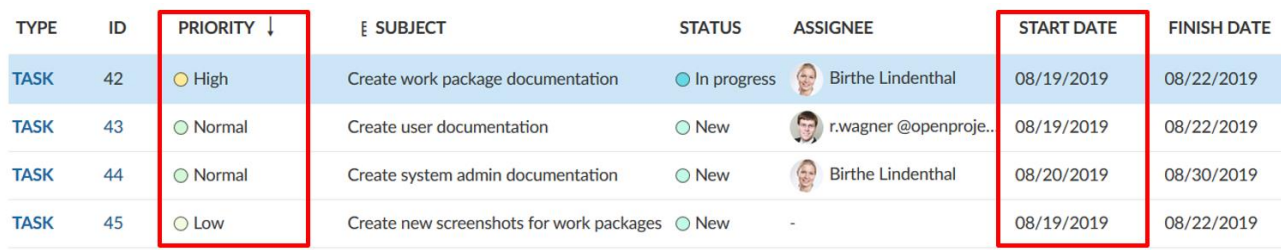

*Παρατήρηση*: Εάν έχουμε ενεργοποιημένη την ιεράρχηση, όλα τα φιλτραρισμένα αποτελέσματα του πίνακα θα επαυξηθούν με τους προγόνους. Οι ιεραρχίες μπορούν να αναπτυχθούν και να συμπτυχθούν.

Επομένως, τα αποτελέσματα μπορεί να διαφέρουν έαν κάνουμε ταξινόμηση σε απλή λίστα ή με τρόπο ιεράρχησης.

Το ίδιο φίλτρο εφαρμόζεται στο τρόπο ιεράρχησης.

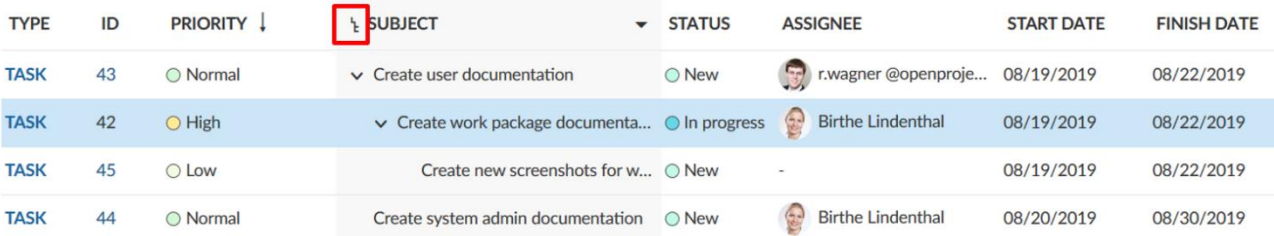

# **Χειροκίνητη ταξινόμηση της λίστας των πακέτων εργασίας**

Μπορούμε να ταξινομήσουμε τη λίστα πακέτων εργασίας χειροκίνητα, χρησιμοποιώντας το εικονίδιο με τις έξι τελίτσες στα αριστερά του κάθε πακέτου εργασίας μέσω drag and drop.

Μετακινώντας ένα πακέτο εργασίας θα αλλάξει τα χαρακτηριστικά του, με βάση το τύπο της λίστας προβολής π.χ. ιεραρχικές αλλαγές ή προτεραιότητας.

Για να παραμείνει η ταξινόμηση είναι απαραίτητο να αποθηκεύσουμε τη προβολή των πακέτων εργασίας.

*Παρατήρηση*: Η χειροκίνητη ταξινόμηση δεν εφαρμόζεται στην προκαθορισμένη προβολή του OpenProject **All open** (όλα ανοιχτά), πρέπει αποθηκεύσουμε τη προβολή που φτιάξαμε με καινούριο διαφορετικό όνομα.

#### **Αλλαγή από επίπεδη λίστα σε Ιεράρχηση**

Υπάρχουν τρεις διαφορετικοί τρόποι για να εμφανίσουμε τα αποτελέσματα στη λίστα των πακέτων εργασίας.

- **Flat list** (Επίπεδη λίστα), περιέχει όλα τα πακέτα εργασίας χωρίς να δίνει κάποια σημασία στις σχέσεις ανάμεσα τους (προκαθορισμένη επιλογή).
- **Hierarchy** (Ιεράρχηση), θα εμφανίσει όλα τα φιλτραρισμένα αποτελέσματα μέσω της σχέσης πατέρα-παιδιού.
- **Group by** (Ομαδοποίηση μέσω), θα ομαδοποιήσει τη λίστα σύμφωνα με τα χαρακτηριστικά.

Πρέπει να επιλέξουμε οποιαδήποτε επιλογή όταν προβάλλουμε πακέτα εργασίας στη λίστα.

Για εναλλαγή μεταξύ των διαφορετικών κριτηρίων, ανοίγουμε τη διαμόρφωση του πίνακα των πακέτων εργασίας και πατάμε στη καρτέλα **Display settings** (ρυθμίσεις εμφάνισης). Επιλέγουμε

#### πως να εμφανίζουμε τα πακέτα εργασίας στη λίστα και πατάμε το μπλε κουμπί **Apply** (εφαρμογή).

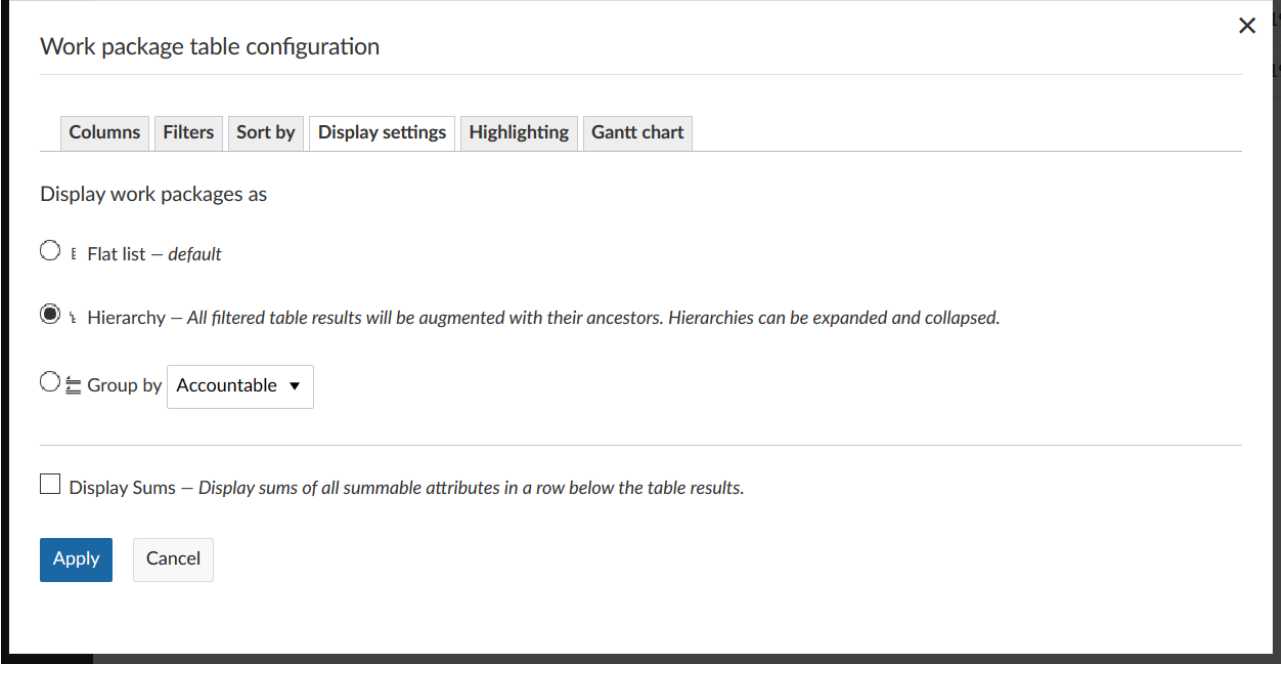

#### **Αποθήκευση προβολών πακέτου εργασίας**

Όταν έχουμε ρυθμίσει το πίνακα πακέτων εργασίας, μπορούμε να αποθηκεύσουμε τις προβολές, ώστε να μπoρέσουμε να αποκτήσουμε ξανά πρόσβαση σε αυτές αλλά και να τις μοιραστούμε με την ομάδα.

Πατάμε το εικονίδιο ρυθμίσεων με τις τρεις τελίτσες στο πάνω δεξί μέρος της λίστας των πακέτων εργασίας.

Επιλέγουμε **Save as** (Αποθήκευση ως).

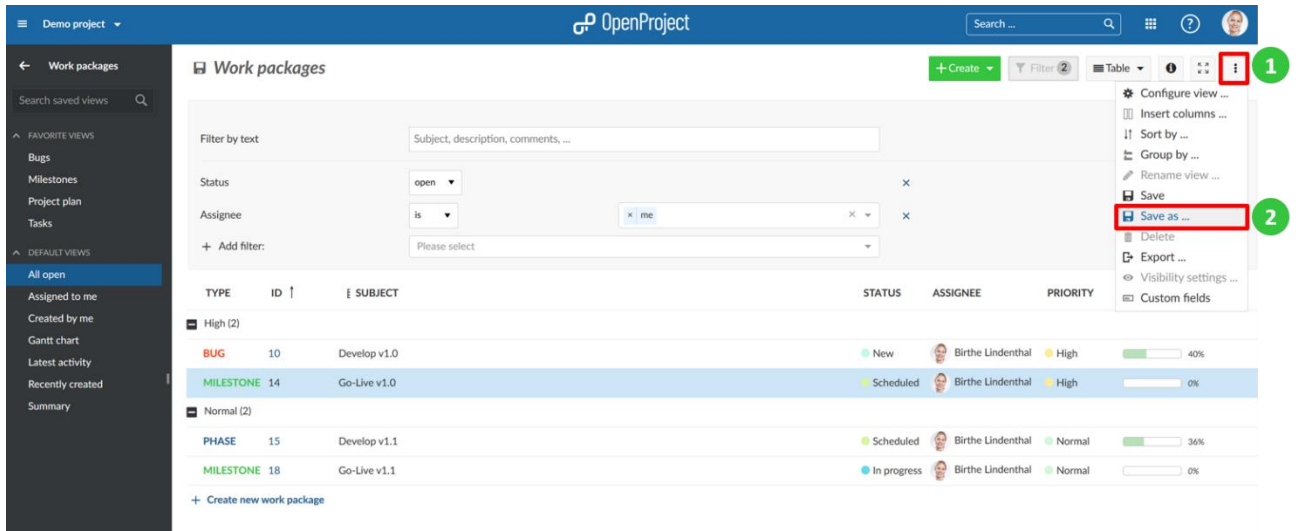

Εισάγουμε ένα **Name** (Όνομα) για την αποθηκευμένη προβολή (σύμφωνα με τα κριτήρια που έχουμε επιλέξει στο πίνακα διαμόρφωσης των πακέτων εργασίας).Σε αυτό το παράδειγμα, η λίστα φιλτραρίστηκε για πακέτα εργασίας με το κριτήριο «**Assignee is me** (Εντολοδόχος είμαι εγώ)».

**Public views** (Δημόσιες προβολές): Επιλέγουμε το **Public** (δημόσια) εάν επιθυμούμε να έχουμε τη προβολή των πακέτων εργασίας που φτιάξαμε διαέσιμη και από τα υπόλοιπα μέλη του έργου.

**Favored** (Ευνοημένες): Επιλέγουμε το **favored** (ευνοημένη) εάν επιθυμούμε να έχουμε τη προβολή των πακέτων εργασίας που φτιάξαμε στο μενού με τις αγαπημένες προβολές.

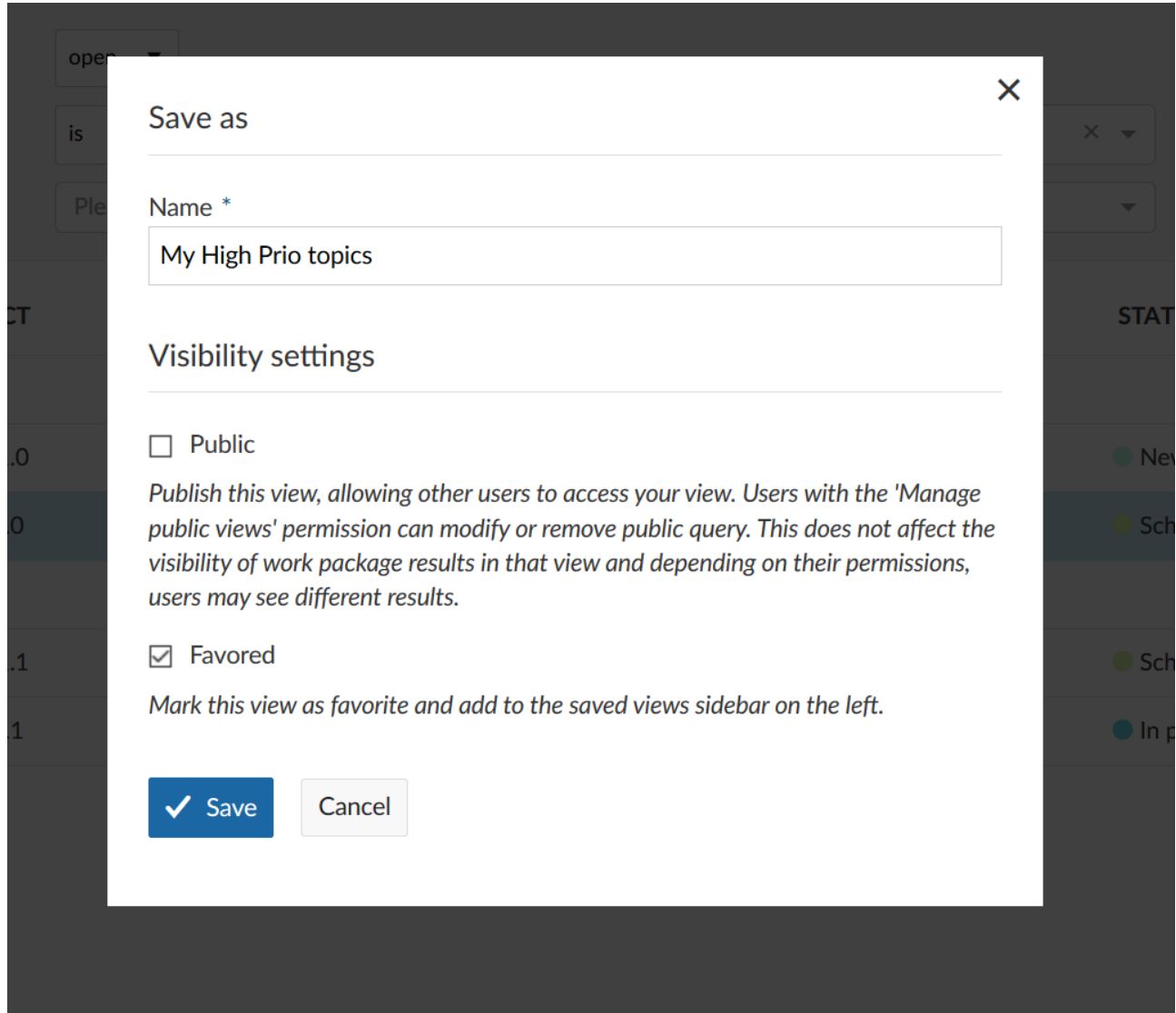

Η προβολή θα αποθηκευτεί στην ενότητα των πακέτων εργασίας στο σημείο με τις αγαπημένες.

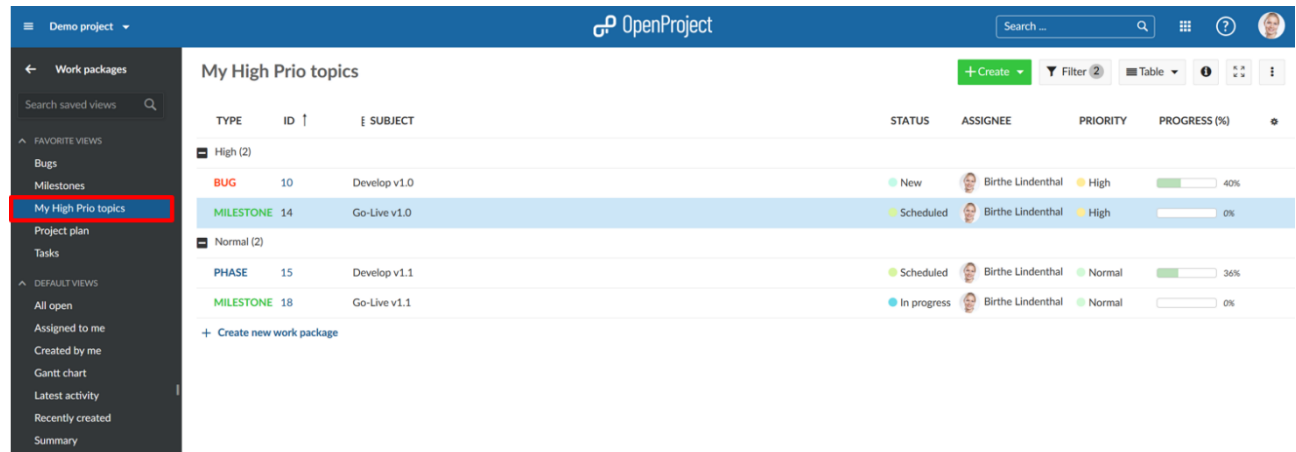

Εάν επιλέξουμε την επιλογή δημόσια ορατότητα, η προβολή θα αποθηκευτεί κάτω από τις δημόσιες προβολές στο μενού των πακέτων εργασίας.

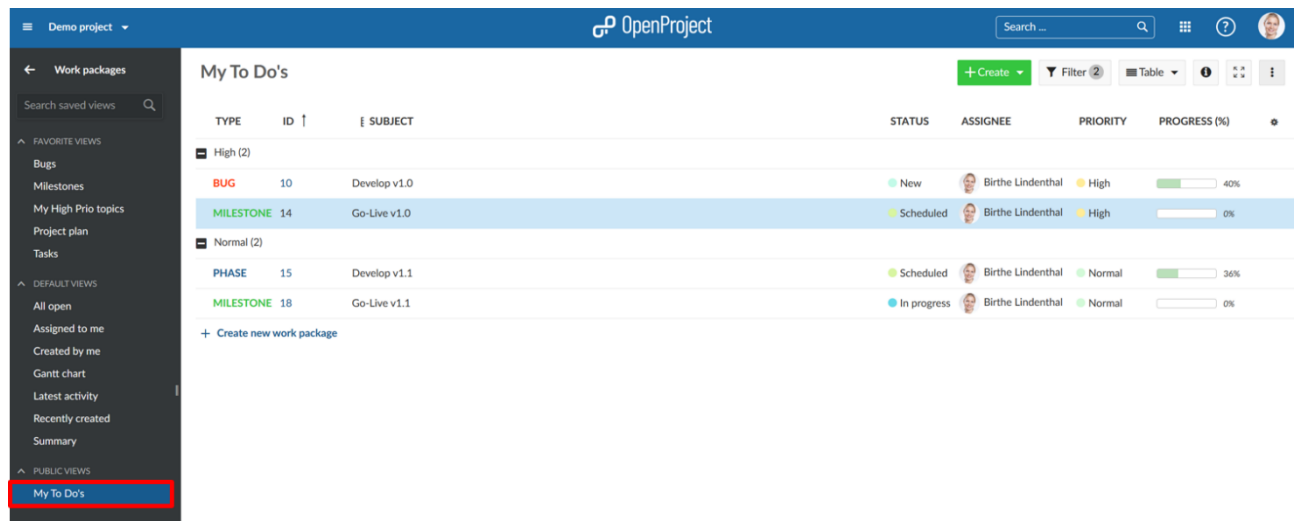

*Παρατήρηση*: Στη περίπτωση που επιλέξουμε και τις δυο επιλογές και ευνοημένη και δημόσια, τότε το αποτέλεσμα θα είναι ίδιο με τη περίπτωση της ευνοημένης σε οπτικό επίπεδο αλλά είναι ορατή και από όλα τα μέλη της ομάδας.

Στη περίπτωση που κάνουμε αλλαγές σε μια αποθηκευμένη προβολή π.χ. αλλάζουμε τα κριτήρια φιλτραρίσματος, πρέπει να αποθηκεύσουμε τη νέα προβολή ξανά. Για να εφαρμόσουμε τις αλλαγές στην πραγματική αποθηκευμένη προβολή, πατάμε στο εικονίδιο δισκέτας που εμφανίζεται δίπλα από το τίτλο της αποθηκευμένης προβολής.

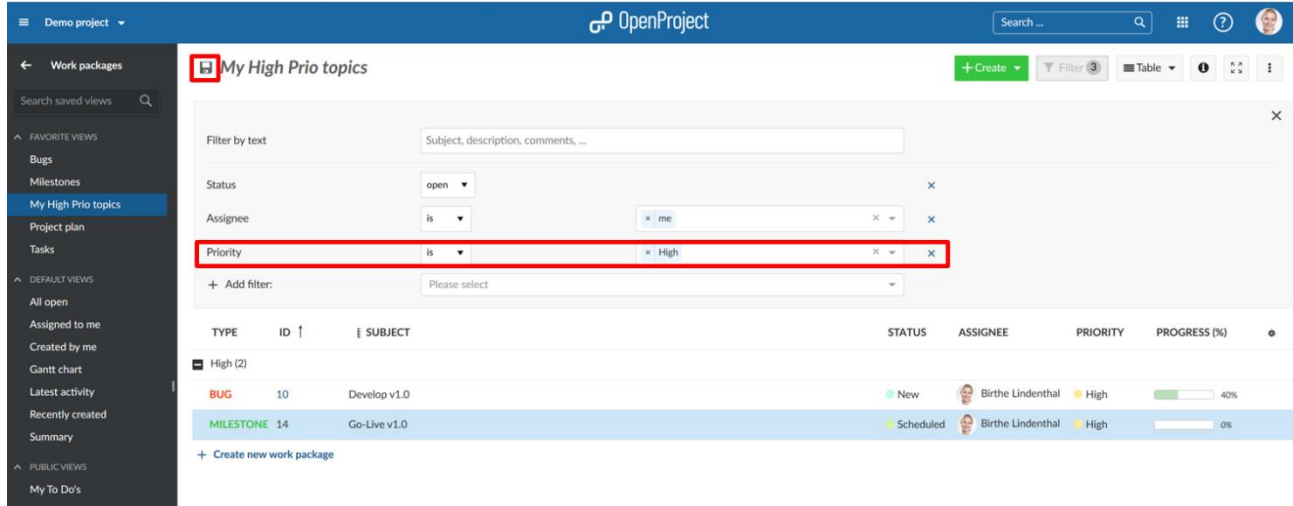

Άμα θέλουμε να αποθηκεύσουμε μια εντελώς καινούρια προβολή για τα πακέτα εργασίας, τότε ξαναπατάμε στις ρυθμίσεις και επιλέγουμε αποθήκευση ως, όπως προαναφέραμε παραπάνω.

# **Εξαγωγή δεδομένων**

Μπορούμε να εξάγουμε τα πακέτα εργασίας από το OpenProject σε άλλους μορφές χρησιμοποιώντας τη λειτουργία εξαγωγής.

# **Ενεργοποίηση Εξαγωγής**

Για να εξάγουμε μια προβολή πακέτων εργασίας είτε σε λίστα είτε σε κάρτα σε άλλη μορφή, επισκεπτόμαστε το κεφάλαιο των πακέτων εργασίας ή μια αποθηκευμένη προβολή και πατάμε στο εικονίδιο ρυθμίσεων στο πάνω δεξιά μερος. Ενεργοποιούμε το διάλογο **Export** (Εξαγωγή) από το drop-down μενού που ανοίγει.

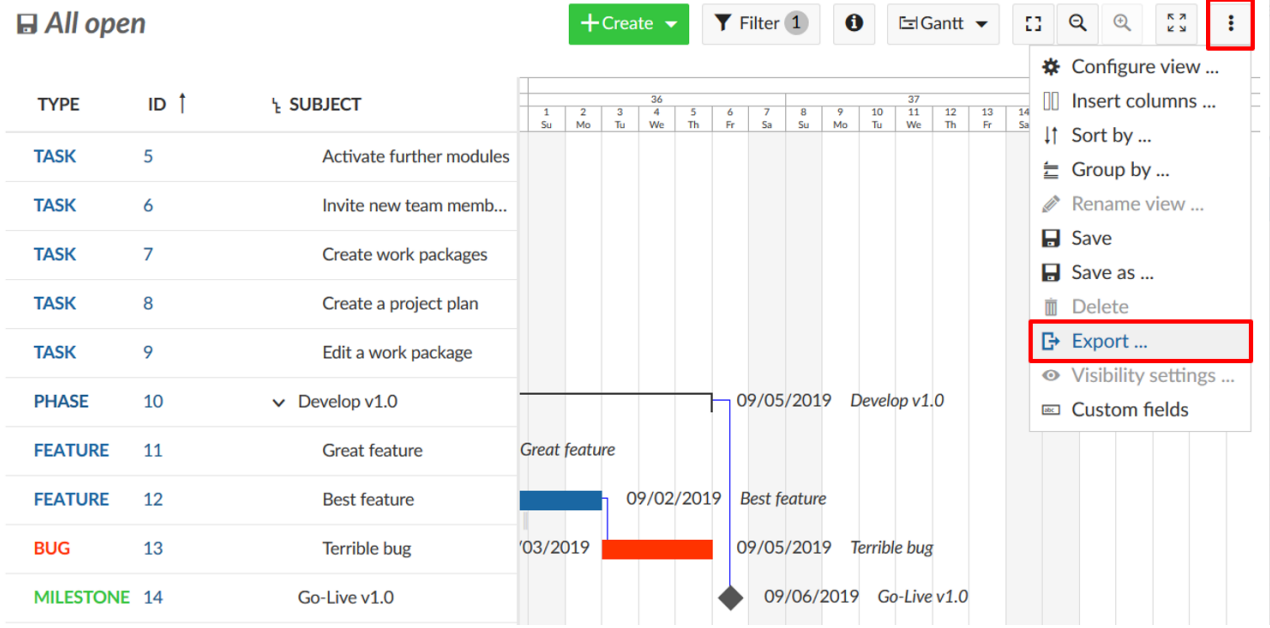

Αυτό θα ανοίξει ένα διάλογο παρόμοιο με τη παρακάτω εικόνα , όπου μπορούμε να επιλέξουμε την επιθυμητή μορφή. Παρακάτω θα εμβαθύνουμε στο πως να ελέγξουμε τα δεδομένα που εξάγονται καθώς και τις διάφορες μορφές.

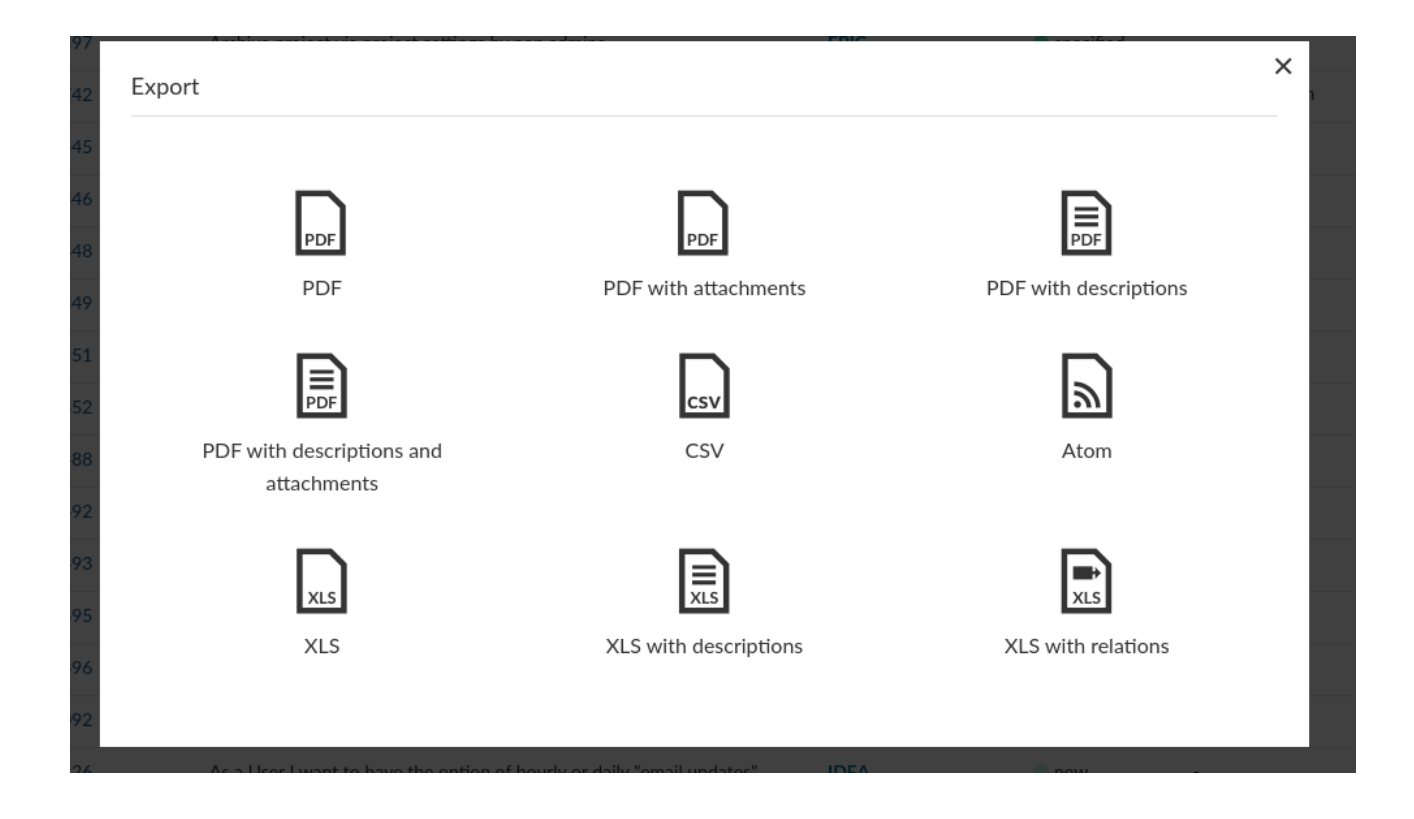

# **Αλλαγή του περιεχόμενου εξαγωγής**

Από την ενότητα των πακέτων εργασίας, όλα τα πακέτα εργασίας που περιέχονται στη λίστα φίλτρου θα εξαχθούν. Μπορούν να εξαχθούν μέχρι και 500 πακέτα εργασίας ταυτοχρόνα.

*Παρατήρηση*: Στη περίπτωση που χρειάζεται να εξάγουμε πάνω από 500, φιλτράρουμε τα πακέτα εργασίας κατάλληλα ώστε να εξάγουμε πολλαπλά αρχεία.

Τα εξαγόμενα αρχεία θα ακολουθήσουν τις στήλες που έχουμε ενεργοποιήσει για το πίνακα πακέτων εργασίας. Με αυτό, μπορούμε να ελέγξουμε τις στήλες που θα περιέχονται σε διαφορετικές μορφές.

*Παρατήρηση:* Κάποιες μορφές, όπως το PDF θα περιορίσει τον αριθμό των διαθέσιμων στηλών, λόγω περιορισμών της μηχανής απόδοσης PDF για να αποφευχθεί η υπερχείλιση του διαθέσιμου χώρου.

# **Εξαγωγή σε PDF**

Τo OpenProject έχει πολλαπλές επιλογές για την εξαγωγή των αποτελεσμάτων σε PDF:

- **PDF**: εξάγει τη λίστα πακέτων εργασίας ως γραμμές σε μορφή PDF.
- **PDF with discriptions** (PDF με περιγραφές) το ίδιο με το προηγούμενο αλλά με τις περιγραφές των πακέτων εργασίας. Όμως δεν περιλαμβάνει μια πλήρως αποτυπωμένη περιγραφή, αλλά μια απογυμνωμένη έκδοση αυτής λόγω τεχνικών περιορισμών της μηχανής απόδοσης PDF.
- **PDF with attachments** (PDF με συνημμένα): Η εξαγωγήτων πακέτων εργασίας, θα έχει τα συνημμένα των πακέτων εργασίας ευθυγραμμισμένα ώστε να χωράει όσο το δυνατόν καλύτερα.

• PDF **with descriptions and attachements** (PDF με περιγραφές και συνημμένα). Οι παραπάνω επιλογές συνδυασμένες για να δημιουργήσουν μια εξαγωγή σε αρχείο PDF με τη περιγραφή των πακέτων εργασίας και των συνημμένων μαζί.

# **Εξαγωγή σε Excel (XLS)**

Τo OpenProject μπορεί να εξάγει το πίνακα για το Microsoft excel με τις ακόλουθες επιλογές:

- **XLS**, ένα απλό φύλλο που ταιριάζει το πίνακα των πακέτων εργασίας του OpenProject με τις στήλες και τα πακέτα εργασίας ως γραμμές ταιριάζοντας τα επιλεγμένα φίλτρα.
- **XLS with descriptions** (με περιγραφές), το ίδιο με το προηγούμενο, αλλά με μια επιπρόσθετη στήλη για τις περιγραφές των πακέτων εργασίας, η οποία δεν μπορεί να επιλεχθεί στο πίνακα.
- **XLS with relations** (με σχέσεις), το ίδιο με το απλό **XLS**, αλλά με πρόσθετες στήλες για να απαριθμεί κάθε σχέση πακέτου εργασίας σε ξεχωριστή σειρά με το στόχο σχέσης και το αναγνωριστικό και τον τύπο σχέσης που περιλαμβάνονται στην εξαγωγή.

*Παρατήρηση*: Για να ανοίξουμε αρχεία εξαγόμενα σε μορφή XLS στο Microsoft Excel, πρέπει να βεβαιωθούμε ότι έχουμε ρυθμίσει τη κωδικοποίηση σε UTF-8. Το Excel δεν θα εντοπίσει αυτόματα την κωδικοποίηση ούτε θα μας ζητήσει να την προσδιορίσουμε, αλλά απλώς θα ανοίξει με μια λάθος κωδικοποίηση στα Microsoft Windows.

# **Εξαγωγή σε Atom (XML)**

Τo OpenProject μπορεί να εξάγει το πίνακα σε μια μορφή βασιμσμένη σε XML atom. Αυτό το αρχείο θα έχει κωδικοποίηση UTF-8.

# **Ιεραρχίες και σχέσεις πακέτων εργασίας**

Μπορούμε να δημιουργήσουμε για τα πακέτα εργασίας ιεραρχίες και σχέσεις.

Οι ιεραρχίες είναι μια ιεραρχική σχέση (σχέση πατέρα-παιδιού) ή σχέσεις που υποδεικνύουν κάποια λειτουργική ή χρονική σχέση (π.χ. ακολουθεί ή προέχρχεται, εμποδίζεται από, μέρος του κλπ.)

# **Σχέσεις πακέτων εργασίας**

Οι σχέσεις πακέτων εργασίας υποδεικνύουν ότι τα πακέτα εργασίας αντιμετωπίζουν ένα παρόμοιο θέμα ή δημιουργούν εξαρτήσειςως προς την κατάσταση. Για να δημιουργήσουμε μια σχέση μεταξύ δύο πακέτων εργασίας:

- 1. Επιλέγουμε ένα πακέτο εργασίας, πατάμε στη καρτέλα **Relations** (σχέσεις) και πατάμε τον σύνδεσμο **+ Create new relations** (δημιουργία νέων σχέσεων).
- 2. Επιλέγουμε το τύπο της σχέσης από το drop-down μενού.
- 3. Εισάγουμε το αναγνωριστικό του πακέτου εργασίας, στο οποίο θέλουμε να δημιουργηθεί η σχέση και επιλέγουμε μια καταχώρηση από το drop-down μενού.
- 4. Πατάμε το εικονίδιο επιβεβαίωσης.

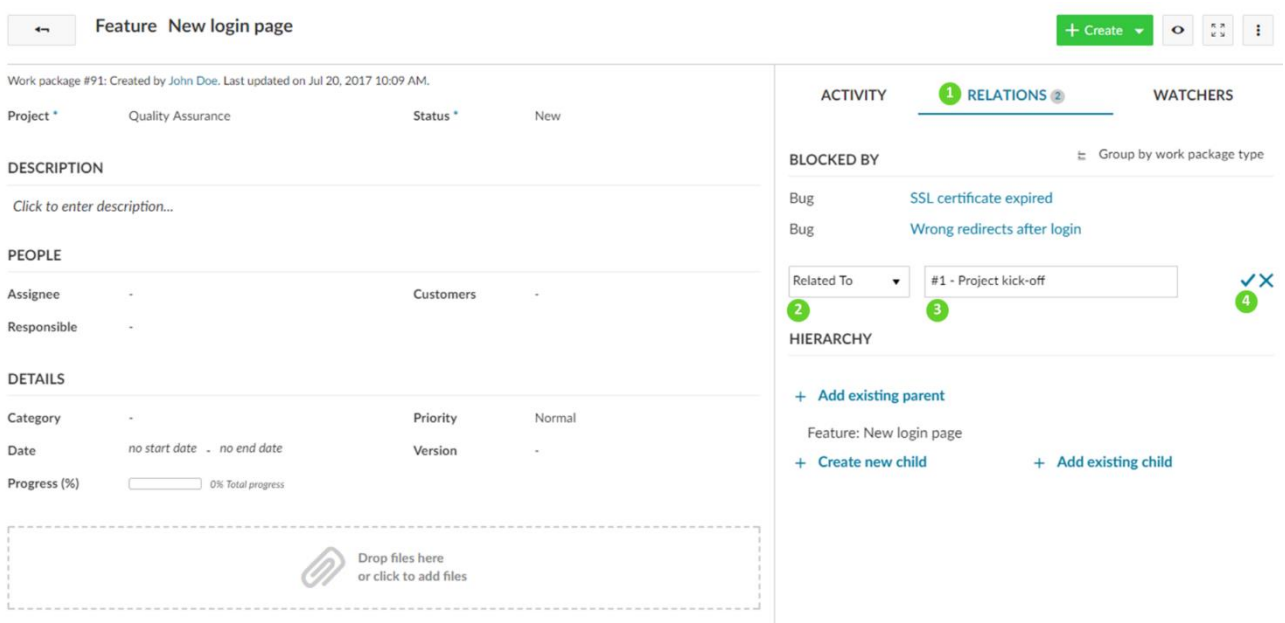

Μπορούμε να επιλέξουμε μία από τις παρακάτω σχεσεις:

- **Related to** (Σχετιζόμενο με) Αυτή η επιλογή προσθέτει ένα σύνδεσμο από το πακέτο εργασίας Α στο πακέτο εργασίας Β, ώστε τα μέλη του έργου να μπορούν αν δουν άμεσα την σύνδεση, ακόμα και αν τα πακέτα εργασίας δεν είναι μέλη της ίδιας ιεραρχίας. Δεν υπάρχει κάποιο πρόσθετο αποτέλεσμα.
- **Duplicates / Duplicated by** (Αναπαράγει/Αναπαράγεται από) Αυτή η επιλογή υποδεικνύει ότι το πακέτο εργασίας Α αναπαράγει το πακέτο εργασίας Β με τον έναν τρόπο ή τον άλλον, για παράδειγμα και τα δυο αντιμετωπίζουν την ίδια εργασία. Αυτό μπορεί να είναι χρήσιμο εάν έχουμε ένα πακέτο εργασίας που χρειάζεται να είναι μέρος ενός κλειστού και δημόσιου έργου την ίδια στιγμή. Η σύνδεση σε αυτή την περίπτωση είναι σημασιολογική, οι αλλαγές που κάνουμε στο πακέτο εργασίας Α θα πρέπει να προσαρμοστούν στο πακέτο εργασίας Β χειροκίνητα.
- **Blocks / Blocked by** (Εμποδίζει/ Εμποδίζεται από) Αυτή η επιλογή προσδιορίζει περιορισμούς στην αλλαγή κατάστασης μεταξύ δυο πακέτων εργασίας. Εάν ορίσουμε ένα πακέτο εργασίας Α να εμποδίζει ένα πακέτο εργασίας Β, η κατάσταση του πακέτου εργασίας Β δεν μπορεί να οριστεί σε κλειστό ή ολοκληρωμένο μέχρι το πακέτο εργασίας Α να κλείσει. (σε στενή μετακατάσταση).
- Προηγείται/ Ακολουθεί Προσδιορίζει μια χρονολογική σχέση μεταξύ μεταξύ δυο πακέτων εργασίας. Για παράδειγμα, εάν ορίσουμε ένα πακέτο εργασίας να προηγείται να προηγείται ενός πακέτου εργασίας Β, δεν θα μπορούμε να αλλάξουμε την ημερομηνία έναρξης του πακέτου Β σε προγενέστερη από αυτή της λήξης του πακέτου εργασίας Α. Επιπρόσθετα, όταν μετακινήσουμε την ημερομηνία έναρξης ή προθεσμίας του πακέτου εργασίας Α, η ημερομηνία έναρξης και προθεσμίας του πακέτου Β θα ενημερωθούν επίσης.
- **Includes / Part of** (Περιλαμβάνει/ Περιλαμβάνεται) Προσδιορίζει εάν το πακέτο εργασίας Α περιλαμβάνει ή είναι μέρος του πακέτου Β. Αυτός ο τύπος σχέσης μπορεί να χρησιμοποιηθεί για παράδειγμα όταν έχουμε ένα μαζικό πακέτο εργασίας και πακέτα εργασίας που θα πρέπει να εμφανίζονται ως συμπεριλαμβανόμανα χωρίς τη ρήση ιεραρχικών σχέσεων. Δεν υπάρχει κάποιο επιπρόσθετο αποτέλεσμα.

• **Requires / Required by** (Απαιτεί/ Απαιτείται) – Προσδιορίζει εάν ένα πακέτο εργασίας Α απαιτεί ή απαιτείται από ένα πακέτο εργασίας Β. Δεν υπάρχει κάποιο επιπρόσθετο αποτέλεσμα.

Η επιλεγμένη σχέση κατάστασης θα εμφανιστεί αυτόματα στο πακέτο εργασίας που εισάγαμε. Για παράδειγμα εάν επιλέξουμε το εμποδίζει στο τρέχων πακέτο εργασίας Α και προσδιορίσουμε το πακέτο εργασίας Β, το πακέτο εργασίας Β θα μας δείξει αυτόματα ότι εμποδίζεται από το Α.

#### **Ιεραρχίες πακέτων εργασίας**

Τα πακέτα εργασίας μπορούν να δομηθούν ιεραρχικά, π.χ. προκειμένου να διασπάσουμε ένα μεγάλο πακέτο εργασίας σε πολύ μικρότερες εργασίες. Αυτό σημαίνει ότι υπάρχει ένα πακέτο εργασίας με ρόλο γονέα που έχει τουλάχιστον ένα πακέτο εργασίας με ρόλο παιδιού.

#### **Προσθήκη ενός πακέτου εργασίας ρόλου παιδιού**

Υπάρχουν τρεις τρόποι για να προσθέσουμε ή να δημιουργήσουμε ένα πακέτο εργασίας με ρόλο παιδιού:

- 1. Προσθέτοντας ή δημιουργώντας ένα παιδί στη καρτέλα σχέσεων στη προβολή λεπτομερειών ενός πακέτου εργασίας.
- 2. Πατώντας το δεξί κουμπί του ποντικιού σε ένα πακέτο εργασίας στη λίστα των πακέτων εργασίας και επιλέξουμε **Create new child** (δημιουργία νέου παιδιού).
- 3. Πατώντας το δεξί κουμπί του ποντικιού σε ένα πακέτο εργασίας στη λίστα των πακέτων εργασίας και επιλέξουμε **Indent hierarchy** (ιεραρχία εσοχών) και το προσθέσουμε ως παιδί του πακέτου εργασίας που βρίσκεται ακριβώς από πάνω του.

#### **Εισαγωγή παιδιού στη καρτέλα σχέσεων της προβολής λεπτομερειών**

Ανοίγουμε ένα πακέτο εργασίας και επιλέγουμε τη καρτέλα σχέσεις. Πατάμε **το + Create new child**( δημιουργία νέου παιδιού) για να δημιουργίσουμε ένα πακέτο εργασίας με ρόλο παιδιού. Εναλλακτικά, μπορούμε να ορίσουμε ένα ήδη υπάρχον πακέτο εργασίας ως παιδί πατώντας **+ Add existing child** (προσθήκη υπάρχοντος παιδιού).

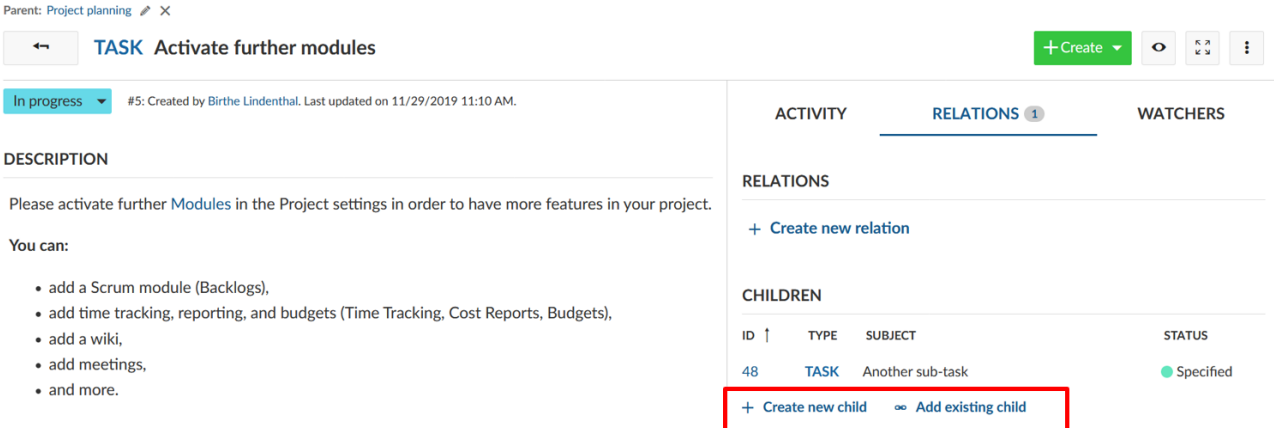

Εισάγουμε το όνομα του νέου πακέτου εργασίας και αποθηκεύουμε το ολοκαίνουριο δημιουργημένο πακέτο εργασίας πατώντας το **Ente**r. Μπορούμε να κάνουμε αλλαγές στο πακέτο εργασίας πατώντας στο αναγνωριστικό του.

# **CHILDREN**

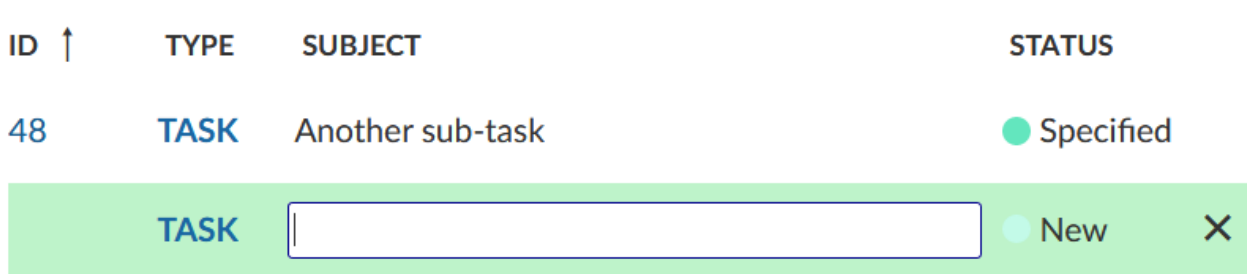

Για περισσότερες πληροφορίες για τη δημιουργία πακέτων εργασίας ανατρέχουμε στην ενότητα δημιουργίας πακέτων εργασίας.

#### **Αλλαγή του γονέα ενός πακέτου εργασίας**

Για να επεξεργαστούμε ή να αφαιρέσουμε τον γονέα από ένα πακέτο εργασίας ανοίγουμε αρχικά το πακέτο εργασίας. Στο πάνω μέρος της προβολής λεπτομερειών του πακέτου εργασίας θα δούμε την ιεραρχία του πακέτου εργασίας. Πατάμε στο εικονίδιο επεξεργασίας για να αλλάξουμε το γονέα του πακέτου εργασίας.

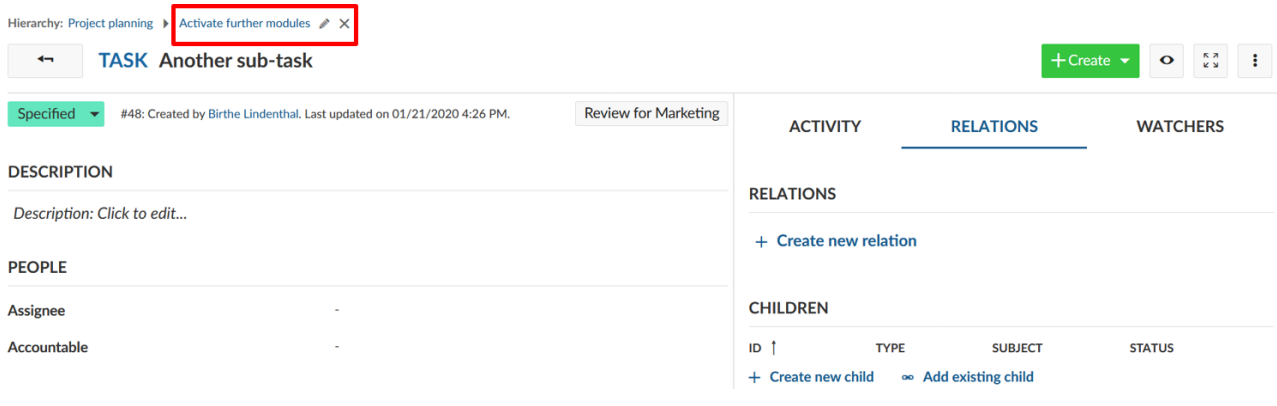

#### **Εμφάνιση ιεραρχιών πακέτων εργασίας**

Έχοντας εισάγει τα πακέτα εργασίας με ρόλους γονέα-παιδιού βρίσκονται απαριθμημένα στη καρτέλα **Relations** (σχέσεις).

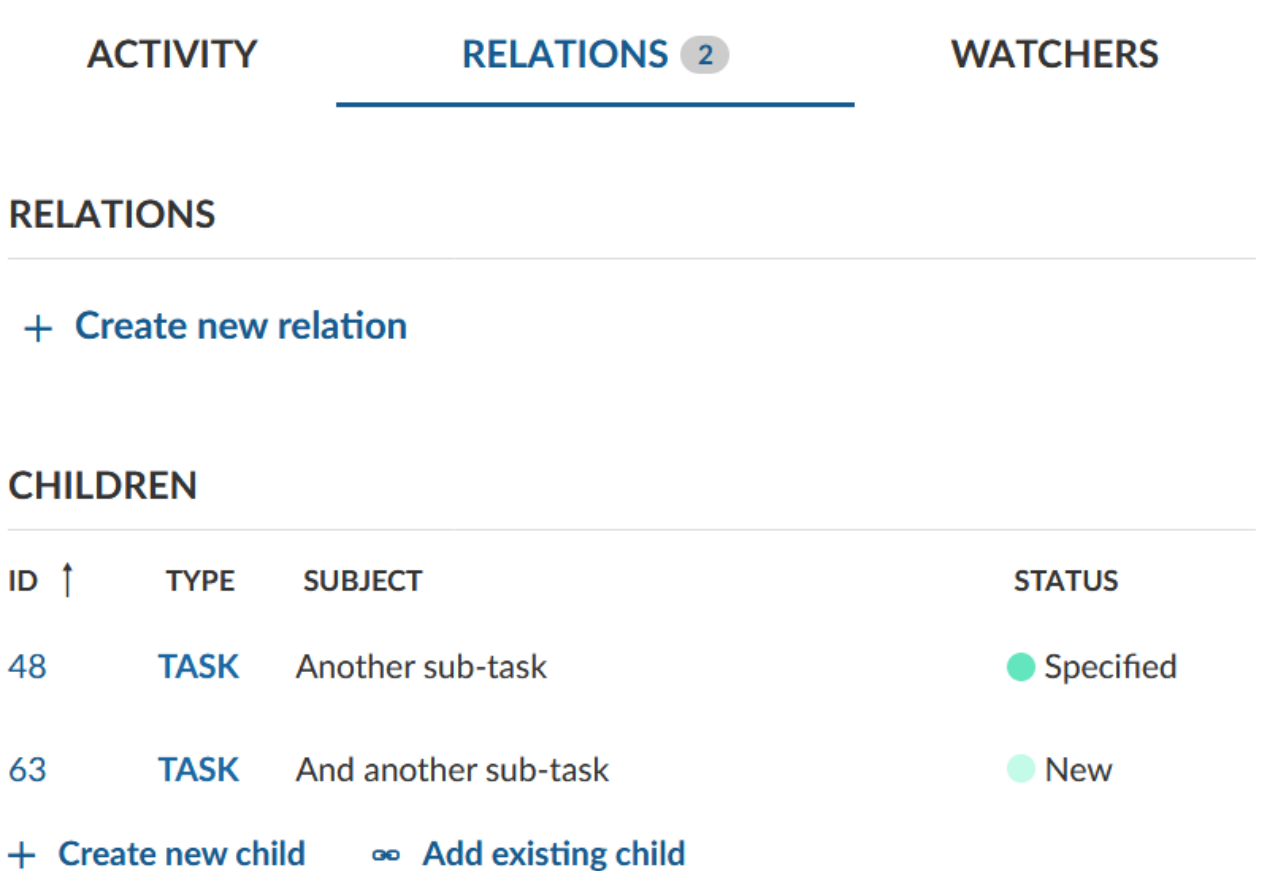

Οι ιεραρχίες μπορούν επίσης να εμφανιστούν από τη λίστα προβολής πακέτων εργασίας. Για να εμφανίσουμε τις ιεραρχίες των πακέτων εργασίας πρέπει να βεβαιωθούμε ότι η στήλη **SUBJECT** (θέμα) είναι εμφανής. Μπορούμε να ενεργοποιήσουμε ή να απενεργοποιήσουμε την ιεράρχηση πατώντας το εικονίδιο ιεράρχης δίπλα από το **SUBJECT** (θέμα).

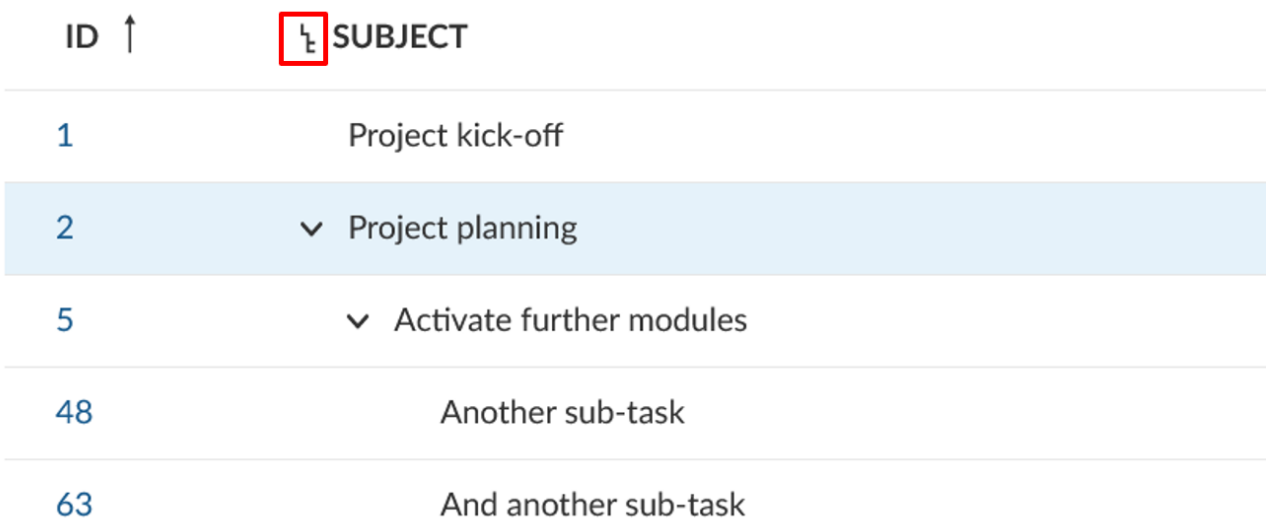

Μπρούμε να εισάγουμε επίσης, μια στήλη με πληροφορίες σχτικά με τα πακέτα εργασίας ρόλου γονέα:

- 1. Στις ρυθμίσεις πακέτων εργασίας, πατάμε στις στήλες.
- 2. Χρησιμοποιούμε την αυτόματη συμπλήρωση για να αναζητήσουμε και να προσθέσουμε τη στήλη Parent (γονέα).
- 3. Πατάμε το κουμπί Apply (εφαρμογή) για να εμφανίσουμε τη νέα στήλη γονέα στη λίστα των πακέτων εργασίας.

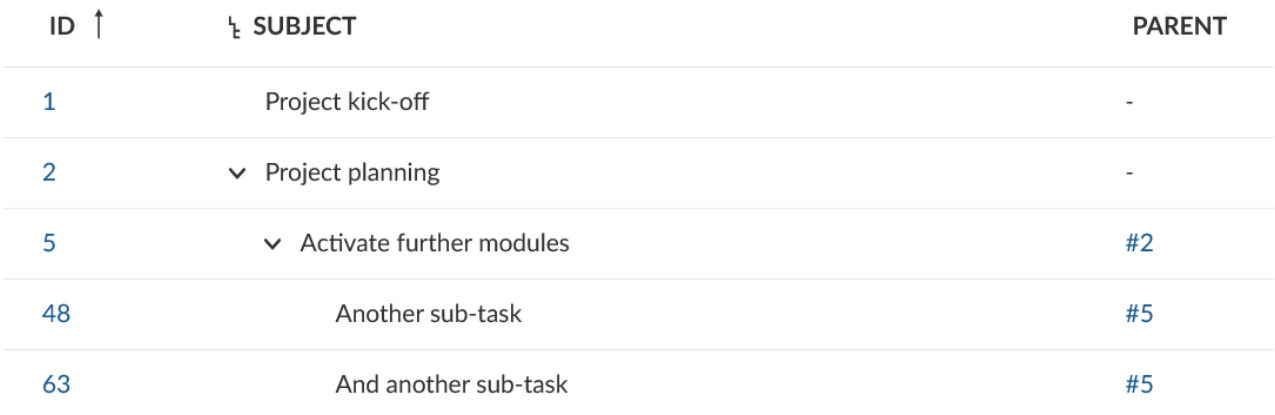

# **Διαγράμματα Gantt**

Το διάγραμμα Gantt στο OpenProject εμφανίζει τα πακέτα εργασίας σε ένα χρονοδιάγραμμα. Μπορούμε να δημιουργήσουμε και να διαχειριστούμε από κοινού το σχέδιο του έργου. Έχοντας τα χρονοδιαγράμματα του έργου διαθέσιμα για όλα τα μέλη της ομάδας και μοιράζοντας ενημερωμένες πληροφορίες με τους ενδιαφερόμενους. Μπορούμε να προσθέσουμε ημερομηνία έναρξης και λήξης και να την προσαρμόσουμε με drag and drop στο διάγραμμα Gantt. Επιπλέον, μπορούμε να προσθέσουμε εξαρτήσεις, προκατόχους ή ακόλουθους στο διάγραμμα Gantt.

# **Ενεργοποίηση διαγράμματος Gantt**

Ένα διάγραμμα Gantt μπορεί να ενεργοποιηθεί σε οποιαδήποτε λίστα πακέτων εργασίας, για να εμφανίσουμε τα πακέτα εργασίας σε μια προβολή χρονοδιαγράμματος.

Για να ενεργοποιήσουμε το διάγραμμα Gantt, επιλέγουμε το εικονίδιο Gantt στο πάνω δεξί μέρος τη λίστας πακέτων εργασίας.

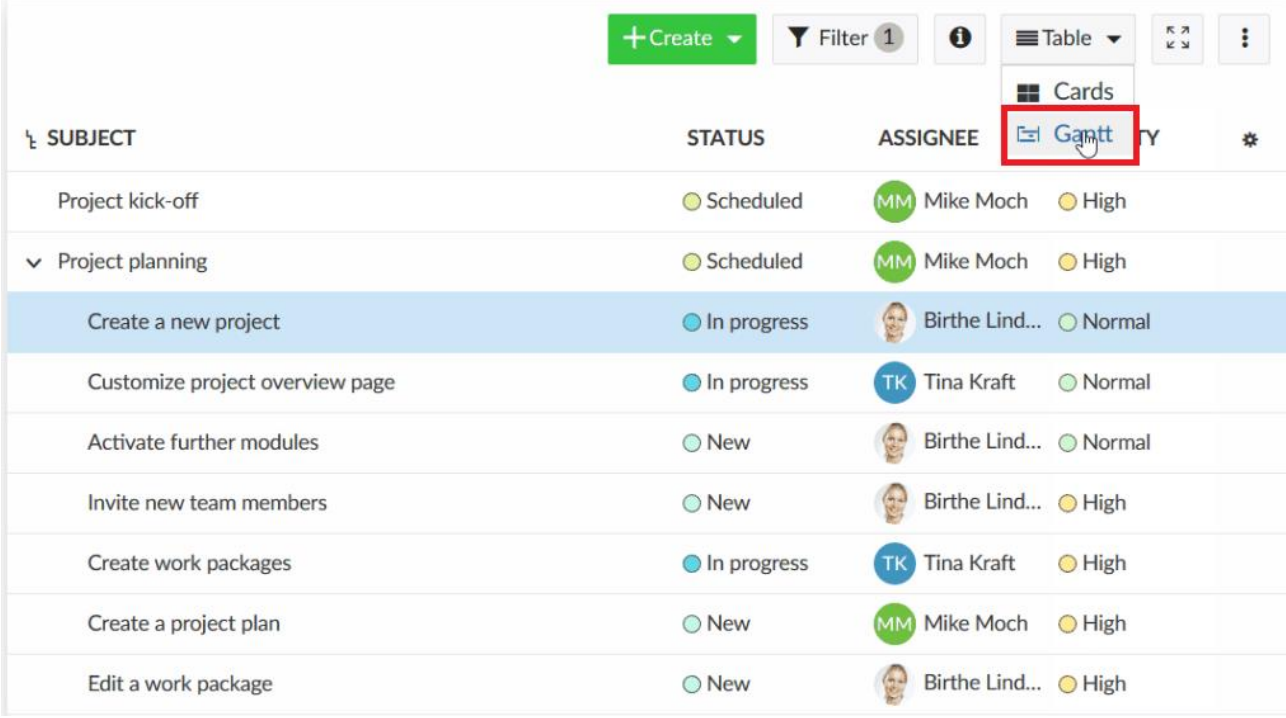

Με το που το πατήσουμε θα χωριστεί η οθόνη σε 2 μέρη όπου αριστερά θα παραμέινει η λίστα με τα πακέτα εργασίας ως έχει και δεξιά θα εμφανιστεί το διάγραμμα Gantt των συγκεκριμένων πακέτων εργασίας.

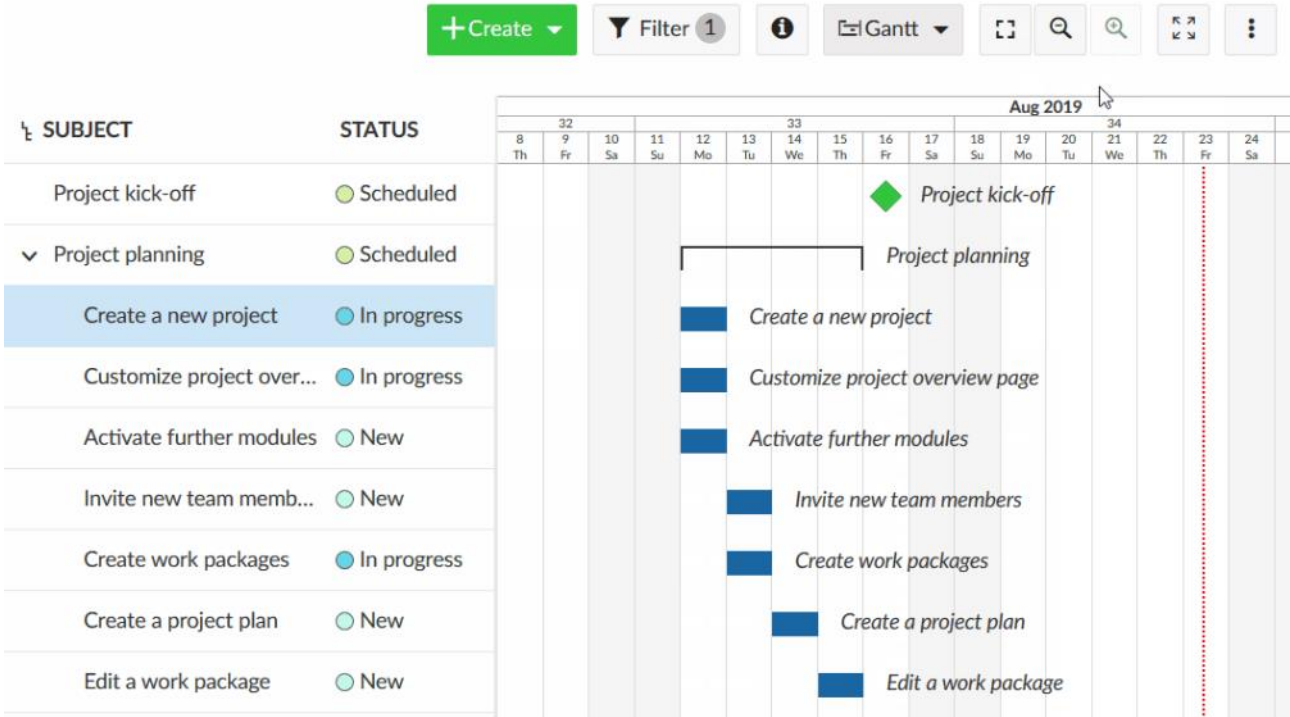

#### **Δημιουργία νέου στοιχείου σε ένα διάγραμμα Gantt**

Για να προσθέσουμε ένα πακέτο εργασίας (π.χ. φάση, ορόσημο ή εργασίες) σε ένα διάγραμμα Gantt πατάμε στο σύνδεσμο **+ Create new work package** (δημιουργία νέου πακέτου εργασίας) στο κάτω μέρος της λίστας των πακέτων εργασίας

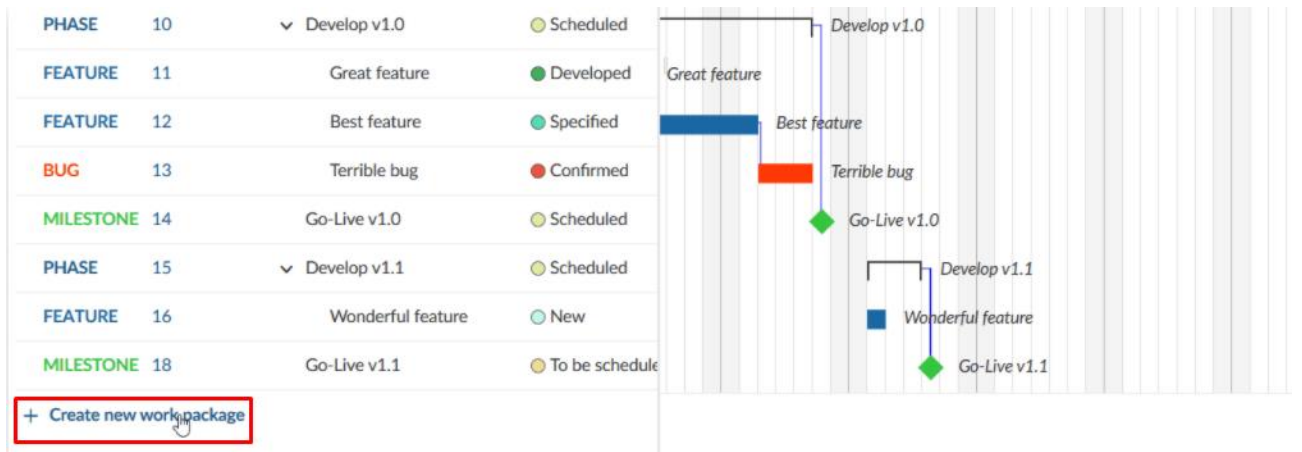

Μπορούμε να προσθέσουμε ένα θέμα και να κάνουμε αλλαγές στο τύπο, στη κατάσταση ή και σε ακόμα περισσότερα πεδία.

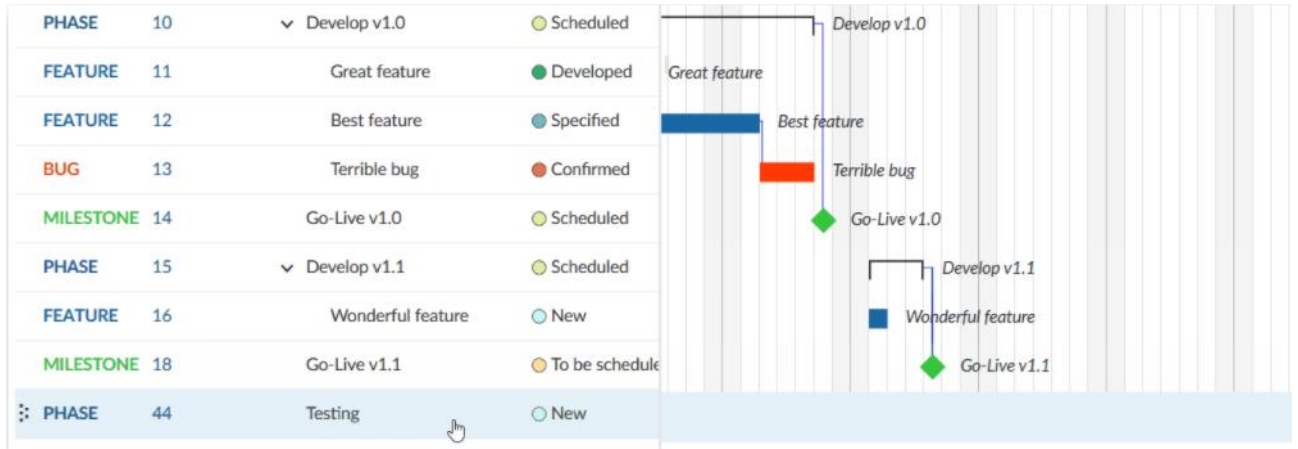

Και έπειτα να το τοποθετήσουμε στο διάγραμμα Gantt στο δεξί μέρος

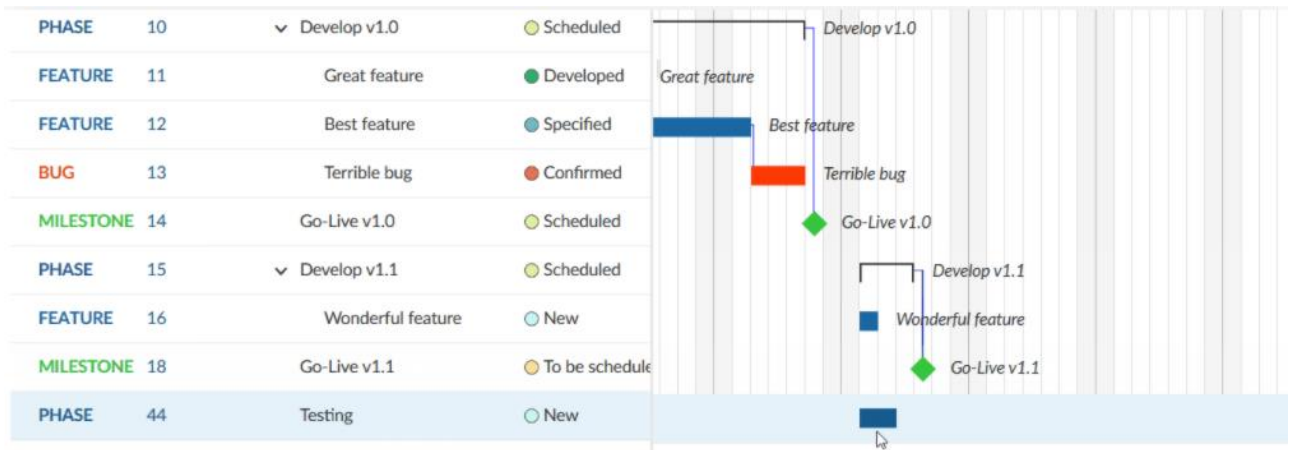

Πατώντας για να το τοποθετήσουμε πάνω στο διάγραμμα θα λάβει μια ημερομηνία κοντά στο σημείο του χρονοδιαγράμματος που το τοποθετήσαμε.

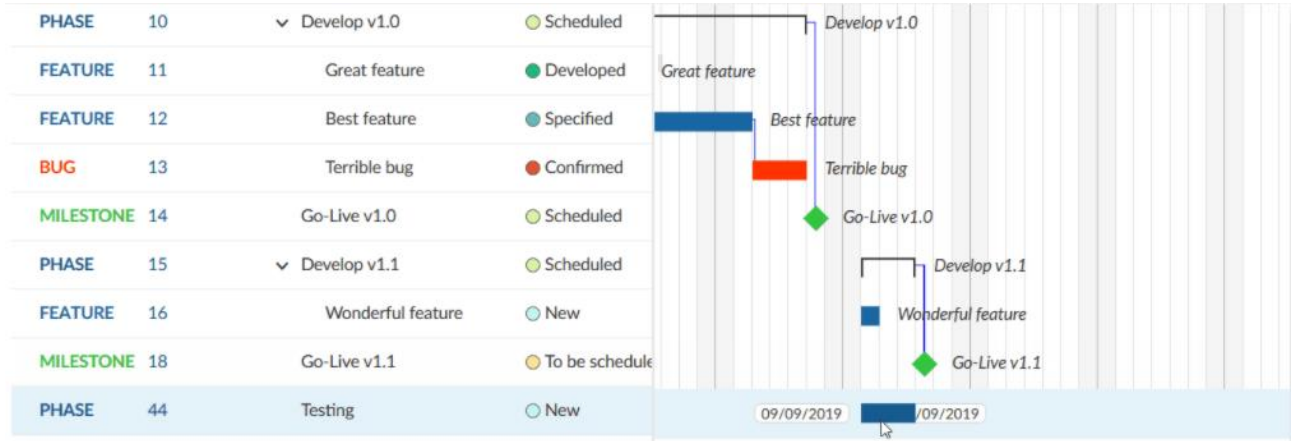

Μπορούμε να αλλάξουμε εύκολα την ημερομηνία έναρξης και λήξης με χρήση του drag and drop.

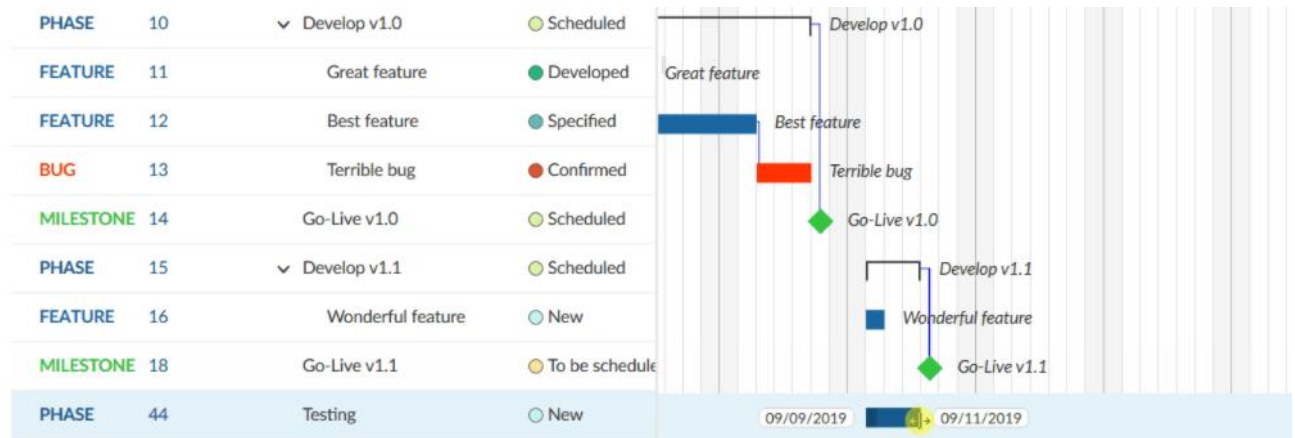

Για να αλλάξουμε τη σειρά ενός αντικειμένου στο διάγραμμα Gantt, πατάμε στο εικονίδιο drag and drop με τις έξι τελίτσες στο αριστερό μέρος της γραμμής του πακέτου εργασίας. Μεταφέρουμε το αντικείμενο στη νέα θέση.

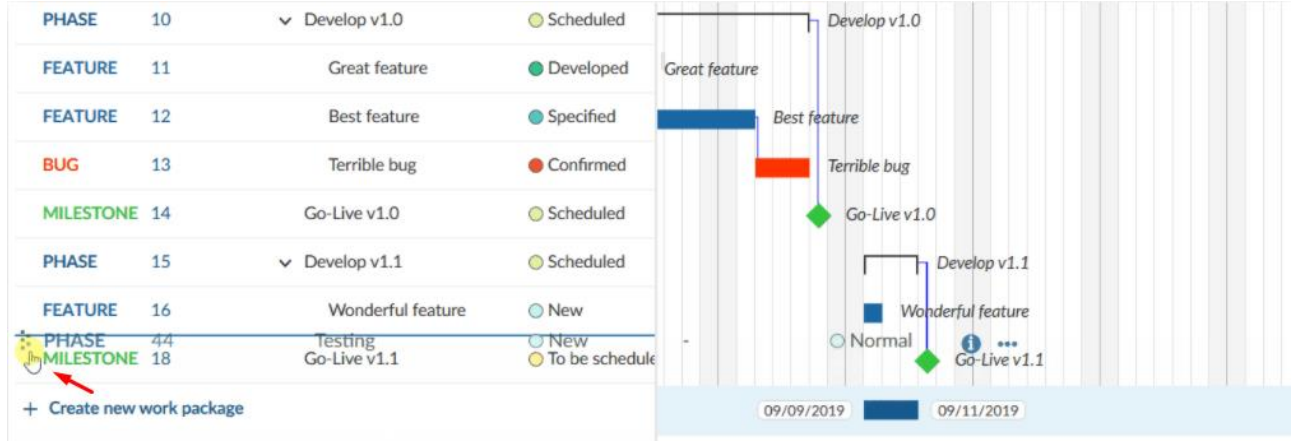

Η μπλε οριζόντια γραμμή υποδεικνύει τη νέα θέση για την απόθεση του στοιχείου.

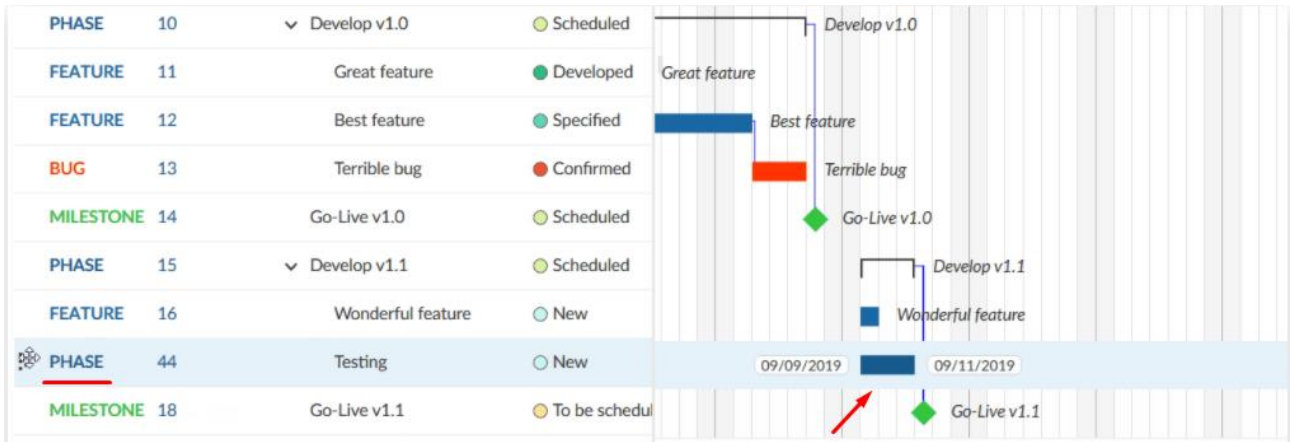

# **Αλλαγή διάρκειας στοιχείου**

Για να αλλάξουμε τη διάρκεια ενός πακέτου εργασίας στη προβολή διαγράμματος Gantt, τοποθετούμε το δείκτη του ποντικιού πάνω στο πακέτο εργασίας στο διάγραμμα Gantt και χρησιμοποιούμε τα μικρά βέλη στα άκρα του για να προσαρμόσουμε την ημερομηνία έναρξης ή την ημερομηνία λήξης. Αυτό θα μειώσει ή θα παρατείνει τη διάρκεια του. Για να μετακινήσουμε το πακέτο εργασίας στο χρονοδιάγραμμα απλώς το κάνουμε drag and drop στο επιθυμητό σημείο του χρόνου. Αυτό θα αλλάξει την ημερομηνία έναρξης και λήξης.

# **Σχέσεις στο διάγραμμα Gantt**

Στο διάγραμμα Gantt μπορούμε να παρακολουθήσουμε τις εξαρτήσεις των πακέτων εργασίας (π.χ. φάσης, ορόσημα, εργασίες). Με αυτό το τρόπο μπορούμε να έχουμε μια εύκολη επισκόπηση του τι χρειάζεται να γίνει και με τι σειρά, π.χ. με ποιες εργασίες πρέπει να γίνουν για την επίτευξη ενός ορόσημου.

Γαια να προσθέσουμε μια εξάρτηση πατάμε το δεξί κουμπί σε ένα στοιχείο στο διάγραμμα Gantt.

Στο μενού που εμφανίζεται επιλέγουμε **Add predecessor** (προσθήκη προγόνου) ή **Add follower** ( προσθήκη ακόλουθου).

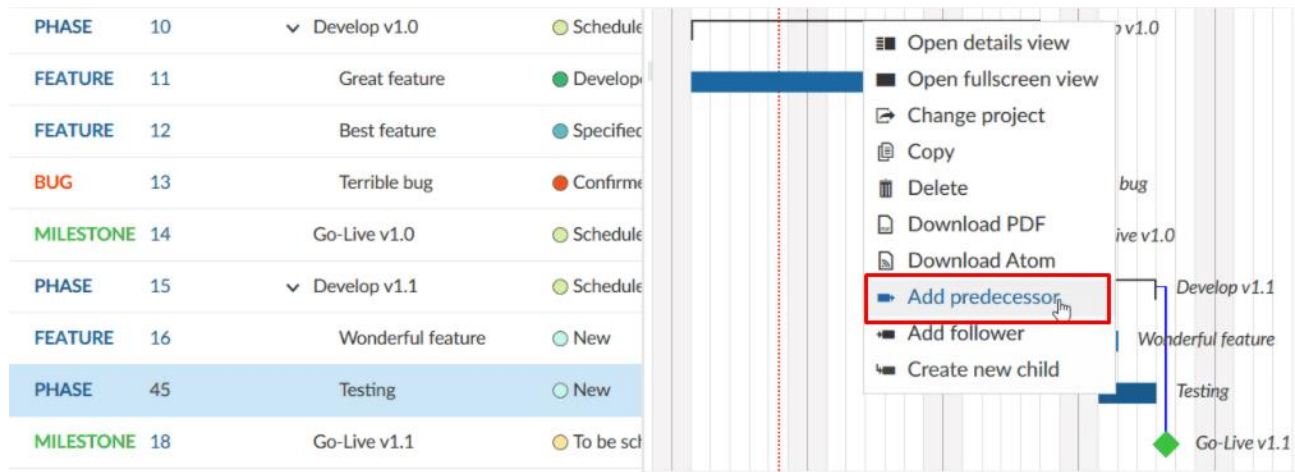

Επιλέγουμε το αντικείμενο με το οποίο θέλουμε να δημιουργήσουμε εξάρτηση.

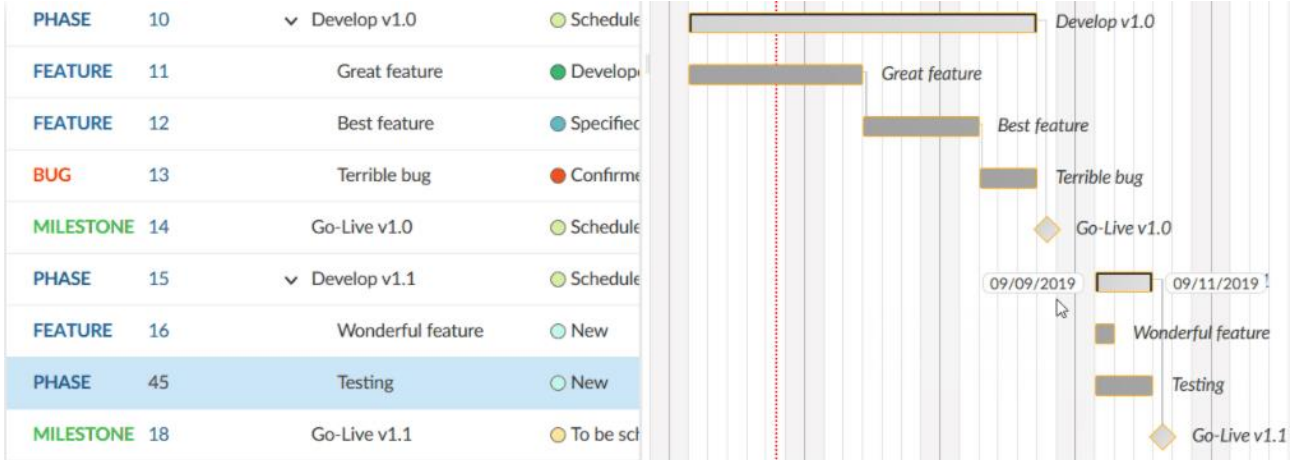

Η σχέση προγόνου και ακόλουθου συμβολίζεται με μια μπλε γραμμή στο διάγραμμα Gantt.

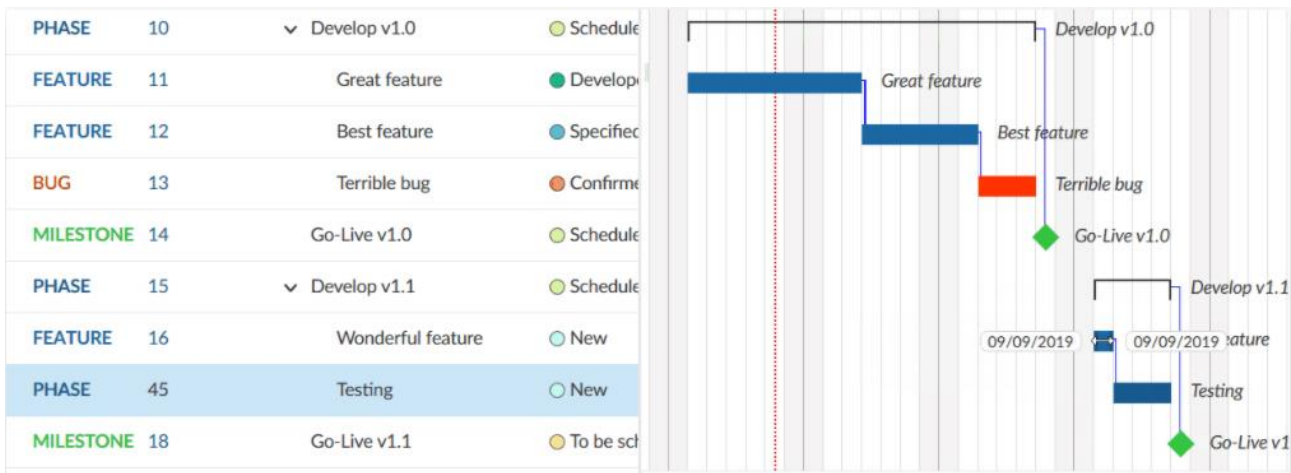

Παρόλο που έχουμε δημιουργήσει μια εξάρτηση μπορούμε κανονικά να αλλάξουμε την ημερομηνία του αντικειμένου που ορίζει την εξάρτηση με τη μέθοδο μεταφοράς και απόθεσης.

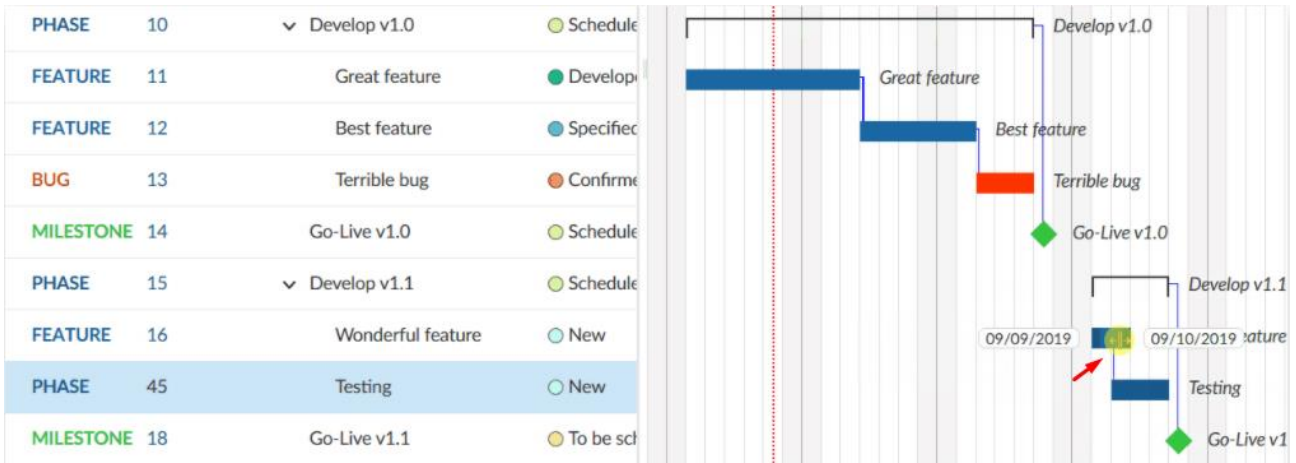

Η ημερομηνία του εξαρτώμενου αντικειμένου αυτόματα θα μεταφερθεί σε μια επιτρεπτή.

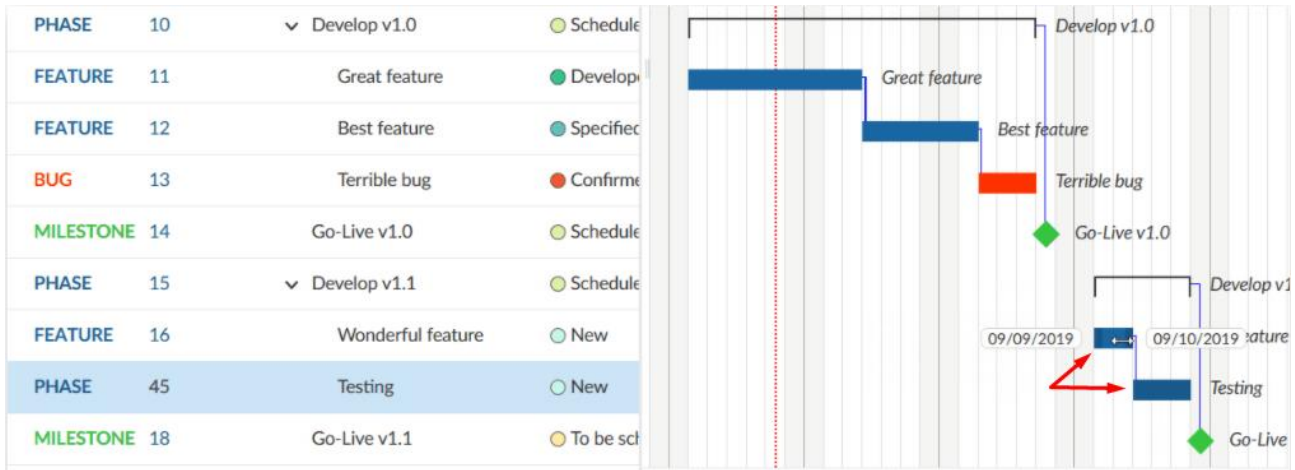

Για να ανακαλύψουμε πως συμπεριφέρονται τα πακέτα εργασίας όταν μετακινούμε τους προγόνους τους ή τους ακόλουθους τους ή τι γίνεται αν αλλάξουμε την ημερομηνία ενός πακέτου εργασίας με ρόλο παιδιού δείτε...

*Παρατήρηση*: Τη στιγμή που γράφεται αυτός ο οδηγός το OpenProject δεν περιέχει κάποιο χαρακτηριστικό για να συγκρίνει τις προγραμματισμένες εκδόσεις. Παρόλα αυτά οι δημιουργοί και η ομάδα ανάπτυξης είναι ενήμεροι για αυτή την ανάγκη και έχουν ήδη ξεκινήσει τις απαραίτητες ενέργειες για ανάπτυξη-υλοποίηση του συγκεκριμένου χαρακτηριστικού. Για ενημερώσεις σχετικά με τη κατάσταση αυτού του χαρακτηριστικού μπορείτε να δείτε από εδώ [https://community.openproject.com/projects/openproject/work\\_packages/26448/activity](https://community.openproject.com/projects/openproject/work_packages/26448/activity)

# **Κώδικας χρωμάτων και συμβόλων διαγράμματος Gantt**

- Μια μπλε γραμμή που συνδέει δύο πακέτα εργασίας υποδεικνέι σχέση μεταξύ προγόνου και ακόλουθου.
- Η κάθετη διακεκομένη κόκκινη γραμμή υποδεικνύει τη σημερινή ημερομηνία.
- Ο κόκκινος σφιγκτήρας υποδεικνύει ότι και ο μαύρος σφιγκτήρας, με μια σημαντική διαφορά: Ο σφιγκτήρας γίνεται κόκκινος εάν οι ημερομηνίες που παραδίδονται από πακέτα εργασίας ρόλου παιδιού είναι πριν ή μετα από τις χειροκίνητες σχεδιασμένες ημερομηνίες (από το πακέτο εργασίας ρόλου γονέα). Οι σφιγκτήρες είναι μάυροι στη περίπτωση που οι παραδιδόμενες ημερομηνίες είναι ενδιάμεσα στις ορισμένες ημερομηνίες (του γονέα).
- Ένα συμβόλο διαμαντιού σημαίνει ορόσημο.
- Μια μπάρα σημαίνει πακέτα εργασίας όπως φάσεις και εργασίες.

# **Διαμόρφωση διαγράμματος Gantt**

Για να ανοίξουμε τη διαμόρφωση διαγράμματος Gantt, πατάμε το εικονίδιο ρυθμίσεων με τις τρεις τελίτσες στο πάνω δεξί μέρος του κεφαλαίου των πακέτων εργασίας. Επιλέγουμε **Configuration View** (Διαμόρφωση προβολής).

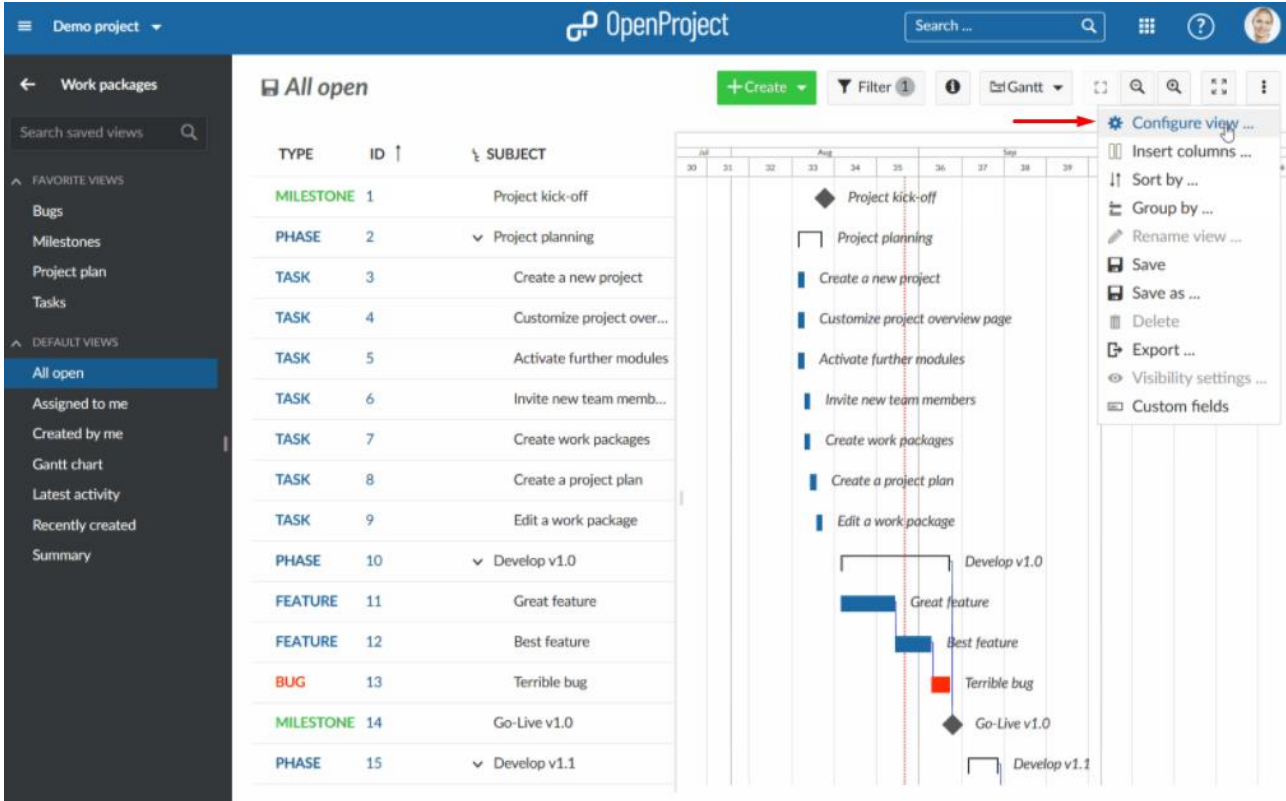

Επιλέγουμε τη καρτέλα Gantt chart.

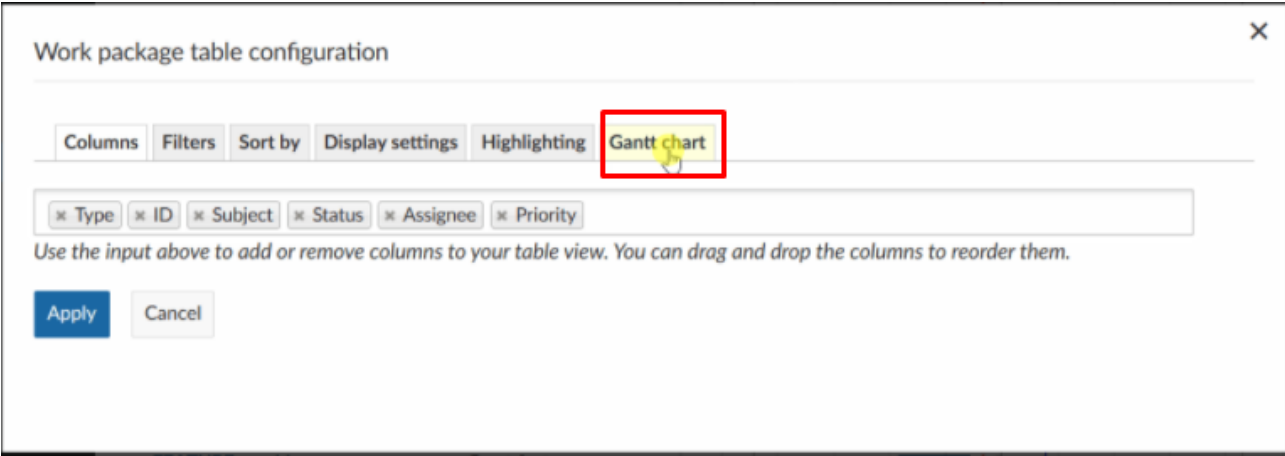

Σε αυτή τη καρτέλα μπορούμε να προσαρμόσουμε το επίπεδο μεγέθυνσης, ή να επιλέξουμε την αυτόματη μεγέθυνση, η οποία θα επιλέξει ένα επίπεδο μεγέθυνσης που ταιριάζει καλύτερα στο μέγεθος του προγράμματος περιήγησής μας για να έχουμε τα βέλτιστα αποτελέσματα στη σελίδα. Η προκαθορισμένη επιλογή είναι η αυτόματη μεγέθυνση.

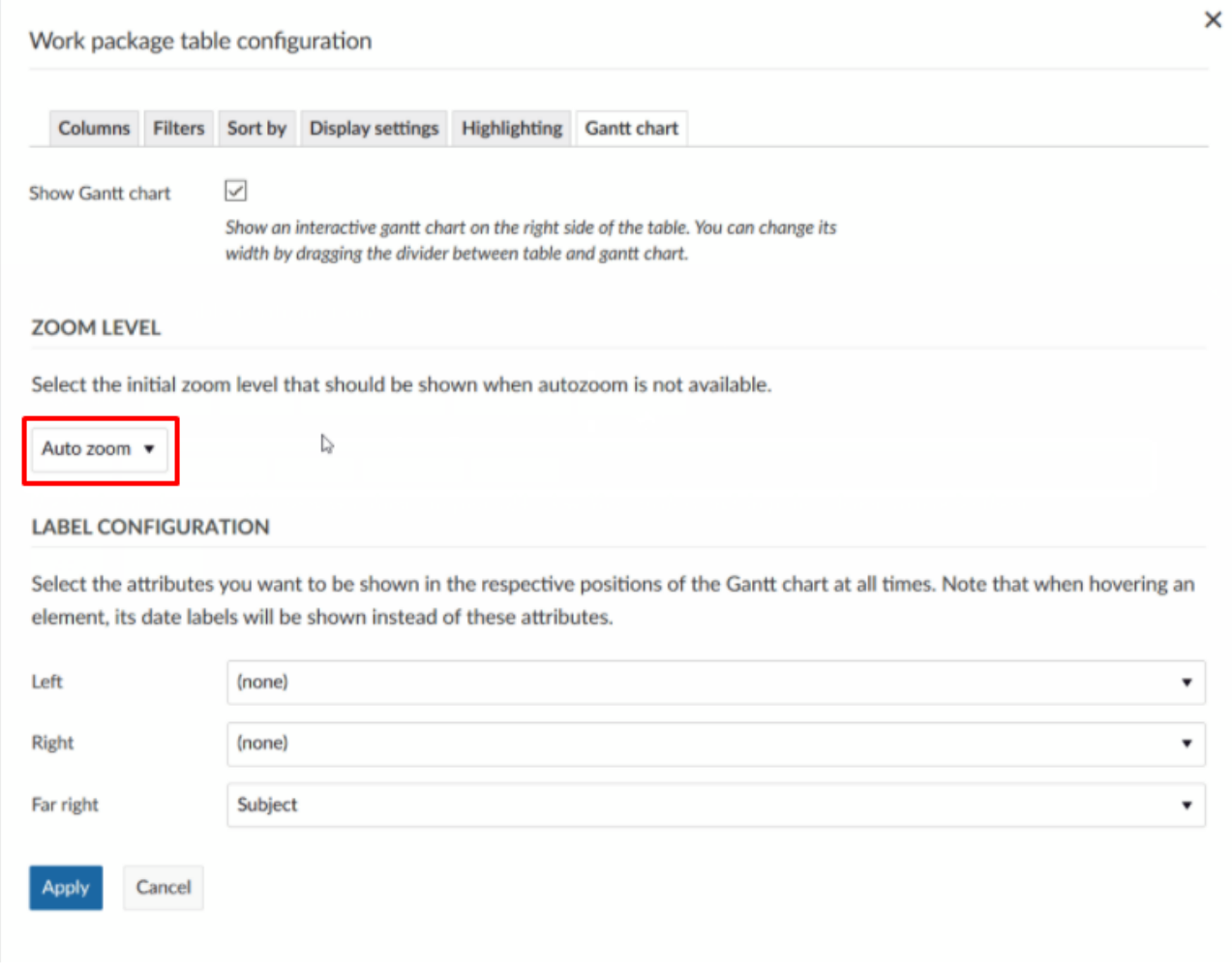

Πατώντας το drop-down μενού που προσφέρεται παρατηρούμε πως οι επιλογές μεγένθυνσης είναι σε συνάρτηση με το χρονικό εύρος που θέλουμε να βλέπουμε το διάγραμμα Gantt.

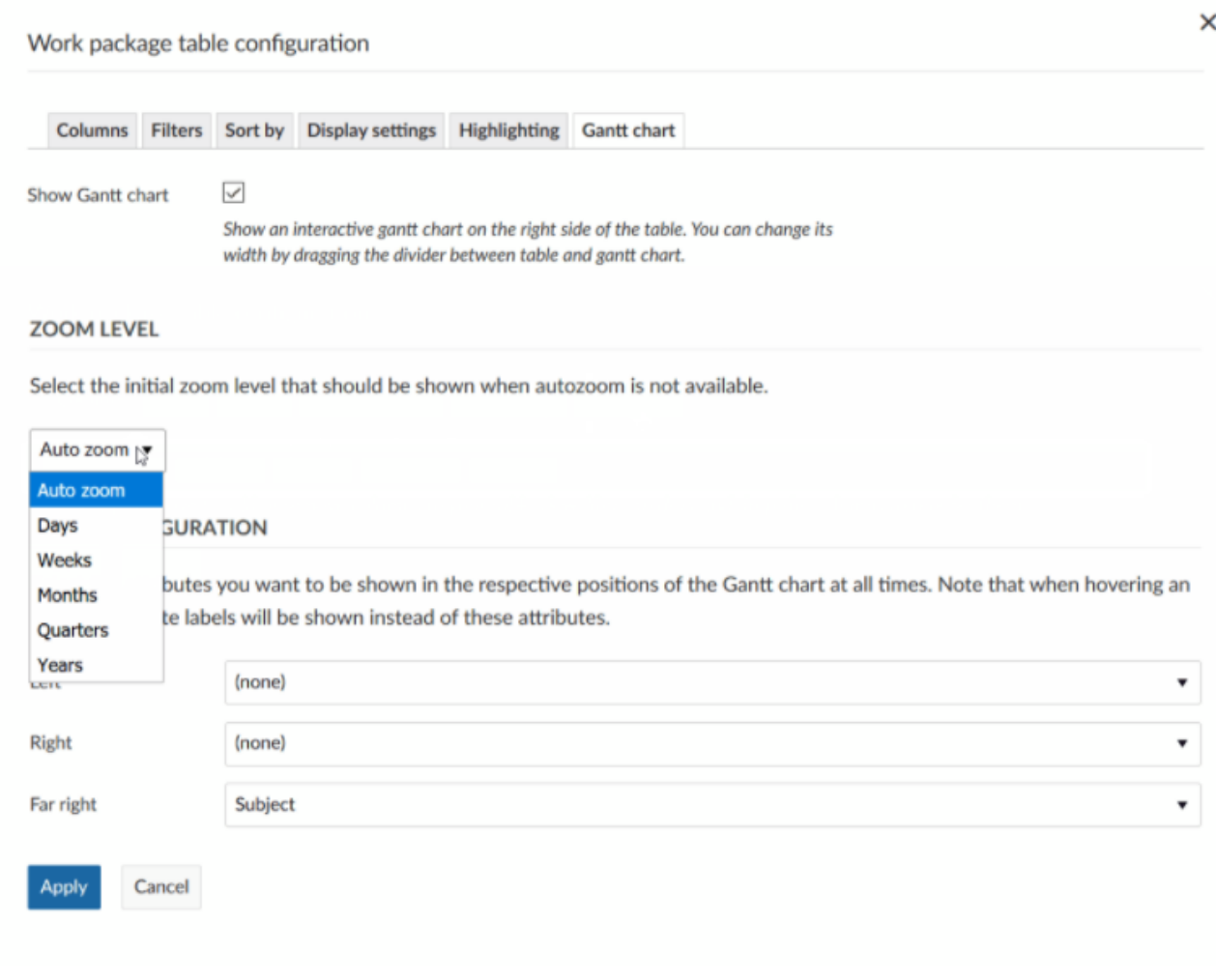

Επιπλέον μπορούμε να πραγματοποιήσουμε **Label configuration** (διαμόρφωση αξόνων) του διαγράμματος Gantt. Μπορούμε να προσθέσουμε εώς και τρεις επιπρόσθετους άξονες μέσα στο διάγραμμα: Στα αριστερά, στα δεξιά και στο τέλος δεξιά.

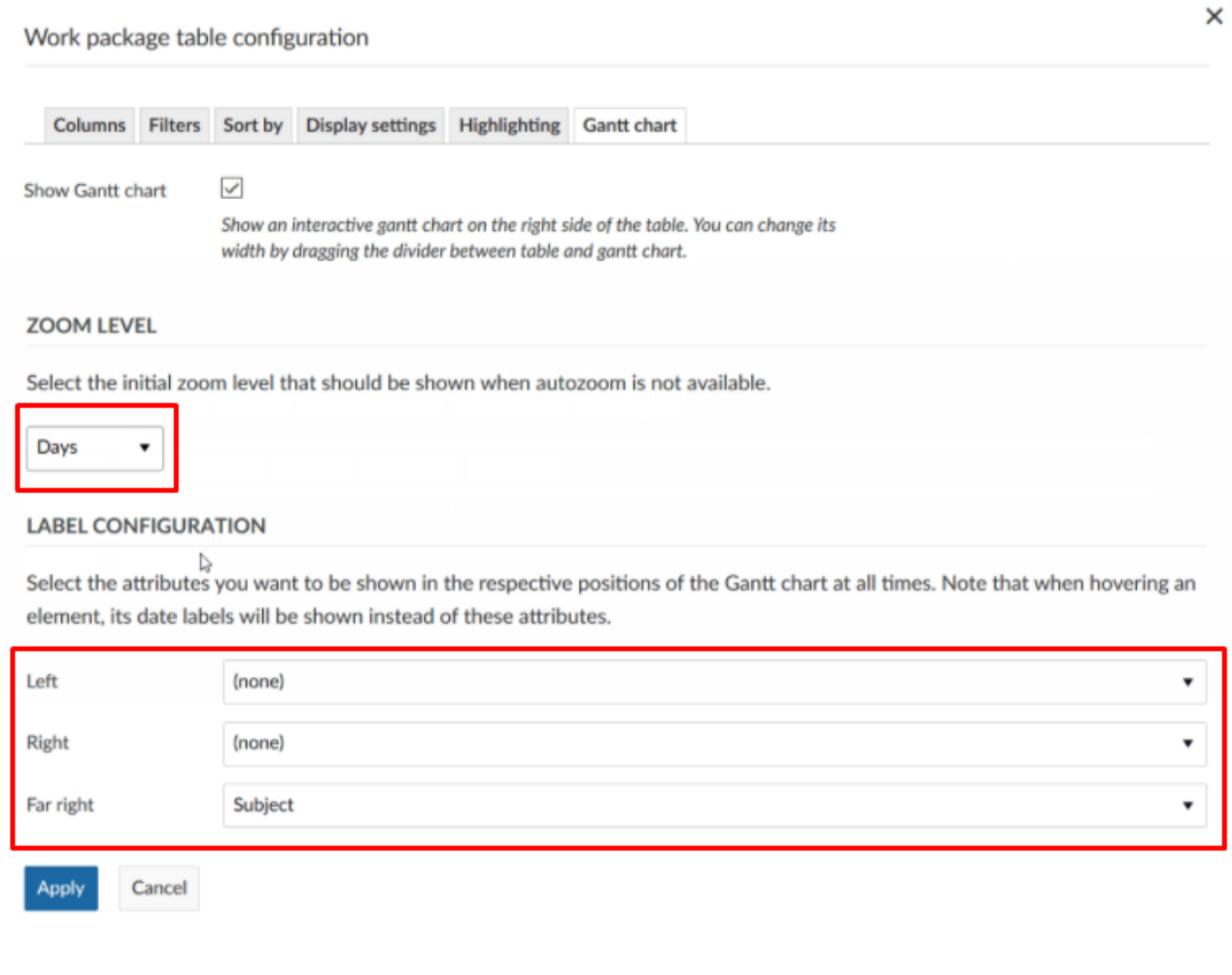

Επιλέγουμε με το drop-down μενού που προσφέρεται ποιες επιπρόσθετες πληροφορίες θεωρούμε ότι θα χρειαστούμε να έχουμε στο διάγραμμα Gantt. Αυτό μπορεί να είναι ειδικά σχετικό εάν επιθυμούμε να εκτυπώσουμε το διάγραμμα Gantt.

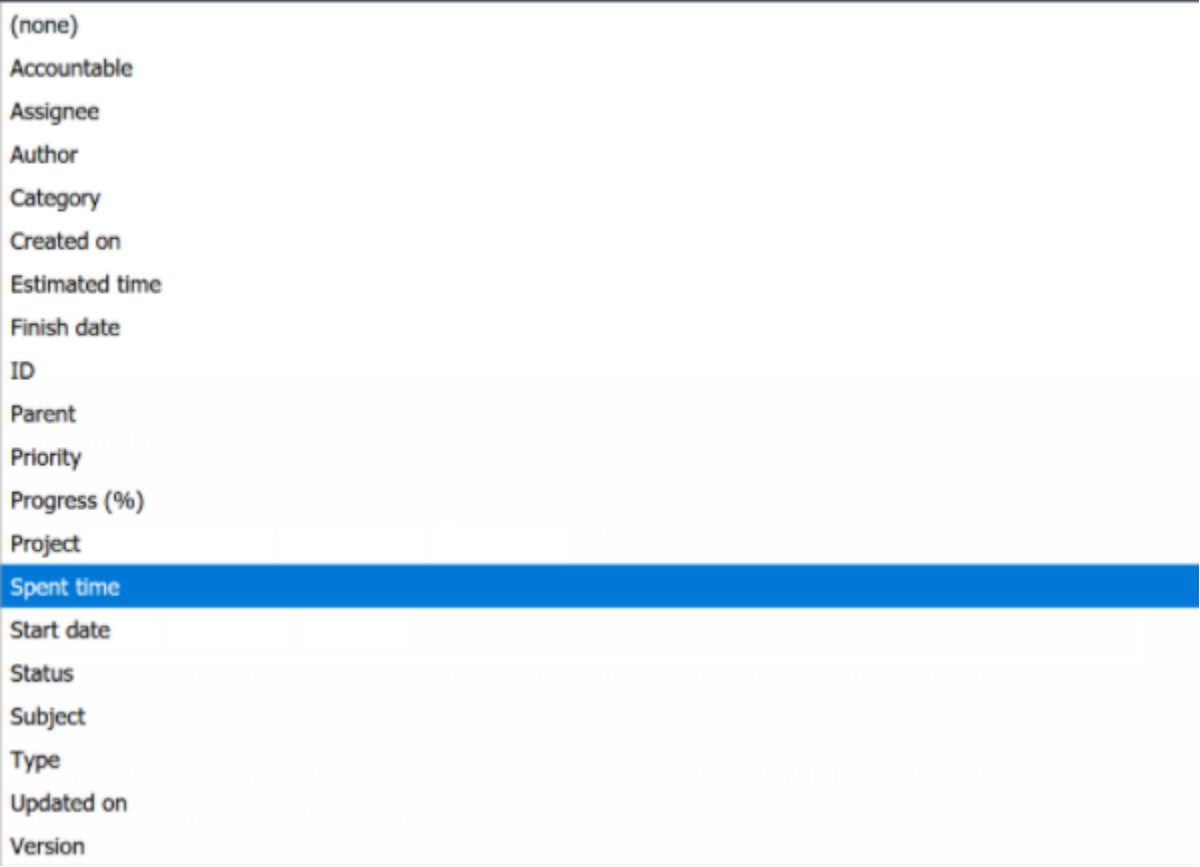

Τέλος πατάμε το μπλέ κουμπί Aplly (εφαρμογή), για να εφαρμοστούν οι αλλαγές.

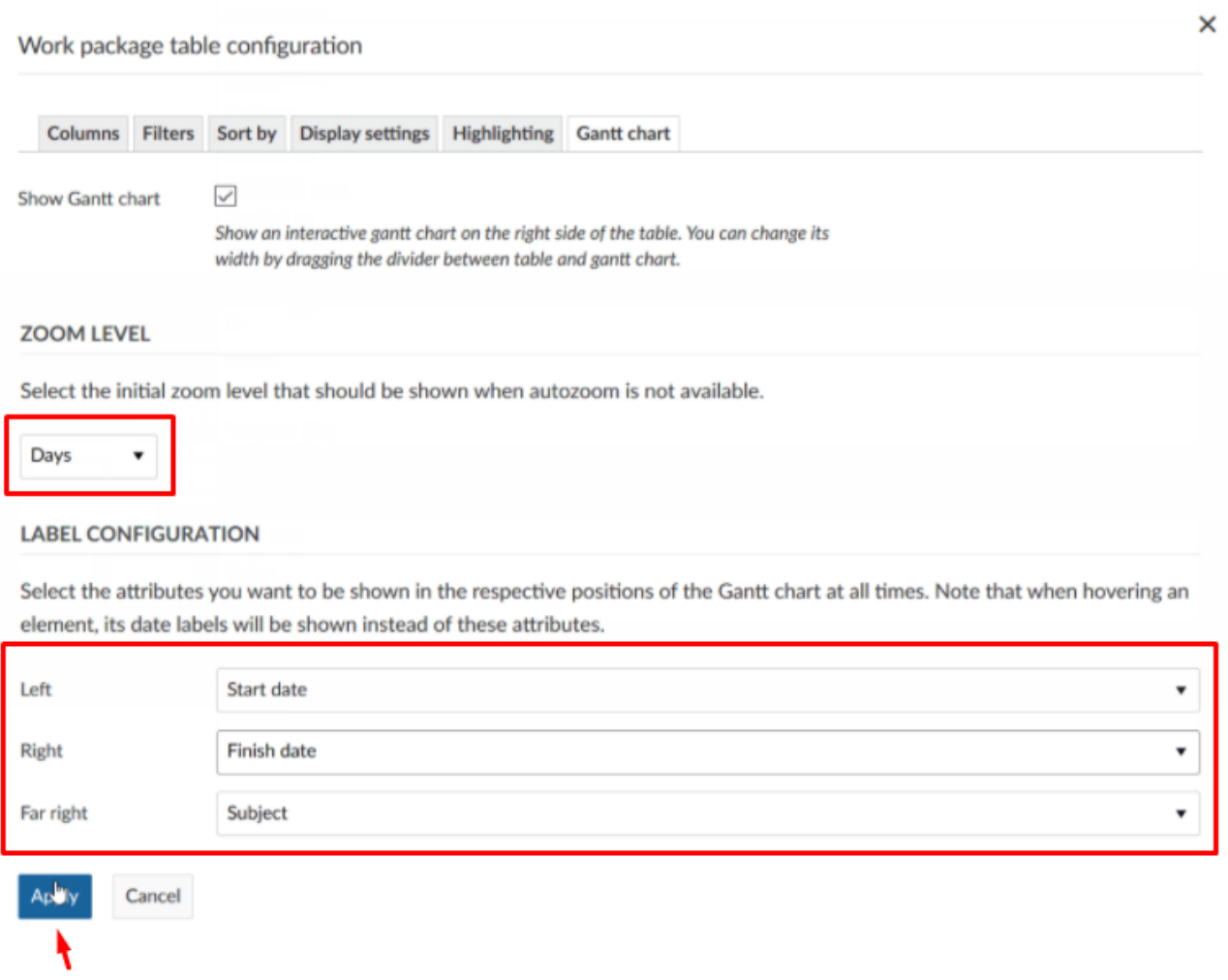

# Και πλέον εμφανίζεται το διάγραμμα Gantt με βάση τις επιλογές που κάναμε:

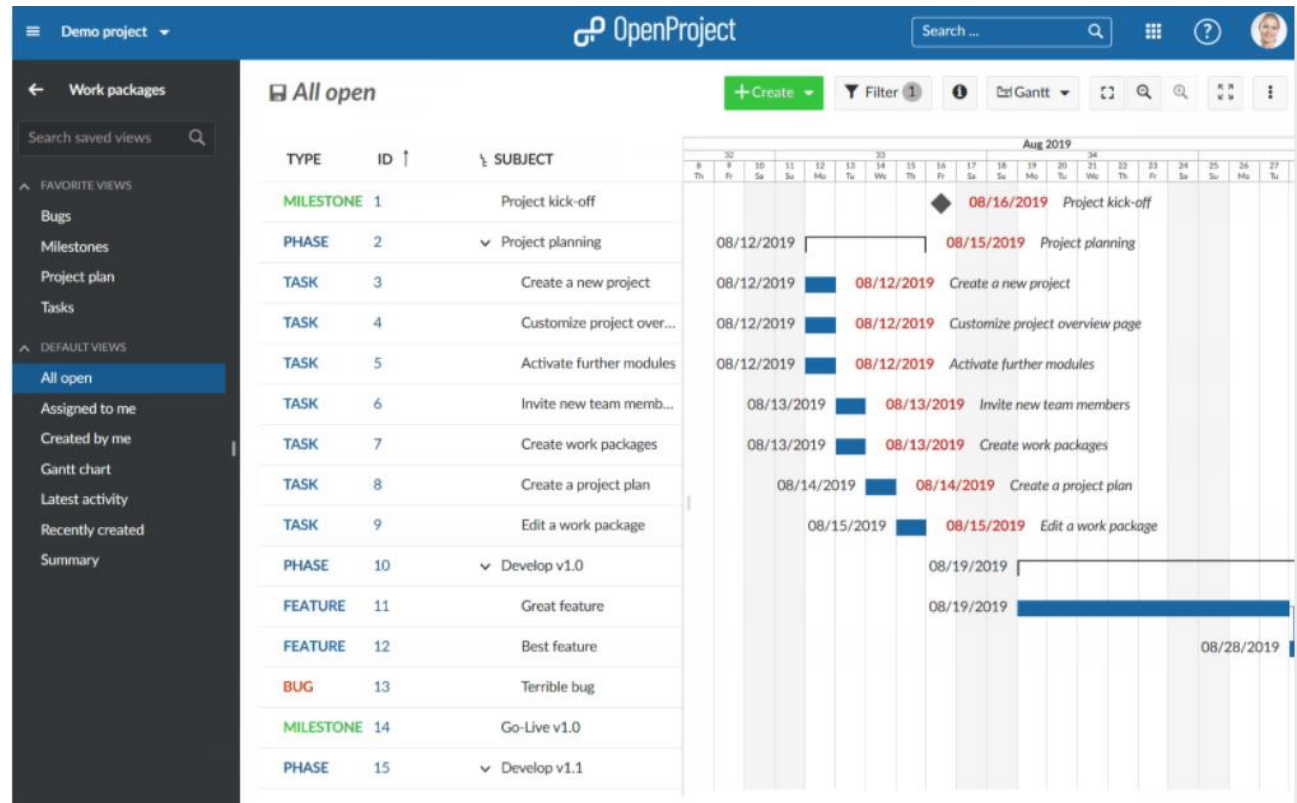

#### **Εξαγωγή δεδομένων από διάγραμμα Gantt**

Για να εξάγουμε τα δεδομένα από το διάγραμμα Gantt πολλές δυνατότητες:

- Εξαγωγή μέσω της προβολής πακέτων εργασίας.
- Εκτύπωση (π.χ σε PDF).
- Συγχρονισμός δεδομένων από το OpenProject στο Microsoft Excel

#### **Εκτύπωση διαγράμματος Gantt**

Το διάγραμμα Gantt μπορεί να εκτυπωθεί μέσω της λειτουργίας εκτύπωσης του web browser. Είναι βελτιστοποιημένο για το Google Chrome.

Πρώτα από όλα, βεβαιωνόμαστε πως έχυμε προσθέσει όσους άξονας χρειαζόμαστε στο διάγραμμα Gantt, π.χ. ημερομηνία έναρξης, ημερομηνία λήξης, θέμα , στη διαμόρφωση Gantt chart.

Επιλέγουμε το **Autozoom** (αυτόματη μεγένθυνση) πατώντας στο εικονίδιο της στη κορυφή του διαγράμματος Gantt.

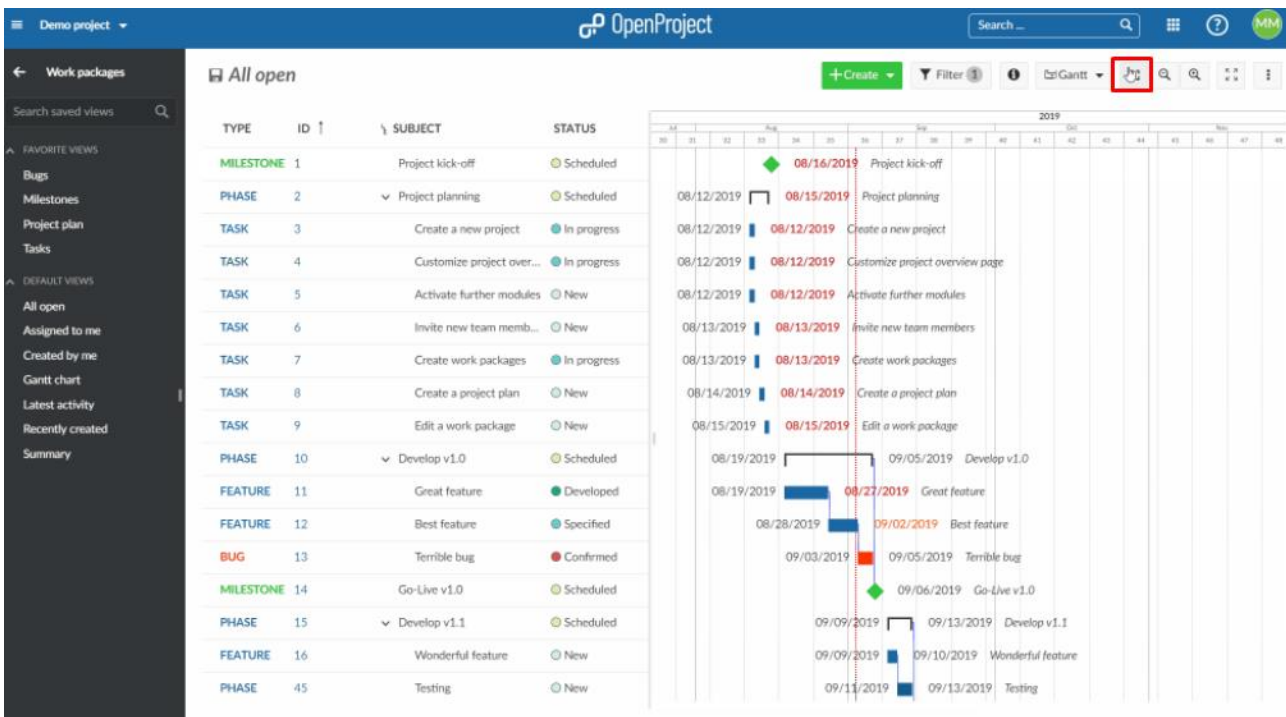

Βελτιστοποιούμε την οθόνη μεταφέροντας το διάγραμμα Gantt στο τέρμα αριστερό άκρο ώστε να φαίνεται μόνο το διάγραμμα Gantt.

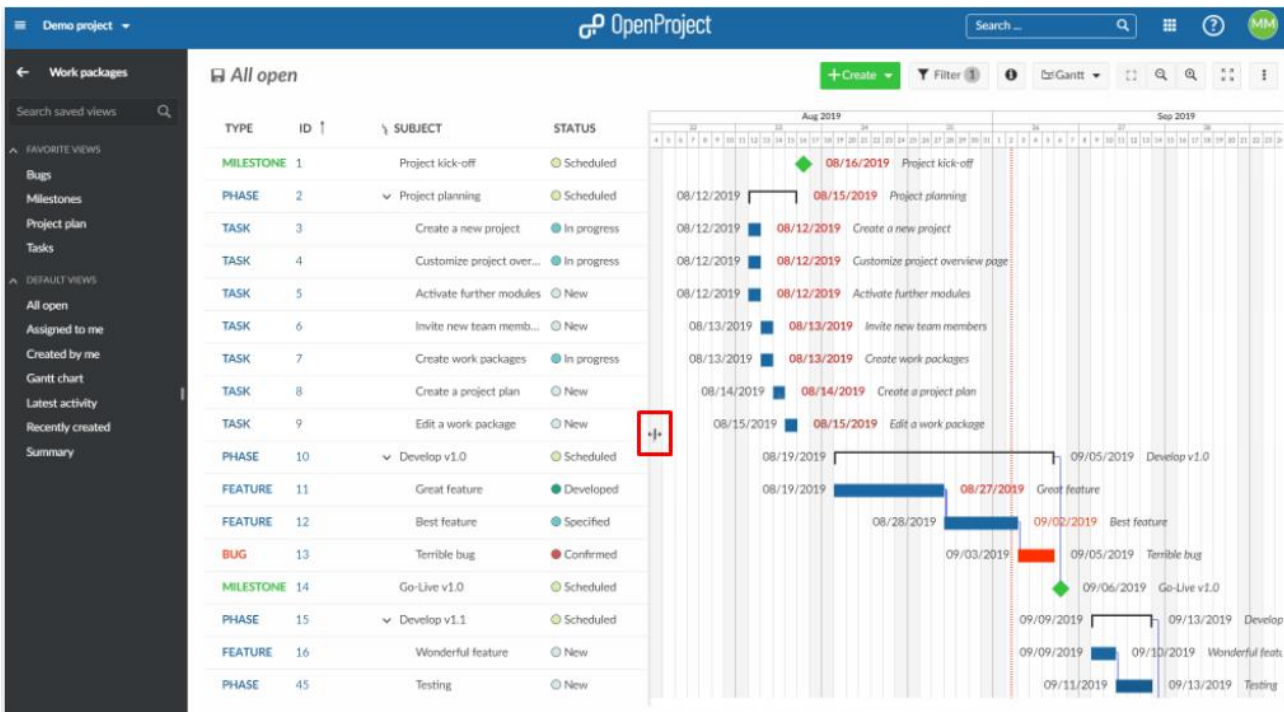

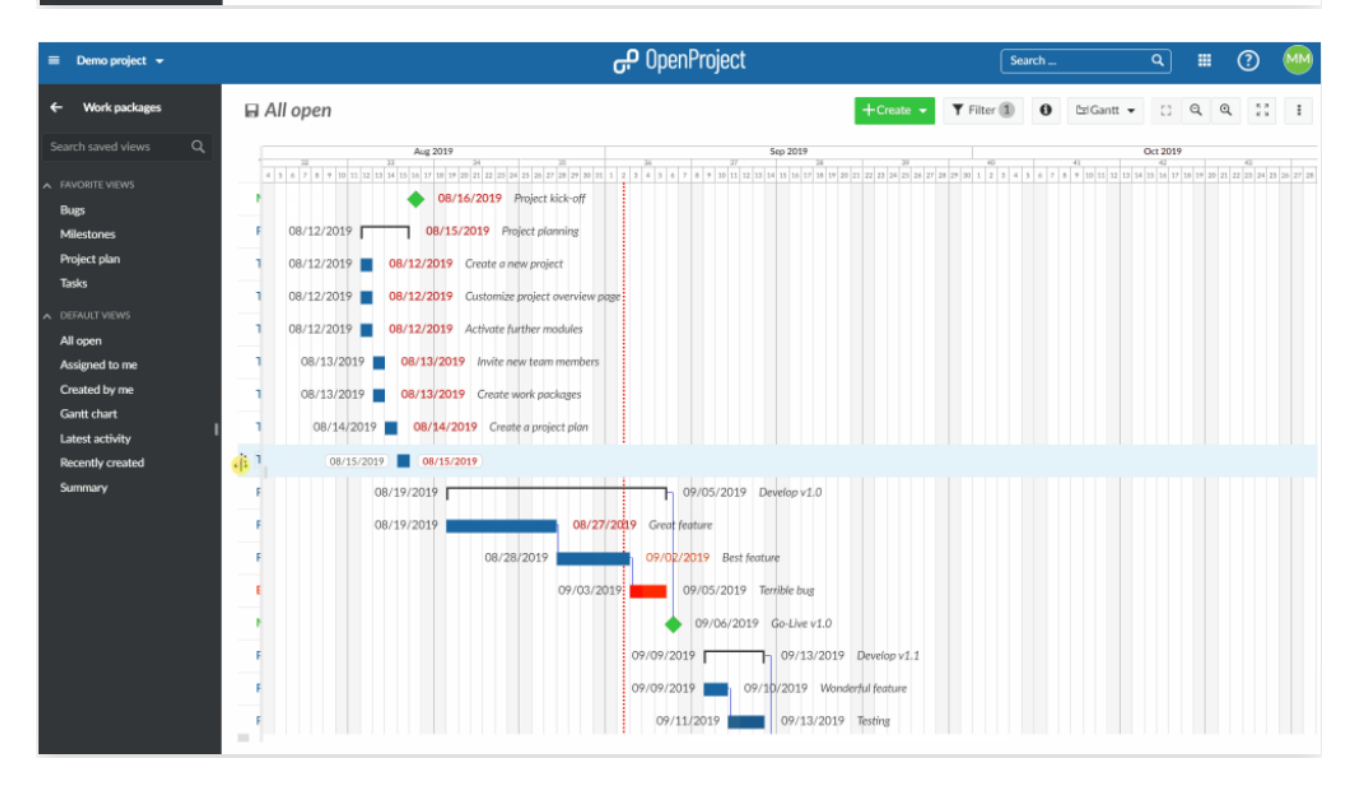

Στη συνέχεια πατάμε τη συντόμευση πληκτρολογίου **CTRL + P** για να εκτυπώσουμε τη προβολή του διαγράμματος Gantt.

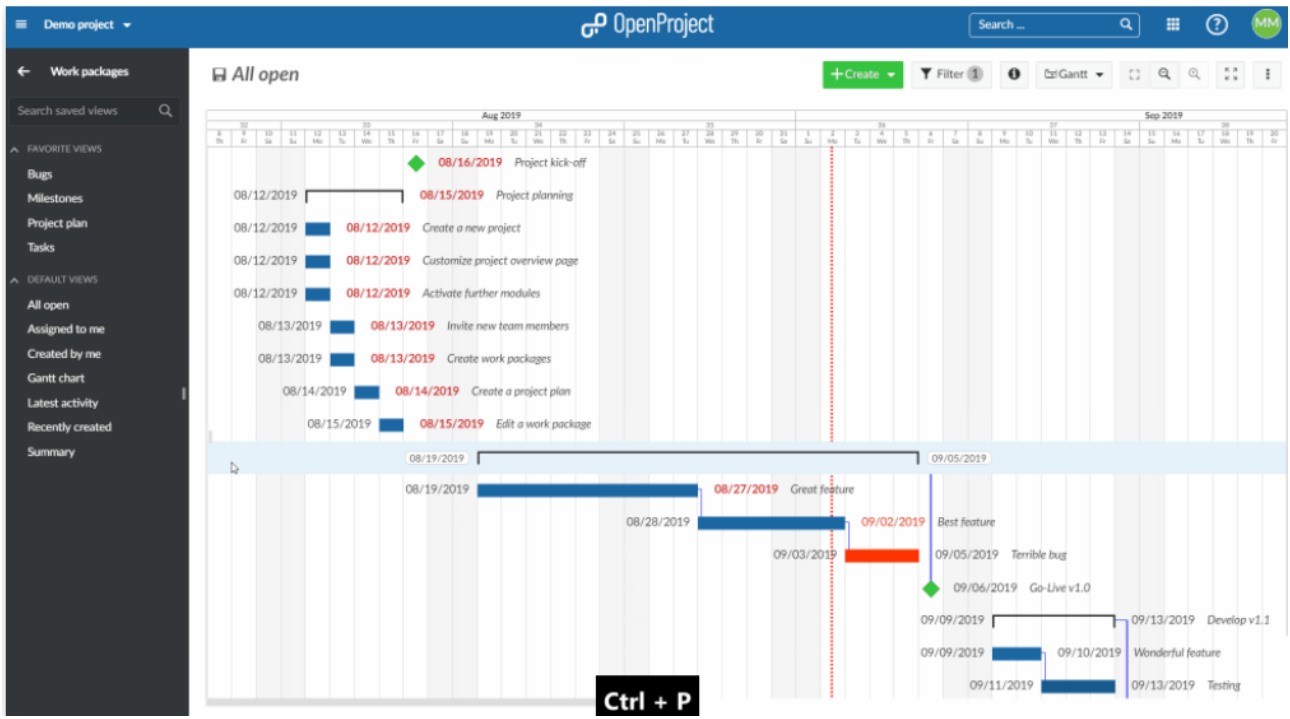

Στο αναδυόμενο παράθυρο εκτύπωσης του περιηγητή συγουρευόμαστε ότι έχουμε επιλέξει το landscape (τοπίο) ως διάταξη εκτύπωσης. Στις ρυθμίσεις, ενεργοποιούμε τα Background graphics (γραφικά φόντου) για εκτύπωση. Τέλος πατάμε το κουμπί **Print** (εκτύπωση).

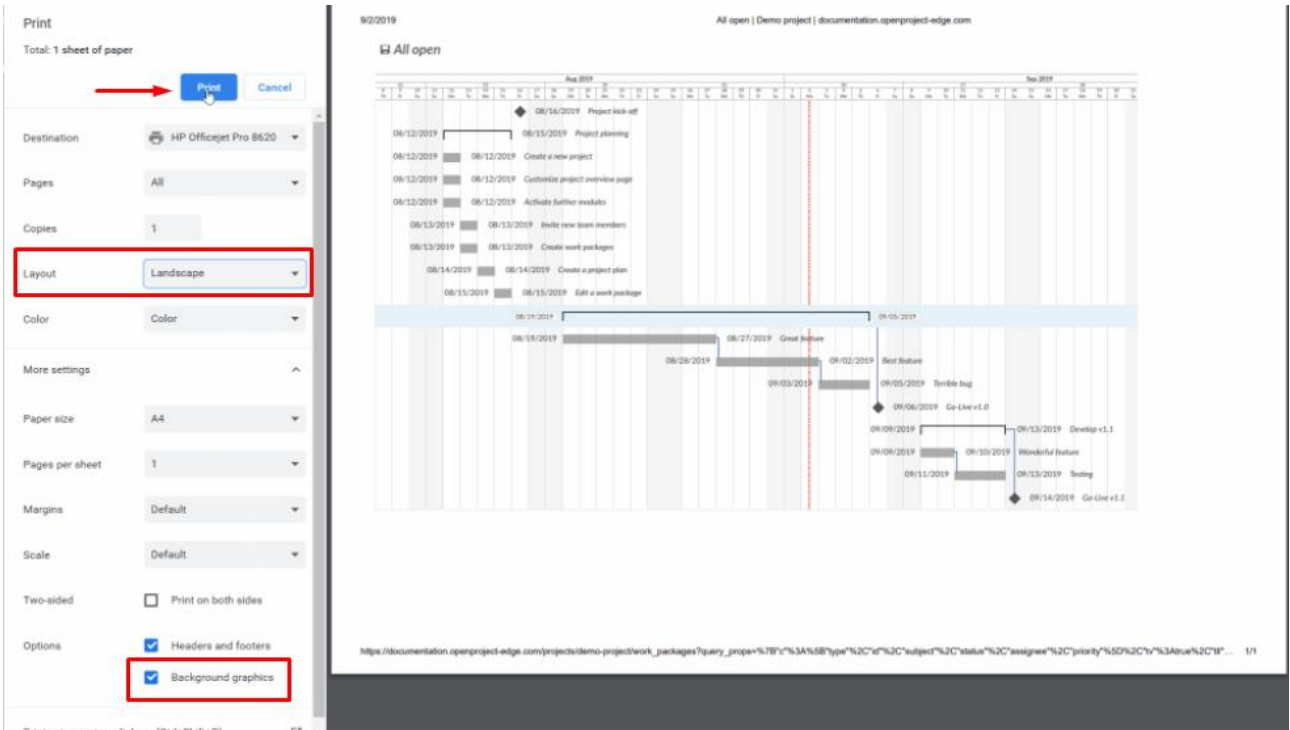

# **Συγχρονισμός δεδομένων μεταξύ OpenProject και Microsoft Excel**

Μπορούμε να συγχρονίσουμε τα δεδομένα πακέτων εργασίας μεταξύ OpenProject και Excel (αμφίδρομα). Με την επέκταση που μπορούμε να εισάγουμε αρχεία του Ms Project αποθηκεύοντάς τα ως αρχεία Excel και εισάγοντάς τα στο OpenProject. Μπορούμε να κατεβάσουμε ένα δωρεάν πρότυπο συγχρονισμού Excel για να το κάνουμε αυτό. Ακολουθούμε τον οδηγό για το πώς να συγχρονίσουμε φύλλα Excel με το OpenProject.

# **Προβολές διαγράμματος Gantt**

Όπως είδαμε παραπάνω το διάγραμμα Gantt παρέχει λειτουργία αυτόματης μεγέθυνσης, σε αυτή την ενότητα θα δούμε ποιοι άλλοι τρόποι μεγέθυνσης υπάρχουν αλλά και τι άλλου είδους προβολές.

# **Μεγέθυνση στο διάγραμμα Gantt**

Για να μεγεθύνουμε ή να σμικρύνουμε τη προβολή του διαγράμματος Gantt, πατάμε το κουμπί με το εικονίδιο μεγεθυντικού φακού στη κορυφή του διαγράμματος με **+** στη περίπτωση της μεγέθυνσης και **–** στη περίπτωση της σμίκρυνσης.

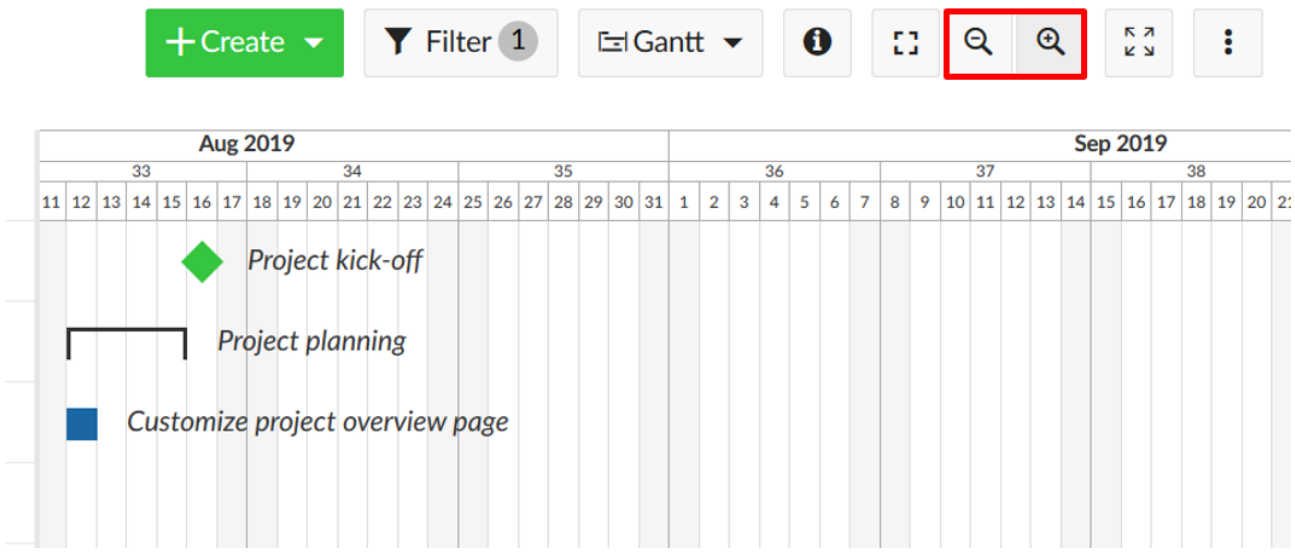

# **Αυτόματη μεγέθυνση**

Επιλέγουμε το κουμπι της αυτόματης μεγέθυνσης για να έχουμε τη καλύτερη προβολή του διαγράμματος Gantt.

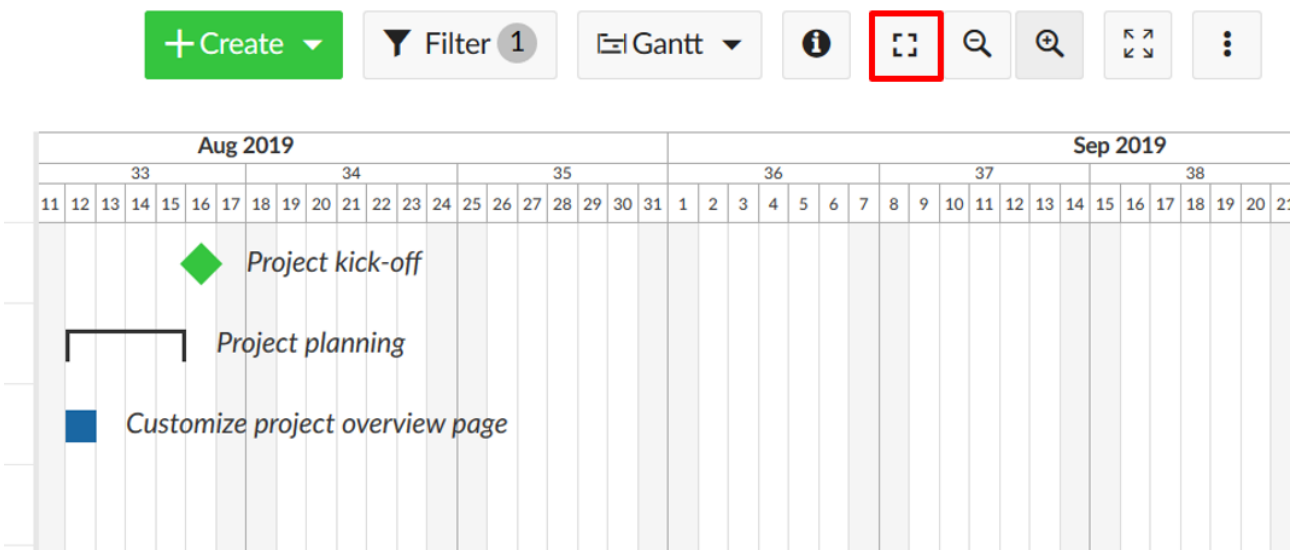

# **Λειτουργία Zen**

Η λειτουργία Zen μας δίνει περισσότερο χώρο για να εστιάσουμε στις εργασίες που θέλουμε. Είναι σχεδόν σα να ενεργοποιούμε τη προβολή πλήρης οθόνης στο πρόγραμμα περιήγησης. Για να εξέλθουμε πατάμε το πλήκτρο **Esc**.

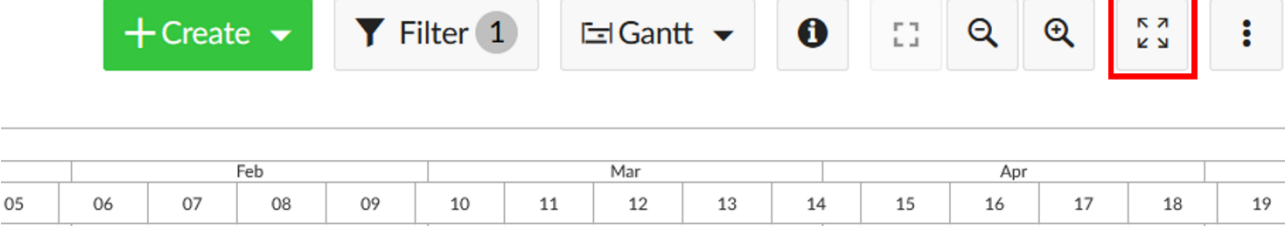

13

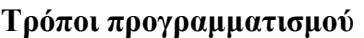

Για να προγραμματίσουμε πακέτα εργασίας στο διάγραμμα Gantt υπάρχει ο automatic scheduling mode (αυτόματος τρόπος προγραμματισμού) που είναι ο προκαθορισμένος και ο χειροκίνητος τρόπος προγραμματισμού. Για να προσθέσουμε εξαρτήσεις ανάμεσα στα πακέτα εργασίας μπορούμε να τα ορίσουμε ως πρόγοννους ή ακόλουθους στο διάγραμμα Gantt. Οι λειτουργίες αυτομάτου και χειροκίνητου προγραμματισμού επηρεάζουν τη συμπεριφορά των πακέτων εργασίας κατά την αλλαγή ημερομηνιών άλλων σχετικών πακέτων εργασίας.

#### **Αυτόματος προγραμματισμός**

Ο αυτόματος προγραμματισμός είναι γενικά ορισμένος ως ο προκαθορισμένος τρόπος για καινούρια πακέτα εργασίας. Για εξαρτήσεις μεταξύ δύο πακέτων εργασίας αυτό σημαίνει:

- Η ημερομηνία έναρξης ενός πακέτου εργασίας καθορίζεται αυτόματα από την ημερομηνία έναρξης του πρώτου πακέτου εργασίας με ρόλο παιδιού.
- Η ημερομηνία λήξης ενός πακέτου εργασίας καθορίζεται αυτόματα από την ημερομηνία λήξης του τελευταίου πακέτου εργασίας με ρόλο παιδιού.
- Όταν μετακινούμε ένα πακέτο εργασίας πιο πριν από την ημερομηνία έναρξης του ακόλουθου, η ημερομηνία έναρξης του ακόλουθου θα προσαρμοστεί στην ημερομηνία λήξης του προγόνου. Αυτό δεν είναι αμφίδρομο. Για παράδειγμα το πακέτο εργασίας 1 τελειώνει στις 5 Οκτωβρίου. Το ακόλουθο πακέτο εργασίας 2 ξεκινάει στις 13 Οκτωβρίου, έστω ότι το πακέτο εργασίας 1 καθυστερεί δέκα μέρες, πρέπει να προσαρμοστεί ο προγραμματισμός. Όταν θα θέσουμε την ημερομηνία λήξης του πακέτου εργασίας 1 σε 15 Οκτωβρίου, τότε η ημερομηνία έναρξης του πακέτου εργασίας 2 θα τεθεί αυτόματα στις 16 Οκτωβρίου.
- Δεν μπορούμε να αλλάξουμε τις ημερομηνίες διεκπεραίωσης σε πακέτα εργασίας με ρόλο γονέα (Στον αυτόματο προγραμματισμό πάντα).

#### **Χειροκίνητος προγραμματισμός**

Ο χειροκίνητος προγραμματισμός χρησιμοποιείται κυρίως όταν δημιουργούμε ένα σχέδιο έργου από πάνω προς τα κάτω (top-down project plan). Έχοντας ορίσει τις φάσεις πρώτα, μπορούμε να προσθέσουμε πακέτα εργασίας με ρόλο παιδιού χωρίς να επηρεάσουμε το αρχικό (υψηλού επιπέδου) πρόγραμμα έργου.

Η αλλαγή στη λειτουργία του χειροκίνητου προγραμματισμού έχει νόημα εάν:

• Θέλουμε να θέσουμε την ημερομηνία ενός πακέτου εργασίας ρόλου γονέα ανεξάρτητα από τις ημερομηνίες των πακέτων εργασίας ρόλου παιδιού, ή

- Δεν θέλουμε οι ημερομηνίες ενός πακέτου εργασίας ρόλου γονέα να ενημερώνονται αυτόματα όποτε αλλάζουν οι ημερομηνίες πακέτων εργασίας ρόλου παιδιού, ή
- Δεν θέλουμε η ημερομηνία έναρξης ενός ακόλουθου πακέτου εργασίας να ενημερωθεί αυτόματα όταν αλλάζουμε τιν ημερομηνία λήξης ενός προγόνου.

#### **Αλλάζοντας τρόπο**

Μπορούμε να ενεργοποιήσουμε το χειροκίνητο προγραμματισμό πατώντας στην ημερομηνία ενός πακέτου εργασίας και επιλέγοντας το κουτάκι δίπλα από το **Manual scheduling** (χειροκίνητο προγραμματισμό).

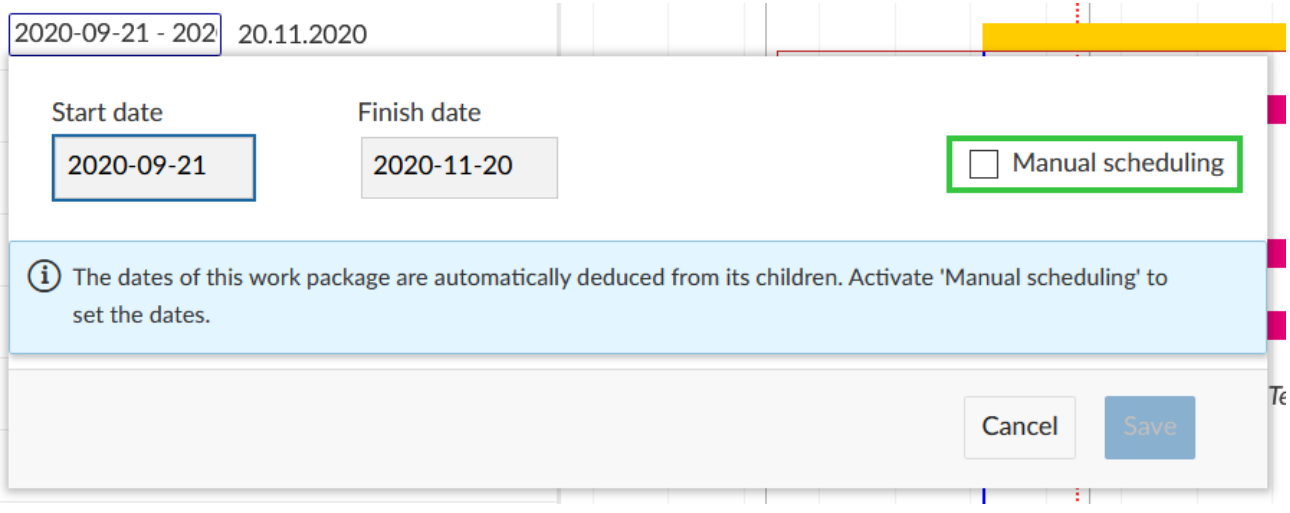

Το σύμβολο πινέζας δίπλα από τις ημερομηνίες υποδεικνύει ότι ένα πακέτο εργασίας είναι προγραμματισμένο με το χειροκίνητο τρόπο.

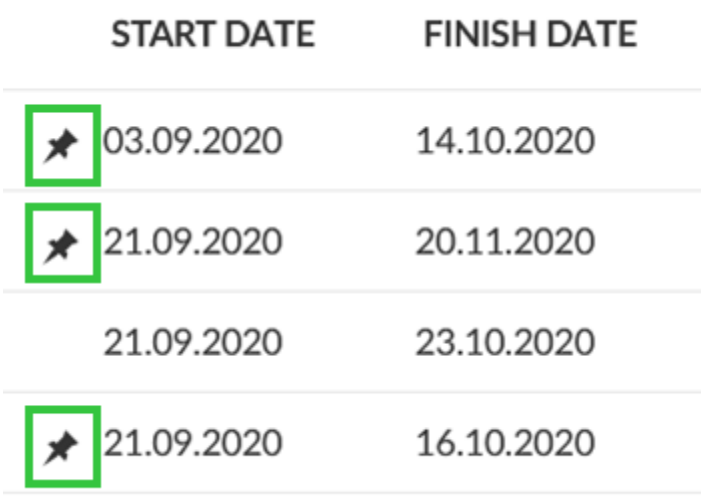

Η επιστροφή πίσω στον αυτόματο προγραμματισμό δουλεύει με τον ίδιο τρόπο.

*Παρατήρηση*: Όταν κάνουμε εναλλαγή από το χειροκίνητο στον αυτόματο προγραμματισμό κάποιες ημερομηνίες πακέτων εργασίας μπορεί να έχουν ενημερωθεί σύμφωνα με τις αρχές που δηλώθηκαν παραπάνω.

# **Backlogs**

Η εργασία σε agile ομάδες έργων γίνεται όλο και πιο σημαντική.

Το OpenProject υποστηρίζει την εργασία μας με τη μεθοδολογία Scrum παρέχοντας μια ποικιλία λειτουργιών. Μπορούμε να καταγράψουμε και να δώσουμε προτεραιότητα στα user stories στο Sprint και στο product Backlog.

Το backlog ορίζεται ως μια επέκταση που μας επιτρέπει να χρησιμοποιήσουμε το χαρακτηριστικό backlog στο OpenProject. Για να χρησιμοποιήσουμε τα backlogs σε ένα έργο, η επέκταση backlogs θα πρέπει να είναι εγκατεστημένη και το κεφάλαιο backlogs να είναι ενεργοποιημένο στις ρυθμίσεις έργου. (η λειτουργία προσβασιμότητας πρέπει να απενεργοποιηθεί).

*Παρατήρηση*: Σε αυτόν τον οδηγό δεν υπάρχει κάποια εισαγωγή για τη μεθοδολογία Scrum, αλλά απλώς εξηγεί τις λειτουργίες που σχετίζονται με το scrum και τις οδηγίες χρήστη στο OpenProject.

#### **Τρόποι προβολής**

Το αρχικό σημείο για αποδοτική δουλειά στις ομάδες Scrum, είναι ένα καλά διατηρημένο κατά προτεραιότητα product backlog όπως και τη δημιουργία sprint backlogs. Στο OpenProject, μπορούμε εύκολα να καταγράψουμε και να προσδιορίσουμε τις απαιτήσεις που αντιπροσωπεύονται από user stories. Επιπλέον μπορούμε να απαντήσουμε σε ερωτήσεις και να τις ταξινομήσουμε κατά προτεραιότητα για εφαρμογή.

#### **Δημιουργία νέου backlog**

Το πρώτο πράγμα που θα κάνουμε είναι να δημιουργήσουμε μία νέα backlog έκδοση (product backlog ή sprints). Μπορούμε να διαχειριστούμε τις εκδόσεις backlog στις ρυθμίσεις έργου, εάν έχουμε τα κατάλληλα δικαιώματα διαχειριστή.

Οι εκδόσεις (product backlog ή sprints) θα εμφανιστούν στην ενότητα Backlogs είτε στα αριστερά είτε στα δεξιά.

Το Sprint 1, Sprint 2, Σφάλμα, Backlog, Product backlog στο παράδειγμα παρακάτω είναι όλα εκδόσεις ενός έργου, που εμφανίζονται στη προβολή Backlog. Μπορούμε να δημιουργήσουμε μία νέα έκδοση με το πράσινο κουμπί **+ Version** (Έκδοση) στη κορυφή της προβολής backlog.

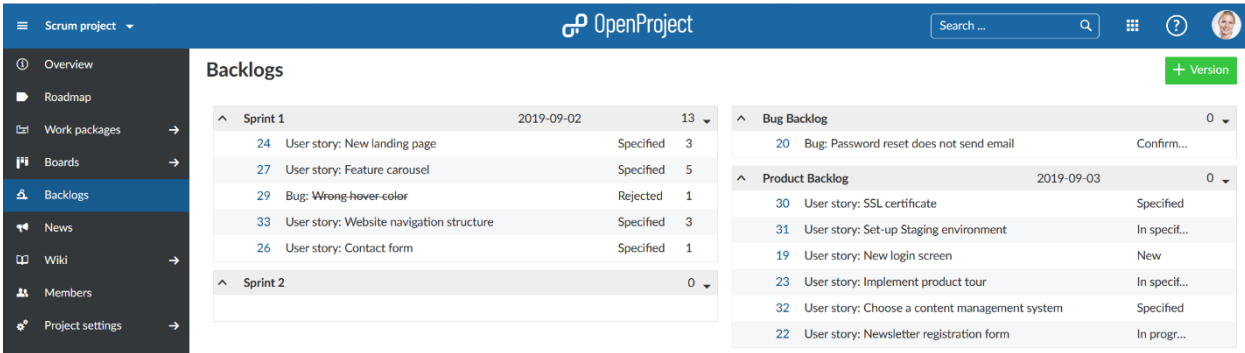

# **Δημιουργία νέου user story**

Για να δημιουργήσουμε ένα νέο πακέτο εργασίας στο product backlog, πατώντας στο βέλος στα αριστερά του product backlog και επιλέγοντας το **New Story** από το drop-down μενού.

#### **Backlogs**

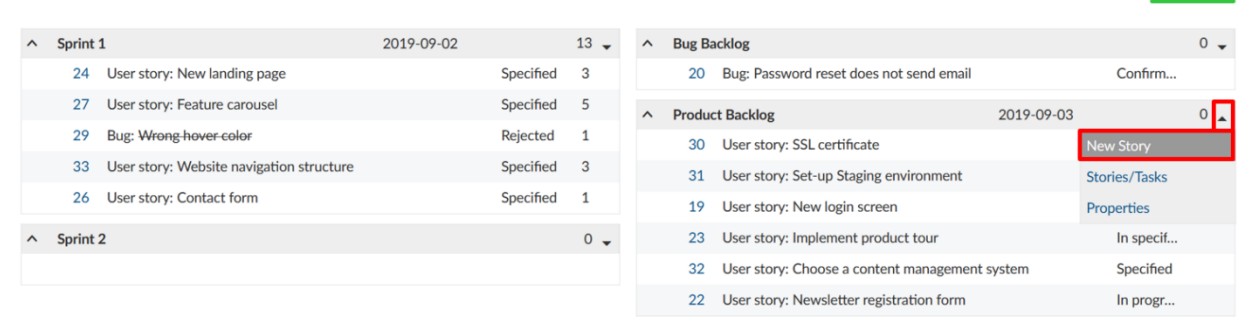

Σε αυτό το σημείο προσδιορίζουμε απευθείας το τύπο του πακέτου εργασίας, το τίτλο, τη κατάσταση και τα story points. Η λίστα περιέχει τους τύπους των πακέτων εργασίας που έχουν ενεργοποιηθεί στο **Administration** (διαχείριση) του συστήματος στην ενότητα Backlogs.

Μία νέα γραμμή θα προστεθεί στα backlogs για να εισάγουμε τις πληροφορίες του πακέτου εργασίας.

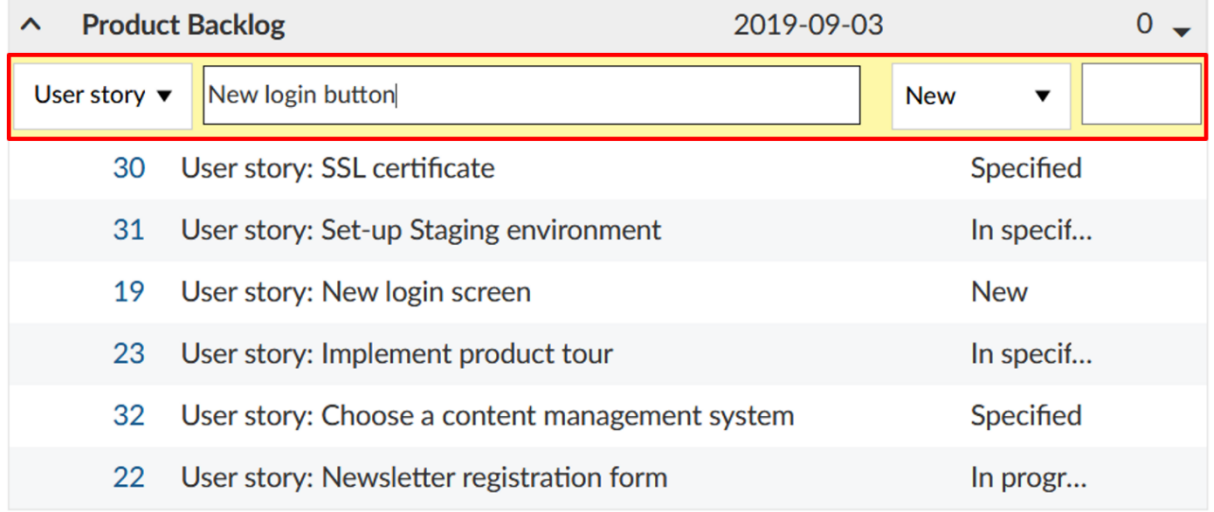

Πατώντας στο αναγνωριστικό του πακέτου εργασίας ανοίγει τη προβολή πλήρους οθόνης του πακέτου εργασίας σε ξεχωριστή καρτέλα, όπου μπορούμε να προσδιορίσουμε επιπλέον χαρακτηριστικά των πακέτων εργασίας.

Προφανώς, νέα user stories μπορούν επίσης να δημιουργηθούν απευθείας, ακολουθώντας την ίδια διαδικασία με αυτή της δημιουργίας ενός νέου πακέτου εργασίας. Για να το κάνουμε αυτό, επιλέγουμε ένα τύπο πακέτου εργασίας και έκδοση που είναι ενεργοποιημένα στις ρυθμίσεις backlog στη διαχείριση όπως το χαρακτηριστικό ή σφάλμα κώδικα, product ή sprint backlog, αντίστοιχα.

Η προβολή όλων των user stories και των εργασιών ενός sprint είναι εφικτή επίσης επιλέγοντας το **Stories/Tasks** (Stories/Εργασίες) στο dop down menu δίπλα από το τίτλο του sprint.

Version

# **Backlogs**

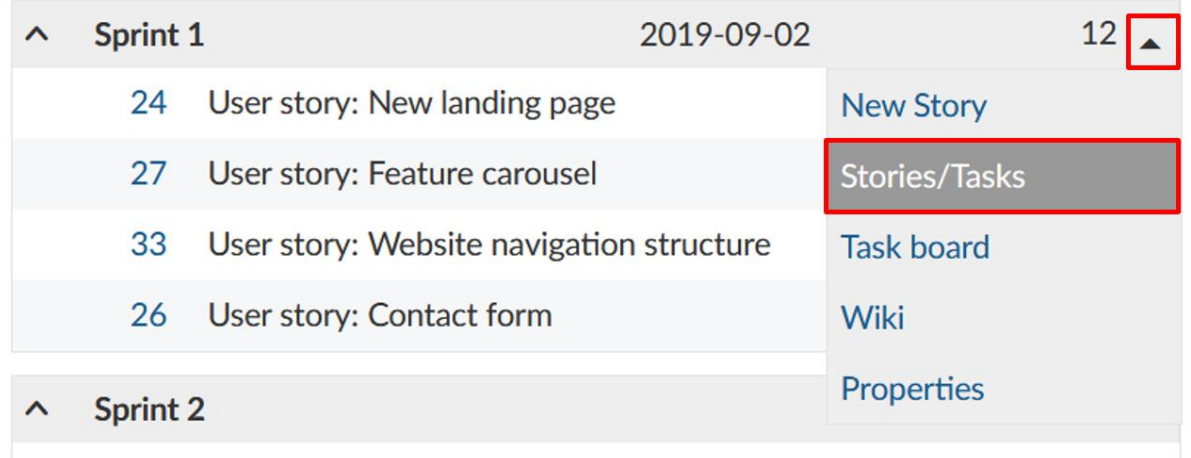

Αυτό θα μας οδηγήσει στη φιλτραρισμένη προβολή των πακέτων εργασίας όλων των user stories και των εργασιών σε ένα sprint.

*Παρατήρηση*: Όλες οι εργασίες που δημιουργήθηκαν για ένα user story μέσω του πίνακα εργασιών, διαμορφώνονται αυτόματα ως πακέτα εργασίας με ρόλο παιδιού στο user story.Η εργασία ανατίθεται αυτόματα πάντα στην στοχευμένη έκδοση του πακέτου εργασίας με ρόλο γονέα (π.χ. το user story).

#### **Προτεραιότητα των user stories**

Μπορούμε να θέσουμε τη προτεραιότητα διαφορετικών πακέτων εργασίας στο product backlog χρησιμοποιώντας το drag and drop και μπορούμε να τα αναθέσουμε σε συγκεκριμένα sprint backlog ή να τα επαντατοποθετήσουμε.

*Παρατήρηση*: Εάν μετακινήσουμε ένα πακέτο εργασίας στη προβολή backlog, η στοχευμένη έκδοση θα προσαρμωστεί αυτόματα στο προσκήνιο. **Backlogs** 

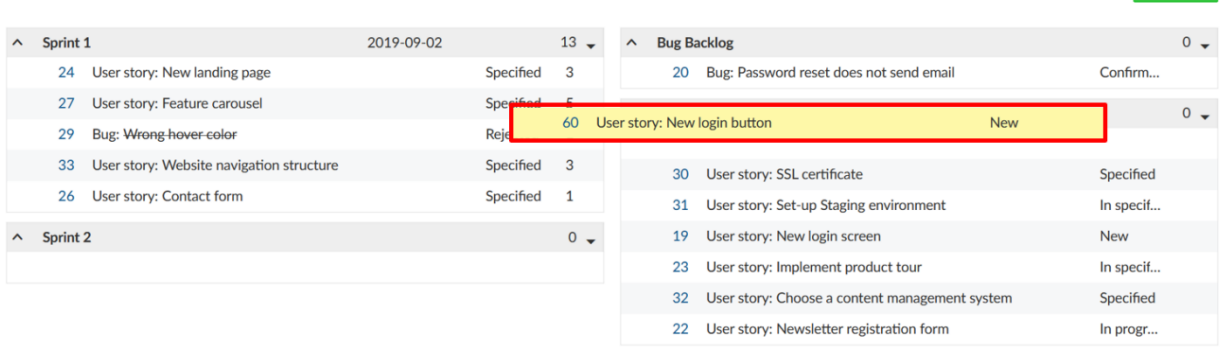

#### **Δουλεύοντας με story points**

Σε ένα sprint, μπορούμε να τεκμηριώσουμε απευθείας την απαραίτητη προσπάθεια ως story points. Η συνολική προσπάθεια για ένα sprint υπολογίζεται αυτόματα, δια του οποίου το άθροισμα των story points εμφανίζεται στη κορυφαία γραμμή.
Τα **Story points** ορίζονται ως αριθμοί που ανατίθεντε σε ένα πακέτο εργασίας για να υπολογίσουν (σχετικά) το μέγεθος της εργασίας.

# **Backlogs**

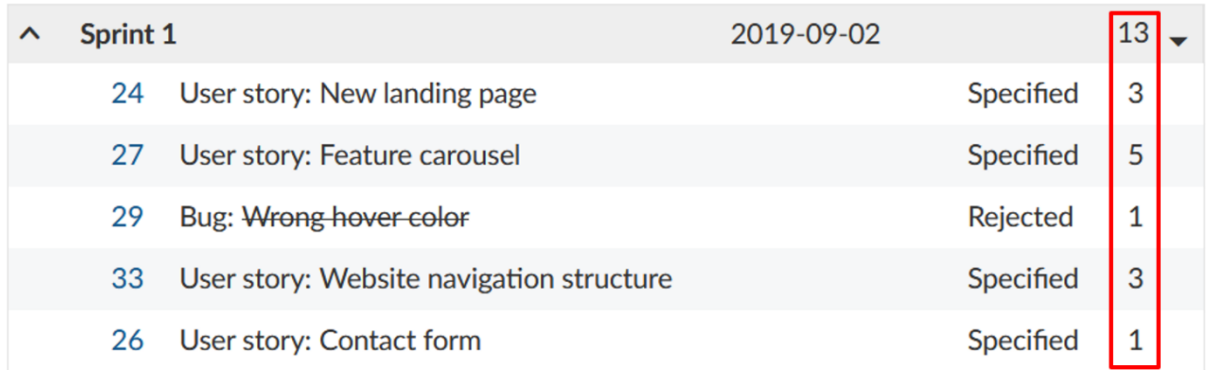

Μπορούμε εύκολα να επεξεργαστούμε story points απευθείας από τη προβολή backlog. Για να το κάνουμε αυτό, πατάμε στη γραμμή του πακέτου εργασίας που επιθυμούμε να επεξεργαστούμε, και πραγματοποιούμε τις επιθυμειτές αλλαγές.

Με τον ίδιο τρόπο, μπορούμε επίσης να επεξεργαστούμε το όνομα, την ημερομηνία έναρξης και λήξης και τη κατάσταση του πακέτου εργασίας. Για να επικυρώσουμε τις αλλαγές, πατάμε το «**Enter» ε**ενώ για να τα ακυρώσουμε πατάμε το «**Escape».**

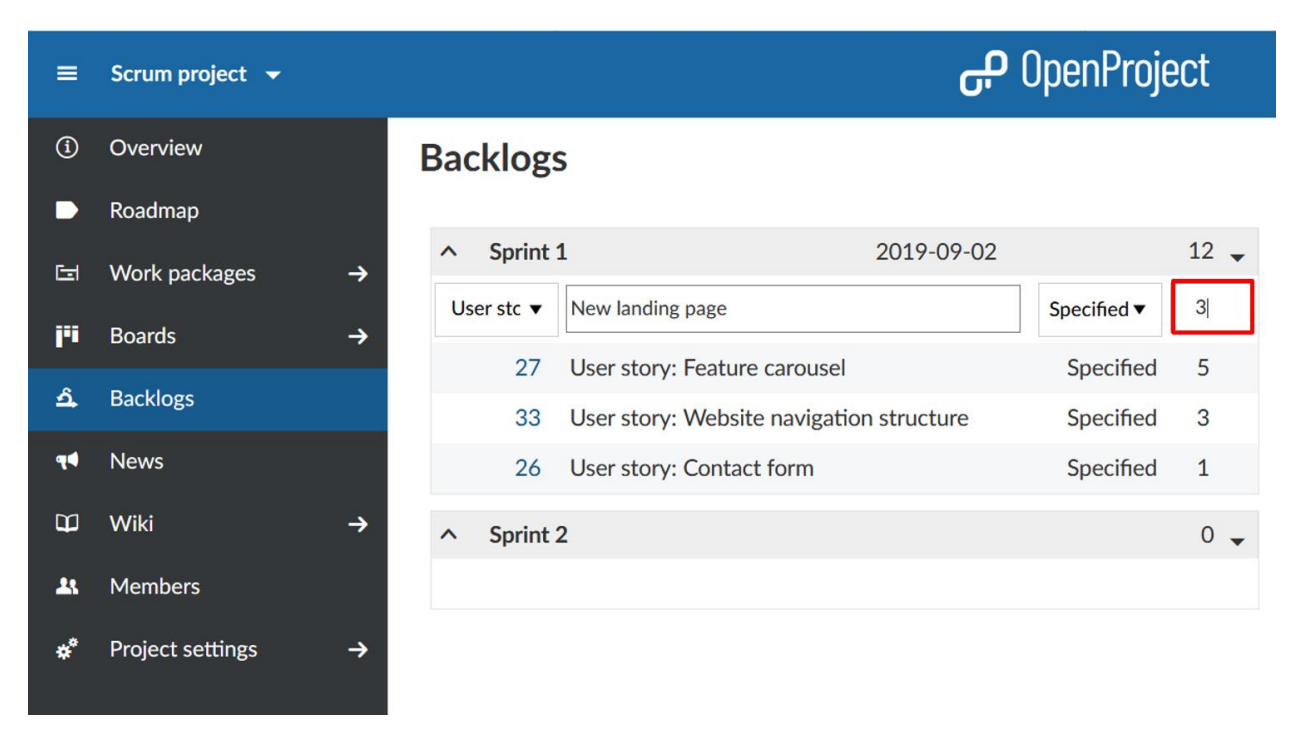

# **Επεξεργασία διάρκειας sprint**

Επιπλέον, μπορούμε να προσαρμόσουμε την ημερομηνία έναρξης και λήξης ενός backlog στη προβολή backlog. Πατώντας στην ημερομηνία ανοίγει το ημερολόγιο, όπου μπορούμε να κάνουμε αλλαγές.

*Παρατήρηση*: Εκτός από την ημερομηνία έναρξης και λήξης, μπορούμε επίσης να προσαρμόσουμε το όνομα του sprint. Για να το κάνουμε αυτό, πρέπει να είμαστε διαχειριστές.

# **Backlogs**

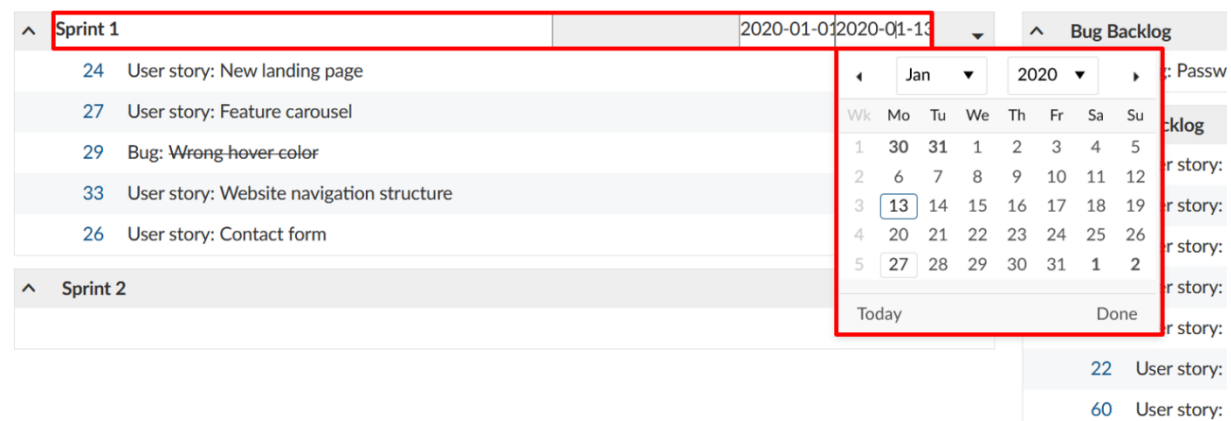

*Παρατήρηση*: Μία έκδοση backlog θα εμφανιστεί στο Roadmap, αλλά όχι στο διάγραμμα Gantt. Μπορούμε να δημιουργήσουμε ένα νέο πακέτο εργασίας, επιλέγουμε τη φάση ως το τύπο του πακέτου εργασίας, της δίνουμε το ίδιο όνομα ώπος η συγκεκριμένη έκδοση (π.χ. Sprint 1) και αναθέτουμε την ίδια ημερομηνία έναρξης και λήξης.

# **Διάγραμμα Burndown**

Τα διαγράμματα Burndown είναι ένα χρήσιμο εργαλείο για να οπτικοποιήσουμε τη πρόοδο ενός sprint. Με το OpenProject, μπορούμε να παράγουμε διαγράμματα burndown των sprints και των εργασιών αυτόματα.

Ως προϋπόθεση, η ημερομηνία έναρξης και λήξης του spint πρέπει να εισαχθεί στο τίτλο και οι πληροφορίες στα story points να διατηρούνται καλά.

# **Backlogs**

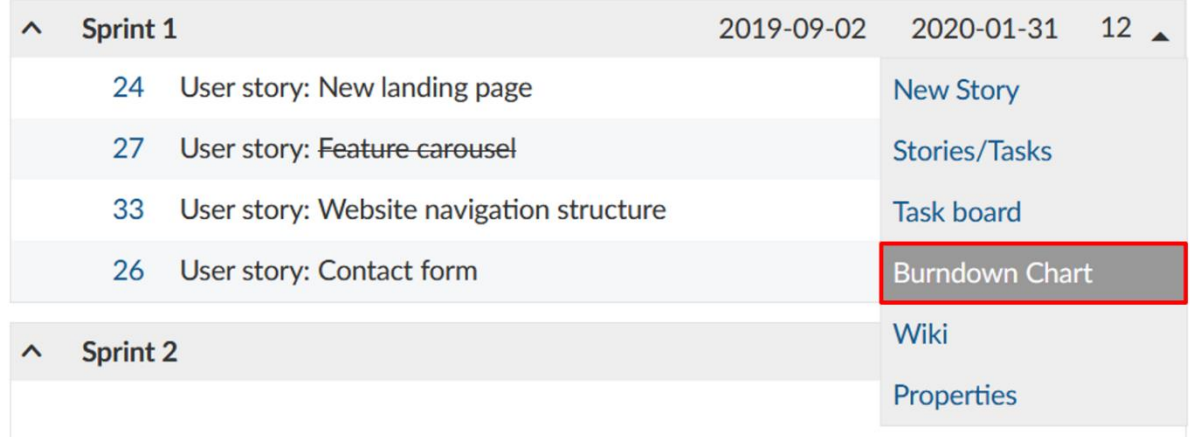

Το sprint burndown υπολογίζεται από το άθροισμα των εκτιμώμενων story points. Εάν ένα user story οριστεί ως «κλειστό» (ή οποιαδήποτε άλλη κατάσταση θεωρείται ως κλειστή). Μετράει για το burndown.

Το burndown εργασιών, υπολογίζεται από τον εκτιμώμενο αριθμό των απαραίτητων ωρών για την ολοκλήρωση μίας εργασίας. Εάν μια εργασία είναι ορισμένη ως «κλειστή», το burndown προσαρμόζεται.

Τα εναπομείνοντα story points ανά sprint, εμφανίζονται στο διάγραμμα. Προαιρετικά, το ιδανικό burndown μορεί να εμφανιστεί για αναφορά. Το ιδανικό burndown προϋποθέτει μια γραμμική ολοκλήρωση των story points από την αρχή εώς το τέλος του sprint.

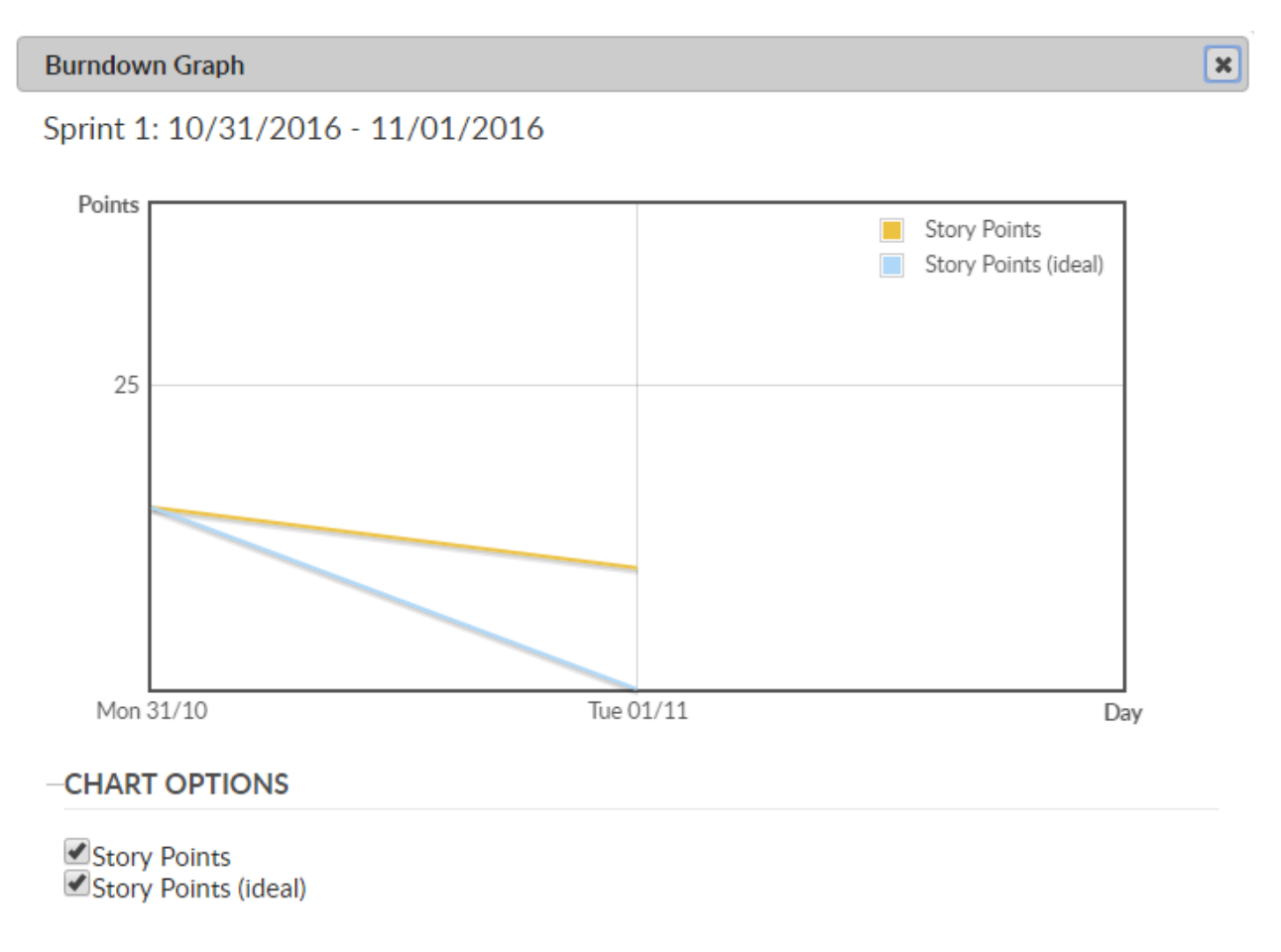

# **Εκτύπωση story cards**

Εάν δεν θέλουμε να μείνουμε χωρίς έναν χειροπιαστό πίνακα για τη διαχείριση του έργου μας. Το OpenProject προσφέρει τη δυνατότητα εκτύπωσης των user stories και των εργασιών.

Για να το κάνουμε αυτό, επιλέγουμε το **Export** (Εξαγωγή) από το drop down μενού του sprint στη προβολή backlog.

# **Backlogs**

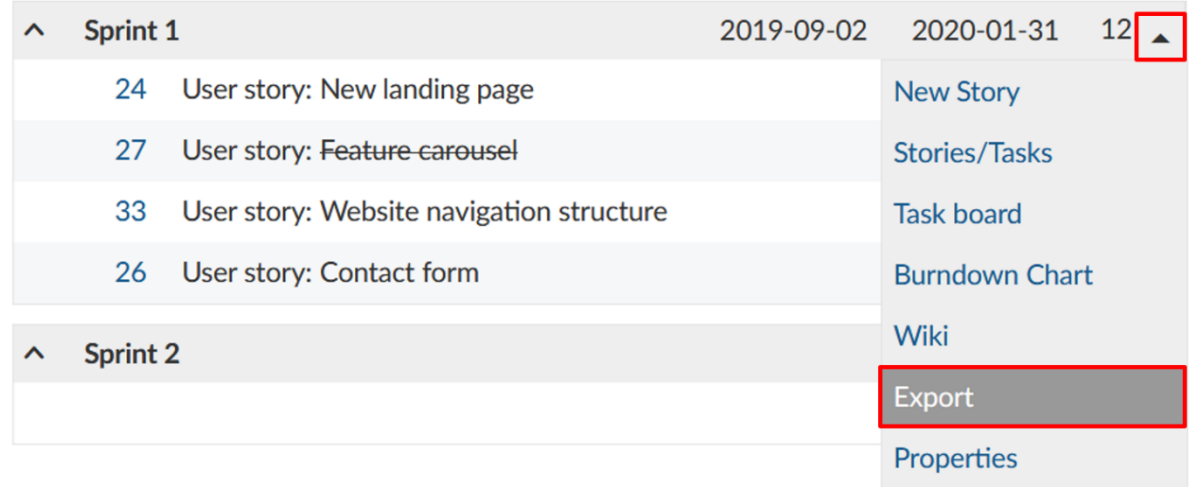

Επιλέγουμε τη μορφοποίηση μιας story card από τη λίστα που θα ανοίξει. Η επιλογή μορφοποίησης μπορεί να διαμορφωθεί μόνο από το διαχειριστή του συστήματος στο **Adminstration** (Διαχείριση) στην ενότητα **Backlogs** και να εφαρμοστεί σε όλα τα έργα του OpenProject.

Τώρα, έχει δημιουργηθεί ένα αρχείο PDFτο οποίο εμφανίζει ένα ή αρκετά stories ή εργασίες ανά σελίδα, ανάλογα τις επιλεγμένες ρυθμίσεις.

# **Sprint Wiki**

Το OpenProject μας επιτρέπει να δημιουργήσουμε μια σελίδα Wiki συσχετιζόμενη απευθείας με ένα σπριντ από το backlog. Μπορούμε να τεκμηριώσουμε πληροφορίες του sprint όπως αναλογίες, συναντήσεις sprint, ανασκοπήσεις, το προγραμματισμό του sprint ή αναθεωρήσεις συναντήσεων sprint.

Για να το πραγματοποιήσουμε, πατάμε στο βέλος στα δεξιά του αντίστοιχου τίτλου sprint για να ανοίξουμε το drop down μενού. Πατώντας το «**Wiki»** θα μας μεταφέρει στη σελίδα επεξεργασίας Wiki**.**

# **Backlogs**

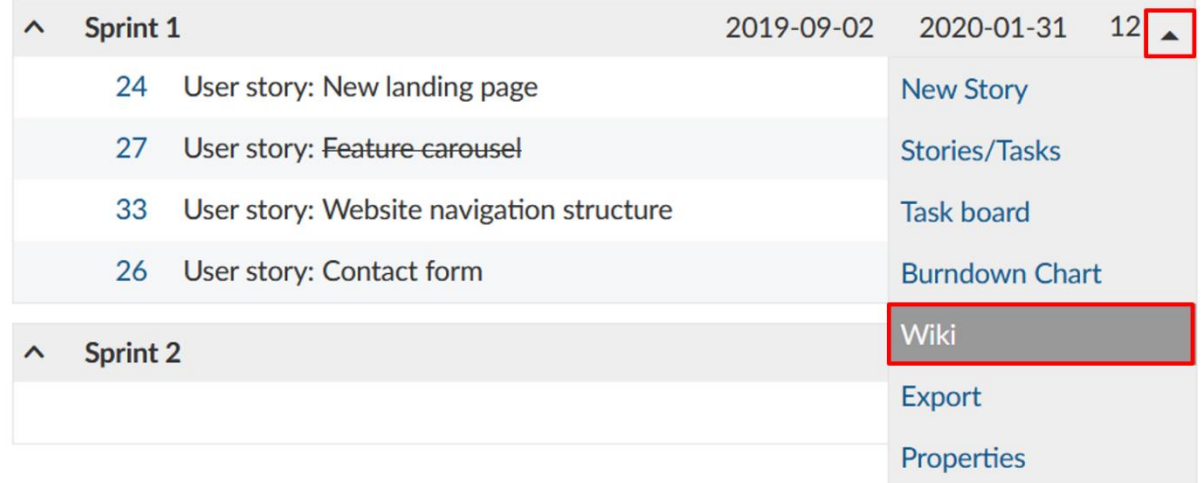

Σε αυτό το σημείο, έχουμε όλα τα εργαλεία στη διάθεση μας για να δημιουργήσουμε σελίδες Wiki, με τον τίτλο προκαθορισμένο και συσχετισμένο με το επιλεγμένο sprint. Μπορούμε να εισάγουμε και να επεξεργαστούμε περιεχόμενο, χρησιμοποιώντας το πεδίο κειμένου και να κάνουμε αλλαγές στη μορφοποίηση χρησιμοποιώντας το παράθυρο πλοήγησης από πάνω. Μπορούμε επίσης να προσθέσουμε σχόλια και αρχεία από το σκληρό μας δίσκο. Αφού διαμορφώσουμε τη σελίδα Wiki σύμφωνα με τις προτιμήσεις μας πατάμε το μπλε κουμπί **Save** (Αποθήκευση).

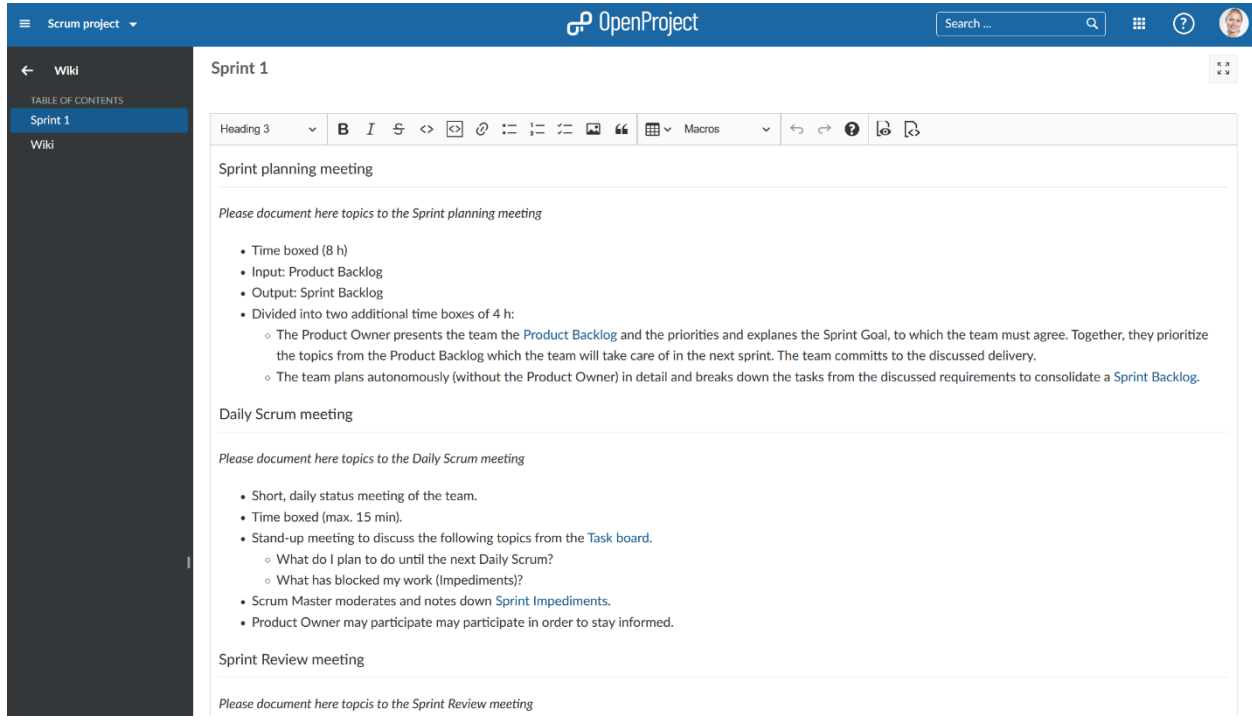

*Παρατήρηση*: Μπορούμε να διαμορφώσουμε το πρότυπο του sprint Wiki στο **Administration** (Διαχείριση) στην ενότητα **Backlogs**. Εάν δημιουργήσουμε μια σελίδα Wiki με σχετικό όνομα όπως sprintwiki, όλα τα sprint Wikis θα χρησιμοποιήσουν αυτή τη σελίδα ως πρότυπο.

# **Διαχείριση Sprints**

Για να δουλέψουμε με την ενότητα των Backlogs, πρέπει να έχουμε δημιουργήσει τουλάχιστον ένα sprint στις ρυθμίσεις έργου.

Τα sprints είναι τεχνικά μια έκδοση στο OpenProject. Επομένως, η δημιουργία ενός sprint γίνεται ακολουθώντας την ίδια διαδικασία όπως όταν δημιουργούμε μια νέα έκδοση.

Προτείνεται, να αριθμούμε τα sprints μας με χρονολογική σειρά για μια καλύτερη επισκόπηση. Τα sprints συνήθους πραγματοποιούνται για μια καθορισμένη περίοδο περίπου 2-3 εβδομάδων. Για να διαμορφώσουμε αυτές τις ρυθμίσεις, πατάμε στο τίτλο sprint στη προβολή backlog.

Πατάμε το πράσινο κουμπί **+ Version** (Έκδοση) για να προσθέσουμε ένα νέο sprint. Πατάμε το βέλος δίπλα από ένα sprint και επιλέγουμε τα **Properties** (ιδιότητες) για να επεξεργαστούμε ένα sprint.

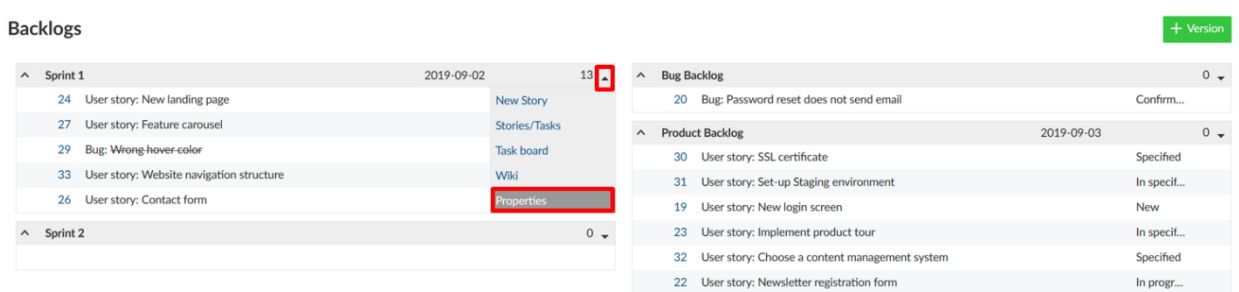

Στη νέα σελίδα, μπορούμε να προσδιορίσουμε λεπτομέρειες για την έκδοση όπως το **Description** (Περιγραφή), το **Status** (Κατάσταση), (sprint) **Wiki page** (Σελίδα Wiki), το **Start** και **Finish date** (Ημερομηνία έναρξης και λήξης), όπως και τις επιλογές **Sharing** (Κοινοποίησης) ανάμεσα στα έργα. Επιπλέον μπορούμε να δημιουργήσουμε ένα προσαρμοσμένο πεδίο και να αποφασίσουμε που θα εμφανίζεται η έκδοση στο backlog.

Οι ρυθμίσεις **Column in backlog** (Στήλη στο Backlog), ορίζουν αν θα εμφανίζεται η έκδοση στη προβολή backlog στα αριστερά (προτείνεται για sprints) ή στα δεξιά (προτείνεται για product backlog, backlog σφάλματος, λίστα επιθυμιών κλπ.)

*Παρατήρηση*: Τα sprints προσφέρουν περισσότερες επιλογές, όπως τον πίνακα εργασιών και τη προβολή του διαγράμματος burndown.

# **Version**

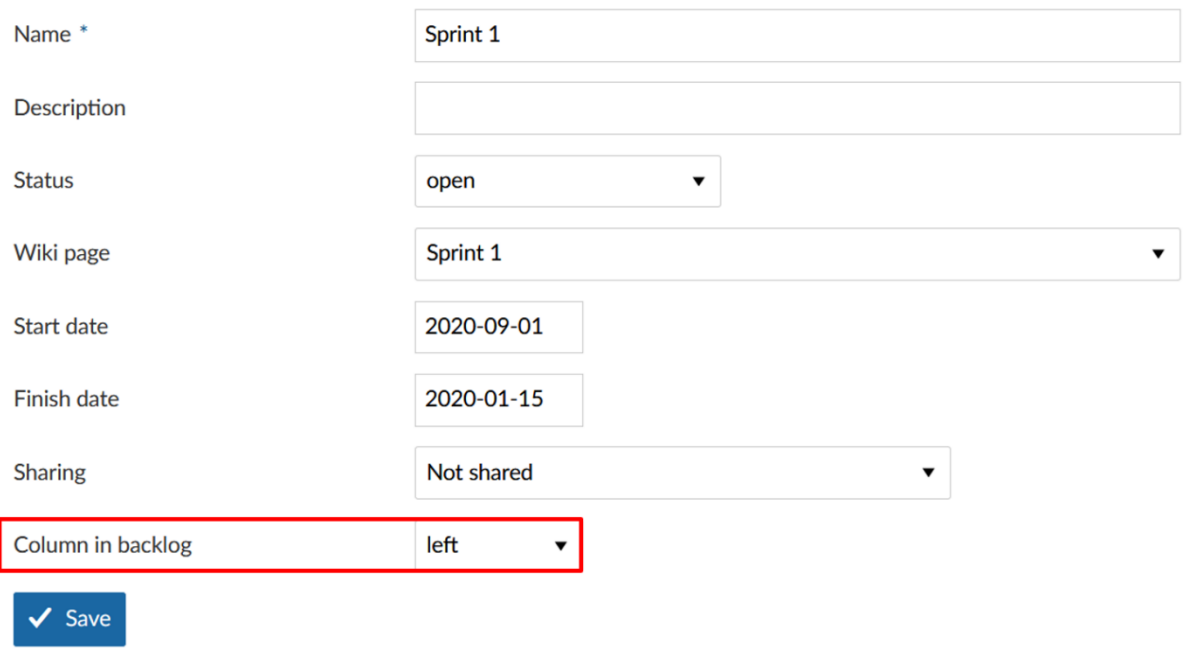

# **Δουλεύοντας με το Πίνακα εργασιών**

Για να υποστηρίξουν τις καθημερινές συναντήσεις scrum, όλα τα εμόδια εργασιών και sprints της ομάδας καταγράφονται σε έναν ψηφιακό πίνακα εργασιών. Ο ψηφιακός πίνακας εργασιών επιτρεέπει στα μέλη της ομάδας να λάβουν μια γρήγορη εεπισκόπηση της τρέχουσας κατάστασης του sprint.

### **Προβολή Πίνακα εργασιών**

Για να ανοίξουμε τη προβολή του πίνακα εργασιών, πατάμε στο μικρό βέλος δίπλα από το αντίστοιχο sprint και επιλέγουμε το **Task board** (Πίνακας εργασιών) από το drop down μενού.

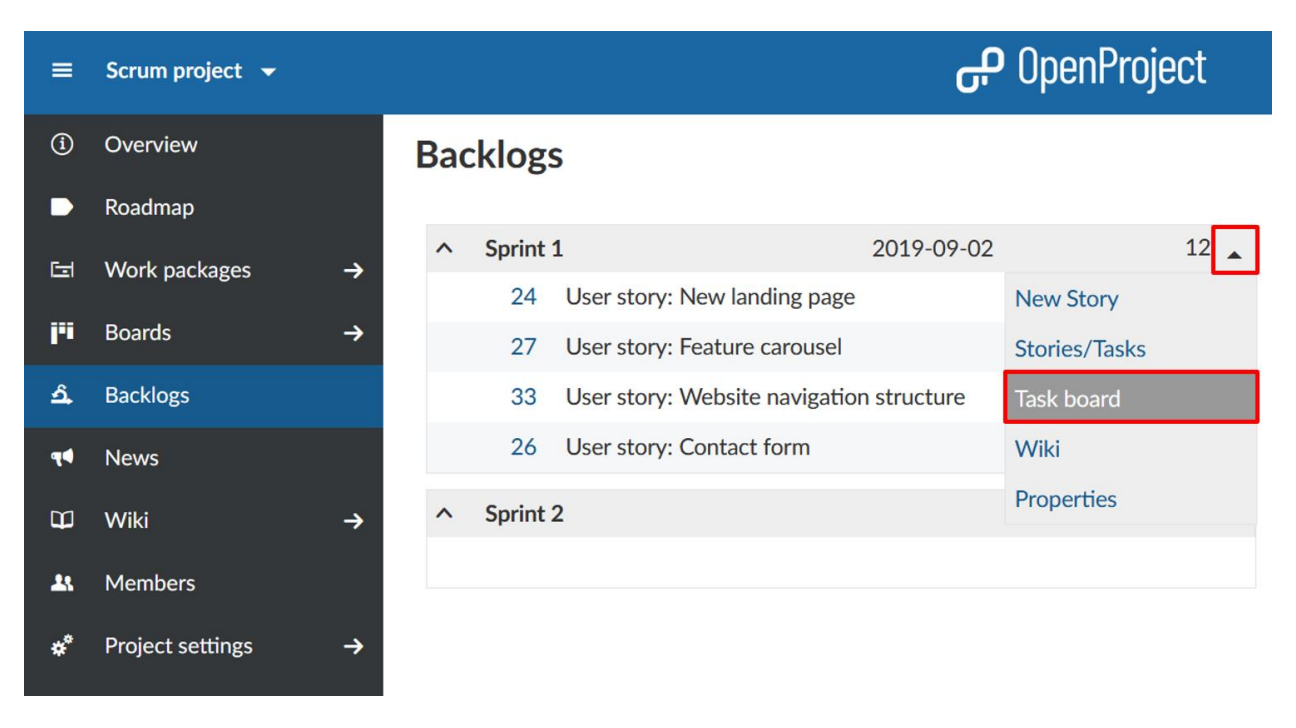

Στην αριστερή στήλη θα βρούμε τα user stories, να ακολουθούνται από ατομικές εργασίες (ως πακέτα εργασίας με ρόλο παιδιού), τα οποία ταξινομούνται με βάση τη κατάστασή τους. Επομένως, μπορούμε απευθείας να δούμε τη κατάσταση ενός user story και των συσχετισμένων του εργασιών. Πατώντας το εικονίδιο «**+** -» δίπλα από ένα user story ανοίγει ένα παράθυρο για να δημιουργήσουμε μια νέα εργασία.

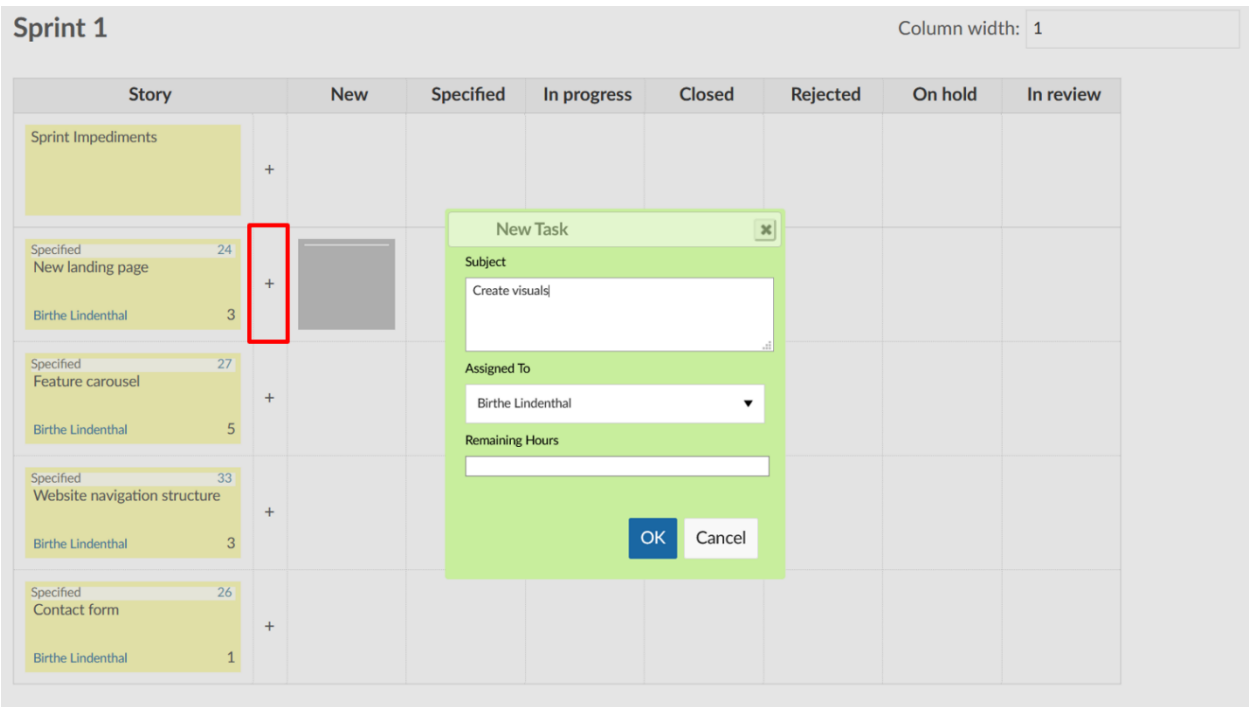

Σε αυτό το σημείο μπορούμε να ορίσουμε τα πεδία **Subject** (θέμα), **Assigned To** (Ανάθεση σε) και **Remaining Hours** (Υπολοιπόμενες ώρες). Η νέα εργασία θα δημιουργηθεί με ρόλο παιδιού του user story στην ίδια γραμμή.

Εάν μια εργασία ενημερωθεί ή ολοκληρωθεί, μπορεί να μετακινηθεί στην αντίστοιχη στήλη από ένα μέλος της ομάδας χρησιμοποποιώντας drag & drop. Στο προσκήνιο, η κατάσταση του πακέτου

εργασίας θα προσαρμωστεί αναλόγως. Πατώντας τον αριθμό του πακέτου εργασίας θα ανοίξη τη προβολή λεπτομερειών του πακέτου εργασίας.

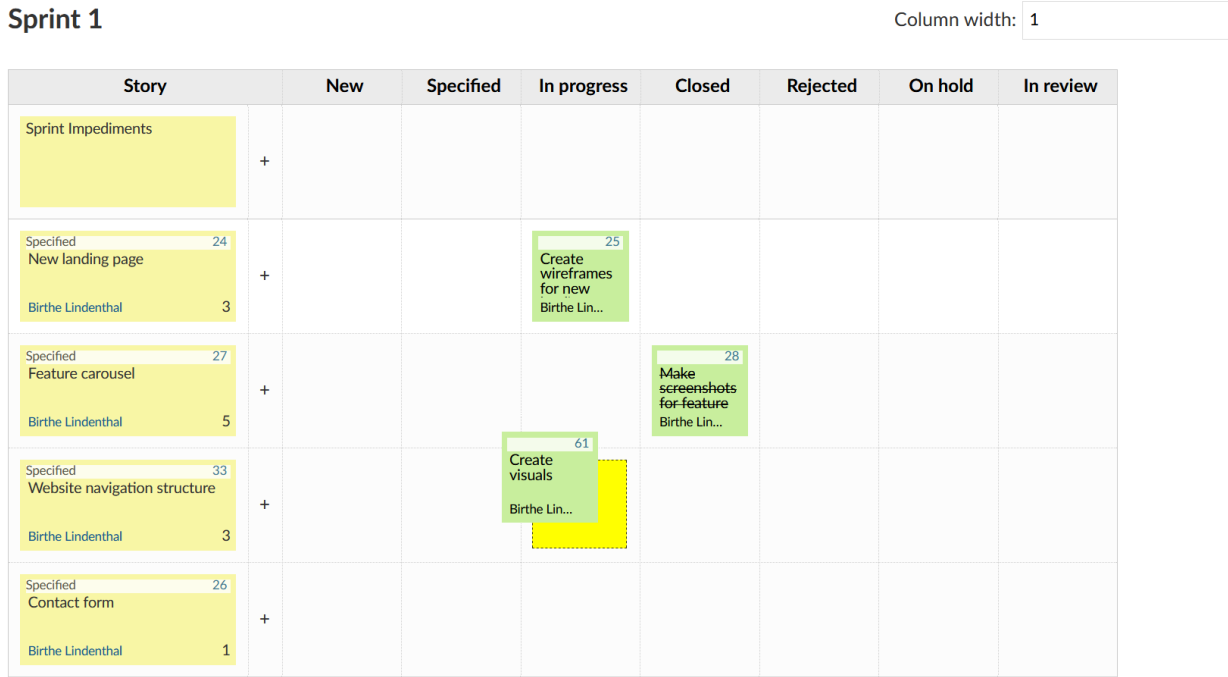

Στη κορυφή του πίνακα τα εμπόδια sprint, τεκμηριώνονται και ανατίθενται στον αρχηγό του scrum για αφαίρεση.

#### **Story New Specified** In progress **Closed Sprint Impediments**  $25$ Specified  $\overline{24}$  $61$ New landing page Create Create visuals wireframes  $\ddot{+}$ for new **Birthe Lindenthal** 3 Birthe Lin... Birthe Lin...  $27$ 28 Specified **Feature carousel** Make screenshots  $\ddot{}$ for feature **Birthe Lindenthal** 5 Birthe Lin...

# **Sprint 1**

*Παρατήρηση*: Έαν προσθέσουμε ένα εμπόδιο και πληκτρολογήσουμε τον αριθμό ενός πακέτου εργασίας στο πεδίο **IDs Of Blocked Work Packages** (Αναγνωριστικά εμποδισμένων πακέτων εργασίας), το αντίστοιχο πακέτο εργασίας θα συνδεθεί με το εμπόδιο. Όσο το εμπόδιο παραμένει, το πακέτο εργασίας δεν μπορεί να κλείσει.

# Sprint 1

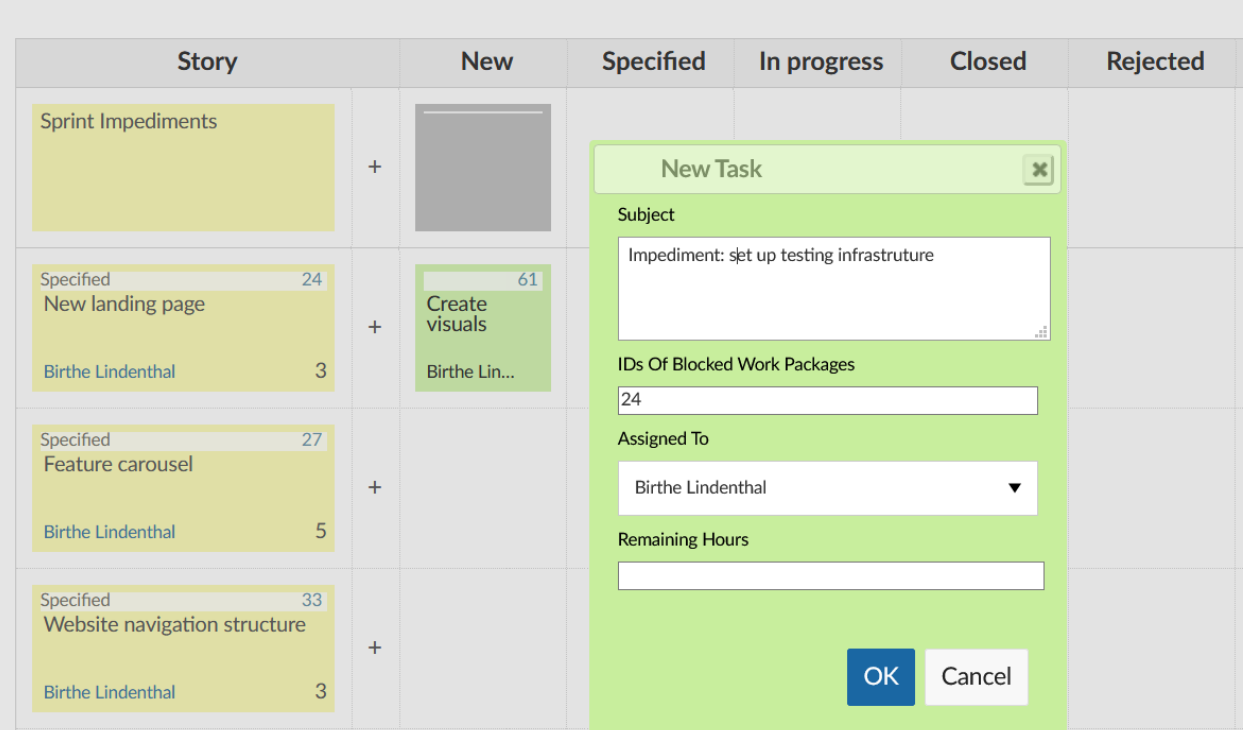

Τα χρώματα εργασιών είναι διαφορετικά για κάθε μέλος της ομάδας, κάνοντας το εύκολο να συσχετίσουμε τις εργασίες με τους αντίστοιχους εντολοδόχους.

# **Διαμόρφωση χρώματος εργασίας Backlog στο Ο Λογαριασμός μου**

Εάν χρειαστεί, μπορούμε να προσαρμόσουμε το χρωματισμό στις ρυθμίσεις του προσωπικού λογαριασμού. Χρησιμοποιούμε δεκαεαδικό κώδικα για να προσιορίσουμε το χρώμα που επιθυμούμε.

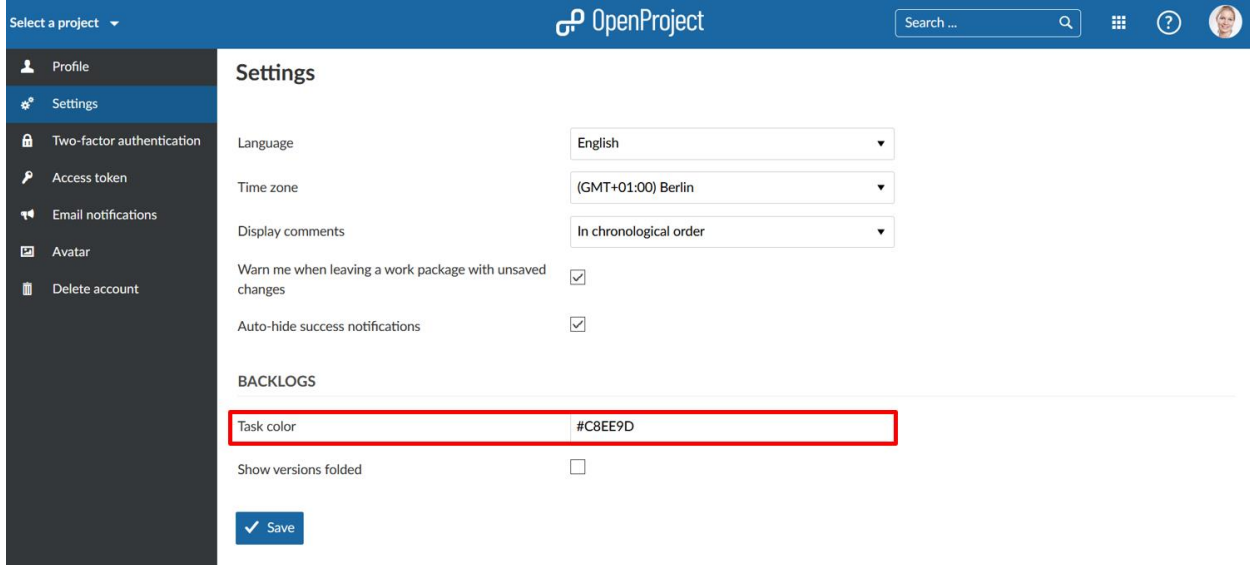

Σε αυτό το σημείο, μπορούμε επίσης να προσιορίσουμε εάν θα εμφανίζονται οι εκδόσεις στην προβολή Backlog ανεπτυγμένες ή όχι. Μπορούμε να επιλέξουμε να εμφανίζονται τα backlogs προκαθορισμένα είτε ανεπτυγμένα ειτε συμπτηγμένα. Στο **My Account** (Ο λογαριασμός μου), επιλέγουμε τα Settings από το μενού στα αριστερά και επικυρώνουμε ή όχι το αντίστοιχο κουτί δίπλα από το πεδίο **Show versions folded** (Εμφάνιση εκδόσεων ανεπτυγμένα).

# **Ημερολόγιο (Calendar)**

Το ημερολόγιο δείχνει όλα τα πακέτα εργασίας του έργου σε μορφή ημερολογίου.

# **Επισκόπηση Ημερολογίου**

Για να εμφανίσουμε το ημερολόγιο σε ένα έργο, πρέπει να έχουμε ενεργοποιήσει την ενότητα ημερολόγιο στις ρυθμίσεις του έργου.

Όταν ανοίξουμε το ημερολόγιο, όλα τα πακέτα εργασίας στο παρόν έργο εμφανίζονται στο ημερολόγιο, εμφανίζοντας το τίτλο του πακέτου εργασίας. Τα χρώματα αναπαριστούν τους διάφορους τύπους πακέτων εργασίας.

Ο τρέχων μήνας είναι αυτόματα επιλεγμένος. Μπορούμε να αλλάξουμε το εύρος ημερομηνιών ανάμεσα σε μήνα ή βδομάδα και να πλοηγηθούμε στις προβολές με τα βελάκια στα αριστερά. Το κουμπί **Today** (Σήμερα) μας επαναφέρει στη τρέχουσα ημερομηνία.

Τοποθετώντας το δείκτη πάνω από ένα στοιχείο εμφανίζονται περισσότερες πληροφορίες για ένα πακέτο εργασίας, όπως ο τύπος, η κατάσταση, η ημερομηνία έναρξης και λήξης, ο υπεύθυνος και η προτεραιότητα, όπως επίσης και σε ποιο έργο ανήκει το πακέτο εργασίας.

Πατάμε πάνω σε ένα αντικείμενο για να ανοίξουμε τις λεπτομέρειες του πακέτου εργασίας ή για να τροποποιήσουμε ένα πακέτο εργασίας.

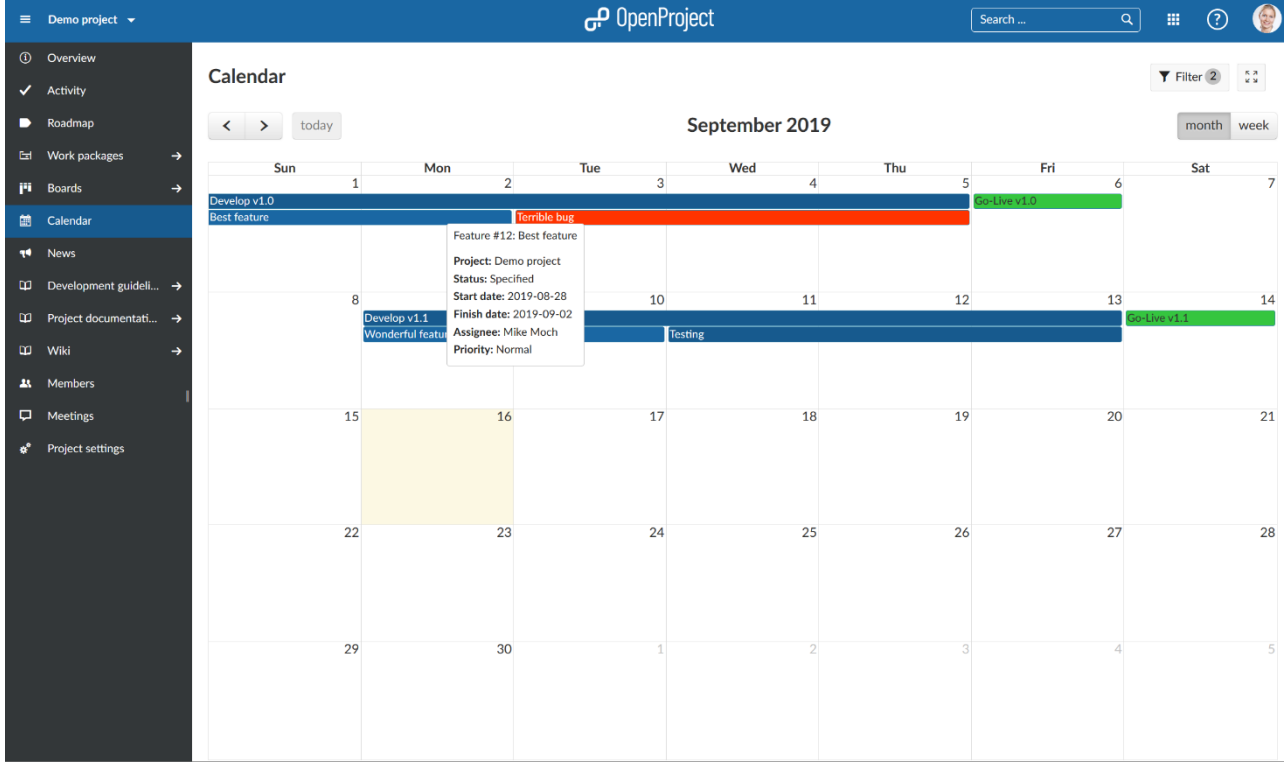

# **Φίλτρα Ημερολογίου**

Μπορούμε να φιλτράρουμε τα πακέτα εργασίας στη προβολή ημερολογίου προσθέτωντας αμέτρητα φίλτρα όπως π.χ. **Author** (Συντάκτης), **Due Date** (Ημερομηνία προθεσμίας), **Priority** (Προτεραιότητα), **Assignee** (Εντολοδόχος) κλπ.

Πατάμε το κουμπί **Filter** (φίλτρο) στο πάνω δεξί μέρος πάνω από το ημερολόγιο για να ανοίξουμε τις λεπτομέρειες φίλτρου.

Για να προσθέσουμε κι άλλο κριτήριο στο φίλτρο, επιλέγουμε από το drop-down μενού δίπλα από το **+ Add filter** (προσθήκη φίλτρου) και επιλέγουμε το κριτήριο φιλτραρίσματος.

Ο αριθμός των διαφορετικών φίλτρων που είναι σε ισχύ εμφανίζεται στου κουμπί φίλτρου.

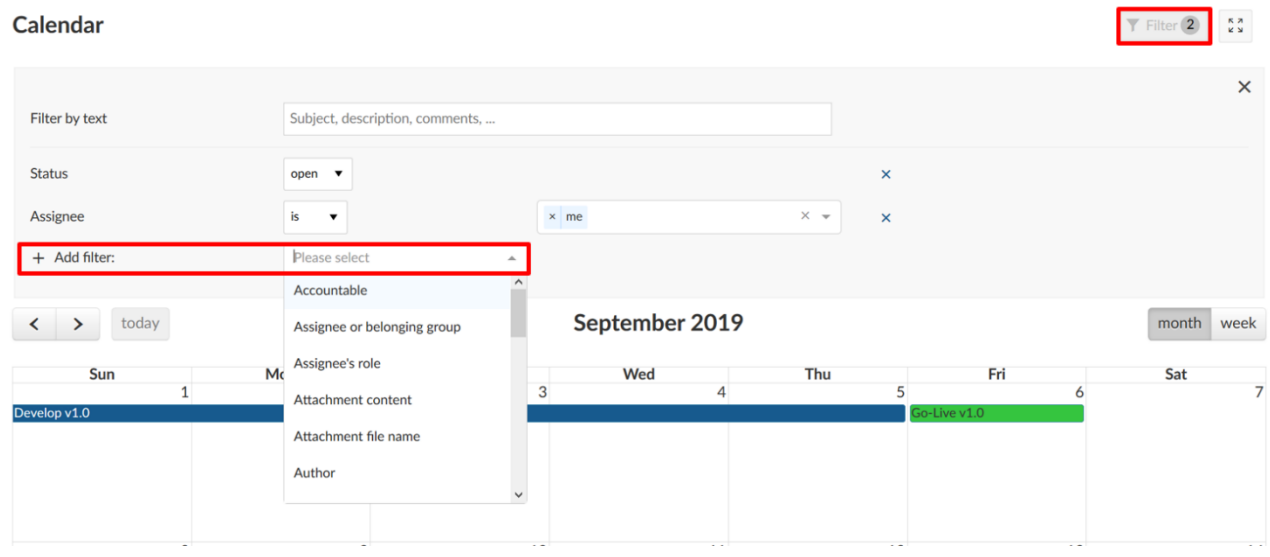

#### **Λειτουργία Zen**

Μπορούμε να εμφανίσουμε το ημερολόγιο σε λειτουργία πλήρης οθόνης ώστε να απαλείψουμε την επικεφαλίδα και το μενού έργου για να μην αποσπόμαστε.

Πατάμε το κουμπί ενεργοποίησης της λειτουργίας zen στη κορυφή του ημερολογίου.

Πατάμε το πλήκτρο **Esc** για να εξέλθουμε από τη λειτουργία zen.

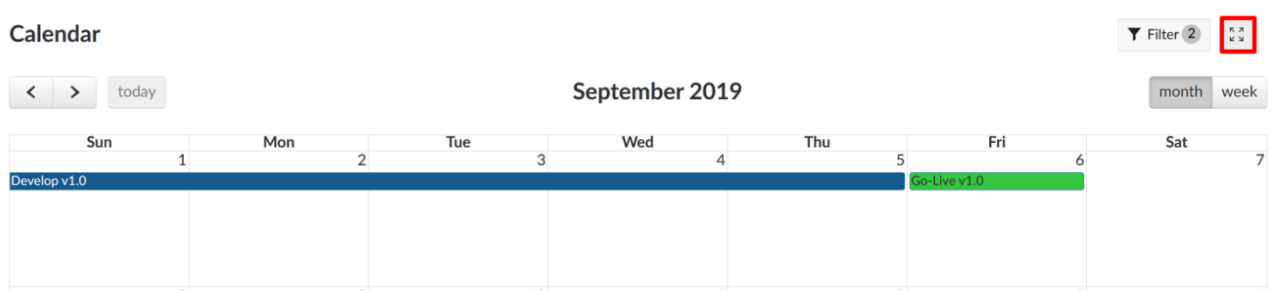

#### **Γενικό ημερολόγιο έργου**

Είναι δυνατό να εμφανίσουμε τα πακέτα εργασίας από περισσότερα από ένα έργο στο ημερολόγιο. Παρόλα αυτά, αυτά τα έργα πρέπει να είναι υποέργα του τρέχοντος έργου.

Ανοίγουμε το φίλτρο και επιλέγουμε **το Subproject** (υποέργο) ως κριτήριο φιλτραρίσματος.

Επιλέγουμε τα υποέργα που επιθυμούμε να εμφανίσουμε επίσης στην προβολή ημερολογίου.

#### Calendar

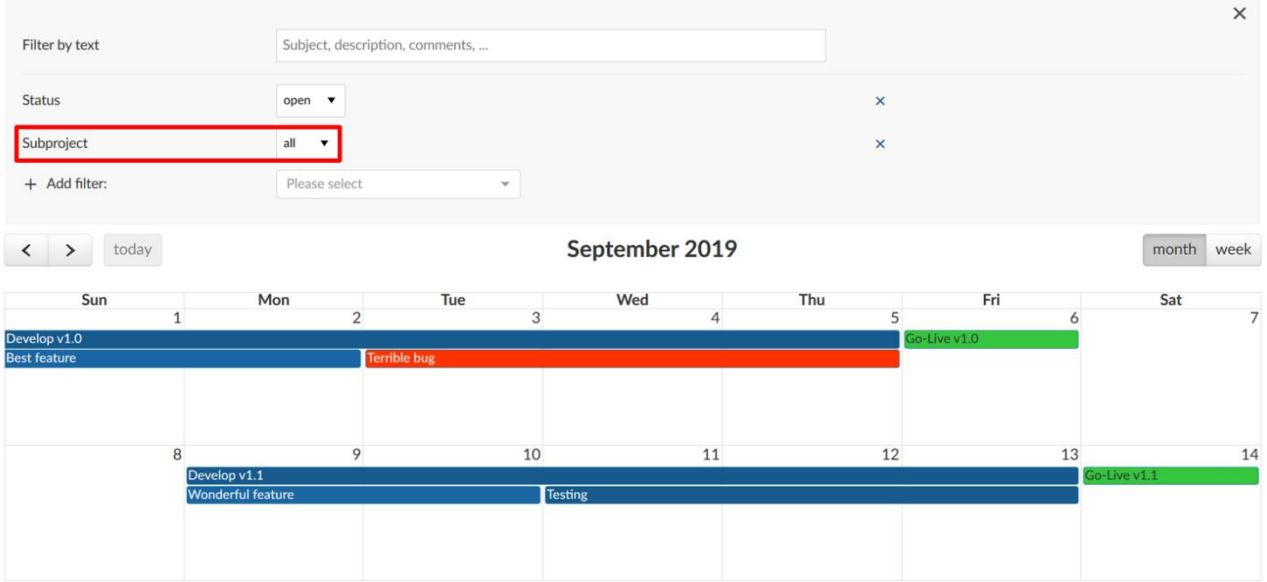

#### **Ειδήσεις (News)**

Στη σελίδα ειδήσεων, μπορούμε να δούμε τα τελευταία νέα σε ένα έργο με αντίστροφη χρονολογική σειρά. Τα νέα ανακοινώνον γενικά θέματα σε όλα τα μέλη της ομάδας.

Οι ειδήσεις ορίζονται ως μια ενότητα που μας επιτρέπει τη δημοσίευση και χρήση των ειδήσεων.

Μπορούν να εμφανιστούν στη σελίδα επισκόπησης του κύριου έργου.

#### **Σχόλια στα νέα**

Στην ενότητα των νέων στο μενού του έργου στα αριστερά, θα δούμε όλα τα νέα από ένα έργο.Πατάμε το θέμα για να διαβάσουμε τις λεπτομέρειες και να σχολιάσουμε στις ειδήσεις..

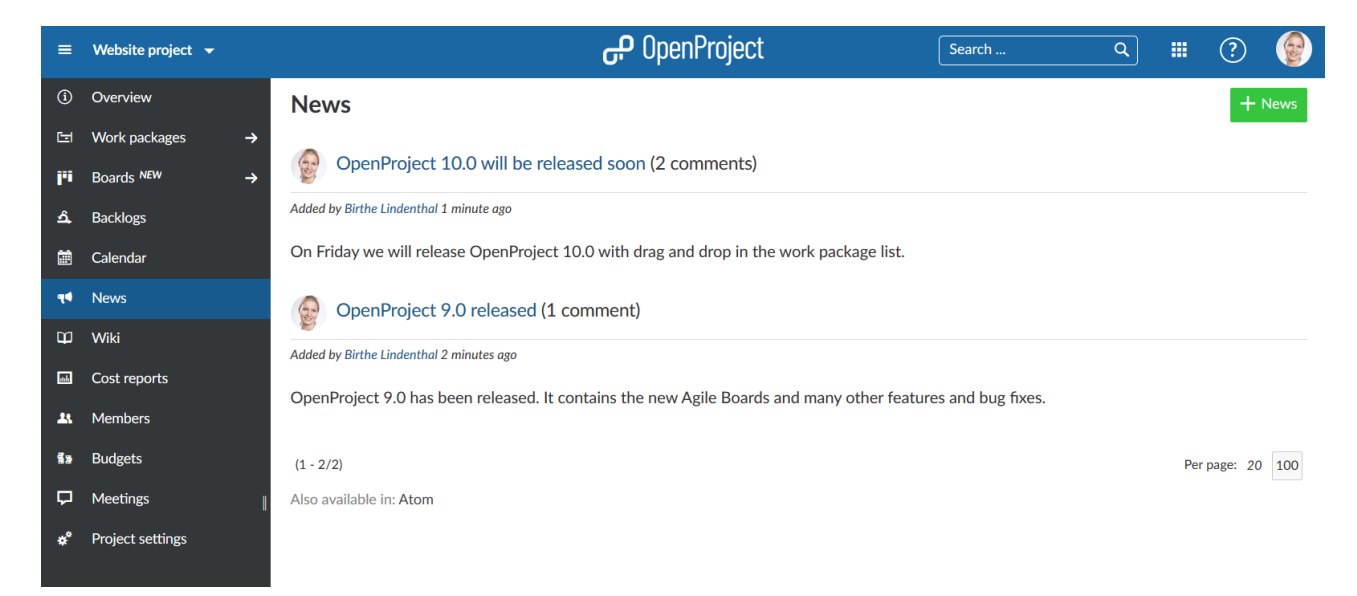

Στις λεπτομέρειες των ειδήσεων, πατάμε το σύνδεσμο **Add a comment** (προσθήκη σχολίου) για να σχολιάσουμε στις ειδήσεις. Γράφουμε το σχόλιο μας και πατάμε το μπλε κουμπί **Add** (προσθήκη). Το σχόλιο μας, μαζί με όλα τα υπόλοιπα, εμφανίζεται κάτω από τη περιγραφή των ειδήσεων, σε αντίστροφη χρονολογική σειρά.

 $\forall$  Filter 2  $\underset{\kappa}{\overset{\kappa}{\times}}$ 

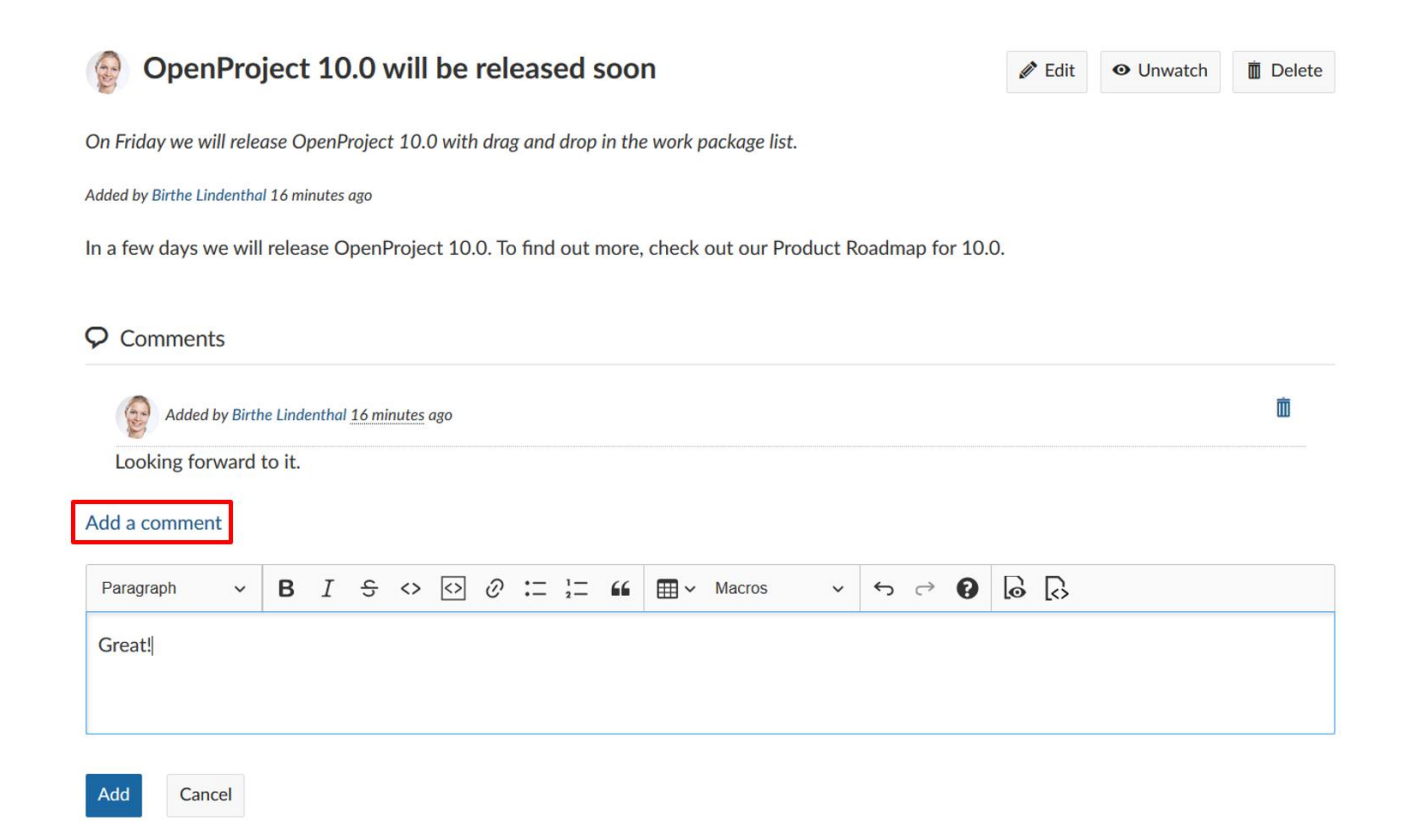

#### **Παρακολούθηση νέας είδησης**

Μπορούμε επίσης να αποφασίσουμε να παρακολουθήσουμε μια καταχώρηση ειδήσεων. Ως παρατηρητής, θα λάβουμε μια ειδοποίηση μέσω email εάν η καταχώρηση μιας είδησης άλλαξε ή αν προστέθηκε κάποιο σχόλιο σε ένα άρθρο ειδήσεων. Για να γίνουμε παρατηρητής πατάμε το κουμπί **Watch** (παρακολούθηση) στο πάνω δεξί μέρος της καταχώρησης είδησεων. Εάν θέλουμε να σταματήσουμε τη παρακολούθηση, απλά πατάμε το κουμπί **Unwatch** (τερματισμός παρακολούθησης)

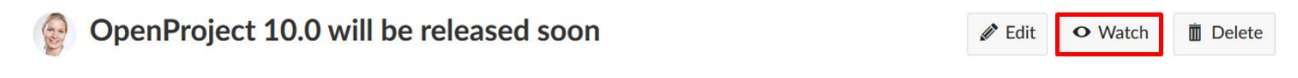

On Friday we will release OpenProject 10.0 with drag and drop in the work package list.

Added by Birthe Lindenthal 22 minutes ago

#### **Επεξεργασία καταχώρησης ειδήσεων**

Μπορούμε επίσης πάντα να πάμε πίσω και να κάνουμε αλλαγές σε μια υπάρχουσα καταχώρηση ειδήσεων. Για να το κάνουμε αυτό, επιλέγουμε την αντίστοιχη είδηση από τη σελίδα επισκόπησης πατώντας στα θέματα της, στη προβολή λεπτομερειών της καταχώρησης, πατάμε το κουμπί **Edit** (επεξεργασία ) στη πάνω δεξιά γωνία.

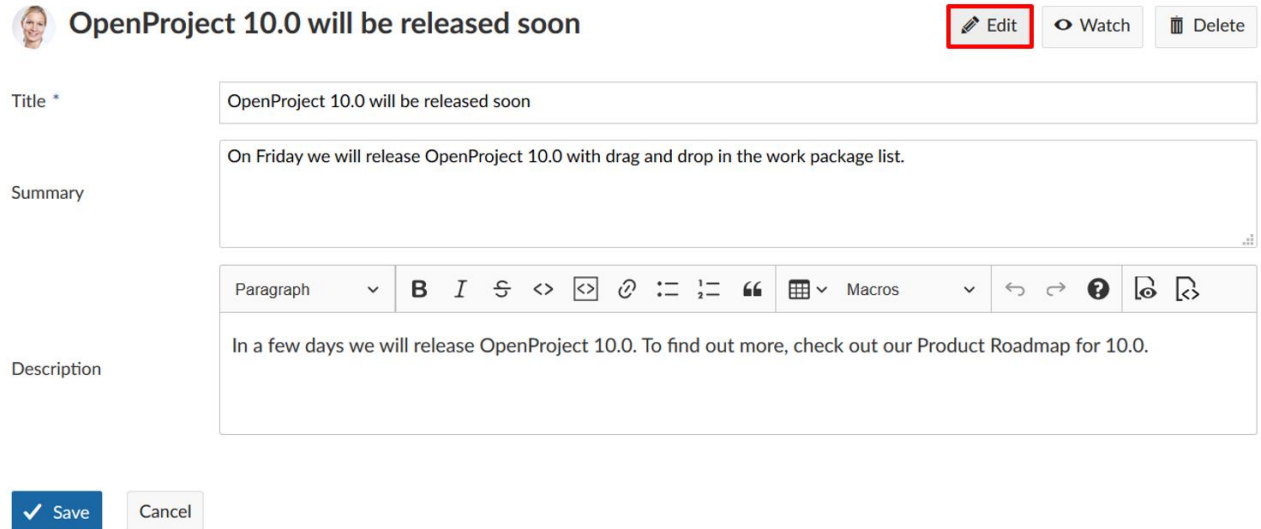

Μια φόρμα εμφανίζεται επιτρέποντας μας να κάνουμε προσαρμογές στο τίτλο, στη περίληψη και περιγραφή. Η αρχική καταχώρηση εμφανίζεται στο κάτω μέρος της σελίδας. Κάνουμε τις αλλαγές και παταμέ στο κουμπί **Save** (αποθήκευση) για να τελειώσουμε.

# **Προσθήκη καταχώρησης ειδήσεων**

Για να προσθέσουμε μια καταχώρηση ειδήσεων, πατάμε στο **Add news** (προσθήκη ειδήσεων) στη μπάρα εργαλείων στη πάνω δεξιά πλευρά.

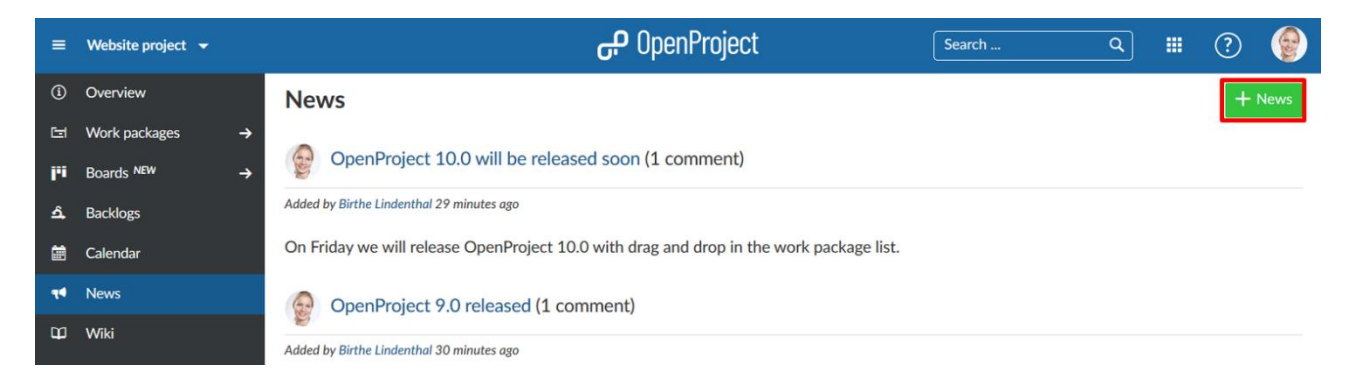

Ένα νέο παράθυρο θα ανοίξει, επιτρέποντας μας να εισάγουμε τίτλο, περίληψη και περιγραφή. Ο τίτλο και η περίληψη θα εμφανιστούν στην επισκόπηση του έργου ή στην αρχική σελίδα του OpenProject στο τομέα ειδήσεων. Μπορούμε να επεξεργαστούμε επιπρόσθετα το περιεχόμενο των χρησιμοποιώντας τις παρεχόμενες βασικές επιλογές μορφοποίησης από τον επεξεργαστή κειμένου. Επίσης, μπορούμε να εισάγουμε Macros, π.χ. πακέτα εργασίας, πίνακες, ή κουμπιά δημιουργίας πακέτων εργασίας.

Για να τελειώσουμε και να δημοσιεύσουμε τη καταχώρηση, πατάμε το **Create** (δημιουργία).

#### **Add news**

 $\checkmark$  Create

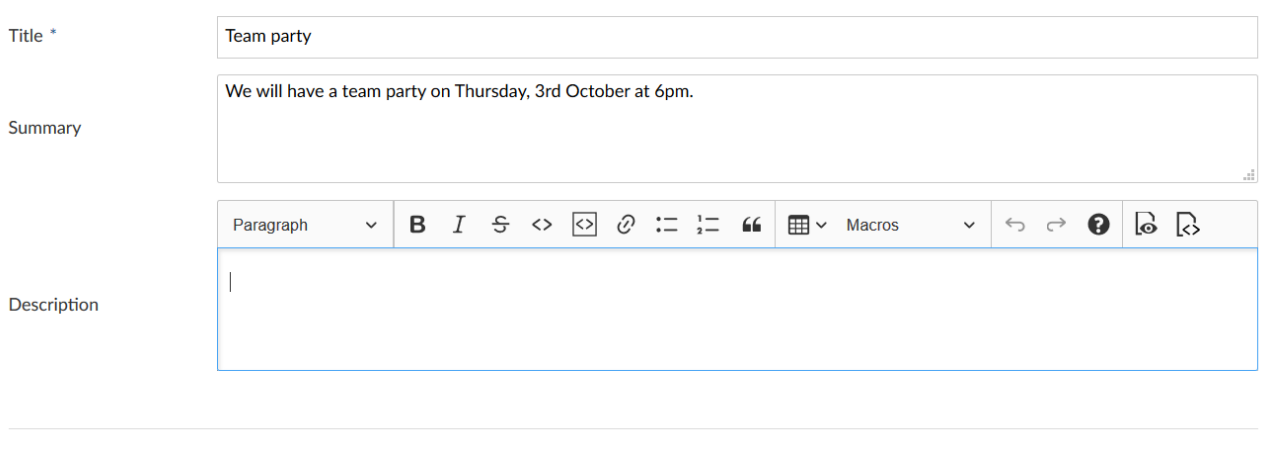

### **Διαγραφή καταχώρησης ειδήσεων**

X Cancel

Για να διαγράψουμε μια καταχώρηση ειδήσεων, πατάμε το κουμπί Delete (διαγραφή) στη πάνω δεξιά γωνία της προβολής λεπτομερειών της αντίστοιχης καταχώρησης.

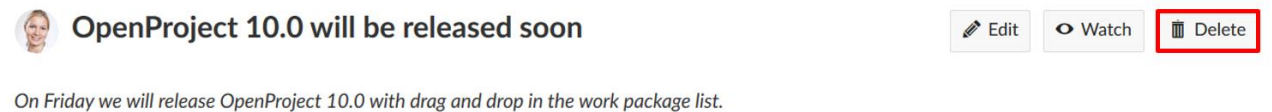

Added by Birthe Lindenthal 36 minutes ago

In a few days we will release OpenProject 10.0. To find out more, check out our Product Roadmap for 10.0.

#### **Τελευταία νέα στην αρχική σελίδα**

Στην αρχική σελίδα της εφαρμογής OpenProject, έχουμε έναν τομέα με τα latest news (τελευταίες ειδήσεις). Εδώ, συνοψίζονται όλα τα τελευταία νέα από όλα μας τα έργα.

Πατάμε στο τίτλο μιας είδησης θα μας μεταφέρει στις λεπτομέρειες ειδήσεων για το αντίστοιχο έργο.

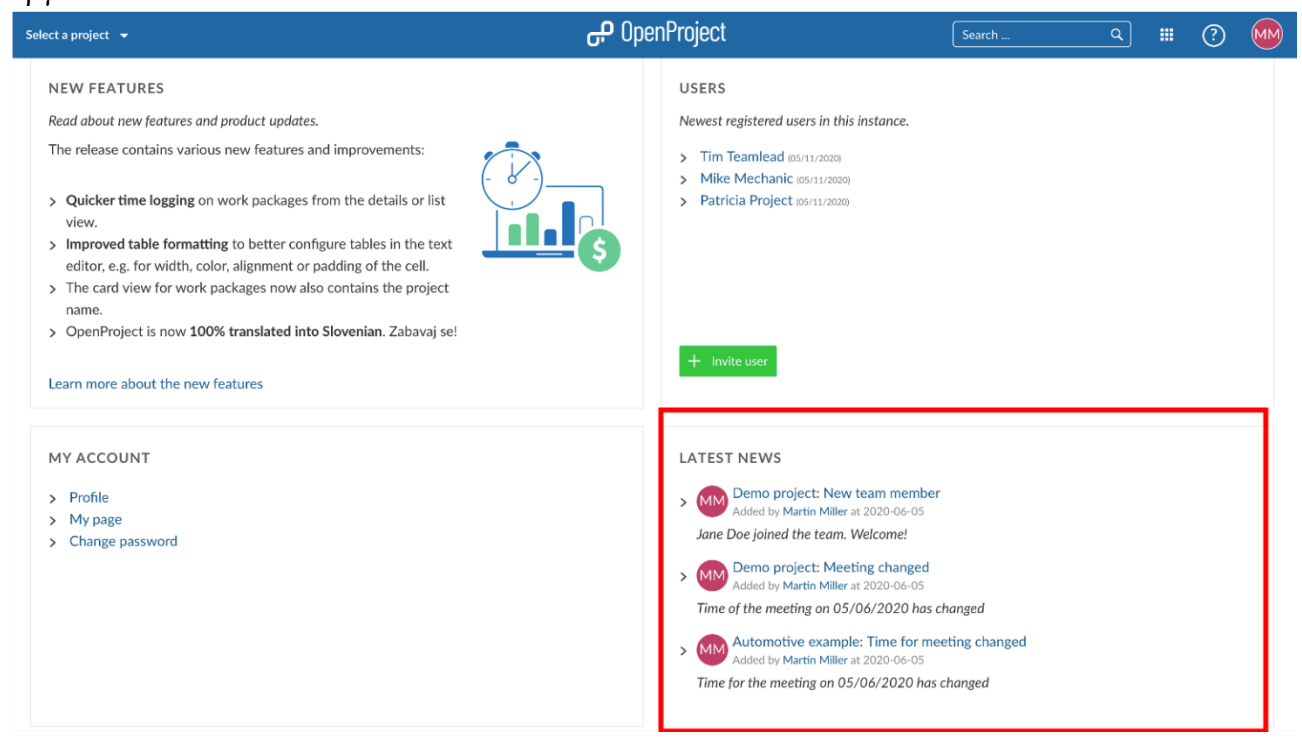

#### **Τελευταίες ειδήσεις στη σελίδα επισκόπησης**

Μπορούμε επίσης να εμπεριέχουμε τις τελευταία ειδήσεις από ένα έργο στη σελίδα επισκόπησης έργου.

Για τη διαμόρφωση της σελίδας επισκόπησης βλεπε...

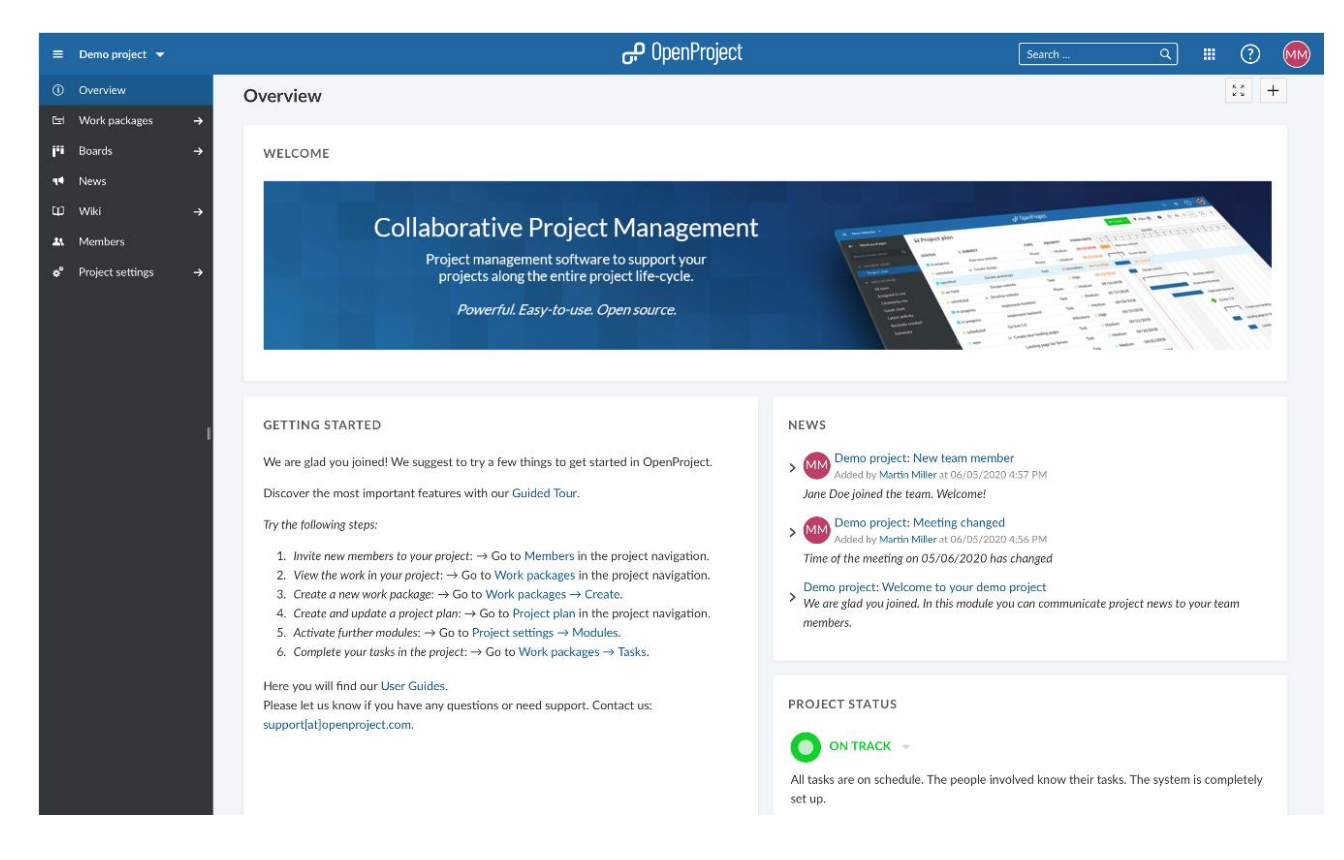

# **Forums**

Στα φόρουμ του OpenProject μπορούμε να συζητήσουμε για θέματα σε ένα έργο με την ομάδα: δημοσιεύουμε ερωτήσεις, σχολιάζουμε σε αυτές και τεκμηριώνουμε απαντήσεις.

Το Forum ορίζεται ως μια ενότηταωπου χρησιμοποιείται για να εμφανίζει forms και καταχωρήσεις σε αυτά. Η ενότητα πρέπει να ενεργοποιηθεί από τις ρυθμίσεις του έργο και πρέπει να δημιουργηθεί ένα στη καρτέλα forums των ρυθμίσεων έργου για να εμφανιστεί στη πλαινή πλοήγηση.

# **Άνοιγμα Forum**

Για να ανοίξουμε ένα forum στο OpenProject, επιλέγουμε το αντικείμενο μενού forum στη πλοήγηση έργου.

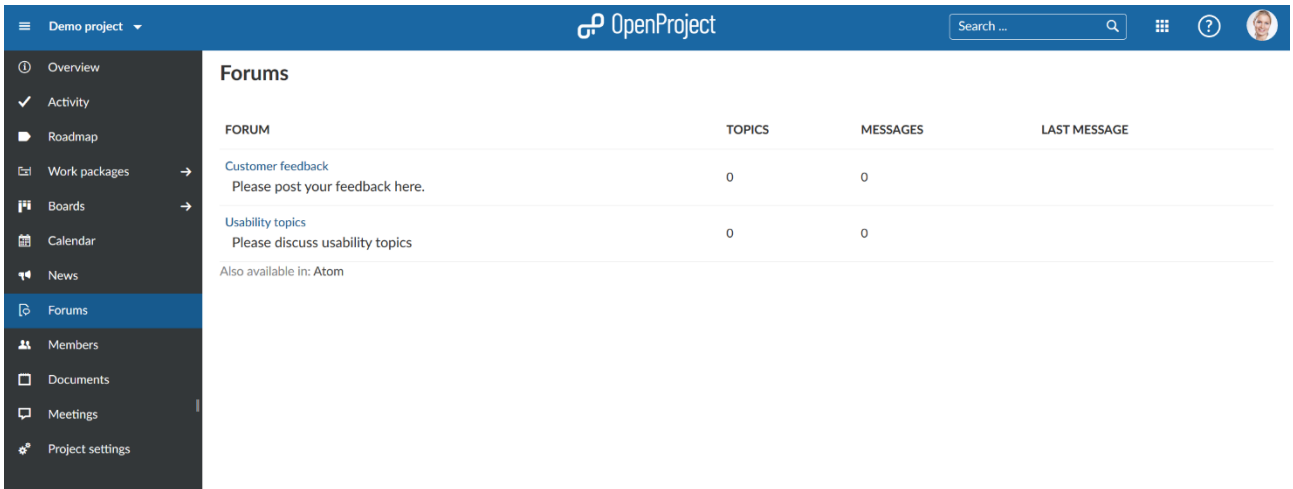

Θα μας εμφανιστεί μια λίστα με όλα τα υπάρχοντα forums μέσα στο έργο όπως και μια περιγραφή για το καθένα, ο αριθμός των θεμάτων, μηνύματα καθώς και το τελευταίο μήνυμα σε ένα forum.

Πατάμε στο τίτλο του forum για να ανοίξουμε ένα υπάρχον forum.

# **Δημιουργία νέου μηνύματος**

Για να προσθέσουμε ένα νέο μήνυμα σε ένα υπάρχον forum, πατάμε το πράσινο κουμπί **+ Message** (νέο μήνυμα) στο πάνω δεξί μέρος του επιλεγμένου Forum.

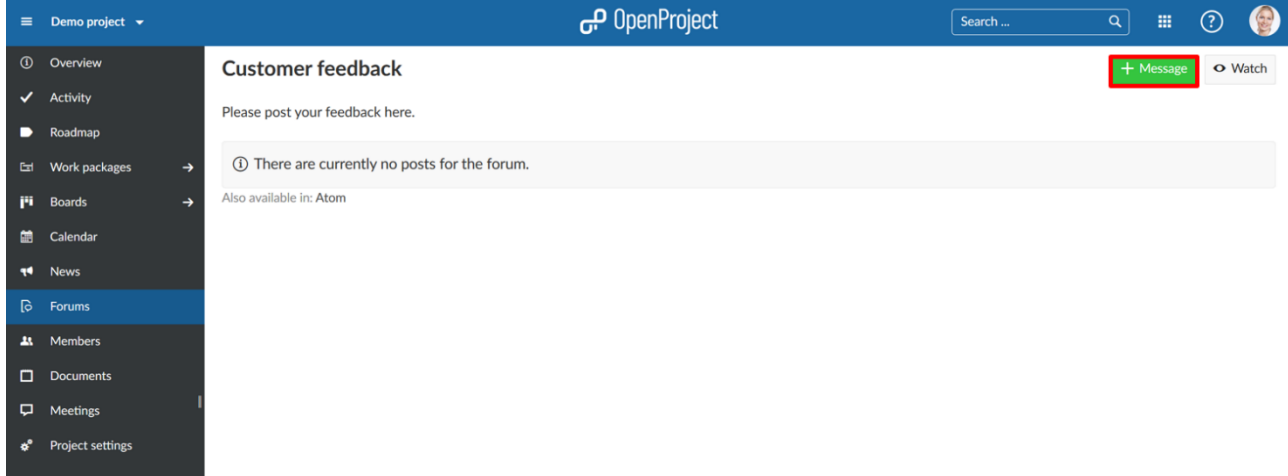

Εισάγουμε το **subject of the message** (θέμα του μηνύματος).

Μπορούμε να επιλέξουμε εάν θέλουμε το μήνυμα να είναι **Sticky** (κολλώδες). Ένα κολλώδες μήνυμα πάντα εμφανίζεται στην κορυφή του επιλεγμένου forum.

Επιλέγουμε εάν το μήνυμα πρέπει να είναι **Locked** (κλειδωμένο). Τότε δε μπορεί πλέον να επεξεργασθεί ή να σχολιαστεί από την ομάδα έργου.

Εισάγουμε μια περιγραφή που θα εμφανιστεί δίπλα από το τίτλο μηνύματος στο forum. Μπορούμε να προσθέσουμε ένα αρχείο εάν χρειάζεται.

Πατάμε το μπλε κουμπί **Create** (δημιουργία) για να δημιουργήσουμε το νέο μήνυμα για αυτό το forum.

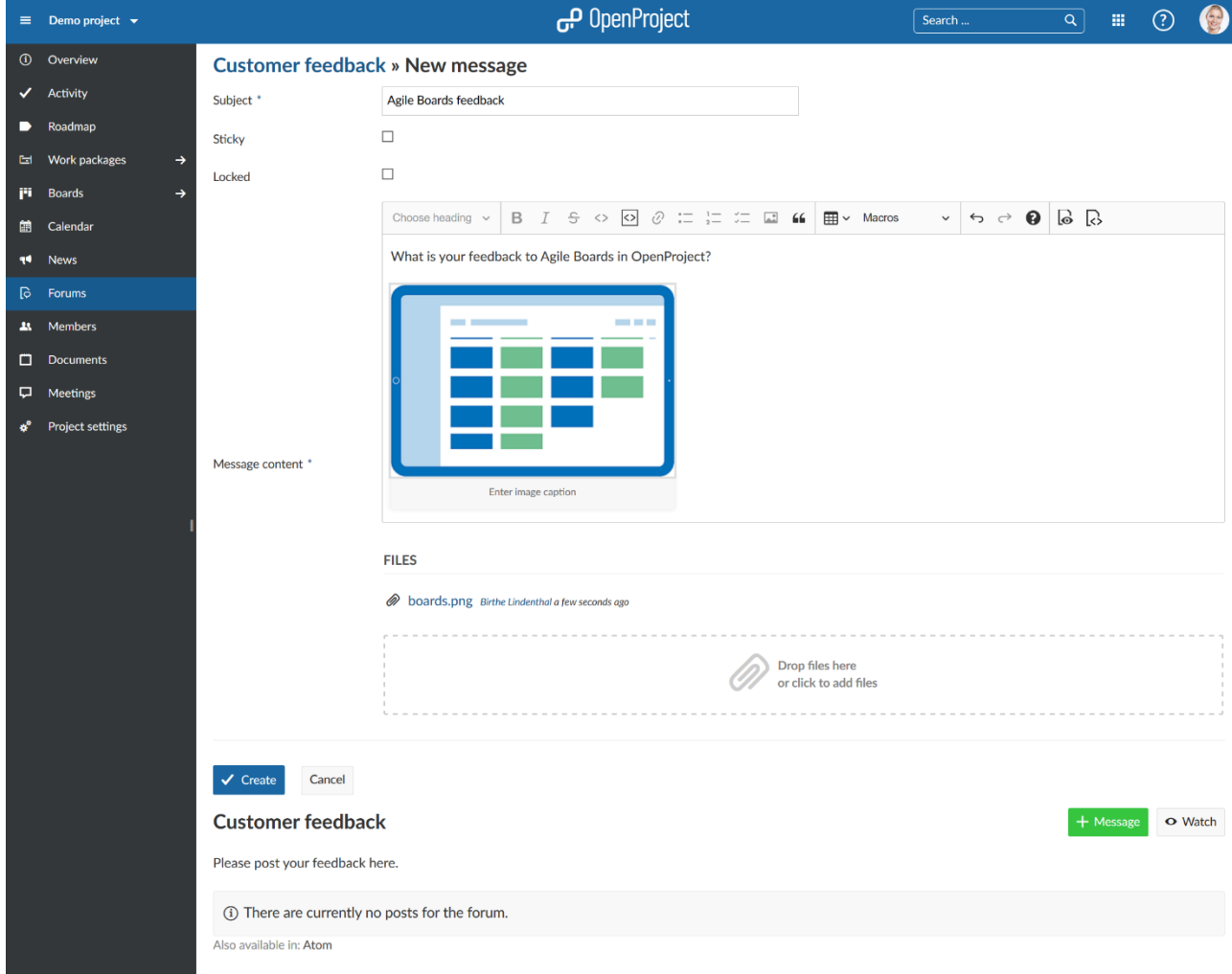

Το νέο μήνυμα forum έχει δημιουργηθεί .

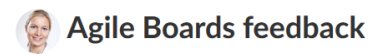

Added by Birthe Lindenthal 4 minutes ago

What is your feedback to Agile Boards in OpenProject?

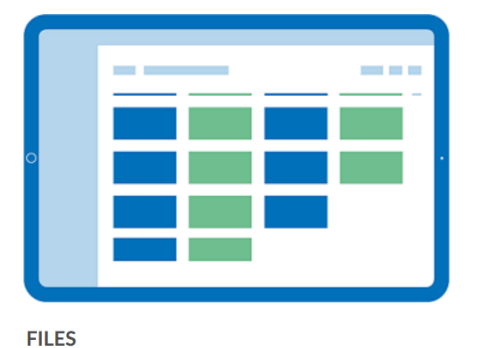

Soards.png Birthe Lindenthal 12 minutes ago

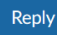

#### **Απάντηση σε μήνυμα Forum**

Για να προσθέσουμε μια απάντηση σε ένα υπάρχον μήνυμα σε ένα forum, πατάμε στο θέμα για να ανοίξουμε το μήνυμα.

Πατάμε το μπλε κουμπί **Reply** (απάντηση) κάτω από το μήνυμα forum.

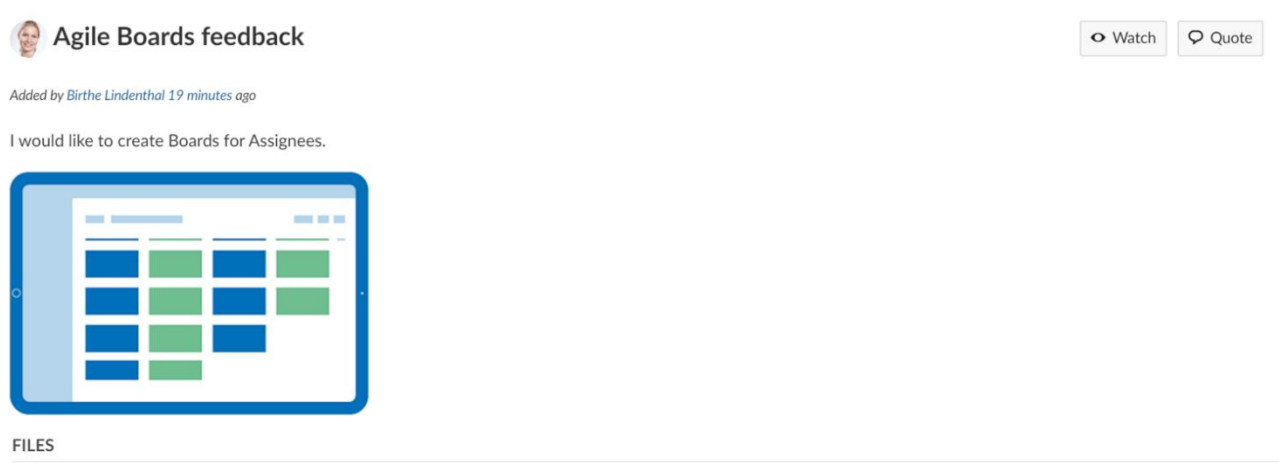

Solution boards.png Birthe Lindenthal 27 minutes ago

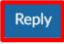

Εισάγουμε το περιεχόμενο του μηνύματος δηλαδή το τι θέλουμε να προσθέσουμε ως απάντηση στο υπάρχον μήνυμα.

Μπορούμε να επιλέξουμε επίσης, να προσθέσουμε ένα αρχείο άμα χρειάζεται.

Πατάμε το μπλε κουμπί **Submit** (υποβολή) ώστε να αποθηκευτεί η απάντηση μας στο μήνυμα.

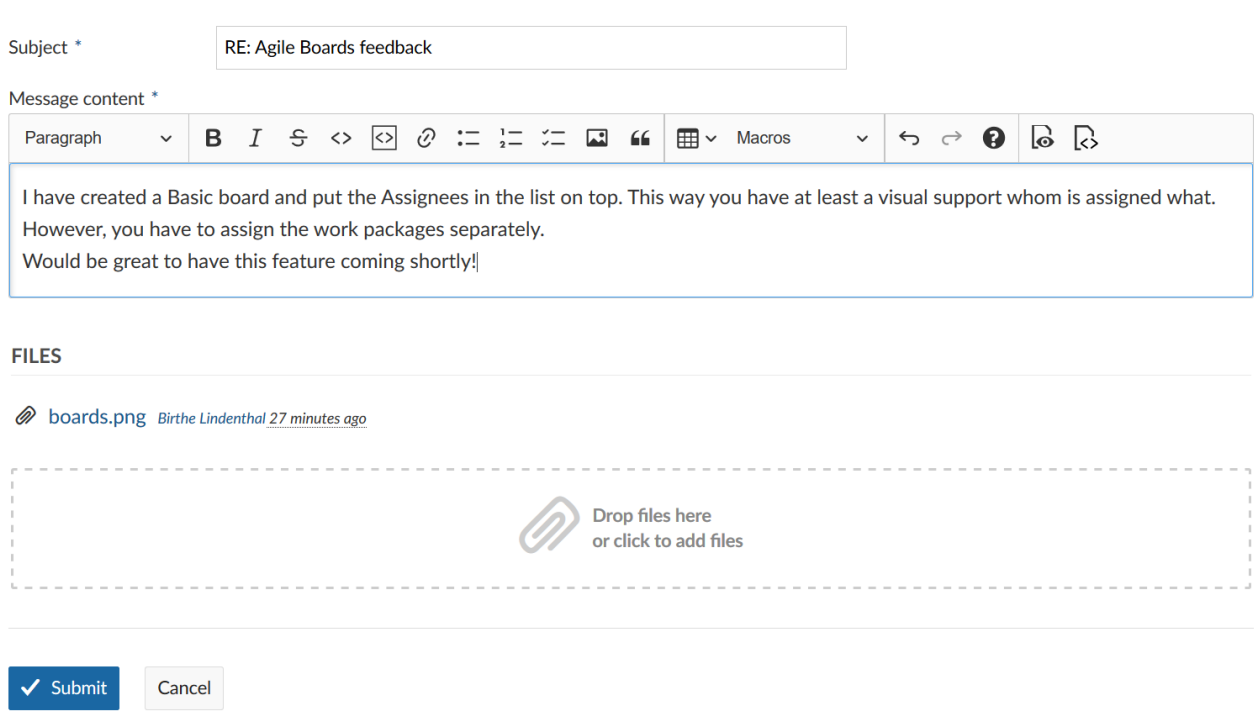

Η απάντηση μας προστέθηκε κάτω από το υπάρχον μήνυμα του forum.

Reply

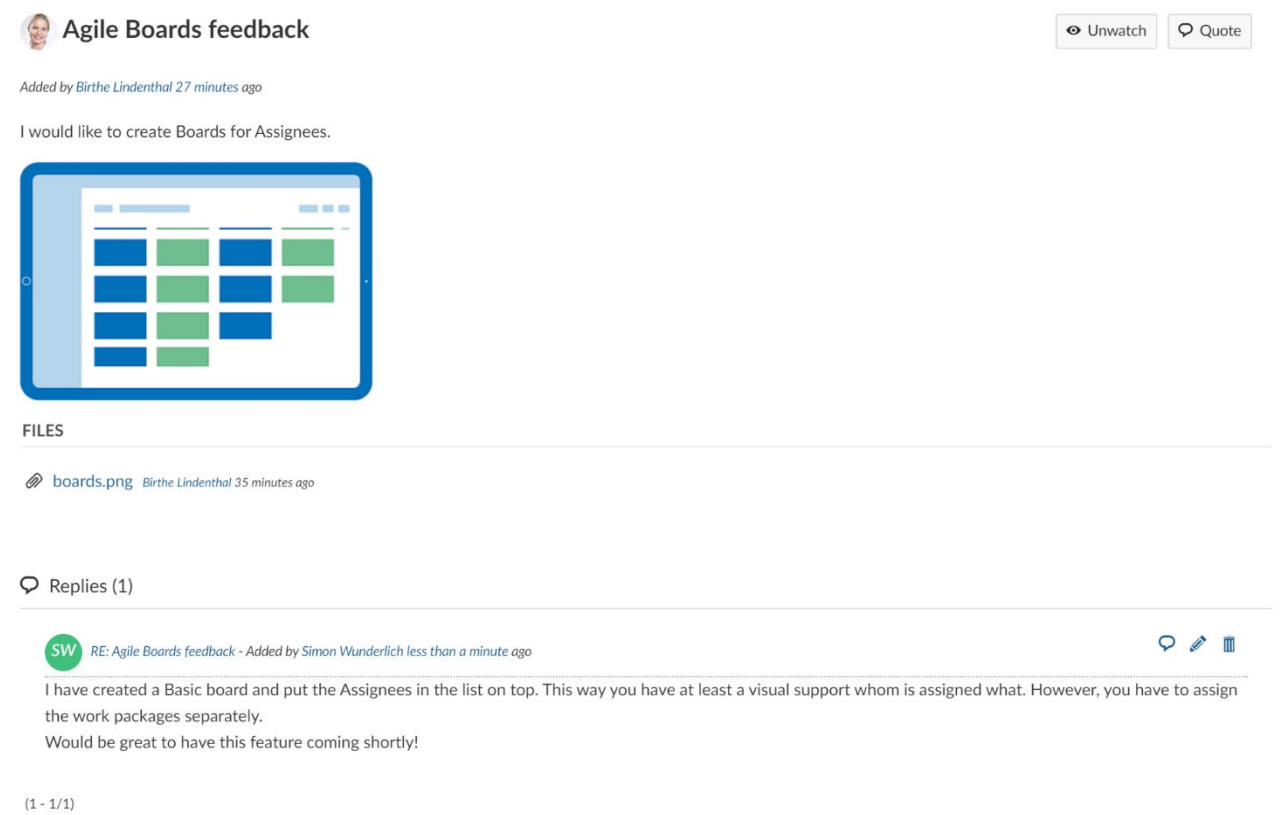

# **Παρακολούθηση ενός Forum**

Για να παραμείνουμε ενημερωμένοι για αλλαγές σε ένα Forum π.χ. νέα μηνύματα ή νέες απαντήσεις, μπορούμε να προσθέσουμε τον εαυτό μας ως παρατηρητή ενός forum.

Ανοίγουμε ένα υπάρχον forum από τη λίστα.

Θα δούμε μια λίστα με όλα τα μηνύματα εντός του Forum.

Πατάμε το εικονίδιο **Watch** (παρακολούθηση) στο πάνω δεξί μέρος του forum.

Έπειτα θα ενημερωθούμε με μήνυμα ηλεκτρονικού ταχυδρομείου με βάση τις ρυθμίσεις ενημερώσεων, από μηνύματα ηλεκτρονικού ταχυδρομείου σχετικά με νέα μηνύματα και απαντήσεις σε ένα forum.

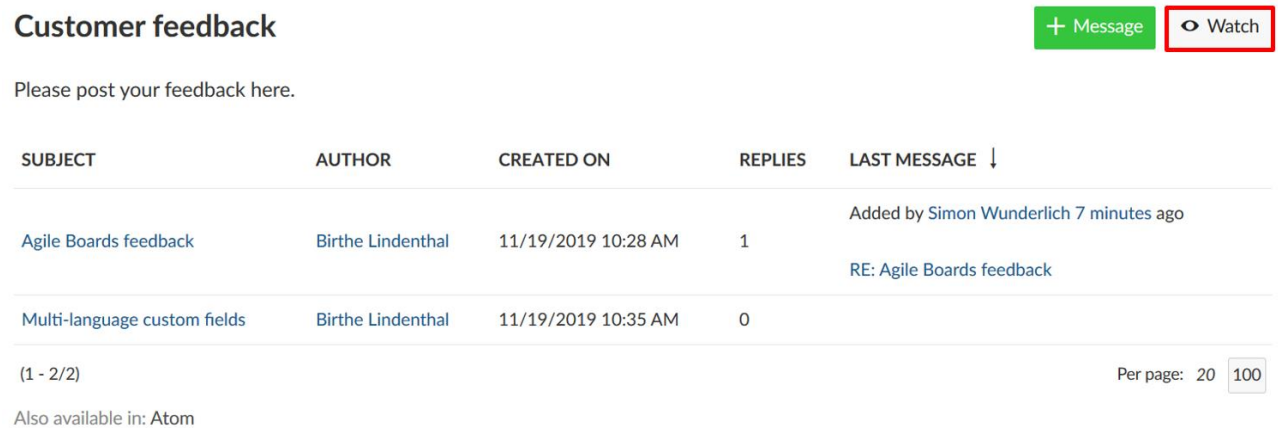

Το εικονίδιο θα μετατραπεί σε Unwatch (τερματισμός παρακολούθησης)

# **Παρακολούθηση μηνύματος**

Στη περίπτωση που παρακολουθούμε ένα forum, τότε αυτόματα παρακολουθούμε όλα τα μηνύματα εντός του forum. Εναλλακτικά, μπορούμε επίσης να παρακολουθούμε μόνο συγκεκριμένα μηνύματα σε ένα forum όπου θέλουμε να ενημερωθούμε για αλλαγές.

Με αυτό το τρόπο, επιλέγουμε πρώτα τα μηνύματα πατώντας στο θέμα, και μετά πατάμε το κουμπί Watch (παρακολούθηση) στη πάνω δεξιά γωνία στις λεπτομέρειες μηνύματος.

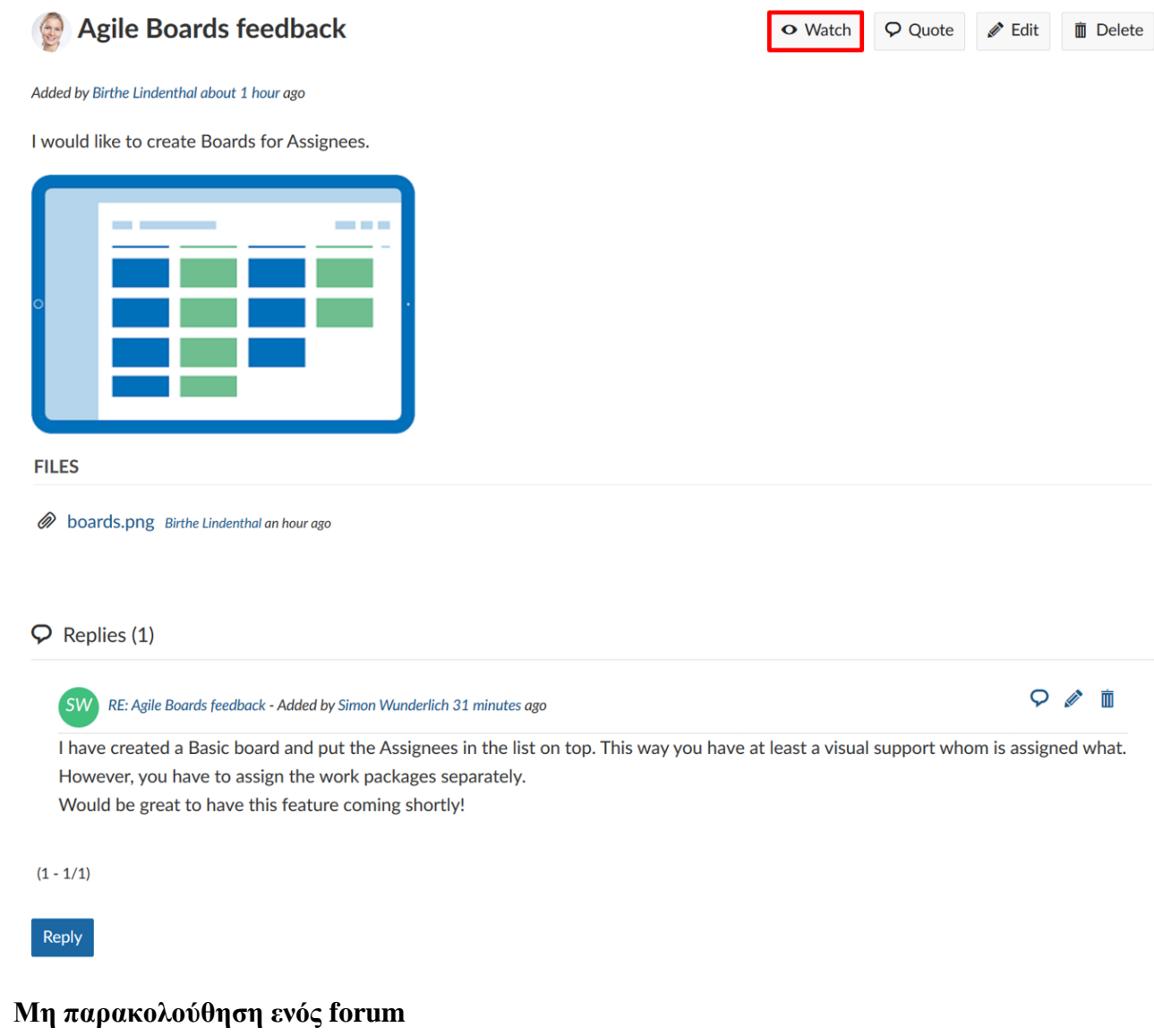

Για να σταματήσουμε να παρακολουθούμε ένα forum ώστε να μην ενημερωνόμαστε μέσω μηνύματος ηλεκτρονικού ταχυδρομείου για νέα μηνύματα και απαντήσεις σε ένα forum, πατάμε το κουμπί **Unwatch** (παρακολούθησης) στο πάνω δεξί μέρος του forum.

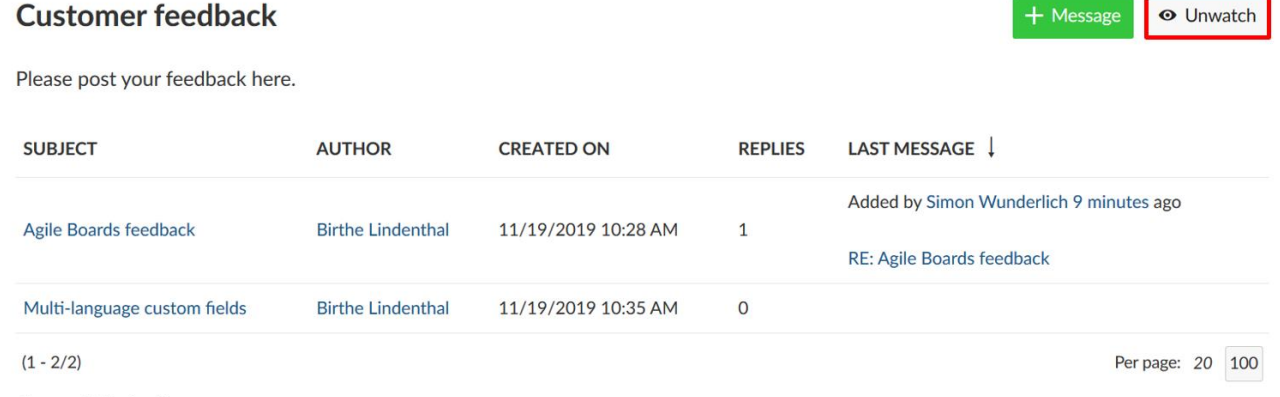

# **Διακοπή παρακολούθησης ενός μηνύματος forum**

Το ίδιο εφαρμόζεται και για την διακοπή παρακολούθησης ενός μηνύματος. Απλώς επιλέγουμε το μήνυμα πρώτα για το οποίο δεν θέλουμε να παρακολουθούμε πλέον και πατάμε το κουμπί **Unwatch** (τερματισμός παρακολούθησης).

#### **Επεξεργασία ενός μηνύματος Forum**

Για να επξεργαστούμε μήνυμα σε ένα forum, επιλέγουμε το μήνυμα από το forum |και στις λεπτομέρειες μηνύματος πατάμε το κουμπί **Edit** (επεξεργασία) στη πάνω δεξιά γωνία του μηνύματος.

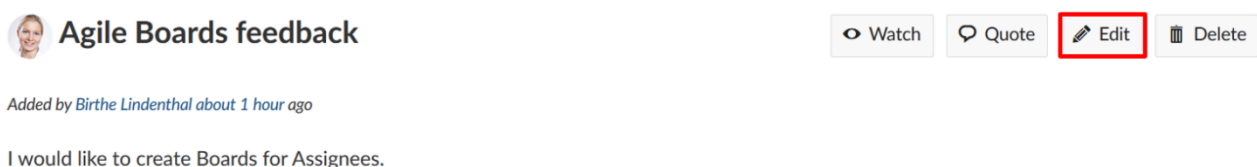

Οι λεπτομέρειες μηνύματος θα ανοίξουν. Μπορούμε να κάνουμε αλλαγές και να πατήσουμε το μπλε κουμπί **Save** (αποθήκευση).

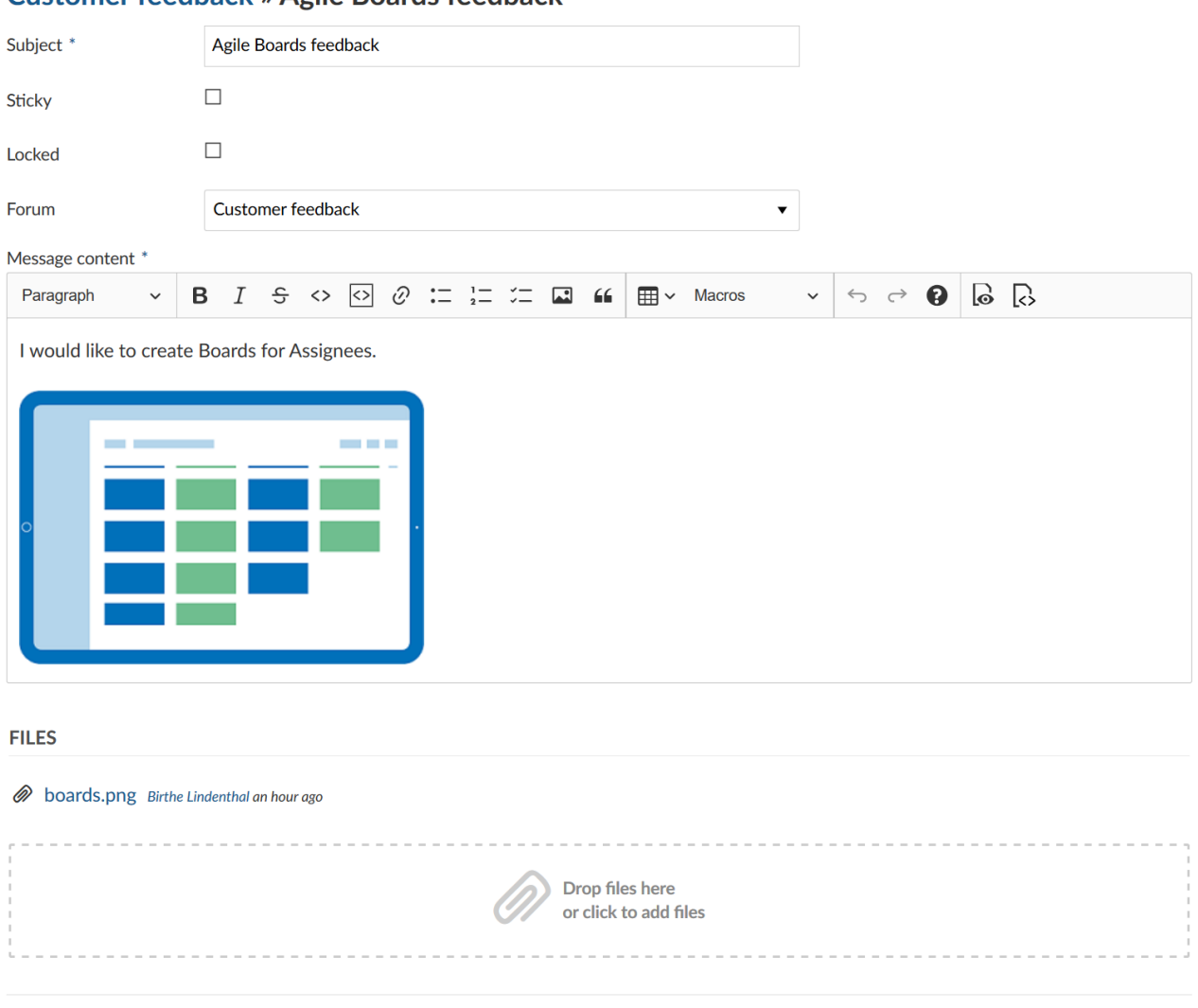

## **Customer feedback » Agile Boards feedback**

 $\checkmark$  Save X Cancel

#### **Διαγραφή μηνύματος Forum**

Για να διαγράψουμε ένα μήνυμα σε ένα forum, επιλέγουμε το μήνυμα, το οποίο θέλουμε να διαγράψουμε και πατάμε το κουμπί **Delete** (διαγραφή) στη πάνω δεξιά γωνία των λεπτομερειών μηνύματος.

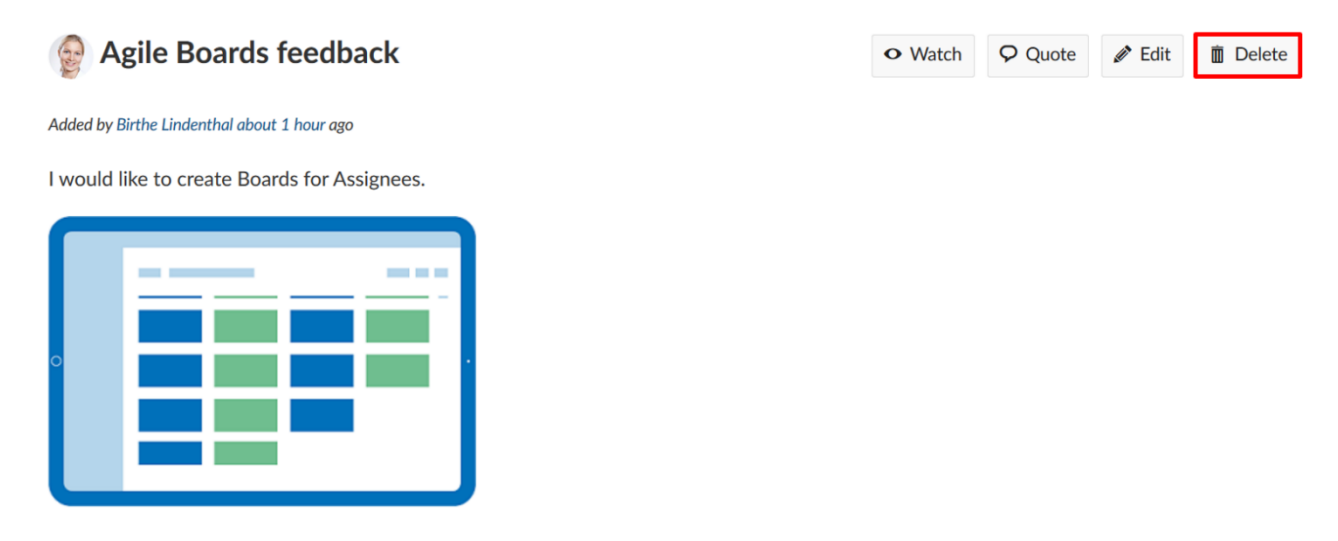

#### **Δημιουργία νέου Forum**

Για να δημιουργήσουμε ένα νέο forum στο έργο, πλοηγούμαστε στο Forums και πατάμε το πράσινο κουμπί **+ Forum**.

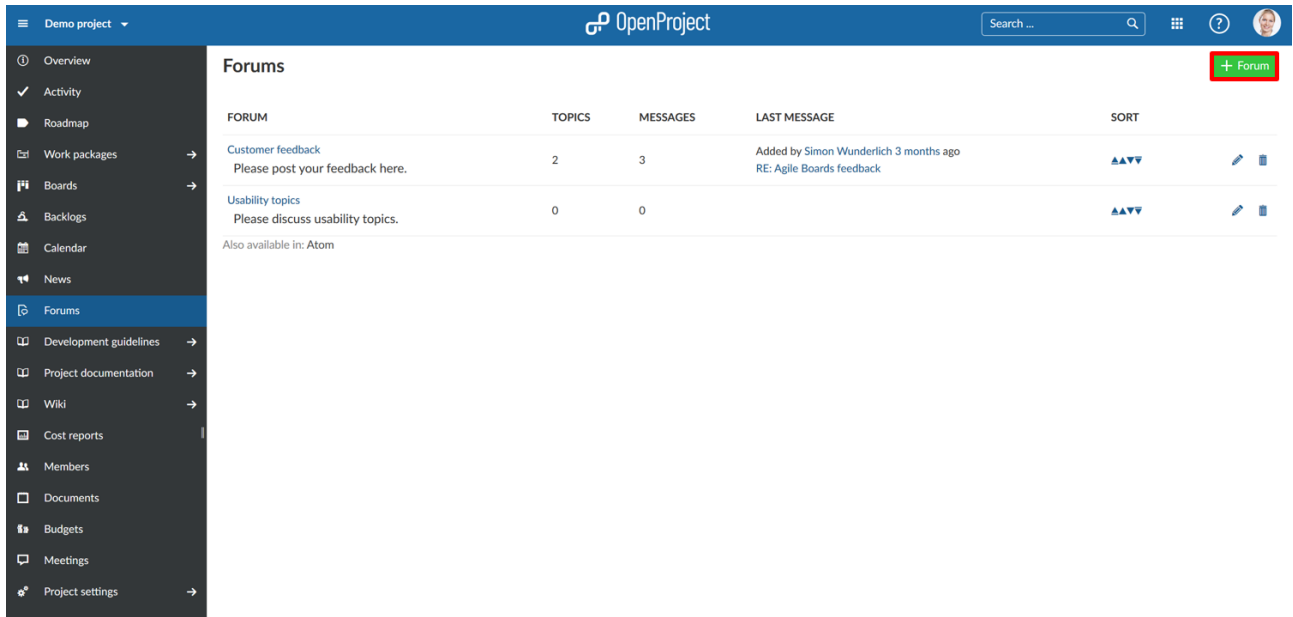

Εισάγουμε ένα όνομα και μια περιγραφή για το νέο forum. Πατάμε το μπλε κουμπί **Create** (δημιουργία) για να αποθηκεύσουμε το νέο forum.

#### **New forum**

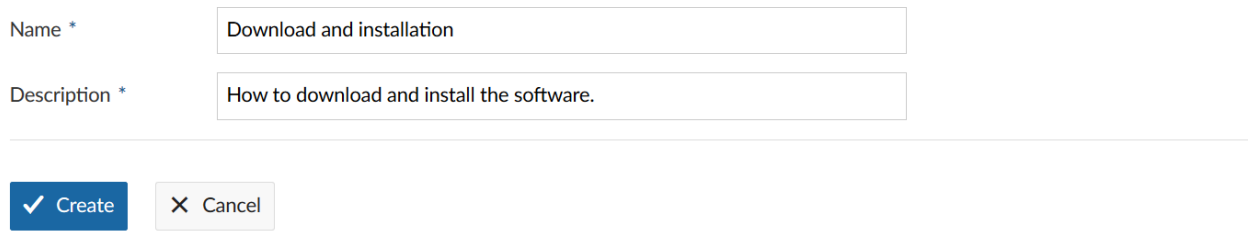

#### **Διαχείριση Forum**

Εάν θέλουμε να αλλάξουμε τη σειρά των forums στο έργο μας, να επεξεργαστούμε , ή να διαγράψουμε ένα forum πάμε στην επισκόπηση της λίστας τους στο έργο μας.

- 1. Πατάμε τα βελάκια (πάνω ή κατω) για να αλλάξουμε τη σειρά των forum και για να τα ταξινομήσουμε διαφορετικά στη λίστα forum του έργου μας.
- 2. Πατάμε το εικονίδιο επεξεργασίας για να αλλάξουμε το όνομα ή τη περιγραφή του forum.
- 3. Πατάμε το εικονίδιο διαγραφής για να διαγράψουμε ένα forum από το έργο μας.

#### **Forums**

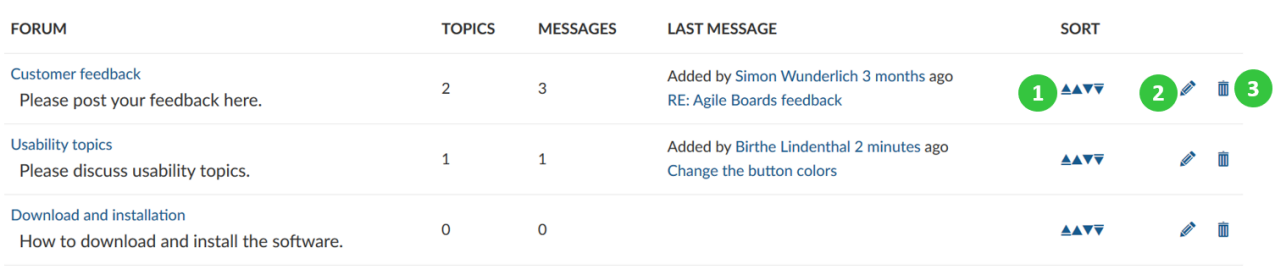

Also available in: Atom

#### **Wiki**

Σε ένα Wiki έργου μπορούμε συννεργατικά με την ομάδα μας να δημιουργήσουμε και να τεκμηριώσουμε πληροφορίες όπως, την τεκμηρίωση έργου, προδιαγραφές, οδηγίες, ή οποιαδήποτε άλλη σημαντική πληροφορία για το έργο.

Το Wiki ορίζεται ως μια ενότητα που μας επιτρέπει να χρησιμοποιήσουμε wiki σελίδες βασισμένες σε κείμενο. Για να χρησιμοποιήσουμε την ενότητα Wiki, πρέπει να έχει ενεργοποιηθεί από τις ρυθμίσεις έργου.

#### **Γενικές πληροφορίες wiki**

Το wiki του OpenProject και όλα τα άλλα πεδία εισαγωγής που περιέχουν τον επεξεργαστή κειμένου WYSIWYG, οφείλεται στο CKSource CKEditor5.

#### **Βασική Μορφοποίηση**

Ο επεξεργαστής κειμένου στο OpenProject υποστηρίζει βασικά στυλ κειμένου, όπως έντονη και πλάγια μορφή, επικεφαλίδες, διακριτή διαγραφή, ενσωματωμένος κώδικας, αποσπάσματα καθώς και ενσωματωμένος χειρισμός εικόνων. Η επικόλληση περιεχομένου όπως εικόνες και εμπλουτισμένου κειμένου υποστηρίζεται επίσης, ενώ οποιοδήποτε μη υποστηριζόμενο στυλ θα αφαιρεθεί από τον συντάκτη.

#### **Διακοπή γραμμών κειμένου**

Αντί να δημιουργήσουμε μια νέα παράγραφο πατώντας το πλήτρο **Enter**, μπορούμε να πατήσουμε τη συντόμευση πληκτρολογίου **SHIFT+Enter** για να διακόψουμε τη γραμμή του κειμένου δίχως να δημιουργήσουμε νέα παράγραφο.

#### **Σύνδεσμοι**

Δημιουργούμε υπερσυνδέσμους πατώντας τη γραμμή εργαλείων (προαιρετικά με κάποιο επιλεγμένο κείμενο), ή πατώντας τη συντόμευση πληκτρολογίου **CTRL+k** για να ανοίξουμε το αναδυόμενο παράθυρο για να εισάγουμε το σύνδεσμο αναφοράς.

#### **Εργαλεία προβολής πληροφοριών και**

Ο επεξεργαστής κειμένου CKEditor χρησιμοποιεί εργαλεία προβολής πληροφοριών για την απεικόνιση στοιχείων όπως εικόνες, πίνακες και άλλα τέτοια στοιχεία που δεν είναι σε σειρά. Μπορούμε να επιλέξουμε τα περισσότερα από αυτά τα εργαλεία πατώντας πάνω του – με μόνη

εξαίρεση το εργαλείο προβολής στοιχείων πίνακα, έχει ένα μικρό κουμπί επιλογής επάνω αριστερά για να επιλέξετε ολόκληρο το πίνακα.

Όταν έχουμε ένα εργαλείο επιλεγμένο, μπορούμε να το αφαιρέσουμε.

# **Δημιουργία και επεξεργασία**

Στο OpenProject μπορούμε να δημιουργήσουμε και να επεξεργαστούμε σελίδες Wiki μαζί με την ομάδα μας για να τεκμηριώσουμε σημαντικές πληροφορίες έργων.

# **Δημιουργία νέας σελίδας Wiki**

Για να δημιουργήσουμε μία νέα σελίδα Wiki σε ένα έργο, κατευθυνόμαστε στην ενότητα Wiki στο μενού έργου και πατάμε το πράσινο κουμπί **+ Wiki page** (σελίδα Wiki) στη γραμμή εργαλείω στη δεξιά μεριά.

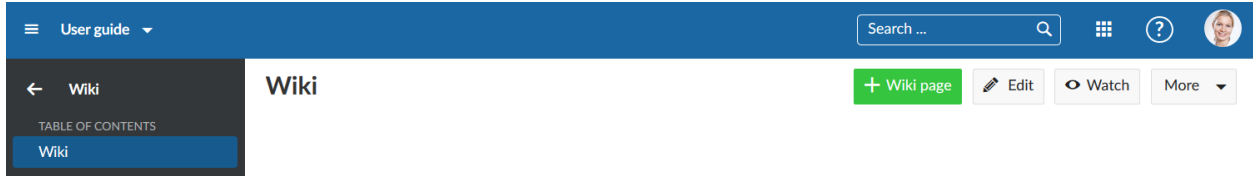

*Παρατήηση*: Εάν δεν βλέπουμε την ενότητα Wiki στο μενού έργου, πρέπει να την ενεργοποιήσουμε πρώτα στις ρυθμίσεις έργου.

Θα ανοίξει το παράθυρο συντάξης, επιτρέποντας μας να εισάγουμε το τίτλο και το περιεχόμενο της νέας σελίδας.

- 1. Στο πεδίο **Page title** (Τίτλος σελίδας), εισάγουμε το τίτλο τα σελίδας.
- 2. Εισάγουμε το περιεχόμενο του Wiki. Μπορούμε να γρησιμοποίησουμε τη γραμμή σύνταξης για να μορφοποιήσουμε τα κείμενα.
- 3. Τα αρχεία μπορούν να εισαχθούν απευθείας με drag and drop ή copy and paste μέσα στο πεδίο εισαγωγής κειμένου, ή με το εικονίδιο προσθήκης εικόνας στη γραμμή συντάκτη.
- 4. Με το πεδίο **Parent page** (Σελίδα με ρόλο γονέα), επιλέγουμε μια σελίδα που θα έχει ρόλο πατέρα για τη νέα μας σελίδα.
- 5. Σχολιάζουμε τι αλλαγές κάναμε στη σελίδα Wiki.
- 6. Πατάμα με το μπλε κουμπί **Save** (Αποθήκευση) ή το γκρίζο **Cancel** (Ακύρωση), για να αποθηκεύσουμε ή να ακυρώσουμε τις αλλαγές που έχουμε κάνει αντίστοιχα.

# **Επεξεργασία σελίδας Wiki**

Για να επεξεργαστούμε μια σελίδα Wiki, πατάμε το κουμπί **Edit** (Επεξεργασία) στις λεπτομέρειες της σελίδα Wiki στο πάνω δεξί μέρος.

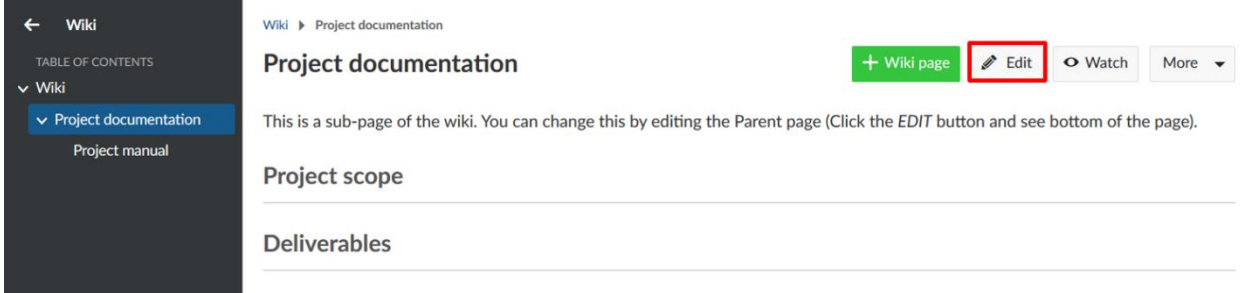

Ο συντάκτης κειμένου θα ανοίξει για να γίνουν αλλαγές στη σελίδα Wiki, όπως περιγράφηκε παραπάνω.

Δεν ξεχνάμε να αποθηκεύσουμε τις αλλαγές που έχουμε κάνει αφού τελειώσουμε με την επεξεργασίας της σελίδας Wiki.

# **Δημιουργία δομής σελίδας Wiki**

Εάν επιθυμούμε να δημιουργήσουμε μια δομή Wiki με διαφορετικές σελίδες και υποσελίδες, μπορούμε να εισάγουμε μια σελίδα με ρόλο πατέρα για μια άλλη σελίδα Wiki, η οποία έπειτα θα εμφανίζεται αυτόματα στο μενού Wiki σελιδών.

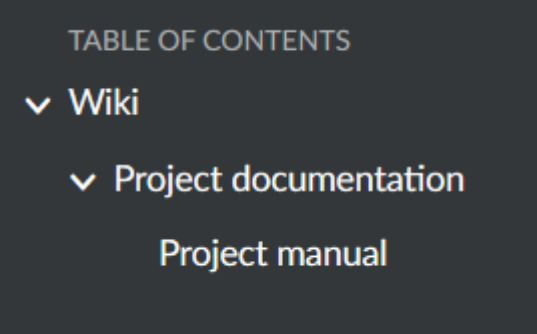

Εάν βρισκόμαστε σε μία υπάρχουσα σελίδα Wiki και πατήσουμε το πράσινο κουμπί **+ Wiki page** (Σελίδα Wiki) στο πάνω δεξί μέρος της σελίδας για να δημιουργήσουμε μια νέα σελίδα Wiki, η σελίδα wiki θα είναι ήδη προεπιλεγμένη ως **Parent page** (σελίδα με ρόλο γονέα).

Parent page \*

» Project documentation

Μπορούμε να αλλάξουμε έπειτα τη σελίδα με ρόλο γονέα για να αλλάξουμε τη δομή της σελίδας Wiki πατώντας στο κουμπί **Edit** (Επεξεργασία) μιας υπάρχουσας σελίδας Wiki και να επιλέξουμε τη νέα σελίδα Wiki με ρόλο γονέα στο κάτω μέρος της φόρμας.

Εάν επιλέξουμε το **No parent page** (Καμία σελίδα με ρόλο γονέα), η σελίδα Wiki θα εμφανίζεται ως το πρώτο επίπεδο της πλοήγησης Wiki στο μενού έργου.

Οι σελίδες ταξινομούνται αλφαβητικά στο μενού Wiki.

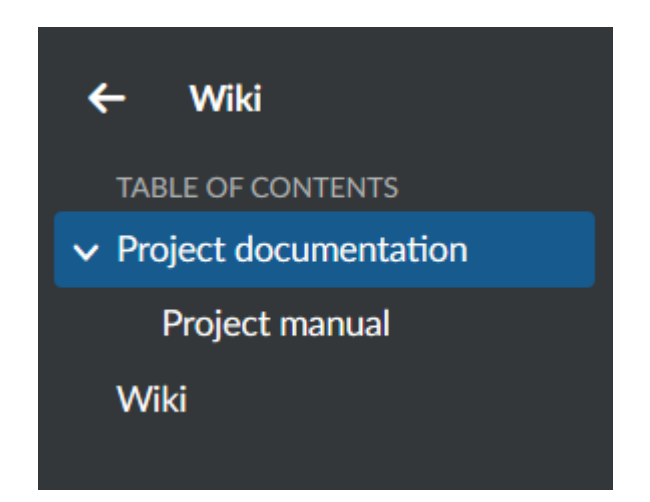

 $\blacktriangledown$ 

# **Παρακολούθηση σελίδας Wiki**

Στη περίπτωση που επιθυμούμε να παραμέινουμε ενημερωμένοι σχετικά με τις αλλαγές, σε μια σελίδα Wiki, μπορούμε να εκμεταλλευτούμε την επιλογή παρακολούθησης. Κατευθυνόμαστε στην σελίδα Wiki που επιθυμούμε να παρακολουθήσουμε και πατάμε το κουμπί **Watch** (Παρακολούθηση) στη πάνω δεξιά γωνία. Μπορούμε να αναιρέσουμε την επιλογή αυτή οποιαδήποτε στιγμή.

# **Project documentation**

**O** Watch + Wiki page Edit More

This is a sub-page of the wiki. You can change this by editing the Parent page (Click the EDIT button and see bottom of the page).

Με αυτή τη λειτουργία ενεργοποιημένη, θα λάβουμε μια ειδοποίηση μέσω email (ανάλογα με τις προτιμήσεις μας για τα email), έπειτα από κάθε ενημέρωση, περιέχοντας ένα σύνδεσμο στις αντίστοιχες αλλαγές.

#### **Wiki μενού έργου**

Μπορούμε να προσθέσουμε μια σελίδα Wiki απευθείας στο μενού έργου ως ξεχωριστό αντεικείμενο μενού, ώστε να έχουμε εύκολη πρόσβαση στις σελίδες για όλα τα μέλη της ομάδας.

Τα Wiki αντικείμενα μενού επισημαίνονται με το εικονίδιο Wiki (ανοιχτό βιβλίο) για να αναγνωρίζονται στο μενού έργου.

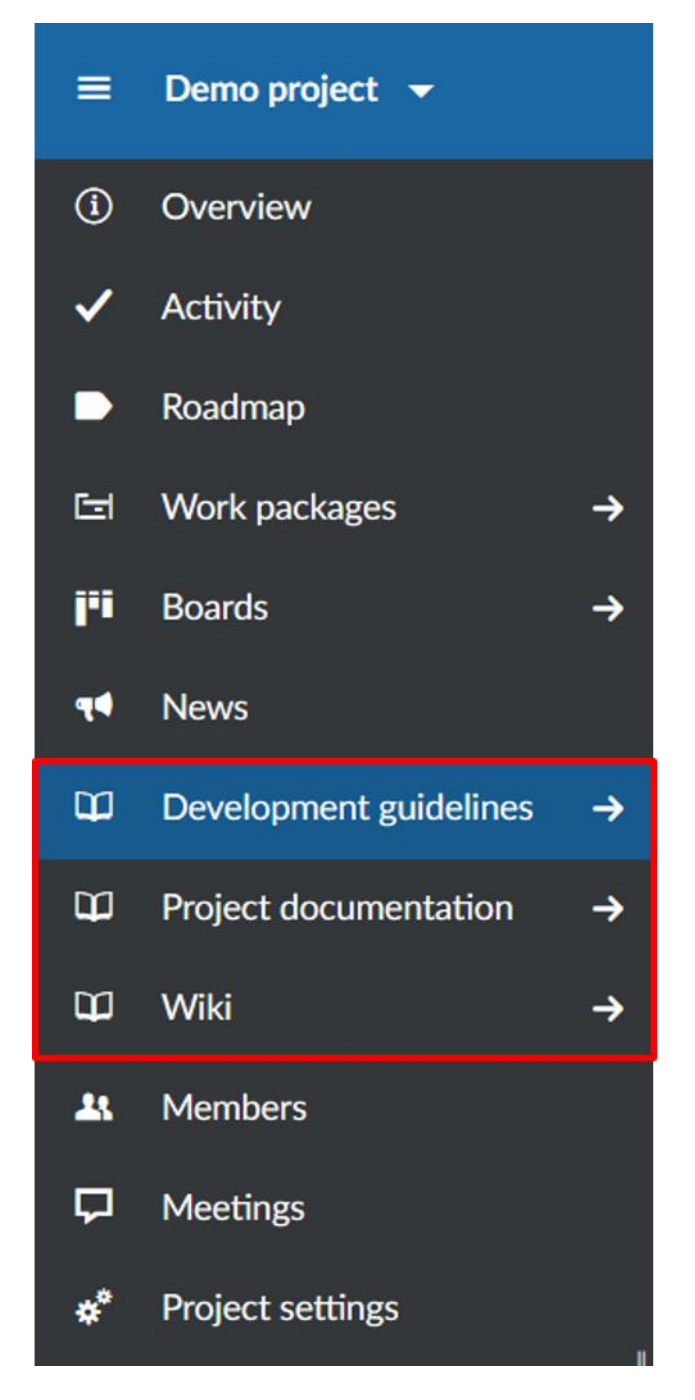

Για να προσθέσουμε μια σελίδα Wiki ως αντικείμενο μενού στο μενού έργου, πατάμε το κουμπί **More** (Περισσότερα) και από τη drop down λίστα επιλέγουμε το **Configure menu item** (Διαμώρφωση αντικειμένου μενού).

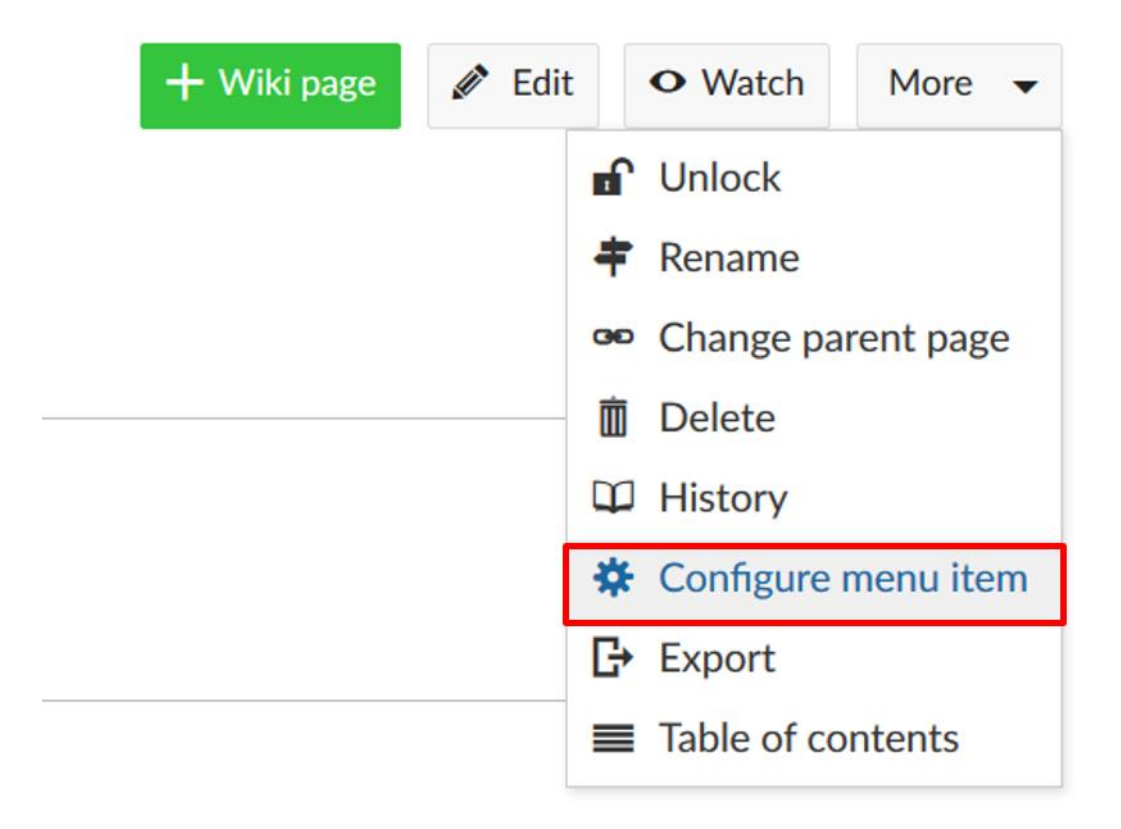

Μπορούμε να διαμορφώσουμε τα αντικείμενα μενού και να επιλέξουμε ανάμεσα σε διαφορετικές επιλογές ορατότητας.

- 1. Μπορούμε να δώσουμε στο αντικείμενο μενού στο μενού έργου ένα διαφορετικό όνομα από αυτό της σελίδας Wiki αλλάζοντας το όνομα στο πεδίο **Name of menu item** (Όνομα αντικειμένου μενού) στη λίστα.
- 2. Μπορούμε να ορίσουμε διαφορετικές επιλογές ορατότητας
	- **a. Do not show this wikipage in the project navigation** (Να μην φαίνεται αυτή η σελίδα Wiki στη πλοήγηση έργων), δεν θα εμφανίσει ένα ξεχωριστό αντικείμενο μενού στη πλοήγηση έργου. Η σελίδα Wiki εμφανίζεται μόνο στην ενότητα Wiki.
	- **b. Show as menu item in project navigation** (Εμφάνιση ως αντικείμενο μενού στην πλοήγηση έργου), θα προστεθεί ένα ξεχωριστό αντικείμενο μενού στην πλοήγηση έργου.
	- **c. Show as submenu item of** (Εμφάνιση ως αντικείμενο υπομενού), θα εμφανίσει την σελίδα Wiki ως υπομενού στη πλοήγηση έργου.
- 3. Πατάμε το μπλε κουμπί **Save** (Αποθήκευση) ή το γκρίζο **Cancel** (Ακύρωση) για να αποθηκεύσουμε ή να ακυρώσουμε αντίστοιχα τις αλλαγές που έχουμε κάνει.

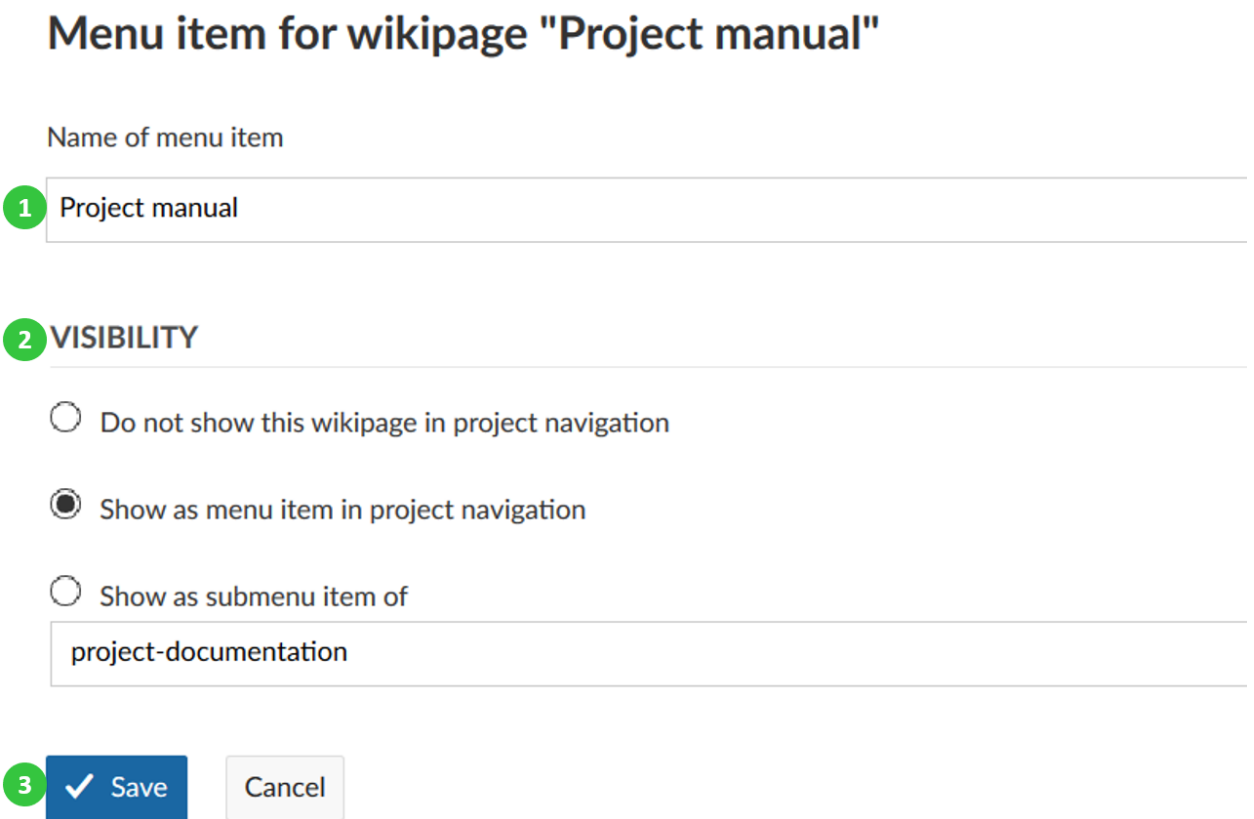

Η προκαθορισμένη επιλογή είναι η **Do not show this wikipage in the project navigation** (Να μην φαίνεται αυτή η σελίδα Wiki στη πλοήγηση έργων). Μπορεί να χρησιμοποιηθεί στη περίπτωση που θέλουμε να ανεραίσουμε κάποια από τις άλλες 2 επιλογές ορατότητας:

• **Show as menu item in project navigation** (Εμφάνιση ως αντικείμενο μενού στην πλοήγηση έργου).

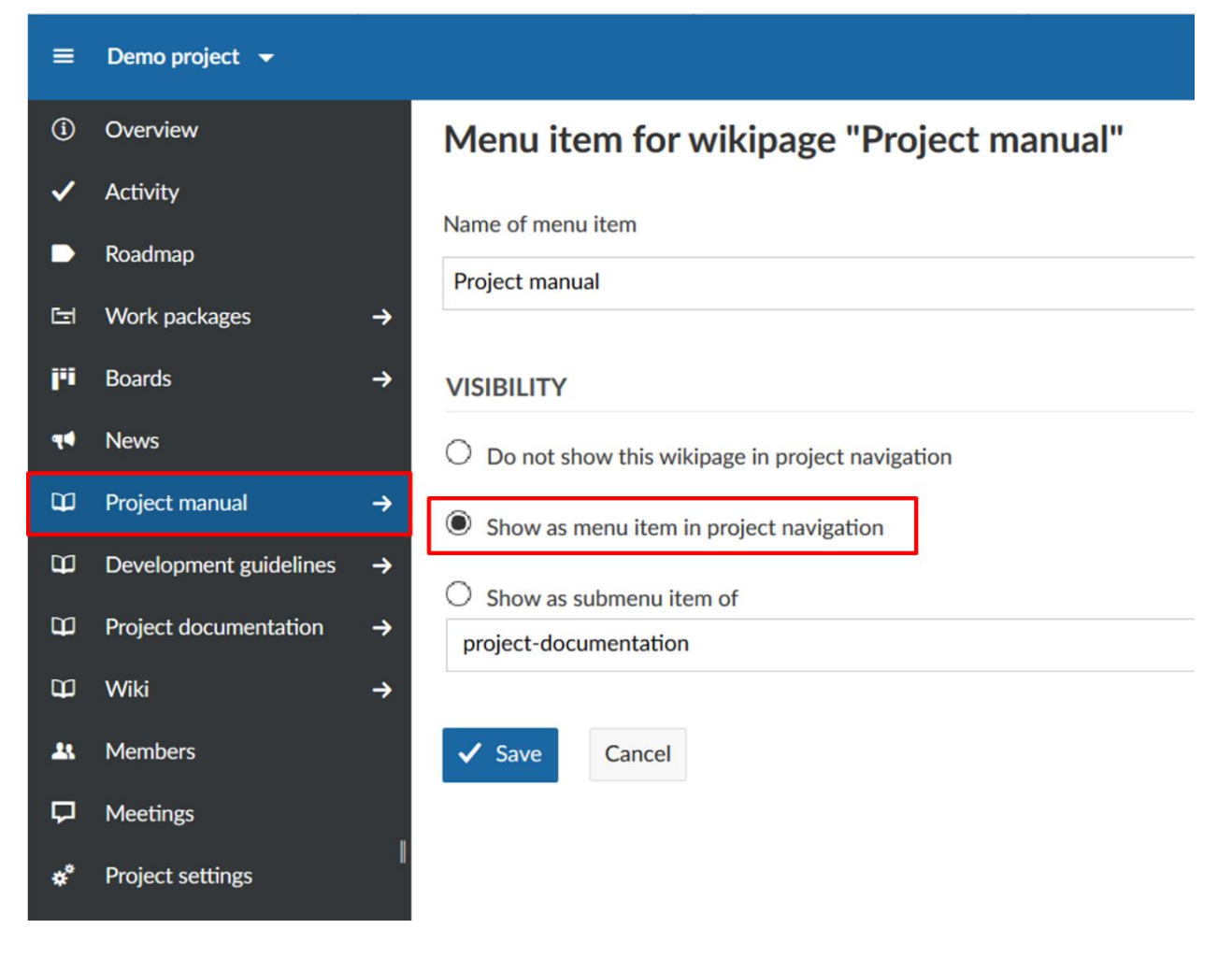

• **Show as submenu item of** (Εμφάνιση ως αντικείμενο υπομενού).

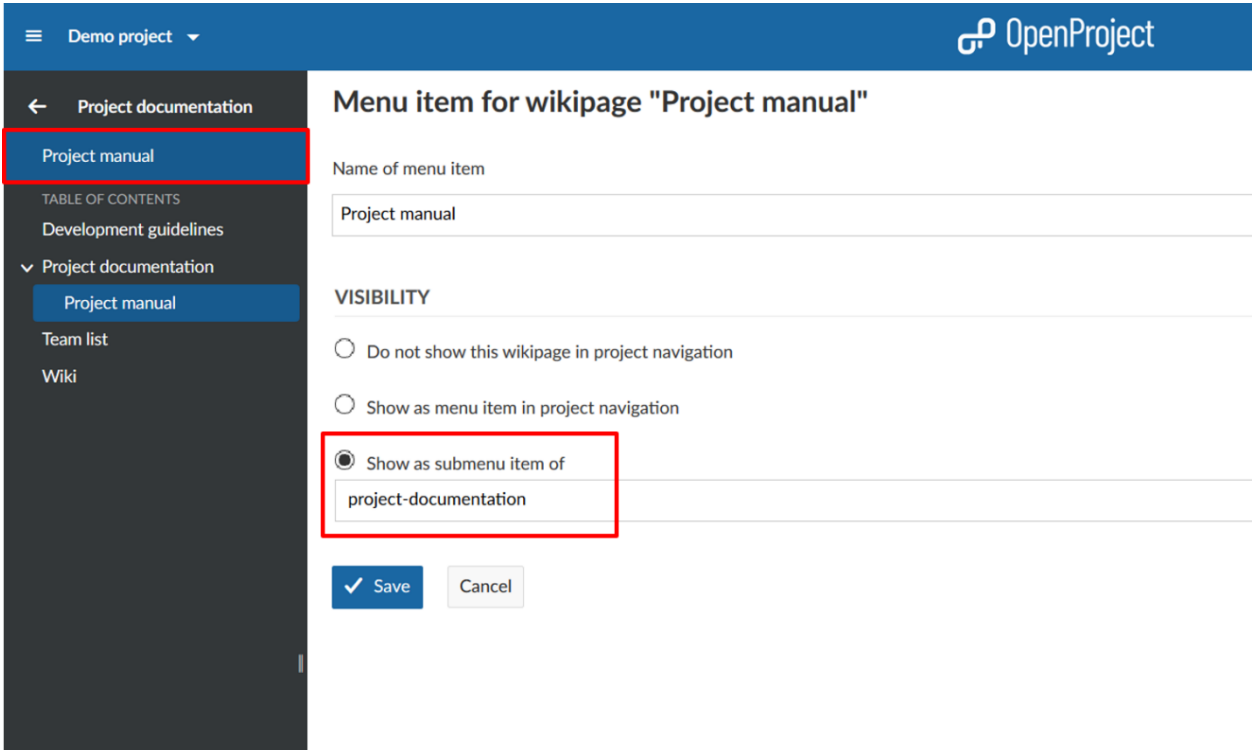

#### **Περισσότερες wiki λειτουργίες**

Στο Wiki έχουμε περισσότερες λειτουργίες για να επεξεργαστούμε ή να διαμορφώσουμε τη Wiki σελίδα μας, π.χ. για να εξάγουμε σελίδες, να μετονομάσουμε σελίδες, να αλλάξουμε τη σελίδα με ρόλο πατέρα κ.α.

Για να ανοίξουμε τις επιπρόσθετες ρυθμίσεις διαμόρφωσης, κατευθυνόμαστε σε μια σελίδα Wiki και πατάμε το κουμπί **More** (Περισσότερα) στο πάνω δεξιά μέρος της σελίδας Wiki.

Στο drop down μενού που θα ανοίξει, επιλέγουμε το αντίστοιχο αντικείμενο μενού.

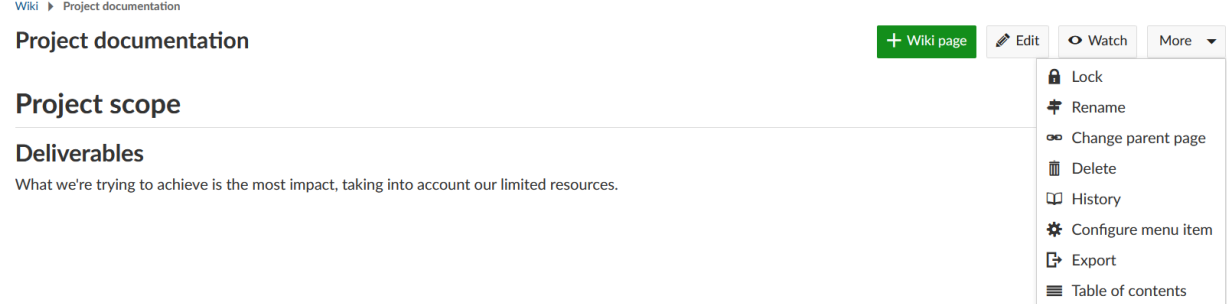

#### **Κλείδωμα σελίδας Wiki**

Για να κλειδώσουμε μία υπάρχουσα σελίδα Wiki και να εμποδίσουμε την τροποποίηση της από άλλους, επιλέγουμε το **More** (Περισσότερα) στοπάνω δεξί μέρος της σελίδας Wiki.

Επιλέγουμε το **Lock** (Κλείδωμα) από το drop down μενού.

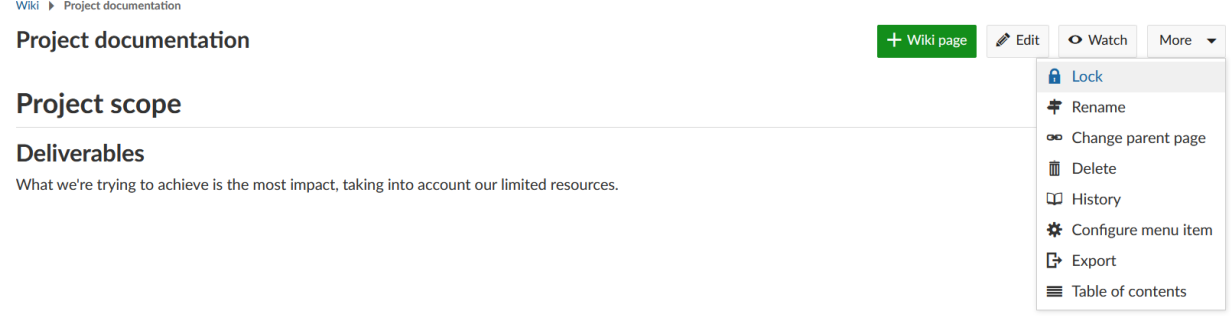

Η σελίδα είναι πλέον κλειδωμένη και δεν μπορεί να επεξεργαστεί από κανέναν άλλον χρήστη.

Για να ξεκλειδώσουμε μια σελίδα Wiki και να κάνουμε εφικτή την επεξεργασία της ξανά από άλλους χρήστες, επιλέγουμε την επιλογή **Unlock** (Ξεκλείδωμα), από το drop down μενού.

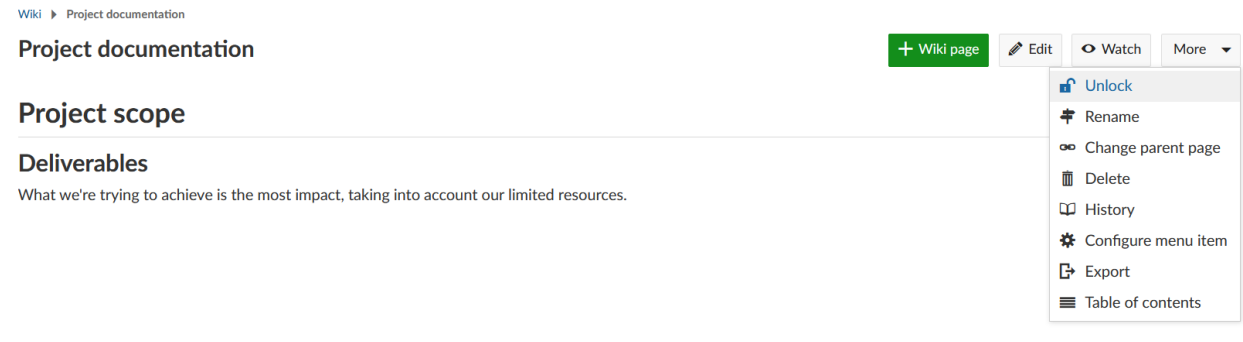

Πλέον είναι εφικτό να επεξεργαστεί ξανά η σελίδα Wiki.

# **Διαγραφή σελίδας Wiki**

Εάν επιθυμούμε να διαγράψουμε μια σελίδα Wiki, επιλέγουμε τη σελίδα που θέλουμε να διαγράψουμε και πατάμε το κουμπί (Περισσότερα) στο πάνω δεξί μέρος της σελίδας Wiki.

Επιλέγουμε το **Delete** (Διαγραφή) από το drop down menu.

Πριν πραγματοποιηθεί η διαγραφή της σελίδας, θα πρέπει να επιβεβαιώσουμε εκ νέου τη διαγραφή πατώντας το **ΟΚ** στο αναδυόμενο παράθυρο:

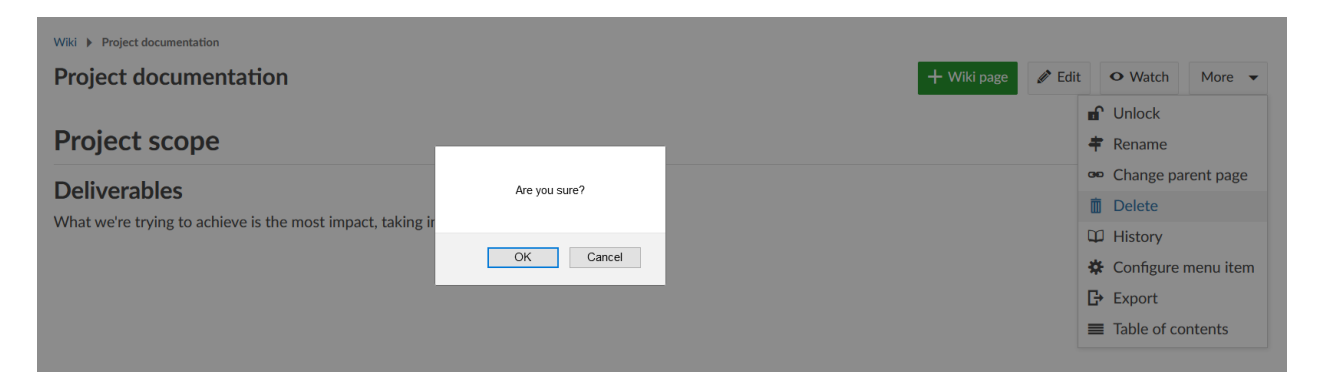

*Παρατήρηση*: Μία διεγραμμένη σελίδα Wiki δεν μπορεί να αποκατασταθεί εύκολα στο σύστημα.

# **Εμφάνιση ιστορικού σελίδας Wiki**

Σε κάποιες περιπτώσεις, ίσως επιθυμήσουμε να γνωρίζουμε τις πιο πρόσφατες αλλαγές σε μια σελίδα Wiki. Μπορούμε να λάβουμε πληροφορίες για το τύπο της αλλαγής καθώς και για το συντάκτη που χρησιμοποιεί την επιλογή του ιστορικού. Για να το εμφανίσουμε, επιλέγουμε το **History** (Ιστορικό) από το drop down μενού του κουμπιού **More** (Περισσότερα) στο πάνω δεξί μέρος της σελίδας Wiki.
## **Project documentation**

**History** 

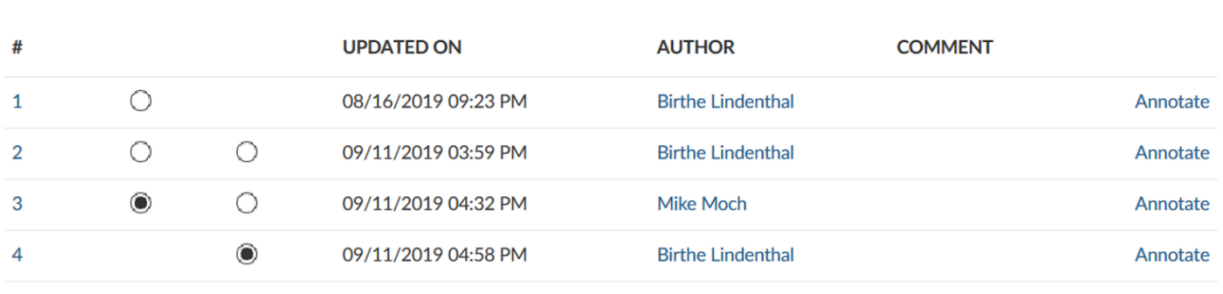

**View differences** 

Πρώτα, θα λάβουμε μια επισκόπηση του συγγραφέα και της ημερομηνίας των πιο πρόσφατων αλλαγών. Τα δυνητικά σχόλια μπορούν να μας δώσουν μια ιδέα για τύπο της αλλαγής. Μπορούμε να επιλέξουμε δύο εκδόσεις για να εμφανίσουμε μια λεπτομερή προβολή των διαφορών μεταξύ τους χρησιμοποιώντας το μπλε κουμπί **View differences** (Προβολή διαφορών) στο κάτω μέρος της σελίδας.

#### **Project documentation**

**ID** History

Version 3/4 (Mike Moch, 09/11/2019 04:32 PM) → Version 4/4 (Birthe Lindenthal, 09/11/2019 04:58 PM)

This is a sub-page of the wiki. You can change this by editing the Parent page (Click the EDIT button and see bottom of the page).

#### **Project scope**

Defining the scope and deliverables of the project.

**Deliverables** 

*Παρατήρηση*: Όσο μεγαλύτερη είναι η απόσταση μεταξύ δύο εκδόσεων, τόσο πιο δύσκολο είναι να τις συγκρίνουμε, καθώς μόνο οι επιλεγμένες εκδόσεις συγκρίνονται (αγνοώντας τις αλλαγές που έγιναν στο ενδιάμεσο). Οι πιο σαφής πληροφορίες παρέχονται όταν συγκρίνουμε δύο διαδοχικές εκδόσεις.

#### **Εξαγωγή σελίδας Wiki**

Για να εξάγουμε μια σελίδα Wiki, ανοίγουμε το drop down μενού πατώντας το κουμπί **More** (Περισσότερα) στο πάνω δεξί μέρος της σελίδας Wiki και επιλέγουμε **Export** (Εξαγωγή).

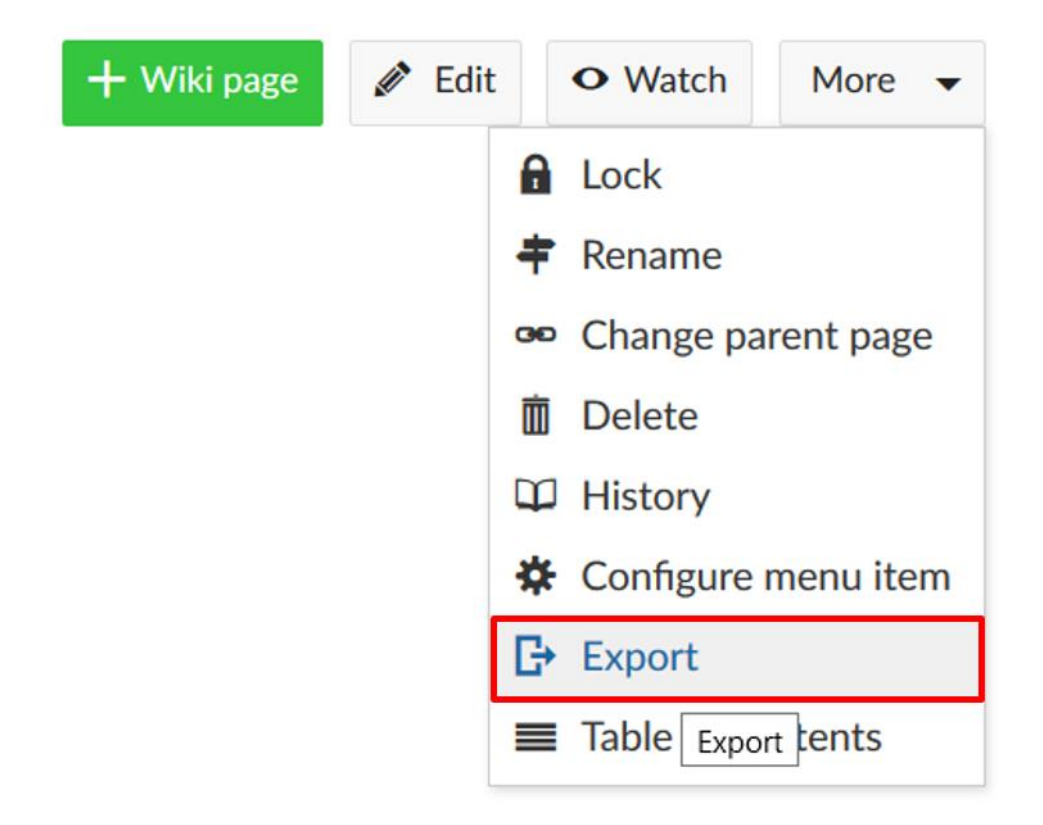

Μπορούμε να επιλέξουμε μεταξύ του **Atom** ή του **Markdown** για να εξάγουμε τη Wiki σελίδα μας.

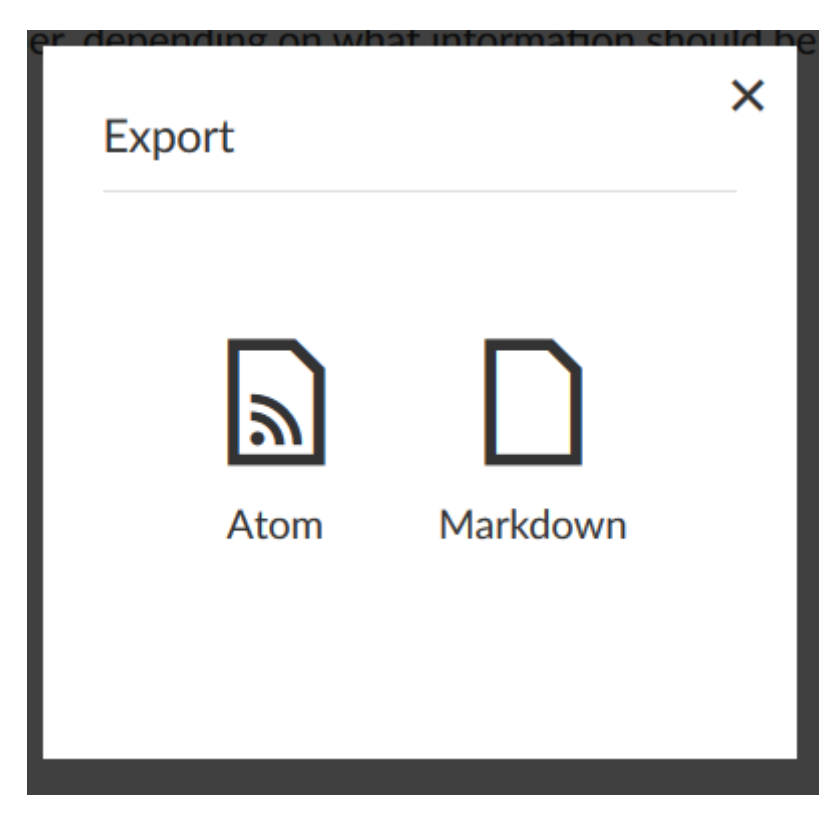

# **Χρόνος και Δαπάνες (Time and costs)**

Η λειτουργικότητα χρόνου και κόστους στο OpenProject ας επιτρέπει να παρακολουθούμε τους πόρους. Με το OpenProject μπορούμε πάντοτε να κατέχουμε τον έλεγχο του χρόνου και των δαπανών τόσο για τις σχεδιασμένες όσο και για τις πραγματικές.

Δημιουργούμε προϋπολογισμούς, καταγράφουμε χρόνο και κόστη σε συγκεκριμένα πακέτα εργασίας και δημιουργούμε αναφορές του χρόνου και του κόστους με βάση τις ανάγκες μας.

# **Παρακολούθηση Ανθρωποωρών**

Οι χρήστες μπορούν να καταχωρούν τις ανθρωποώρες τους ή τις μονάδες που δαπανήθηκαν σε μια δραστηριότητα σε ένα έργο απευθείας στα πακέτα εργασίας, το οποίο μας δείνει μια σαφής ένδειξη του πόση προσπάθεια απαιτούν οι δραστηριότητες του έργου. Μπορούμε να καταγράψουμε τον χρόνο στη προβολή ενός πακέτου εργασίας είτε μέσω ενός μηνύματος δέσμευσης.

*Παρατήρηση*: Για να χρησιμοποιήσουμε τη λειτουργικότητα της παρακολούθησης χρόνου, η ενότητα χρόνος και κόστος πρέπει να είναι ενεργοποιημένο στις ρυθμίσεις έργου.

# **Καταχώρηση χρόνου στο πακέτο εργασίας**

Για να καταχωρήσουμε τις αφιερωμένες ώρες για μια συγκεκριμένη δραστηριότητα, ανοίγουμε τις λεπτομέρειες του αντίστοιχου πακέτου εργασίας. Επιλέγουμε καταχώρηση χρόνου από το dropdown μενού περισσότερων λειτουργιών με το εικονίδιο τριών τελειών στο πάνω δεξί μέρος των λεπτομερειών του πακέτου εργασίας, ή χρησιμοποιούμε το εικονίδιο καταχώρησης χρόνου δίπλα από τον αφιερωμένο χρόνο.

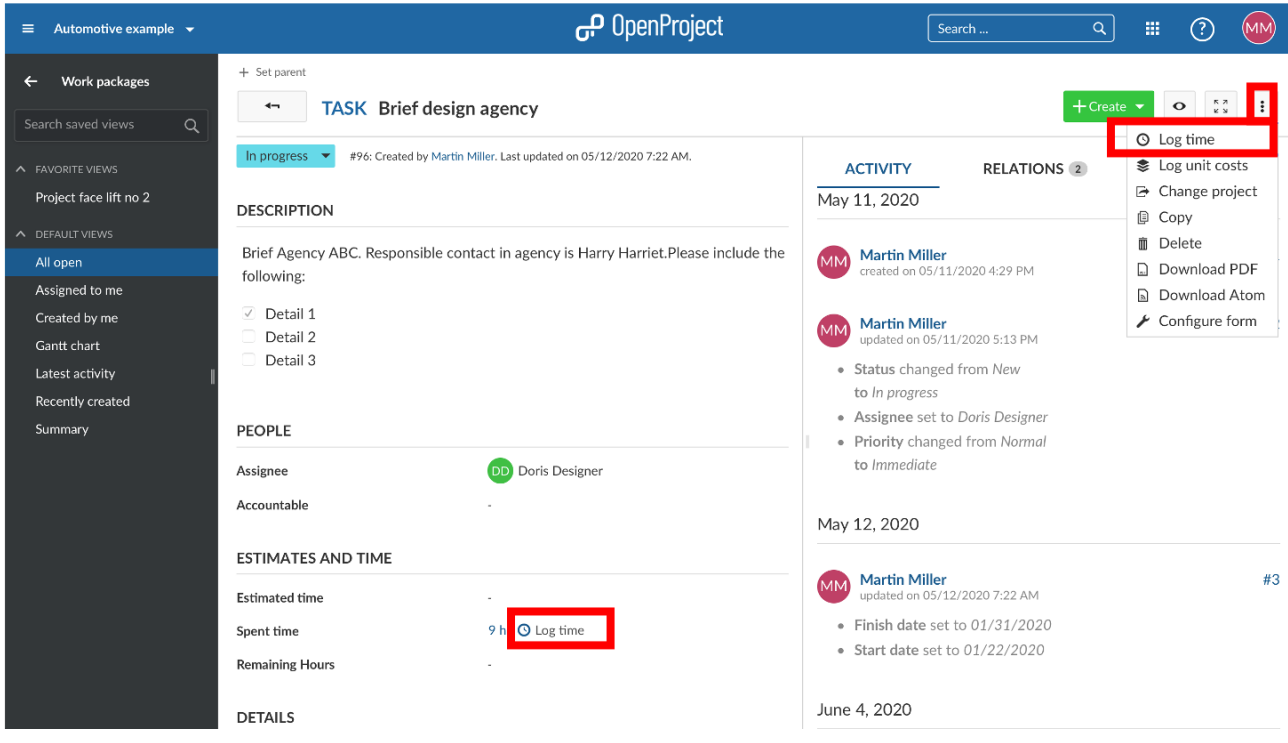

Θα κατευθυνθούμε στη λεπτομερή προβολή για να καταγράψουμε το χρόνο, όπου μπορούμε να επεξεργαστούμε τα ακόλουθα:

- 1. Την ημερομηνία, για την οποία θα γίνει καταχώρηση του χρόνου.
- 2. Τις πραγματικές ανθρωποώρες
- 3. Το drop-down μενού δραστηριοτήτων μας προσφέρει μια επιλογή κατηγοριών δραστηριοτήτων, όπως συντονισμός ή ανάπτυξη. Το εύρος των κατηγοριών μπορεί διαφέρει από έργο σε έργο και μπορεί να επεξεργαστεί από έναν διαχειριστή έργου ή από κάποιο ρόλο με τα αντίστοιχα δικαιώματα.
- 4. Το πεδίο σχολίου, είναι το σημείο όπου μπορούμε να σημειώσουμε μια πιο λεπτομερής περιγραφή των δραστηριοτήτων για τις οποίες καταγράφουμε χρόνο.
- 5. Δεν ξεχνάμε να αποθηκεύσουμε τις ώρες προς καταχώρηση.

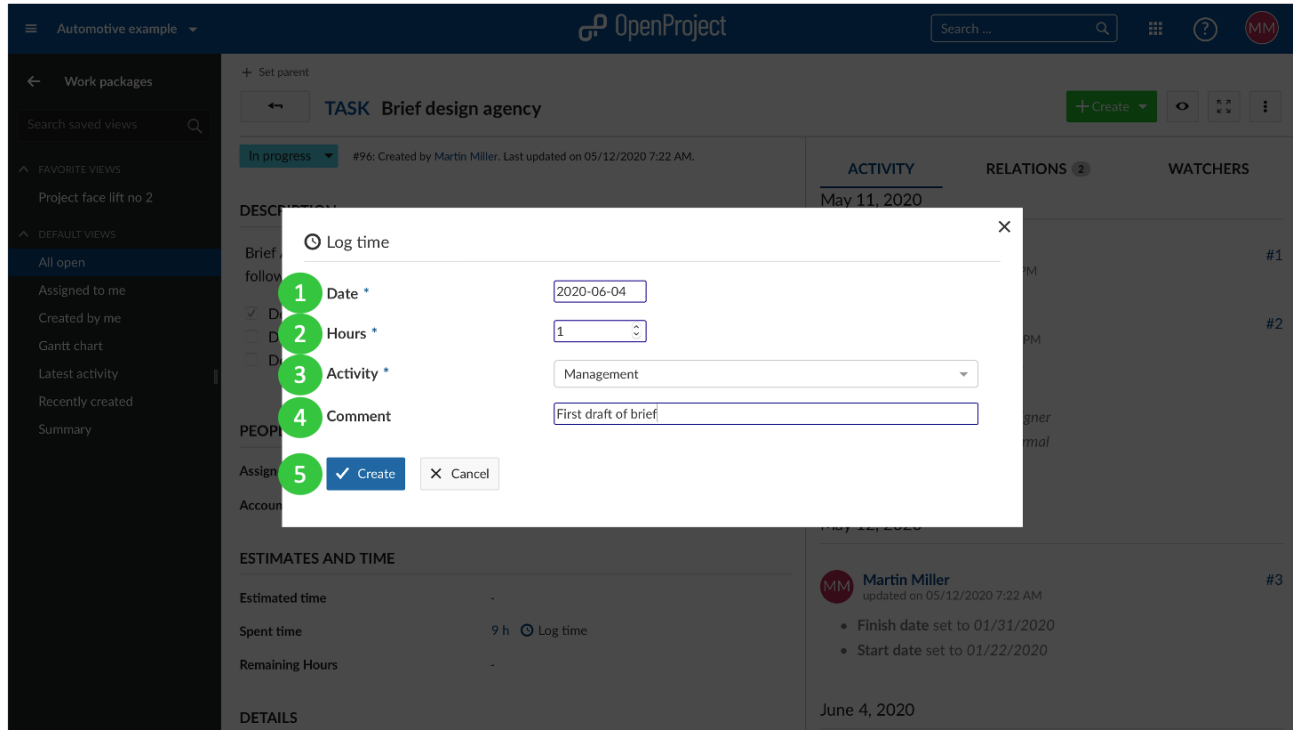

Ο συνολικός χρόνος που έχει αφιερωθεί σε ένα πακέτο εργασίας, εμφανίζεται στην προβολή λεπτομερειών του πακέτου εργασίας.

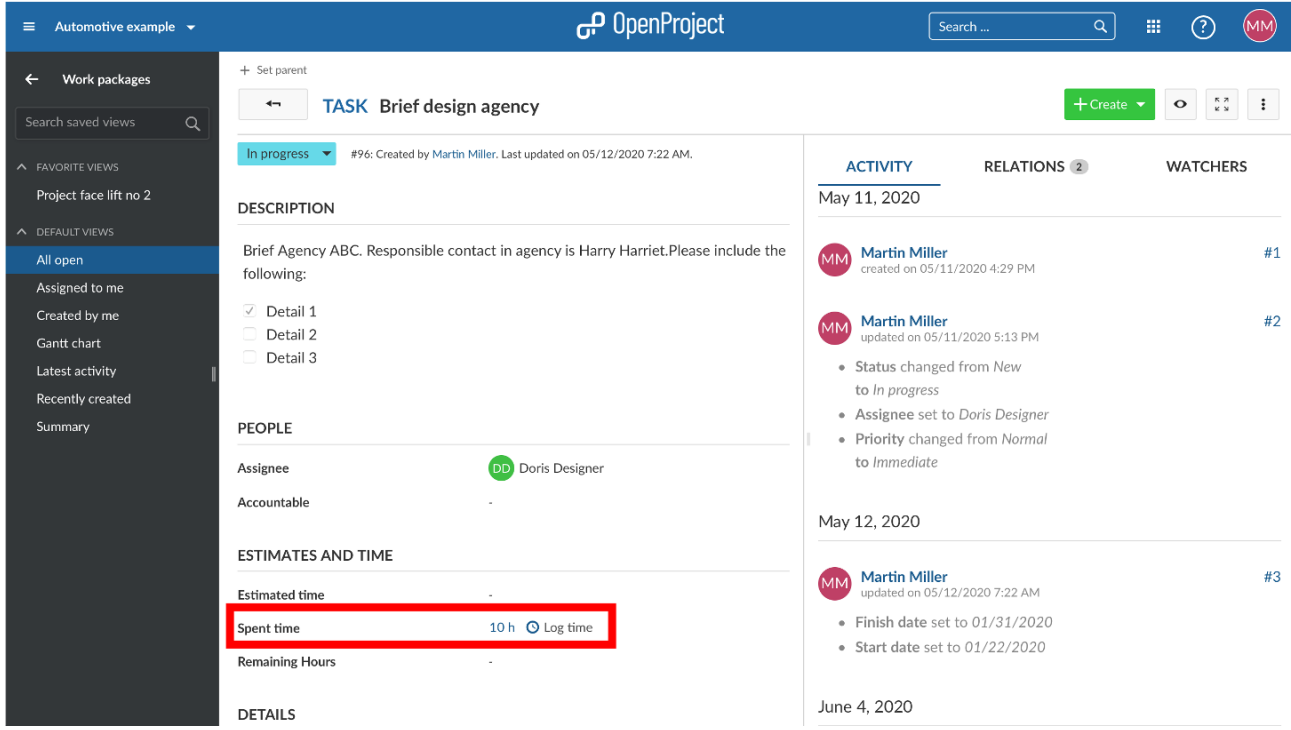

## **Καταγραφή χρόνου μέσω μηνύματος δέσμευσης**

Για να καταγράψουμε ανθρωποώρες σε ένα πακέτο εργασίας μέσω μηνύματος δέσμευσης πρέπει να ακολουθήσουμε την ακόλουθη σύνταξη: Refs #Αναγνωριστικό πακέτου εργασίας @ποσότητα ωρών. Για παράδειγμα refs #46476 @2h, θα καταχωρήσει 2 ώρες για το πακέτο εργασίας 46476.

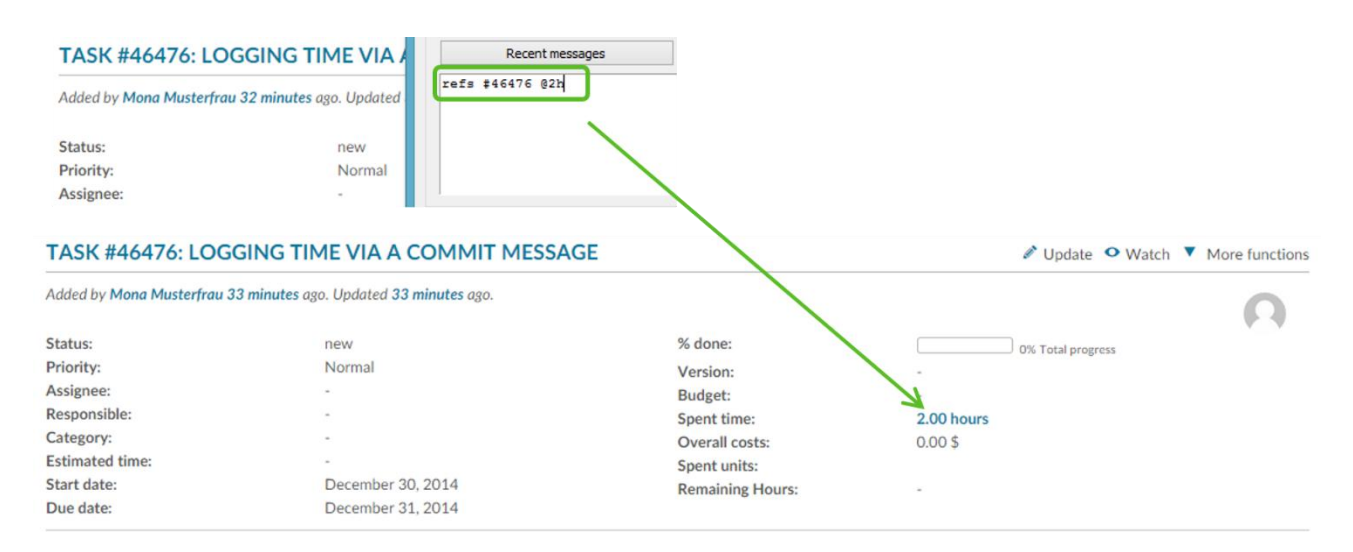

*Παρατήρηση*: Πρέπει να έχει ενεργοποιηθεί η επιλογή **enable time logging** (ενεργοποίηση καταγραφής χρόνου), στις ρυθμίσεις συστήματος ώστε να μπορέσουμε να καταγράψουμε το χρόνο μέσω μηνύματος δέσμευσης.

## **Επεξεργασία καταχωρημένου χρόνου**

Για να επεξεργαστούμε τον καταχωρημένο χρόνο, πατάμε στο στις αφιερωμένες ώρες στη προβολή λεπτομερειών του πακέτου εργασίας.

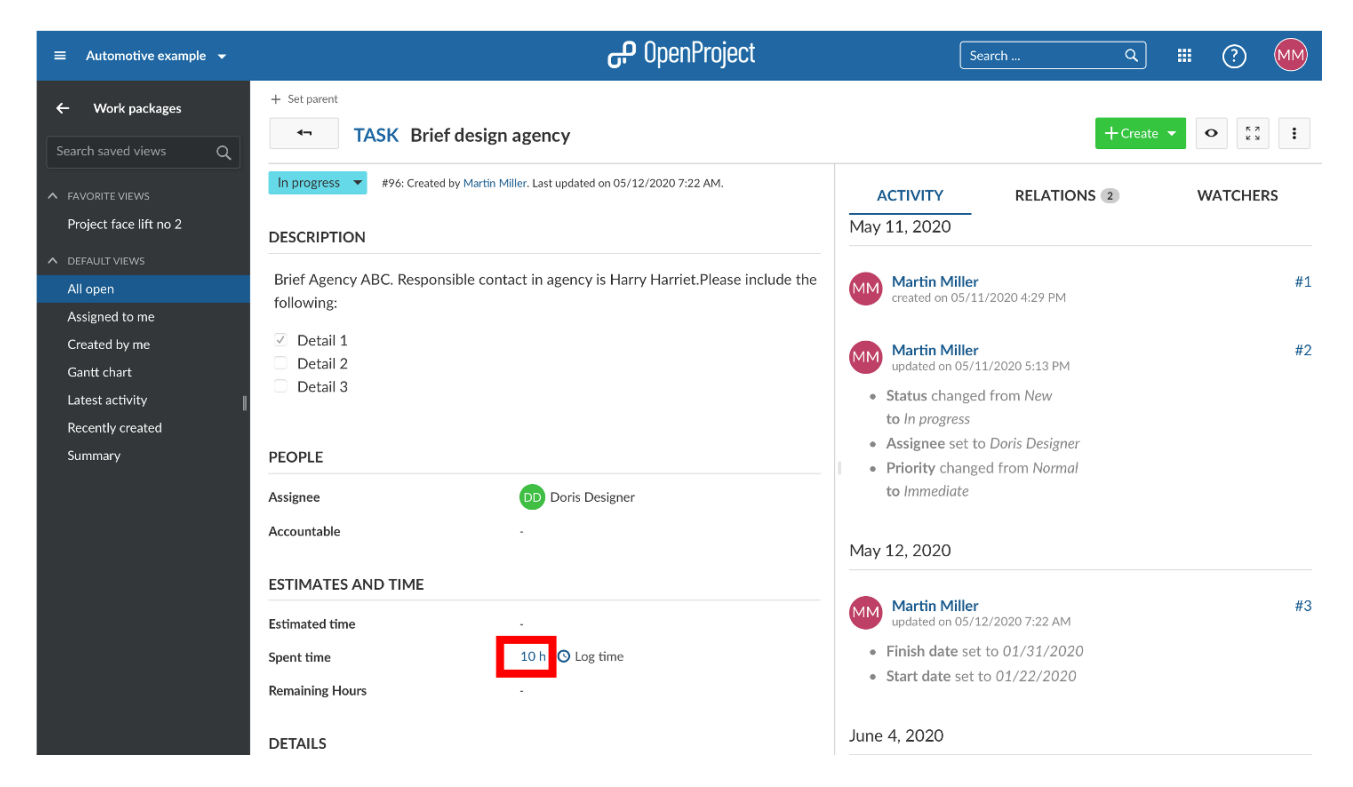

Αυτό θα μας οδηγήσει στην αναφορά παρακολούθησης χρόνου, όπου θα δούμε όλες τις καταχωρήσεις για αυτό το πακέτο εργασίας.

Πατάμε στο εικονίδιο επεξεργασίας δίπλα από μια καταχώρηση χρόνου στη λίστα.

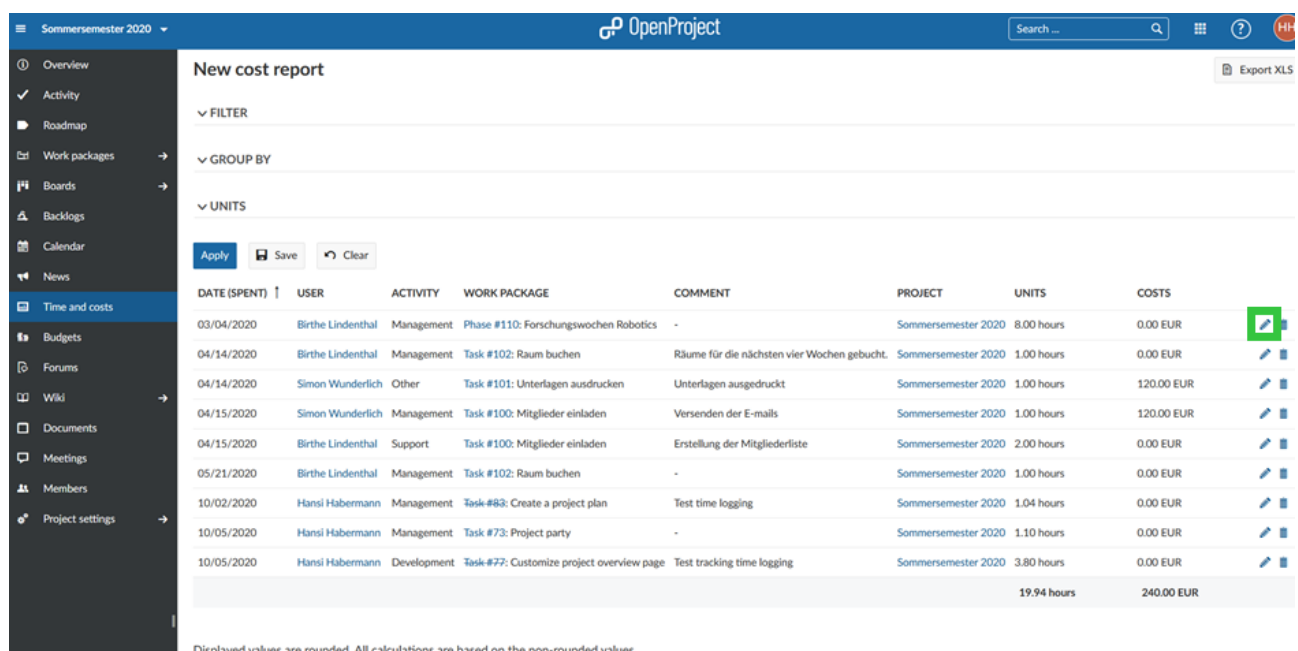

Η ίδια λεπτομερής προβολή για καταγραφή των καταχωρίσεων ανθρωποωρών, θα εμφανιστεί, όπου μπορούμε πλέον να εφαρμόσουμε τις αλλαγές μας.

## **Διαγραφή καταχωρίσεων ανθρωποωρών**

Για να διαγράψουμε μια καταχώριση χρόνου, πατάμε επίσης στον αφιερωμένο χρόνο στις λεπτομέρειες ενός πακέτου εργασίας (όπως κάναμε για την περίπτωση της επεξεργασίας).

Στη λίστα με τις καταχωρίσεις των ανθρωποωρών, πατάμε στο εικονίδιο διαγραφής δίπλα από μια καταχώριση για να διαγράψουμε τον καταχωρημένο χρόνο.

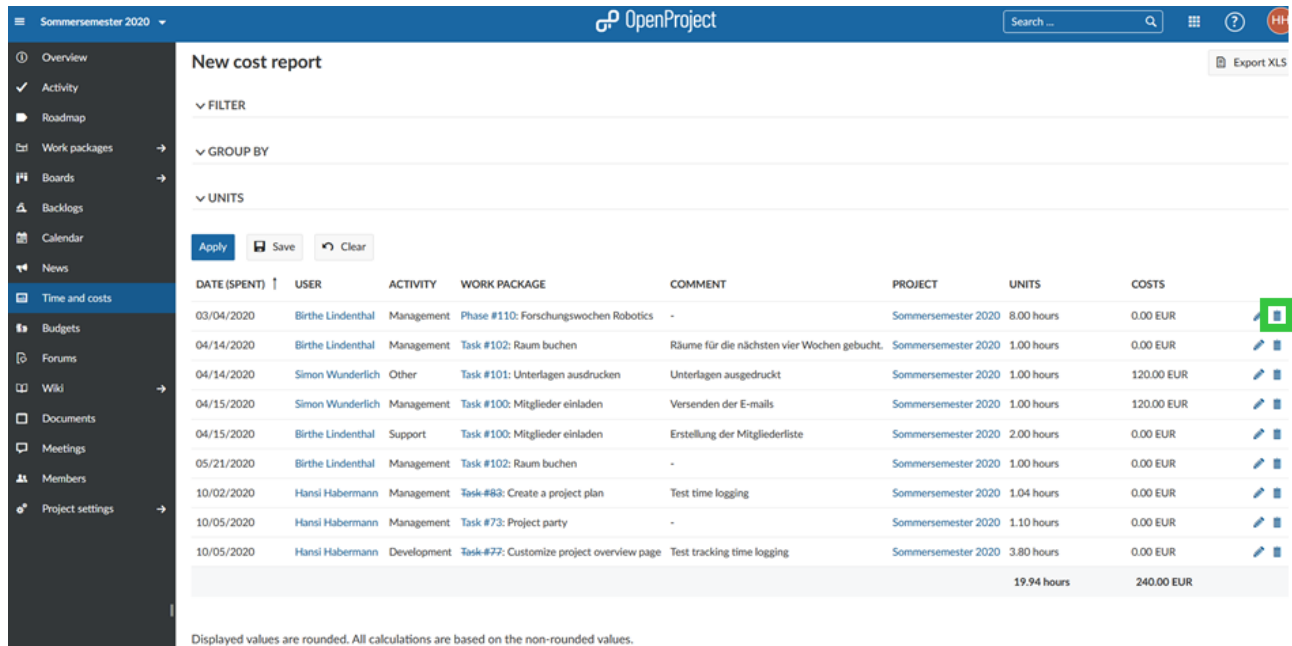

# **Παρακολούθηση κόστους εργασίας**

Για να παρακολουθήσουμε το κόστος εργασίας, πρέπει να ορίσουμε το ωροσμίθιο στο προφίλ χρήστη πρώτα. Το κόστος εργασίας θα υπολογιστεί αυτόματα με βάση τις καταχωρημένες ώρες και το ωρομίσθιο.

# **Widget ξοδεμένου χρόνου**

Μπορούμε εύκολα να παρακολουθήσουμε τον ξοδεμένο χρόνο με το γραφικό στοιχείο ξοδεμένου χρόνου στη προσωπική μας σελίδα και να έχουμε μια επισκόπηση σχετικά με όλες τις δραστηριότητες μας κατά τη διάρκεια της βδομάδας. Είναι σαν να έχουμε ένα εβδομαδιαίο φύλλο χρόνου για τον εαυτό μας.

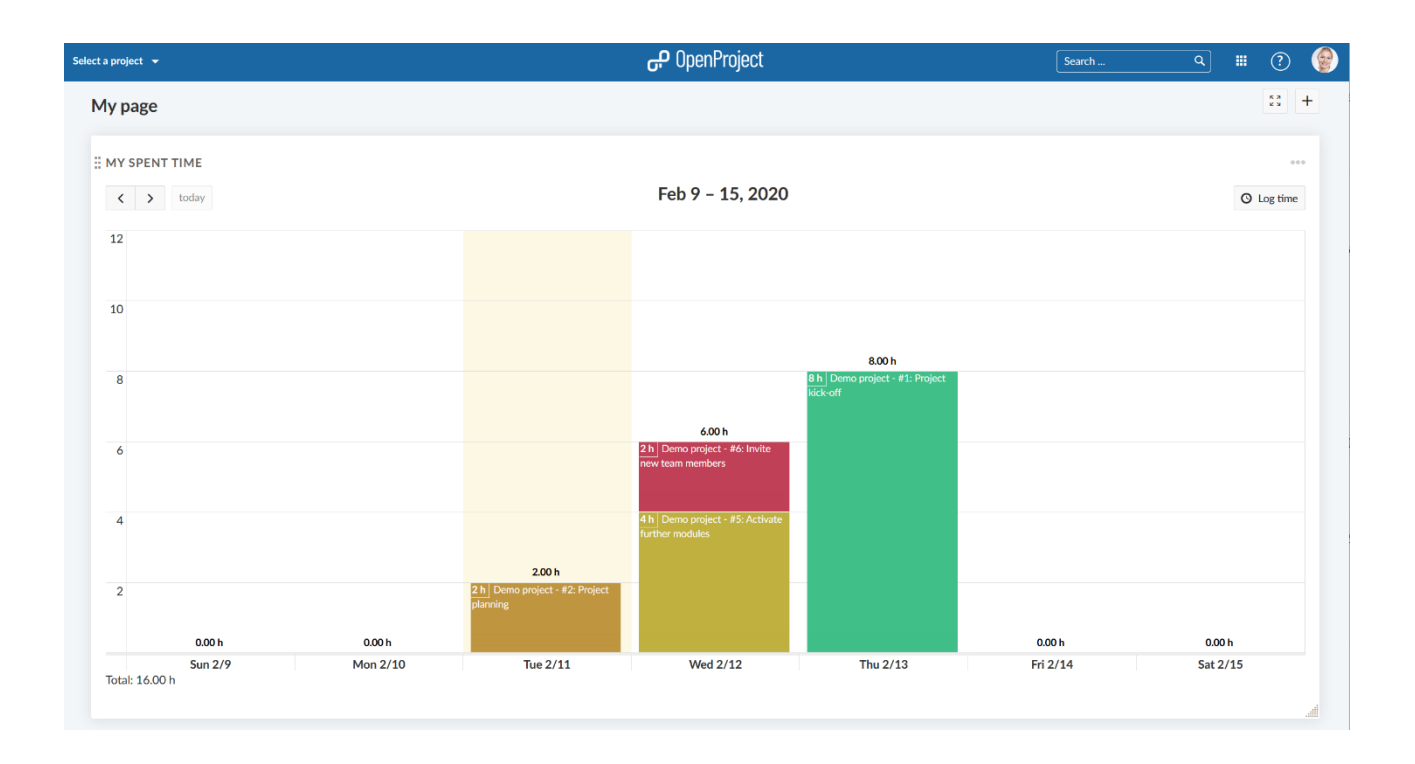

# **Παρακολούθηση κόστους**

Μπορoύμε να καταγράψουμε το κόστος μονάδας σε ένα πακέτο εργασίας σε ένα πακέτο εργασίας ενός έργου για να παρακολουθήσουμε ορισμένες μονάδες που δαπανώνται σε ένα έργο, π.χ. έξοδα ταξιδιού ή μηχανήματα.

# Καταγραφή κόστους σε πακέτο εργασίας

Για να παρακολουθήσουμε το κόστος των μονάδων σε ένα πακέτο εργασίας επιλέγουμε το **«Log unit costs»** (καταγραφή μοναδιαίου κόστους) από το drop-down μενού των περισσότερων λειτουργιών που εμφανίζεται πατώντας τις τρεις τελείες στο δεξί μέρος της σελίδας.

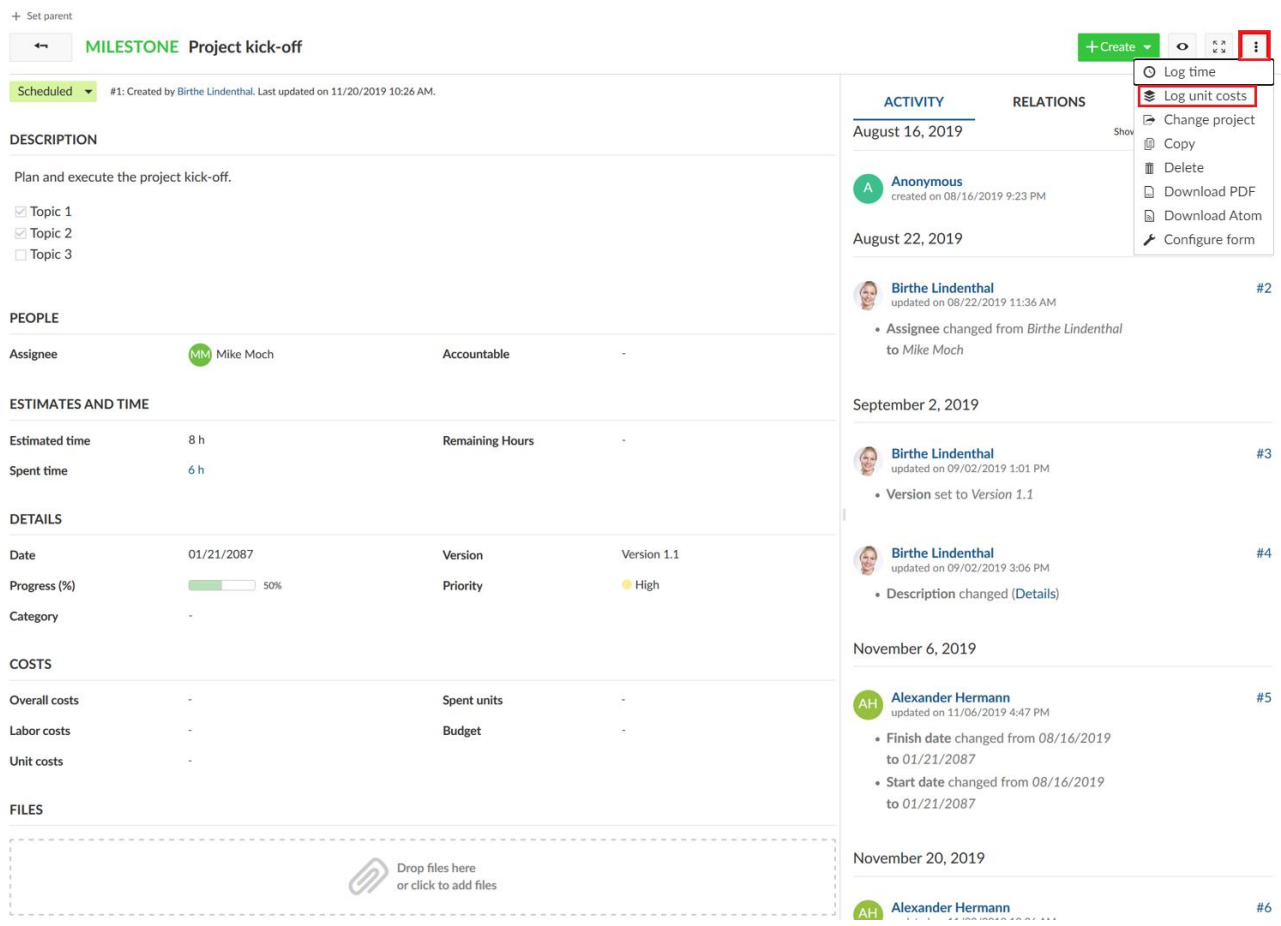

Μια νέα φόρμα ανοίγει, όπου μπορούμε να καταγράψουμε το μοναδιαίο κόστος. Μπορούμε να επεξεργαστούμε τις παρακάτω πληροφορίες:

- 1. **Work package ID** (Αναγνωριστικό πακέτου εργασίας ), από προεπιλογή, εμφανίζεται το αναγνωριστικό του πακέτου εργασίας από το οποίο επιλέξαμε την καταγραφή μοναδιαίου κόστους. Μπορούμε να αλλάξουμε αυτόν τον αριθμό (του αναγνωριστικού), όπου θα καταγραφεί το μοναδιαίο κόστος για το αντίστοιχο πακέτο εργασίας.
- 2. **Date** (Hμερομηνίa), για την οποία καταγράφεται το μοναδιαίο κόστος.
- 3. **User** (Χρήστης.)Μπορούμε να επιλέξουμε έναν χρήστη που είναι μέλος του έργου από το dropdown μενού για τον οποίο γίνεται καταγραφή του μοναδιαίου κόστους.
- 4. **Cost type** (Τύπος κόστους)Το πεδίο τύπος του κόστους προσφέρει ένα εύρος προκαθορισμένων τύπων κόστους που μπορούν να διαμορθωθούν στη διαχείριση. Οι μονάδες και τα αντίστοιχο κόστος ανά κατηγορία μονάδας ορίζονται για κάθε τύπο κόστους ξεχωριστά.
- 5. **Units** (Μονάδες)Μπορούμε να εισάγουμε τον αριθμό των μονάδων που θα καταγραφούν.
- 6. **Cost** (Κόστος).Το κόστος για τις καταχωρημένες μονάδες θα υπολογιστεί αυτόματα, αφού εισάγουμε τον αριθμό των μονάδων. Μπορούμε να αλλάξουμε χειροκίνητα το άθροισμα των υπολογισμένων δαπανών, εάν για παράδειγμα προσφέρουμε έκπτωση ή επιτεύξαμε ειδική συμφωνία. Για να προσαρμόσουμε χειροκίνητα το άθροισμα πατάμε το εικονίδιο επεξεργασίας (μολύβι) στα αριστερά του αθροίσματος.
- 7. **Comment** (Σχόλιο)Στο πεδίο σχολίου μπορούμε να εισάγουμε περισσότερες πληροφορίες για να περιγράψουμε το καταχωρημένο κόστος.
- 8. Δεν ξεχνάμε να πατήσουμε **Save** (αποθήκευση) της καταχώρησή μας.

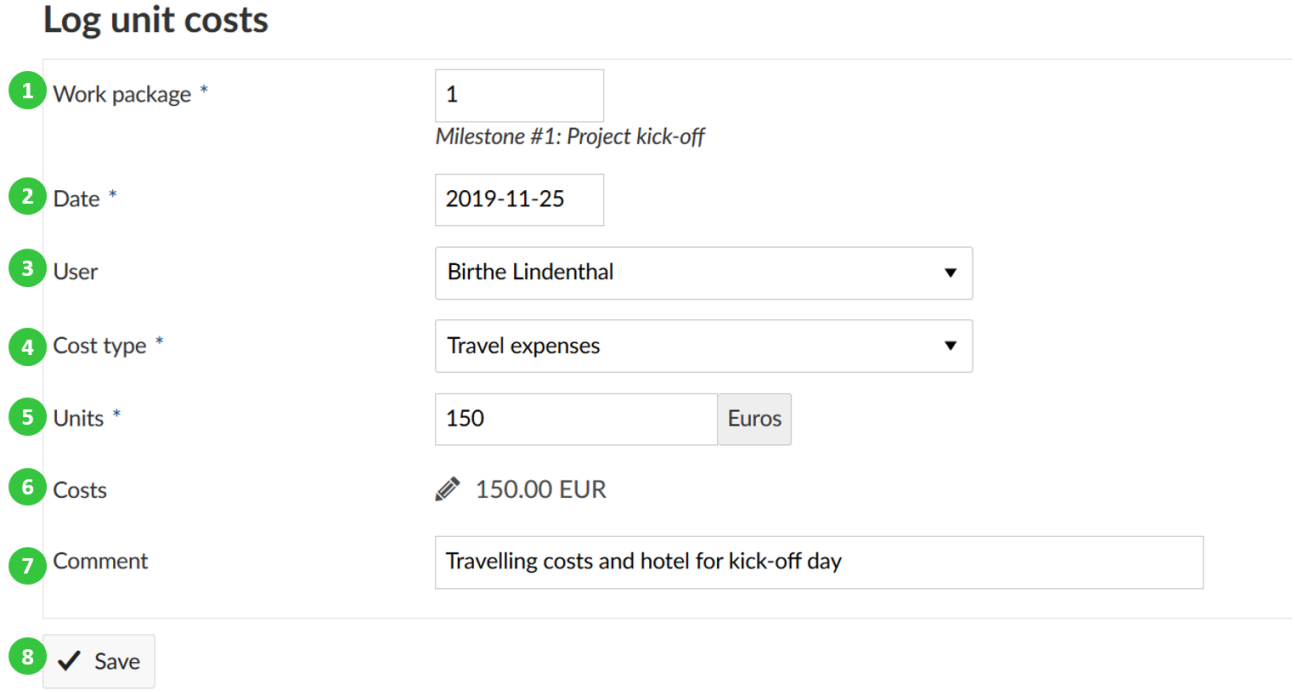

*Παρατήρηση*: Για τη δημουργία νέων τύπων κόστους χρειαζόμαστε ορισμένα προνόμια, καθώς και για να καθορίσουμε το κόστος για συγκεκριμένες μονάδες.

Το αναλωμένο μοναδιαίο κόστος καθώς και το συνολικό ποσό των δαπανών εμφανίζεται στη προβολή λεπτομερειών των πακέτων εργασίας.

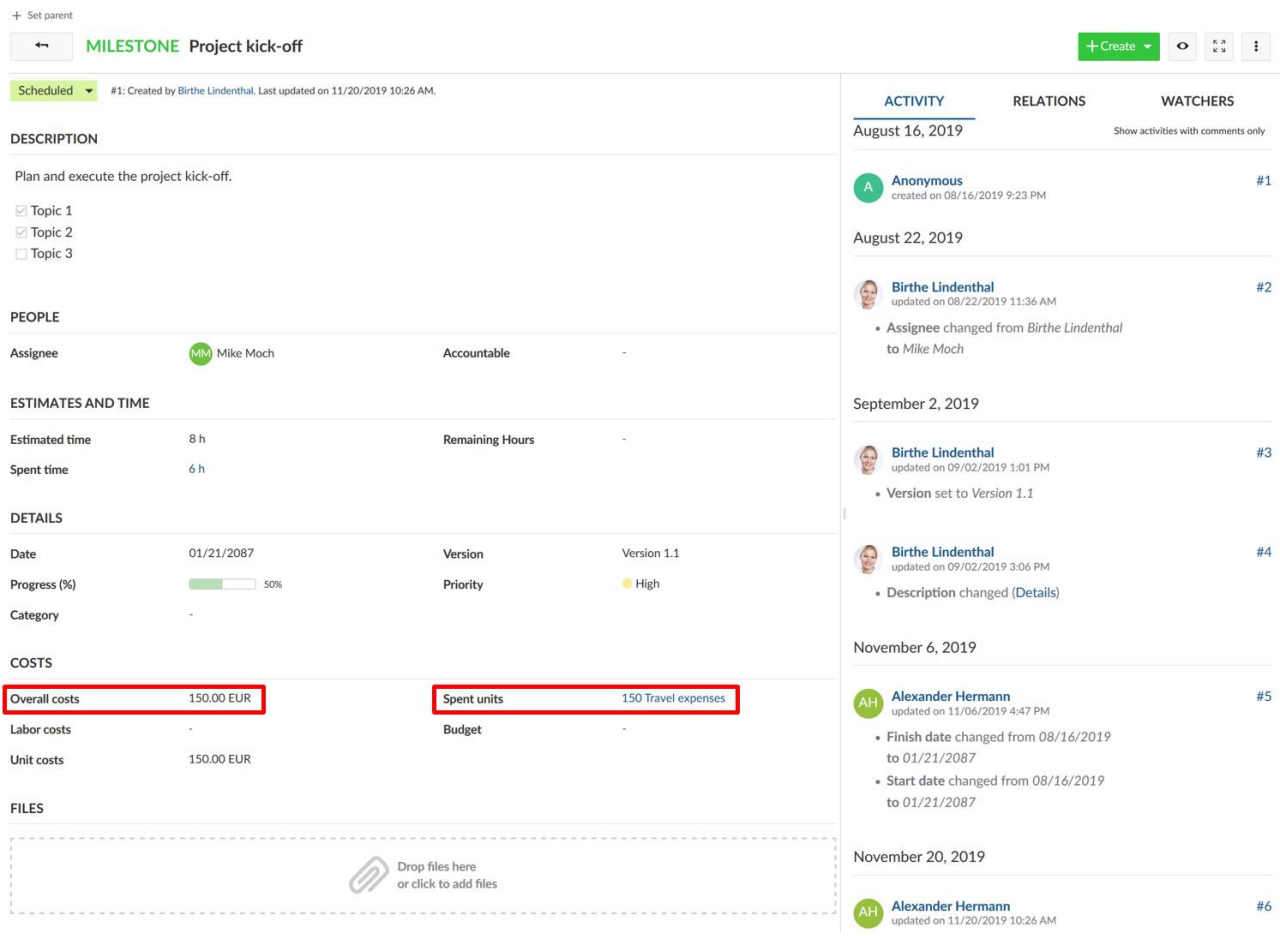

## **Επεξεργασία καταγεγραμμένου κόστους**

Για να εμφανίσουμε και να επεξεργαστούμε το καταγεγραμμένο κόστος σε ένα πακέτο εργασίας, κατευθυνόμαστε στη προβολή λεπτομερειών του πακέτου εργασίας. Εδώ, εμφανίζεται το συνολικό ποσό των δαπανών. Πατάμε στο άθροισμα του καταγεγραμμένου κόστους σε ένα πακέτο εργασίας για να εμφανίσουμε τις λεπτομέρειες.

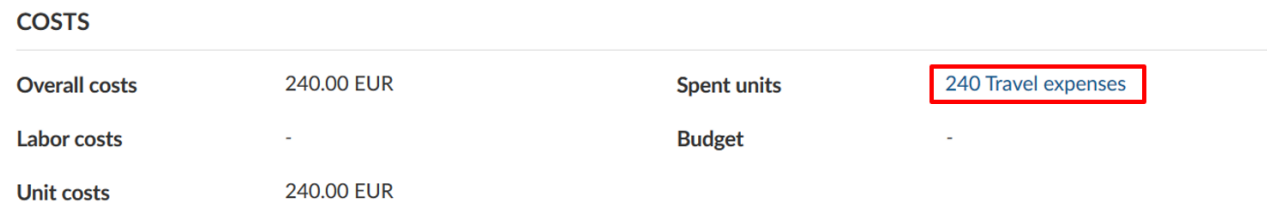

Οι λεπτομερείς καταχωρήσεις εμφανίζονται σε μια αναφορά κόστους. Για να επεξεργαστούμε μια καταχώρηση κόστους, πατάμε στο εικονίδιο επεξεργασίας ( μικρό μολύβι) δίπλα από τη καταχώρηση.

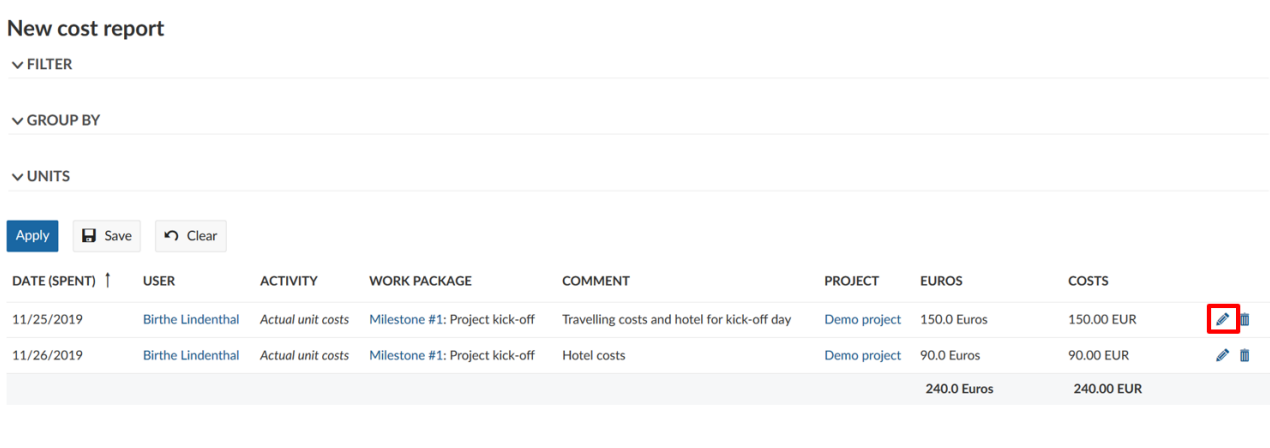

Displayed values are rounded. All calculations are based on the non-rounded values.

Θα ανοίξει τη προβολή λεπτομερειών των καταχώρησεων κόστους και θα μπορέσουμε να κάνουμε τις αλλαγές που επιθυμούμε σα να κάναμε μια καταχώρηση κόστους σε ένα πακέτο εργασίας.

Σε κάποιες περιπτώσεις, ίσως επιθυμούμε την χειροκίνητη αλλαγή του κόστους, ώστε να διαφέρει από το αυτοματοποιημένο αποτέλεσμα που προκύπτει από τις αναλωμένες μονάδες και από το κόστος ανά μονάδα.

Σε αυτή τη περίπτωση πατάμε στο εικονίδιο επεξεργασίας, ( μικρό μολύβι), δίπλα από τη καταχώρηση κόστους. Τώρα μπορούμε να εισάγουμε χειροκίνητα το κόστος.

# Log unit costs

 $\checkmark$  Save

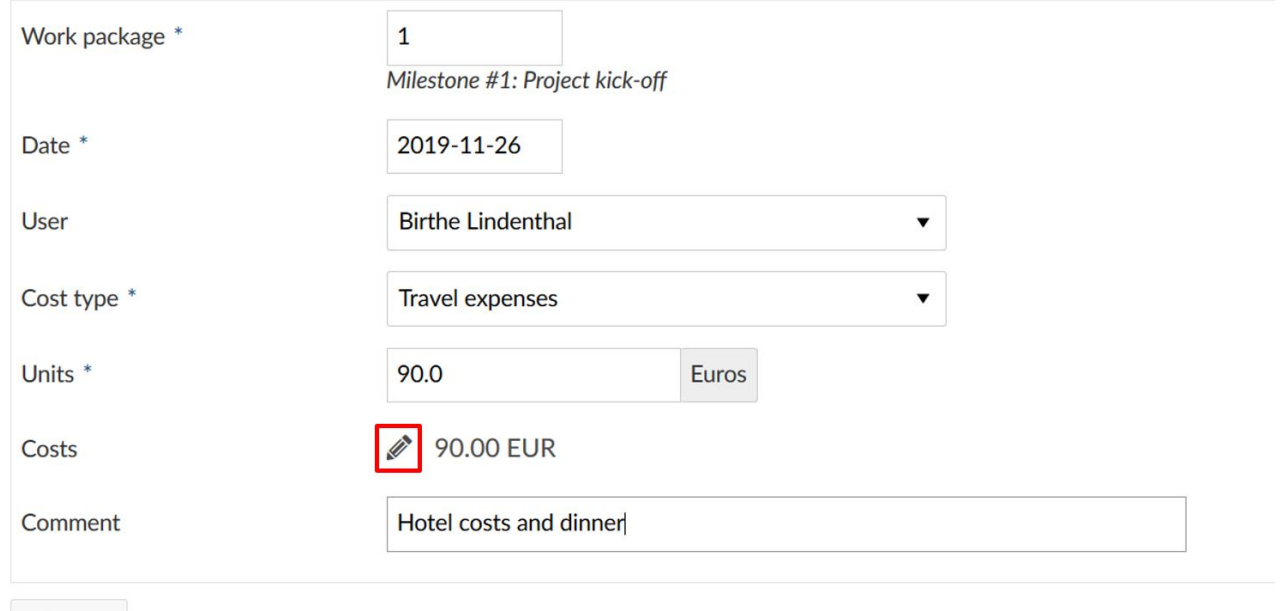

Τέλος δεν ξεχνάμε προφανώς να πατήσουμε **Save** (αποθήκευση) για να τεθούν σε ισχύ οι αλλαγές που κάναμε.

### **Διαγραφή καταγεγραμμένου κόστους**

Στη περίπτωση που κάνουμε κάποιο λάθος και χρειάζεται να διαγράψουμε το καταγεγραμμένο κόστος, πατάμε το εικονίδιο διαγραφής, δίπλα από τη καταχώρηση κόστος στην αναφορά κόστους.

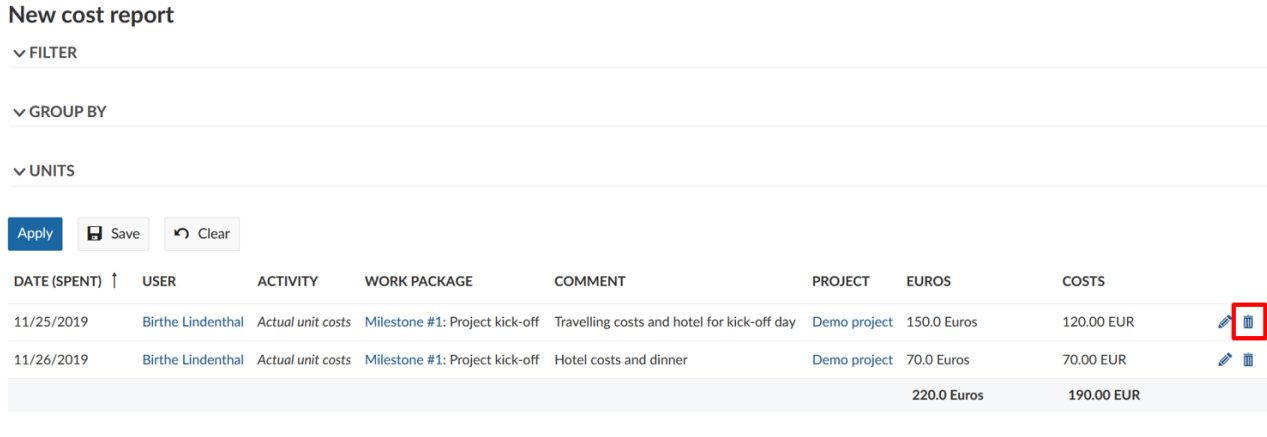

Displayed values are rounded. All calculations are based on the non-rounded values

#### **Ορισμός ωρομίσθιου για κόστος εργασίας**

Μπορούμε να ορίσουμε ένα ωρομίσθιο για να παρακολουθήσουμε το κόστος εργασίας ανά χρήστη. Πλοηγούμαστε στο προφίλ χρήστη, πατώντας για παράδειγμα έναν υπερσύνδεσμο του ονόματος χρήστη σε ένα πακέτο εργασίας.

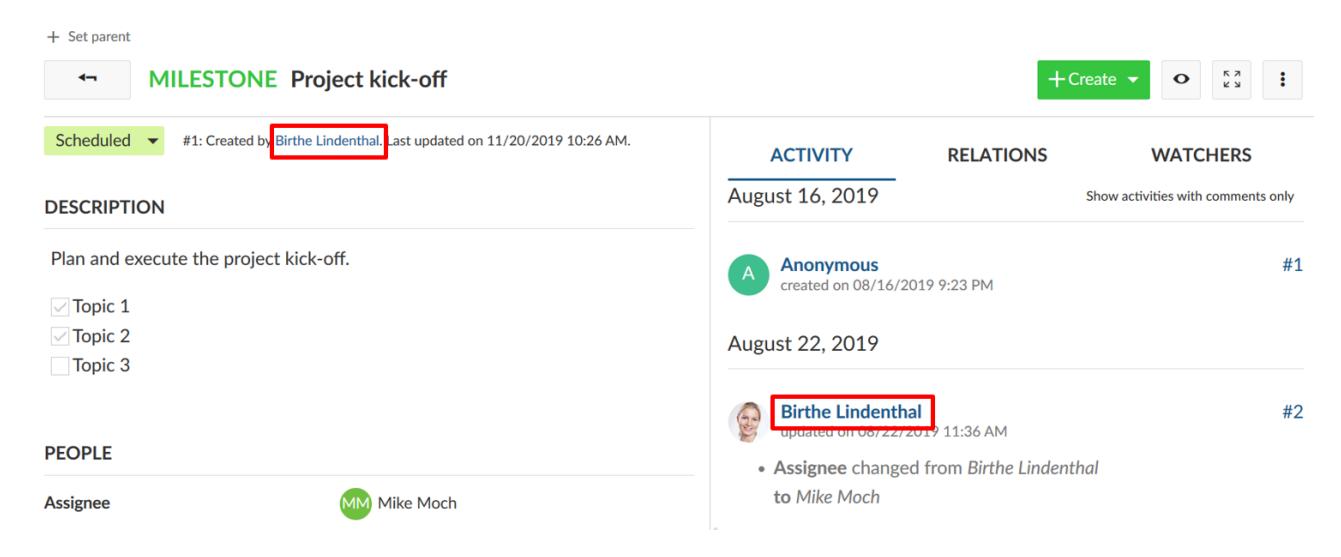

Θα κατευθυνθούμε στη σελίδα προφίλ του χρήστη.

Σε αυτό το σημείο, μπορούμε να πατήσουμε στο κουμπί **Edit** (επεξεργασία) στη πάνω δεξιά γωνία της σελίδας προφίλ του χρήστη.

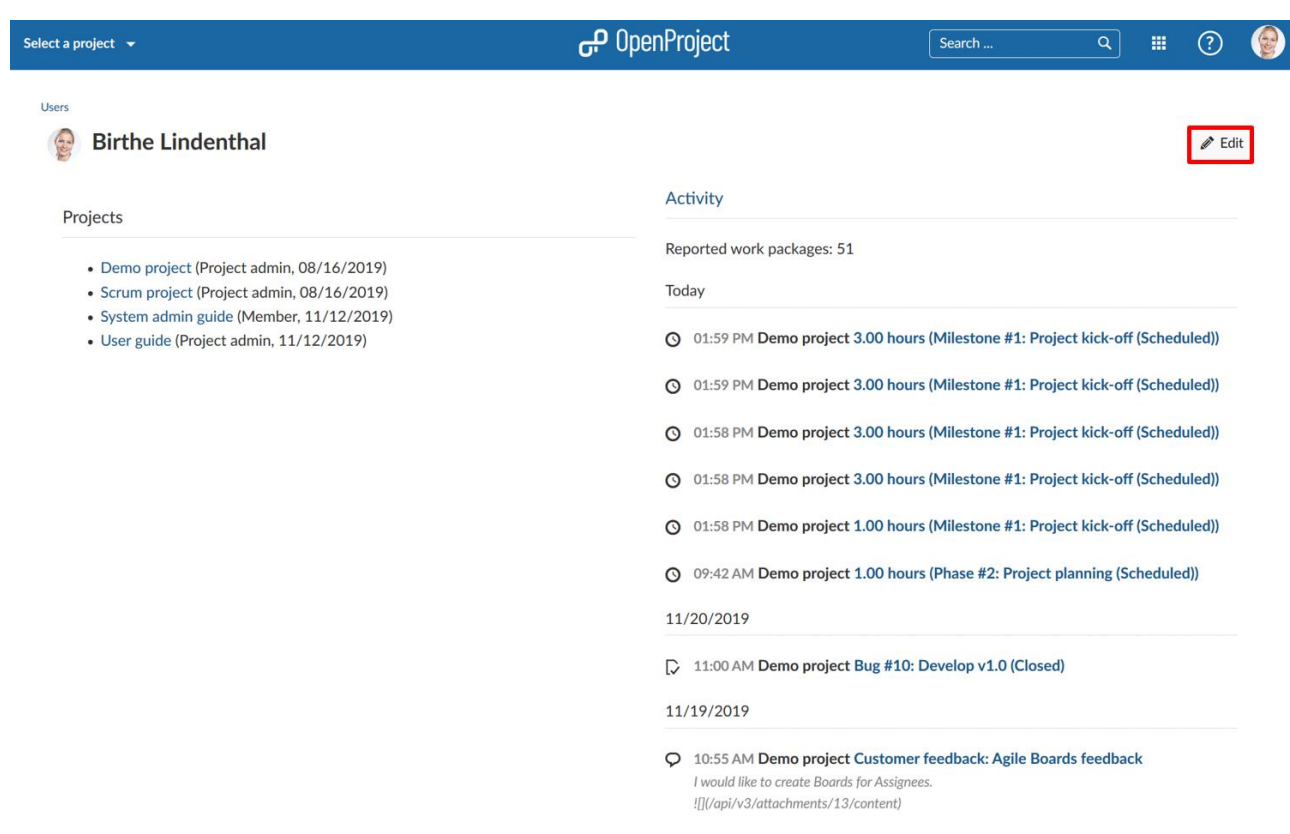

Εναλλακτικά μπορούμε να κατευθυνθούμε στη διαχείριση στην ενότητα χρήστες και άδειες στο αντικείμενο χρήστες.

Πατάμε στη καρτέλα **Rate history** (ιστορικό ωρομίσθιου).

Θα δούμε ένα προκαθορισμένο έγκυρο ωρομίσθιο για όλα τα έργα.

Στη περίπτωση που επιθυμούμε να ορίσουμε ένα διαφορετικό ωρομίσθιο για το χρήστη σε διαφορετικά έργα, μπορούμε να αντικαταστήσουμε το προεπιλεγμένο ωρομίσθιο με διαφορετικό στα αντίστοιχα έργα.

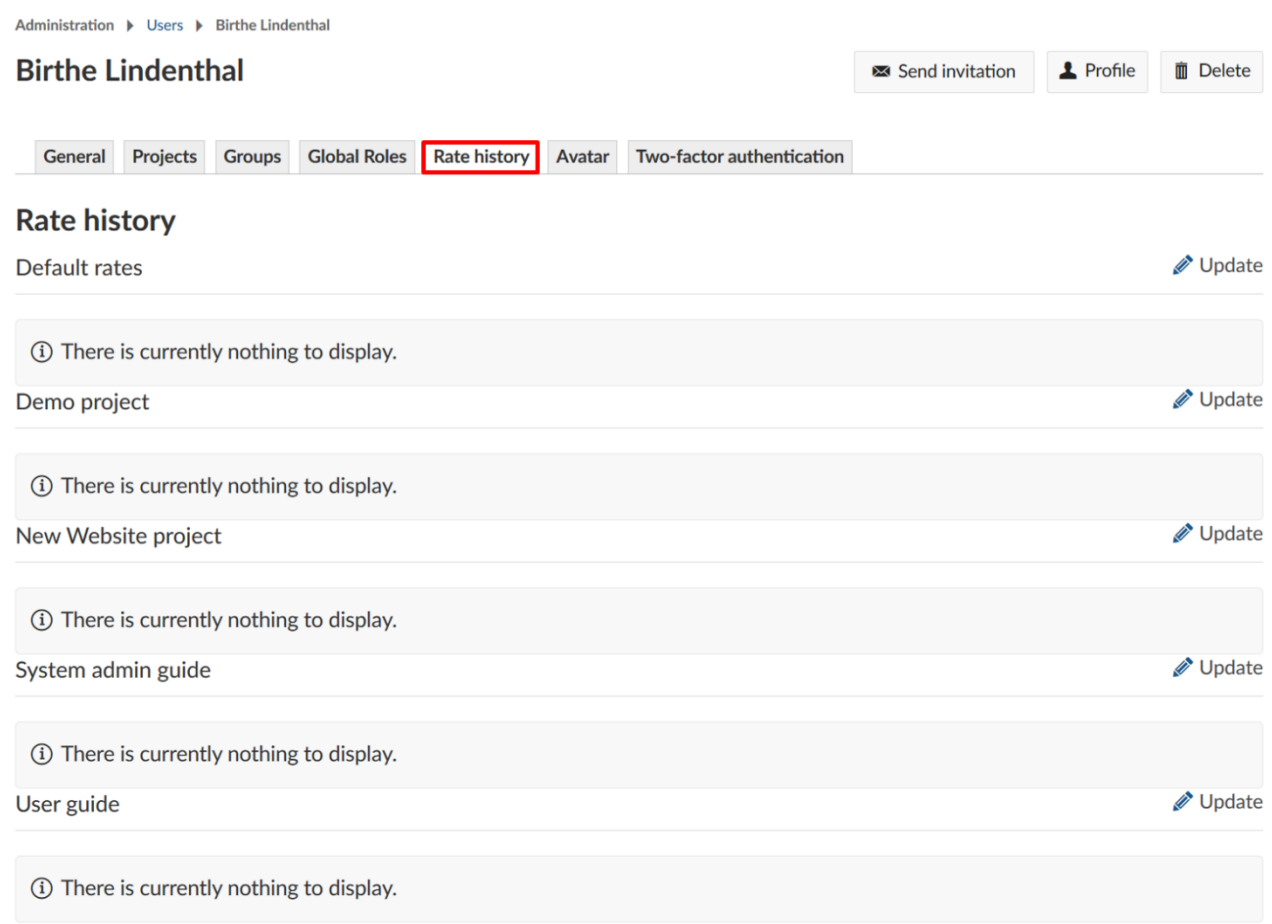

Για να εισάγουμε ένα νέο ωρομίσθιο, πατάμε πάνω στο εικονίδιο **Update** η (ενημέρωση) δίπλα από το ιστορικό του ωρομίσθιου. Μπορούμε να ορίσουμε είτε ένα προεπιλεγμένο ωρομίσθιο είτε να ορίσουμε ένα για ένα συγκεκριμένο έργο.

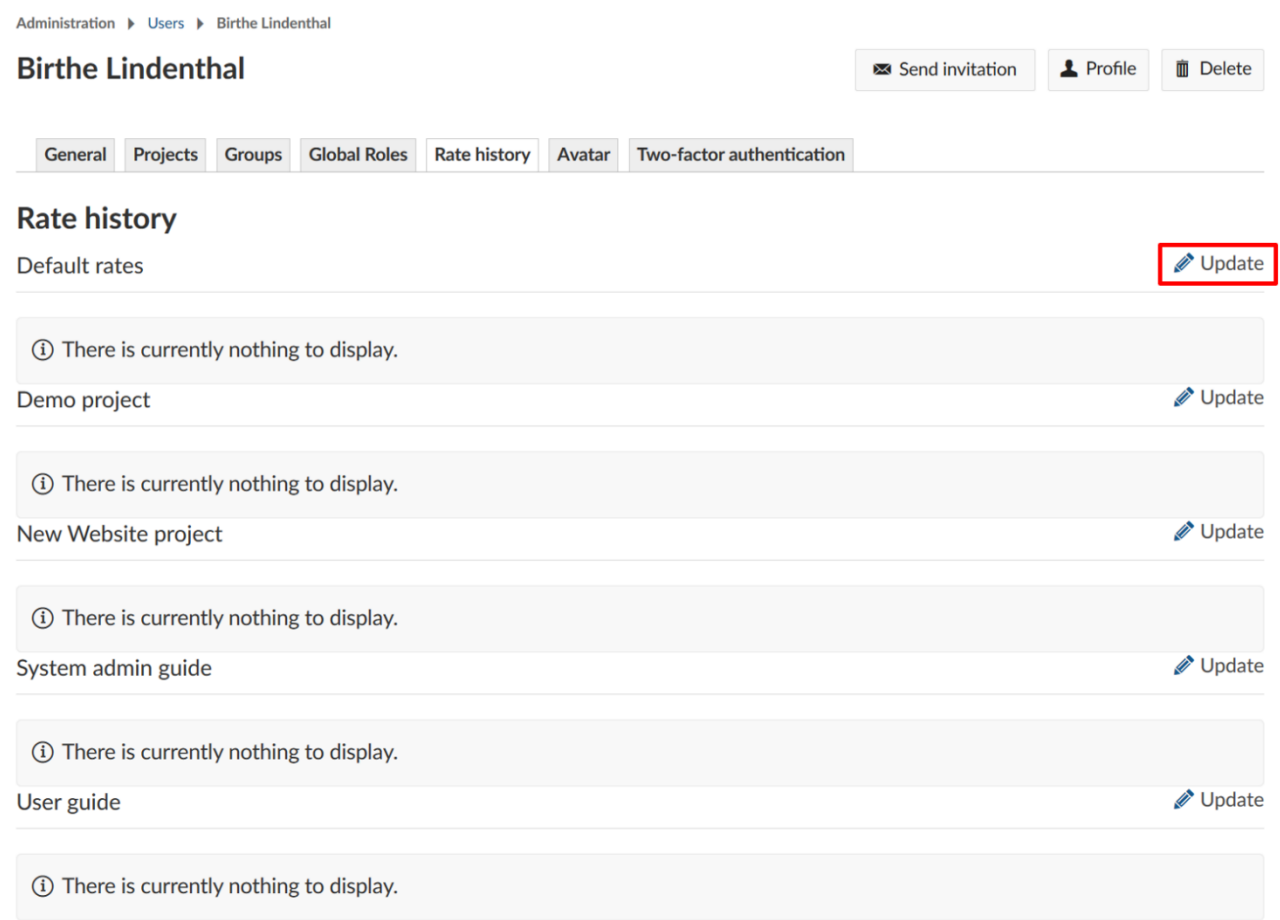

- 1. Εισάγουμε την ημερομηνία από την οποία είναι έγκυρο το ωρομίσθιο.
- 2. Εισάγουμε το ωρομίσθιο. Το νόμισμα μπορεί να αλλάξει μόνο στις ρυθμίσεις διαχείρισης του συστήματος.
- 3. Μπορούμε να διαγράψουμε ένα ωρομίσθιο.
- 4. Μπορούμε να προσθέσουμε ένα ωρομίσθιο για διαφορετική χρονική περίοδο.
- 5. Αποθηκεύουμε τις αλλαγές μας.

#### Default rate history for Birthe Lindenthal

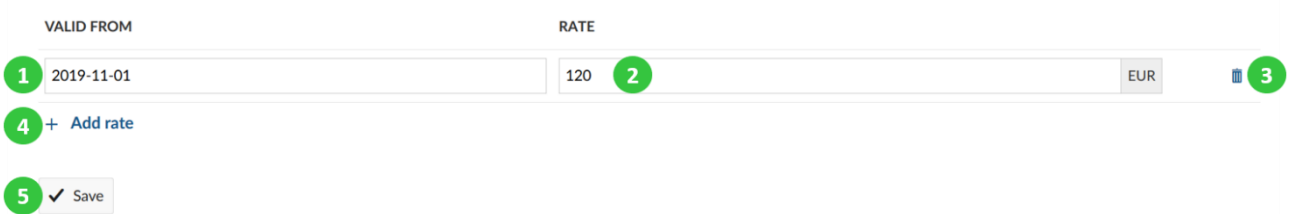

# **Ενσωμάτωση εργαλείου Toggl**

Για να καταγράψουμε ανθρωποώρες σε ένα πακέτο εργασίας μέσω ενός κουμπιού έναρξης και διακοπής, το OpenProject παρέχει μια ενσμάτωση για το λογισμικό καταγραφής χρόνου Toggl. [\(https://toggl.com/\)](https://toggl.com/).

Μπορούμε να εγκαταστήσουμε μια επέκταση στο πρόγραμμα περιήγησής μας για να παρακολουθούμε τον χρόνο μέσω του Toggl στο OpenProject. Με αυτό το τρόπο, μπορούμε να καταγράφουμε ανθρωποώρες απεθείας σε ένα πακέτο εργασίας στο OpenProject μέσω ενός κουμπιού.

Στη περίπτωση που έχουμε ήδη εγκαταστήσει την επέκταση τότε θα δούμε να εμφανίζεται ένα κουμπί εκκίνησης/διακοπής στη προβολή λεπτομερειών του πακέτου εργασίας, το οποίο μπορεί να χρησιμοποιηθεί για τη καταγραφή ωρών από το OpenProject στο Toggl.

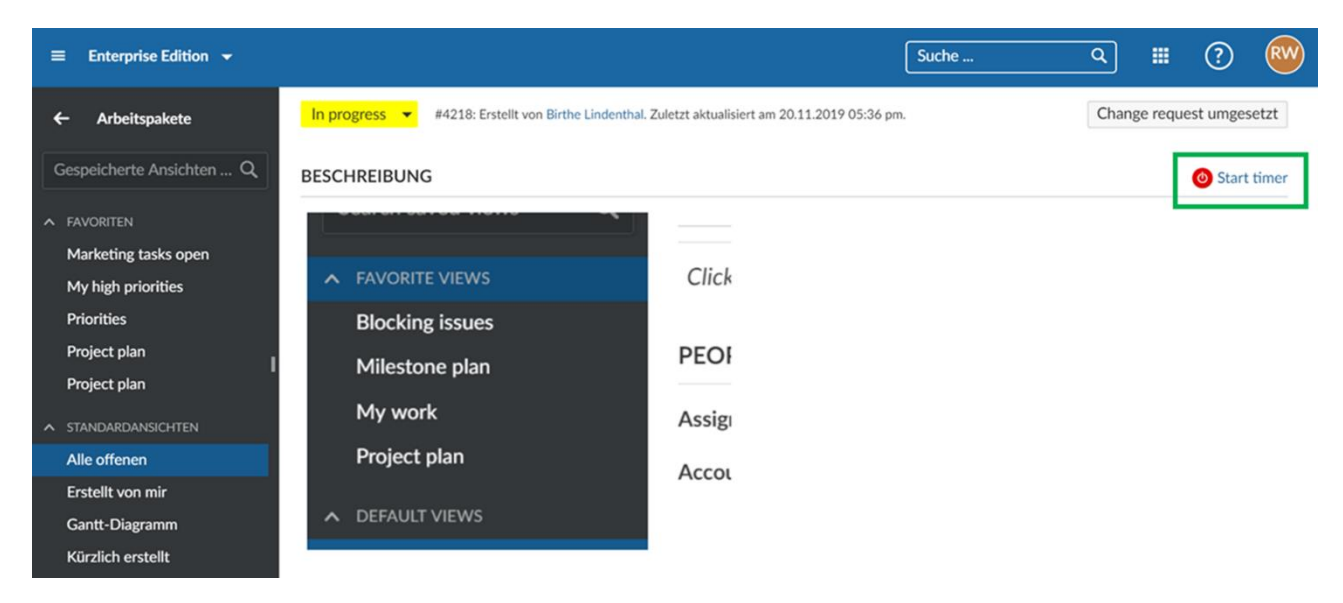

Αυτή η ενσωμάτωση μπορεί να προστεθεί για παραδειγμά για το πρόγραμμα περιήγησης Google Chrome ως επέκταση του : [https://chrome.google.com/webstore/detail/toggl-button](https://chrome.google.com/webstore/detail/toggl-button-productivity/oejgccbfbmkkpaidnkphaiaecficdnfn)[productivity/oejgccbfbmkkpaidnkphaiaecficdnfn](https://chrome.google.com/webstore/detail/toggl-button-productivity/oejgccbfbmkkpaidnkphaiaecficdnfn)

Μπορούμε να μεταφέρουμε τις καταγεγραμμένες ώρες από το Toggl στο OpenProject μέσω του API εάν χρειαστεί.

# **Αναφορές Ανθρωποωρών και κόστους**

Μπορούμε εύκολα να δημιουργήσουμε μια αναφορά σχετικά με τις ανθρωποώρες αλλά και του κόστους στο OpenProject καθώς και να προσθέσουμε φίλτρα, ομαδοποιήσεις καθώς και να σώσουμε τις αναφορές με τις επιλογές μας.

*Παρατήρηση*: Για να χρησιμοποιήσουμε τη λειτουργία παρακολούθησης χρόνου, θα πρέπει η ενότητα ανθρωποώρες και δαπάνες να είναι ενεργοποιήμενη από τις ρυθμίσεις έργου.

## **Άνοιγμα αναφορών**

Για να ανοίξουμε τις αναφορές ανθρωποωρών και δαπανών στο OpenProject , κατευθυνόμαστε στην ενότητα χρόνου και κόστους στη πλοήγηση έργου.

Ο χρόνος και το κόστος είναι ένα πρόσθετο που μας επιτρέπει να φιλτράρουμε τις αναφορές δαπανών σε έναν μοναδικό ή πολλαπλούς χρήστες σε ένα μοναδικό ή πολλαπλά έργα. Το πρόσθετο θα πρέπει να έχει ενεργοποιηθεί ως κεφάλαιο στις ρυθμίσεις έργου ώστε να είναι εμφανίσιμο στην πλάγια πλοήγηση.

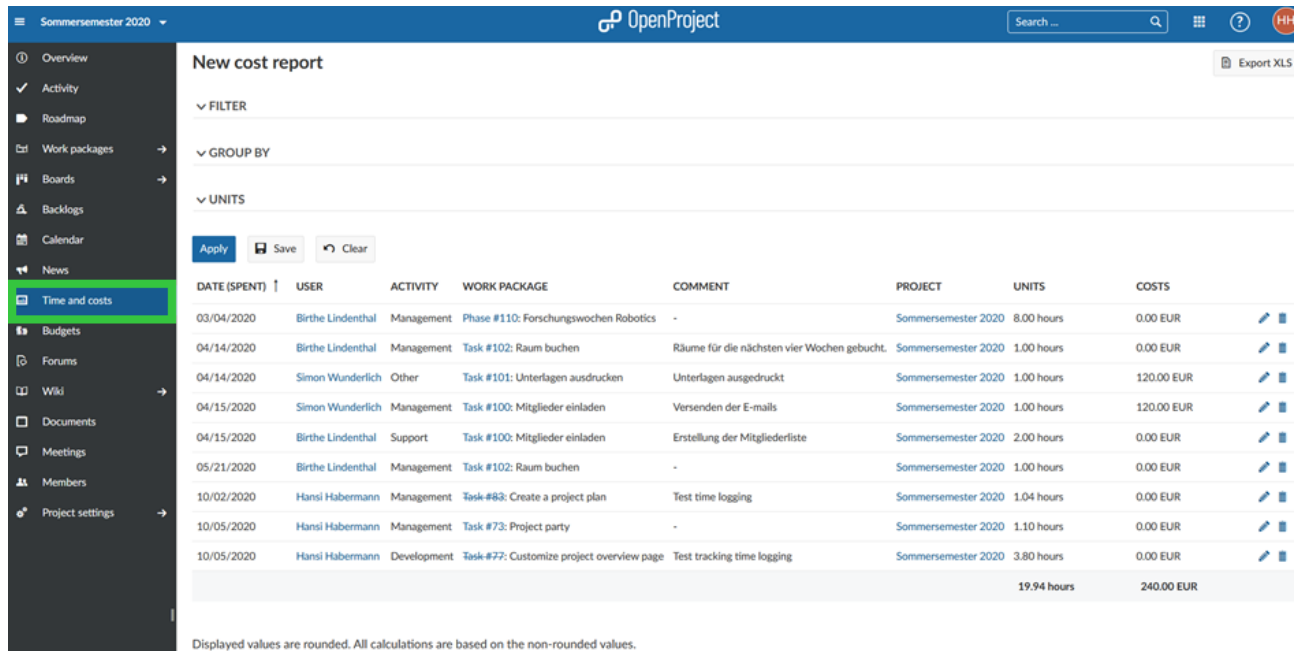

## **Αλλαγή προβολής αναφορών**

Μπορούμε να αλλάξουμε τον τρόπο με τον οποίο παρουσιάζεται η αναφορά δαπανών και να την προσαρμόσουμε στις ανάγκες μας.

## **Φιλτράρισμα αναφοράς δαπανών**

Μπορούμε να επιλέξουμε και να εφαρμόσουμε διάφορα φίλτρα, όπως πακέτα εργασίας , συντάκτης, ημερομηνία έναρξης ή την στοχευμένη έκδοση.

Μπορούμε να επιλέξουμε πολλαπλά έργα προσθέτοντας το φίλτρο έργου. Με βάση τα δικαιώματα που έχουμε στο έργο, πολλαπλοί χρήστες μπορούν επίσης να επιλεχθούν. Με αυτό το τρόπο μπορούμε να φιλτράρουμε τις καταχωρήσεις κόστους και ανθρωποωρών ακριβώς με βάση τις ανάγκες μας, ανάλογα με το τι επιθυμούμε να δούμε.

Τα αποτελέσματα θα εμφανιστούν στην αναφορά ανθρωποωρών και δαπανών παρακάτω.

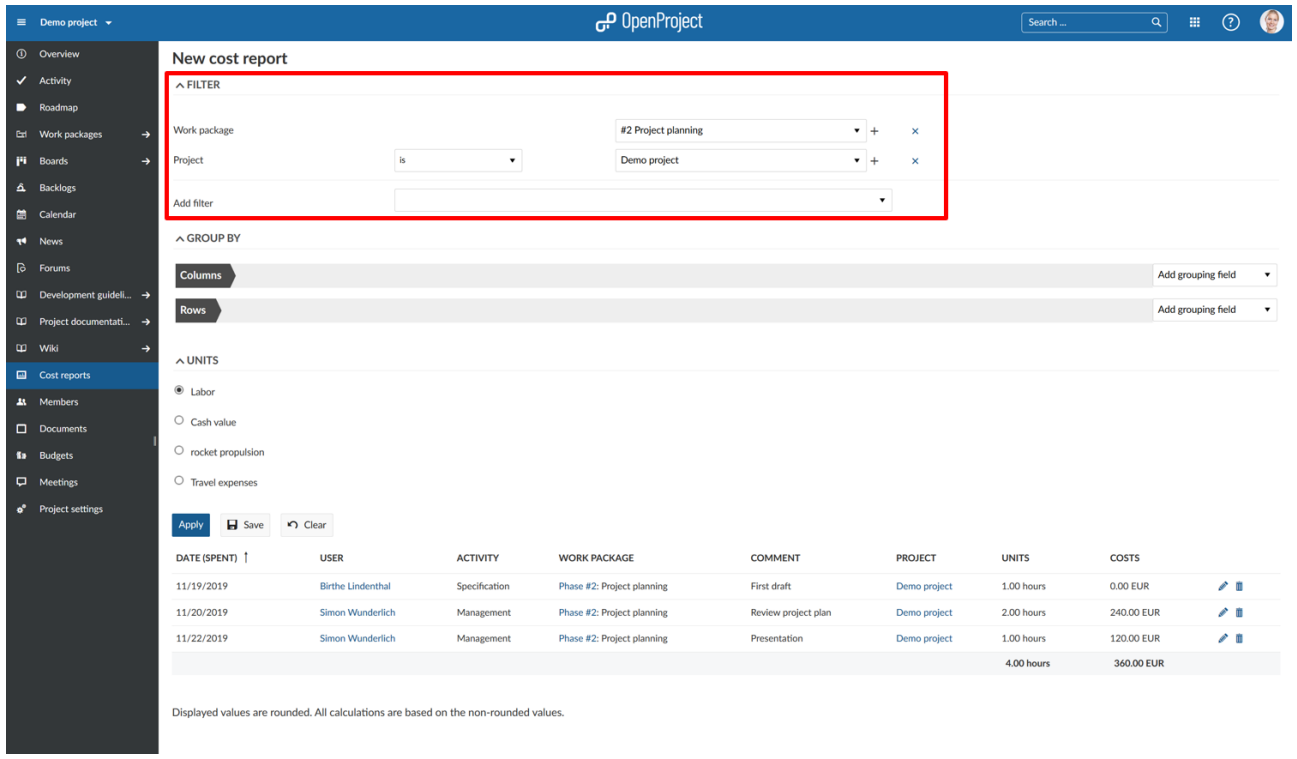

# **Ομαδοποίηση αναφορών μέσω κριτηρίων**

Οι αναφορές ανθρωποωρών και δαπανών μπορούν να ομαδοποιηθούν με επιλεγμένα κριτήρια, όπως με ημερομηνίες, πακέτα εργασίας, εντολοδόχους, ή οποιοδήποτε άλλο πεδίο ακόμα και προσαρμόσιμο.

Για να προσθέσουμε ένα κριτήριο ομαδοποίησης στις στήλες ή τις γραμμές της αναφοράς, επιλέγουμε από το drop-down πεδίο στα δεξιά για να προσθέσουμε.

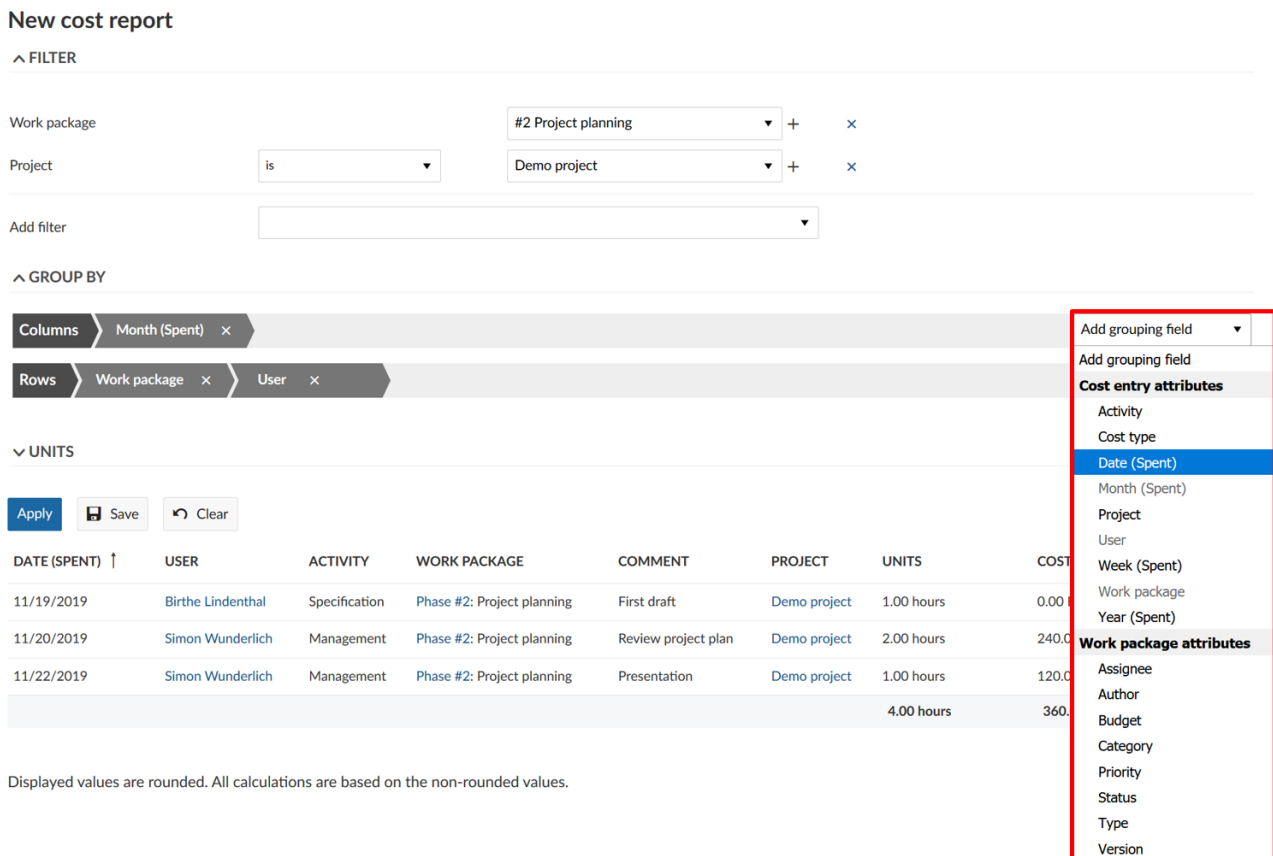

Το κριτήριο ομαδοποίησης θα προστεθεί στη γραμμή ή τη στήλη της αναφοράς.

Πατάμε το μπλε κουμπί **Apply** (εφαρμογή) για να εμφανιστούν οι αλλαγές.

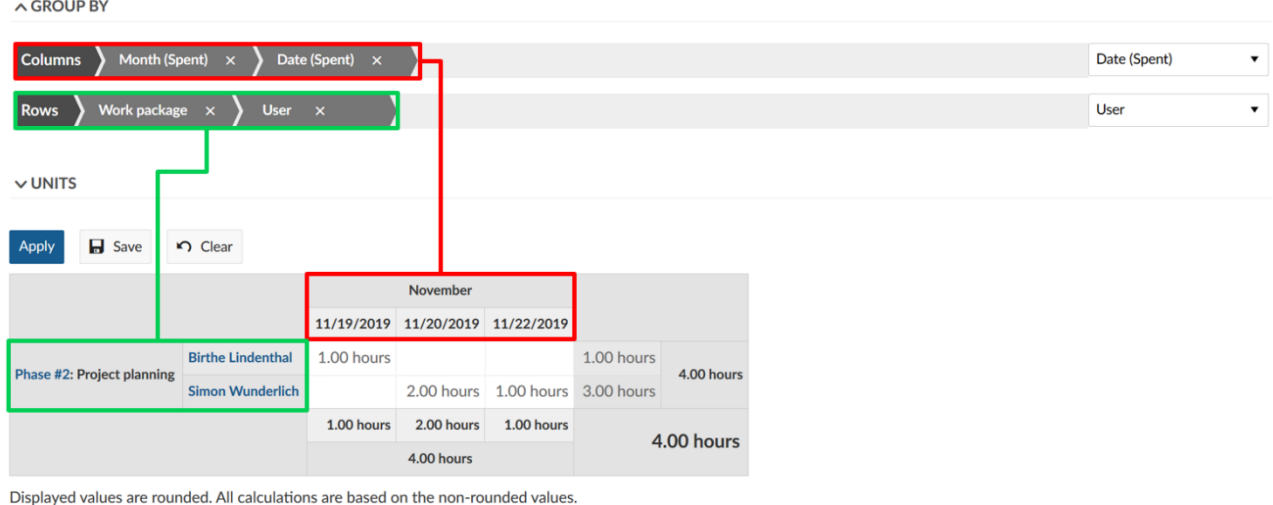

Η αναφορά θα εμφανιστεί σύμφωνα με τα επιλεγμένα κριτήρια στα γραμμές και στις στήλες της.

Μπορούμε να κάνουμε αλλαγές στη σειρά των κριτηρίων ομαδοποίησης στις γραμμές και τις στήλες μέσω drag and drop

## **Επιλογή μονάδων προς προβολή**

Στις αναφορές ανθρωποωρών και δαπανών μπορούμε να επιλέξουμε τις ομάδες τις οποίες επιθυμούμε να προβάλλουμε.

Μπορούμε να επιλέξουμε είτε την εργασία που θα εμφανίσει τις καταγεγραμμένες αναθρωποώρες των πακέτων εργασίας με βάση τα φίλτρα και τα κριτήρια ομαδοποίησης. Ανάλογα με το φίλτρο για παράδειγμα αμά έχουμε ορίσει το φίλτρο εντολοδόχου, θα μας εμφανιστεί μια προεπισκόπηση σαν ένα πρόγραμμα.

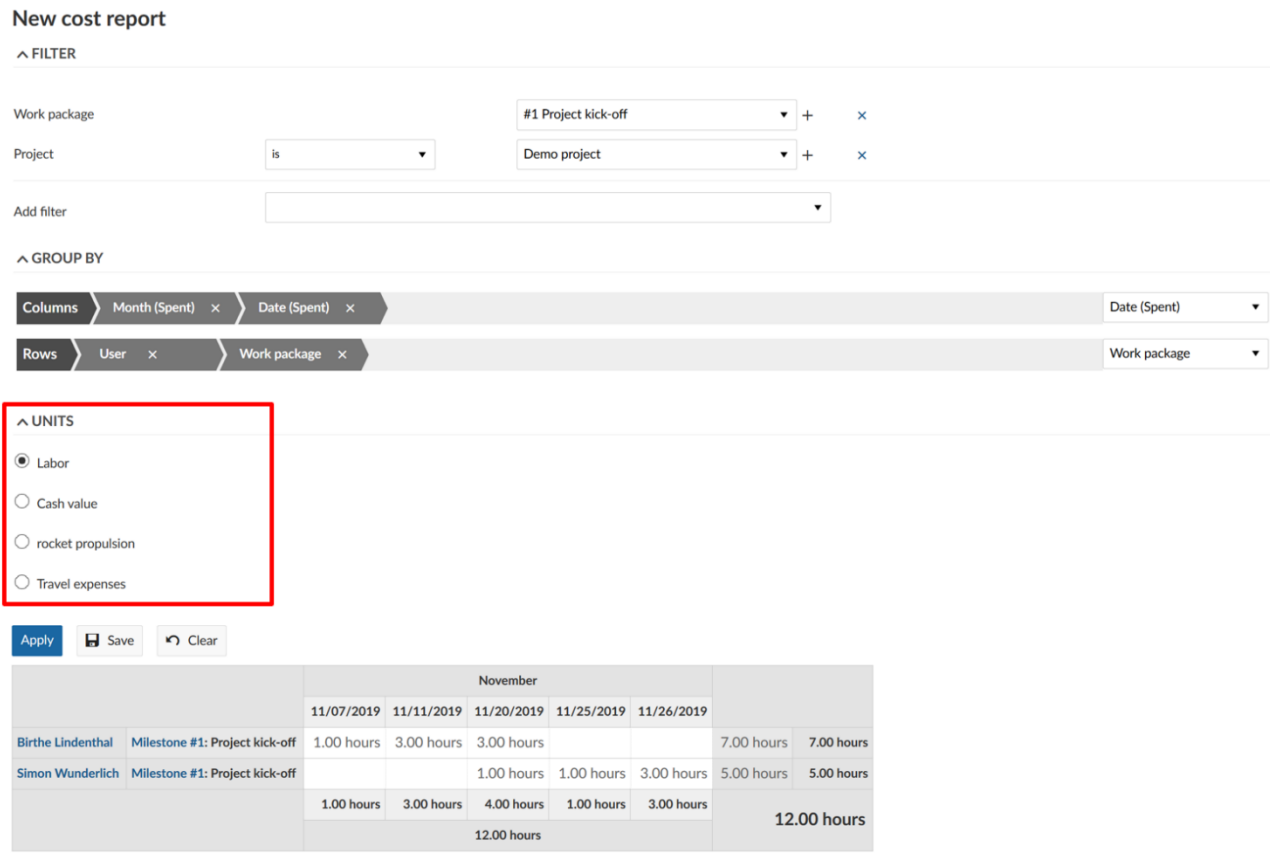

Displayed values are rounded. All calculations are based on the non-rounded values.

To **Cash value** (αξία ) θα εμφανίσει το κόστος που καταγράφηκε σύμφωνα με τα κριτήρια φίλτρου και ομαδοποίησης παραπάνω. Αυτό περιλαμβάνει και το κόστος εργασίας (υπολογισμένο με βάση τις καταγεγραμμένες ανθρωποώρες και το ωρομίσθιο) καθώς και το μοναδιαίο κόστος.

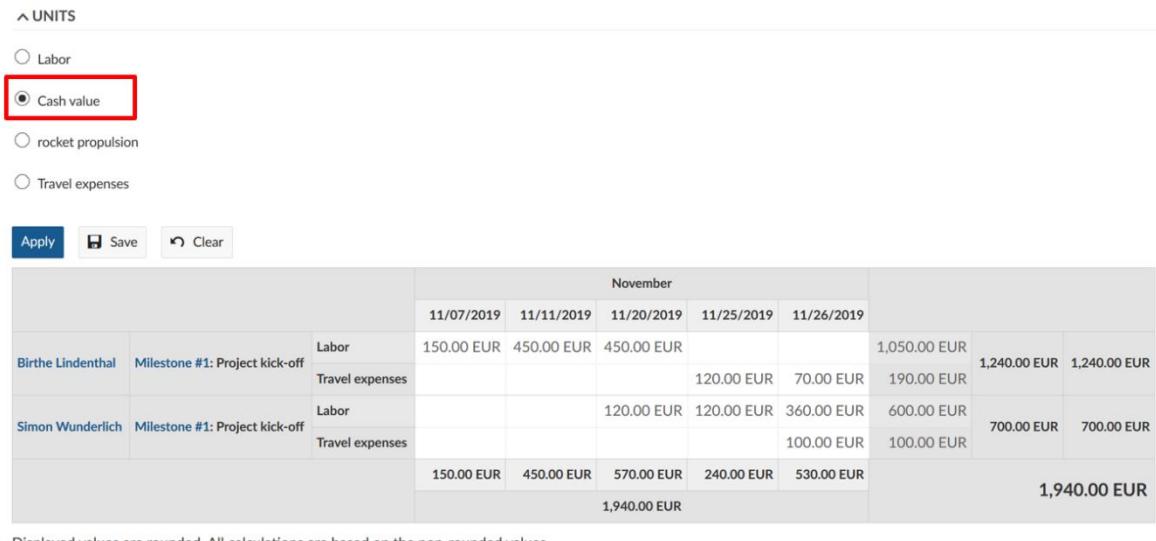

Displayed values are rounded. All calculations are based on the non-rounded values.

# **Αναφορά μοναδιαίου κόστους.**

Εάν επιθυμούμε μια αναφορά του μοναδιαίου κόστους, επιλέγουμε το αντίστοιχο μοναδιαίο κόστος στην αναφορά δαπανών κάτω από τις μονάδες. Μόνο το καταγεγραμένο μοναδιαίο κόστος θα εμφανιστεί στην αναφορά με βάση τα κριτήρια φίλτρου και ομαδοποίησης.

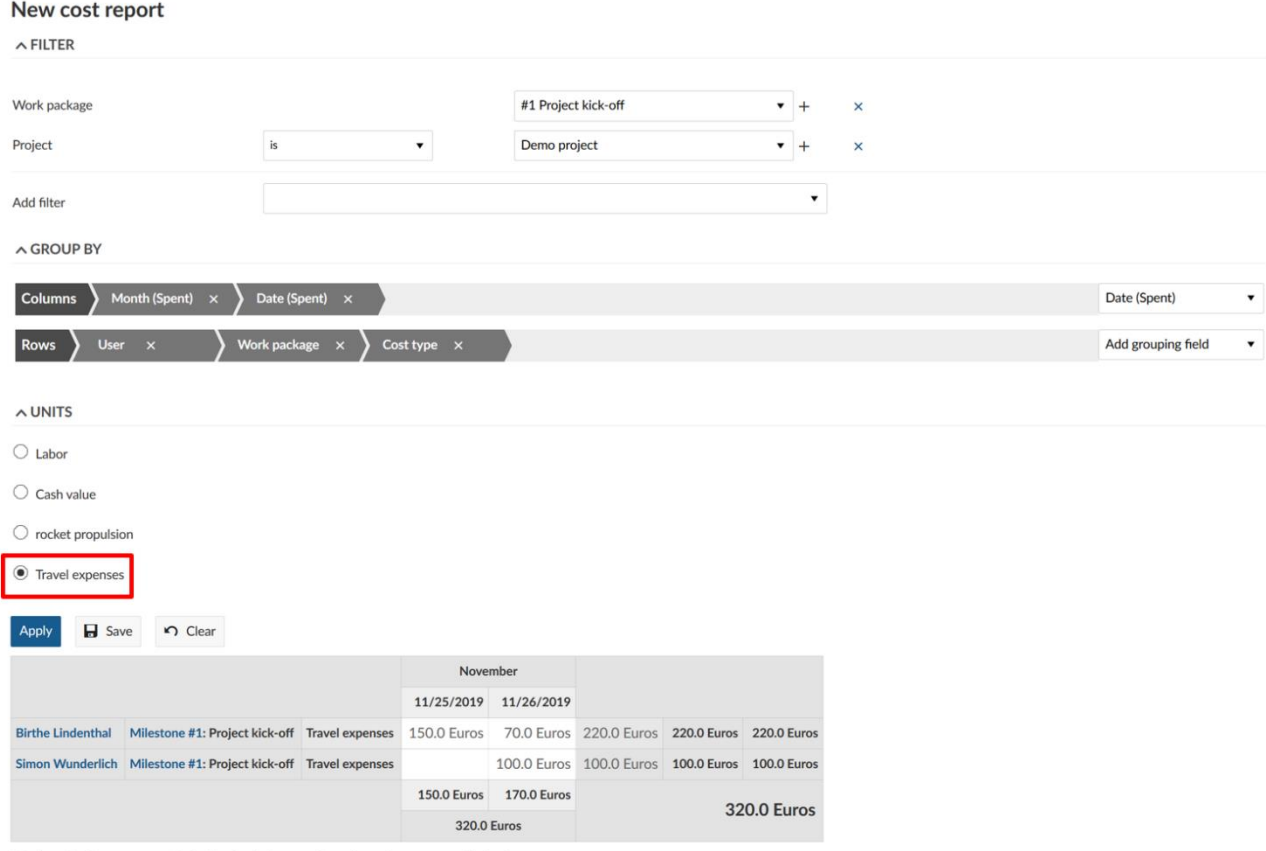

Displayed values are rounded. All calculations are based on the non-rounded values.

#### **Εξαγωγή αναφορών ανθρωποωρών και δαπανών**

Για να εξάγουμε αναφορές των ανθρωποωρών και των δαπανών σε ένα αρχείο Excel μπορούμε να ανοίξουμε την αναφορά στην ενότητα αναφορά δαπανών στο έργο. Για την εξαγωγή σε Excel , πρώτα φιλτράρουμε και ομαδοποιούμε την αναφορά με βάση τις ανάγκες μας. Επιλέγουμε την μονάδα εμφάνισης (Εργασία, αξία σε μετρητά, μοναδιαίο κόστος).

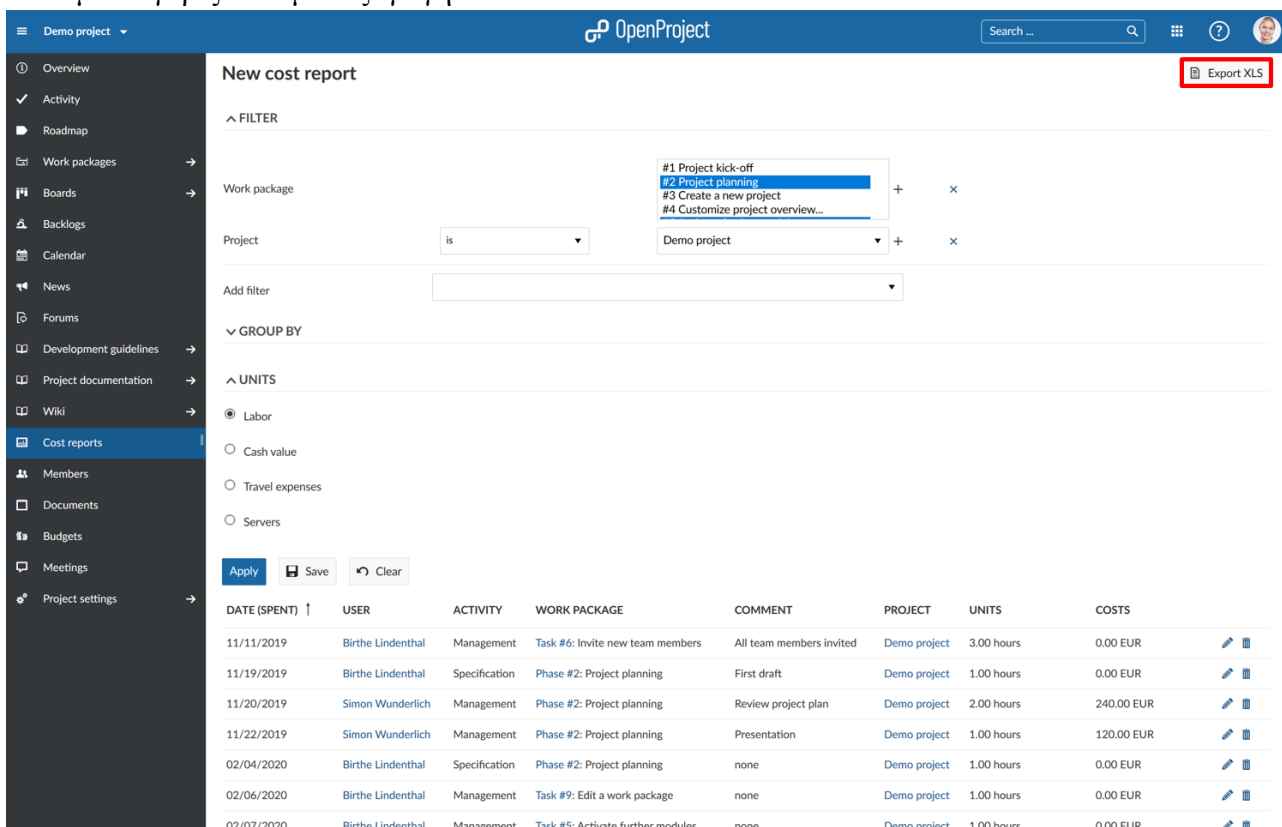

Πατάμε το γκρίζο κουμπί εξαγωγή σε XLS .

Μπορούμε στη συνέχεια να επεξεργαστούμε το φύλλο εργασίας στο Excel, για να φιλτράρουμε, να ομαδοποιήσουμε ή να εισάγουμε τα δεδομένα μας σε διαφορετικά συστήματα.

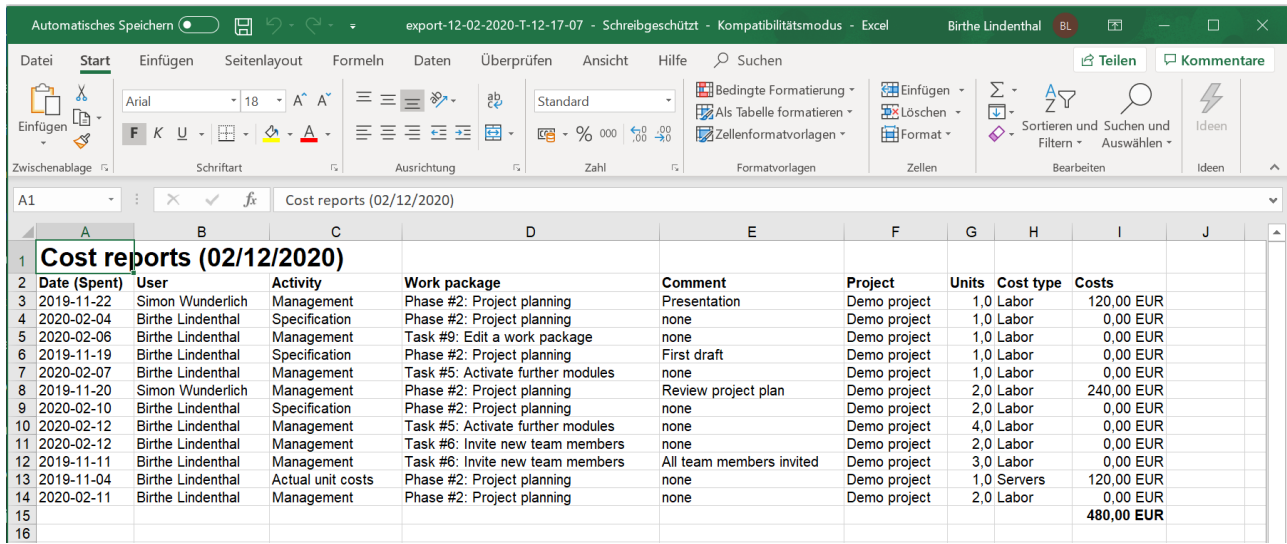

## **Προϋπολογισμοί (Budgets)**

Μπορούμε να δημιουργήσουμε και να διαχειριστούμε έναν προϋπολογισμό για το έργο στο OpenProject για να παρακολουθούμε τους διαθέσιμους πόρους και τα κόστη σε ένα έργο.

Μπορούμε να εισάγουμε σχεδιασμένες δαπάνες και ανθρωποώρες για το έργο.

Έπειτα, θα αντιστοιχίσουμε πακέτα εργασίας με προϋπολογισμούς. Εάν καταγράψουμε χρόνο ή κόστος σε αυτό το πακέτο εργασίας το κόστος θα καταχωρηθεί σε αυτόν τον προϋπολογισμό και θα μας δείξει το ποσοστό που δαπανήθηκε από οτων προϋπολογισμό του έργου.

## **Δημιουργία προϋπολογισμού**

Για να δημιουργήσουμε έναν προϋπολογισμό στο έργο, πρέπει να έχουμε πρώτα από όλα ενεργοποιημένη την ενότητα προϋπολογισμοί από τις ρυθμίσεις έργου.

Για να δημιουργήσουμε τον πρώτο μας προϋπολογισμό στο OpenProject, πατάμε το πράσινο κουμπί **+ Budget** (προϋπολογισμός) στο πάνω δεξιά μέρος της σελίδας.

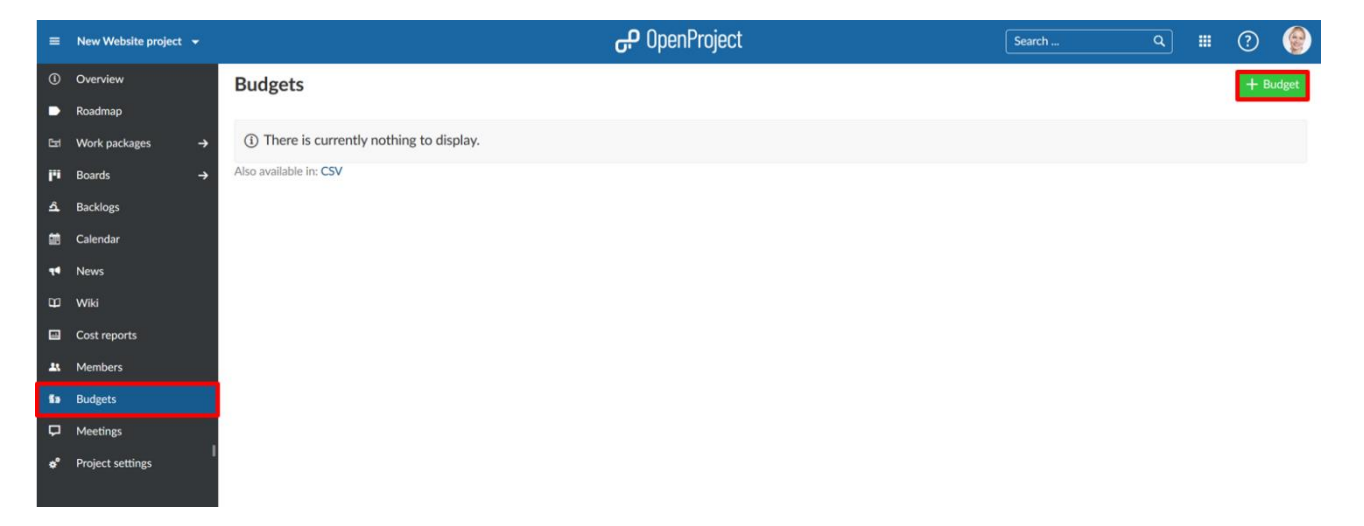

Στη προβολή λεπτομερειών μπορούμε να εισάγουμε τις λεπτομέρειες για τον προϋπολογισμό του έργου, προσέτουμε τις σχεδιαμένες δαπάνες και τυος σχεδιασμένους ανθρωπομήνες.

- 1. Εισάγουμε ένα **Subject** (θέμα) για τον προϋπολογισμό μας ώστε να τον αναγνωρίζουμε εύκολα.
- 2. Εισάγουμε ένα λεπτομερές **descriotion** (περιγραφή) για να προσθέσουμε επιπρόσθετες πληροφορίες για τον προϋπολογισμό π.χ. ιδιοκτήτης προϋπολογισμού, κατάσταση και άλλα.
- 3. Ανεβάζουμε περισσότερα αρχεία στους προϋπολογισμούς μας με drag and drop ή πατώντας στο πεδίο και επιλέγουμε ένα αρχείο από τον διερευνητή.
- 4. Εισάγουμε μια **fixed date** (καθορισμένη ημερομηνία ) . Αυτή η ημερομηνία είναι η βάση για τον προϋπολογισμό ώστε να υπολογίσει τα σχεδιασμένα κόστη με βάση το ωρομίσθιο του προφίλ χρήστη ή των τύπων κόστους. Οι αναλογίες μπορούν να διαμορφωθούν για διαφορετικά χρονικά εύρη, παρόλα αυτά, πρέπει να εισάγουμε μια καθορισμένη ημερομηνία για το προϋπολογισμό για την οποία θα υπολογιστούν τα κόστη.

#### Budget #2

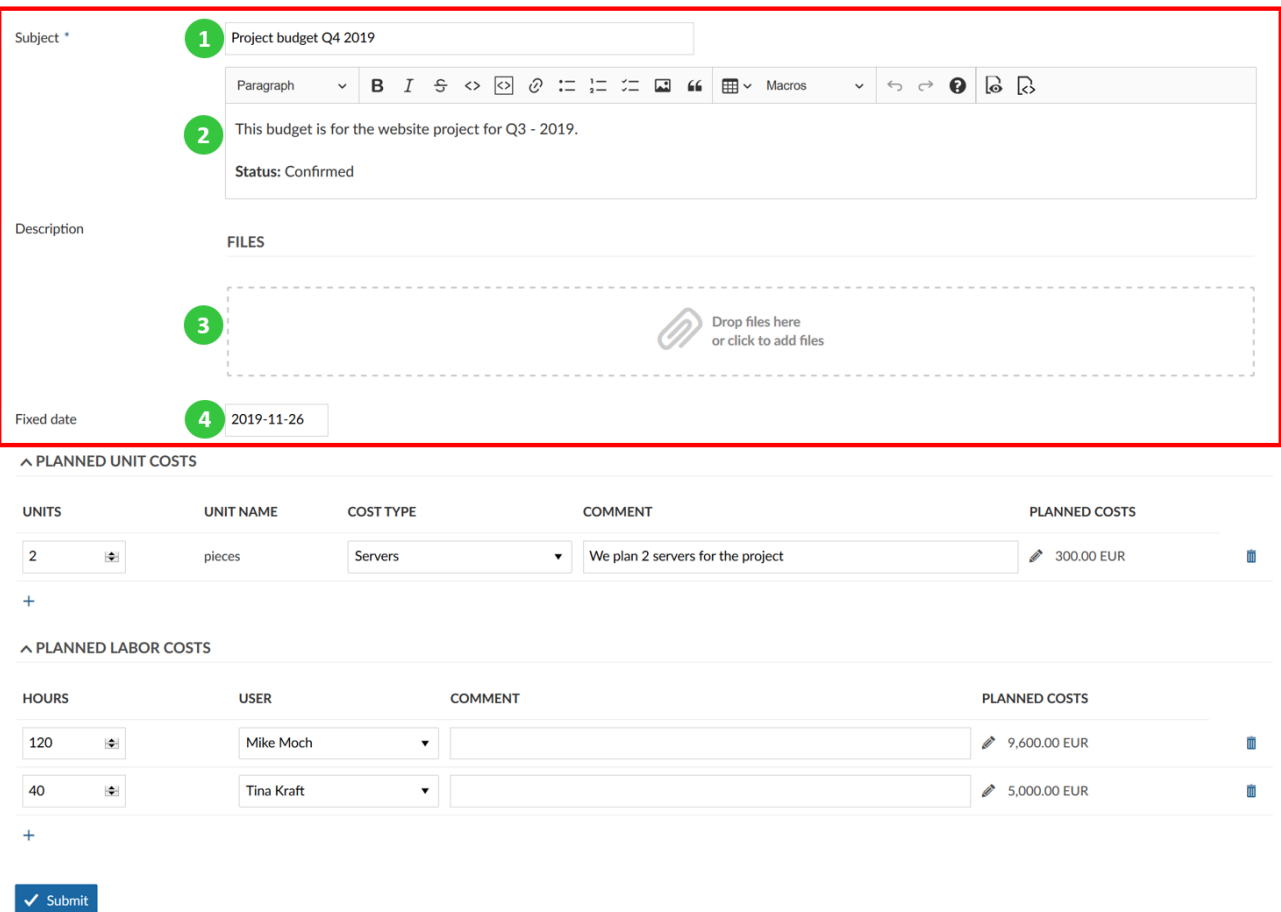

#### **Προσθήκη σχεδιασμένων δαπανών**

Μπορούμε να προσθέσουμε τις σχεδιασμένες δαπάνες σε έναν προϋπολογισμό στο έργο μας. Αυτές οι δαπάνες πρέπει πρώτα να διαμορφωθούν στη διαχείριση συστήματος.

- 1. Εισάγουμε τον αριθμό των **Units** (μονάδων) του τύπου κόστους που θα προσθέσουμε στον προϋπολογισμό έργου.
- 2. Επιλέγουμε το **Cost type** (τύπο κόστους) που θέλουμε να σχεδιάσουμε για το προϋπολογισμό μας από τη drop-down λίστα. Οι τύποι κόστους πρώτα πρέπει να διαμορφωθούν από τη διαχείρηση συστήματος.Το όνομα μονάδας θα οριστεί αυτόματα με βάση τη διαμόρφωση τους τύπους κόστους στη διαχείριση συστήματος.
- 3. Προσθέτουμε ένα **Comment** (σχόλιο) για να προσδιορίσουμε τις μονάδες κόστους.
- 4. Τα **Planned costs** (σχεδιασμένα κόστη) για το τύπο κόστους θα υπολογιστούν αυτόματα με βάση τη διαμόρφωση κόστους ανά μονάδα για αυτό το τύπο κόστους. Το ποσοστό κόστους θα ληφθεί από την καθορισμένη ημερομηνία που έχουμε διαμορφώσει για τον προϋπολογισμό μας. Μπορούμε να πατήσουμε το εικονίδιο επεξεργασίας (μικρό μολύβι) στη περίπτωση που επιθυμούμε να αντικαταστήσουμε χειροκίνητα τα υπολογισμένα κόστη και αυτό το τύπο κόστους.
- 5. Πατάμε το εικονίδιο διαγραφής εάν επιθυμούμε τη διαγραφή των σχεδιασμένων δαπανών.
- 6. Το εικονίδιο **+** θα προσθέσει ένα νέο τύπο μονάδας κόστους για αυτό το προϋπολογισμό.

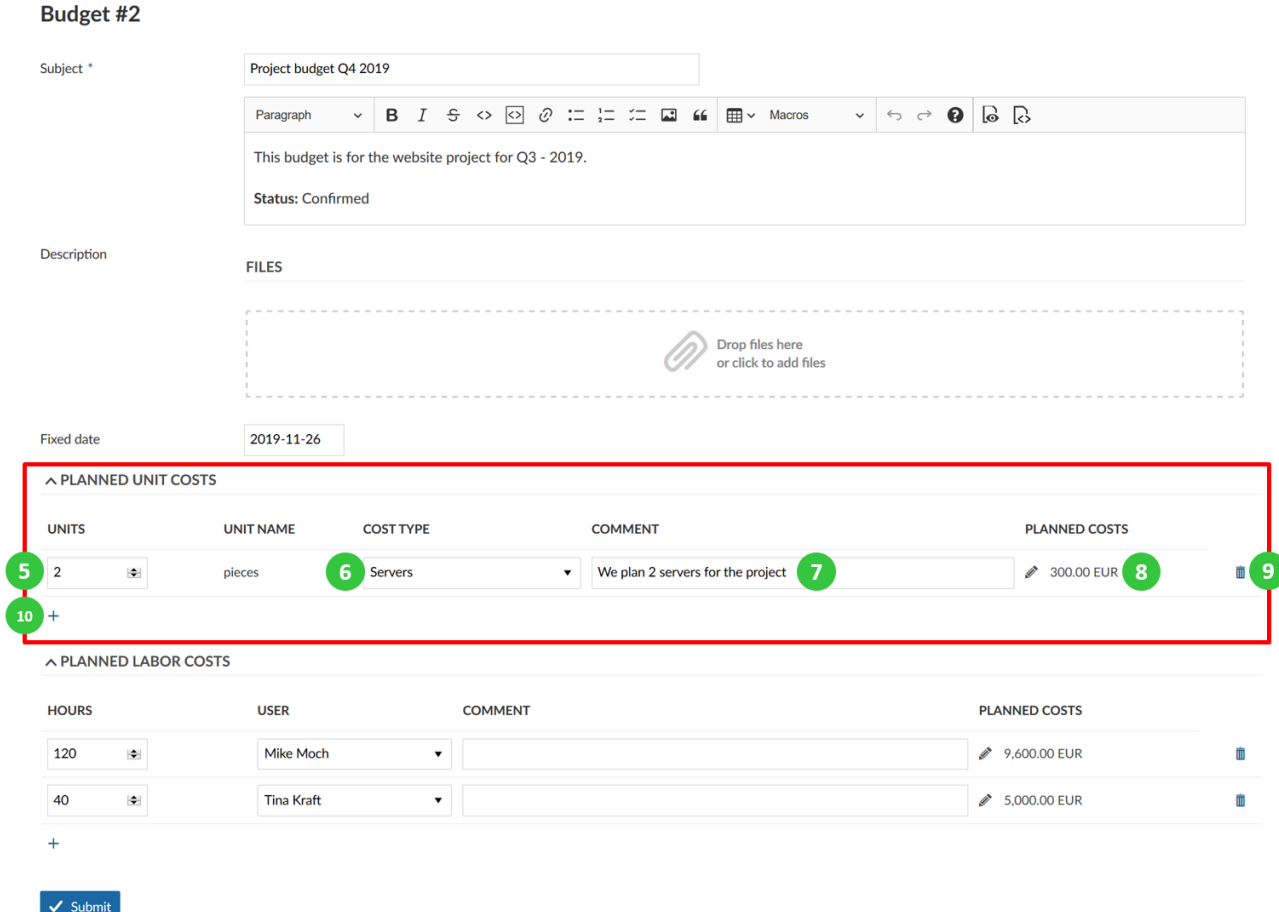

# **Προσθήκη σχεδιασμένων ανθρωποωρών**

Μπορούμε επίσης να προσθέσουμε τις προγραμματισμένες ώρες για ένα χρήστη στον προϋπολογισμό.

- 1. Ορίζουμε τις **hours** (ώρες) που θα προγραμματιστούν για το χρήστη σε αυτόν τον προϋπολογισμό.
- 2. Προσθέτουμε έναν **User** (χρήστη) από τη drop-down λίστα.
- 3. Μπορούμε να συμπεριλάβουμε ένα **Comment** (σχόλιο) για τις προγραμματισμένες ανθρωποώρες εάν χρειάζεται.
- 4. Το σύνολο του προγραμματισμένου κόστους θα υπολογιστεί με βάση τις εισαγόμενες ώρες και με το ωρομίσθιο για τον χρήστη στο προφίλ του. Μπορούμε να αντικαταστήσουμε χειροκίνητα το υπολογισμένο προγραμματισμένο κόστος πατώντας στο εικονίδιο επεξεργασίας (μολύβι) δίπλα από το υπολογισμένο ποσό. Τα κόστη θα υπολογιστούν με βάση το ωριαίο ποσοστό που λήφθηκε από τη καθορισμένη ημερομηνία.
- 5. Με το εικονίδιο διαγραφής μπορούμε να αφαιρέσουμε τις προγραμματισμένες ανθρωποώρες για τον προϋπολογισμό.
- 6. Προσθέτομε περισσότερες προγραμματισμένες ανθρωποώρες για διαφορετικούς χρήστες στον προϋπολογισμό μας με το εικονίδιο +.
- 7. Πατάμε το μπλε κουμπί **Submit** (υποβολή) για να αποθηκεύσουμε τις επιλογές μας.

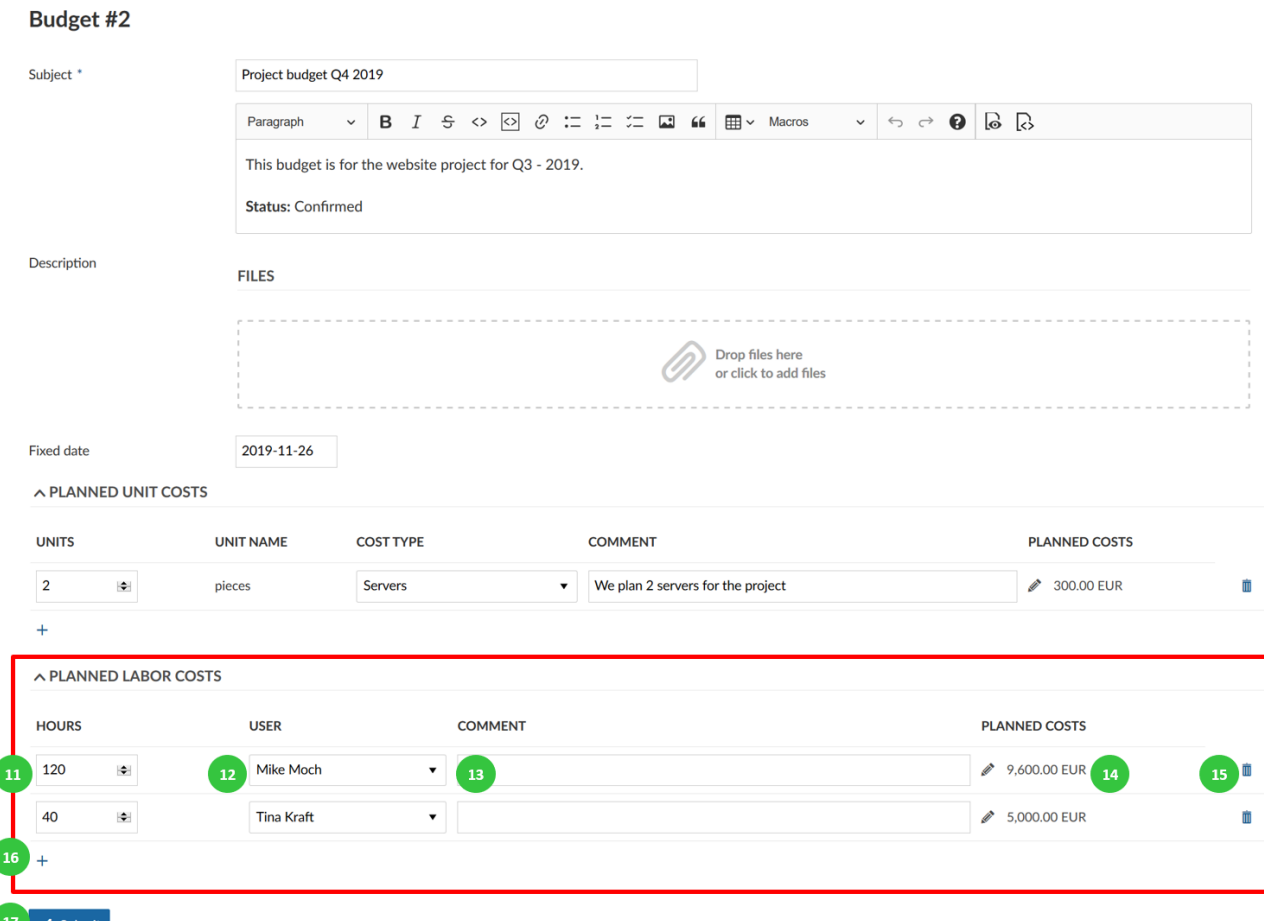

## **Αντιστοίχιση πακέτου εργασίας σε προϋπολογισμό**

Για να προσθέσουμε ένα πακέτο εργασίας σε έναν προϋπολογισμό έργου ώστε να καταγράψουμε το χρόνο και το κόστος σε έναν προϋπολογισμό, πλοηγούμαστε στην αναλυτική προβολή του αντίστοιχου πακέτου εργασίας.

Στο τομέα του κόστους, επιλέγουμε τον προϋπολογισμό που επιθυμούμε να αντιστοιχίσουμε στο πακέτο εργασίας. Θα δούμε μια λίστα από διαμορφωμένους προϋπολογισμούς στο έργο μας στην drop-down λίστα. Τώρα όλος ο χρόνος και το κόστος που έχουν δεσμευτεί σε αυτό το πακέτο εργασίας, θα καταγραφούν έναντι του αντίστοιχου προϋπολογισμού.

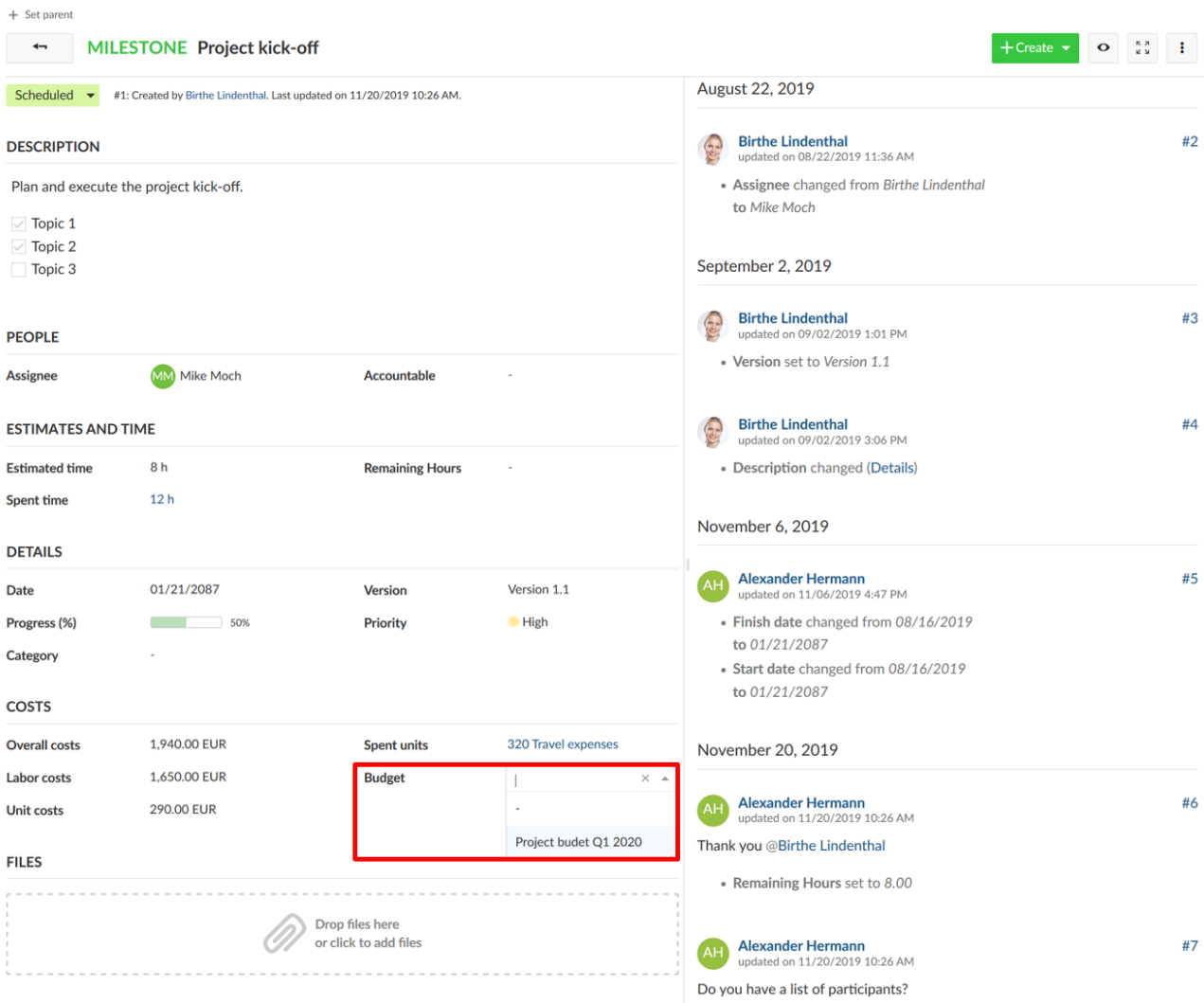

## **Προβολή λεπτομερειών και ενημέρωση προϋπολογισμού**

Μπορούμε να δούμε τις λεπτομέρειες ενός πρϋπολογισμού και να κάνουμε αλλαγές στον προϋπολογισμό επιλέγοντας τον από την λίστα προϋπολογισμών.

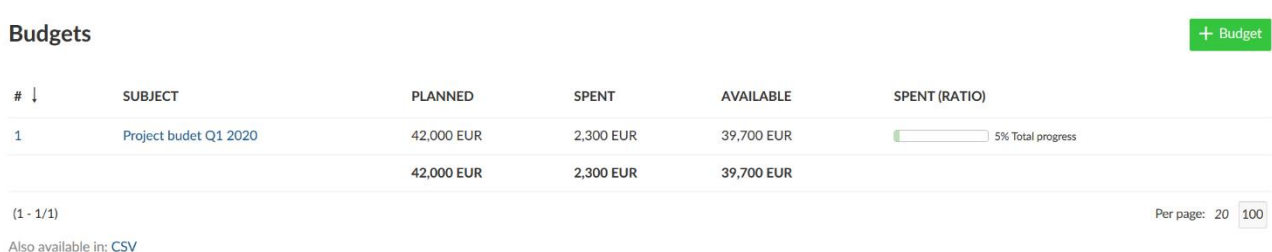

Πατάμε στο θέμα για να ανοίξουμε τη προβολή λεπτομερειών του προϋπολογισμού.

Θα εμφανιστεί μια επισκόπηση των προγραμματισμένων δαπανών καθώς και των δαπανών για τον προϋπολογισμό μεταβλητού επιτοκίου. Επίσης, εμφανίζεται η συνολική πρόοδος του προϋπολογισμού. Επιπλέον, εμφανίζεται το σταθερό επιτόκιο από το οποίο υπολογίζονται το κόστος ανθρωποωρών και το κόστος ανά μονάδα.

- 1. Με το κουμπί **Update** (ενημέρωση), ενημερώνουμε τον προϋπολογισμό και κάνουμε αλλαγές π.χ. προγραμματισμένα κόστη ανα μονάδα ή προγραμματισμένα κόστη ανθρωποωρών.
- 2. Πατώντας **Copy** (αντιγραφή), αντιγράφουμε τον προϋπολογισμό για να το χρησιμοποιήσουμε στη δημιουργία ενός νέου προϋπολογισμού βασισμένο στη διαμόρφωση του αρχικού προϋπολογισμού.
- 3. Με το **Delete** (Διαγραφή), διαγράφουμε τον προϋπολογισμό.
- 4. Στις λεπτομέρειες του προϋπολογισμού θα δούμε όλες τις προγραμματισμένες δαπάνες μονάδας.
- 5. Τα πακέτα εργασίας που είναι αντιστοιχημένα σε αυτό το προϋπολογισμό που έχουν καταγεγραμμένες τις πραγματικές δαπάνες μονάδας.
- 6. Το προγραμματισμένο κόστος ανθρωποωρών που εμφανίζεται για αυτόν τον προϋπολογισμό.
- 7. Το πραγματικό κόστος εργασίας απαριθμεί όλα τα πακέτα εργασίας που έχουν ανατεθεί σε αυτόν τον προϋπολογισμό και έχουν καταγραμμένο χρόνο σε αυτό.

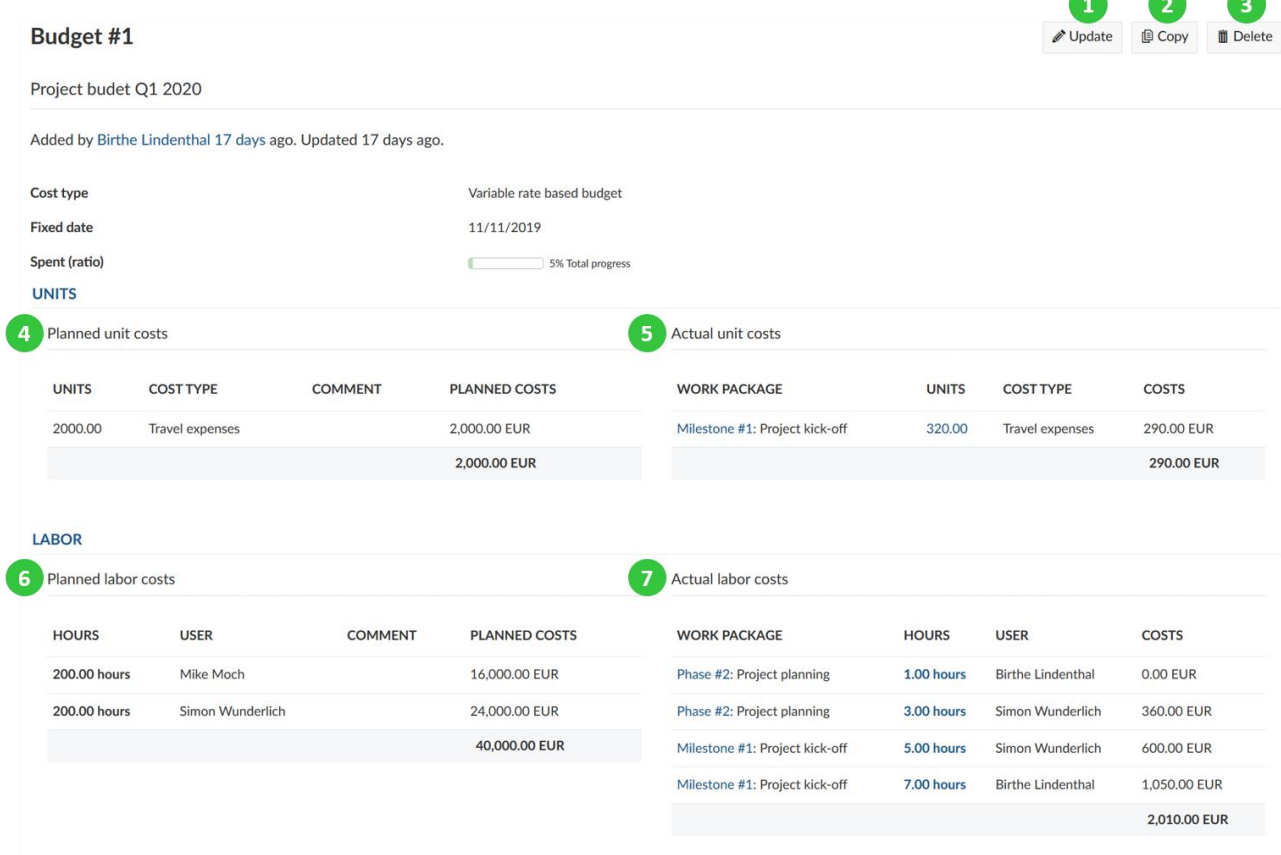

*Παρατήρηση*: Οι δαπάνες υπολογίζονται με βάση τη διαμόρφωση των τύπων κόστους και το ωρομίσθιο στο προφιλ χρήστη.

# **Έγγραφα (Documents)**

Αυτή η ενότητα μας επιτρέπει το ανέβασμα εγγράφων απευθείας στο έργο στο στοιχείο μενού έργου Έγγραφα και κατηγοριοποίηση εγγράφων.

## **Προσθήκη νέου εγγράφου στο έργο**

Για να ανεβάσουμε ένα έγγραφο επιλέγουμε τα **Documents** (Έγγραφα) από το μενού έργου και πατάμε **New Document** (νέο έγγραφο). Μπορούμε να επιλέξουμε το **Category** (κατηγορία) εγγράφου από αυτές που έχουμε δημιουργήσει στις ρυθμίσεις διαχείρισης έργου. Βλέπουμε στον οδηγό διαχειριστών πως να δημιουργήσουμε μια νέα κατηγορία Εγγράφου.

Δίνουμε ένα **Title** (Τίτλος) και προσθέτουμε μια σύντομη περιγραφή. Αφού ανεβάσουμε το αρχείο, να μην ξεχάσουμε να πατήσουμε **Save** (αποθήκευση).

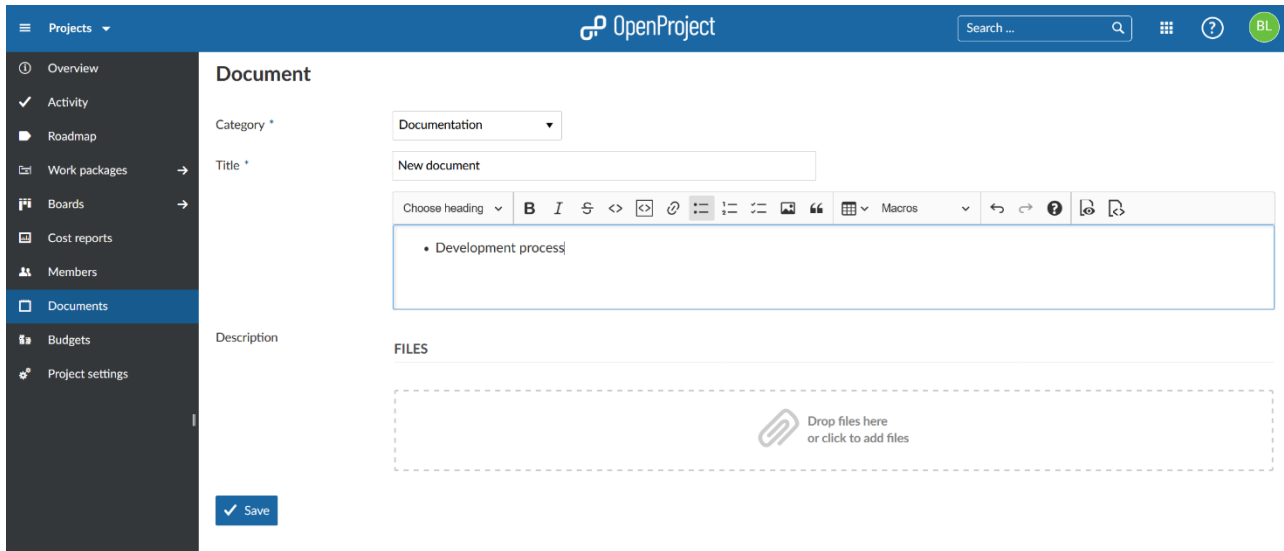

Τα ανεβασμένα έγγραφα είναι ορατά σε όλα τα μέλη του έργου που έχουν την απαραίτητη άδεια.

*Παρατήρηση*: Δεν υπάρχει εκδοχή εγγράφων. Είναι απλά και αναβάζουμε έγγραφα στο αντίστοιχο έργο.

## **Επεξεργασία ή διαγραφή εγγράφου έργου**

Μπορούμε να επεξεργαστούμε ή να διαγράψουμε έγγραφα οποιαδήποτε στιγμή. Για να το κάνουμε αυτό, κατευθυνόμαστε στην επισκόπηση Εγγράφων και επιλέγουμε το έγγραφο που επιθυμούμε να επεξεργαστούμε. Επιλέγοντας **Edit** (Επεξεργασία) ή **Delete** (Διαγραφή) αντίστοιχα μπορούμε και να προσαρμόσουμε το αρχείο εγγράφου και τις σχετικές πληροφορίες ή να διαγράψουμε το αρχείο μόνιμα. Μπορούμε να προσθέσουμε το αρχείο ξανά σε μελλοντικό χρόνο.

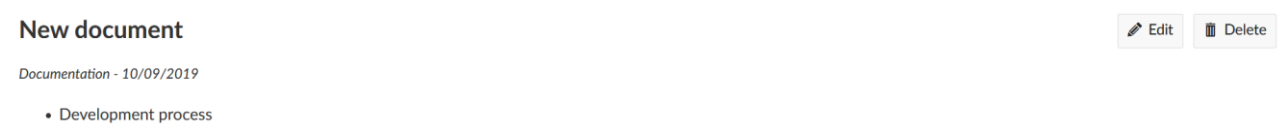

## **Συναντήσεις (Meetings)**

Οι συνατήσεις στο OpenProject μας επιτρέπουν να διαχειριστούμε και να τεκμηριώσουμε τις συναντήσεις του έργου σε ένα κεντρικό σημείο, προετοιμάζουμε μια ημερήσια διάταξη της σνάντησης μαζί με την ομάδα μας και τεκμηριώνουμε και μοιραζόμαστε τα πρακτικά της συνάντησης με τους συμμετέχοντες της συνάντησης σε ένα κεντρικό μέρος

Τα Meetings (συναντήσεις), ορίζονται ως μια ενότητα που μας επιτρέπει τη διοργάνωση συναντήσεων. Η ενότητα πρέπει να έχει ενεργοποιηθεί από τις ρυθμίσεις έργου ώστε να εμφανιστεί στη πλάγια πλοήγηση.

## **Διαχείριση Συναντήσεων**

Επιλέγοντας τα **Meetings** (Συναντήσεις) από το μενού του έργου στα αριστερά, βλέπουμε μια επισκόπηση όλων των συναντήσεων έργου ταξινομημένες ημερομηνιακά. Πατώντας το όνομα μιας συνάντησης μπορούμε να δούμε επιπρόσθετες πληροφορίες για τη συνάντηση.

*Παρατήρηση*: Για να μπορέσουμε να χρησιμοποιήσουμε την επέκταση συναντήσεων, το κεφάλαιο συναντήσεων θα πρέπει να έχει ενεργοποιηθεί στις ρυθμίσεις έργου.

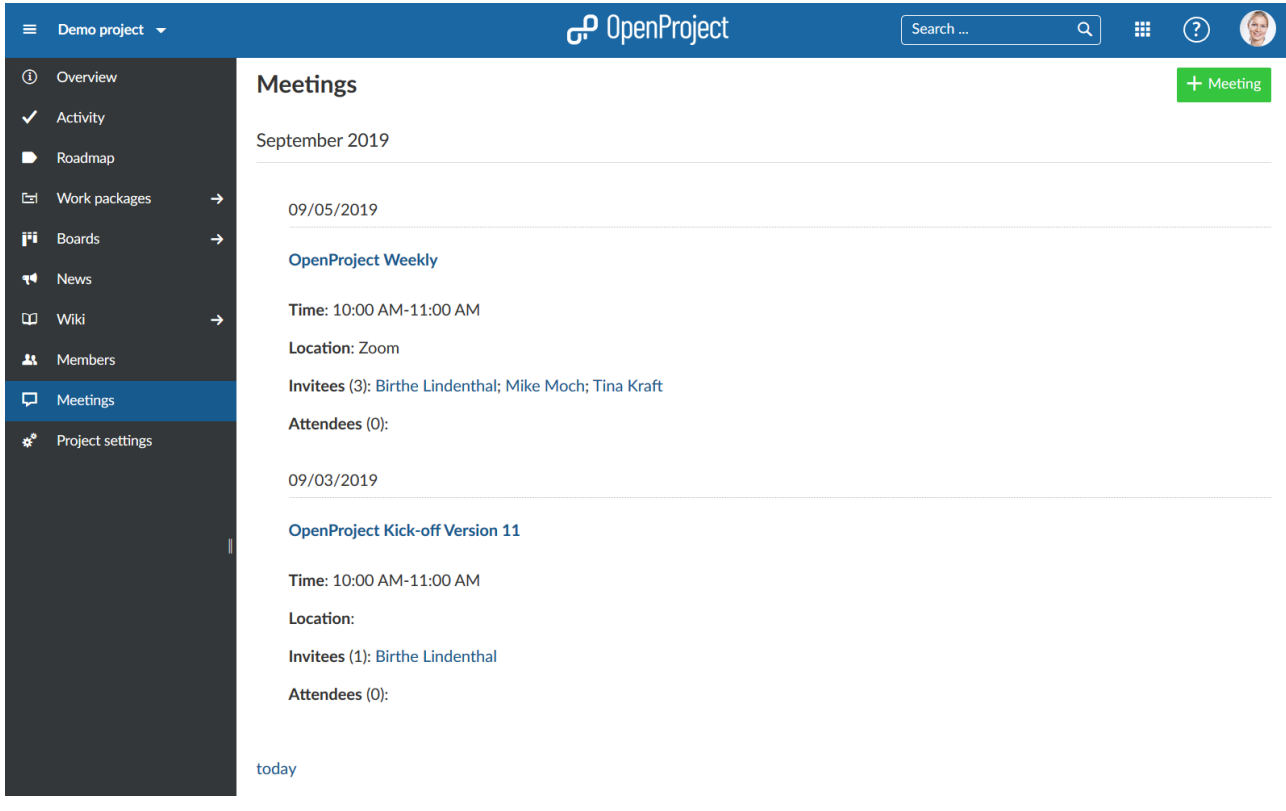

## **Δημιουργία νέας Συνάντησης**

Για να δημιουργήσουμε μια νέα συνάντηση, πατάμε στα **Meetings** (συναντήσεις) στο μενού έργου (εφόσον έχουμε ενεργοποιήσει την ενότητα τους στις ρυθμίσεις έργου).

Πατάμε το πράσινο κουμπί **+ Meeting** (προσθήκη συνάντησης).

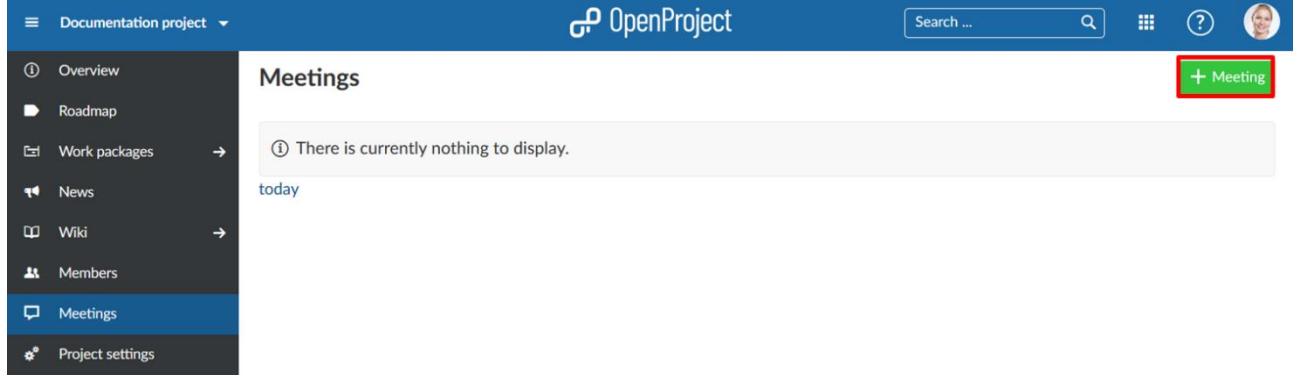

Εισάγουμε το **Title** (τίτλο) της συνάντησης, τo **Location** (τοποθεσία), το **Start date** (Ημερομηνία έναρξης) αλλά και το **Duration** (διάρκεια)

Επιλέγουμε τους **Participants** (συμμετέχοντες) της συνάντησης από τη λίστα μελών έργου.

Πατάμε το μπλε κουμπί **Create** (δημιουργία) για να δημιουργήσουμε τη συνάντηση..

# **New Meeting**

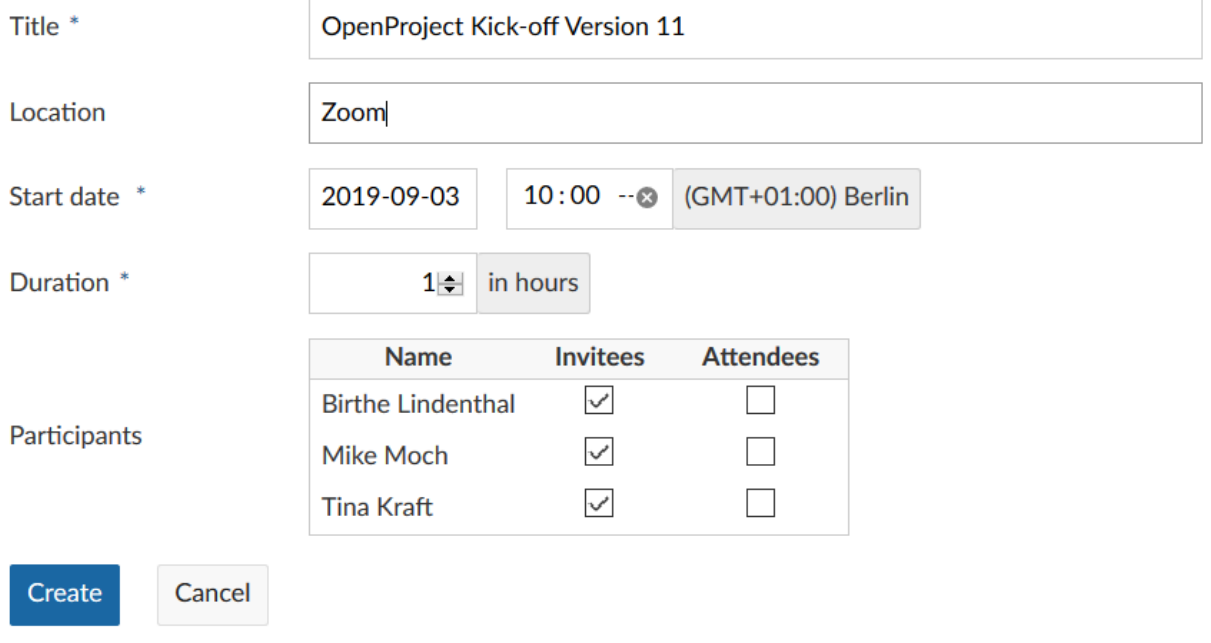

# **Επεξεργασία μιας συνάντησης**

Εάν θέλουμε να αλλάξουμε τις λεπτομέρειες μιας συνάντησης, για παράδειγμα την ώρα του ή τη τοποθεσία του, ανοίγουμε τη προβολή λεπτομερειών συνάντησης πατώντας στο τίτλο της στη λίστα επισκόπησης και πατάμε στο **Edit** (επεξεργασία) δίπλα από το όνομα της συνάντησης..

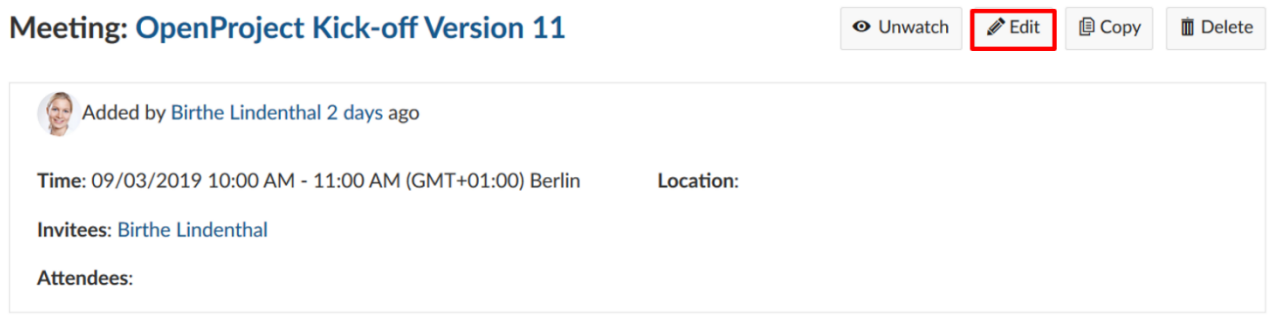

Εμφανίζεται μια οθόνη επεξεργασίας και οι πληροφορίες συνάντησης μπορούν να προσαρμοστούν.

Δεν ξεχνάμε να αποθηκεύσουμε τις αλλαγές που έχουμε κάνει πατώντας το μπλε κουμπί **Save** (Αποθήκευση). Το γκρι κουμπί ακύρωση (Cancel) θα μας επαναφέρει στη προβολή λεπτομερειών.

# Meeting #1

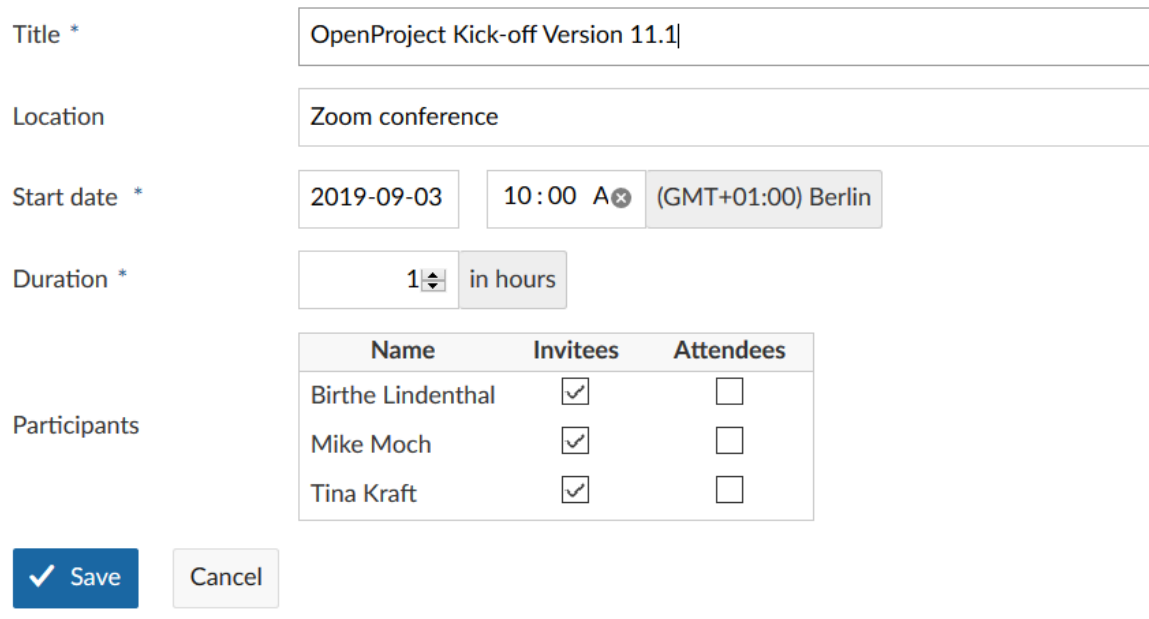

# **Προσθήκη συμμετεχόντων συνάντησης**

Μπορούμε να προσθέσουμε συμμετέχοντες (Προσκεκλημένοι και παρευρισκόμενοι) σε μια σύσκεψη καθώς βρισκόμαστε σε λειτουργία επεξεργασίας. Η διαδικασία είναι η ίδια είτε αν δημιουργούμε μια νέα σύσκεψη ή επεξεργαζόμαστε μια υπάρχουσα. Επιπρόσθετα μπορούμε να καταγράψουμε μετά τη σύσκεψη ποιοι παρευρέθηκαν εν τέλει.

Μπορούμε να δούμε τη λίστα με όλα τα μέλη του έργου στο πεδίο Participants (συμμετέχοντες). Αυτή η λίστα διαφέρει από έργο σε έργο. Εάν επιλέξουμε το πεδίο στις στήλες **Invitees** (προσκεκλημένοι) ή **Attendees** (παρευρισκόμενοι), τα επιλεγμένα μέλη του έργου θα ενημερωθούν αυτόματα όταν δημιουργηθεί ένα πρόγραμμα ή ενα πρωτόκολλο σύσκεψης.

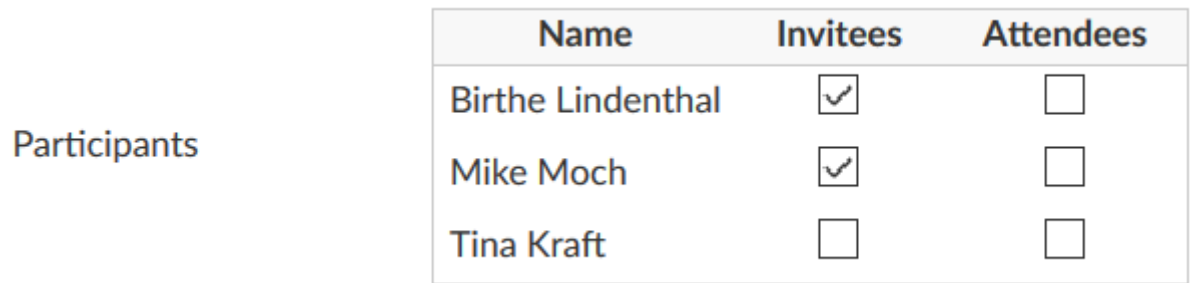

Αφαιρώντας το δείκτη επιβεβαίωσης μπορούμε να αφαιρέσουμε μέλη του έργου από τις συσκέψεις.

Πατάμε το κουμπί **Save** (Aποθήκευση) για να αποθηκεύσουμε τις αλλαγές που κάναμε.

# **Δημιουργία ή επεξεργασία ημερήσιας διάταξης**

Αφού δημιουργήσουμε μια σύσκεψη, μπορούμε να ορίσουμε ένα πρόγραμμα συσκέψεων.

1. Πριν από την έναρξη της συνάντησης, όλοι οι συμμετέχοντες θα μπορούν να προσθέσουν τα στοιχεία τους στην ημερήσια διάταξη πατώντας απλώς το κουμπί **Edit** (επεξεργασία).

- 2. Με τη γραμμή εργαλείων μπορούμε να κάνουμε αλλαγές στη μορφή του κειμένου ή να επεξεργαστούμε μακροεντολές (macros), όπως πίνακας περιεχομένων ή πίνακες πακέτων εργασίας.
- 3. Όλες οι αλλαγές στην ημερήσια διάταξη καταγράφονται. Μπορούμε πατώντας το κουμπί **History** (ιστορικό) να δούμε μια επισκόπηση όλων των αλλαγών, συμπεριλαμβανομένων των ατόμων που πραγματοποίησαν τις αλλαγές.
- 4. Πατάμε το κουμπί **Send for review** (αποστολή για αναθεώρηση) για να ειδοποιήσουμε γρήγορα τους συμμετέχοντες σχετικά με τη σύσκεψη και να τους στείλουμε έναν σύνδεσμο για τη σύσκεψη.
- 5. Πατάμε το κουμπί αποστολή **iCalendar** για να στείλουμε μια καταχώρηση ημερολογίου στος συμμετέχοντες. Στη συνέχεια, οι χρήστες μπορούν να προσθέσουν γρήγορα τη σύσκεψη στο ημερολόγιο τους, αποδεχόμενοι την πρόσκληση / εισάγωντας του αρχείο iCal που επισυνάπτεται στην ειδοποίηση μέσω μηνύματος ηλεκτρονικού ταχυδρομείου.
- 6. Στην αρχή της σύσκεψης, πατάμε το κουμπί **Close** για νακλείσουμε την ημερήσια διάταξη για να αποφύγουμε άλλες αλλαγές και να παρέχουμε την ίδια βάση για άλλους τους συμμετέχοντες της σύσκεψης. Μετά το κλείσιμο της ημερήσιας διάταξης, εμφανίζονται τα πρακτικά της σύσκεψης για τη καταγραφή των αποτελεσμάτων της σύσκεψης.

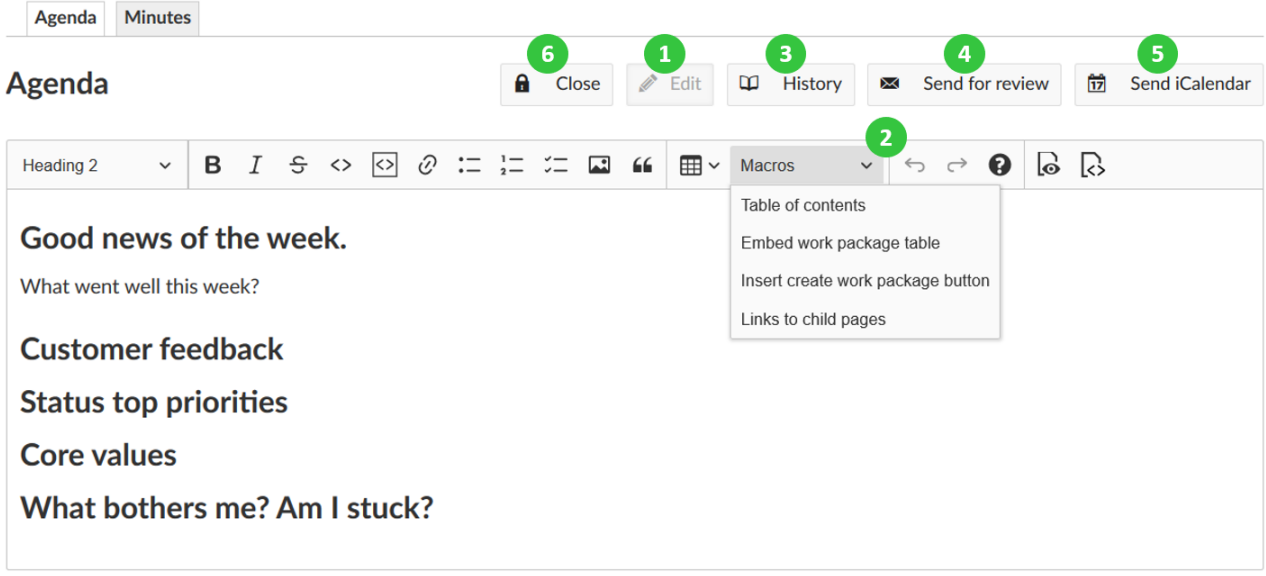

**FILES** 

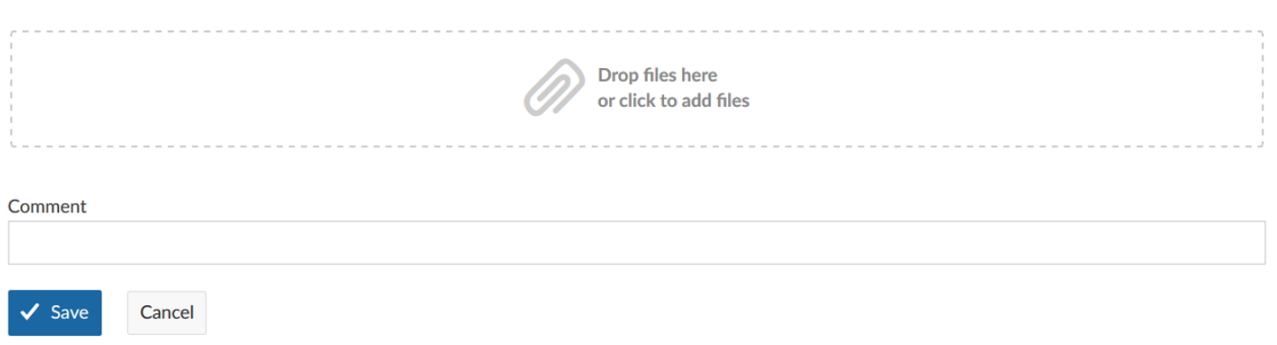

## **Δημιουργία ή επεξεργασία πρακτικών σύσκεψης**

Τα πρακτικά σύσκεψης δημιουργούνται αυτόματα κλείνοντας την ημερήσια διάταξη στη προβολή λεπτομερειών της σύσκεψης και επιλέγοντας την επιλιλογή κλείσιμο.

Η ημερήσια διάταξη κλείνει και αντιγράφεται στη σελίδα πρακτικών της σύσκεψης ως βάση. Μπορούμε να ξεκινήσουμε την επεξεργασία των πρακτικών τώρα. Όπως και στις σελίδες Wiki, μπορούμε να μορφοποιήσουμε το κείμενο, να συνδέσουμε τα πρακτικά με πακέτα εργασίας, έγγραφα, συμπεριλαμβάνοντας λίστες πακέτων εργασίας ή άλλες μακροεντολές.

Δεν ξεχνάμε να αποθηκεύσουμε τα δεδομένα μας.

Θα κατευθυνθούμε στη προβολή σύσκεψης όπου:

- 1. Πατώντας **Edit** (Επεξεργασία), επεξεργαζόμαστε τα πρακτικά.
- 2. Με το **History** (Ιστορικό), βλέπουμε την αλλαγή στο ιστορικό.
- 3. Με το πάτημα του Send for review (αποστολή για αναθεώρηση), στέλνουμε τα πρακτικά για αναθεώρηση σε προσκεκλημένους και παρευρισκόμενους.

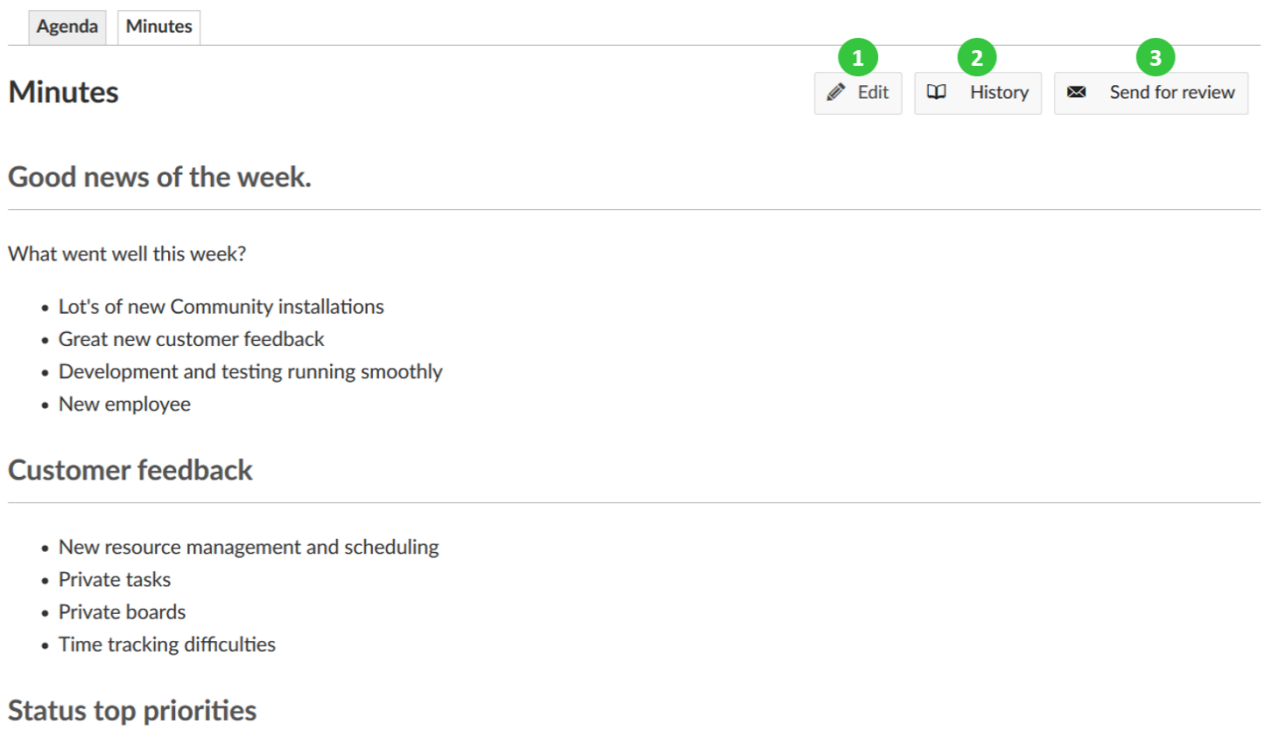

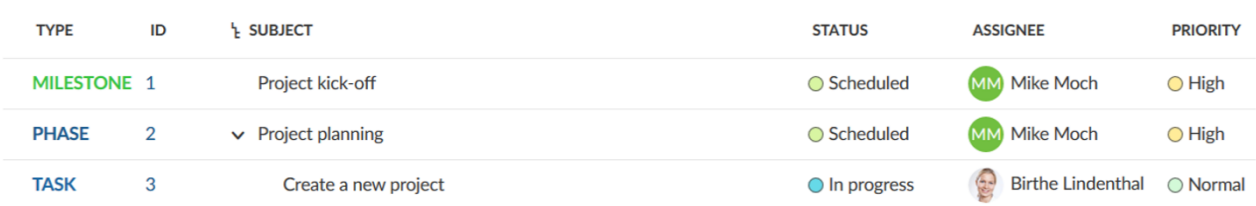

## **Αντιγραφή Σύσκεψης**

Στη περίπτωση που έχουμε επαναλαμβανόμενες συναντήσεις, όπως το Jour Fixe και θέλουμε να απλοποιήσουμε τη διαδικασία δημιουργίας συσκέψεων και ημερήσιων προγραμμάτων, μπορούμε να αντιγράψουμε μια υπάρχουσα συνάντηση. Για να το κάνουμε αυτό επιλέγουμε τη συνάνηση και ανοίγουμε τη λεπτομερή προβολή σύσκεψης.

Επιλέγουμε **Copy** (αντιγραφή) στο πάνω δεξί μέρος.

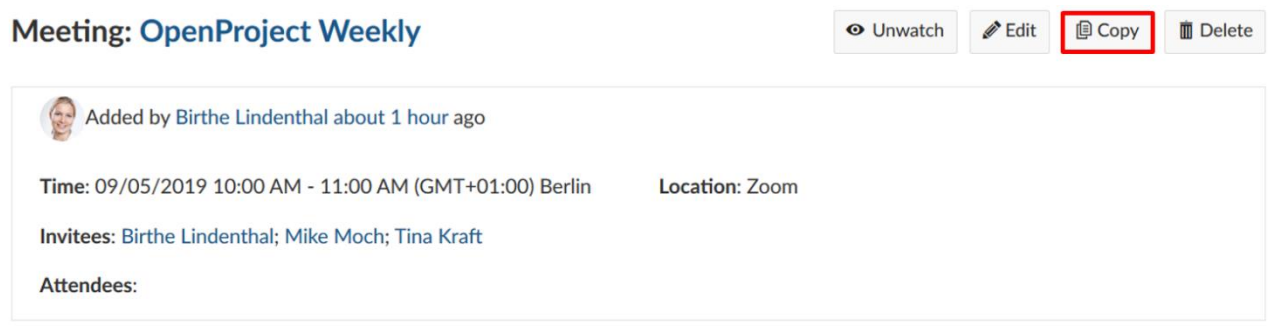

Τώρα μπορούμε να επεξεργαστούμε την αντεγραμμένη σύσκεψη και να προσθέσουμε νέες λεπτομέρειες. Πατάμε το κουμπί αποθήκευση για να μη χαθούν οι αλλαγές που κάναμε.

*Παρατήρηση*: Θα αντιγραφούν όλες οι ρυθμίσεις, εκτός των πρακτικών, των συμμετεχόντων και το ιστορικό συνάντησης. Οπότε στη περίπτωση που επιθμούμε να διατηρήσουμε και τα πρακτικά, πρέπει να αντιγράψουμε ξεχωριστά.

# **Αποθετήριο (Repository)**

Το Repository (αποθετήριο) ορίζεται ως ένα σύστημα διαχείρισης εγγράφων που επιτρέπει στους χρήστες να διαχειρίζονται αρχεία και φακέλους μέσω συστήματος ελέγχου διαφορετικής έκδοσης. (SVN or Git).

*Παρατήρηση*: Για να χρησιμοποιήσουμε τη λειτουργία αποθετηρίου πρέπει να σιγουρευτούμε πως η ενότητα αποθετηρίου είναι ενεργοποιημένο στις ρυθμίσεις έργου.

# **Προβολή προγράμματος περιήγησης αποθετηρίου**

Σημαντικό κομμάτι όταν δουλεύουμε σε ένα έργο ως ομάδα είναι ο διαμοιρασμός αρχείων και πηγαίου κώδικα. Η παρακολούθηση των τελευταίων εκδόσεων μπορεί μερικές φορές να αποτελεί πρόκληση. Για το λόγο αυτό το OpenProject παρέχει δύο τύπους συστημάτων ελέγχου έκδοσης. (Git and Subversion) Οι οποίοι αφού ρυθμιστούν σωστά μπορούν να χρησιμοποιηθούν για την αποθήκεση σχετικών δεδομένων σε διαφορετικά έργα.

Στο OpenProject μπορούμε να δούμε τα αρχεία στο Αποθετήριο. Πρέπει να σημειωθεί πως από την ιστοσελίδα του OpenProject μπορούμε μόνο να δούμε και να κατεβάσουμε τα αρχεία. Για να δεσμεύσουμε νέα αρχεία χρειαζόμαστε έναν SVN ή Git-client.

Για να μπορέσουμε να επεξεργαστούμε αρχεία αλλά και για να ανεβάσουμε τις ενημερωμένες εκδόσεις στο αποθετήριο, πρέπει να ελέγξουμε το αποθετήριο μας. Τα ακόλουθα βήματα προϋποθέτουν ότι έχουμε ρυθμίσει το αποθετήριο του OpenProject να δουλεύει με ανατροπή (αλλά πολλές επιλογές είναι παρόμοιες ή πανομοιότυπες όταν χρησιμοποιούμε το Git). Πρέπει να ελέγξουμετο αποθετήριο και να το σώσουμε τοπικά μέσω ενός SVN client της επιλογής μας.
**Subversion repository** 

syn checkout https://openproject.com/syn/example

 $\overline{\phantom{a}}$ 

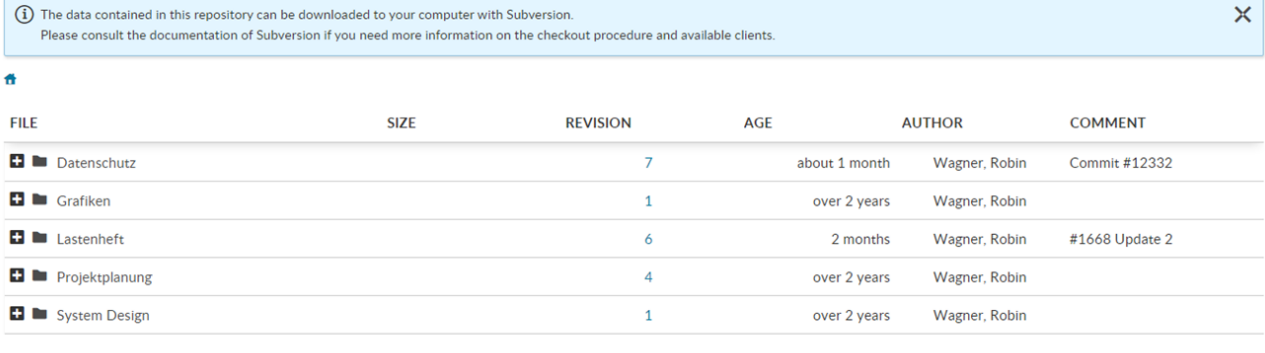

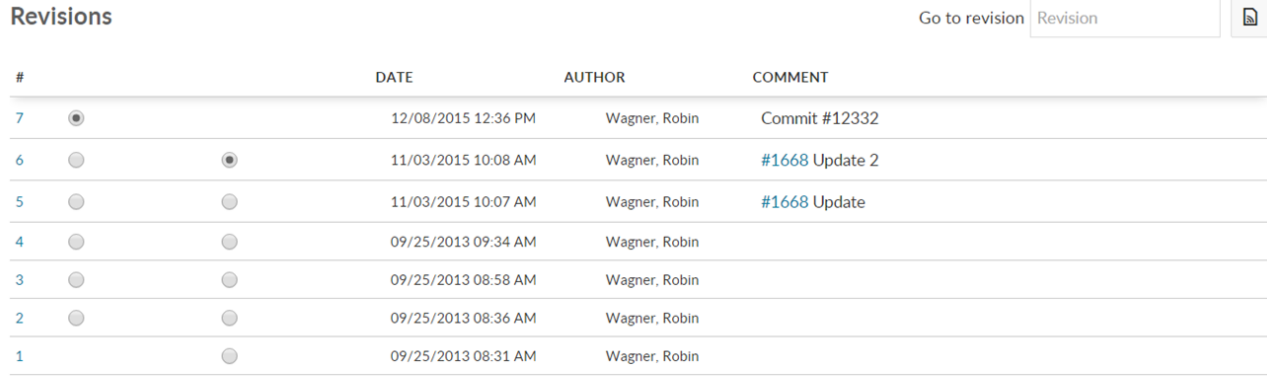

**Revisions** 

**D** View differences

View all revisions

Κάτω από τις λίστες με τα αρχεία μας μπορούμε να δούμε τις πιο πρόσφατες αναθεωρήσεις και τα σχόλια μετάβασης. Εάν επιλέξουμε ένα συγκεκριμένο αρχείο, θα δούμε τη λίστα με τις αναθεωρήσεις του. Μπορούμε να δημιουργήσουμε μια σύγκριση μεταξύ των δύο εκδόσεων για να δούμε τις αλλαγές που έγιναν σε συγκεκριμένα αρχεία. Πρέπει να σημειωθεί ότι αυτή η σύγκριση γίνεται για μεμονομένα αρχεία, οπότε πρέπει να επιλέξουμε ένα συγκεκριμένο αρχείο και όχι φάκελο.

*Παρατήρηση*: Η σύγκριση δουλεύει μόνο για απλά αρχεία κειμένου (π.χ.. xml, yaml, json, html, κλπ.) και όχι για δυαδικά αρχεία. (π.χ. pdf, ppt, doc, images, audio- or archive files, κλπ).

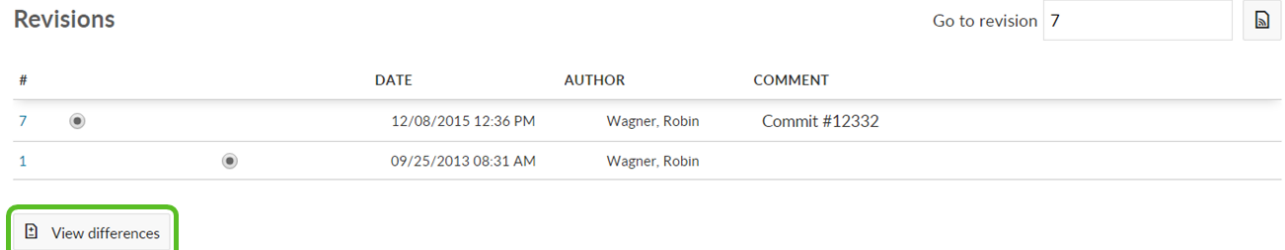

#### **Δουλεύοντας με έναν SVN client**

Τα δεδομένα που περιέχονται σε ένα αποθετήριο έργου μπορούμε να τα κατεβάσουμε στον υπολογιστή μας χρησιμοποιώντας έναν από τους πολλούς πελάτες, για παράδειγμα τον Tortoise SVN.

Οι λεπτομέρειες λειτουργίας του επιλεγμένου Client για τον έλεγχο έκδοσης ενδέχεται να διαφέρουν. Για περισσότερες πληροφορίες ανατρέχουμε στην τεκμηρίωση του Client του συστήματος ελέγχου έκδοσης. Εάν επιλέξουμε να χρησιμοποιήσουμε τον Tortoise SVN θα βρούμε έναν χρήσιμο οδηγό εδώ.

Στις ρυθμίσεις αποθετηρίου στο μήνυμα δέσμευσης μπορούμε να αναφέρουμεέναν αναγνωριστικό πακέτου εργασίας (π.χ. #1234). [Διαχείριση (Administration) -> Ρυθμίσεις συστήματος (System settings) -> Αποθετήριο (Repository)] μπορούμε να ορίσουμε λέξεις κλειδιά που αλλάζουν τη κατασταση του πακέτου εργασίας που αναφέρεται (π.χ. διορθώνει #1234 ή κλείνει #1234), σε οποιοδήποτε πεδίο κειμένου μπορούμε να αναφέρουμε τις αναθεωρήσεις τοποθετώντας το χαρακτήρα «r» μπροστά από τον αριθμό αναθεώρησης. (π.χ.. R123).

# **Διαμόρφωση αποθετηριών στο OpenProject**

Για να διαμορφώσουμε το αποθετήριο του OpenProject ανατρέχουμε στον οδηγό διαχείρισης βλεπε....

# **Διαχείριση μελών**

Με την προϋπόθεση ότι έχουμε προσθέσει όλα τα ενδιαφερόμενα μέλη στο OpenProject σε αυτή την ενότητα θα δούμε τις λειτουργίες διαχείρισης τους. Στη περίπτωση που δεν έχουμε προσθέσει ήδη κάποιο μέλος βλέπουμε στον οδηγό πρώτων βημάτων.

# **Επεξεργασία μελών**

Για να αλλάξουμε το ρόλο ενός μέλους εντός του έργου, επιλέγουμε το αντίστοιχο έργο και ανοίγουμε το μενού μελών.

Για να επεξεργαστούμε ένα ήδη υπάρχον μέλος σε ένα έργο, πατάμε το εικονίδιο **Edit** (επεξεργασία) στη λίστα δίπλα από το μέλος στα δεξιά. Επιλέγουμε το νέο ρόλο και πατάμε το μπλε κουμπί **Change** (αλλαγή) για να αποθηκεύσουμε τις αλλαγές μας.

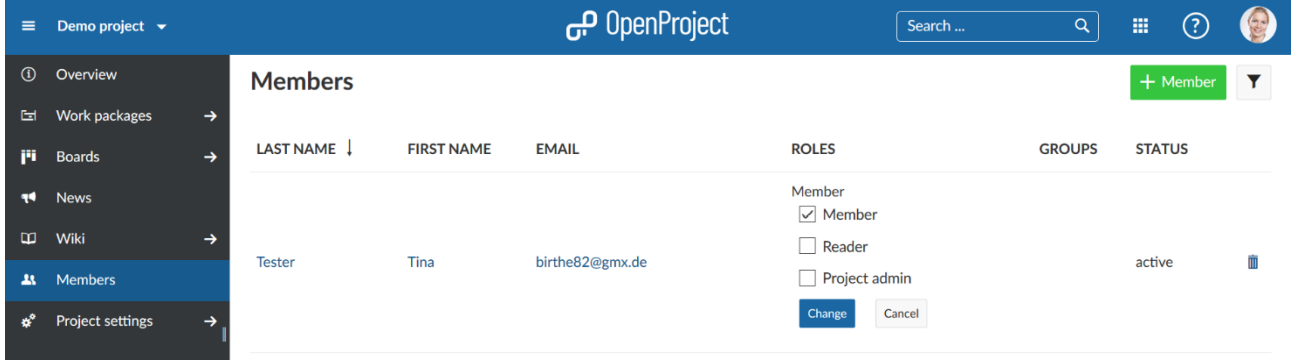

# **Αφαίρεση μελών**

Για να διαγράψουμε μέλη από ένα έργο, επιλέγουμε το έργο, από το οποίο επιθυμούμε να αφαιρέσουμε το μέλος. Στο μενού έργου στα αριστερά, επιλέγουμε το στοιχείο **Members** (Μέλη). Στη λίστα μελών, πατάμε στο εικονίδιο κάδου που βρίσκεται τέρμα δξιά της σειράς που βρίσκεται το όνομα του μέλους.

### **Ρόλοι και περιορισμοί**

Τα μέλη θα έχουν διαφορετικούς ρόλους και διαφορετικά δικαιώματα σε ένα έργο. Για να δούμε πως θα διαμορφώσουμε τους ρόλους και τα δικαιώματα ανατρέχουμε στον οδηγό...

Ένα **role** (ρόλος) ορίζεται ως ένα σύνολο απο δικαιώματα που ορίζονται από ένα μοναδικό όνομα. Τα μέλη του έρου ανατίθενται σε ένα έργο προσδιορίζοντας το όνομα ή την ομάδα του χρήστη και του(ς) ρόλο(ς) που πρέπει να αναλάβει ο χρήστης στο έργο.

# **Ομάδες**

Τα μέλη μπορούν να προστεθούν σε ομάδες. Μια ομάδα μπορεί να προστεθεί σε ένα έργο. Με αυτό το τρόπο, θα έχουν όλα τα μέλη αντίστοιχο ρόλο στο έργο. Για να δούμε πως να δημιουργήσουμε ομάδες.

# **Διαχείριση έργων**

Στο OpenProject μπορούμε να δημιουργήσουμε έργα για να συνεργαστούμε με τα μέλη της ομάδας μας, ανιχνεύουμε προβλήματα, τεκμηριώνουμε και μοιραζόμαστε πληροφορίες με τους ενδιαφερόμενους, οργανώνονουμε πραγματα. Ένα έργο είναι η μέθοδος για να δομήσουμε και να οργανώσουμε τη δουλειά μας στο OpenProject.

Τα έργα μας μπορούν να είναι διαθέσιμα δημόσια ή εσωτερικά. Το OpenProject δεν περιορίζει τον αριθμό των έργων που μπορούμε να δημιουργήσουμε σε καμία του έκδοση.

# **Επιλογή έργου**

Για να επιλέξουμε ένα έργο ακολουθούμε διαδικασία που περιγράφηκε στον οδηγό των πρώτων βημάτων του OpenProject.

# **Δημιουργία νέου έργου**

Για να δημιουργήσουμε ένα έργο ακολουθούμε διαδικασία που περιγράφηκε στον οδηγό των πρώτων βημάτων του OpenProject.

# **Δημιουργία υποέργου**

Για να δημιουργήσουμε ένα υποέργο για ένα υπάρχον έργο, πλοηγούμαστε στις ρυθμίσεις έργου και επιλέγοντας έπειτα τις πληροφορίες πατάμε το πράσινο κουμπί **+ Subproject** (υποέργο). Η διαδικασία δημιουργίας υποέργου είναι ίδια με αυτή της δημιουργίας ενός έργου.

# **Δομή έργου**

Τα έργα χτίζουν μια δομή στο OpenProject. Μπορούμε να έχουμε έργα και υποέργα με ρόλο γονέα. Ένα έργο μπορεί να αντιπροσωπεύει μια οργανωτική μονά μιας εταιρίας π.χ. να έχει τα ζητήματα διαχωρισμένα.

- Εταιρία (έργο ρόλου γονέα)
	- o Προώθηση αγαθών υπηρεσίας (υποέργο)
	- o Πωλήσεις
	- o Ανθρώπινο δυναμικό
	- o Τμήμα πληροφορικής

Επίσης , τα έργα μπορούν να απευθύνονται σε γενικές ομάδες που εργάζονται σε ένα θέμα:

• Εκκίνηση νέου προϊόντος

- o Σχεδιασμός
- o Ανάπτυξη

Ή ένα έργο μπορεί να είναι για διαφορετικά προϊόντα ή πελάτες.

- Προïόν Α
	- o Πελάτης Α
	- o Πελάτης Β
	- o Πελάτης Γ

Το OpenProject για παράδειγμα χρησιμοποιεί τα έργα για να δομήσει τις διαφορετικές ενότητες και επεκτάσεις ανάπτυξης:

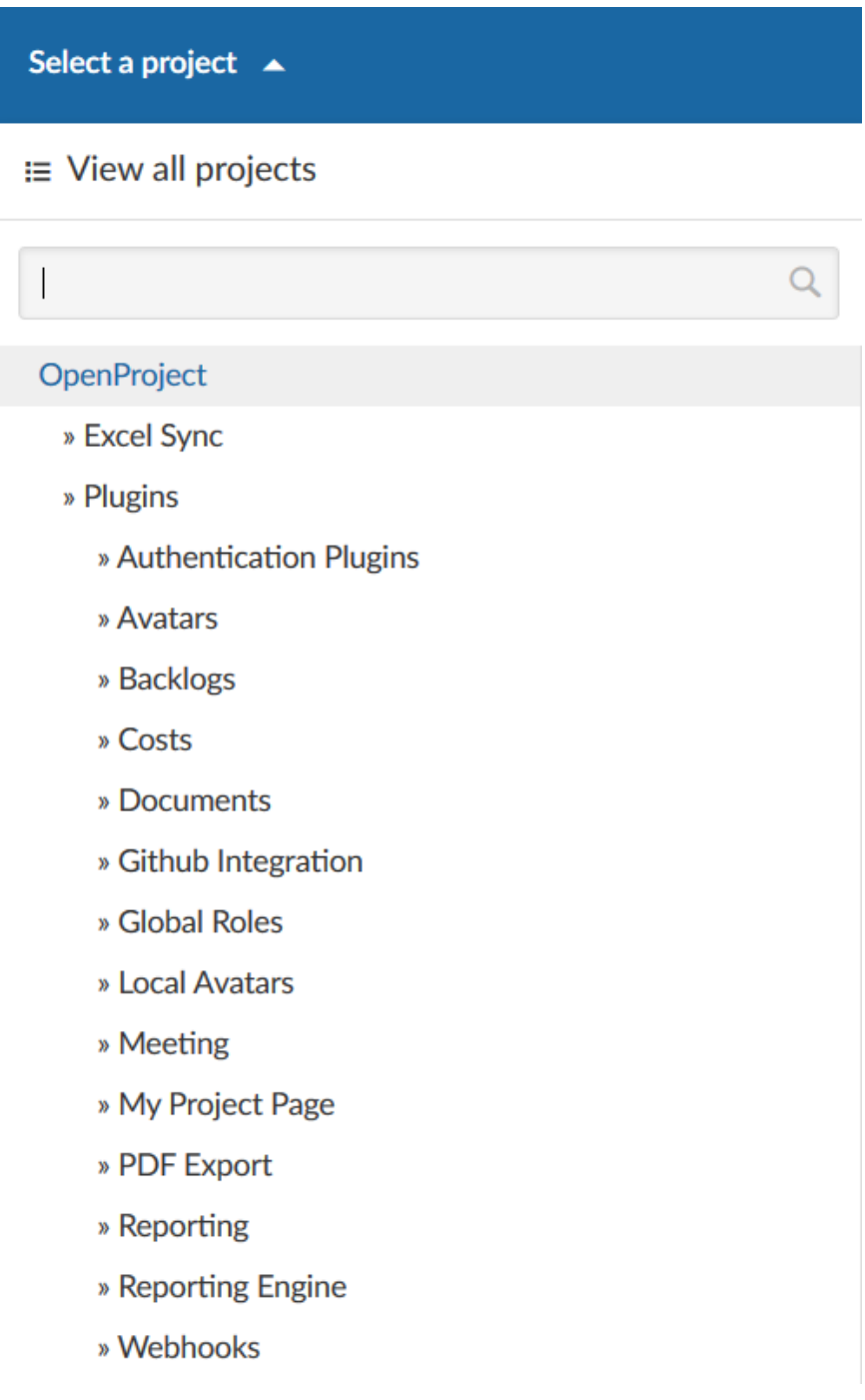

*Παρατήρηση*: Πρέπει να είμαστε μέλη ενός έργου ώστε να δούμε το έργο και για να δουλέψουμε σε αυτό.

### **Ρυθμίσεις έργου**

Μπορούμε να προσδιορίσουμε επιπρόσθετες ρυθμίσεις για το έργο μας. Κατευθυνόμαστε στις ρυθμίσεις έργου, επιλέγοντας ένα έργο, και πατώντας **Project settings** (ρυθμίσεις έργου) και μετά **Information** (πληροφορίες).

- Μπορούμε να ορίσουμε εάν το έργο αν θα πρέπει να έχει κάποιο γονέα επιλέγοντας την επιλογή **Subproject of** (υποέργο του). Με αυτό το τρόπο, μπορούμε να αλλάξουμε την ιεραρχία του έργου.
- Εισάγουμε μια λεπτομερής **Description** (περιγραφή) για το έργο.
- Βλέπουμε τον προκαθορισμένο **identifier** (αναγνωριστικό έργου). Το αναγνωριστικό θα εμφανισθεί στη διεύθυνση URL.

*Παρατήρηση*: Το αναγνωριστικό δεν μπορεί να αλλάξει έπειτα από τη δημιουργία του έργου.

- Μπορούμε να ορίσουμε ένα έργο ως **Public** (δημόσιο). Αυτό σημαίνει ότι μπορεί να αποκτήσουμε πρόσβαση σε αυτό χωρίς να συνδεθούμε στο OpenProject.
- Πατάμε το μπλε κουμπί **Create** (δημιουργία) ώστε να σώσουμε το νέο μας έργο. Ή εναλλακτικά πατάμε το μπλε κουμπί **Save** (αποθήκευση) για να σώσουμε τις αλλαγές που κάναμε.

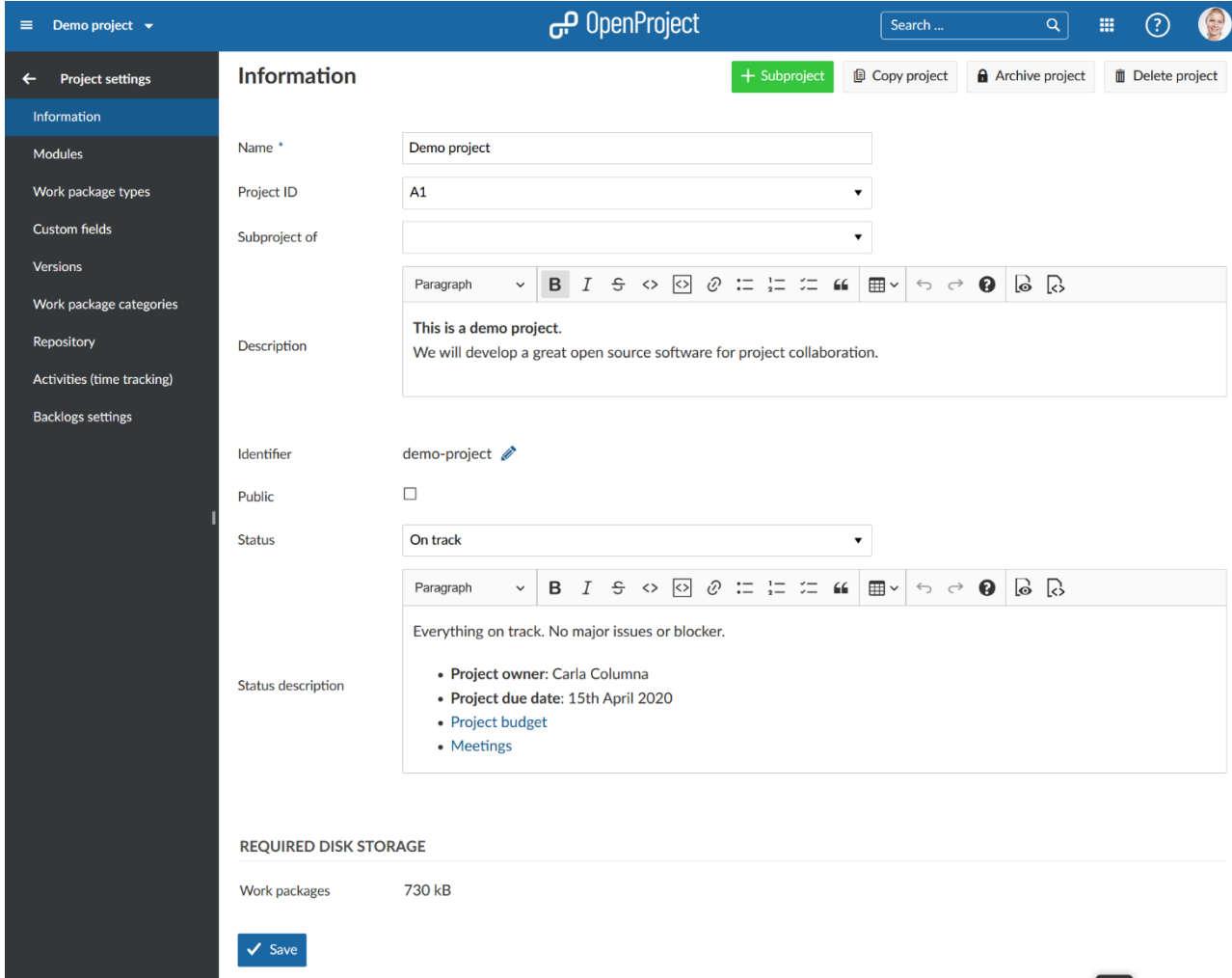

*Παρατήρηση*: Πρέπει να είμαστε διαχειριστής έργου ώστε να δούμε και να έχουμε πρόσβαση στις ρυθμίσεις έργου.

# **Αλλαγή ιεραρχίας έργου**

Για να αλλάξουμε την ιεραρχία του έργου, κατευθυνόμαστε στα **Project settings** (ρυθμίσεις έργου) και επιλέγουμε το αντικείμενο του μενού **Information** (πληροφορίες) και αλλάζουμε το πεδίο υποέργο του.

Πατάμε το μπλε κουμπί **Save** (αποθήκευση) για να εφαρμόσουμε τις αλλαγές μας.

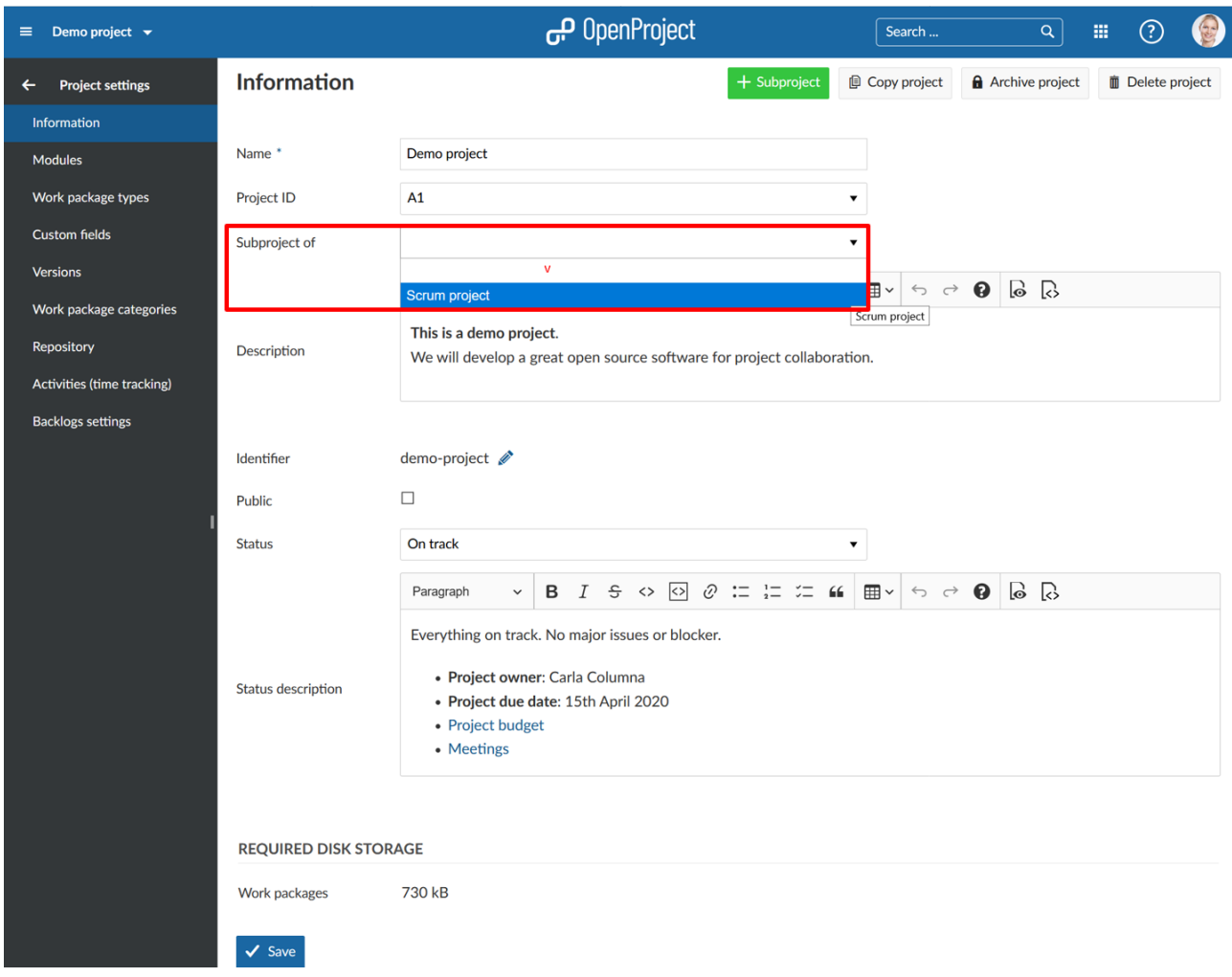

# **Ορισμός έργου ως δημόσιο**

Εάν επιθυμούμε να ορίσουμε το έργο ως δημόσιο, μπορούμε να το κάνουμε επικυρώνοντας το κουτί διπλα από το **Public** (δημόσιο) στις ρυθμίσεις έργου στο αντικείμενο πληροφορίες.

Θέτωντας ένα έργο ως δημόσιο θα το κάνει προσβάσιμο σε όλα τα άτομα στην εφαρμογή του OpenProject. (Στη περίπτωση που η εφαρμογή μας είναι προσβάσιμη χωρίς ταυτοποίηση, τότε το έργο μας θα είναι διαθέσιμο από ολο το κοινό και όχι μόνο από τους χρήστες στην εφαρμογή μας.)

# **Δημιουργία πρότυπου έργου**

Μπορούμε να δημιουργήσουμε ένα πρότυπο έργου στο OpenProject δημιουργώντας ένα νέο έργο και διαμορφώνοντας το έργο ως προς τις ανάγκες μας. Ονόμαζουμε το έργο με τέτοιο τρόπο ώστε να το αναγνωρίζουμε ως πρότυπο, π.χ. έργο ΧΨ [πρότυπο]

Ρυθμίζουμε ότι επιθυμούμε να έχουμε διαθέσιμο για μελλοντικά έργα.

- Προσθήκη μελών έργου.
- Επιλογή κεφαλαίων.
- Ρύθμιση προκαθορισμένης δομής για το Διάγραμμα Gantt.
- Δημιουργία προτύπων πακέτων εργασίας.

Πλοηγούμαστε στις ρυθμίσεις έργου και πατάμε **Set as template** (ορισμός ως πρότυπο) στη πάνω δεξιά γωνία. Μπορούμε να αφαιρέσουμε ένα έργο από τη συλλογή προτύπων στο ίδιο σημείο.

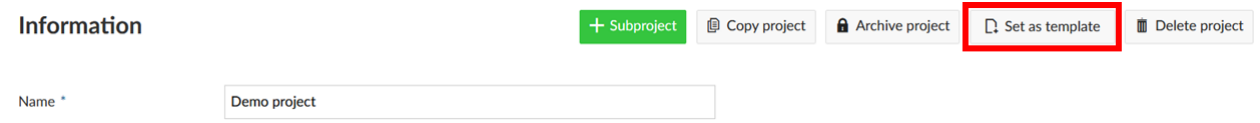

*Παρατήρηση*: Η επιλογή να ορίσουμε ένα έργο ως πρότυπο ή να το αφαιρέσουμε από τη συλλογή προτύπων είναι διαθέσιμη μόνο για διαχειριστές.

### **Χρήση ενός πρότυπου έργου**

Μπορούμε να δημιουργήσουμε ένα νέο έργο χρησιμοποιώντας ένα υπάρχον πρότυπο. Αυτό έχει ως αποτέλεσμα οι ιδιότητες του πρότυπου έργου να αντιγράφονται στο νέο.

### **Αντιγραφή ενός έργου**

Μπορούμε να αντιγράψουμε ένα υπάρχον έργο μεταβαίνοντας στις ρυθμίσεις του έργου και πατώντας στην επιλογή **Copy Project** (Αντιγραφή έργου) στην πάνω δεξιά γωνία των ρυθμίσεων έργου.

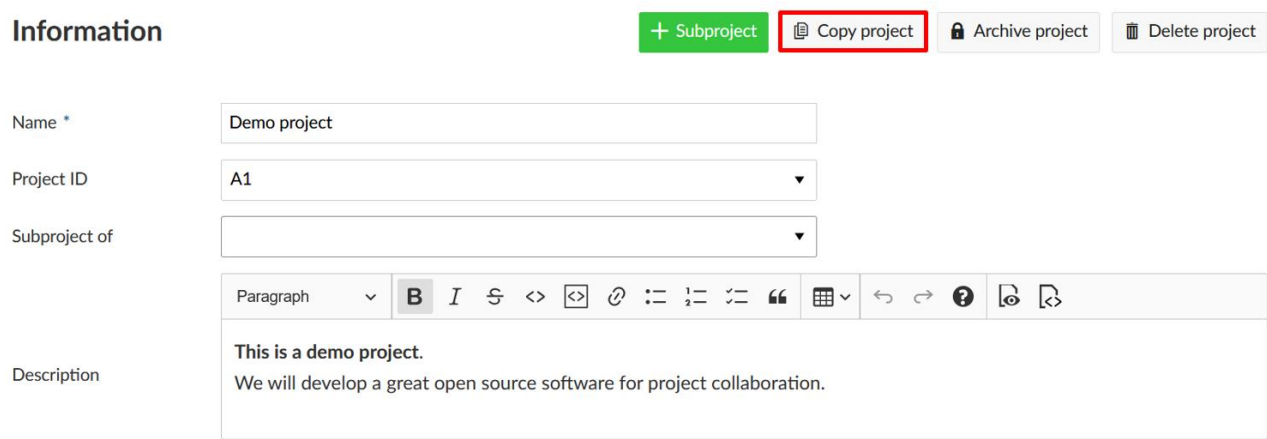

Δίνουμε στο νέο έργο ένα **Name** (όνομα). Επιλέγουμε ποιες ενότητες και ρυθμίσεις θέλουμε να αντιγράψουμε και αν θέλουμε να ειδοποιήσουμε τους χρήστες ή όχι κατά τη διαδικασία της αντιγραφής. Μπορούμε επίσης να αντιγράψουμε τον πίνακα εργαλείων επισκόπησης έργου μαζί με το έργο.

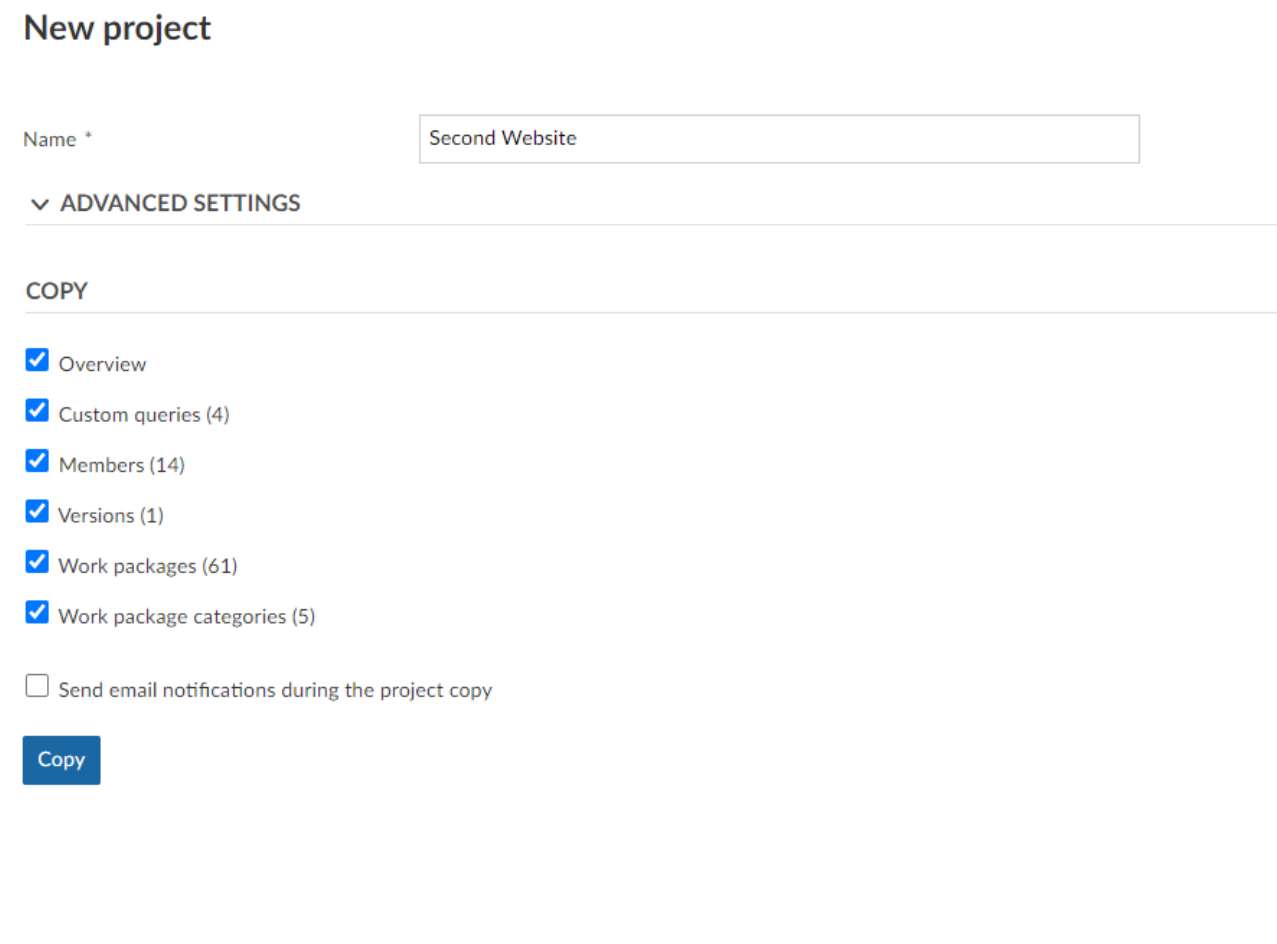

Για επιπρόσθετες ρυθμίσεις ανοίγουμε τις προχωρημένες ρυθμίσεις. Σε αυτό το σημείο μπορούμε να προσδιορίσουμε (μαζί και άλλα πράγματα) το σύνδεσμο URL (αναγνωριστικό), την ορατότητά του και τη κατάσταση του. Επιπλέον μπορούμε να ορίσουμε τιμές για προσαρμοσμένα πεδία.

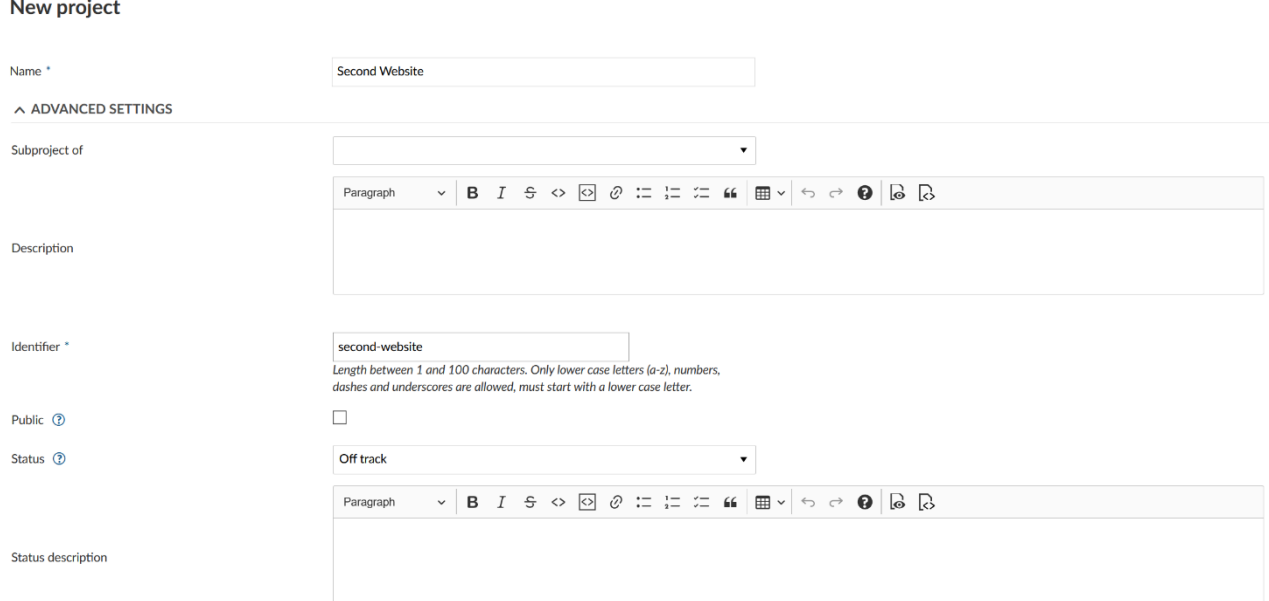

Έπειτα πατάμε το μπλε κουμπί αντιγραφή.

### **Αρχειοθέτηση έργου**

Για να αρχειοθετήσουμε ένα έργο, μεταβαίνουμε στα **Project settings** (ρυθμίσεις έργου), στο αντικείμενο μενού **Information** (Πληροφορίες) πατάμε το κουμπί **Archive project** (αρχειοθέτηση έργου). Μετά, το έργο δεν θα είναι πλέον διαθέσιμο για επιλογή από τη λίστα επιλογής έργων. Είναι όμως ακόμα διαθέσιμο στο πίνακα εργαλείων στο προβολή όλων των έργων εάν επεκτείνουμε το φίλτρο και επιλέξουμε τα αρχειοθετημένα έργα.

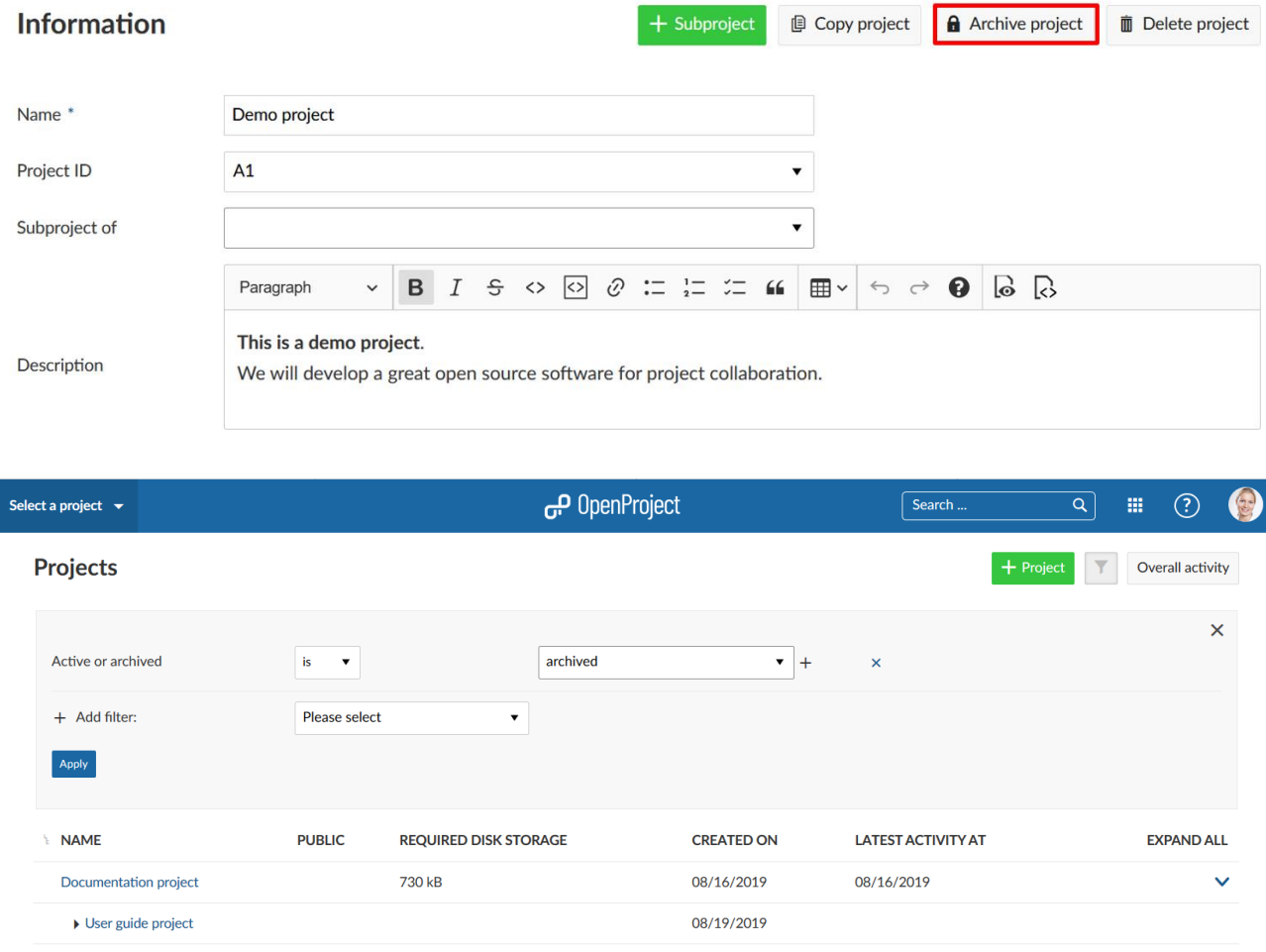

*Παρατήρηση*: Αυτή η επιλογή είναι διαθέσιμη μόνο στη περίπτωση που είμαστε διαχειριστές.

# **Διαγραφή έργου**

Εάν επιθυμούμε να διαγράψουμε ένα έργο, μεταβαίνουμε στα **Project settings** (ρυθμίσεις έργου), στο αντικείμενο μενού **Information** (Πληροφορίες) πατάμε το κουμπί **Delete project** (διαγραφή έργου) στο πάνω δεξί μέρος της σελίδας.

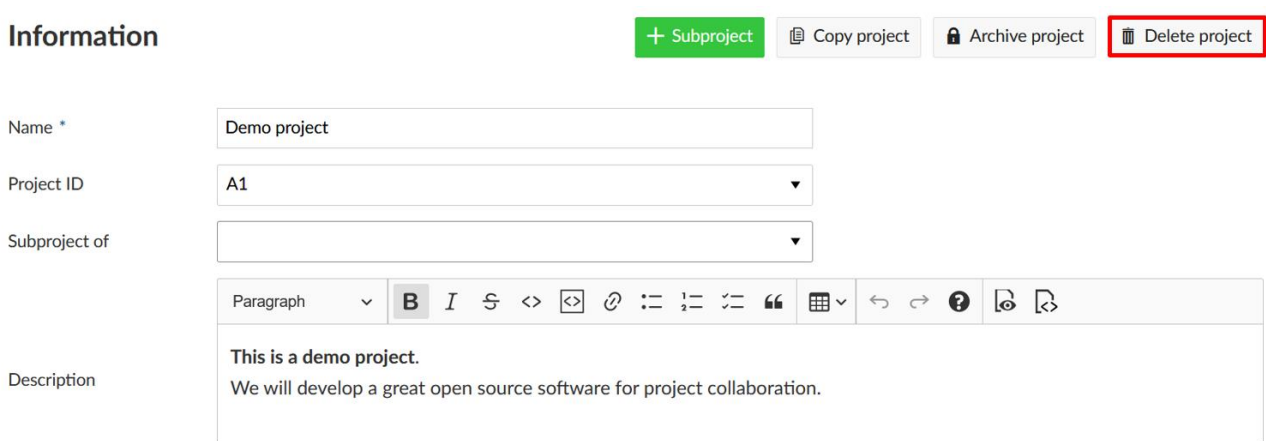

Επίσης, μπορούμε να διαγράψουμε ένα έργο από την επισκόπηση έργων.

*Παρατήρηση*:Αυτή η επιλογή είναι διαθέσιμη μόνο για τους διαχειριστές.

#### **Ενότητες**

Για να ενεργοποιήσουμε ή να απενεργοποιήσουμε ενότητες σε ένα έργο επιλέγουμε ένα έργο από το drop-down μενού επιλογής έργων στην αριστερή επικεφαλίδα πλοήγησης και επιλέγουμε τα **Project settings** (ρυθμίσεις έργου) και μετά **Modules** (ενότητες).

Επικυρώνοντας τα κουτάκια κάθε ενότητας τα ενεργοποιούμε και εμφανίζεται πλέον ως νέο αντικείμενο μενού, αν ξαναπατήσουμε πάνω τους αφαιρούμε την επικύρωση οπότε συνεπώς τα απενεργοποιούμε και εξαφανίζεται από το μενού έργου.

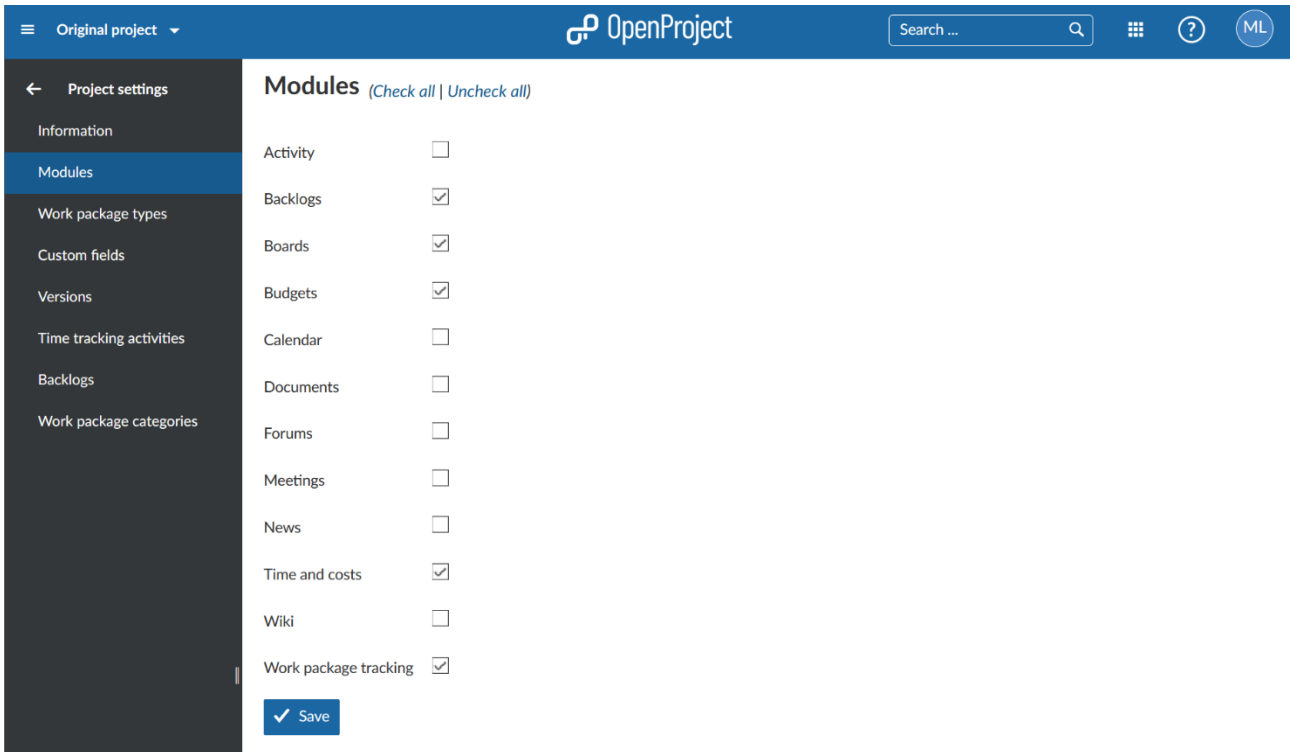

### **Τύποι πακέτων εργασίας**

Μπορούμε να ενργοποιήσουμε ή να απενεργοποιήσουμε τύπους πακέτων εργασίας για ένα έργο. Επιλέγουμε το αντίστοιχο έργο από το drop-down μενού στο πάνω αριστερά μέρος της επικεφαλίδας πλοήγησης και επιλέγουμε **Project settings** (ρυθμίσεις έργου) και έπειτα το αντικέιμενο **Work packages types** (τύποι πακέτων εργασίας).

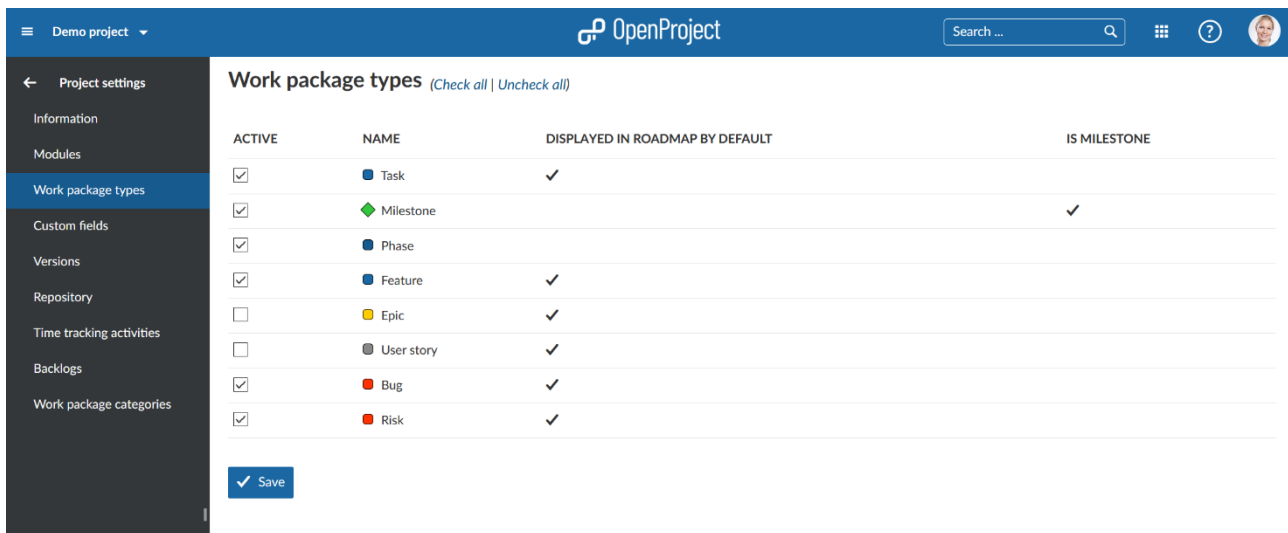

Επιλέγουμε τους διάφορους τύπους που επιθυμούμε να ενεργοποιήσουμε για το έργο. Στο πίνακα θα δούμε εάν είναι προκαθορισμένη η εμφάνιση του τύπου του πακέτου εργασίας στο Roadmap έργου και εάν είναι ορόσημο.

Πατάμε το μπλε κουμπί **Save** (Aποθήκευση) για να επιβεβαιώσουμε τις αλλαγές που κάναμε.

Μπορούμε να διαχειριστούμε τους τύπους πακέτων εργασίας στη διαχείριση συστήματος στην ενότητα πακέτα εργασίας επιλογή τύποι.

# **Προσαρμοσμένα πεδία**

Μπορούμε να ενργοποιήσουμε ή να απενεργοποιήσουμε προσαρμοσμένα πεδία για ένα έργο. Ανοίγουμε το αντίστοιχο έργο και πάμε στα **Project settings** ( ρυθμίσεις έργου), στο αντικείμενο μενού **Custom fields** (προσαρμοσμένα πεδία).

Τα προσαρμοσμένα πεδία ορίζονται ως πεδία πρόθετης τιμής που μπορούν να προστεθούν στα υπάρχοντα πεδία τιμών. Οι διάφοροι τομείς που μπορούν να χρησιμοποιηθούν προσαρμοσμένα πδία είναι τα πακέτα εργασίας, δαπανημένος χρόνος, εκδόσεις, χρήστες, ομάδες, δραστηριότητες (παρακολούθηση χρόνου)λεπτομέρειες πακέτων εργασίας.

- 1. Διαχειριζόμαστε τα προσαρμοσμένα πεδία πατώντας στο όνομα. Πρέπει να είμαστε διαχειριστές συστήματος για να διαχειριστούμε τα προσαρμοσμένα πεδία στη διαχείριση του συστήματος.
- 2. Επιλέγουμε αν θα πρέπει να είναι ενεργοποιημένα τα προσαρμοσμένα πεδία σε ένα έργο. Εάν ενεργοποιηθούν γενικά στις ρυθμίσεις των προσαρμοσμένων πεδίων, τότε θα εμφανίζονται αυτόματα για όλα τα έργα.
- 3. Βλέπουμε για ποιους τύπους πακέτων εργασίας είναι τα προσαρμοσμένα πεδία ήδη ενεργοποιημένα. Μόνο για όσους τύπους εμφανίζονται είναι ενεργοποιημένα.
- 4. Δημιουργούμε ένα νέο προσαρμοσμένο πεδίο με το πράσινο κουμπί + προσαρμοσμένο πεδίο (+ Custom field). Πρέπει να είμαστε διαχειριστές συστήματος για να δημιουργήσουμε νέα προσαρμοσμένα πεδία.
- 5. Πατάμε το μπλε κουμπί αποθήκευση για να επιβεβαιώσουμε τις αλλαγές μας.

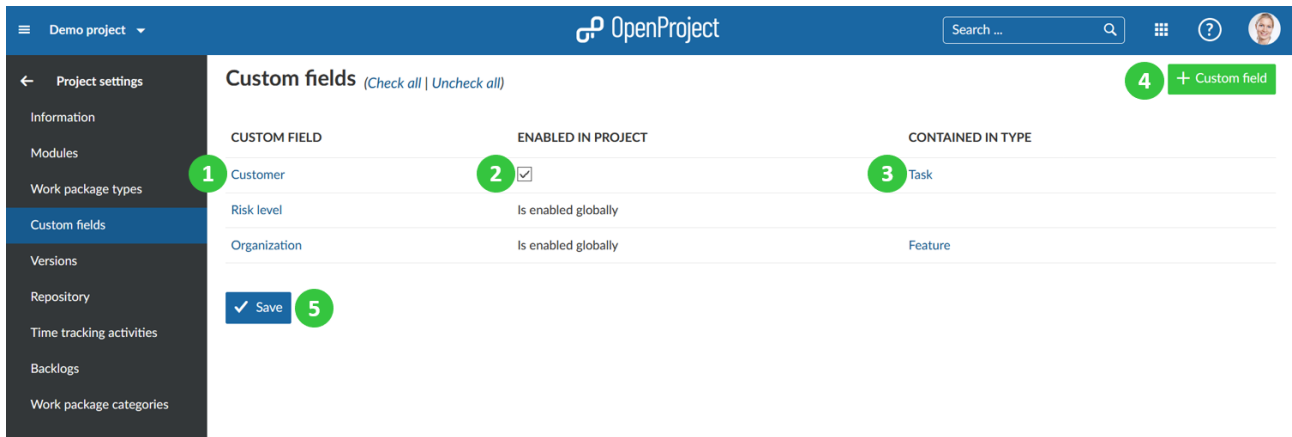

*Παρατήρηση*: Τα προσαρμοσμένα πεδία πρέπει πρώτα να δημιουργηθούν στη διαχείριση συστήματος στην ενότητα προσαρμόσιμα πεδία. Έπειτα, μπορούν να ενεργοποιηθούν για τα επιθυμητά έργα εάν δεν είναι ενεργοποιημένα γενικά για όλα τα έργα.

# **Εκδόσεις**

Οι εκδόσεις χρησιμοποιούνται π.χ. για το προγραμματισμό του Roadmap για τη παρακολούθηση ορισμένων εκδόσεων προϊόντος. Τα πακέτα εργασίας μπορούν να ανατεθούν σε μία έκδοση. Θα εμφανιστούν στο Roadmap.

Επίσης, οι εκδόσεις θα χρησιμοποιηθύν για την ενεργοποίηση της ενότητας Backlog, π.χ. για να δημιουργήσουμε ένα backlog προιόντος και sprints στο OpenProject.

# **Δημιουργία νέας έκδοσης**

Πατάμε το πράσινο κουμπί **+ Version** (Έκδοση) για να δημιουργήσουμε μια νέα έκδοση για ένα έργο.

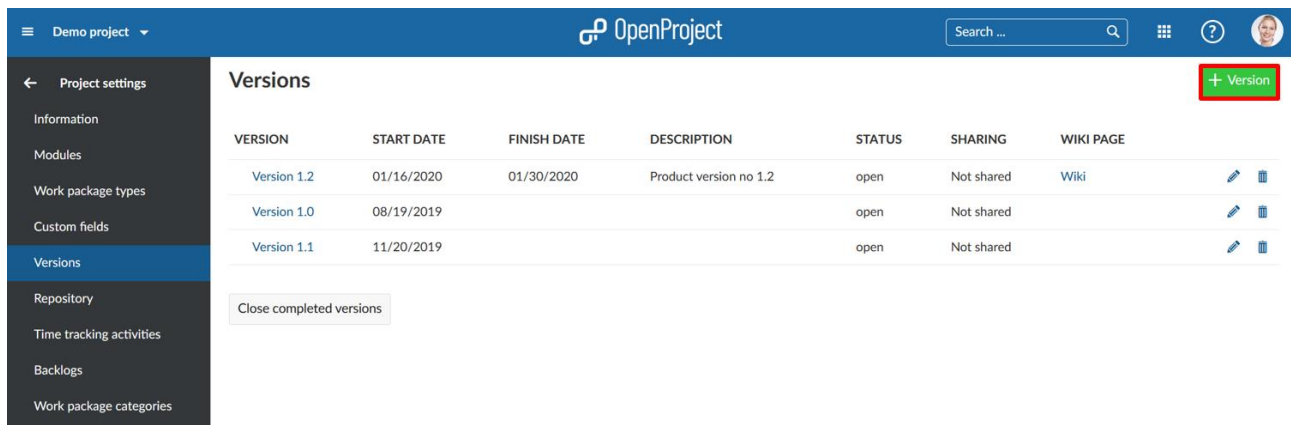

Μπορούμε να διαμορφώσουμε τις παρακάτω πληροφορίες.

- 1. Ορίζουμε ένα **Name** (όνομα) για την έκδοση.
- 2. Εισάγουμε ένα **Description** (περιγραφή) για το προσδιορισμό της έκδοσης.
- 3. Ορίζουμε ένα **Status** (κατάσταση) για την έκδοση, η προκαθορισμένη κατάσταση είναι ανοιχτό.
- 4. Επιλέγουμε ένα **Wiki page** (σελίδα Wiki) που επιθυμούμε να ανοίγουμε απευθείας από το Roadmap.
- 5. Ορίζουμε μια **Start date** (ημερομηνία έναρξης )και **Finish date** (λήξης )για το έργο.
- 6. Με το **Sharing** (κοινοποίηση), επιλέγουμε αν θα πρέπει η έκδοση να κοινοποιείται σε άλλα έργα π.χ. στις ιεραρχίες έργου ή στα υποέργα.
- 7. Επιλέγουμε ένα **Column in backlog** (στήλη στη προβολή backlog). Αυτό χρειάζεται μόνο άμα χρησιμοποιούμε τις εκδόσεις για τη διαχείριση του Scrum backlog.
- 8. Πατάμε το μπλε κουμπί **Create** (δημιουργία) για να δημιουργηθεί η νέα έκδοση.

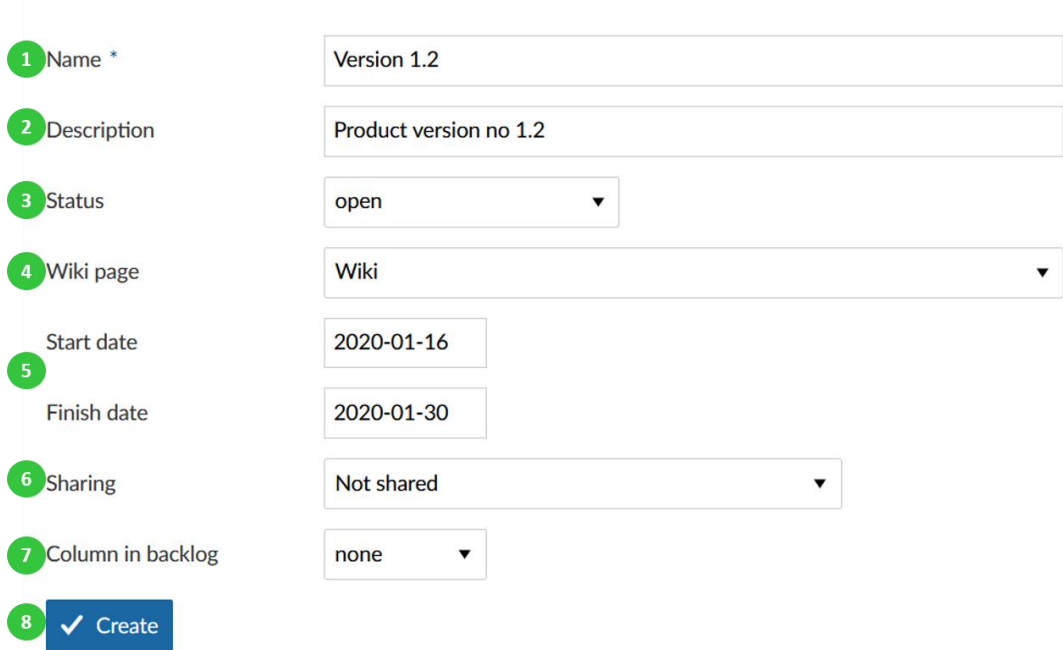

# **New version**

# **Επεξεργασία και διαγραφή εκδόσεων**

- 1. Πατάμε στο όνομα μιας έκδοσης για να την επεξεργαστούμε ή στο εικονίδιο επεξεργασίας στα δεξιά της γραμμής.
- 2. Πατάμε το εικονίδιο διαγραφής στα δεξιά της έκδοσης για να διαγράψουμε μια έκδοση.
- 3. Με το **Close completed versions** (κλείσιμο ολοκληρωμένων εκδόσεων) Μπορούμε να κλείσουμε όλες τις ολοκληρωμένες εκδόσεις με το κουμπί στο κάτω μέρος της λίστας. Για να κλείσουμε μόνο ορισμένες εκδόσεις, ανοίγουμε τη προβολή λεπτομερειών και προσαρμόζουμε τη κατάσταση της έκδοσης.

#### **Versions**

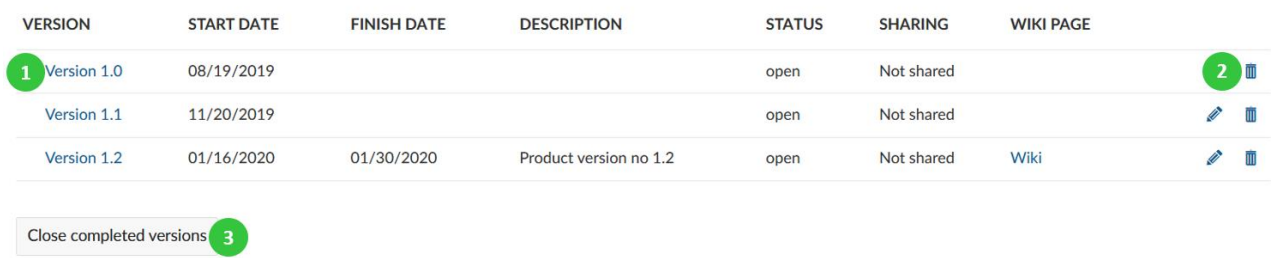

### **Κλείσιμο έκδοσης**

**Version** 

Για να κλείσουμε μια έκδοση, ανοίγουμε τη προβολή λεπτομερειών μιας έκδοσης και θέτουμε το Status (κατάσταση) σε **Closed** (κλειστή).

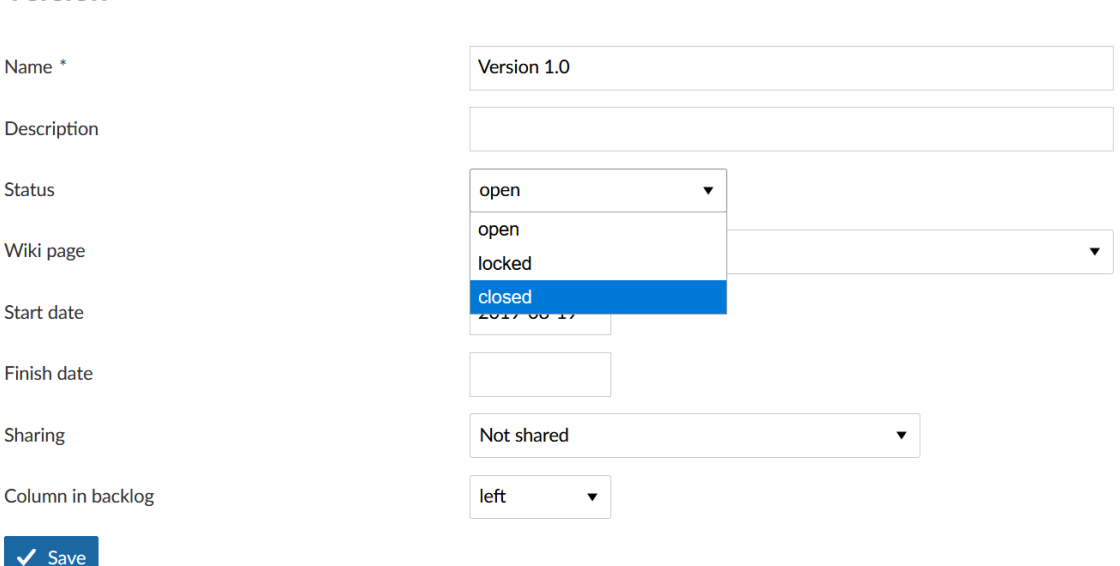

#### **Κατηγορίες πακέτων εργασίας**

.

Στις φόρμες των πακέτων εργασίας διαθέτουμε ως προκαθορισμένο χαρακτηριστικό το να επιλέξουμε κατηγορίες πακέτων εργασίας για να διαφοροποιήσουμε τα πακέτα εργασίας, να φιλτράρετε και να ομαδοποιήσετε συγκεκριμένα χαρακτηριστικά.

Μπορούμε να διαχειριστούμε αυτές τις κατηγορίες πακέτων εργασίας στις ρυθμίσεις έργου επιλέγοντας το αντικείμενο κατηγορίες πακέτων εργασίας

#### **Δημιουργία νέας κατηγορίας πακέτου εργασίας**

Πατάμε το πράσινο κουμπί **+ Category** +(Κατηγορία) για να δημιουργήσουμε μια νέα κατηγορία για το έργο.

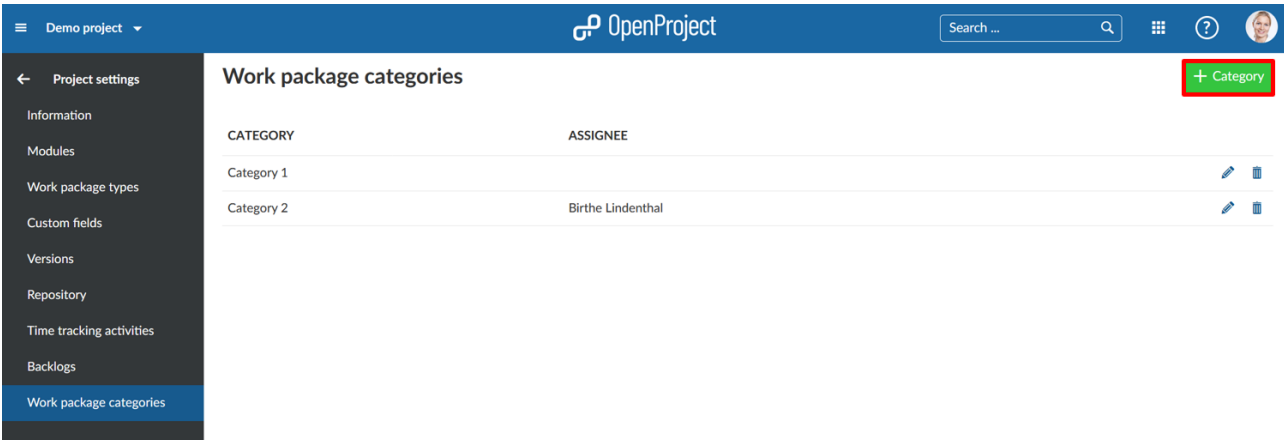

Μπορούμε να εισάγουμε τις ακόλουθες πληροφορίες:

- 1. Παραχωρούμε ένα **Name** (όνομα) στη κατηγορία.
- 2. Επιλέγουμε έναν προεπιλεγμένο **Assignee** (Εντολοδόχος) εάν ένα πακέτο εργασίας έχει αυτή τη κατηγορία.
- 3. Πατάμε το μπλε κουμπί **Create** (δημιουργία).

# **New category**

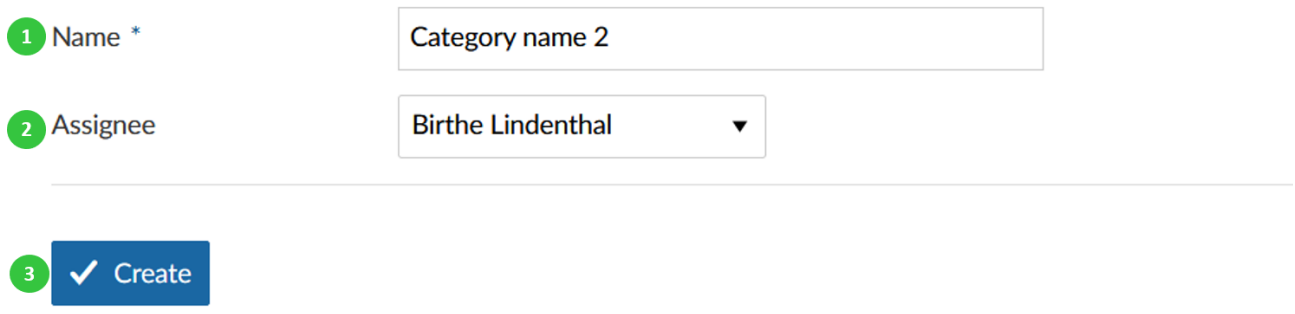

### **Επεξεργασία ή διαγραφή κατηγορίας**

Μπορούμε να επιλέξουμε για επεξεργασία ή για διαγραφή μια κατηγορία από τη λίστα κατηγοριών.

- 1. Πατάμε το εικονίδιο επεξεργασίας για να κάνουμε αλλαγές σε μια κατηγορία.
- 2. Πατάμε το εικονίδιο διαγραφή για να διαγράψουμε μια κατηγορία.

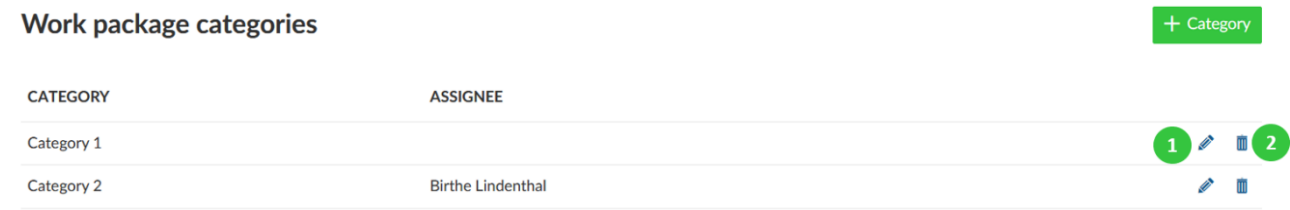

### **Διαχείριση αποθετηρίου**

Το αποθετήριο ορίζεται ως ένα σύστημα διαχείρισης εγγράφων που μας επιτρέπει να διαχειριστούμε αρχεία και φακέλους μέσω διαφορετικού συστήματος ελέγχου έκδοσης (SVN or Git). Μπορούμε να ενσωματώσουμε ένα αποθετήριο SVN ή GIT σε ένα έργο στο OpenProject και να έχουμε πρόσβαση σε αυτό απευθείας σε ένα έργο μέσω του κεφαλαίου αποθετήρια.

*Παρατήρηση*: Τα αποθετήρια μπορούν να ενσωματωθούν μόνο σε εκδόσεις που είναι εγκατεστημένες σε δικό μας διακομιστή.

Κατευθυνόμαστε στα **Project settings** (ρυθμίσεις έργου) στο αντικείμενο μενού **Repository** (Αποθετήριο).

- 1. Επιλέγουμε ένα σύστημα διαχείρισης ελέγχου πηγής (SVN or GIT).
- 2. Εισάγουμε το σύνδεσμο URL του υπάρχοντος αποθετηρίου.
- 3. Εισάγουμε το **Username** (όνομα χρήστη) και το **Password** (κωδικό πρόσβασης) για το αποθετήριο.
- OpenProject می  $\equiv$  Demo project  $\rightarrow$ Search ..  $\overline{Q}$  $\mathbb{H}$  (?) **Repository Project settings AVAILABLE REPOSITORIES** Source control management Subversion system Work package types **Existing Subversion** repository **EXISTING URL** If you have an existing Subversion repository, you can link it with OpenProject to access it from within the application. Time tracking activities  $\overline{2}$ URL to repository Backlogs Enter the repository URL. This may either target a local repository (starting **Work package categorie** with  $file://$ , or a remote repository The following URL schemes are supported file:// http:// https:// syn:// syn+[tunnelscheme]:// birthe82@gmx.de Repository usernam
- 4. Πατάμε το μπλε κουμπί **Create** (δημιουργία).

# **Δραστηριότητες παρακολούθησης χρόνου**

Μπορούμε να διαμορφώσουμε δραστηριότητες για τη παρακολούθηση του χρόνου στη διαχείριση συστήματος στο αντικείμενο (απαριθμήσεις). Μπορούμε να ενεργοποιήσουμε ή να απενεργοποιήσουμε τις δραστηριότητες παρακολούθησης χρόνου ανά έργο.

Παρακολούθηση χρόνου ορίζεται ως ένα κεφάλαιο που επιτρέπει στους χρήστες μας να καταχωρήσουν ανθρωποώρες στα πακέτα εργασίας. Εφόσον το κεφάλαιο παρακολούθησης χρόνου είναι ενεργό, οι ανθρωποώρες μπορούν να καταγραφούν με το μενού ενεργειών ενός πακέτου εργασίας. Μεταβαίνουμε στις ρυθμίσεις έργου στο αντικέιμενο Δραστηριότητες (παρακολούθηση χρόνου).

Επιλέγουμε τις δραστηριότητες για τις οποίες επιθυμούμε να ενεργοποιήσουμε για παρακολούθηση χρόνου στο έργο μας. Πατάμε το μπλε κουμπί αποθήκευση για να εφαρμόσουμε τις αλλαγές μας.

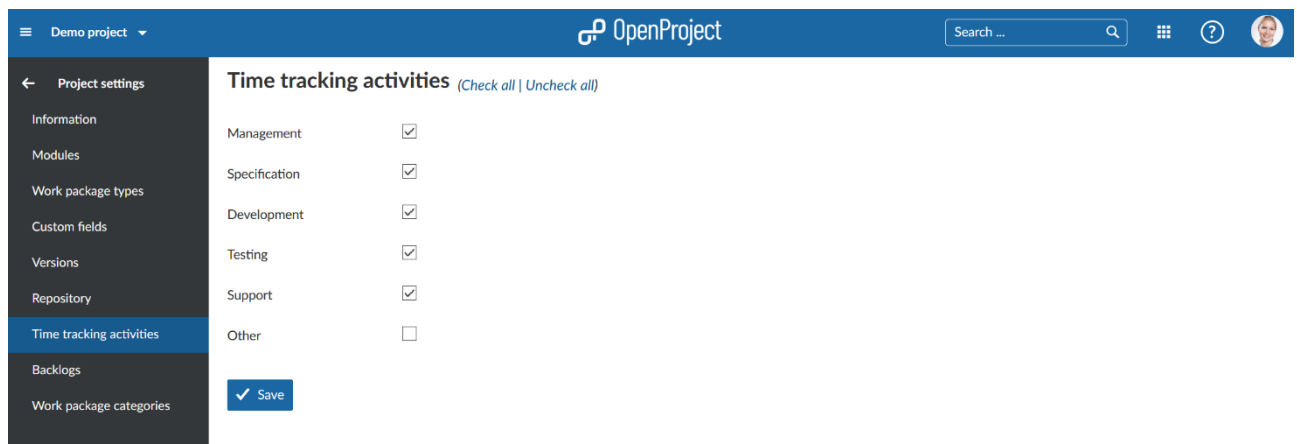

### **Ρυθμίσεις Backlog**

Σε αυτή την ενότητα θα δούμε πως να διαμορφώσουμε τις ρυθμίσεις backlog ένα έργο.

Ρύθμιση ορισμού Ολοκληρωμένου

Μπορούμε να ρυθμίσουμε τον ορισμό του ολοκληρωμένου για το κεφάλαιο backlog. Αυτό καθορίζει πότε τα πακέτα εργασίας πρέπει να αντιμετωπίζονται ως ολοκληρωμένα και να υπολογίζονται στο διάγραμμα burndown**.**

Επιλέγουμε τη κατάσταση που θα πρέπει να αντιμετωπίζεται ως ολοκληρωμένη.

Πατάμε το μπλε κουμπί Αποθήκευση για να εφαρμόσουμε τις αλλαγές.

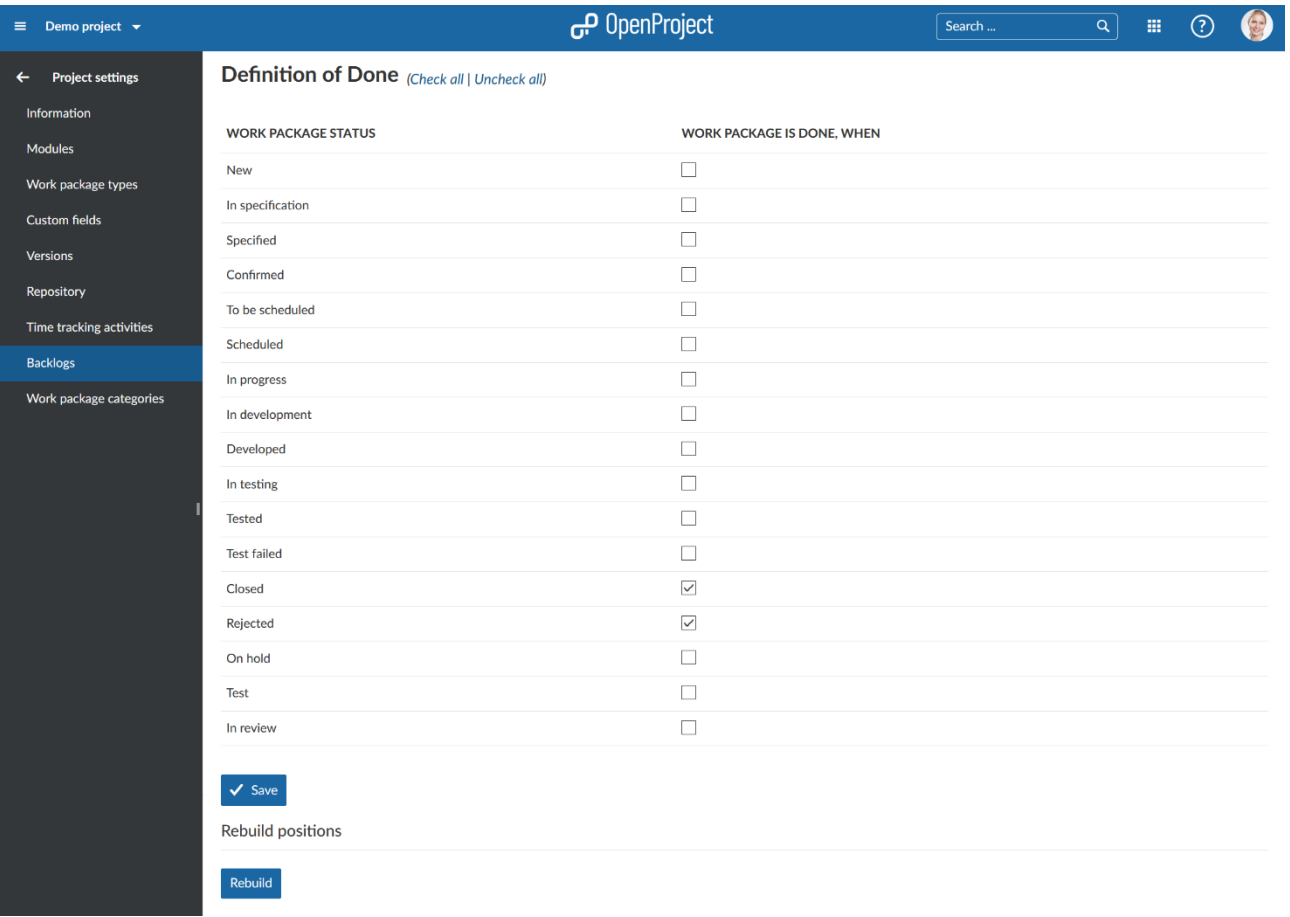

Το κουμπί επανακατασκευής θέσεων για το backlog επαναϋπολογίζει τη θέση ενός πακέτου εργασίας στο backlog προϊόντος.

### **Προβολή όλων των έργων**

Για να αποκτήσουμε μια επισκόπηση από όλα μας τα έργα, επιλέγουμε το προβολή όλων των έργων από το αντικείμενο μενού επιλογή ενός έργου στη πάνω αριστερή κεφαλίδα πλοήγησης.

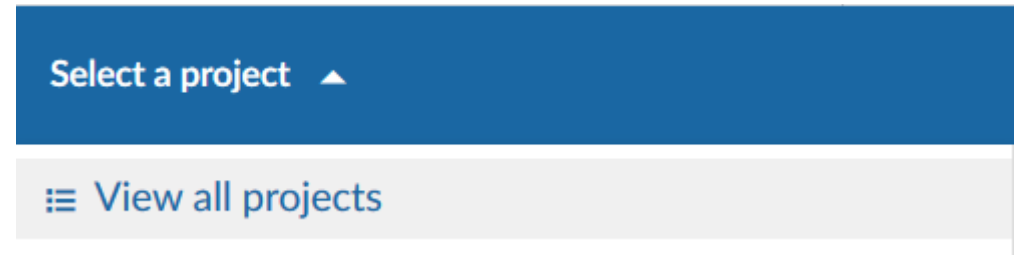

Έπειτα θα λάβουμε μια λίστα με όλα μας τα έγα στο OpenProject.

Με το εικονίδιο των τριών τελειών στο δεξιά μέρος της λίστας μπορούμε να ανοίξουμε επιπλέον λειτουργίες, όπως τη δημιουργία ενός νέου υποέργου, ρυθμίσεις έργου, αρχειοθέτηση έργου, αντιγραφή και διαγραφή έργου.

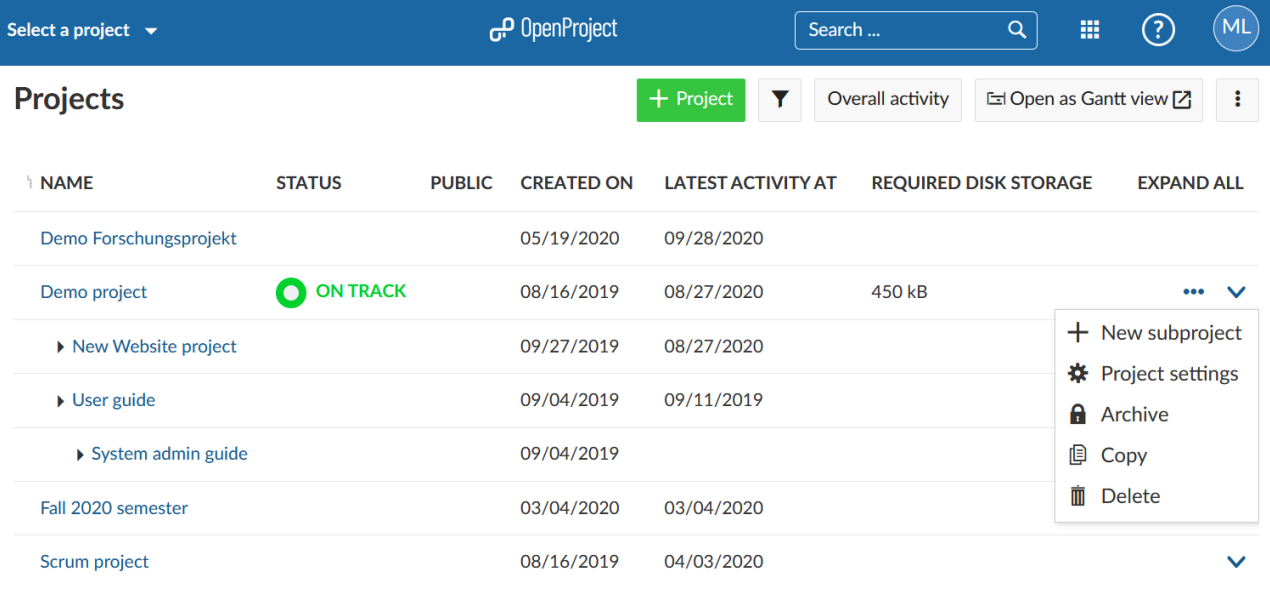

Με το βέλος μπορούμε να εμφανίσουμε τη περιγραφή του έργου.

Μπορούμε να επιλέξουμε τις στήλες που θα εμφανίζονται ως προεπιλεγμένες στις ρυθμίσεις συστήματος στη διαχείριση. Για να μεταβούμε γρήγορα χρησιμοποιούμε τις τρεις κάθετες τελείες πάνω δεξιά.

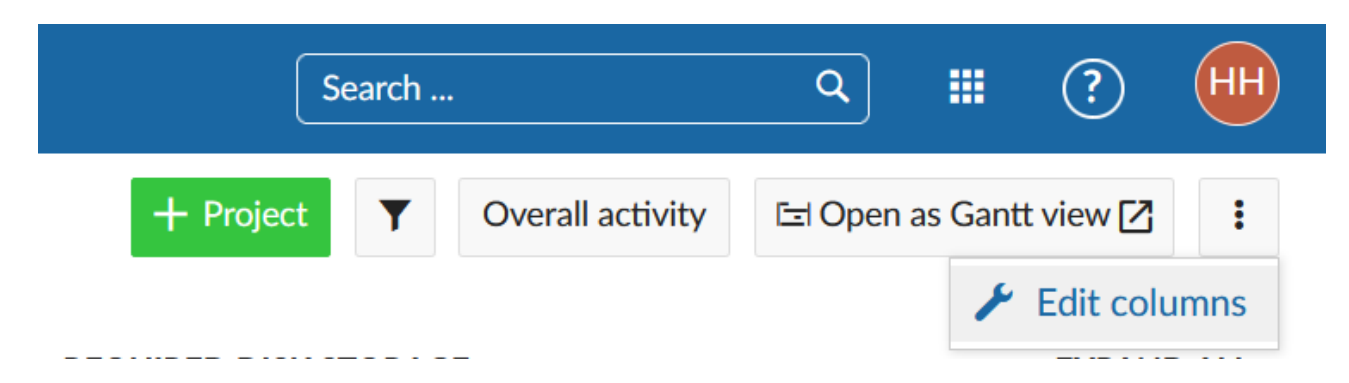

Για να αλλάξουμε τη σειρά των εμφανιζόμενων προκαθορισμένων πεδίων βλέπουμε εδώ .

Για να εμφανίσουμε τα πακέτα εργασίας όλων των έργων σε ένα διάγραμμα Gantt πατάμε στο εικονίδιο άνοιγμα ως προβολή Gantt πάνω δεξιά. Αυτό είναι μια συντόμευση για να αποκτήσουμε μια αναφορά της συνολικής εικόνας των έργων μας. Το διάγραμμα Gantt μπορεί να διαμορφωθεί στις ρυθμίσεις συστήματος στη διαχείριση.

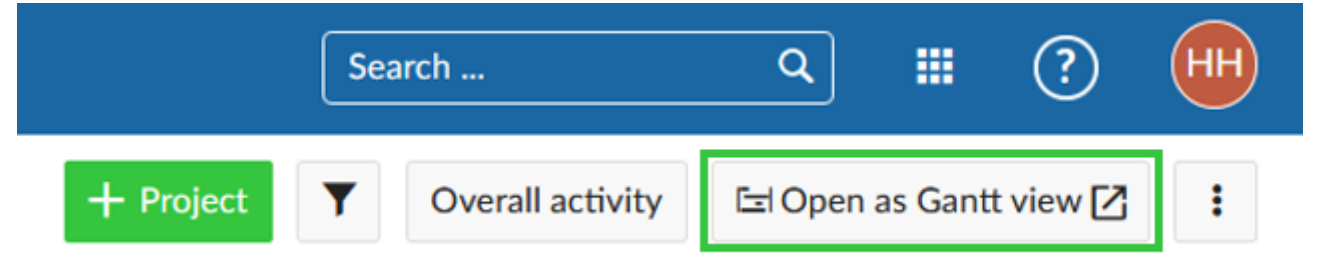

Στην προβολή λίστας επισκόπησης όλων των έργων μπορούμε επίσης να δημιουργήσουμε ένα ταμπλό κατάστασης πολυέργου εάν συμπεριλάβουμε προσαρμοσμένα πεδία, όπως για κατάσταση, περιγραφή κατάστασης, Υπεύθυνος, διάρκεια έργου, και άλλα.

### **Συνολικές αναφορές έργου**

Είναι συχνό φαινόμενο το να επιθυμήσουμε να δούμε πάνω από ένα έργο στις λίστες μας και να δημιουργήσουμε μια συνολική αναφορά έργου.

Πατάμε πάνω στο εικονίδιο κεφάλαια με τις τελείες στην πλοήγηση κεφαλίδας. Αυτές είναι οι γενικές ενότητες του έργου στο OpenProject.

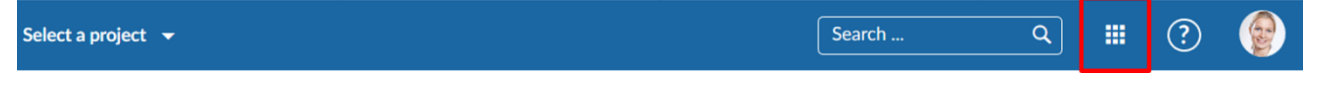

Επιλέγουμε τα πακέτα εργασίας από το drop-down μενού.

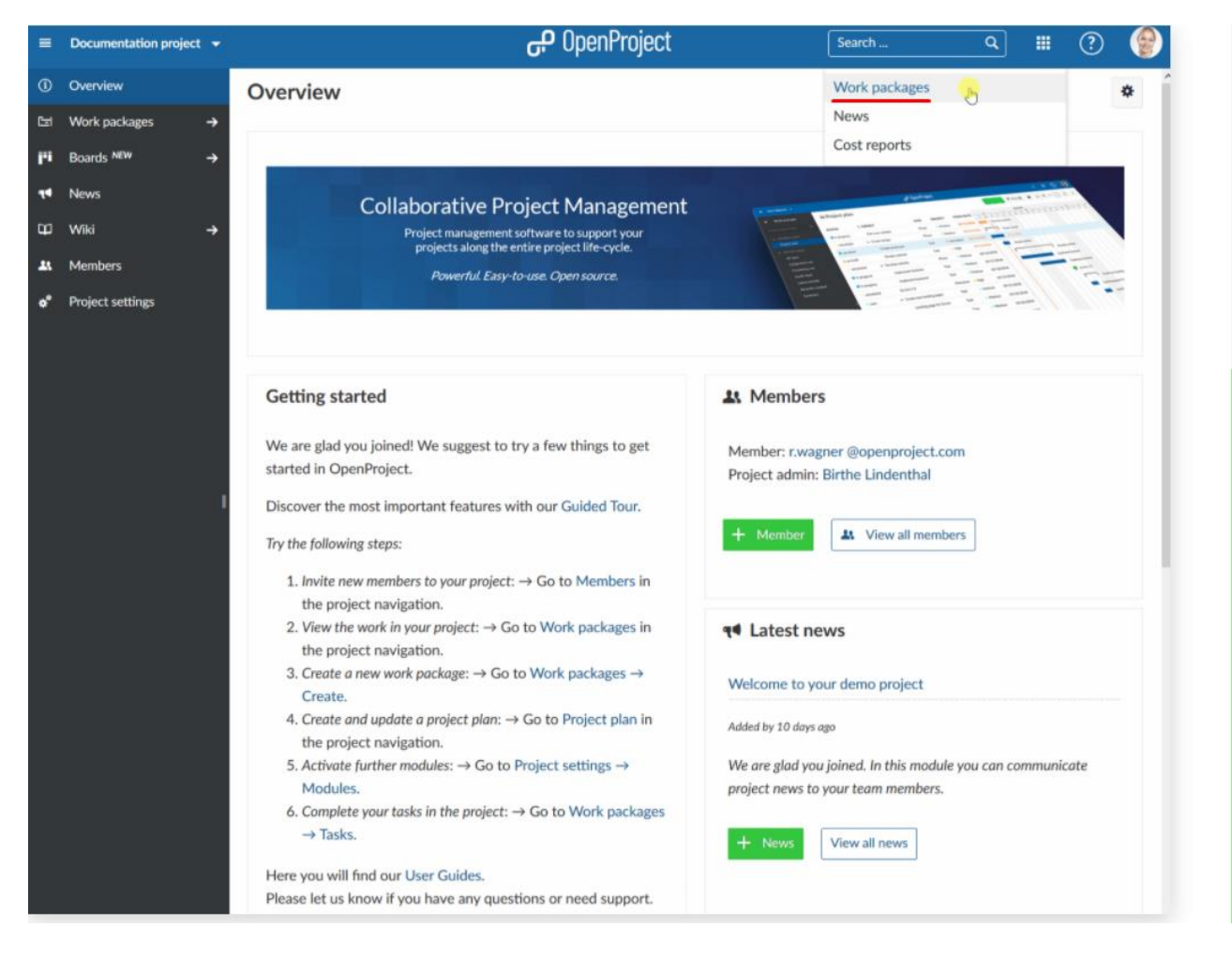

Τώρα, θα δούμε όλα τα πακέτα εργασίας των έργων όπου έχουμε τα κατάλληλα δικαιώματα.

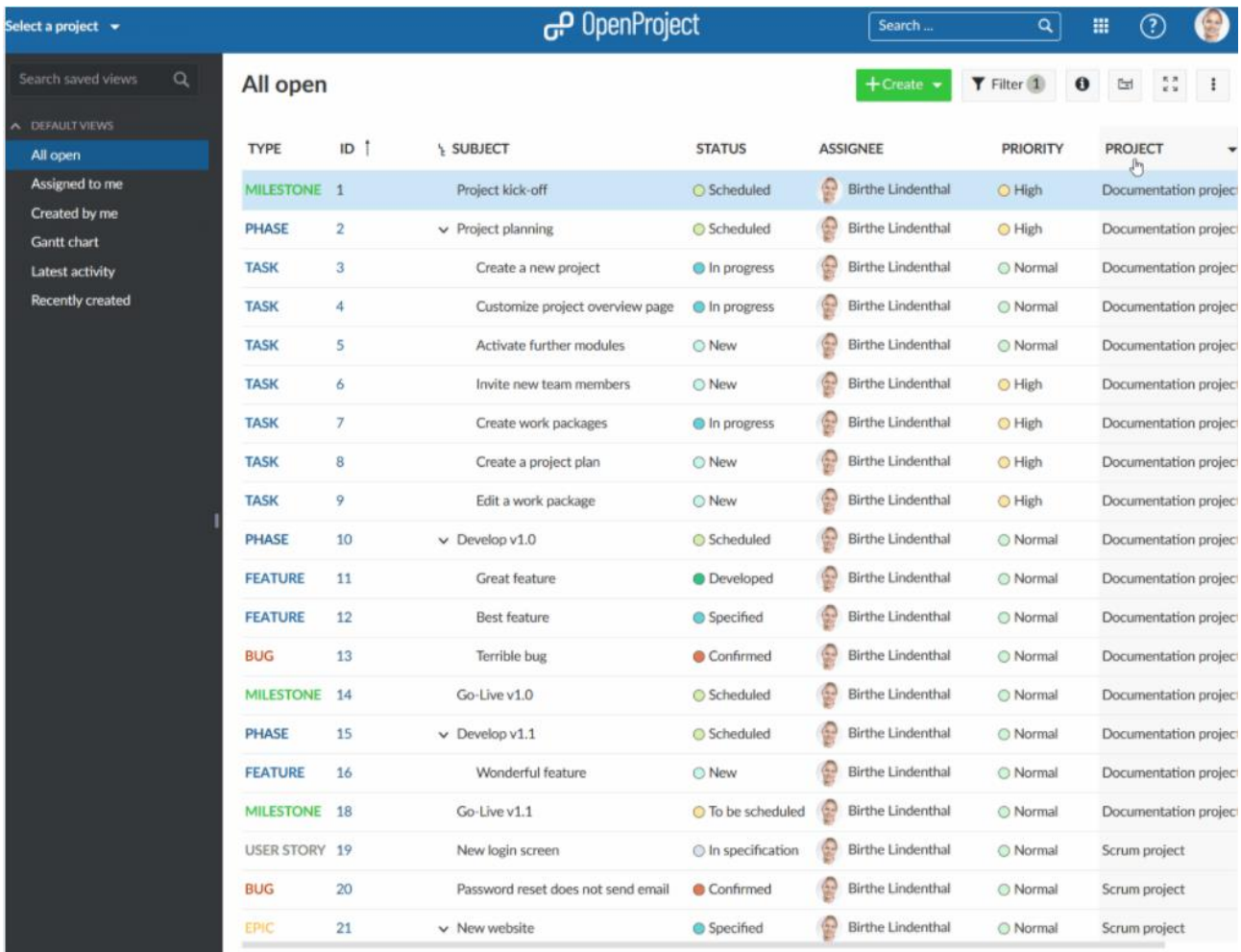

Μπορούμε να τα ομαδοποιήσουμε ανά έργο πατώντας στη κεφαλίδα της λίστας πακέτων εργασίας δίπλα από το έργο και να επιλέξουμε ομαδοποίηση με βάση.

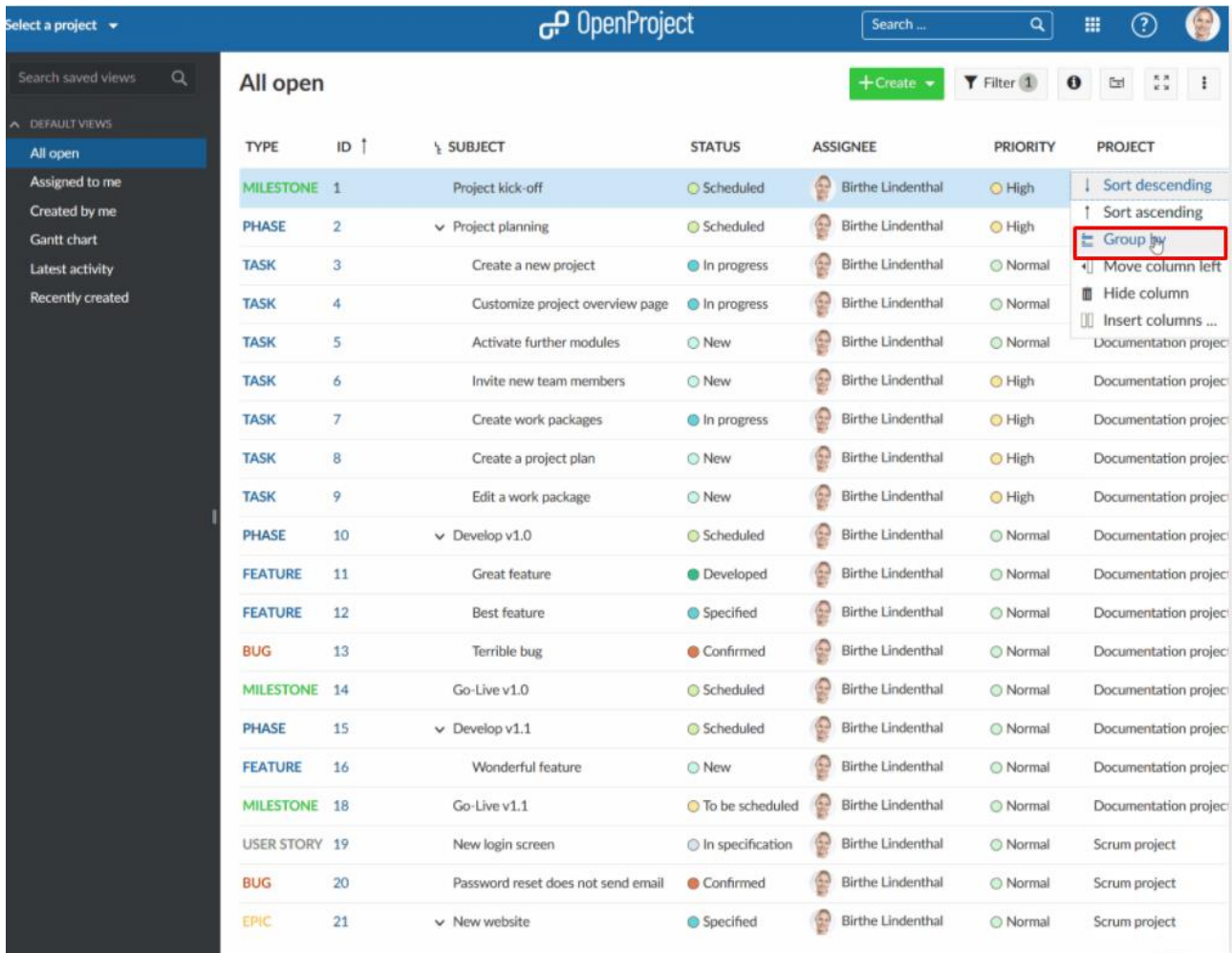

Κάνοντας την ομαδοποίηση και συμπτύσσοντας τα πακέτα εργασίας στα έργα τους έχουμε το παρακάτω αποτέλεσμα:

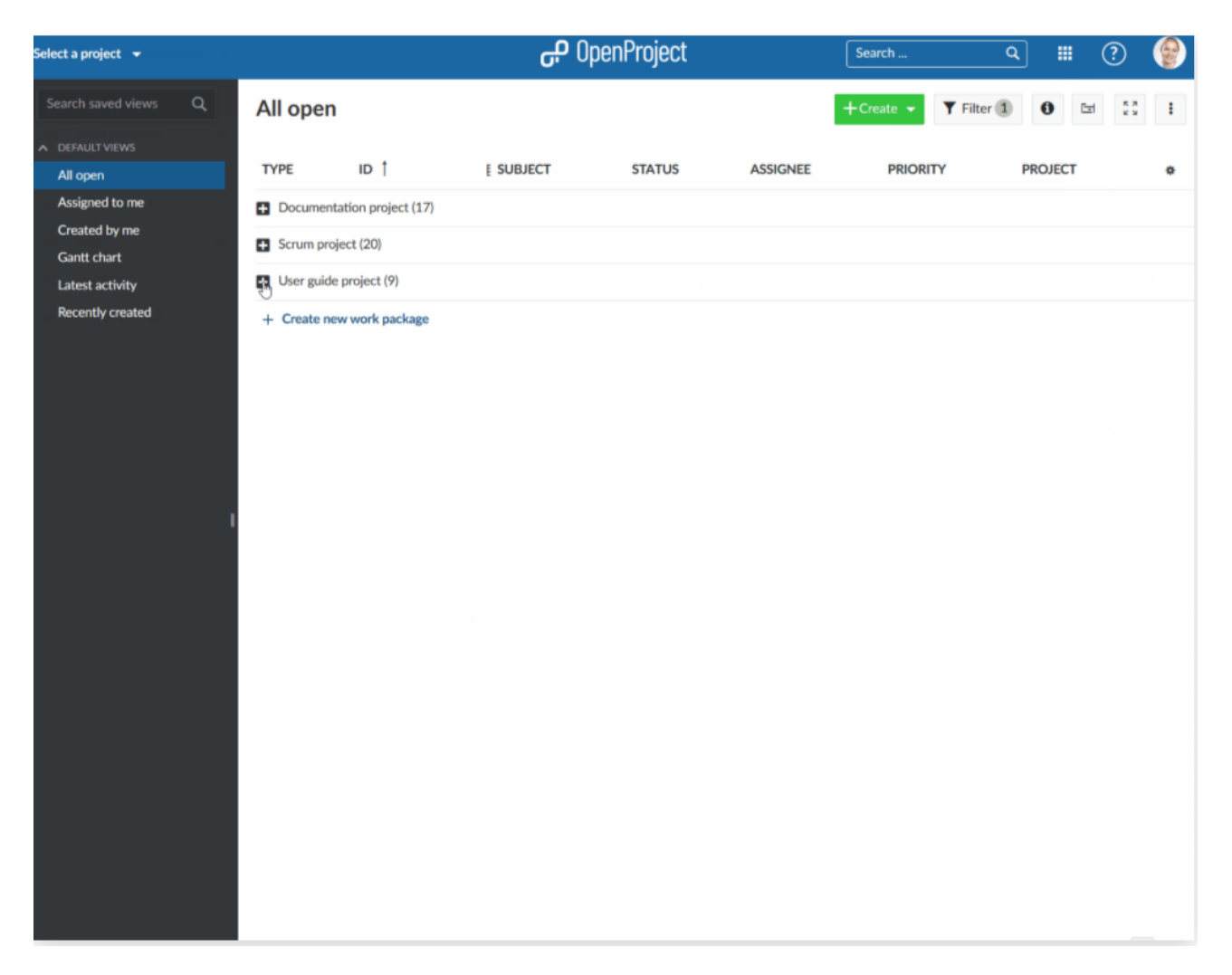

# **Συγχρονισμός με Microsoft excel**

Για να συγχρονίσουμε τα πακέτα εργασίας του OpenProject με το Microsoft excel ακολουθούμε τα παρακάτω βήματα:

- 1. Κατευθυνόμαστε στο OpenProjectExcel on GitHub με το σύνδεσμο <https://github.com/opf/OpenProjectExcel>
- 2. Πατάμε το πράσινο κουμπί Clone ή download
- 3. Επιλέγουμε κατέβασμα ως ZIP

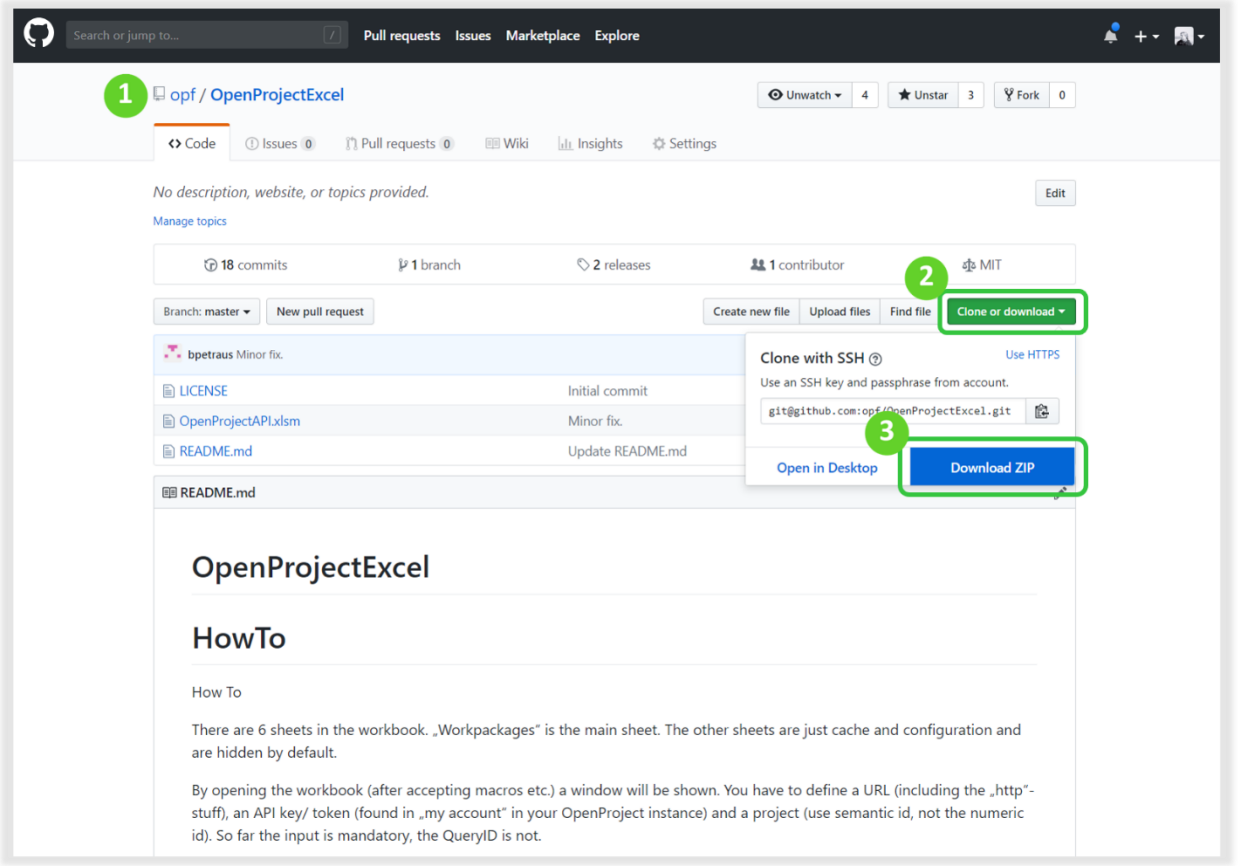

# 4. Έπειτα, αποσυμπιέζουμε το αρχείο ZIP και ανοίγουμε το έγγραφο Excel **OpenProjectAPI.**

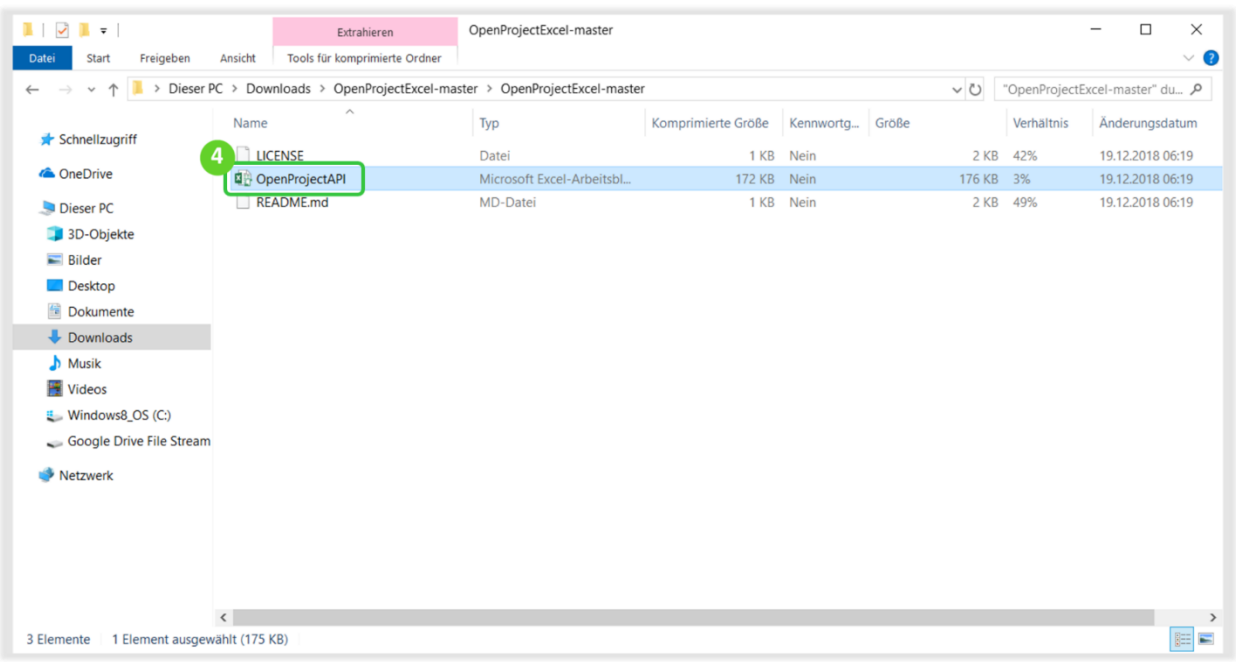

- 5. Έχοντας ανοίξει το έγγραφο Excel πατάμε στο **Enable Editing** (Ενεργοποίηση Επεξεργασίας).
- 6. Για να ενεργοποιήσουμε τα macros μέσα στο έγγαφο μας πατάμε το **Enable Content** (Ενεργοποίηση περιεχομένου).

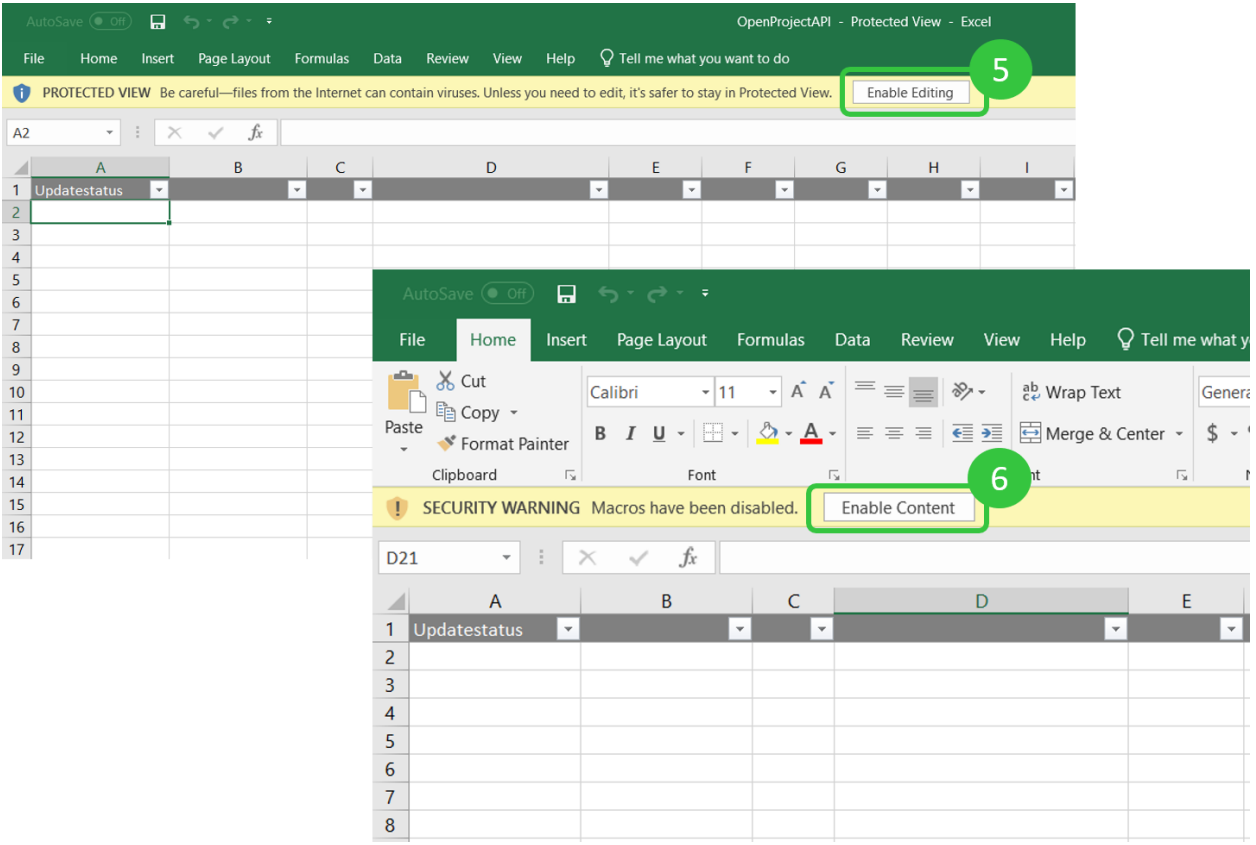

7. Εισάγουμε τις παραμέτρους **URL** και **API** και επιλέγουμε ένα **Project** (έργο), με το οποίο θέλουμε να συγχρονίσουμε τα δεδομένα μας (προαιρετικά μπορούμε να προσθέσουμε ένα query για πακέτα εργασίας).

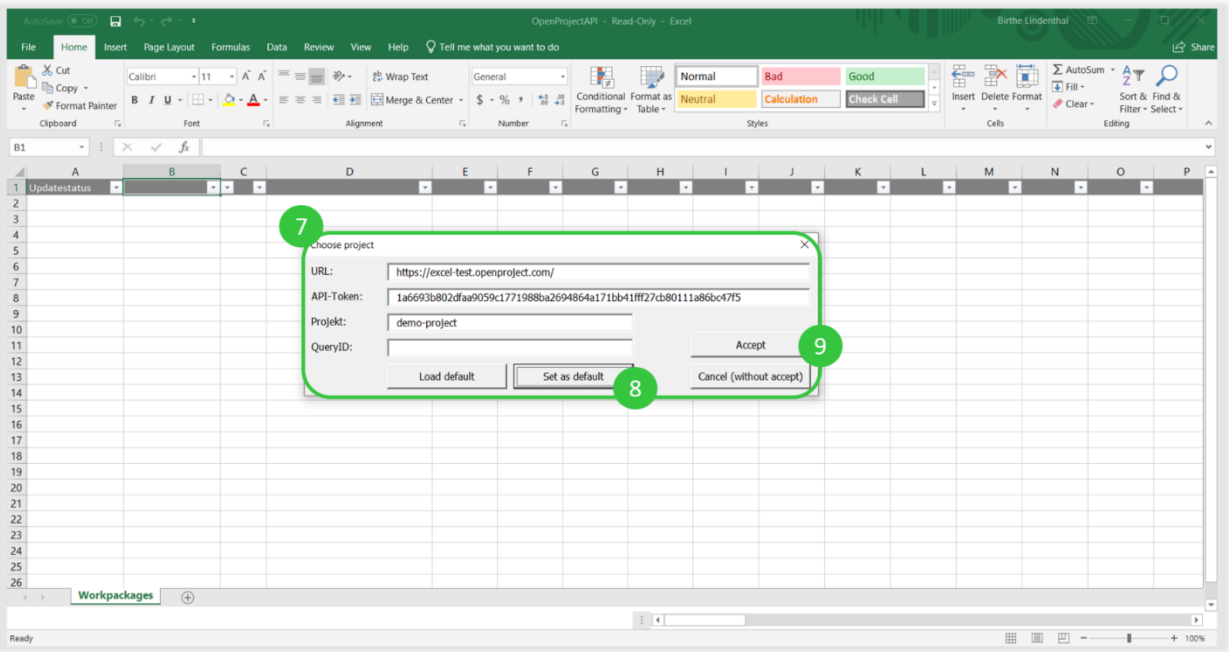

- **URL**: Το URL της υλοποίησης του OpenProject μας.
- **API-Token**: Μπορεί να δημιουργηθεί μέσα από την υλοποίηση του OpenProject μας στο **My Account** (Ο λογαριασμός μου), στην επιλογή Access token. Δημιουργούμε ένα νέο API token και το κάνουμε copy paste στη φόρμα.
- **Project** (Έργο): Σε αυτό το πεδίο εισάγουμε το αναγνωριστικό του έργου, το οποίο βρίσκουμε στο έργο που επιθυμούμε να συγχρονίσουμε στα **Project settings** (Ρυθμίσεις έργου) στην ενότητα **Information** (Πληροφορίες). Φαίνεται επίσης στο URL της υλοποίησης του OpenProject μας.
- **Query ID** (Προαιρετικό): Εισάγουμε το αναγνωριστικό ενός query πακέτου εργασίαςσε ένα έργο με βάση το οποίο θέλουμε να συγχρονίσουμε τη λίστα Excel.
- 8. **Set as default** (Ορισμός ως προεπιλεγμένο): Μας επιτρέπει την αποθήκευση των ρυθμίσεων ως προεπιλεγμένες
- 9. **Accept** (Αποδοχή): Πραγματοποιείται εκκίνηση του συγχρονισμού.
- 10. Απαιτείται να επιλέξουμε τουλάχιστον μερικές στήλες για να ξεκινήσουμε το συγχρονισμό. Για την επιλογή στηλών, πατάμε στην επικεφαλίδα και ανοίγουμε το drop down μενού, το οποίο ανοίγει δίπλα από το drop down εικονίδιο. Επιλέγουμε τις ακόλουθες επικεφαλίδες στηλών τουλάχιστον:
	- **a. Updatestatus**
	- **b. Lock Version**
	- **c. ID Subject**

Επιπλέον, μπορούμε να επιλέξουμε όσες στήλες επιθυμούμε να συγχρονίσουμε, πατώντας πάντα την επικεφαλίδα και επιλέγοντας από το εικονίδιο drop down μενού.

*Παρατήρηση*: Σιγουρευόμαστε πως όλα τα πεδία που επιθυμούμε να συγχρονίσουμε στο Ms Excel να είναι διαθέσιμα στην υλοποίηση του OpenProject μας. Χαρακτηριστικά που δεν υπάρχουν στο επιλεγμένο έργο στο OpenProject, δεν είναι διαθέσιμα από το drop down μενού στην επικεφαλίδα, ούτε μπορούμε να δημιουργήσουμε μία νέα στήλη χειροκίνητα με ένα χαρακτηριστικό που δεν υπάρχει. Αυτό θα μας εμφανίσει ένα μήνυμα σφάλματος.

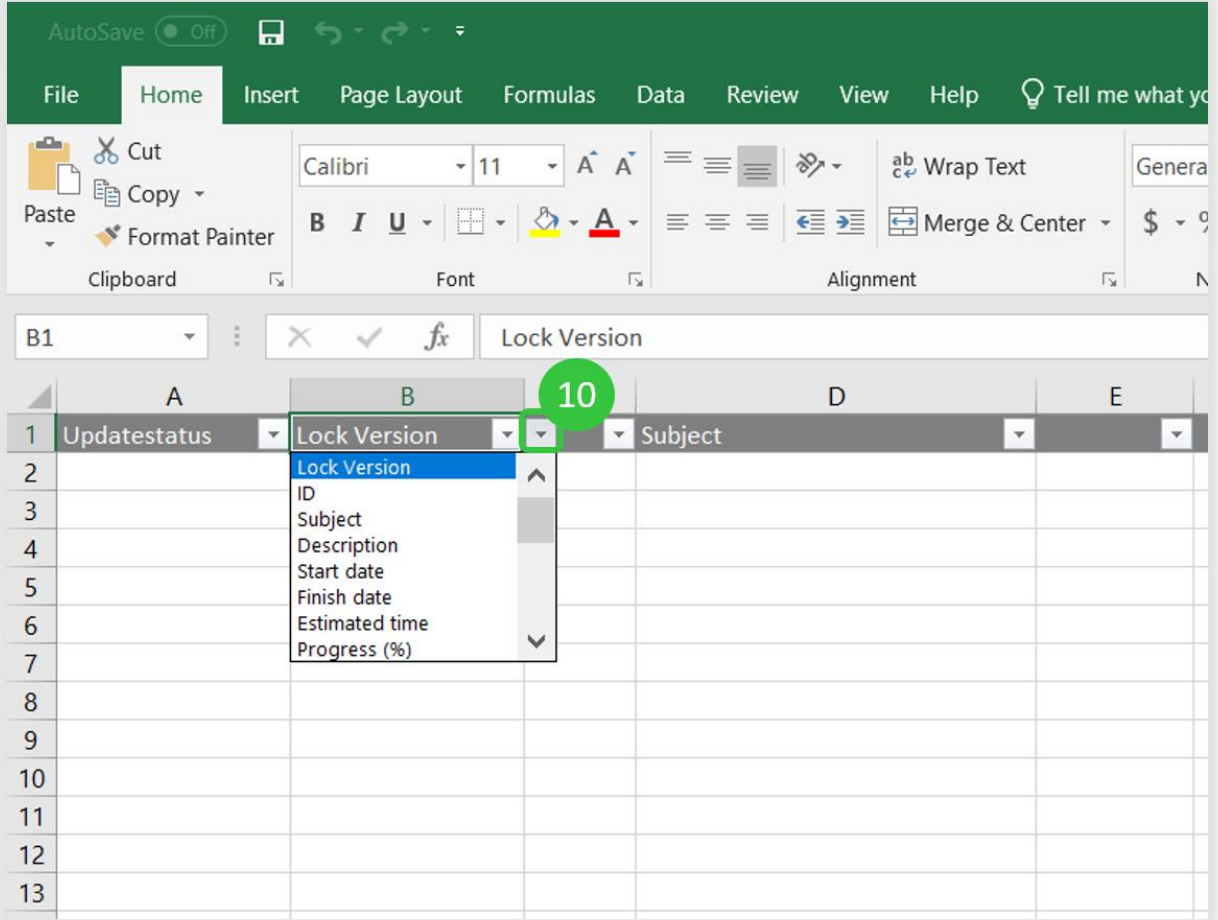

11. Πατώντας **CTRL+B** θα ανοίξει τη λειτουργία συγχρονισμού για να επιλέξουμε από τις ακόλουθες επιλογές:

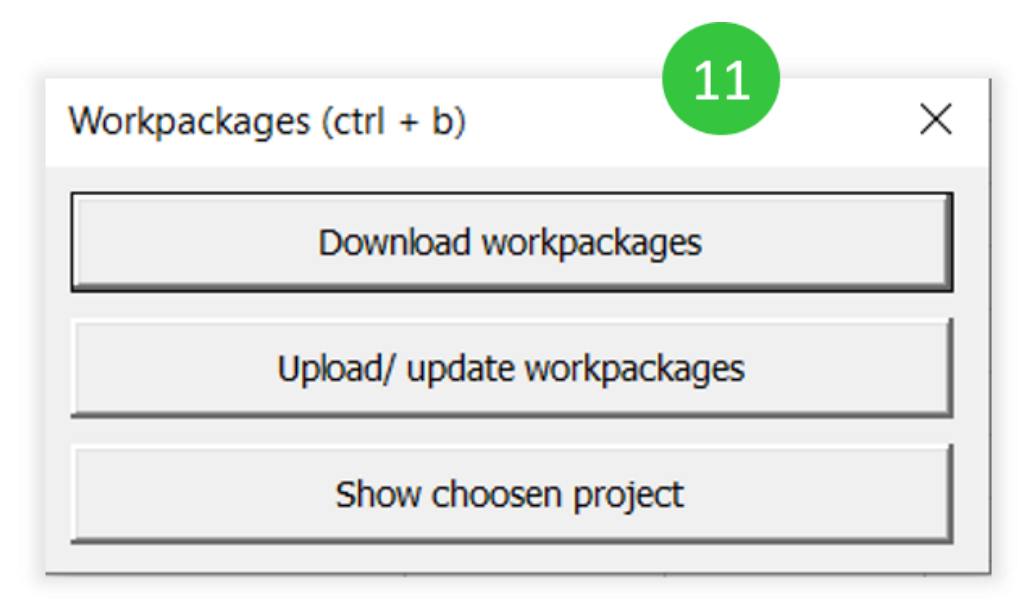

- **Download Workpackages** (Κατέβασμα πακέτων εργασίας): Αρχικά θα κατέβουν όλα τα πακέτα εργασίας από το επιλεγμένο έργο (και τα query).
- **Upload / update work packages** (Διαμόρφωση/ ενημέρωση πακέτων εργασίας): Πραγματοποιεί αλλαγές στα υπάρχοντα πακέτα εργασίας π.χ. τη προσθήκη ενός

νέου πακέτου εργασίας ή την αλλαγή των πληροφοριών του. Αυτή η επιλογή, απαιτείται για να εισάγουμε μια λίστα Excel.

• **Show chosen project** (Εμφάνιση επιλεγμένου έργου): Ανοίγει τις ρυθμίσεις για προσαρμωγή του URL, του κλειδιού API, το αναγνωριστικό του έργου ή του query.

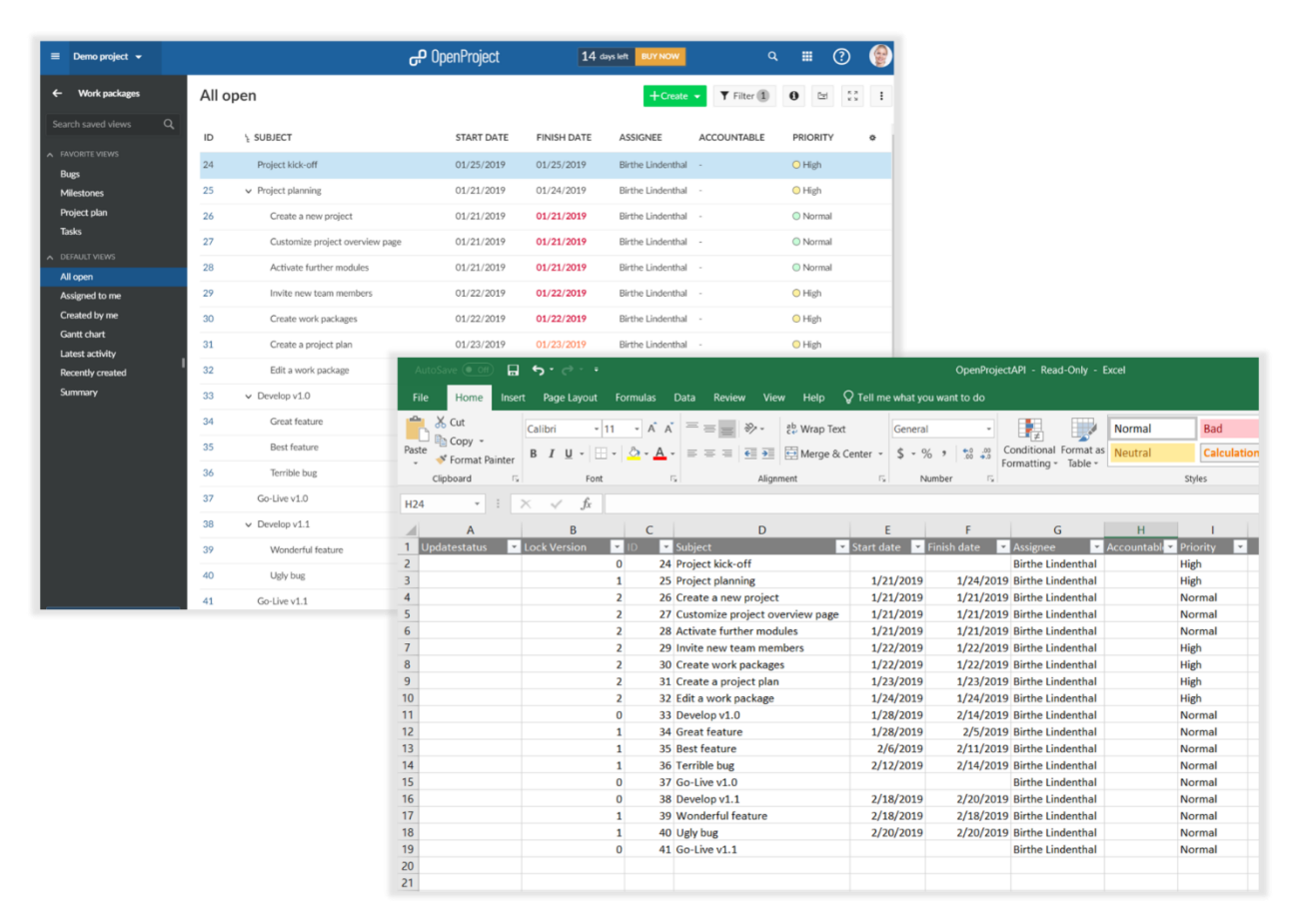

- 12. Για να συγχρονίσουμε ιεραρχίες (σχέσεις γονέα-παιδιού), εισάγουμε τη στήλη **Parent** (Γονέα) στην επικεφαλίδα του φύλλου Excel όπως περιγράφηκε πιο πάνω. Μπορούμε να προσθέσουμε ένα πακέτο εργασίας με ρόλο παιδιού σε ένα άλλο εισάγωντας 4 κενά (πατάμε x4 το **Shift**) πριν πληκτρολογήσουμε το **Subject** (θέμα) του πακέτου εργασίας με ρόλο παιδιού.
- 13. Πατώντας **Ctrl + B** και επιλέξουμε **Upload / update work packages** (Διαμόρφωση/ ενημέρωση πακέτων εργασίας) θα ανοίξει ένα παράθυρο για να ορίσουμε έναν νέο χαρακτήρα για τον ορισμό μια σχέσης γονέα-παιδιού. Πατάμε το **OK** όταν εμφανιστεί η οθόνη για την αναζήτηση χαρακτήρων. Το αναγνωριστικό στη στήλη **Parent** (Γονέα) θα ενημερωθεί αυτόματα.

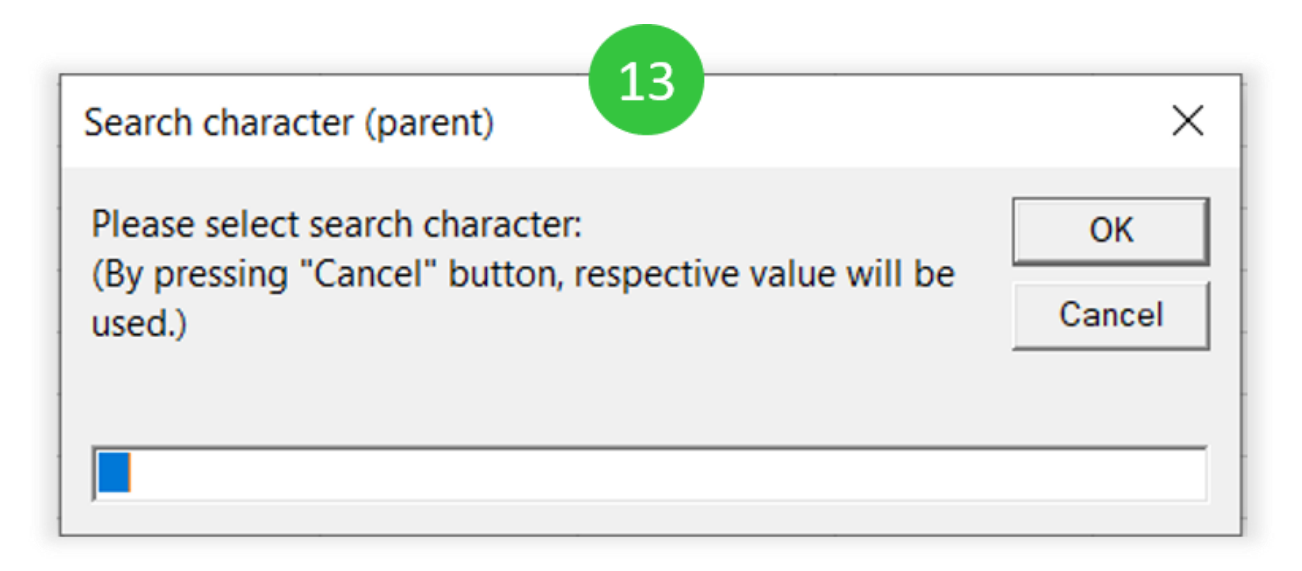

Πατώντας το **Cancel** (Ακύρωση) θα αγνοηθεί η ιεραρχία, ανεξάρτητα από το τι έχουμε εισάγει. Μπορούμε να επεξεργαστούμε τα αναγνωριστικά στη στήλη **Parent** (Γονέα) χειροκίνητα. Εάν τα επεξεργαστούμε χειροκίνητα πατάμε το **Cancel** (Ακύρωση) στη παραπάνω αναζήτηση. Τότε η ιεράρχηση θα ενημερωθεί ανάλογα με τα αναγνωριστικά της στήλης **Parent** (Γονέα).

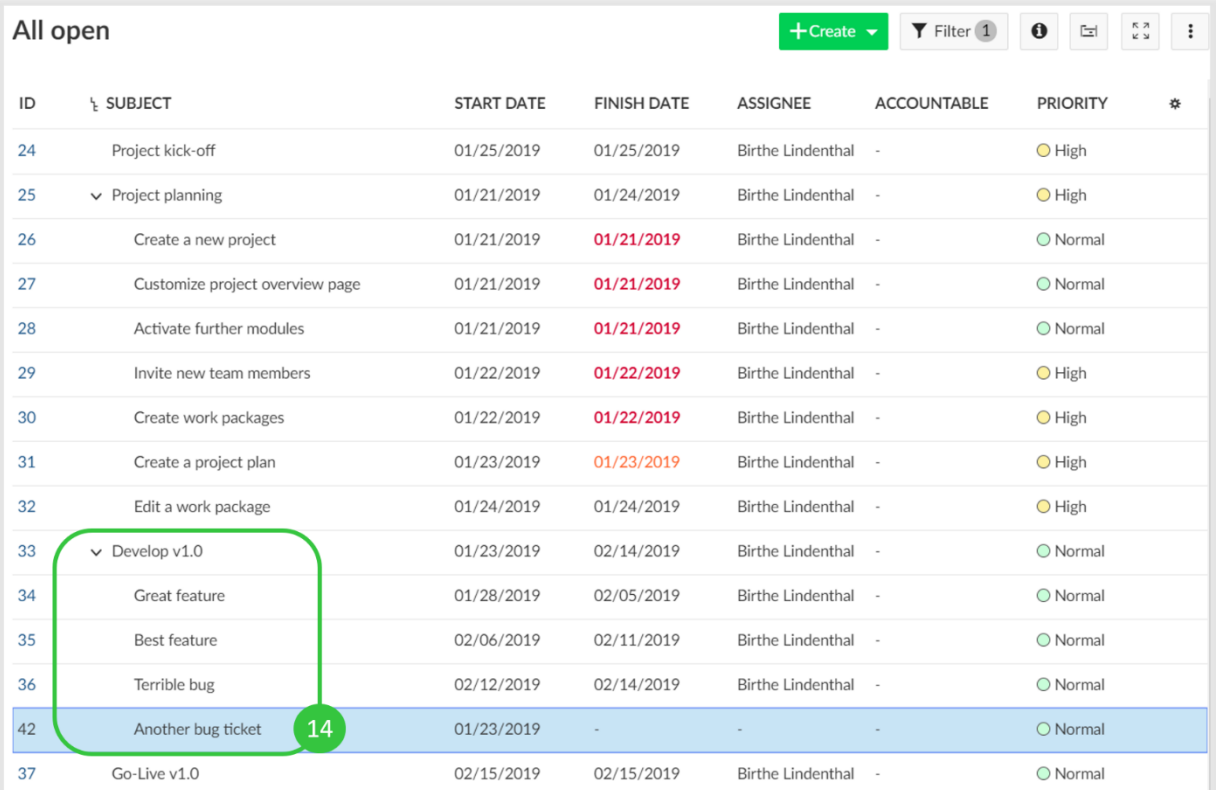

14. Η σχέση γονέα-παιδιού θα εμφανιστεί στο OpenProject.

### **Συντομεύσεις πληκτρολογίου και πλήκτρα πρόσβασης**

Το OpenProject (από την έκδοση 3.0 και μετά) προσφέρει συντομεύσεις πληκτρολογίου για την ενίσχηση της παραγωγικότητας. Μπορούμε να χρησιμοποιήσουμε τόσο πλήκτρα πρόσβασης όσο και κανονικές συντομεύσεις. Όταν χρησιμοποιούμε τα πλήκτρα πρόσβασης, πατάμε το ειδικό κουμπί τροποποιητή και έπειτα το κουμπί πρόσβασης. Για τις κανονικές συντομεύσεις απλώς πατάμε το συνδυασμό πλήκτρων που θα δούμε παρακάτω.

### **Κανονικές συντομεύσεις**

- Παγκόσμια αναζήτηση: «**s**».
- Αναζήτηση έργου: «**p**».
- Μετάβαση στη σελίδα μου : «**g m**».
- Άνοιγμα σελίδας βοήθειας: «**–**».
- Άνοιγμα λίστας κανονικών συντομεύσεων: «**?**».
- Μετάβαση στην Επισκόπηση: «**g o**».
- Μετάβαση στα πακέτα εργασίας: «**g w p**».
- Μετάβαση στο Wiki: «**g w i**».
- Μετάβαση στη Δραστηριότητα: «**g a**».
- Μετάβαση στο Ημερολόγιο: «**g c**».
- Μετάβαση στις Ειδήσεις: «**g n**».
- Μετάβαση στα Χρονοδιαγράμματα: «**g t**».
- Νέο πακέτο εργασίας: «**n w p**».
- Μετάβαση στην Επεξεργασία (μόνο σε συγκεκριμένες σελίδες λεπτομερειών): «**g e**».
- Άνοιγμα μενού περισσότερα (μόνο σε συγκεκριμένες σελίδες λεπτομερειών): «**m**».
- Μετάβαση στη Προεπισκόπηση (μόνο σε συγκεκριμένες σελίδες λεπτομερειών): «**g p**».
- Επιλογή προηγούμενου αντικειμένου λίστας (μόνο για μερικές λίστες): «**j**».
- Επιλογή επόμενου αντικειμένου λίστας (μόνο για μερικές λίστες): «**k**».

### **Πλήκτρα πρόσβασης**

- Παγκόσμια αναζήτηση: «**4**».
- Αναζήτηση έργου: «**5**».
- Μετάβαση στη σελίδα μου : «**–**».
- Άνοιγμα σελίδας βοήθειας: «**6**».
- Άνοιγμα λίστας κανονικών συντομεύσεων: «**–**».
- Μετάβαση στην Επισκόπηση: «**–**».
- Μετάβαση στα πακέτα εργασίας: «**–**».
- Μετάβαση στο Wiki: «**–**».
- Μετάβαση στη Δραστηριότητα: «**–**».
- Μετάβαση στο Ημερολόγιο: «**–**».
- Μετάβαση στις Ειδήσεις: «**–**».
- Μετάβαση στα Χρονοδιαγράμματα: «**–**».
- Νέο πακέτο εργασίας: «**2**».
- Μετάβαση στην Επεξεργασία (μόνο σε συγκεκριμένες σελίδες λεπτομερειών): «**3**».
- Άνοιγμα μενού περισσότερα (μόνο σε συγκεκριμένες σελίδες λεπτομερειών): «**7**».
- Μετάβαση στη Προεπισκόπηση (μόνο σε συγκεκριμένες σελίδες λεπτομερειών): «**1**».
- Επιλογή προηγούμενου αντικειμένου λίστας (μόνο για μερικές λίστες): «–».
- Επιλογή επόμενου αντικειμένου λίστας (μόνο για μερικές λίστες): «–».

# **Πλήκτρα τροποποιητή**

Τα πλήκτρα τροποποιητή ανά το λειτουργικό σύστημα για κάθε web browser είναι τα ακόλουθα:

- 1. MS Windows:
	- Google Chrome: «**Alt +**»
	- Firefox: «**Alt + Shift +**»
	- Safari: «**Alt +**»
- 2. Linux
	- Google Chrome: «**Alt + Mod +**»
	- Firefox: «**Alt + Shift +**»
- 3. OS X
	- Google Chrome: «**Ctrl + Opt +**»
	- Firefox: «**Ctrl + Opt +**»
	- Safari: « $\text{Ctrl} + \text{Opt} + \gg$

# **Πρόγραμμα επεξεργασίας κειμένου**

Από την έκδοση 8.0.0 και έπειτα το OpenProject προσφέρει τον επεξεργαστή κειμένου **quasi-WYSIWYG**, από την **CKSource CKEditor5.** Η μοφή του υποκειμένου είναι GFM.

*Παρατήρηση*: Σε ορισμένα σημεία, όπως τα πακέτα εργασίας ή τα σχόλια, το πρόγραμμα επεξεργασίας δεν εμφανίζει όλες του τις λειτουργίες όπως τα macros και τη διαμόρφωση εικονών.

# **Βασική Μοροφοποίηση**

Η σύνθεση CKEditor5 στο OpenProject υποστηρίζει βασικά στυλ κειμένου, όπως έντονη και πλάγια μορφή, επικεφαλίδες, ενσωματωμένο κώδικα, εισαγωγικά, καθώς και ενσματωμένο χειρισμό εικόνας. Επίσης υποστηρίζεται η επικόλληση περιεχομένου όπως εικόνες ή εμπλουτισμένο κείμενο., ενώ τα μη υποστηριζόμενα στυλ θα αφαιρεθούν από το πρόγραμμα επεξεργασίας.

# **Αλλαγή Γραμμής**

Αντί να δημιουργήσουμε μια νέα παράγραφο με το **Enter**, μπορούυμε να πατήσουμε **Shift+Enter** για να αλλάξουμε γραμμή χωρίς να δημιουργήσουμε νέα παράγραφο.

# **Σύνδεσμοι**

Μπορούμε να δημιουργήσουμε υπερσυνδέσμους πατώντας στη γραμμή εργαλείων (προαιρετικά με κάποιο κείμενο επιλεγμένο), ή πατώντας το **CTRL +K** για να ανοίξουμε ένα αναδυόμενο παράθυρο για να εισάγουμε τον σύνδεσμο αναφοράς.

# **Widgets**

Το CKEditor χρησιμοποιεί widgets για να εμφανίσει εικόνες, πίνακες και άλλα στοιχεία που δεν είναι ενσωματωμένα. Έχοντας επιλέξει ένα widget μπορούμε να το αφαιρέσουμε ή να το μικρύνουμε. Μπορούμε να προσθέσουμε ένα νέο ακριβώς κάτω από ένα ήδη υπάρχον πατώντας το **Enter** ή **↓** (Κάτω βελάκι), αλλά και από πάνω πατώντας **Shift+Enter** ή **↑** (Πάνω βελάκι).

# **Αυτόματη Μορφοποίηση**

Το CKEditor5 επιτρέπει την αυτόματη μορφοποίηση χρησιμοποιώντας κάποιους συσγκεκριμένους χαρακτήρες:

- Δημιουργία έντονου ή πλάγιου στυλ πατώντας: «**will become bold**», «**will become italic**»,
- Δημιουργία επικεφαλίδας με διαφορετική εσοχή: «**#**», «**##**», «**###**», …
- Δημιουργία μη αριθμημένης λίστας ξεκινώντας τη γραμμή με: «**\***» ή «**-**» και ένα κενό
- Δημιουργία αριθμημένης λίστας ξεκινώντας τη γραμμή με «**1.**» ή «**1)**» και ένα κενό.

### **Χειρισμός εικόνας**

Στα σημεία του OpenProject, που επιτρέπονται συνημμένα, μπορούμε να προσθέσουμε εικόνες στη σελίδα:

- Χρησιμοποιώντας τη γραμμή εργαλείων
- Επικολλόντας μια εικόνα από το πρόχειρο
- Με drag and drop στον πρόγραμμα επεξεργασίας.

Η εικόνα θα μεταμορθωθεί αυτόματα και θα αποθηκευτεί ως συννημένο.

### **Macros**

Το OpenProject υποστηρίζει Macros μέσω του WYSIWYG επεξεργαστή κειμένου, τα οποία δεν είναι ανεπτυγμένα τη σττιμγή που επεξεργαζόμαστε τη σελίδα.

Μπορούμε να βρούμε τα Macros στον επεξεργαστή κειμένου:

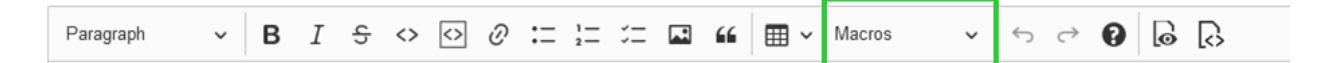

### **Πίνακας περιεχομένων**

Όπου είναι εικτό, το Macro πίνακα περιεχομένων θα μας εμφανίσει μια λίστα με όλες της επικεφαλίδες της τρέχουσας σελίδας.

### **Κουμπί πακέτων εργασίας**

Διαμορφώνουμε ένα κουμπί ή ένα σύνδεσμο που να οδηγεί στην οθόνη δημιουργίας πακέτου εργασίας για το τρέχον έργο. Μπορούμε να έχουμε προεπιλέξει το τύπο του πακέτου εργασίας, προσφέρωντας εύκολη καθοδήγηση στους χρήστες στη φόρμα δημιουργίας πακέτων εργασίας,

### **Συμπερίληψη σελίδας Wiki**

Συμπεριλαμβάνουμε το περιεχόμενο μιας σελίδας Wiki για το τρέχων ή κάποιο άλλο ορατό έργο.

### **Ενσωμάτωση πίνακα πακέτων εργασίας και διαγράμματος Gantt**

Πρόκειται για το πιο ευέλικτο Macro, που προσφέρει εκτεταμένη λειτουργικότητα σχετικά με τη συμπερίληψη δυναμικών πινάκων πακέτων εργασίας με όλες τις δυνατότητες του κανονικού πίνακα πακέτων εργασίας.

Προσθέτωντας έναν ενσωματωμένο πίνακα πακέτων εργασίας μέσω τα μπάρας εργαλείων, μπορούμε να διαμορφώσουμε την όψη του πίνακα (όπως τις στήλες, την ομαδοποίηση, τα φίλτρα και άλλες ιδιότητες) σε ένα αναδυόμενο παράθυρο.

Η σελίδα που θα φορτωθεί θα μας εμφανίσει τα αποτελέσμτα του πίνακα των πακέτων εργασίας δυναμικά, ανάλογα με την ορατότητα για κάθε χρήστη.

Μπορούμε να το χρησιμοποιήσουμε για προβολές σε άλλες σελίδες, δημιουργία αναφορών για πολλαπλά αποτελέσματα, ή να το εσωματώσουμε στη προβολή ενός διαγράμματος Gantt.

# **Μέρος Γ: Οδηγός Διαχειριστών**

Για να κάνουμε αλλαγές στις ρυθμίσεις που επηρεάζουν όλο το περιβάλλον του OpenProject, πρέπει να κατευθυνθούμε στη διαχείριση του OpenProject.

Στη περίπτωση που είμαστε διαχειριστές του δικού μας περιβάλλοντος OpenProject, μπορούμε νε εισέλθουμε στη διαχείρισης πατώντας στην εικόνα του λογαριασμού χρήστη μας στη πάνω δεξιά γωνία επιλέγοντας **Administration** (Διαχείριση) από το drop-down μενού.

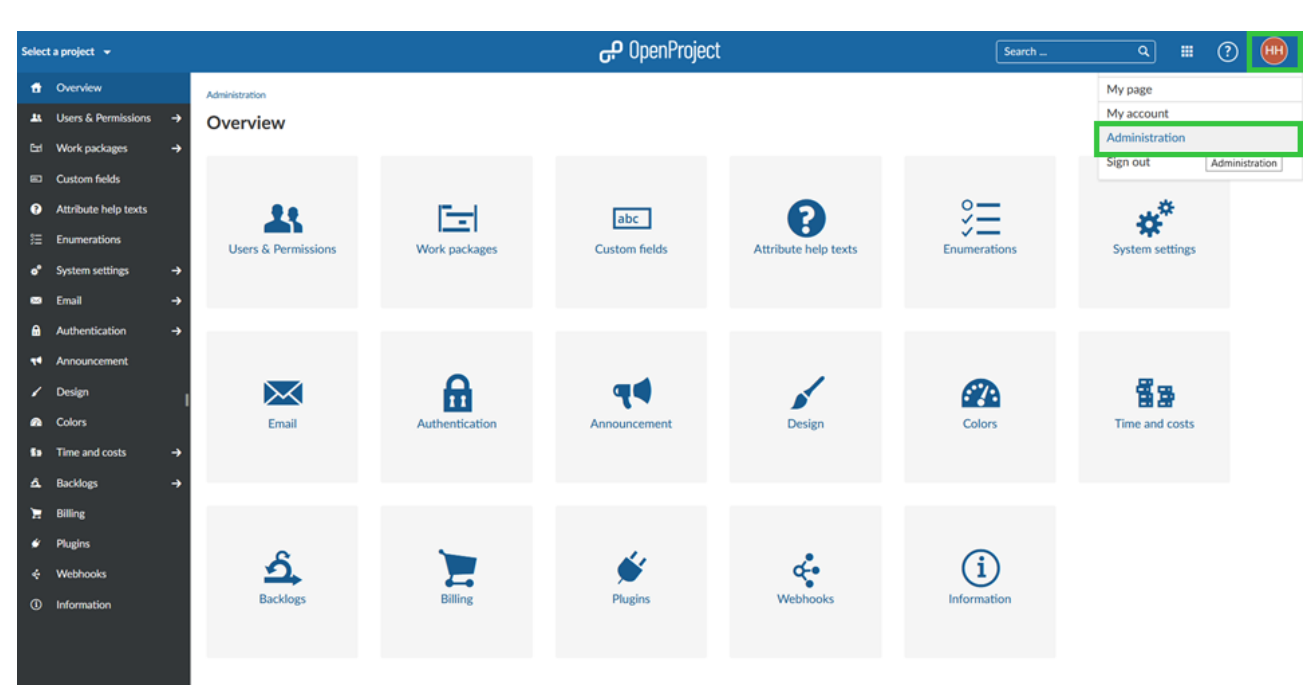

Πατάμε σε μια ενότητα για να συνεχίσουμε με τη διαμόρφωση.

# **Χρήστες και άδειες**

Σε αυτή την ενότητα θα δούμε πως να διαχειριστούμε τους χρήστες καθώς και τις άδειες στο OpenProject.

# **Ρυθμίσεις χρηστών**

Η ε ρυθμίσεων χρήστη καλύπτει γενικές ρυθμίσεις, όπως η προεπιλεγμένη γλώσσα, διαγραφή χρήστη και συναίνεση χρήστη.

Οι ρυθμίσεις χρήστών είναι προσβάσιμες από διαχειριστές από τη διαχείριση του OpenProject.

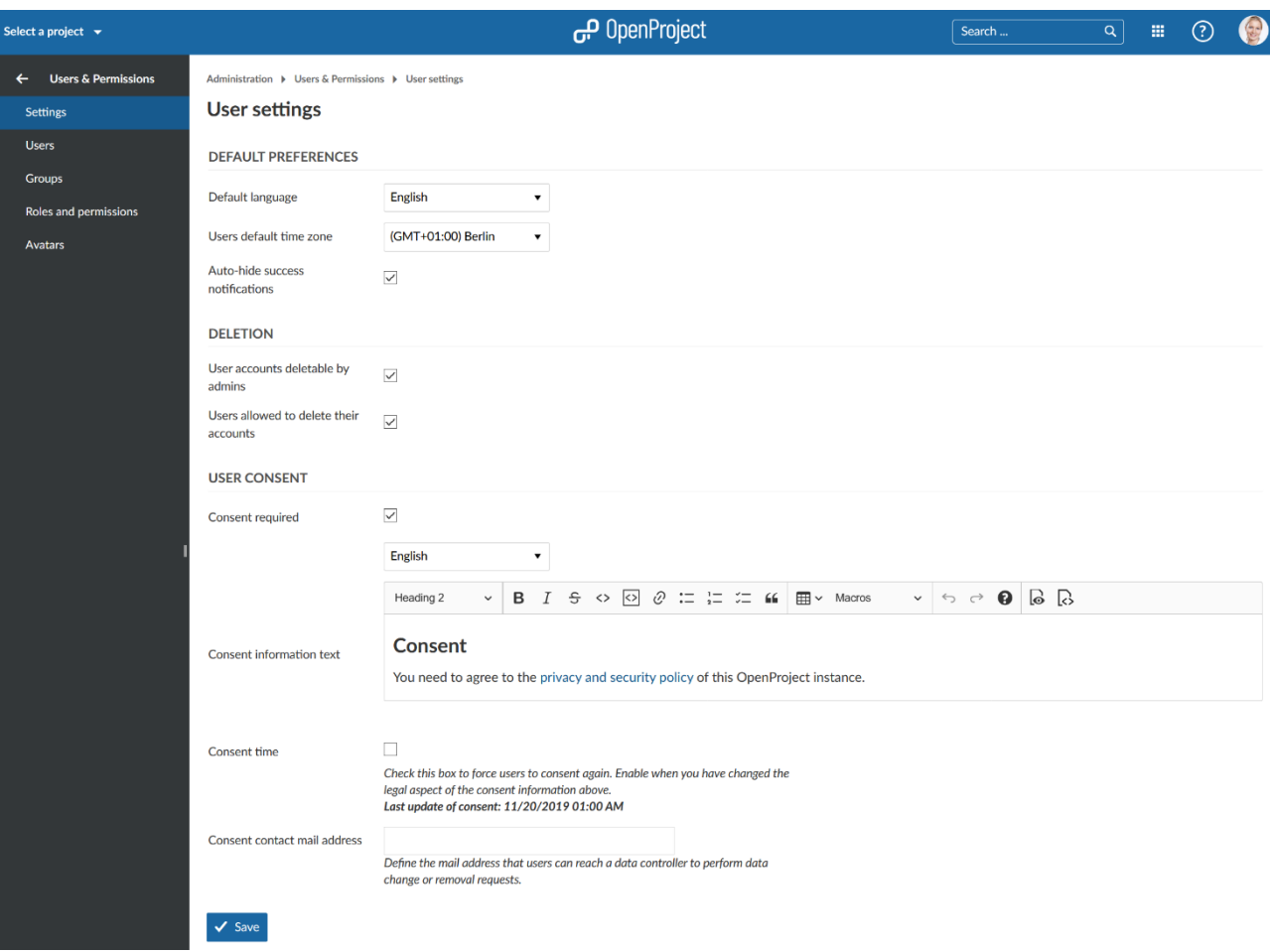

# **Προεπιλεγμένες προτιμήσεις**

Ο τομέας προκαθορισμένων προτιμήσεων καλύπτει τις προκαθορισμένες ρυθμίσεις χρήστη.

Σε αυτό το σημείο μπορούμε να καθορίσουμε την προεπιλεγμένη γλώσαα για νέους χρήστες καθώς και την προεπιλεγμένη ζώνη ώρας.

Η προκαθορισμένη γλώσσα εμφανίζεται για χρήστες που συνδέονται για πρώτη φορά στο OpenProject. Μπορούν να επιλέξουν διαφορετική γλώσσα.

Μπορούμε επίσης να επιλέξουμε εάν τα μηνύματα επιτυχίας (π.χ. στη σελίδα πακέτων εργασίας) θα πρέπει να αποκρύπτονται αυτόματα.

Αυτές οι ρυθμίσεις μπορούν να αλλαχθούν από το χρήστη στην σελίδα ο λογαριασμός μου αργότερα.

# **DEFAULT PREFERENCES**

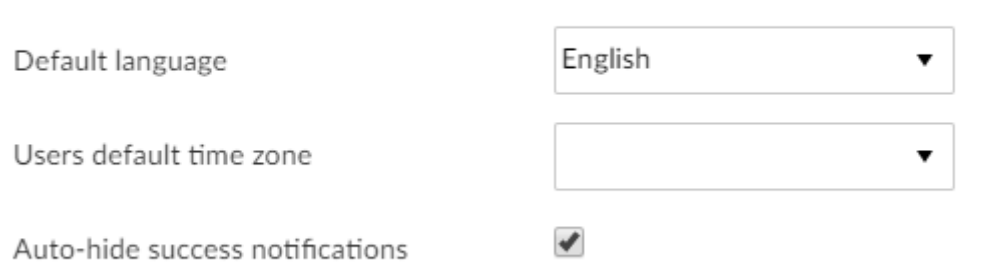

### **Διαγραφή χρηστών**

Στο τομέα διαγραφής χρηστών μπορούμε να καθορίσουμε ποιος θα έχει τη δυνατότητα να διαγράφει λογαριασμούς χρηστών.

Από προεπιλογή, μόνο οι διαχειριστές μπορούν να διαγράφουν λογαριασμούς. Εάν αυτή η επιλογή είνι ενεργοποιημένη, οι διαχειριστές μπορούν να κατευθυνθούν στη λίστα χρηστών, να επιλέξουν έναν λογαριασμό χρήστη και να πατήσουν την επιλογή διαγραφή στη πάνω δεξιά μεριά για να διαγράψουν έναν λογαριασμό.

Επιπρόσθετα, μπορούμε να ενεργοποιήσουμε την επιλογή οι χρήστες μπορούν να διαγράψουν τους λογαριασμούς τους. Εάν αυτή η επιλογή είναι ενεργοποιημένη, οι χρήστες μπορούν να διαγράψουν τους δικούς τους λογαριασμούς από τη σελίδα ο λογαριασμός μου.

Στη περίπτωση που θέλουμε να αποτρέψουμε τους χρήστες από το να διαγράφουν τους λογαριασμούς τους, προτείνεται να απενεργοποιήσουμε αυτή την επιλογή.

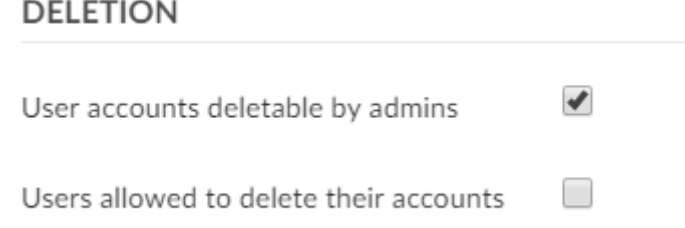

### **Συναίνεση χρήστη**

Το απόρρητο και η ασφάλεια δεδομένων αποτελούν προτεραιότητα για το OpenProject. Προκειμένου να συμμορφωθούμε με τον κανονισμο GDPR, είναι εφικτό να διαμορφώσουμε μια φόρμα συναίνεσης στο OpenProject. Όταν είναι ενεργοποιημένη η επιλογή απαιτείται σύναινεση, μια φόρμα συναίνεσης χρήστη εμφανίζεται στος χρήστες όταν συνδέονται για πρώτη φορά στο OpenProject.

Από προεπιλογή, η πολιτική απορρήτου και ασφάλειας του OpenProject αναφέρεται στην φόρμα συναίνεσης. Στη περίπτωση που διαθέτουμε επιπρόσθετες πληροφορίες που επιθυμούμε να συναινέσουν οι χρήστες, μπορούμε να τις συνδέσουμε στο κεέμενο πληροφοριών συναίνεσης.
Επιπλέον, μπορούμε να παρέχουμε τη διεύθυνση ηλεκτρονικού ταχυδρομείυ μιας επαφής συγκατάθεσης. Αυτός ο χρήστης μπορεί στη συνέχεια να ειδοποιηθεί όταν απαιτείται αλλαγή ή αφαίρεση δεδομένων.

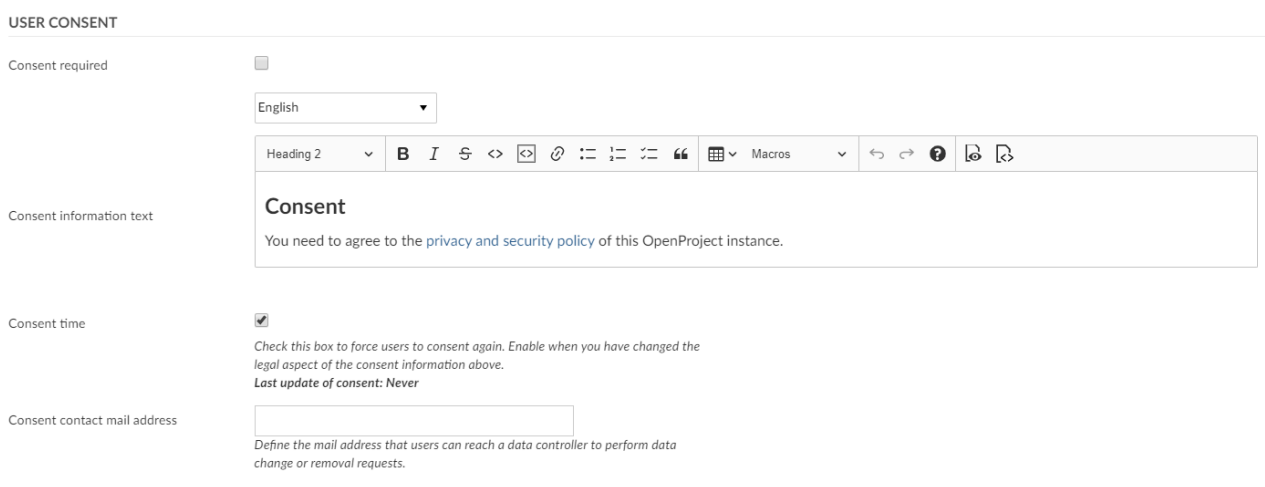

#### **Διαχείριση χρηστών**

Η λίστα χρηστών παρέχει μια επισκόπηση όλων των χρηστών στο OpenProject. Μπορούμε να δημιουργήσουμε νέους χρήστες, να κάνουμε αλλαγές στους υπάρχοντες λογαριασμούς χρηστών, να αποκλείσουμε ή να διαγράψουμε χρήστες από το σύστημα. Ο αριθμός των χρηστών δεν δεσμεύεται από ονόματα.

Ως χρήστης ορίζεται το άτομο (περιγράφεται από ένα αναγνωριστικό) που χρησιμοποιεί το OpenProject. Νέοι χρήστες μπορούν να δημιουργηθούν στις ρυθμίσεις διαχειριστή. Οι χρήστες μπορούν να γίνουν μέλη ενός έργου αναθέτοντας τους ένα ρόλο και προσθέτοντάς τους από τις ρυθμίσεις έργου.

#### **Λίστα χρηστών**

Θα δούμε τη λίστα με όλους τους χρήστες στο δικό μας περιβάλλον OpenProject με λεπτομερής πληροφορίες, όπως ονόματα χρηστών, μικρό όνομα, επίθετο, διεύθυνση ηλεκτρονικού ταχυδρομείου.

Θα δούμε επίσης εάν ένας χρήστης είναι διαχειριστής στο σύστημα.

Επίσης, μπορούμε να δούμε πληροφορίες σχετικά με το πότε δημιουργήθηκε ένας χρήστης και πότε εισήλθε τελευταία φορά.

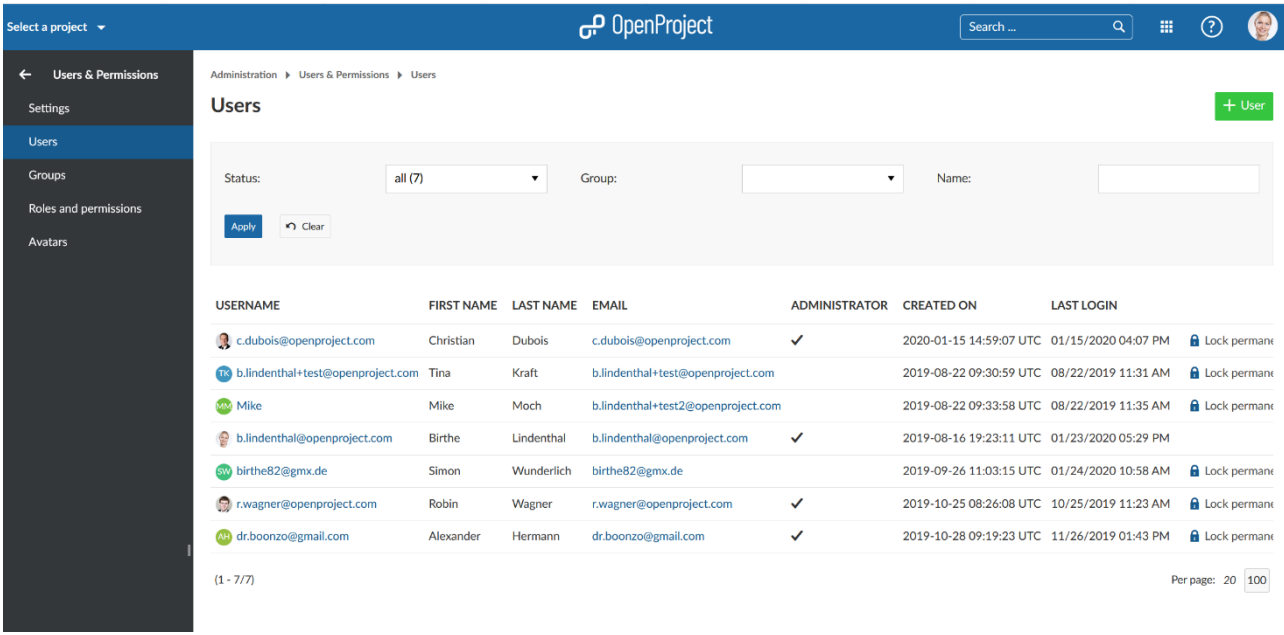

#### **Κλείδωμα χρηστών**

Στη περίπτωση που επιθυμούμε να αποκλείσουμε χρήστες από το σύστημα μόνιμα, μπορούμε να πατήσουμε τον σύνδεσμο μόνιμο κλείδωμα δίπλα από ένα χρήστη.

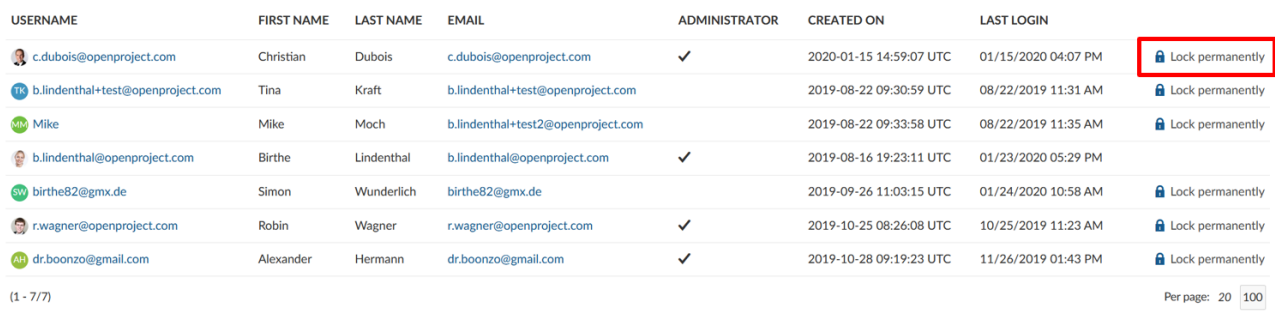

*Παρατήρηση*: Οι προηγούμενες δραστηριότητες του αποκλεισμένου χρήστη θα εμφανίζονται ακόμα στο σύστημα.

#### **Φιλτράρισμα χρηστών**

Το φιλτράρισμα χρηστών είναι πολύ σημαντικό ειδικά αν έχουμε μια πολύ μεγάλη λίστα.

Στη κορυφή της λίστας, μπορούμε να επιλέξουμε να φιλτράρουμε για όλους, για τους ενεργούς ή για τους αποκλεισμένους χρήστες. Μπορούμε στη συνέχεια να αναζητήσουμε για το όνομα ή την διεύθνση ηλεκτρονικού ταχυδρομείου ενός χρήστη. Πατάμε το μπλε κουμπί εφαρμογή για να φιλτράρουμε τη λίστα.

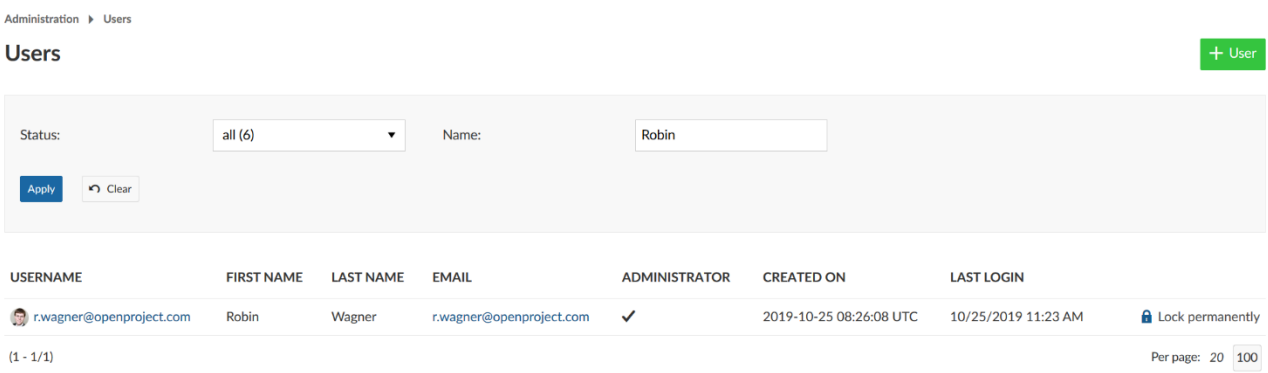

#### **Πρόσκληση νέων χρηστών**

Για να προσκαλέσουμε νέους χρήστες στο σύστημα μας, πατάμε το πράσινο κουμπί + χρήστης πάνω δεξιά.

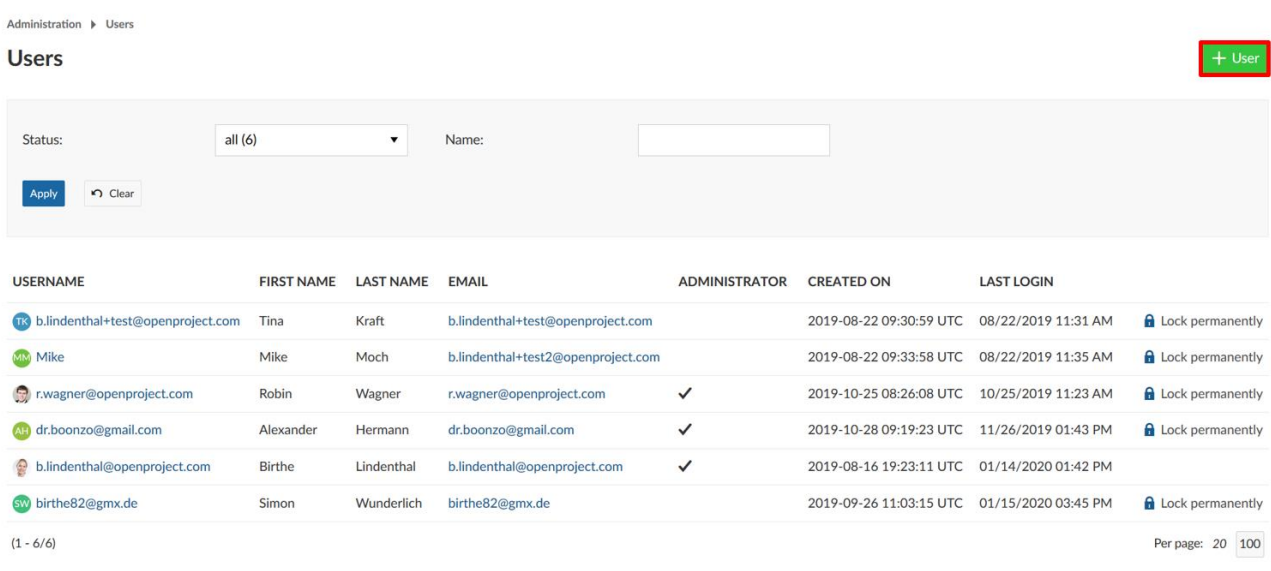

Εισάγουμε τη διεύθυνση ηλεκτρονικού ταχυδρομείου, το μικρό όνομα, και το επίθετο του νέου χρήστη. Ελέγχουμε εάν ο νέος χρήστης θα πρέπει να έχει δικαιώματα διαχειριστή.

Πατάμε το μπλε κουμπί δημιουργία για να προσκαλέσουμε το νέο χρήστη μέσω μηνύματος ηλεκτρονικού ταχυδρομείου.

Administration ▶ Users ▶ New user

### **New user**

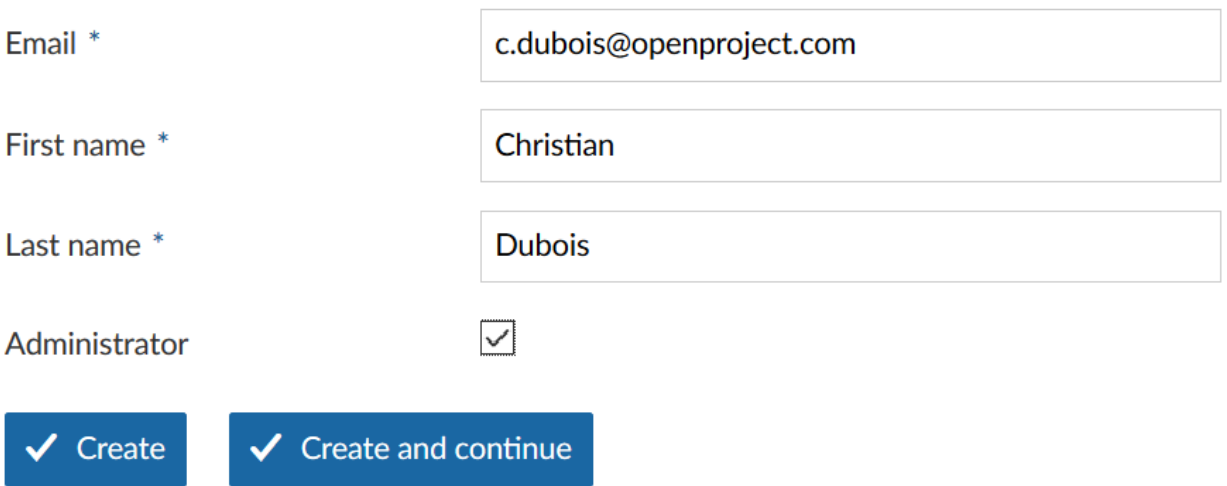

Το κουμπί δημιουργία και συνέχεια θα μας οδηγήσει στη φόρμα προσθήκης νέου χρήστη.

#### **Επαναποστολή πρόσκλησης χρήστη**

Εάν ένας χρήστης δεν λάβει τη πρόσκληση μέσω μηνύματος ηλεκτρονικού ταχυδρομείου, μπορούμε εάν χρειάζεται να ξαναστείλουμε στον χρήστη τη πρόσκληση. Στη λίστα χρηστών, πατάμε στο όνομα χρήστη, του οποίου επιθυμούμε να επαναστείλουμε το μήνυμα ηλεκτρονικού ταχυδρομείου με τον σύνδεσμο πρόσκλησης για το σύστημα.

Πάνω δεξιά, πατάμε το κουμπί αποστολή πρόσκλησης ώστε να ξαναστείλουμε το μήνυμα ηλεκτρονικού ταχυδρομείου.

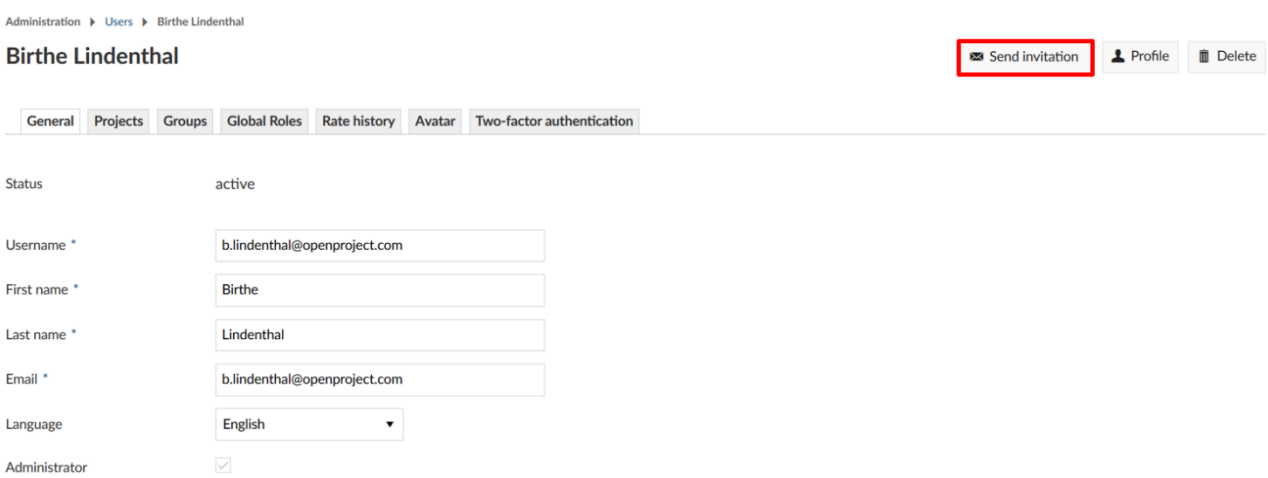

#### **Προβολή προφίλ χρήστη**

Στη περίπτωση που επιθυμούμε να δούμε το προφίλ χρήστη, πατάμε στο όνομα χρήστη στη λίστα χρηστών για να εμφανίσουμε τις δραστηριότητες για όλα τα έργα ενός συγκεκριμένου χρήστη. Πατάμε το κουμπί προφίλ στο πάνω δεξί μέρος .

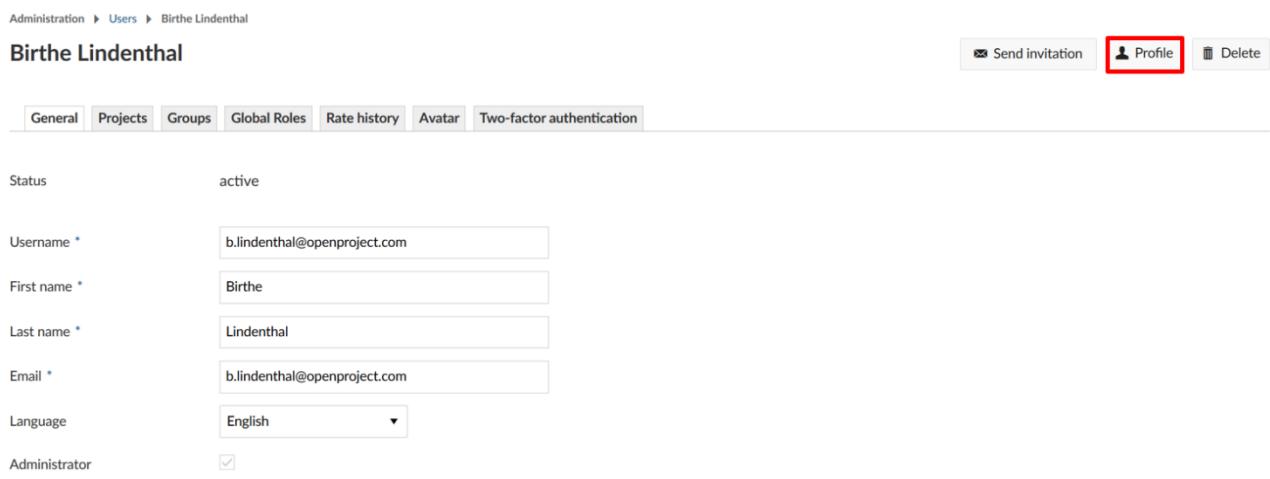

Θα δούμε τις δραστηριότητες του χρήστη για όλα τα έργα, καθώς και τον αριθμό των αναφερόμενων πακέτων εργασίας στο σύστημα.

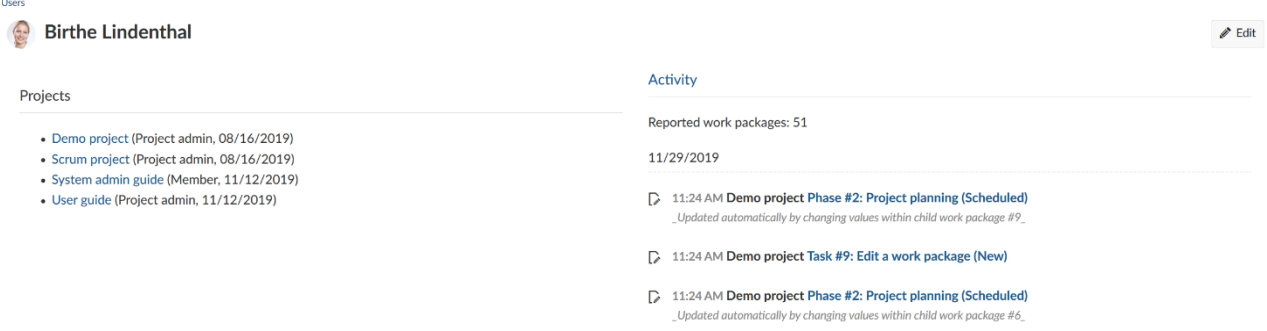

#### **Διαχείριση ρυθμίσεων χρηστών**

Σε αυτό το σημείο θα δούμε πως μπορούμε να διαμορφώσουμε τις ρυθμίσεις ενός χρήστη.

#### Γενικές ρυθμίσεις

Μπορούμε να διαχειριστούμε μεμονωμένες ρυθμίσεις χρήστη εάν πατήσουμε στο όνομα χρήστη στη λίστα. Οι ρυθμίσεις θα αντικαταστήσουν τις μεμονωμένες ρυθμίσεις χρήστη που έχουν ορισθεί μέσω της σελίδας ο λογαριασμός μου.

- 1. Αλλαγή ονόματος χρήστη, μικρού ονόματος, επιθέτου, διεύθυνσης ηλεκτρονικού ταχυδρομείου ή γλώσσα. Ενεργοποιούμε ή απενεργοποιούμε τη δυνατότητα να είναι διαχειριστής.
- 2. Προσαρμοσμένα πεδία για χρήστες (εάν υπάρχουν)
- 3. Εμφάνιση της τελευταίας συναίνεσης χρήστη
- 4. Εμφάνιση παρόχου ελέγχου ταυτότητας
- 5. Αλλαγή ρύθμισεων ειδοποιήσεων μέσω μηνύματος ηλεκτρονικού ταχυδρομείου.
- 6. Ορισμός προτιμήσεων για την ζώνη ώρας και την εμφάνιση σχολίων.
- 7. Αποθήκευση των αλλαγών μας.

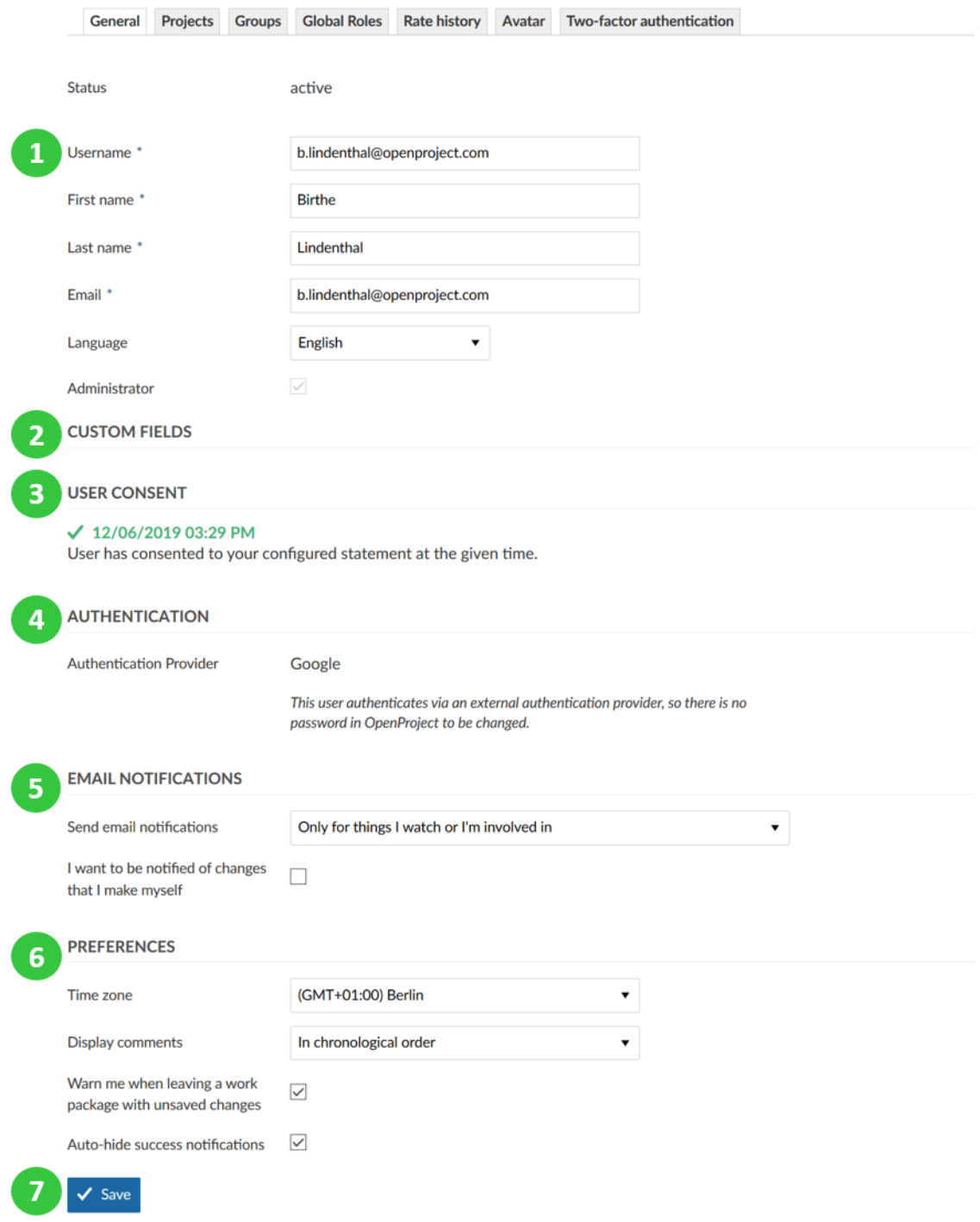

### **Προσθήκη χρηστών σε έργο**

Για να δει ή να δουλέψει σε ένα έργο ένας χρήστης, θα πρέπει να είναι μέλος του έργου και χρειάζεται να προστεθεί με έναν συγκεκριμένο ρόλο για το έργο.

Στην καρτέλα έργων, επιλέγουμε το νέο έργο από τη drop-down λίστα,

Administration > Users > Birthe Lindenthal **Birthe Lindenthal** Send invitation & Profile | Delete General Projects Groups Global Roles Rate history Avatar Two-factor authentication NEW PROJECT PROJECT **ROLES** --- Please select --- $\sqrt{X}$ Project admin  $\ddot{}$ Demo project -- Please select --Scrum project Project admin  $\mathbb{Z}$   $\times$ Demo project<br>» New Website project System admin guide Member  $\lambda$  x » User guide User guide Project admin  $\alpha$   $\times$ » System admin guide Scrum project  $\sqrt{\phantom{a}}$  Add

#### επιλέγουμε ένα ρόλο για αυτό το έργο

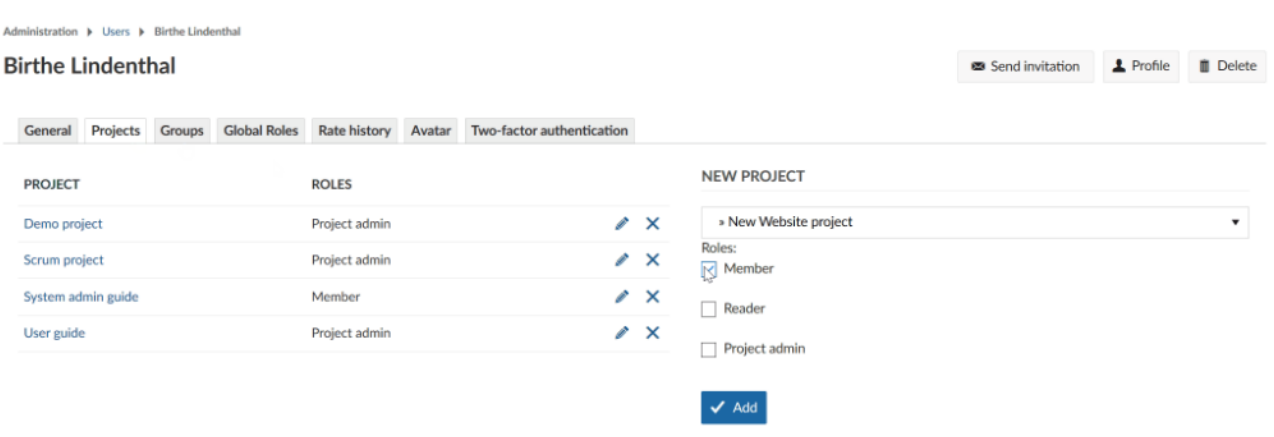

#### και πατάμε το μπλε κουμπί προσθήκη.

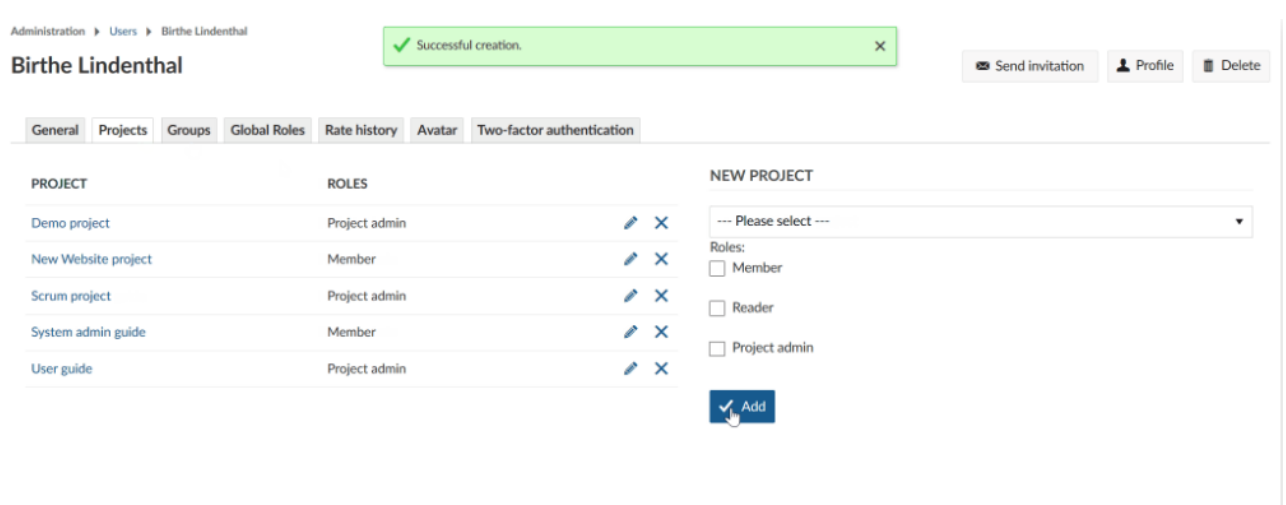

#### **Προσθήκη μελών σε ομάδες**

Για να προσθέσουμε ένα χρήστη σε μια ομάδα, πρέπει να έχει δημιουργηθεί τουλάχιστον μια ομάδα στο σύστημα.

Επιλέγουμε ή απεπιλέγουμε τις ομάδες στις οποίες ο χρήστης θα πρέπε να είναι μέλος. Πατάμε το μπλε κουμπί αποθήκευση.

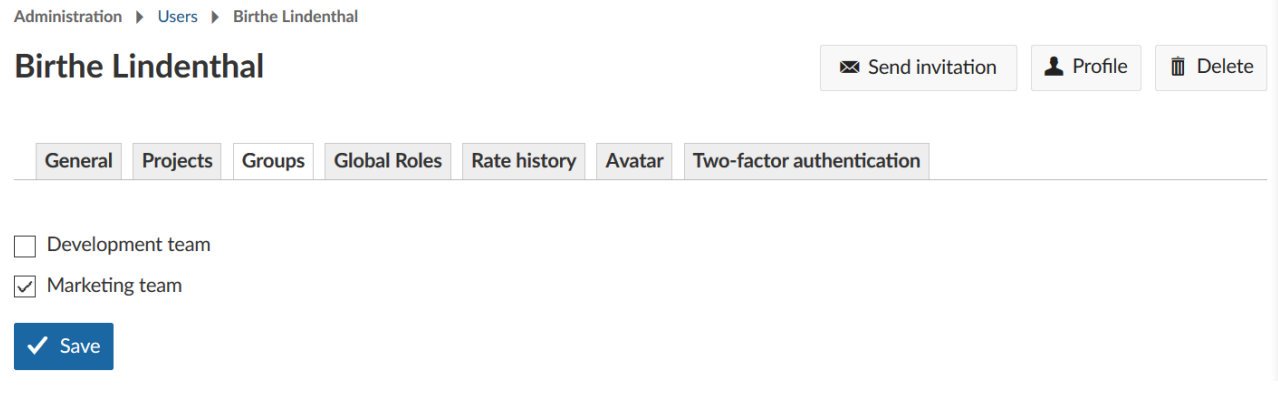

#### **Διαγραφή Χρηστών**

Για να διαγράψουμε χρήστες από το σύστημα, ανοίγουμε τη λίστα χρηστών.

Πατάμε στο όνομα του χρήστη του οποίου θέλουμε να διαγράψουμε.

Για να διαγράψουμε ένα χρήστη οριστικά από το σύστημα, πατάμε το κουμπί διαγραφή πάνω δεξιά.

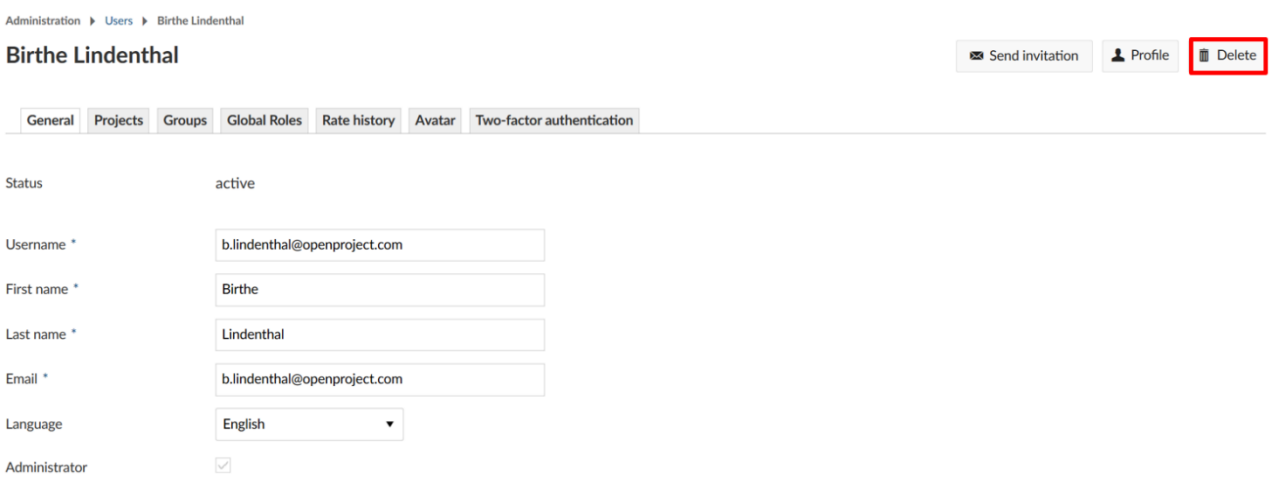

Θα ερωτηθούμε στη συνέχεια να πληκτρολογήσουμε την διεύθυνση ηλεκτρονικού ταχυδρομείου του χρήστη ώστε να διαγράψουμε οριστικά το χρήστη από το σύστημα.

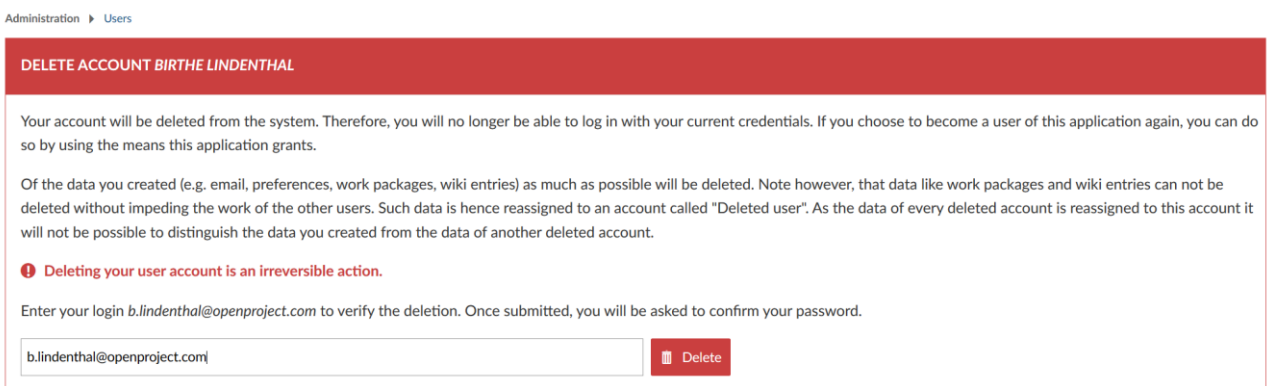

*Παρατήρηση*: Η διαγραφή ενός χρήστη είναι μία μη αναστρέψιμη ενέργεια και δεν μπορεί να ανακτηθεί εύκολα από τη διεπαφή του λογισμικού.

#### **Ομάδες**

Το OpenProject μας επιτρέπει τη δημιουργία προσαρμοσμένων ομάδων μελών του έργου, το οποίο παρέχει επιπλέον δικαιώματα σε μεμονομένους χρήστες σε συγκεκριμένα έργα. Με αυτό το τρόπο, δεν χρειάζεται να προσθέσουμε τους χρήστες μεμονωμένα σε ένα έργο, αλλά μπορούμε να προσθέσουμε την ομάδα χρηστών. Μπορούμε να επεξεργαστούμε τις υπάρχουσες ομάδες καινα δημιουργήσουμε νέες στη διαχείριση συστήματος. Για να το κάνουμε αυτό επιλέγουμε διαχείριση την ενότητα χρήστες και άδειες το αντικείμενο ομάδες.

Ομάδα ορίζεται μια λίστα χρηστών που μπορεί να ανατεθεί σε ένα έργο με συγκεκριμένο ρόλο. Νέες ομάδες μπορούν να οριστούν στις ρυθμίσεις διαχειριστή.

#### **Προσθήκη νέας ομάδας**

Έχοντας επιλέξει τις ομάδες από το μενού διαχείρισης, θα δούμε μια λίστα με όλες τις υπάρχουσες ομάδες. Εάν δεν έχουν δημιουργηθεί ακόμα ομάδες, η λίστα θα είναι κενή.

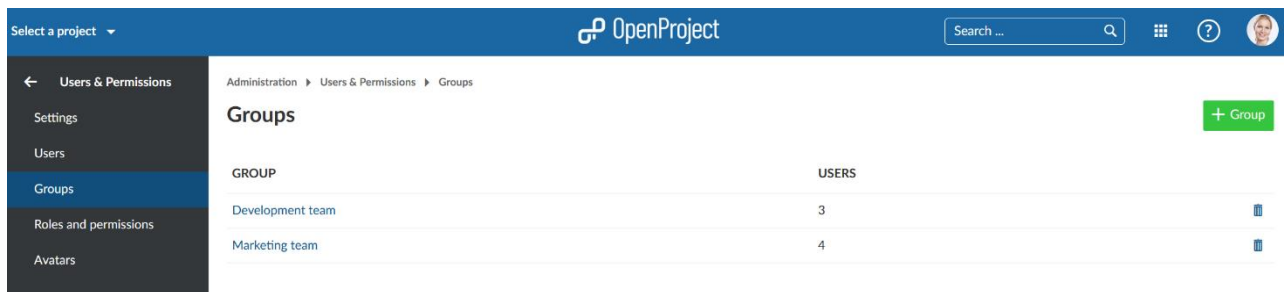

Πατάμε το πράσινο κουμπί + ομάδα για να δημιουργήσουμε μία νέα ομάδα στο σύστημα.

Δίνουμε όνομα στη νέα ομάδα και πατάμε το μπλε κουμπί δημιουργία.

# **New group**

Marketing team Name \*  $\checkmark$  Create

#### **Προσθήκη μελών σε ομάδα, επεξεργασία-διαγραφή ομάδας**

Μπορούμε να προσθέσουμε χρήστες σε μια ομάδα και να επεξεργαστούμε την ομάδα πατώντας πάνω στο όνομα της ομάδας (1) και να διαγράψουμε την ομάδα πατώντας το εικονίδιο διαγραφή στην αντίστοιχη γραμμή (2).

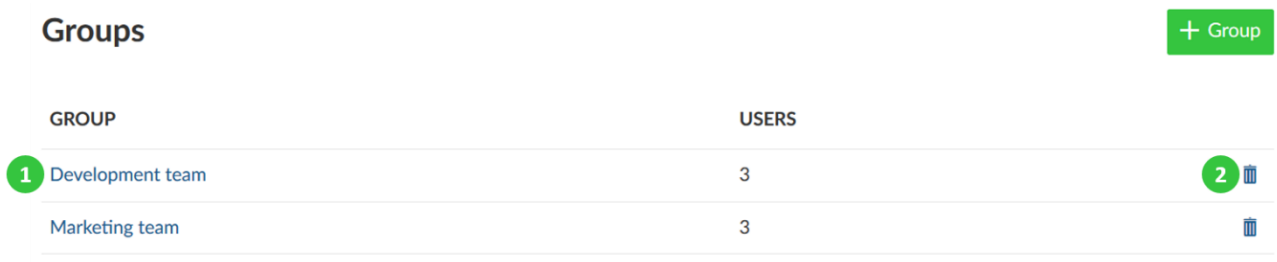

Έχοντας επιλέξει την επεξεργασία μιας ομάδας, θα μπορούμε να προσαρμόσουμε το όνομα της ομάδας, να προσθέσουμε ή να αφαιρέσουμε μέλη και να αναθέσουμε τις ομάδες σε έργα.

# **Marketing team**

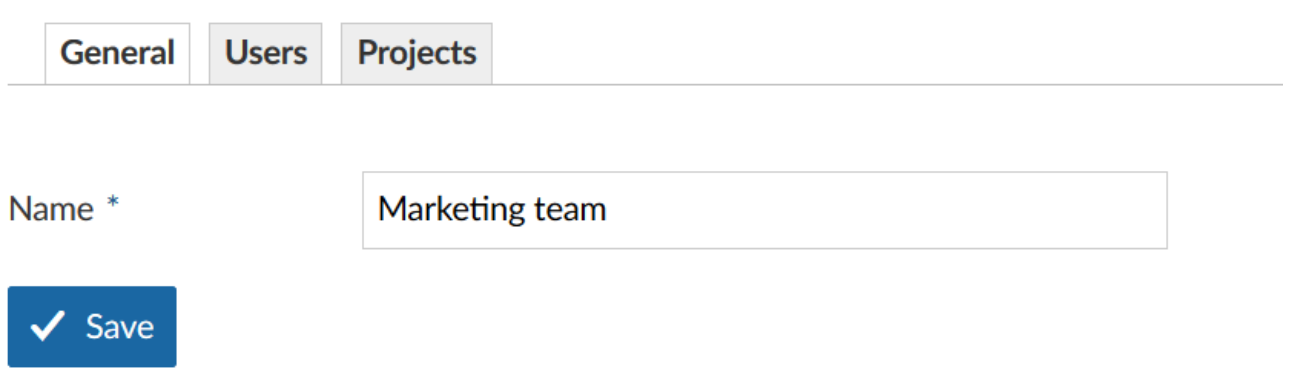

Για να προσθέσουμε χρήστες πατάμε τις λεπτομέρειες ομάδας και στη συνέχεια τη καρτέλα χρήστες. Επιλέγουμε τους χρήστες που θέλουμε να προσθέσουμε σε αυτή την ομάδα από τη dropdown λίστα.

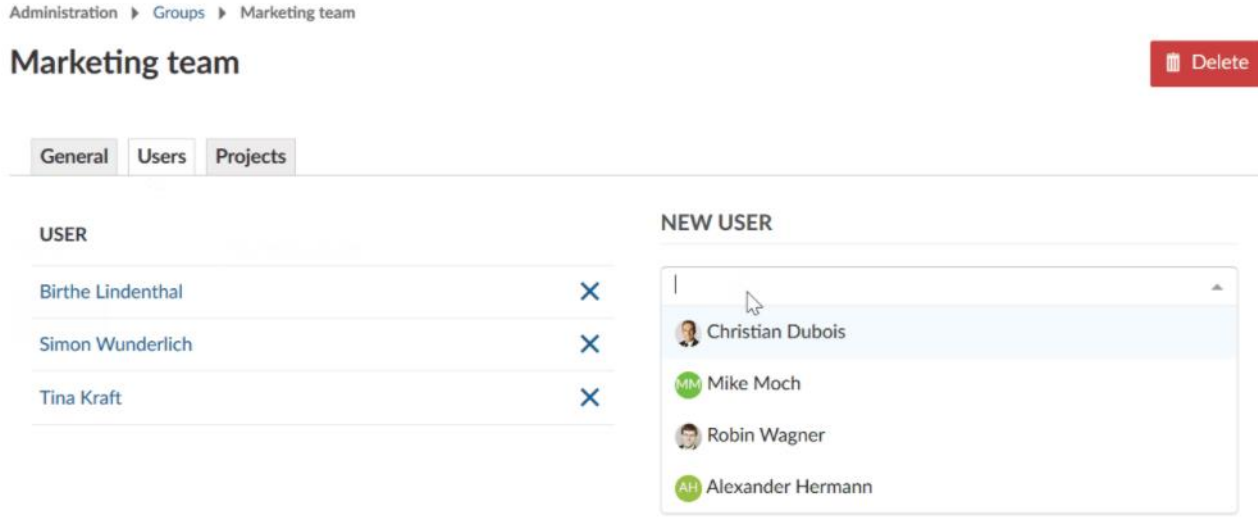

#### Πατάμε το μπλε κουμπί προσθήκη.

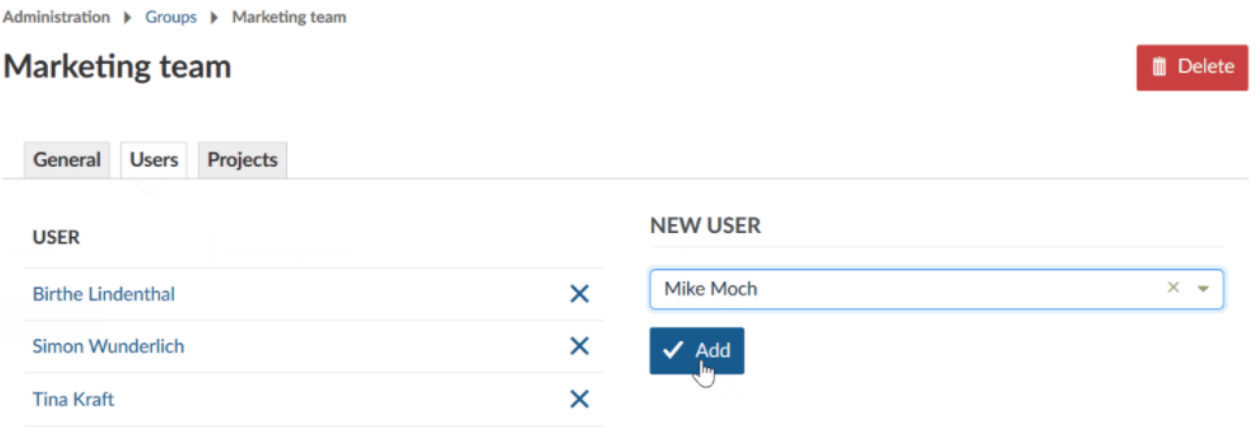

#### **Ρόλοι και δικαιώματα**

Ένας ρόλος είναι ένα σύνολο δικαιωμάτων που μπορούν να ανατεθούν σε οποιοδήποτε μέλος του έργου. Πολλαπλοί ρόλοι μπορούν να ανατεθούν στο ίδιο μέλος του έργου.

Σε ανίθεση με τους κανονικούς ρόλους του έργου, οι καθολικοί ρόλοι είναι πρωταρχικοί ρόλοι το έργου που μπορούν να ανατεθούν σε ένα χρήστη επιτρέποντας του ορισμένες ενέργειες (για παράδειγμα, τη δημιουργία νέων έργων).

Οι καθολικοί ρόλοι μπορούν να προστεθούν σε ένα προφίλ χρήστη.

#### **Δημιουργία νέου ρόλου**

Για να δημιουργήσουμε ένα νέο ρόλο, κατευθυνόμαστε στη διαχείριση και επιλέγουμε την ενότητα χρήστες και διακαιώματα το αντικείμενο μενού ρόλοι και δικαιώματα.

Θα δούμε τη λίστα με όλους τους ρόλους που έχουν δημιουργηθεί εώς τώρα.

Αφού πατήσουμε το πράσινο κουμπί + Νέος ρόλος μια φόρμα θα ανοίξει και θα μπορέσουμε να προσδιορίσουμε το ρόλο.

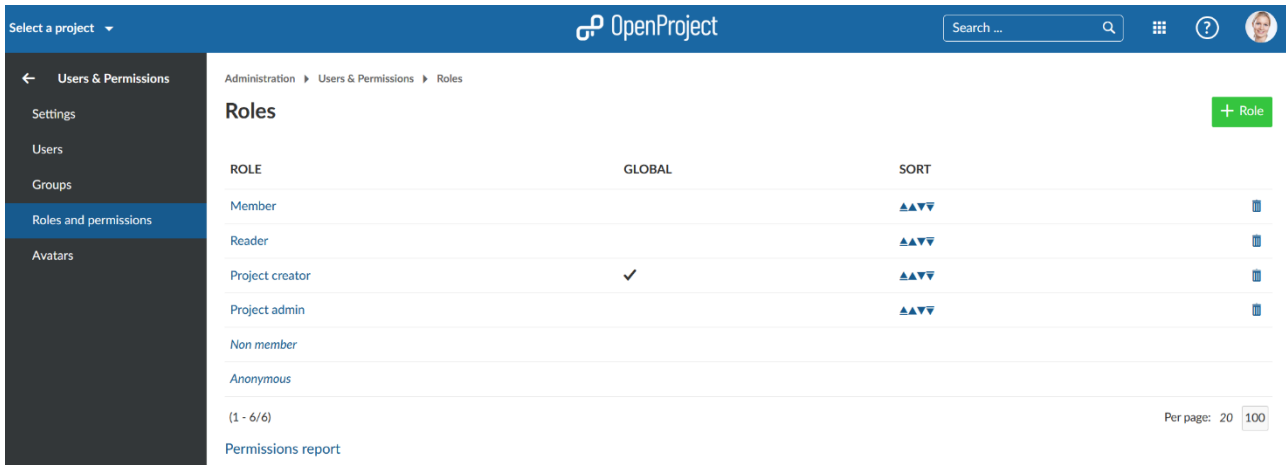

Μπορούμε να προσδιορίσουμε τα παρακάτω:

- 1. Το όνομα του ρόλου.
- 2. Το αν θα είναι καθολικός ρόλος ή όχι και θα πρέπει να τον εφαρμόσουμε σε έναν χρήστη σε γενικό επίπεδο έργου.
- 3. Αν θα μπορούν να ανατεθούν πακέτα εργασίας στο ρόλο.
- 4. Αντιγραφή της ροής εργασίας από άλλο ρόλο. Στη περίπτωση που επιλέξουμε έναν ρόλο από τη drop-down λίστα , οι αντίστοιχες ροές έργου θα αντιγραφούν (π.χ. αλλαγή κατάστασης πακέτων εργασίας).
- 5. Τα δικαιώματα για ένα κεφάλαιο του OpenProject και να επιλέξουμε τα δικαιώματα που πρέπει να ισχύουν για αυτό το ρόλο. Έχουμε επίσης τη δυνατότητα να τα επιλέξουμε ή να τα αποεπιλέξουμε όλα, στα δεξιά δίπλα από μια ενότητα.

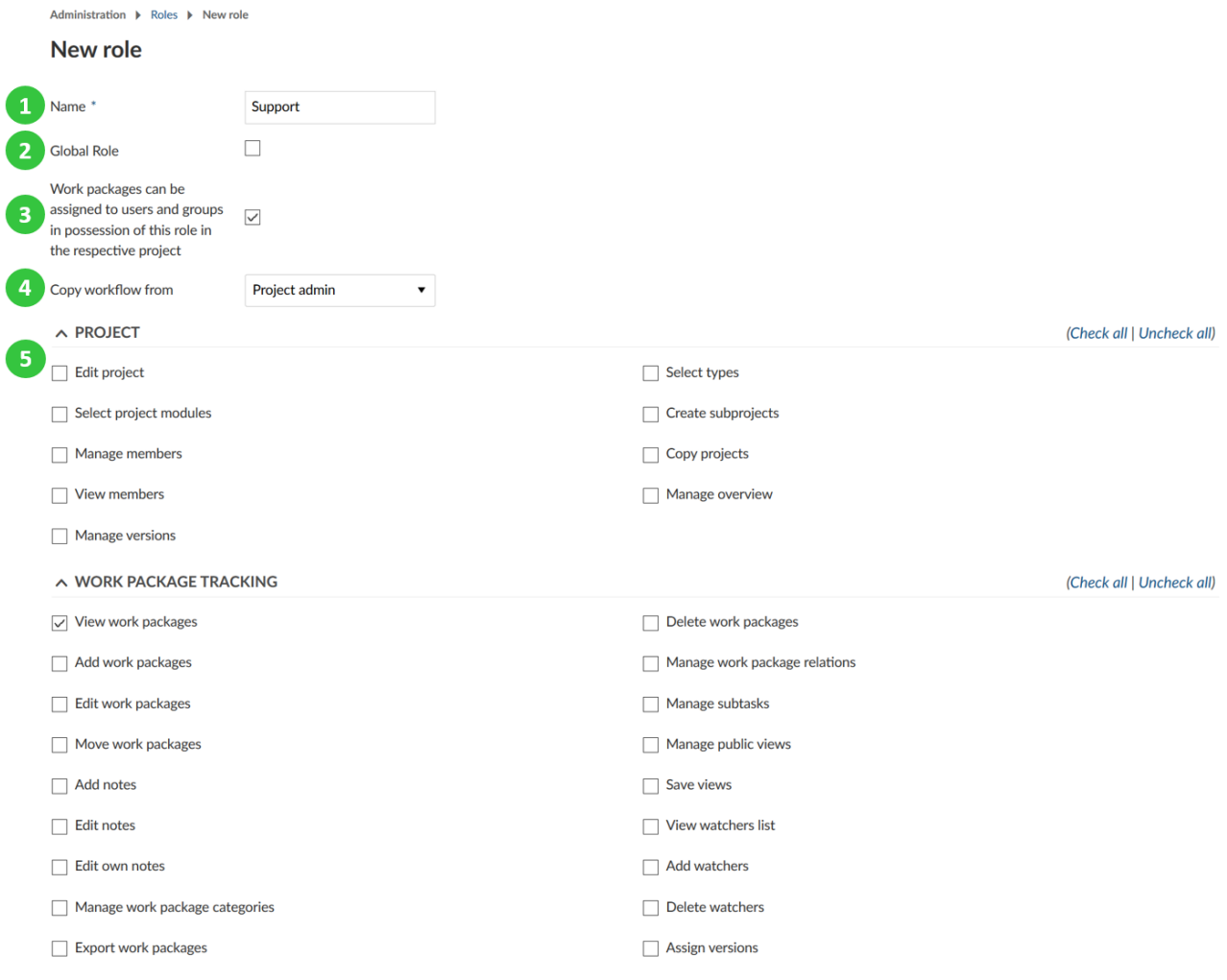

#### **Επεξεργασία και διαγραφή ρόλων**

Για να επεξεργαστούμε έναν ρόλο κατευθυνόμαστε στη λίστα επισκόπησης ρόλων και πατάμε στο όνομα του ρόλου (1) Για να αφαιρέσουμε έναν υπάρχον ρόλο πατάμε στο κουμπί διαγραφή δίπλα από το ρόλο στη λίστα (2).

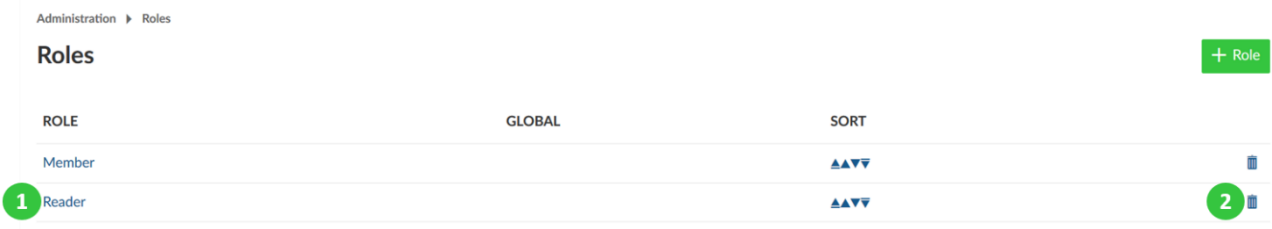

#### **Είδωλα**

Για να επιλέξουμε τι είδους ειδώλου μπορούν να χρησιμοποιηθούν στο OpenProject, κατευθυνόμαστε στη διαχείριση και στην ενότητα χρήστες και δικαιώματα επιλέγουμε το αντικείμενο μενού Είδωλα.

Μπορούμε να επιλέξουμε αν θα επιτρέψουμε στους χρήστες τη χρήση παγκοσμίων αναγνωρισμένων ειδώλων ή να ανεβάσουν το δικό τους προσαρμοσμένο είδωλο.

Select a project  $\rightarrow$ **Users & Permissions**  $\leftarrow$ Administration ▶ Users & Permissions ▶ OpenProject Avatars **OpenProject Avatars** Settings **Users GRAVATAR** Groups  $\checkmark$ Enable user gravatars Roles and permissions **CUSTOM AVATAR Avatars**  $\checkmark$ Enable user custom avatars

Τα είδωλα μπορούν να διαμορφωθούν από το προφίλ χρήστη.

#### **Πακέτα εργασίας**

Σε αυτό το σημείο του οδηγού θα δούμε πως να διαχειριστούμε τα πακέτα εργασίας σε επίπεδο διαχείρισης

**Apply** 

#### **Ρυθμίσεις πακέτων εργασίας**

Για να αλλάξουμε βασικές ρυθμίσεις για τη παρακολούθηση των πακέτων εργασίας στο OpenProject κατευθυνόμαστε στη διαχείριση όπου στην ενότητα πακέτα εργασίας επιλέγουμε το αντικείμενο μενού ρυθμίσεις.

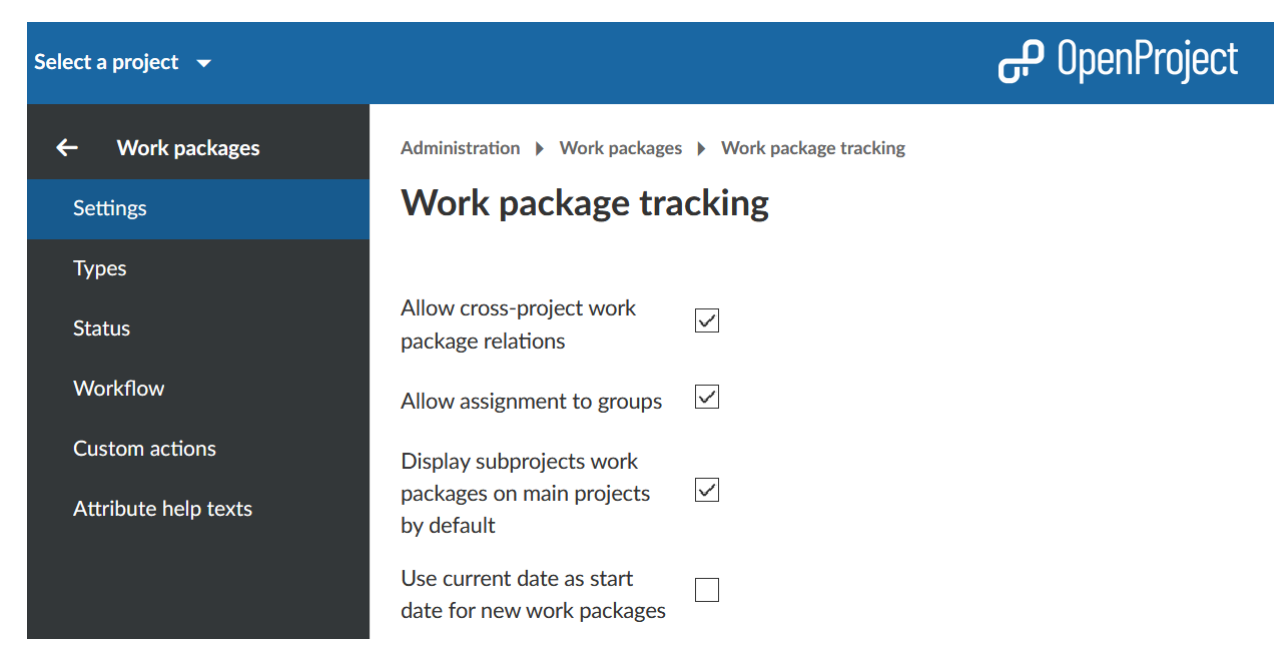

Μπορούμε να προσαρμόσουμε τα παρακάτω στις ρυθμίσεις:

- 1. Να επιτρέψουμε σχέσεις μεταξύ πακέτων εργασίας που ανήκουν σε διαφορετικά έργα, όπως για παράδειγμα το πακέτο εργασίας με ρόλο γονέα να ανήκει στο Α έργο και το πακέτο εργασίας που θα έχει ρόλο παιδιού να ανήκει στο έργο Β.
- 2. Να επιτρέψουμε την ανάθεση πακέτων εργασίας σε ομάδες.
- 3. Εμφάνιση πακέτων εργασίας υποέργων στα κύρια έργα (προεπιλεγμένο). Με αυτό το τρόπο τα πακέτα εργασίας υποέργων θα είναι ορατά στο κύριο έργο εάν ο χρήστη έχει τον αντίστοιχο ρόλο στο υποέργο για να δει πακέτα εργασίας.
- 4. Χρήση τρέχουσας ημερομηνίας ως ημερομηνίας έναρξης των νέων πακέτων εργασίας. Με αυτό το τρόπο η τρέχουσα ημερομηνία θα ορίζεται πάντοτε ως η ημερομηνία έναρξης των νέων πακέτων εργασίας. Επίσης, εάν αντιγράφουμε έργα, τα νέα πακέτα εργασίας θα λάβουν τη τρέχουσα ημερομηνία ως ημερομηνία έναρξης.
- 5. Υπολογισμός της αναλογίας ολοκληρωμένου πακέτου εργασίας με… καθορίζει τον τρόπο υπολογισμού του πεδίου πρόοδος % για τα πακέτα εργασίας. Εάν επιλέξουμε να είναι απενεργοποιημένο, τότε το πεδίο δεν θα είναι εμφανίσιμο. Εάν επιλέξουμε χρήση του πεδίου πακέτου εργασίας το πεδίο πρόοδος % μπορεί να οριστεί χειροκίνητα με βήμα 10% απευθείας στο χαρακτηριστικό του πακέτου εργασίας. Εάν επιλέξουμε χρήση της κατάστασης πακέτου εργασίας, το πεδίο πρόοδος % λαμβάνει τιμές με βάση την κατάσταση του πακέτου εργασίας. Σε αυτή τη περίπτωση μια τιμή επίτευξης % αποδίδεται σε κάθε κατάσταση. (για παράδειγμα στη κατάσταση δοκιμασμένο αποδίδεται το 80%), η οποία προσαρμόζεται εάν αλλάξη η κατάσταση.
- 6. Όριο εξαγωγής πακέτων εργασίας. Αυτή η ρύθμιση ορίζει πόσα πακέτα εργασίας μπορούμε να εξάγουμε την ίδια στιγμή, για παράδειγμα στς λίστες πακέτων εργασίας.
- 7. Προσαρμόζουμε την εμφάνιση των λιστών πακέτων εργασίας για να καθορίσουμε ποιες ιδιότητες πακέτων εργασίας θα εμφανίζονται στις λίστες πακέτων εργασίας από προεπιλογή αλλά και για ποιες θα εμφανίζονται μέσω αθροισμάτων.

## Work package tracking

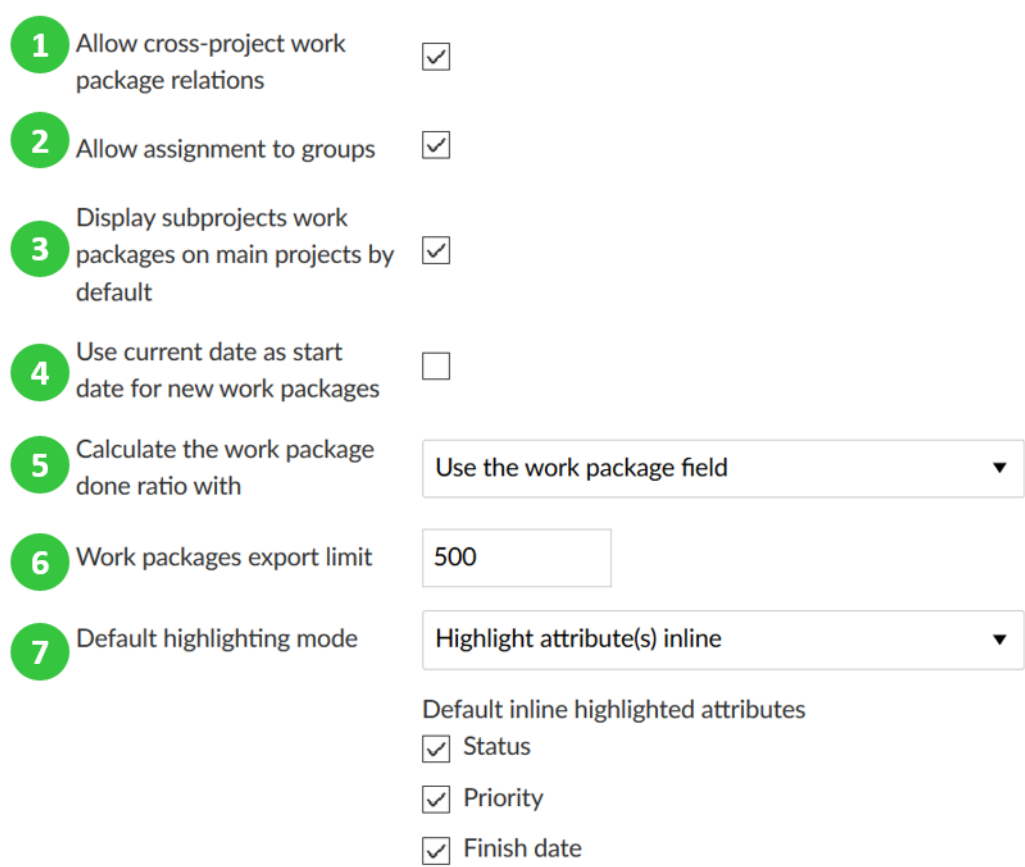

#### CUSTOMIZE THE APPEARANCE OF THE WORK PACKAGE LISTS  $\mathbf{8}$

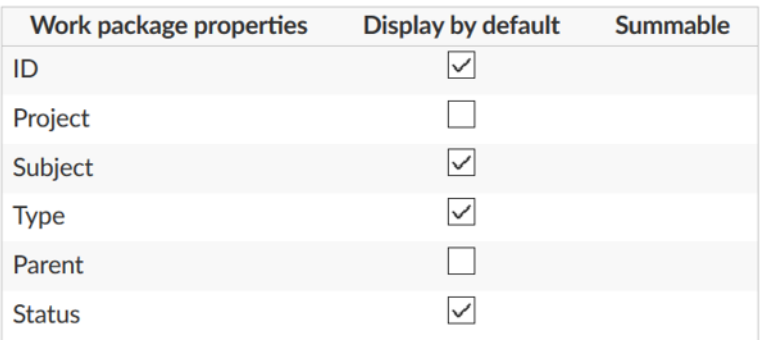

#### **Τύποι**

Μπορούμε να έχουμε όσους τύπους πακέτων εργασίας χρειαζόμαστε στο σύστημα, π.χ. Εργασίες, σφάλματα κώδικα, ιδέες, κίνδυνοι, χαρακτηριστικά.

Στη διαχείριση στην ενότητα πακέτα εργασίας επιλέγοντας το αντικείμενο μενού τύποι μπορούμε να προσθέσουμε ή να επεξεργαστούμε τους τύπους των πακέτων εργασίας.

Θα δούμε μια λίστα με όλους τους τύπους πακέτων εργασίας στο σύστημα.

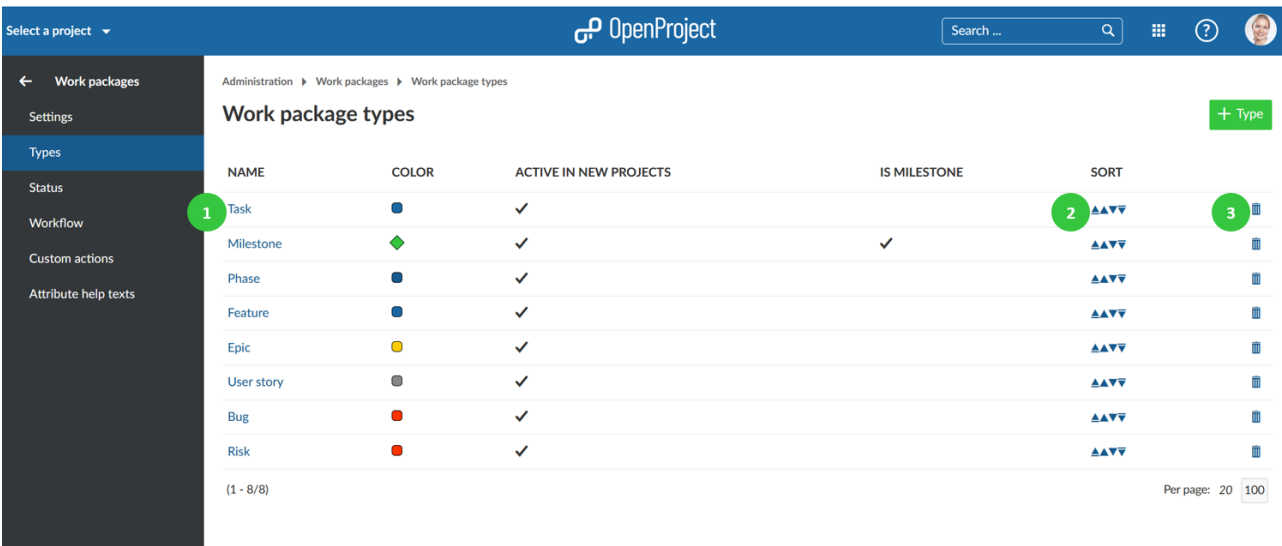

- 1. Πατάμε το όναμα του τύπου πακέτου εργασίας για να επεξεργαστούμε έναν υπάρχον τύπο πακέτου εργασίας.
- 2. Πατάμε τα βελάκια (πάνω και κάτω) για να αλλάξουμε την σειρά του πως θα εμφανίζονται τα πακέτα εργασίας π.χ. στη λίστα κατά τη δημιουργία πακέτων εργασίας ή όταν αλλάζουμε το τύπο.
- 3. Διαγραφή πακέτων εργασίας.

#### **Δημιουργία νέου τύπου πακέτου εργασίας**

Πατάμε το πράσινο κουμπί + Τύπος για να προσθέσουμε ένα νέο τύπο πακέτου εργασίας στο σύστημα π.χ. Κίνδυνοι.

- 1. Δίνουμε όνομα στο νέο τύπο πακέτου εργασίας όπου εύκολα προσδιορίζει τι είδους εργασία πρέπει να παρακολουθείται.
- 2. Επιλέγουμε αν θα πρέπει να εμφανίζεται στο χάρτι πορεία από προεπιλογή.
- 3. Επιλέγουμε ένα χρώμα από τη drop-down λίστα, το οποίο θα χρησιμοποιείται για αυτό το τύπο πακέτου εργασίας στο διάγραμμα Gantt. Μπορούμε να διαμορφώσουμε νέα χρώματα.
- 4. Επιλέγουμε αν ο τύπος πακέτου εργασίας θα πρέπει να είναι ενεργός στα νέα έργα από προεπιλογή. Με αυτό το τρόπο οι τύποι πακέτων εργασίας δεν θα χρειάζεται να ενεργοποιηθούν από τις ρυθμίσεις έργου αλλά θα είναι διαθέσιμοι για κάθε έργο εξαρχής.
- 5. Επιλέγουμε εάν ο τύπος πακέτου εργασίας θα πρέπει να είναι ορόσημο, δηλαδή να εμφανίζεται στο διάγραμμα Gantt σαν ορόσημο με την ίδια ημερομηνία έναρξης και λήξης.
- 6. Μπορούμε να αντιγράψουμε τη ροή έργου από έναν υπάρχον τύπο.
- 7. Μπορούμε να εισάγουμε ένα προκαθορισμένο κείμενο για το πεδίο περιγραφής του τύπου πακέτου εργασίας, όπου θα φαίνεται πάντα κατά τη δημιουργία νέων πακέτων εργασίας για αυτό το τύπο. Με αυτό το τρόπο, μπορούμε εύκολα να δημιουργήσουμε πρότυπα πακέτων εργασίας π.χ. για τη διαχείριση κινδύνου ή τον εντοπισμό σφαλμάτων , που περιέχουν ήδη ορισμένες απαιτούμενες πληροφορίες στην περιγραφή.
- 8. Πατάμε το μπλε κουμπί δημιουργία για να προσθέσουμε το νέο τύπο.

#### New type

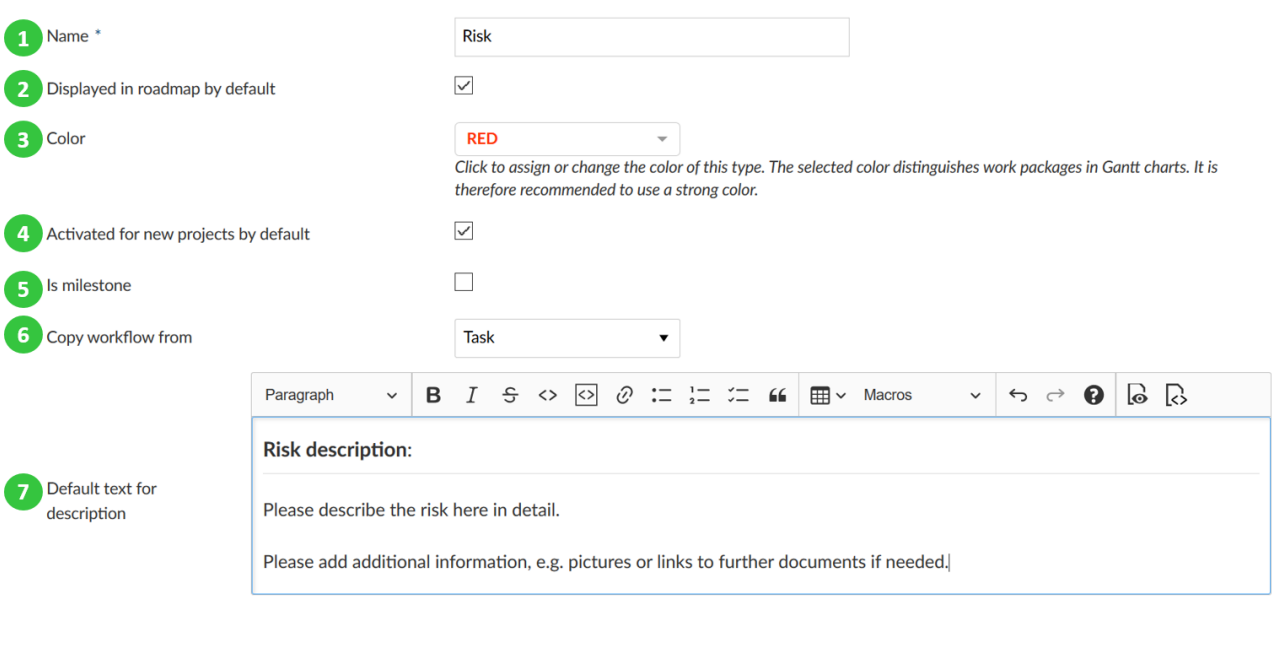

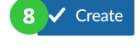

#### **Φόρμα διαμόρφωσης πακέτου εργασίας**

Μπορούμε ελεύθερα να διαμορφώσουμε τα χαρακτηριστικά που εμφανίζονται για κάθε τύπο πακέτου εργασίας, για να αποφασίσουμε που χαρακτηριστικά εμφανίζονται στη φόρμα και πως ομαδοποιούνται.

Για να διαμορφώσουμε έναν τύπο, πρώτα επιλέγουμε το τύπο από τη λίστα τύπων και επιλέγουμε την καρτέλα διαμόρφωση φόρμας (1).

Τα ενεργά χαρακτηριστικά που εμφανίζονται σε μπλε χρώμα στα αριστερά, θα εμφανίζονται στη φόρμα πακέτου εργασίας για αυτό το τύπο. Μπορούμε να αποφασίσουμε για κάθε χαρακτηριστικό σε ποια ομάδα θα πρέπει να ανατεθεί (χρησιμοποιώντας τη μέθοδο μεταφοράς και απόθεσης ή αφαιρώντας το με τη χρήση του εικονιδίου αφαίρεσης (2) .Μπορούμε, επίσης να μετονομάσουμε τις ομάδες των χαρακτηριστικών απλώς πατώντας στο όνομα τους ή να αναδιατάξουμε τις ομάδες χαρακτηριστικών με μεταφορά και απόθεση.

Τα απενεργοποιημένα χαρακτηριστικά που εμφανίζονται με γκρίζο χρώμα στα δεξιά. Χαρακτηριστικά που έχουν αφαιρεθεί εμφανίζονται στην στήλη ανενεργών στα δεξιά (3). Αυτή η στήλη περιέχει επίσης τα προσαρμοσμένα πεδία που έχουν δημιουργηθεί . Τα προσαρμοσμένα μπορούν επίσης να προστεθούν με μεταφορά και απόθεση στην ενεργή φόρμα (το μπλε κομμάτι στα αριστερά) για να εμφανίζονται στη φόρμα.

Το πράσινο κουμπί +ομάδα δε θα μας απασχολήσει καθώς η προσθήκη προσαρμόσιμων ομάδων δεν υποστηρίζεται στην δωρεάν έκδοση κοινότητας.

Στη περίπτωση που κάναμε κάποιο λάθος, πατάμε το κουμπί επαναφορά προεπιλογών (5) για να επαναφέρουμε όλες τις ρυθμίσεις στην αρχική τους κατάσταση.

#### Τέλος αποθηκεύουμε τις ρυθμίσεις για να τις εφαρμόσουμε (6)

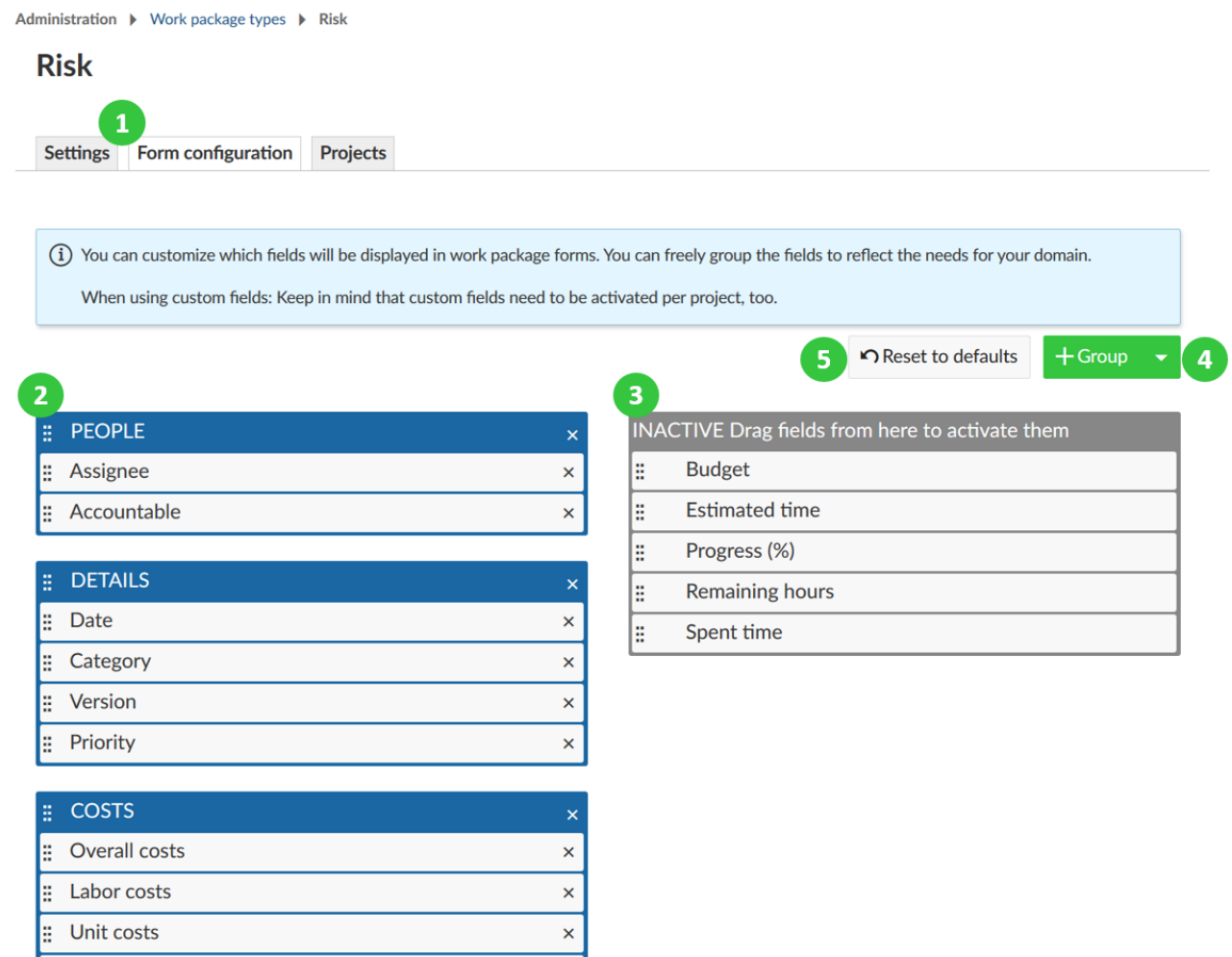

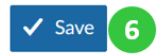

Ŀ

Spent units

Εάν μετά δημιουργήσουμε ένα νέο πακέτο εργασίας αυτού του τύπου, η φόρμα εισαγωγής θα έχει ακριβώς τα χαρακτηριστικά που επιλέξαμε στη διαμόρφωση της φόρας.

 $\vert x \vert$ 

Σε αυτή τη περίπτωση, όλα τα χαρακτηριστικά στην μπλε περιοχή στα αριστερά εμφανίζονται κάτω από την αντίστοιχη ομάδα χαρακτηριστικών.

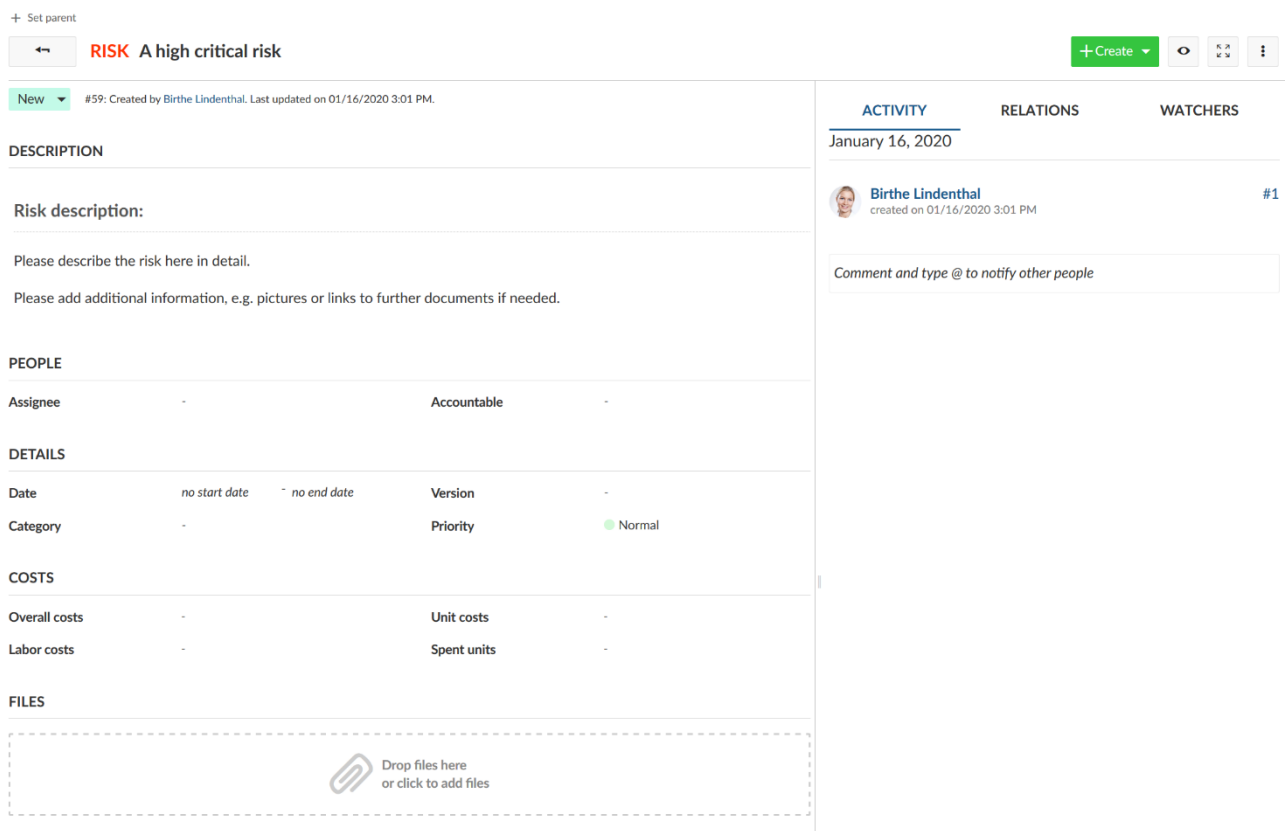

#### **Προσθήκη πίνακα σχετιζόμενων πακέτων εργασίας στη φόρμα**

Παρόλο που δεν μπορούμε να προσθέσουμε προσαρμοσμένες ομάδες, πατώντας το πράσινο κουμπί + Ομάδα μας δίνεται η επιλογή από τη drop-down λίστα της προσθήκης πίνακα με τα σχετιζόμενα πακέτα εργασίας στην φόρμα του τύπου πακέτου εργασίας.

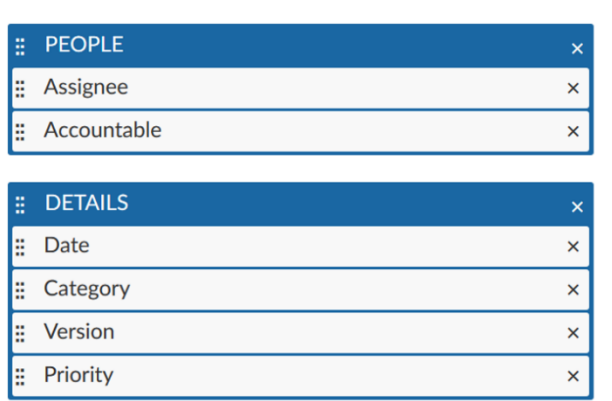

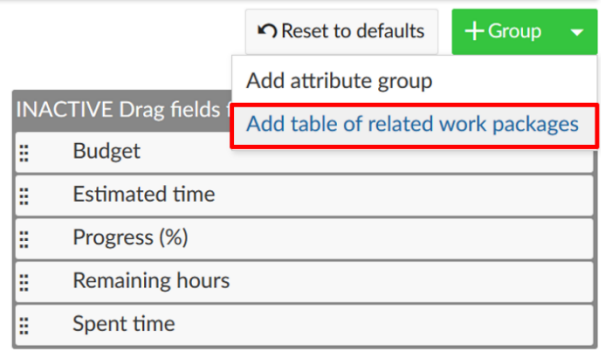

Τώρα, μπορούμε να διαμορφώσουμε ποια σχετιζόμενα πακέτα εργασίας θα πρέπει να περιλαμβάνονται στην ενσωματωμένη μας λίστα, π.χ. ένα πακέτο εργασίας ρόλου παιδιού ή πακέτα εργασίας σχετικά με αυτό το πακέτο εργασίας, και άλλα. Έπειτα, μπορούμε να διαμορφώσουμε πως θα πρέπει η λίστα να φιλτραριστεί, ομαδοποιηθεί κλπ. Η διαμόρφωση των πακέτων εργασίας μπορεί να γίνει σύμφωνα με το πίνακα διαμόρφωσης πακέτων εργασίας.

Πατάμε το μπλε κουμπί Εφαρμογή για να προσθέσουμε τη λίστα πακέτου εργασίας στη φόρμα.

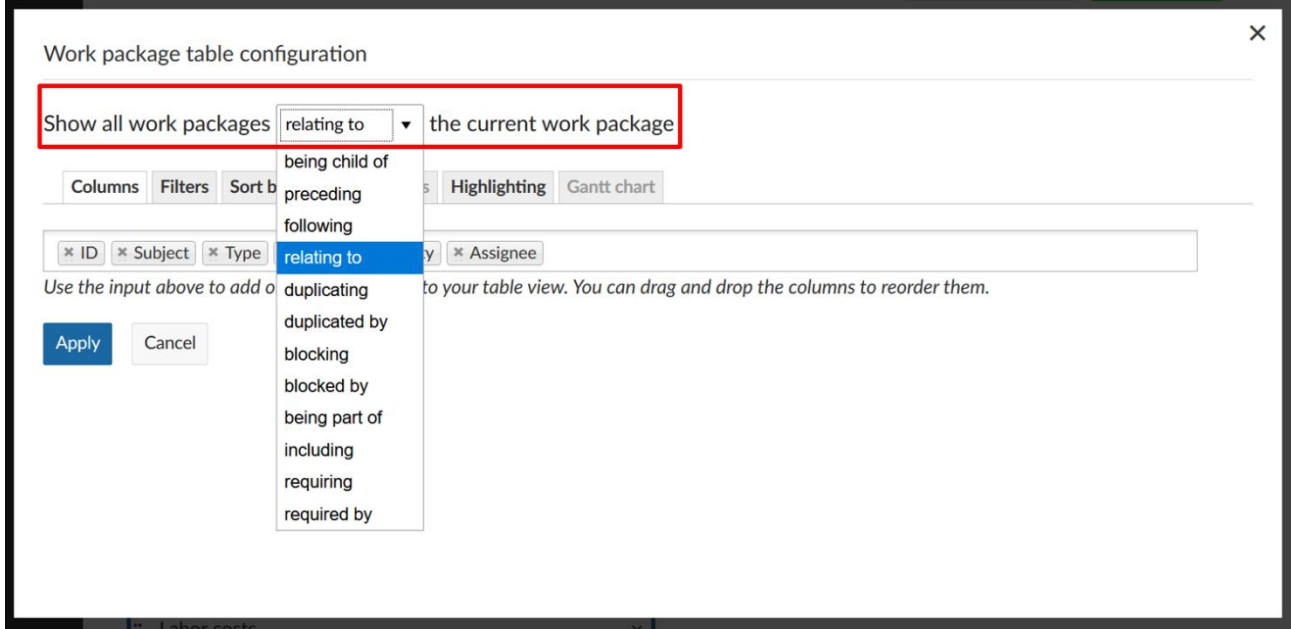

Ο ενσωματωμένος σχετιζόμενος πίνακας πακέτων εργασίας, στη φόρμα πακέτου εργασίας θα έχει την εξής μορφή. Σε αυτό το σημείο, τα πακέτα εργασίας με την επιλεγμένη σχέση θα εμφανισθούν αυτόματα. (με βάση τα κριτήρια φιλτραρίσματος στην ενσωματωμένη λίστα) ή μπορούν να προστεθούν νέα πακέτα εργασίας με αυτή τη σχέση.

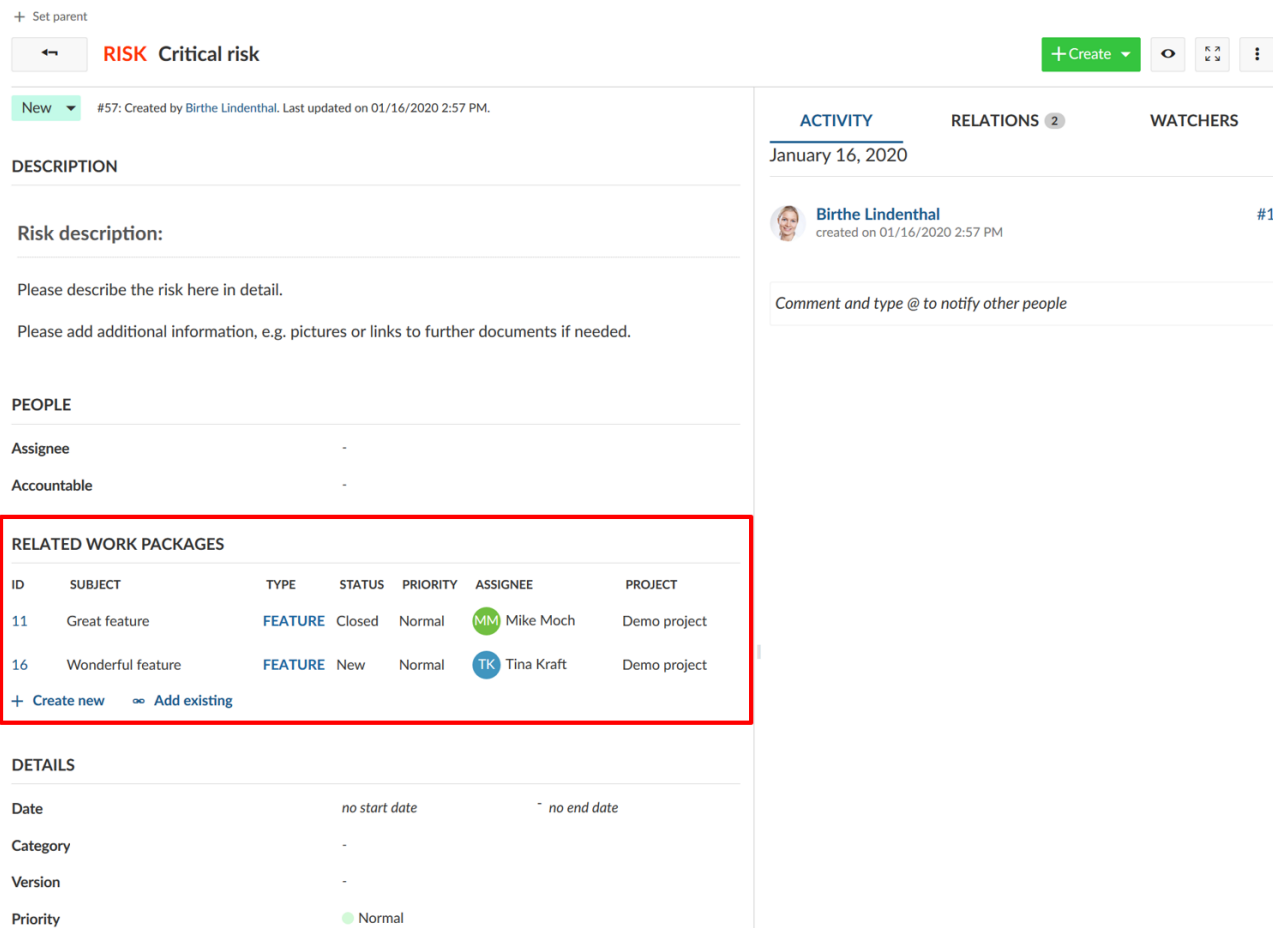

Ενεργοποίηση τύπων πακέτων εργασίας για έργα

Κατευθυνόμαστε στη διαχείριση επιλέγουμε την ενότητα πακέτα εργασίας και επιλέγουμε το αντικείμενο μενού Τύποι, όπου στην καρτέλα Έργα μπορούμε να επιλέξουμε για ποια έργα αυτός ο τύπος πακέτου εργασίας θα πρέπει να ενεργοποιηθεί.

Η ρύθμιση ενεργοποιημένο για νέα έργα από προεπιλογή στος τύπους, θα ενεργοποιήσει αυτό το τύπο μόνο για νέα έργα. Για τα υπάρχοντα έργα, πρέπει ο τύπος να ενεργοποιηθεί χειροκίνητα. Αυτό μπορεί επίσης να διαμορφωθεί στις ρυθμίσεις έργου.

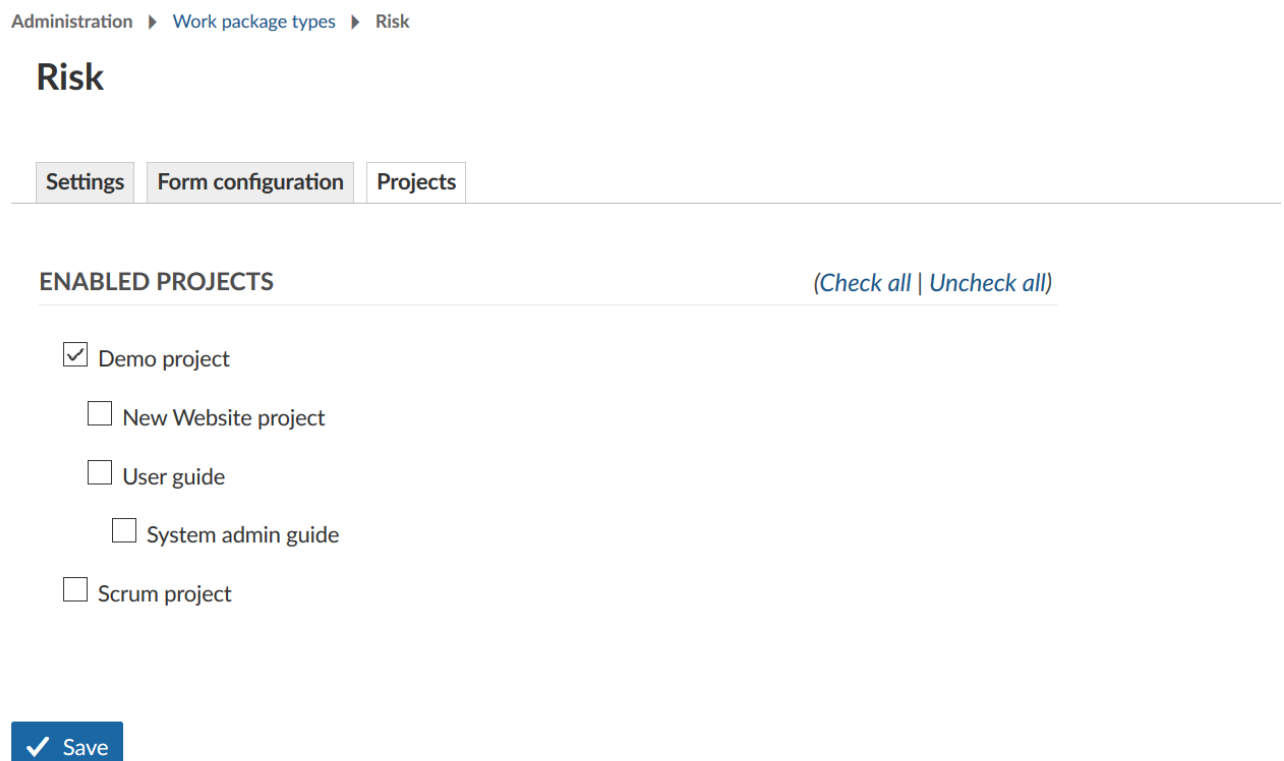

#### **Κατάσταση**

Τα πακέτα εργασίας μπορούν να έχουν πολλές καταστάσεις ανάλογα με το τύπο τους, π.χ. οι εργασίες μπορούν να έχουν την κατάσταση νέο, σε εξέλιξη, ολοκληρωμένο, σε κράτηση, απορρίφθηκε, κλειστό. Ή οποιαδήποτε άλλη κατάσταση χρειαζόμαστε.

Η κατάσταση μπορεί να ρυθμιστεί από τη κορυφή της προβολής λεπτομερειών του πακέτου εργασίας ή στη προβολή λίστας στην αντίστοιχη στήλη.

Parent: Project planning / X

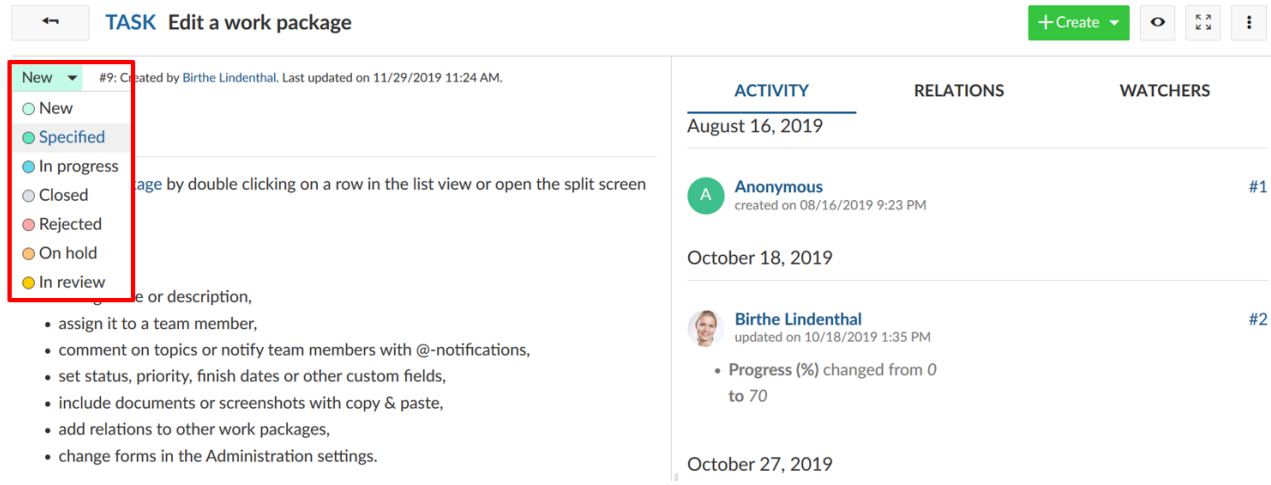

Το πεδίο κατάστασης μπορεί να διαμορφωθεί στη διαχείριση στην ενότητα πακέτα εργασίας επιλέγοντας το αντικείμενου μενού κατάσταση. Θα δούμε τη λίστα με όλες τις υπάρχουσες καταστάσεις πακέτων εργασίαςστο σύστημα. Μπορούμε να προσθέσουμε νέες καταστάσεις ή να αλλάξουμε το όνομα και τη σειρά των ήδη υπαρχόντων.

Δημιουργία νέας κατάστασης πακέτου εργασίας

Για να δημιουργήσουμε μια νέα κατάσταση πακέτου εργασίας πατάμε το πράσινο κουμπί + Κατάσταση.

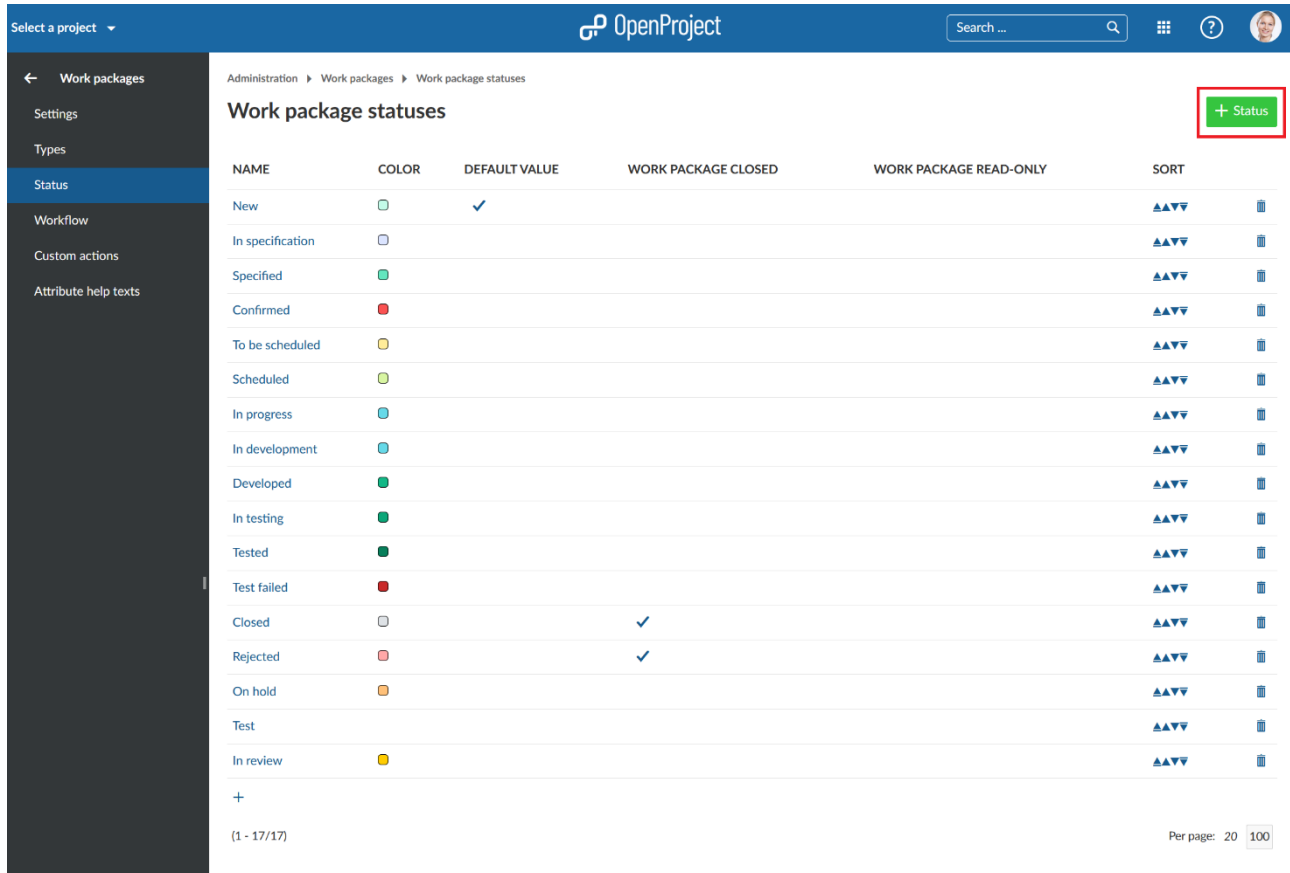

Ένα νέο παράθυρο θα ανοίξει, όπου θα μπορέσουμε να προσδιορίσουμε τα ακόλουθα:

a provincia de

- 1. Να ονομάσουμε τη νέα κατάσταση πακέτου εργασίας.
- 2. Να ορίσουμε εάν η νέα κατάσταση πακέτου εργασίας κλείνει το πακέτο εργασίας (π.χ. σχετικό για όταν φιλτράρουμε με την ένδειξη κλειστά πακέτα εργασίας), π.χ. η κατάσταση πακέτου εργασίας απορρίφθηκε θα θέσει το πακέτο εργασίας τεχνικά κλειστό και δεν θα εμφανίζεται στη προκαθορισμένη προβολή της λίστας των πακέτων εργασίας του OpenProject (όλα ανοιχτά)
- 3. Να ορίσουμε εάν η κατάσταση ορίζεται ως η προκαθορισμένη τιμή όταν δημιουργούμε πακέτα εργασίας.
- 4. Να επιλέξουμε εάν αυτή η κατάσταση θέτει το πακέτο εργασίας σε λειτουργία μόνο ανάγνωσης. Αυτό σημαίνει ότι δεν μπορούμε να αλλάξουμε κανένα χαρακτηριστικό του πακέτου εργασίας παρα μόνο τη κατάσταση του.
- 5. Να ορίσουμε ένα χρώμα για τη κατάσταση του πακέτου εργασίας. Το χρώμα εμφανίζεται στο κουμπί κατάστασης του πακέτου εργασίας ή στον πίνακα πακέτων εργασίας.
- 6. Αποθηκεύουμε τη νέα κατάσταση πατώντας μπλε κουμπί Δημιουργία.

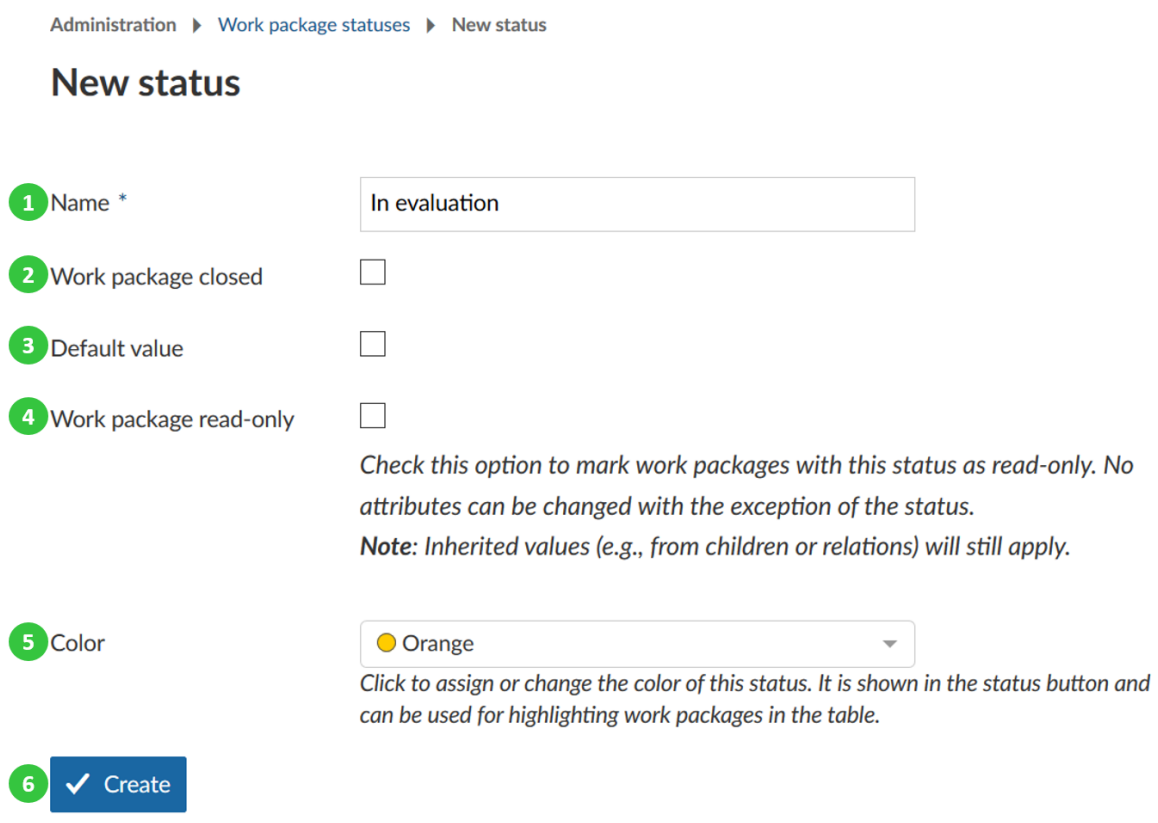

#### **Επεξεργασία, επαναδιάταξη ή διαγραφή κατάστασης πακέτου εργασίας**

1. Για να επεξεγαστούμε μια υπάρχουσα κατάσταση πακέτου εργασίας πατάμε στο όνομα κατάστασης πακέτου εργασίας.

- 2. Για να ταξινομήσουμε τις καταστάσεις, π.χ. στην drop-down λίστα καταστάσεων πακέτων εργασίας, πατάμε τα βελάκια για να μετακινήσουμε τη κατάσταση πιο ψηλά ή πιο χαμηλά στη λίστα.
- 3. Για να διαγράψουμε μια κατάσταση πακέτου εργασίας πατάμε το εικονίδιο διαγραφή.

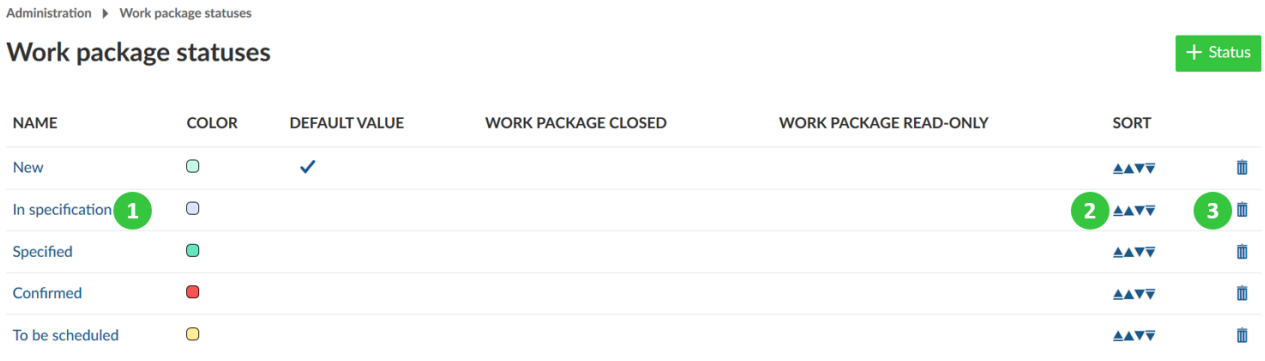

*Παρατήρηση*: Μια νέα κατάσταση θα πρέπει να έχει ενεργοποιηθεί στην ροή εργασίας των πακέτων εργασίας, ώστε να εμφανιστεί στην drop-down λίστα καταστάσεων πακέτου εργασίας.

#### **Ροές εργασίας**

Μια ροή εργασίας στο OpenProject ορίζεται ως οι επιτρεπόμενες μεταβάσεις μεταξύ κατάστασης για έναν ρόλο και ενός τύπου. Π.χ. ποιες αλλαγές κατάστασης μπορούν να εφαρμοστούν από έναν συγκεκριμένο ρόλο ανάλογα με τον τύπο του πακέτου εργασίας.

Αυτό σημαίνει , ένας συγκεκριμένος τύπος πακέτου εργασίας π.χ. μια εργασία, μπορεί να έχει τις ακόλουθες ροές έργου : Νέο - Σε εξέλιξη – Κλειστό – Σε κράτηση – απορρίφθηκε – Κλειστό. Αυτή η ροή έργου μπορεί να είναι διαφορετική ανάλογα με το ρόλο σε ένα έργο.

#### Επεξεργασία ροών εργασίας

Για να επεξεργαστούμε μια ροή εργασίας:

- 1. Επιλέγουμε το ρόλο από το drop-down μενού για τον οποίο επιθυμούμε να επεξεργαστούμε τη ροή εργασίας.
- 2. Επιλέγουμε το τύπο πακέτου εργασίας από το drop-down μενού για τον οποίο επιθυμούμε να επεξεργαστούμε τη ροή εργασίας.
- 3. Επιλέγουμε εάν επιθυμούμε να εμφανίζονται μόνο οι καταστάσεις που χρησιμοποιούνται για αυτό το τύπο).
- 4. Πατάμε το μπλε κουμπί Επεξεργασία.

*Παρατήρηση*: Εάν έχουμε δημιουργήσει μια νέα κατάσταση και επιθυμούμε να την προσθέσουμε στην ροή εργασίας για ένα συγκεκριμένο τύπο πακέτου εργασίας, τότε πρέπει να αποεπιλέξουμε την επιλογή (3). Μόνο με αυτό το τρόπο θα εμφανιστούν και καταστάσεις που δεν έχουν χρησιμοποιηθεί ακόμα στη λίστα και μπορούν να προστεθούν σε μια ροή εργασίας.

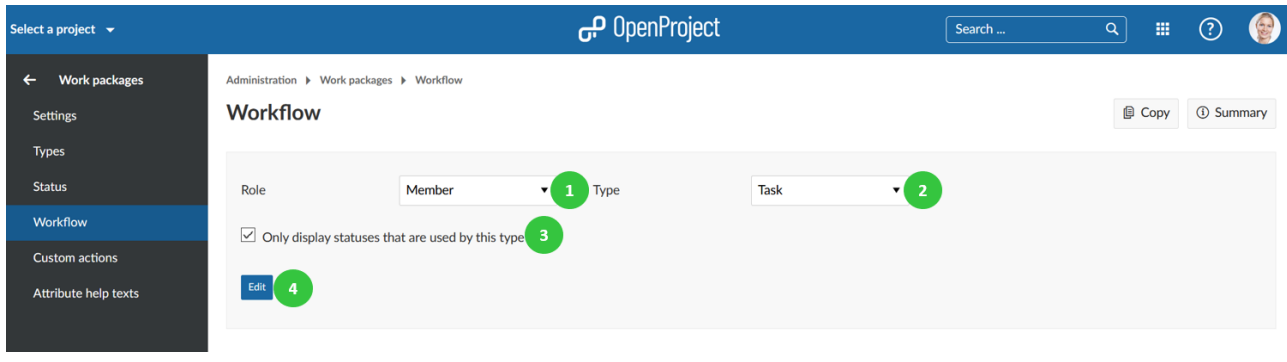

Θα έχουμε τη δυνατότητα να προσαρμόσουμε τα ακόλουθα:

- 1. Προσαρμόζουμε ποιες αλλαγές κατάστασης επιτρέπονται από τον επιλεγμένο ρόλο για τον επιλεγμένο τύπο πακέτου εργασίας. Διαβάζουμε τις μεταβάσεις από τις σειρές (τρέχουσα κατάσταση) στις στείλες (Επιτρεπόμενη νέα κατάσταση). Για παράδειγμα να επιτρέπεται η κατάσταση νέο να μεταβεί σε κατάσταση σε εξέλιξη αλλά και αμφίδρομα. Επιβεβαιωνόμαστε το να επιτρέψουμε το αμφίδρομα στις περισσότερες περιπτώσεις, ώστε να είναι πιο εύκολη η διόρθωση τυχόν λαθών.
- 2. Επιπλέον, μπορούμε να καθορίσουμε εάν αυτός ο ρόλος επιτρέπεται να κάνει συγκεκριμένες αλλαγές κατάστασης, εάν ο χρήστης στον οποίο έχει ανατεθεί αυτός ο ρόλος είναι επίσης ο συντάκτης του πακέτου εργασίας.
- 3. Επίσης μπορούμε να ορίσουμε επιπλέον επιτρεπόμενες μεταβάσεις καταστάσεων εάν ο χρήστης είναι ο εντολοδόχος του πακέτου εργασίας.
- 4. Αποθηκεύουμε τις αλλαγές μας πατώντας το μπλε κουμπί αποθήκευση.

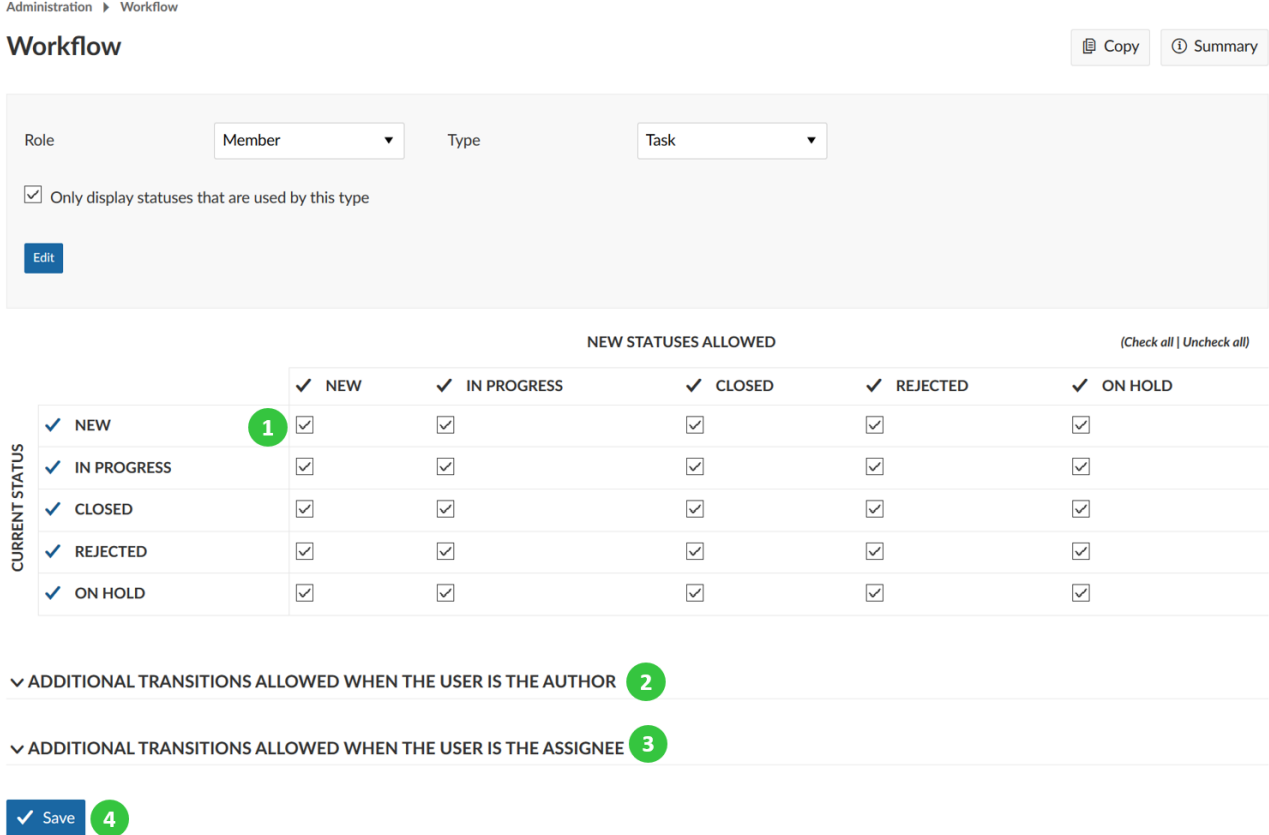

#### Αντιγραφή υπάρχουσας ροής εργασίας

Μπορούμε να αντιγράψουμε μια υπάρχουσα ροή εργασίας πατώντας Αντιγραφή στην επισκόπηση ροής εργασίας.

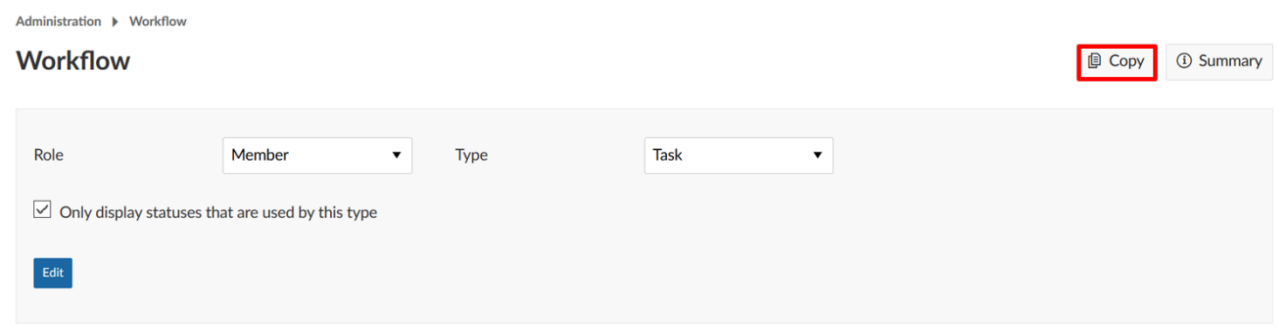

Θα έχουμε τη δυνατότητα να καθορίσουμε ποια υπάρχουσα ροή θα πρέπει να αντιγραφεί σε ποια άλλη.

#### Σύνοψη ροής εργασίας

Μπορούμε να αποκτήσουμε μια σύνοψη των επιτρεπόμενων μεταβάσεων κατάστασης ενός τύπου πακέτου εργασίας πατώντας στο κουμπί Σύνοψη στην επισκόπηση ροής εργασίας.

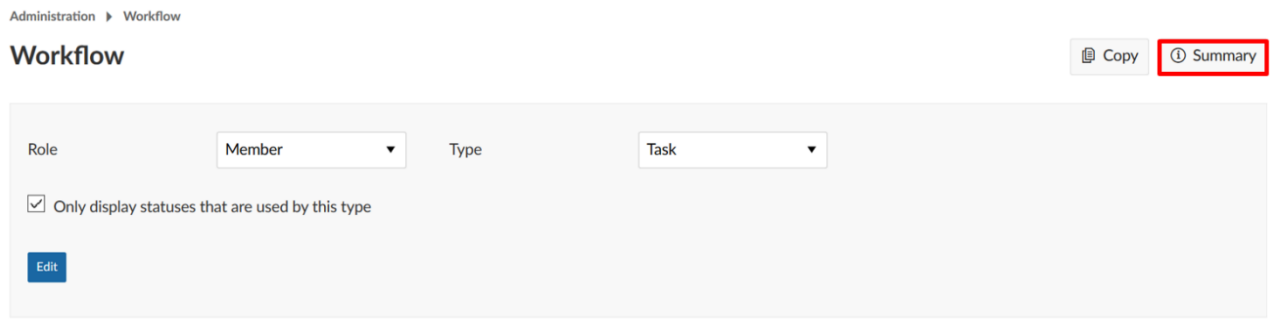

Έπειτα θα δούμε μια σύνοψη όλων των ροών εργασίας. Ο αριθμός των πιθανών μεταβάσεων κατάστασης για κάθε τύπο και ρόλο εμφανίζονται σε έναν πίνακα.

#### **Προσαρμοσμένα πεδία**

Μπορούμε να δημιουργήσουμε επιπλέον προσαρμοσμένα πεδία για διάφορους τομείς, π.χ. για πακέτα εργασίας, έργα, χρήστες ή ομαδες στο OpenProject.

Τα προσαρμοσμένα πεδία μας δίνουν τη δυνατότητα να διαμορφώσουμε το OpenProject ακριβώς στις ανάγκες μας, π.χ. να προσαρμόσουμε τις φόρμες πακέτων εργασίας ακριβώς στις απαιτήσεις της εταιρείας μας.

#### **Προσθήκη νέου προσαρμοσμένου πεδίου**

Για να δημιουργήσουμε ένα νέο προσαρμοσμένο πεδίο κατευθυνόμαστε στη διαχείριση στην ενότητα προσαρμοσμένα πεδία και επιλέγουμε τον τομέα για τον οποίο επιθυμούμε τη δημιουργία ενός πρασρμοσμένου πεδίου π.χ. για πακέτα εργασίας.

Θα δούμε τη λίστα με όλα τα ήδη δημιουργημένα προσαρμοσμένα πεδία εώς τώρα, χωρισμένα ανά τομέα στις διαφορετικές καρτέλες για τις οποίες δημιουργήθηκαν.

Εάν εως τώρα δεν έχει δημιουργηθεί κανένα, πατάμε στο σύνδεσμο δημιουργία ενός νέου προσαρμοσμένου πεδίου στον αντίστοιχο τομέα, π.χ. στην καρτέλα πακέτων εργασίας.

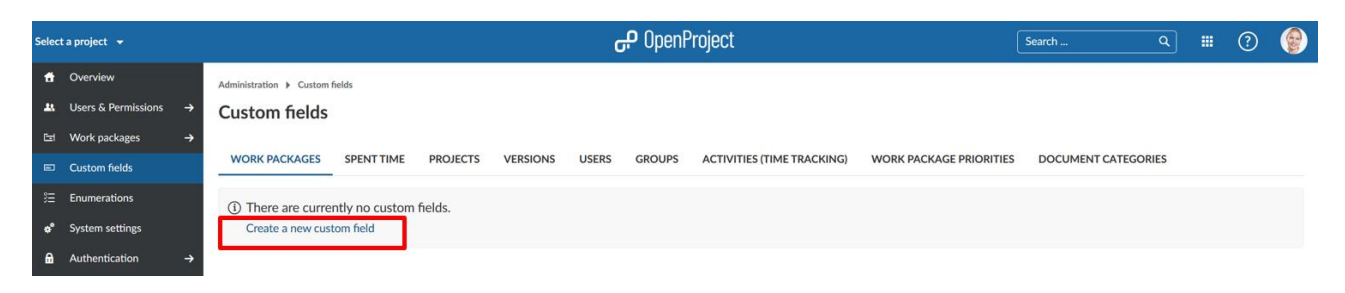

Ανάλογα με την ενότητα, για την οποία έχει δημιουργηθεί το προσαρμοσμένο πεδίο, μπορεί να προσφέρονται ελάχιστα διαφορετικές επιλογές. Τώρα θα δούμε ένα παράδειγμα δημιουργίας ενός νέου προσαρμοσμένου πεδίου για ένα πακέτο εργασίας

- 1. Εισάγουμε έναν όνομα για το προσαρμοσμένο πεδίο, το οποίο θα εμφανίζεται ως το όνομα χαρακτηριστικού στη φόρμα των πακέτων εργασίας.
- 2. Επιλέγουμε τη μορφή του προσαρμοσμένου πεδίου π.χ. κείμενο, λίστα, ημερομηνία. Μπορούμε να επιλέξουμε ανάμεσα από τις ακόλουθες μορφές για τα προσαρμοσμένα πεδία:

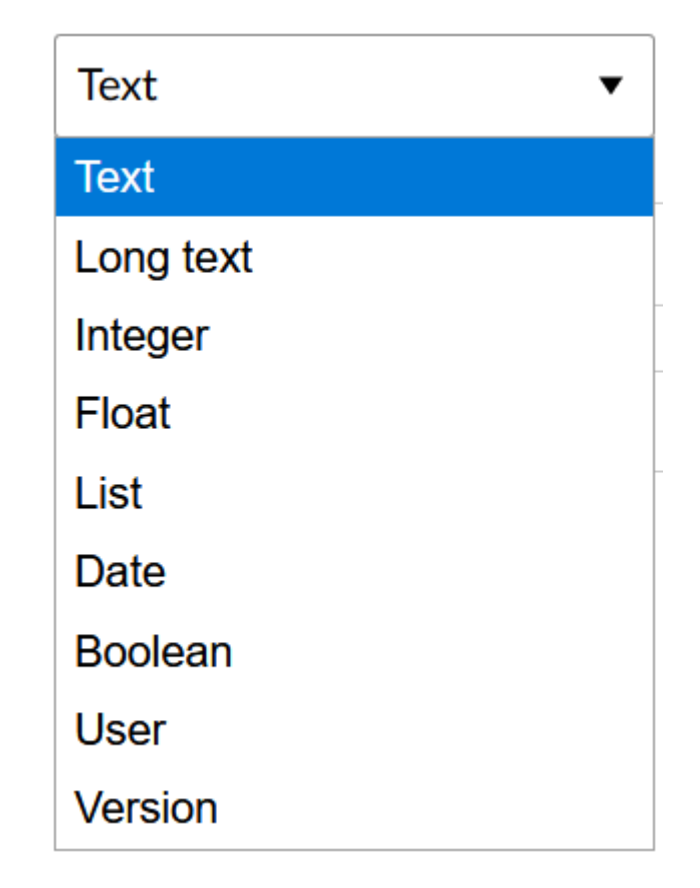

- 3. Ορίζουμε το ελάχιστο και μέγιστο πλήθος χαρακτήρων. Εάν επιλεχθεί το 0, τότε δε θα υπάρχει κανένας περιορισμός ως προς το πλήθος χαρακτήρων του προσαρμοσμένου πεδίου.
- 4. Η κανονική έκφραση προσδιορίζει ποιες τιμές επιτρέπονται για το προσαρμοσμένο πεδίο
- 5. Προσδιορίζουμε εάν το προσαρμοσμένο πεδίο θα πρέπει να είναι απαιτούμενο πεδίο.
- 6. Προσδιορίζουμε εάν το νέο προσαρμοσμένο πεδίο θα πρέπει να χρησιμοποιείται από όλα τα έργα. Αυτό σημαίνει ότι το προσαρμοσμένο πεδίο θα είναι ενεργό για όλα τα έργα και δεν απαιτείται η ενεργοποίηση του για κάθε έργο ξεχωριστά.
- 7. Προσδιορίζουμε αν θα πρέπει το νέο προσαρμοσμένο πεδίο να είναι αναζητήσιμο από την ολική αναζήτηση.
- 8. Αποθηκεύουμε το νέο προσαρμοσμένο πεδίο.

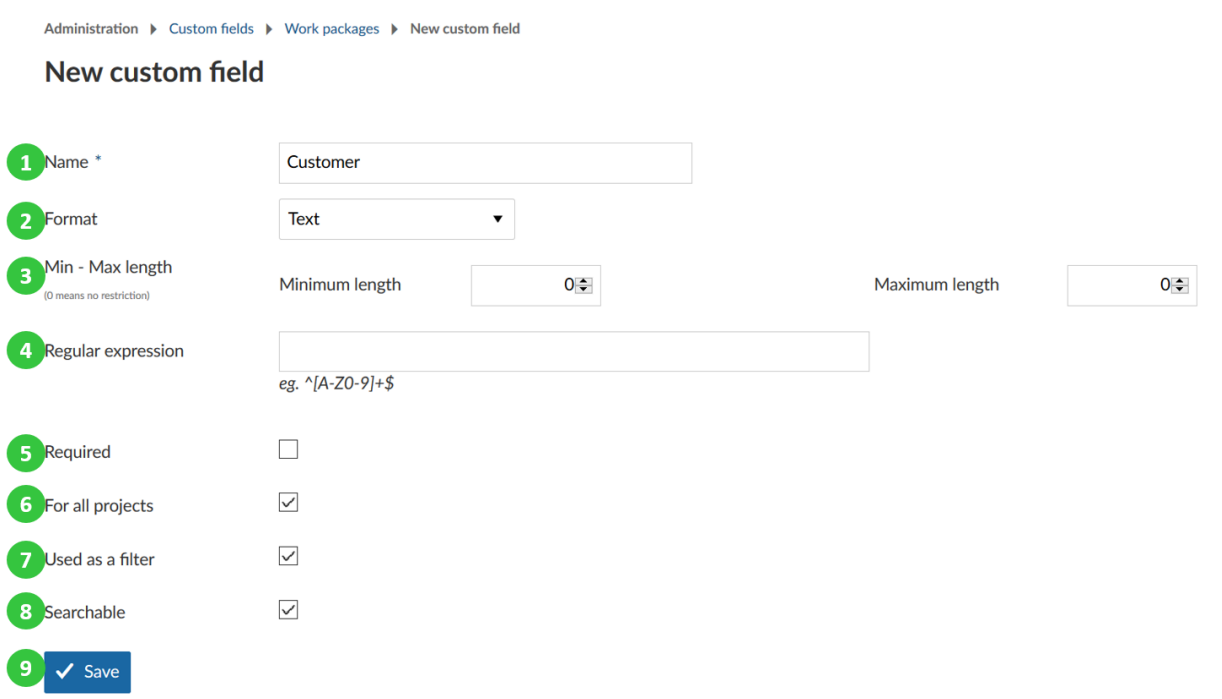

#### **Ανάθεση προσαρμοσμένου πεδίου σε τύπο και έργο**

*Παρατήρηση*: Τα προσαρμοσμένα πεδία πρέπει να ενεργοποιηθούν για κάθε πακέτο εργασίας αλλά και για κάθε έργο. Τα προσαρμοσμένα πεδία των πακέτων εργασίας είναι ορατά όταν ικανοποιούνται και οι δύο συνθήκες :

- A. Το προσαρμοσμένο πεδίο έχει προστεθεί στο τύπο του πακέτου εργασίας (φόρμα διαμόρφωσης).
- B. Το προσαρμοσμένο πεδίο είναι ενεργοποιημένο για το έργο.

Για να αναθέσουμε ένα προσαρμοσμένο πεδίο πρέπει να το προσθέσουμε στη φόρμα του τύπου του πακέτου εργασίας, μπορούμε να το κάνουμε απευθείας από το σύνδεσμο στην επισκόπηση των προσαρμοσμένων πεδίων.

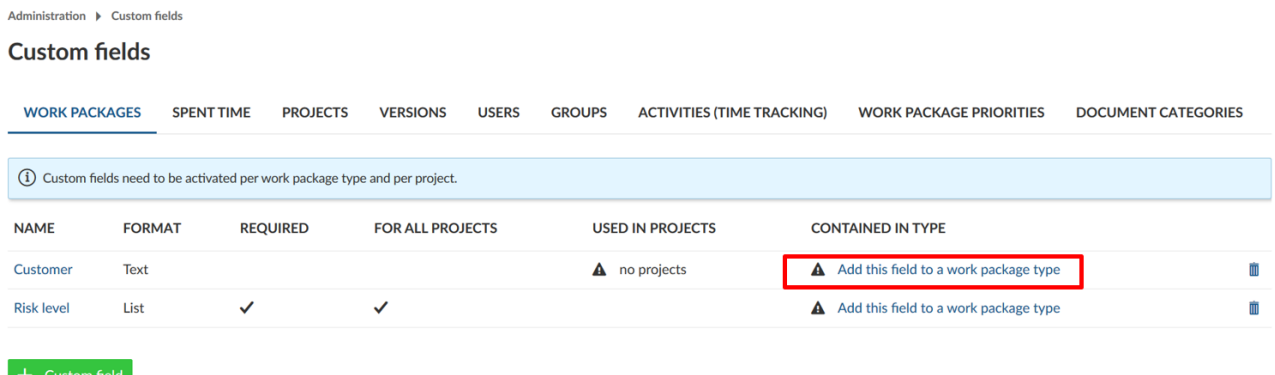

Στη περίπτωση που δεν έχουμε ενεργοποιήσει το προσαρμοσμένο πεδίο για όλα τα έργα, ενεργοποιούμε το προσαρμοσμένο πεδίο από τις ρυθμίσεις του αντίστοιχου έργου.

Με αυτές τις επιπλέον ρυθμίσεις, έχουμε την απόλυτη ελευθερία σχετικά με το ποια πεδία είναι σχετικά με τα έργα και τους τύπους. Μπορούμε να προσαρμόσουμε μόνο τους τύπους οι οποίοι είναι σχετικοί και ένα δημιουργήσουμε ένα ολόκληρο σύνολο από προσαρμοσμένα χαρακτηριστικά για τα πακέτα εργασίας.

#### **Επεξεργασία ή αφαίρεση προσαρμοσμένου πεδίου**

- 1. Για να επεξεργαστούμε ένα υπάρχον προσαρμοσμένο πεδίο επιλέγουμε την κατάλληλη καρτέλα και πατάμε στο όνομα του προσαρμοσμένου πεδίου.
- 2. Για να διαγράψουμε ένα προσαρμοσμένο πεδίο, πατάμε στο εικονίδιο διαγραφής στη λίστα των προσαρμοσμένων πεδίων.

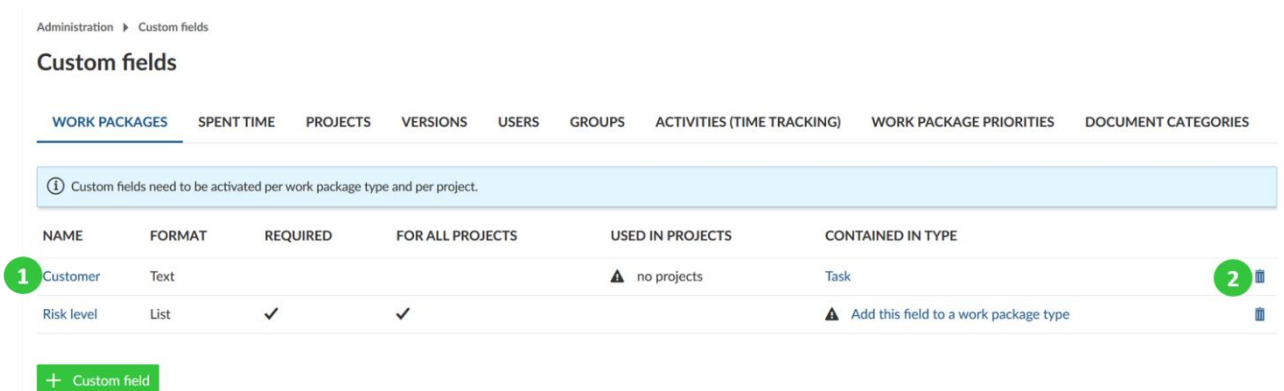

#### **Δημιουργία προσαρμοσμένων πεδίων για έργα**

Για να δημιουργήσουμε ένα νέο προσαρμοσμένο πεδίο για τα έργα, κατευθυνόμαστε στη διαχείριση στην ενότητα προσαρμοσμένα πεδία και επιλέγουμε τη καρτέλα έργα. Πατάμε στον σύνδεσμο δημιουργία νέου προσαρμοσμένου πεδίου για να δημιουργήσουμε ένα προσαρμοσμένο πεδίο έργου.

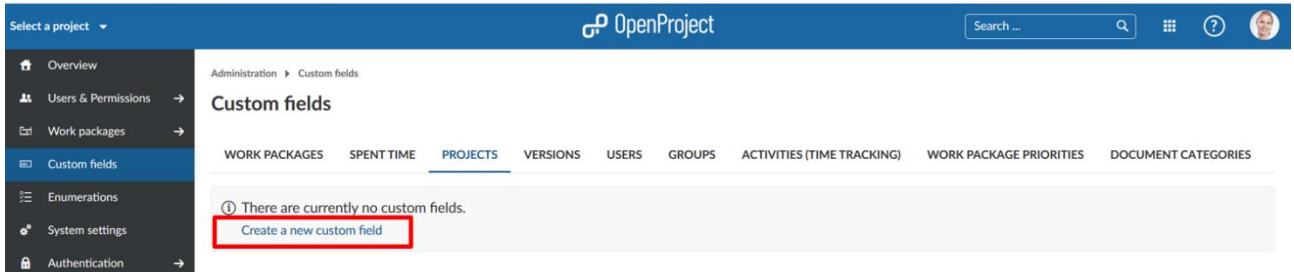

- 1. Στη νέα φόρμα δημιουργίας που άνοιξε παρέχουμε ένα όνομα που θα εμφανίζεται στη λίστα έργου (π.χ. Υπεύθυνος έργου).
- 2. Επιλέγουμε τη μορφή του προσαρμόσιμου πεδίου π.χ. λίστα.
- 3. Εισάγουμε τις πιθανές τιμές που μπορούν να επιλεχθουν (για μια λίστα). Αυτό δεν είναι σχετικό στη περίπτωση που έχουμε επιλέξει μορφή τύπου κειμένου.
- 4. Καθορίζουμε αν θα πρέπει το προσαρμοσμένο πεδίο να είναι υποχρεωτικό.
- 5. Στη περίπτωση που ενεργοποιήσουμε την επιλογή ορατό, θα τεθέι ως ορατό από όλους τους χρήστες (χωρίς να είναι διαχειριστές) στην επισκόπηση έργου και θα εμφανίζεται και στο γραφικό στοιχείο λεπτομερειών έργου.
- 6. Ορίζουμε αν θα πρέπει το προσαρμοσμένο πεδίο να είναι αναζητήσιμο.
- 7. Πατάμε αποθήκευση για να δημιουργήσουμε το προσαρμοσμένο πεδίο.

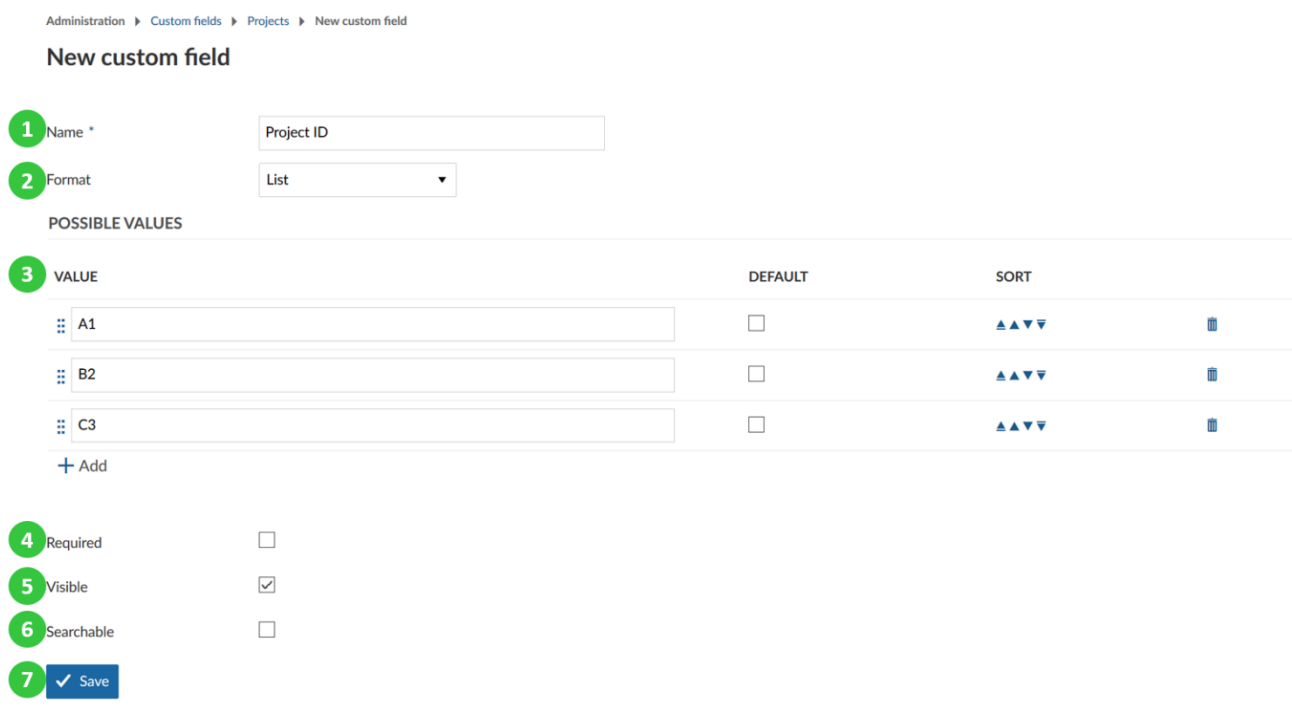

#### **Ορισμός προσαρμόσιμου πεδίου έργου**

Αφού δημιουργήσουμε το προσαρμοσμένο πεδίο μπορούμε να το ρυθμίσουμε στις ρυθμίσεις έργου.

Για να το κάνουμε αυτό κατευθυνόμαστε σε ένα έργο και επιλέγουμε τις ρυθμίσεις έργου από το μενού στο πλάι. Το προσαρμοσμένο πεδίο έργου είναι ορατό στο αντικείμενο μενού πληροφορίες. Ως διαχειριστές έργου μπορούμε να ορίσουμε το προσαρμοσμένο πεδίο έργου.

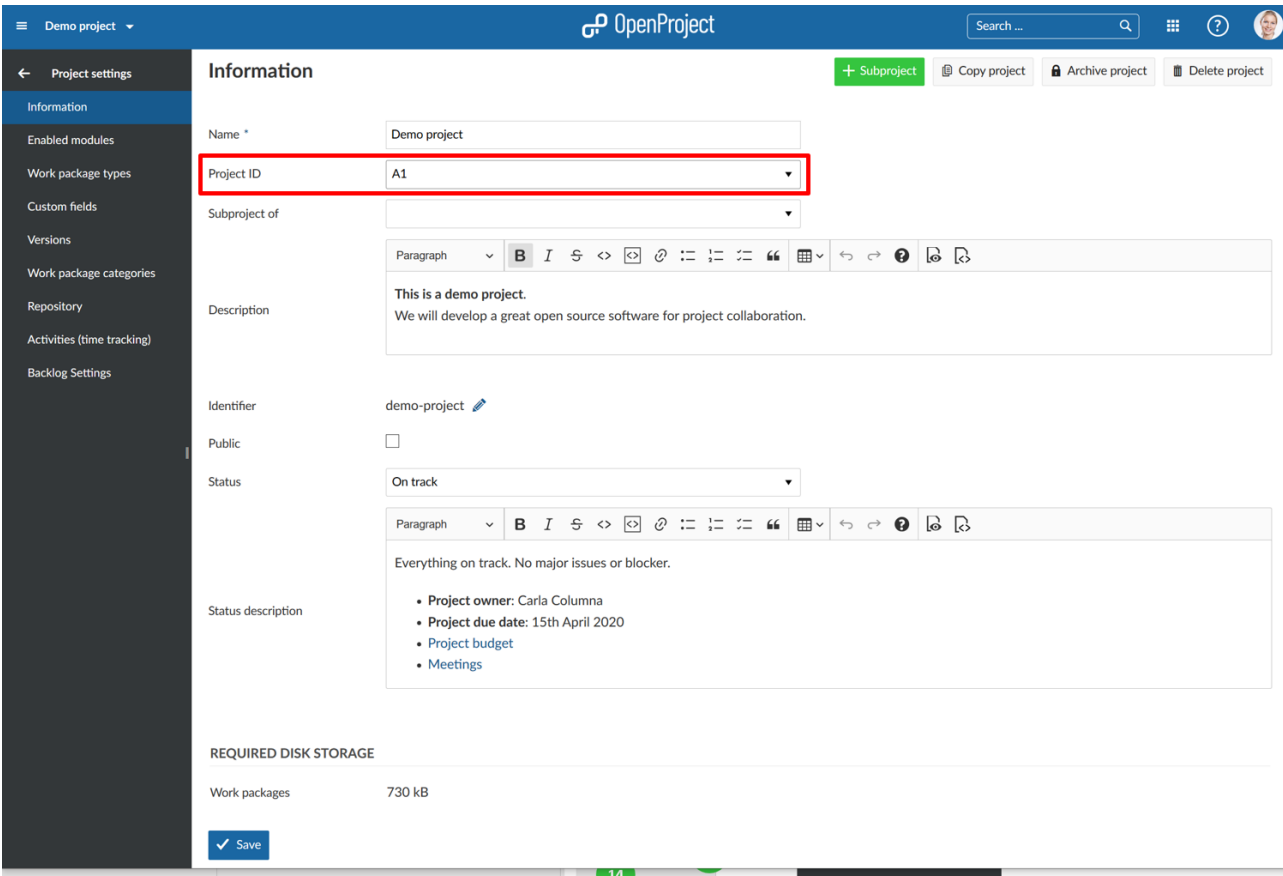

#### **Εμφάνιση προσαρμόσιμων πεδίων έργου**

Στη περίπτωση που έχουμε επιλέξει να είναι ορατό στις ρυθμίσεις προσαρμοσμένων πεδίων, το προσαρμοσμένο πεδίο για τα έργα είναι επίσης διαθέσιμο στην επισκόπηση όλων των έργων.

Κατευθυνόμαστε σε αυτή τη λίστα έργων επιλέγοντας προβολή όλων των έργων από το μενού επιλογής έργων πάνω αριστερά

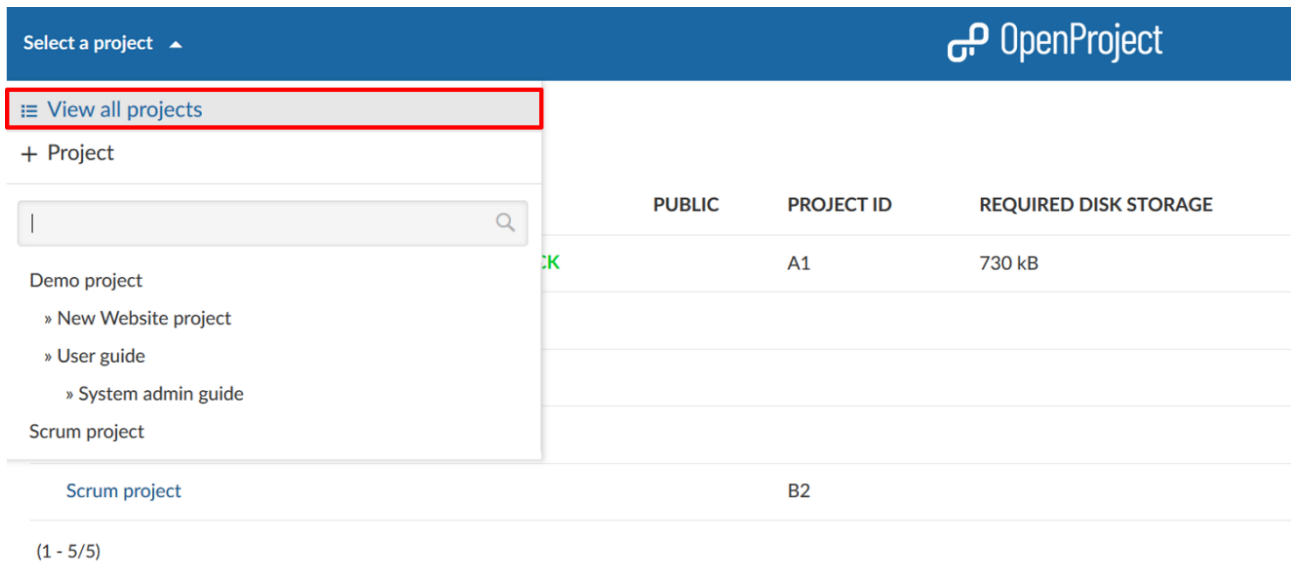

1 5 projects using 730 kB disk storage

Στη λίστα με όλα τα έργα θα δούμε όλα τα προσαρμοσμένα πεδία έργου ως στήλες (στη περίπτωση μας PROJECT ID). Επομένως, μπορούμε εύκολα να κοινοποιήσουμε πληροφορίες έργου σε πολλά έργα.

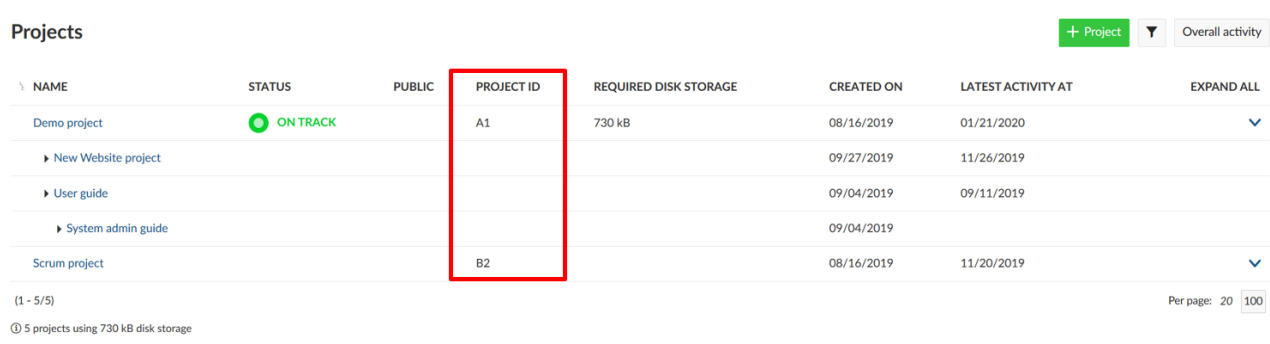

Για να αλλάξουμε τη σειρά των στηλέων των προσαρμοσμένων πεδίων , κατευθυνόμαστε στη διαχείριση στην ενότητα προσαρμοσμένα πεδία και χρησιμοποιούμε τα βελάκια ταξινόμησης

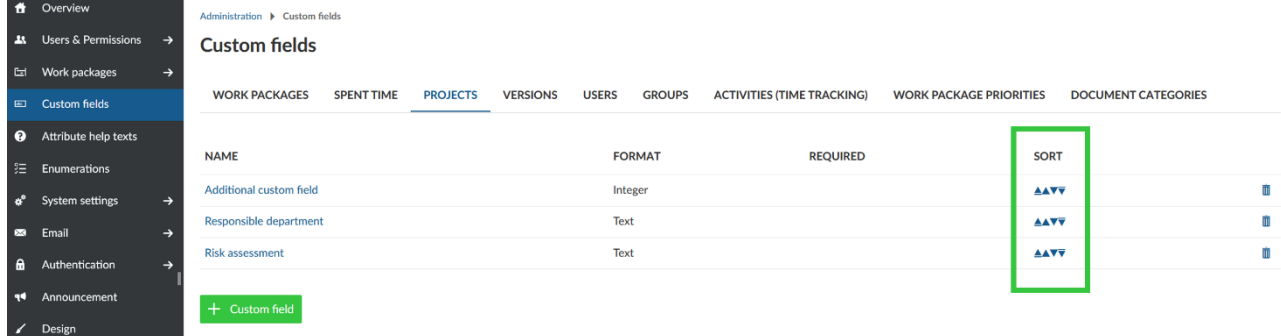

#### **Απαριθμήσεις**

Οι ρυθμίσεις απαριθμήσεων, μας επιτρέπουν τη προσαρμογή των δραστηριοτήτων (παρακολούθηση χρόνου), προτεραιότητες πακέτων εργασίας, κατηγορίες εγγράφων.

Οι απαρίθμησεις ορίζονται ως ένα αντικείμενο μενού στις ρυθμίσεις διαχειριστή που μας επιτρέπουν τη διαμόρφωση δραστηριοτήτων, καταστάσεων έργου και προτεραιότητες των πακέτων εργασίας.

Για να λάβουμε μια επισκόπηση των υπάρχον τιμών απαριθμήσεων για όλες αυτές τις κατηγορίες, κατευθυνόμαστε στη διαχείριση και επιλέγουμε την ενότητα απαρυθμίσεις. Θα δούμε την επισκόπηση των απαριθμίσεων να είναι χωρισμένη στους αντίστοιχους τομείς.

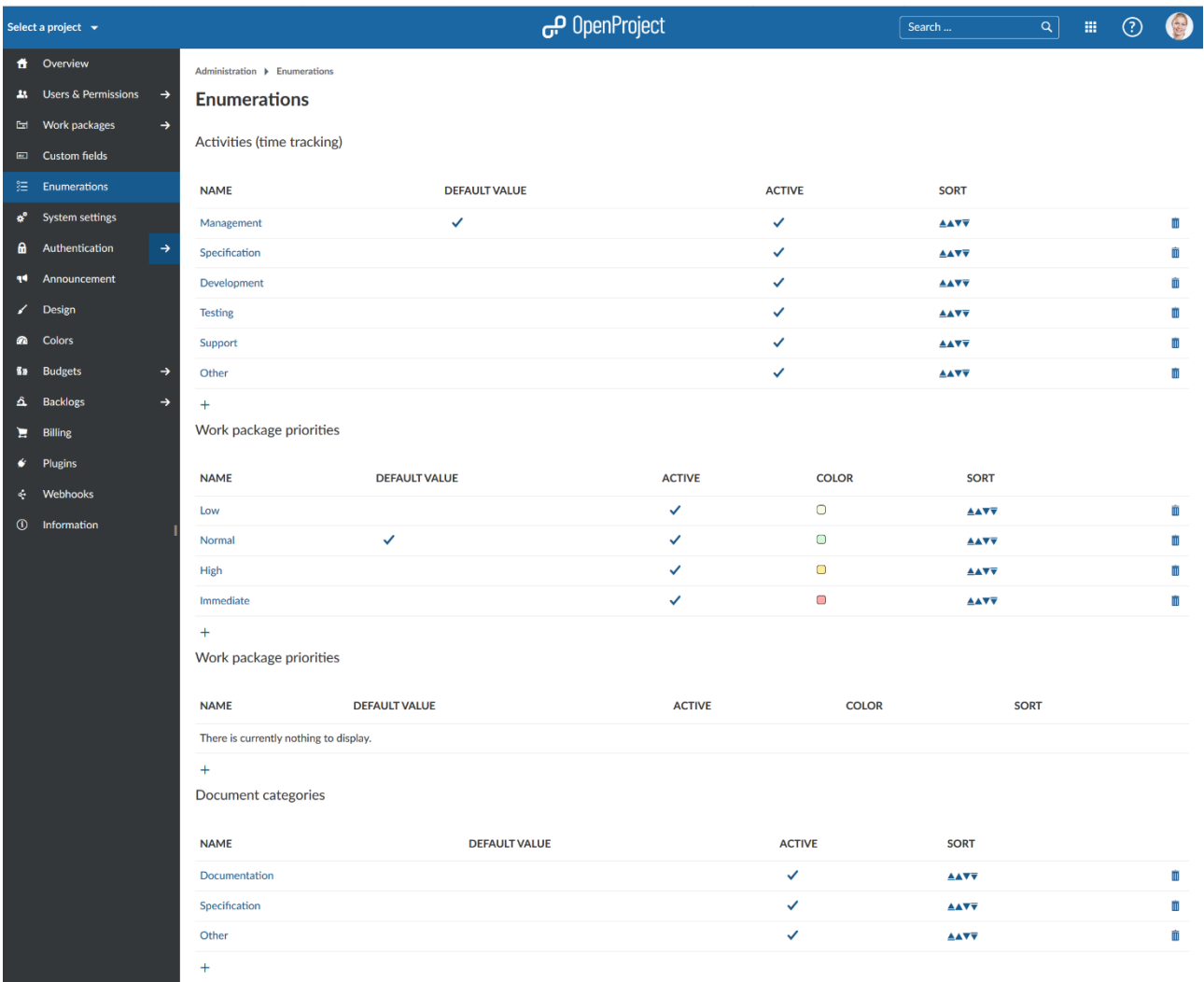

#### **Δημιουργία νέας τιμής απαρίθμησης**

Για να δημιουργήσουμε μια νέα τιμή απαρίθμησης, πατάμε το εικονίδιο προσθήκη (+) στην αντίστοιχη κατηγορία.

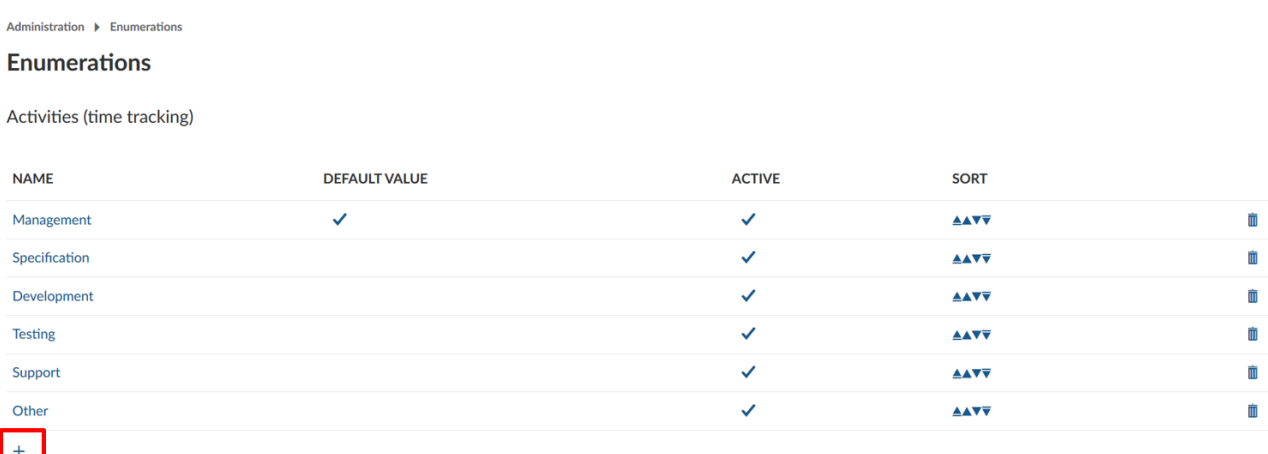

Θα έχουμε στη συνέχεια τη δυνατότητα, να ονομάσουμε τη τιμή, να την ενεργοποιήσουμε και να την επιλέξουμε αν θα πρέπει να είναι η προκαθορισμένη ρύθμιση. Πατάμε το μπλε κουμπί δημιουργία για να αποθηκέυσουμε τις αλλαγές που κάναμε.

### New enumeration value

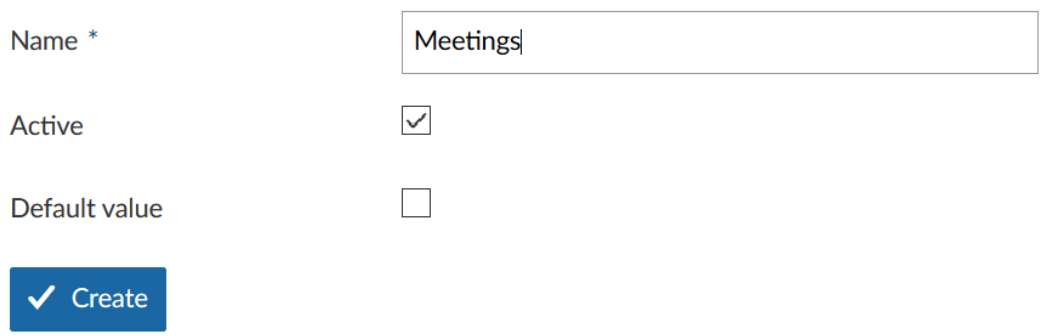

#### **Επεξεργασία ή αφαίρεση τιμής απαρίθμησης**

- 1. Για να επεξεργαστούμε μια υπάρχουσα διαμόρφωση απλώς πατάμε επάνω στο όνομα της.
- 2. Στη περίπτωση που η απαρίθμηση είναι ενεργοποιημένη, θα έχει το σημάδι ελέγχου στη στήλη Ενεργό.
- 3. Η προκαθορισμένη τιμή αναγνωρίζεται από το σημάδι ελέγχου στην αντίστοιχη στήλη.
- 4. Μπορούμε να μετακινήσουμε την απαρίθμηση στην λίστα των πιθανών τιμών πάνω ή κάτω στη στήλη ταξινόμηση.
- 5. Για να διαγράψουμε μια απαρίθμηση πατάμε στο αντίστοιχο εικονίδιο διαγραφή.

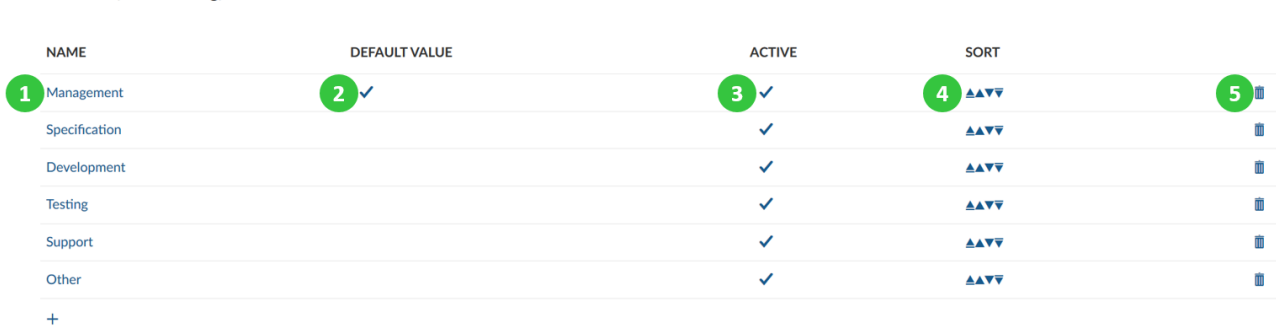

#### **Ρυθμίσεις συστήματος**

Activities (time tracking)

Υπάρχουν διάφορες γενικές ρυθμίσεις έργου που αναφέρονται ως ρυθμίσεις συστήματος. Για να προσαρμόσουμε αυτές τις ρυθμίσεις συστήματος, κατευθυνόμαστε στο όνομα χρήστη μας πατάμε διαχείριση και επιλέγουμε την ενότητα ρυθμίσεις συστήματος.

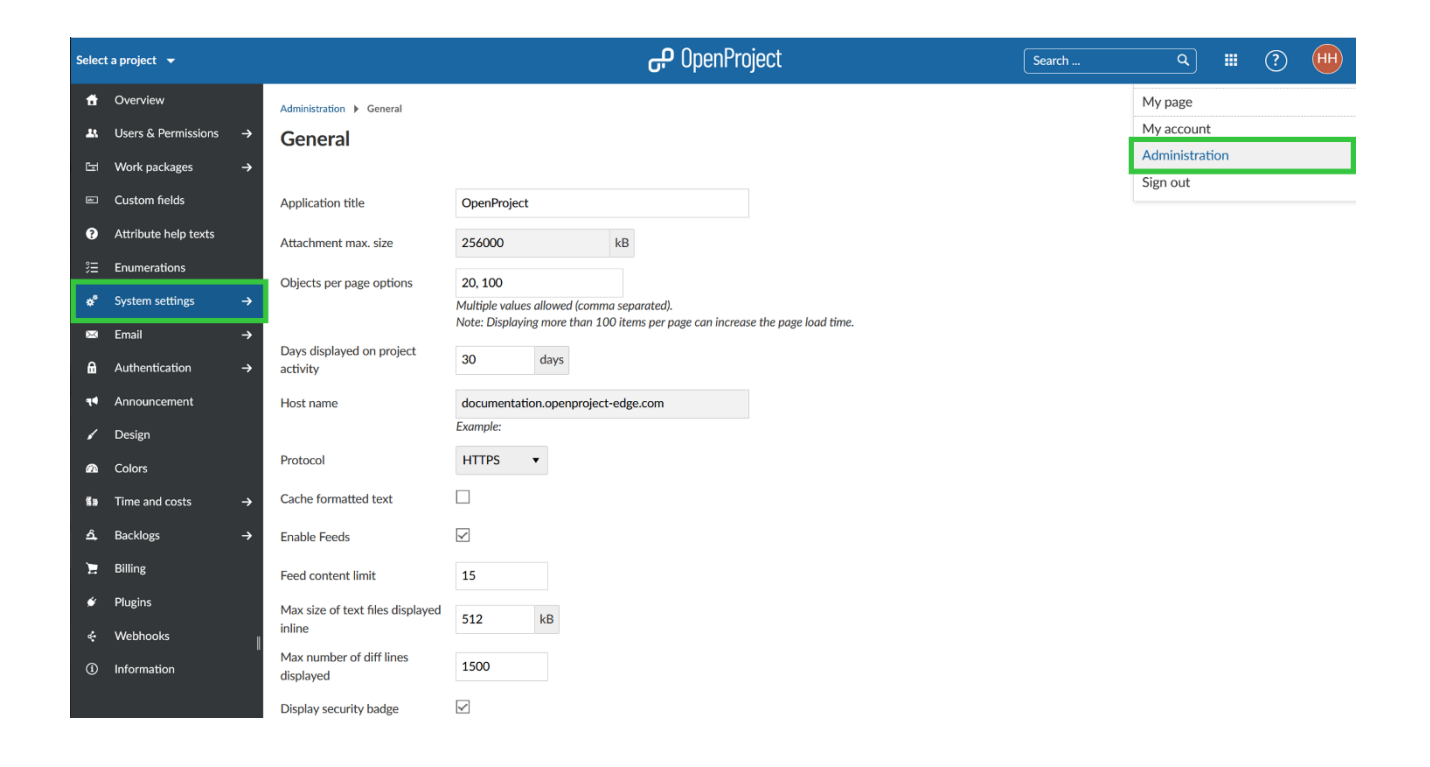

#### **Γενικές ρυθμίσεις**

Μπορούμε να διαμορφώσουμε γενικές ρυθμίσεις συστήματος στο OpenProject.

#### **Διαμόρφωση γενικών ρυθμίσεων**

Στις ρυθμίσεις συστήματος, στην καρτέλα γενικά μπορούμε να διαμορφώσουμε τις παρακάτω επιλογές:

- 1. Τίτλος εφαρμογής: Αυτός ο τίτλος θα εμφανίζεται στην αρχική σελίδα της εφαρμογής.
- 2. Το Μέγιστο μέγεθος συνημμένου αρχείου, ορίζει το ανώτερο μέγεθος που μπορεί να έχει ένα συνημμένο (για παράδειγμα σε ένα πακέτο εργασίας).
- 3. Οι επιλογές αντικειμένων ανα σελίδα, ορίζουν τις επιλογές του πόσα αντικείμενα (για παράδειγμα πακέτα εργασίας ή καταχωρήσεις ειδήσεων) μπορούν να εμφανιστούν σε μια σελίδα. Αυτό χρησιμοποποιείται για τη σελιδοποίηση στη λίστα πακέτων εργασίας. Μπορούμε να εισάγουμε αρκετές τιμές, χωρισμένες με κόμμα. Σημαντικό είναι πως όσο μεγαλύτερος ο αριθμός προβολής αντικειμένων, τόσα πιο πολλά πακέτα εργασίας θα φορτωθούν σε μια σελίδα, οπότε μπορεί να καθυστερήσει η φόρτωση της σελίδα τωνς πακέτων εργασίας.
- 4. Οι ημέρες που εμφανίζονται στη δραστηριότητα του έργου, καθορίζουν πόσο μακριά θα εντοπιστούν και θα εμφανίζονται οι δραστηριότητες του έργου στη δραστηριότητα του έργου.
- 5. Όνομα Host .
- 6. Πρωτόκολλα: HTTP, HTTPS
- 7. Το κείμενο με αποθήκευση προσωρινής μνήμης, μας επιτρέπει την αποθήκευση μορφοποιημένου κειμένου στην προσωρινή μνήμη, το οποίο μας βοηθά στην πιο γρήγορη φόρτωση σελιδών Wiki.
- 8. Η ενεργοποίηση ροών, ενεργοποιεί ροές RSS σε σελίδες wiki, φόρουμ και ειδήσεις μέσω προγράμματος-πελάτη RSS.
- 9. Ορισμός περιεχόμενου ροής.
- 10. Το μέγιστο μέγεθος των αρχείων κειμένου που εμφανίζονται ενσωματωμένα, καθορίζει το μέγιστο μέγεθος αρχείου , όπου εμφανίζονται διαφορετικές εκδόσεις ενός αρχείου το ένα δίπλα στο άλλο όταν συγκρίνουν (διαφορετικές) δύο εκδόσεις σε ένα αποθετήριο.
- 11. Ο μέγιστος αριθμός εμφανιζόμενων γραμμών διαφοράς, ορίζει τον μέγιστο αριθμό γραμμών που εμφανίζονται κατά τη σύγκριση (διαφορετικών) δύο εκδόσεων σε ένα αποθετήριο.
- 12. Η εμφάνιση σήματος ασφαλείας, επιτρέπει την εμφάνιση ενός σήματος με την κατάσταση εγκατάστασής σας στον πίνακα διαχείρισης πληροφοριών και στην αρχική σελίδα. Εμφανίζεται μόνο στους διαχειριστές. Το σήμα θα ελέγξει την τρέχουσα έκδοση του OpenProject σε σχέση με την επίσημη βάση δεδομένων έκδοσης OpenProject για να σας ειδοποιήσει για τυχόν ενημερώσεις ή γνωστές ευπάθειες. Για περισσότερες πληροφορίες σχετικά με το τι παρέχει ο έλεγχος, ποια δεδομένα χρειάζονται για την παροχή διαθέσιμων ενημερώσεων και πώς να απενεργοποιήσετε αυτόν τον έλεγχο, επισκεφθείτε την τεκμηρίωση διαμόρφωσης.

### **System settings**

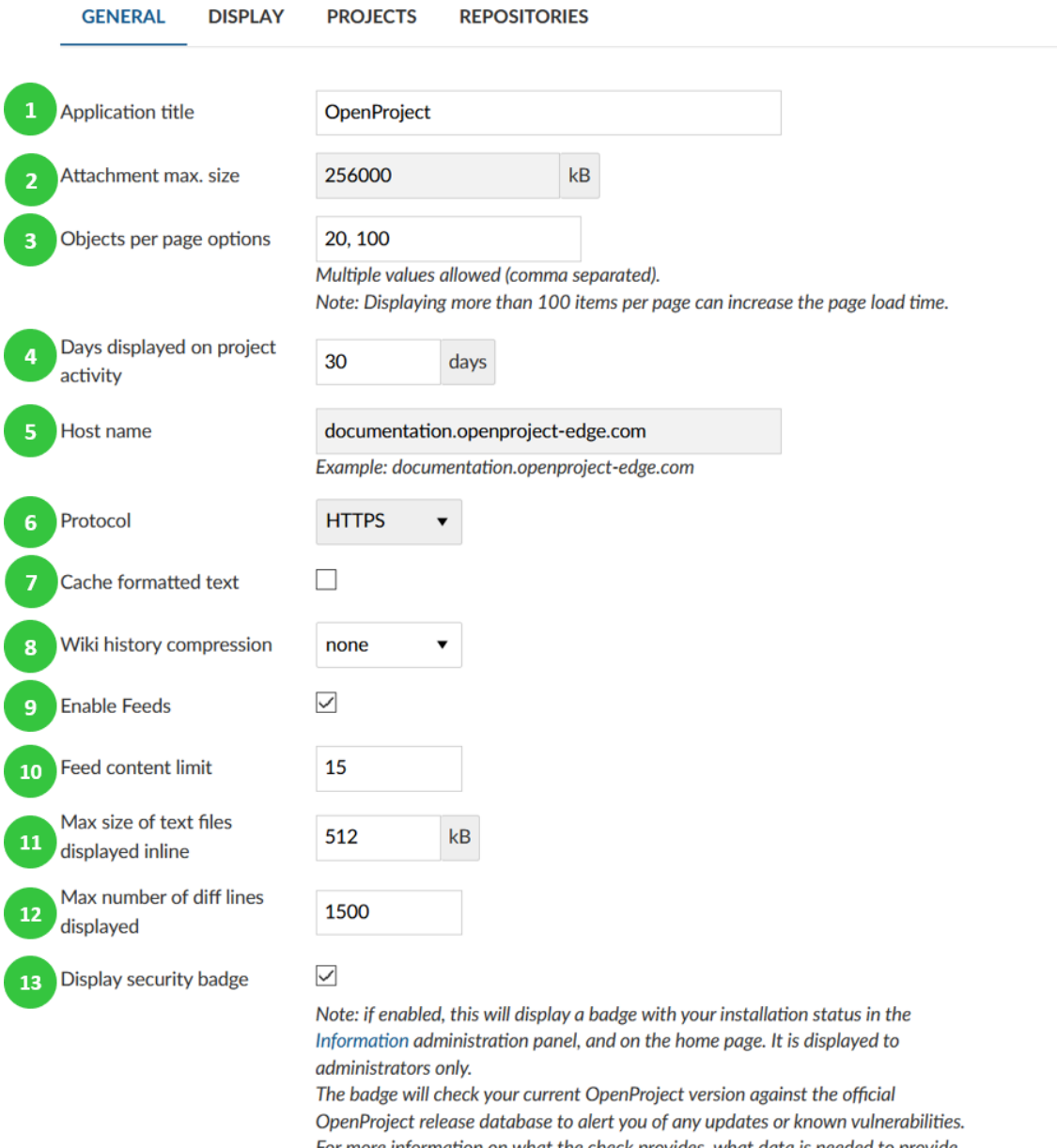

For more information on what the check provides, what data is needed to provide available updates, and how to disable this check, please visit the configuration documentation.

#### **Πεδίο κειμένου καλωσορίσματος**

Δημιουργούμε ένα κείμενο καλωσορίσματος για να εμφανίσουμε τις πιο σημαντικές πληροφορίες στους χρήστες στην αρχική σελίδα της εφαρμογής.

- 1. Εισάγουμε ένα αποκλειστικό κείμενο καλωσορίσματος.
- 2. Προσθέτουμε τη περιγραφή του πεδίου μηνύματος καλωσορίσματος. Μπορούμε να προσθέσουμε τις ίδιες επιλογές μορφοποίησης, όπως στις μακροεντολές (λίστες πακέτων εργασίας κ.λπ.) όπως και για τα γενικά πεδία κειμένου.
- 3. Επιλέγουμε εμφάνιση πεδίου καλωσορίσματος στην αρχική σελίδα της εφαρμογής.
- 4. Πατάμε το μπλε κουμπί αποθήκευση για να αποθηκεύσουμε τις αλλαγές μας.

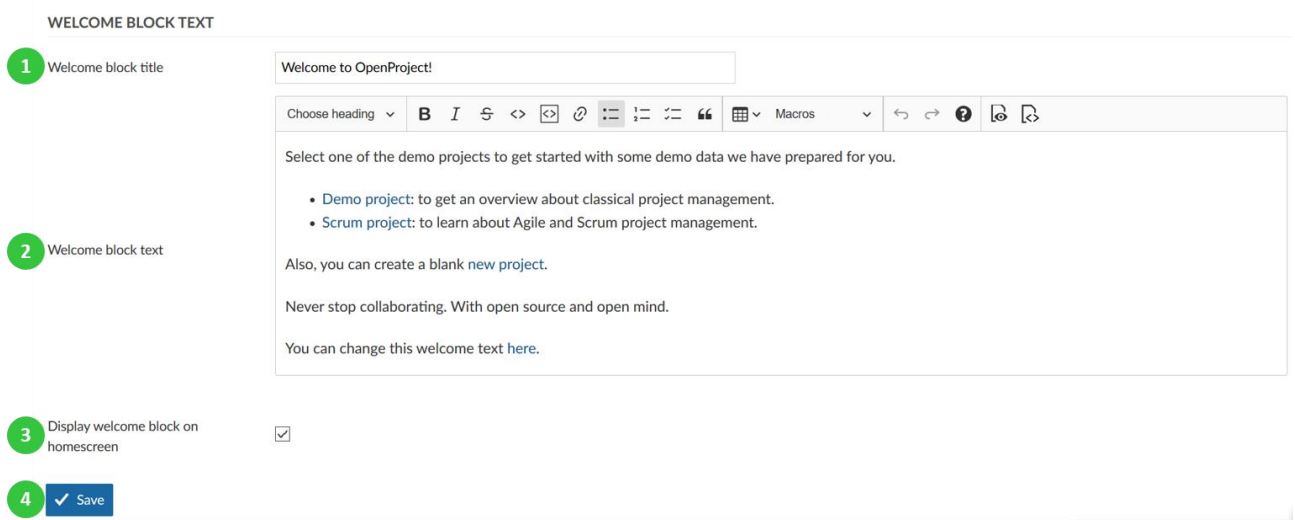

#### **Ρυθμίσεις εμφάνισης και Γλώσσας**

Μπορούμε να διαμορφώσουμε τις ρυθμίσεις εμφανίσης στο OpenProject. Κατευθυνόμαστε στη διαχείριση στην ενότητα ρυθμίσεις συστήματος και επιλέγουμε την καρτέλα εμφάνιση, όπου μπορούμε να διαμορφώσουμε τις ακόλουθες επιλογές.

#### **Διαμόρφωση διαθέσιμων Γλωσσών**

Επιλέγουμε τις γλώσσες που θέλουμε να ενεργοποιήσουμε για το σύστημα μας. Οι γλώσσες που θα επιλέξουμε θα εμφανιστούν στις ρυθμίσεις γλώσσας στα προφίλ χρηστών και μπορούν να οριστούν για το σύστημα.

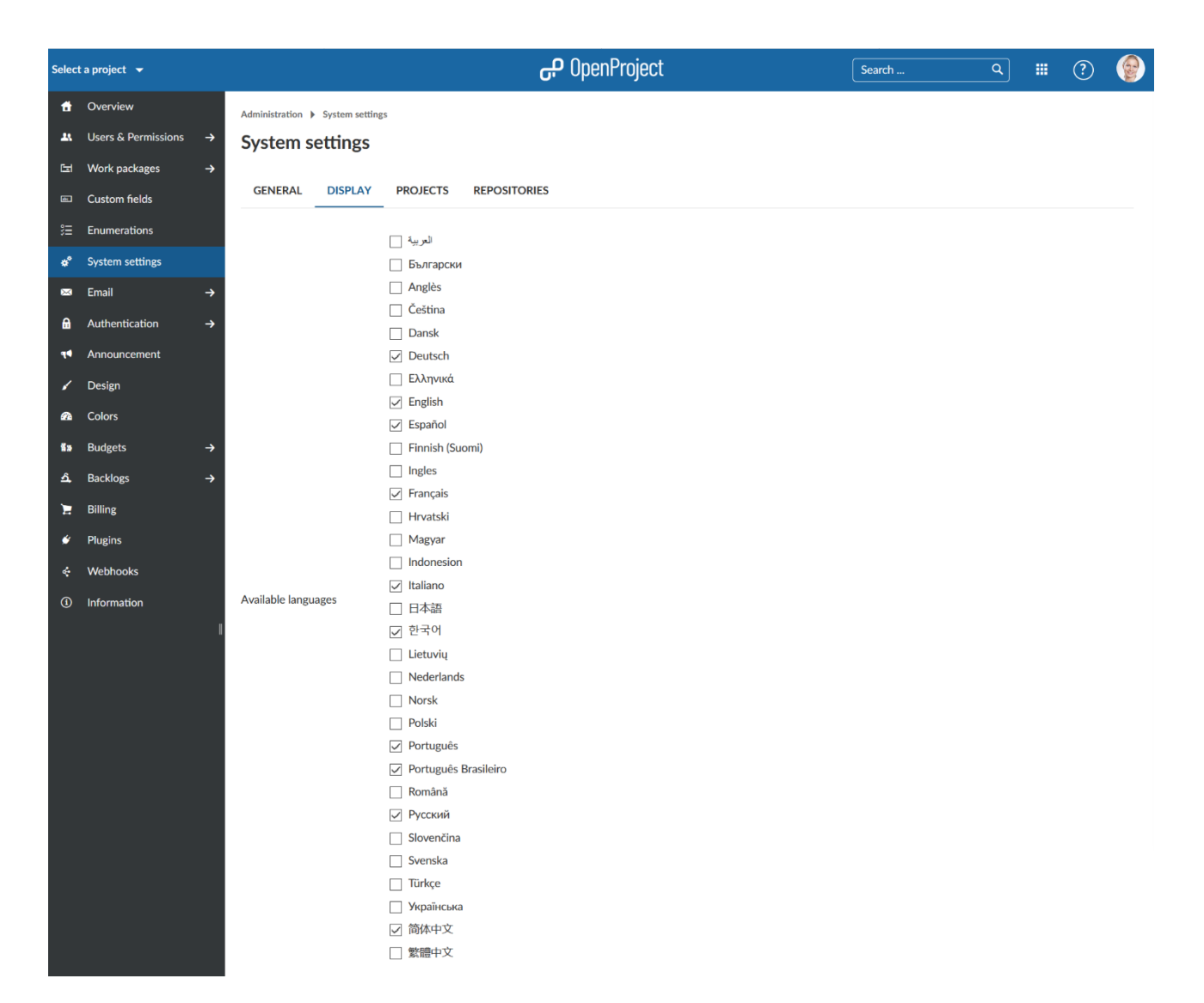

Αυτή τη στιγμή υποστηρίζονται πάνω από 30 γλώσσες, με πολλές από αυτές να έχουν μεταφραστεί από τη κοινότητα του OpenProject.

### **Μορφοποίηση Ημερομηνίας και Ώρας**

Μπορούμε να αλλάξουμε τη μορφή της ημερομνίας και της ώρας στο OpenProject και να διαμορφώσουμε την εμφάνιση των συγκεντρωμένων ημερολογίων

- 1. Διαμορφώνουμε πότε ξεκινάει η βδομάδα (για παράδειγμα στη προβολή ημερολογίου). Προκαθορισμένα είναι βασισμένη στη γλώσσα του χρήστη. Μπορούμε επίσης να επιλέξουμε αν μια βδομάδα ξεκινάει πάντα τη Δευτέρα, τη Κυριακή ή τα Σάββατα.
- 2. Ορίζουμε την μορφή ημερομηνίας, προεπιλεγμένα βασίζεται στη γλώσσα του χρήστη. Μπορούμε να επιλέξουμε από διάφορες μορφές για να εμφανίζεται η ημερομηνία στο σύστημα.
- 3. Ορίζουμε την μορφή ώρας, προεπιλεγμένα βασίζεται στη γλώσσα του χρήστη. Μπορούμε να επιλέξουμε από διάφορες μορφές για να εμφανίζεται η ώρα στο σύστημα.
- 4. Επιλέγουμε την μορφή εμφάνισης του χρήστη, προεπιλεγμένα είναι πρώτα το μικρό όνομα και μετά το επίθετο. Μπορούμε να το αλλάξουμε σε αρκετές διαφορετικές μορφές.
- 5. Εμφάνιση ημερολογίου ως συγκεντρωμένο στα πλαίσια, θα μας δώσει τη δυνατότητα να ορίσουμε ένα χρονικό διάστημα κατά το οποίο θα γίνεται συνδυασμός των ημερολογίων π.χ.

ειδοποιήσεις πακέτων εργασίας. Με αυτό το τρόπο εάν κάνουμε πολλές αλλαγές σε μια σύντομη χρονική στιγμή, δεν θα λάβουμε ειδοποιήσεις για κάθε ενημέρωση αλλά μόνο μία για την επιλεγμένη χρονική περίοδο.

6. Πατάμε αποθήκευση για να αποθηκεύσουμε τις αλλαγές μας.

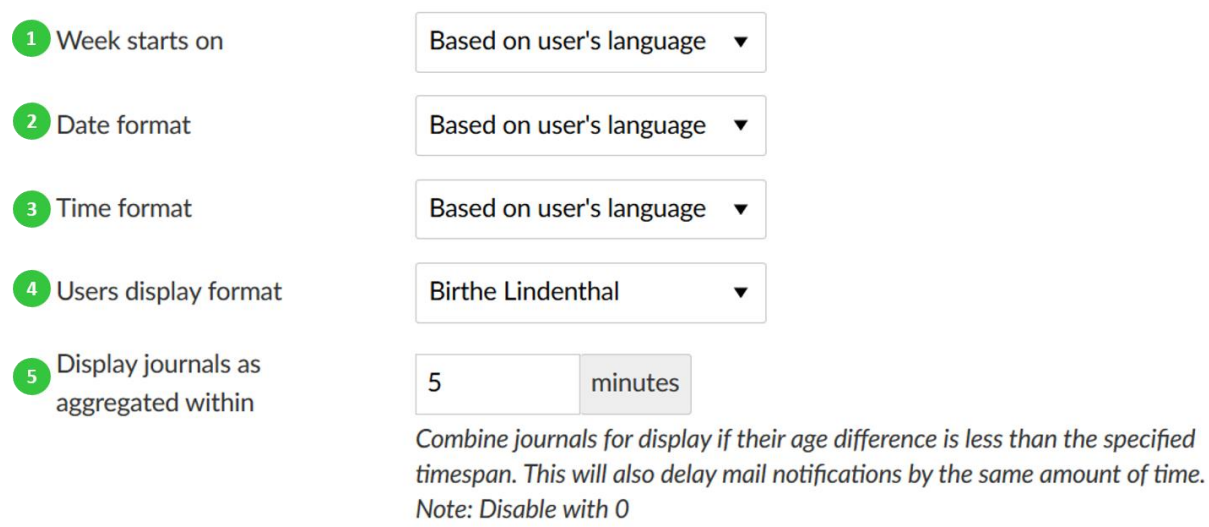

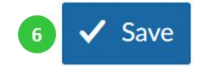

#### **Ρυθμίσεις συστήματος έργου**

Για να προσαρμόσουμε τις ρυθμίσεις συστήματος έργου, κατευθυνόμαστε στις ρυθμίσεις έργου στην καρτέλα έργα όπου μπορούμε να διαμορφώσουμε τις ακόλουθες επιλογές.

#### **Ρυθμίσεις για νέα εργα**

- 1. Επιλέγουμε αν ένα νέο έργο θα είναι δημόσιο προκαθορισμένα. Αυτό σημαίνει πως χρήστες δίχως κάποιον λογαριασμό μπορούν να έχουν πρόσβαση στο έργο χωρίς σύνδεση.
- 2. Επιλέγουμε ποιες ενότητες θα πρέπει να είναι ενεργοποιημένες για νέα έργα από προεπιλογή.
- 3. Επιλέγουμε αν θα πρέπει να δημιουργηθύν διαδοχικά αναγνωριστικά έργου. Εάν αυτή η επιλογή είναι ενεργοποιημένη, ένα αναγνωριστικό έργου για το επόμενο έργο θα προσφέρεται αυτόματα, με βάση το υπάρχον όνομα έργου. Για παράδειγμα, εάν δημιουργηθεί ένα έργο «Έργο1», το «Έργο2» θα προσφερθεί για το επόμενο έργο.
- 4. Ο ρόλος που θα αποδίδεται σε έναν χρήστη σε ένα νέο έργο όταν ο χρήστης δημιουργεί το νέο έργο αλλά δεν είναι γενικός διαχειριστής. Αυτό αποκτά νόημα όταν ένας χρήστης αποκτά το δικαίωματα δημιουργίας νέου έργου μέσω γενικού ρόλου.

difference is less than the specified

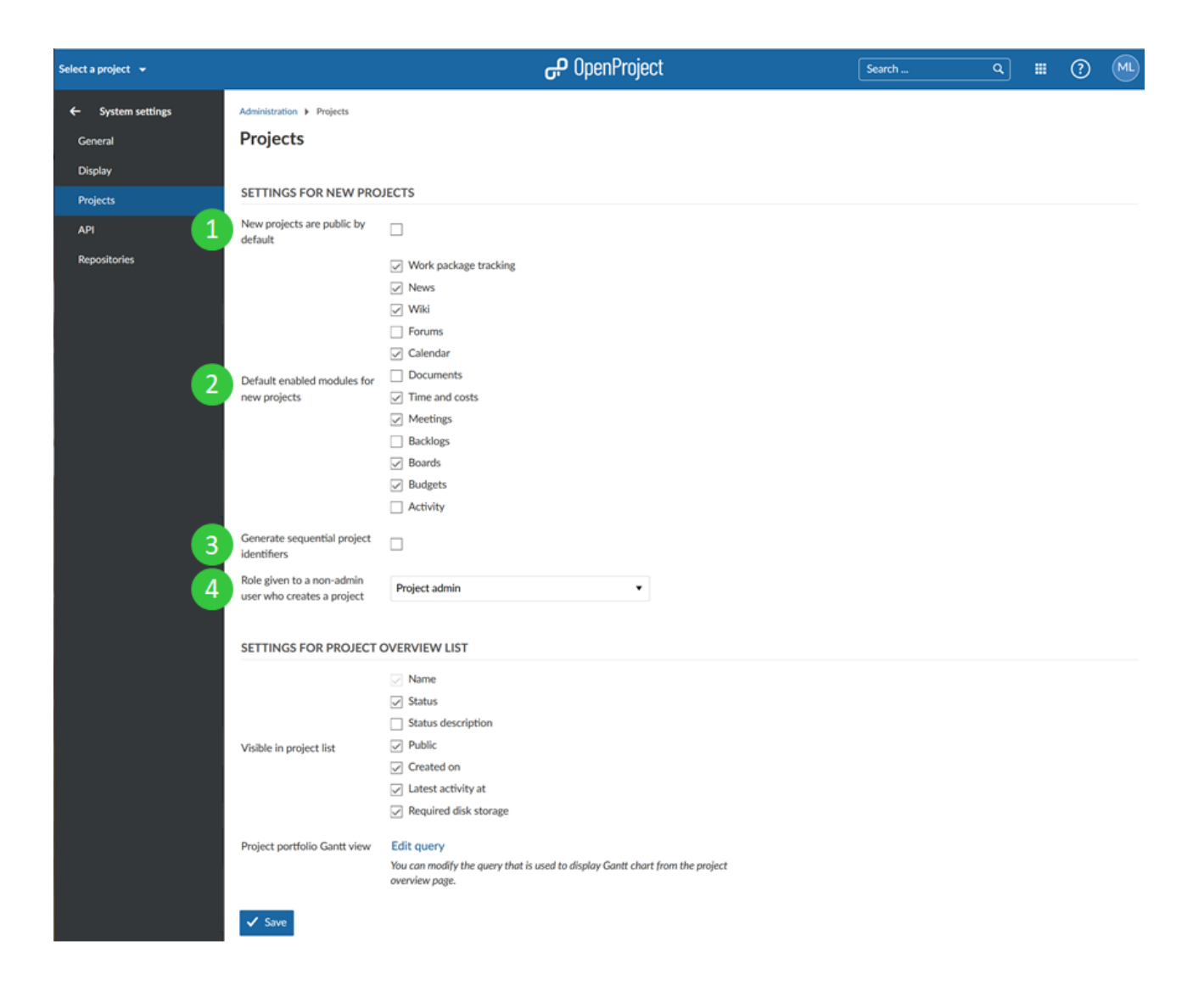

## **Ρυθμίσεις για τη λίστα επισκόπησης έργων**

- 1. Επιλέγουμε ποιες στήλες θα είναι ορατές από προεπιλογή στην λίστα επισκόπησης έργου.
- 2. Ορίζουμε τις ρυθμίσεις για το διάγραμμα Gantt που εμφανίζονται όταν πατάμε άνοιγμα διαγράμματος Gantt στην λίστα επισκόπησης έργων. Μπορούμε να επιλέξουμε φίλτρα, στήλες, ταξινομήσεις και άλλα για να διαμορφώσουμε τη προβολή.
- 3. Πατάμε το μπλε κουμπί αποθήκευση για να αποθηκεύσουμε τις αλλαγές μας.

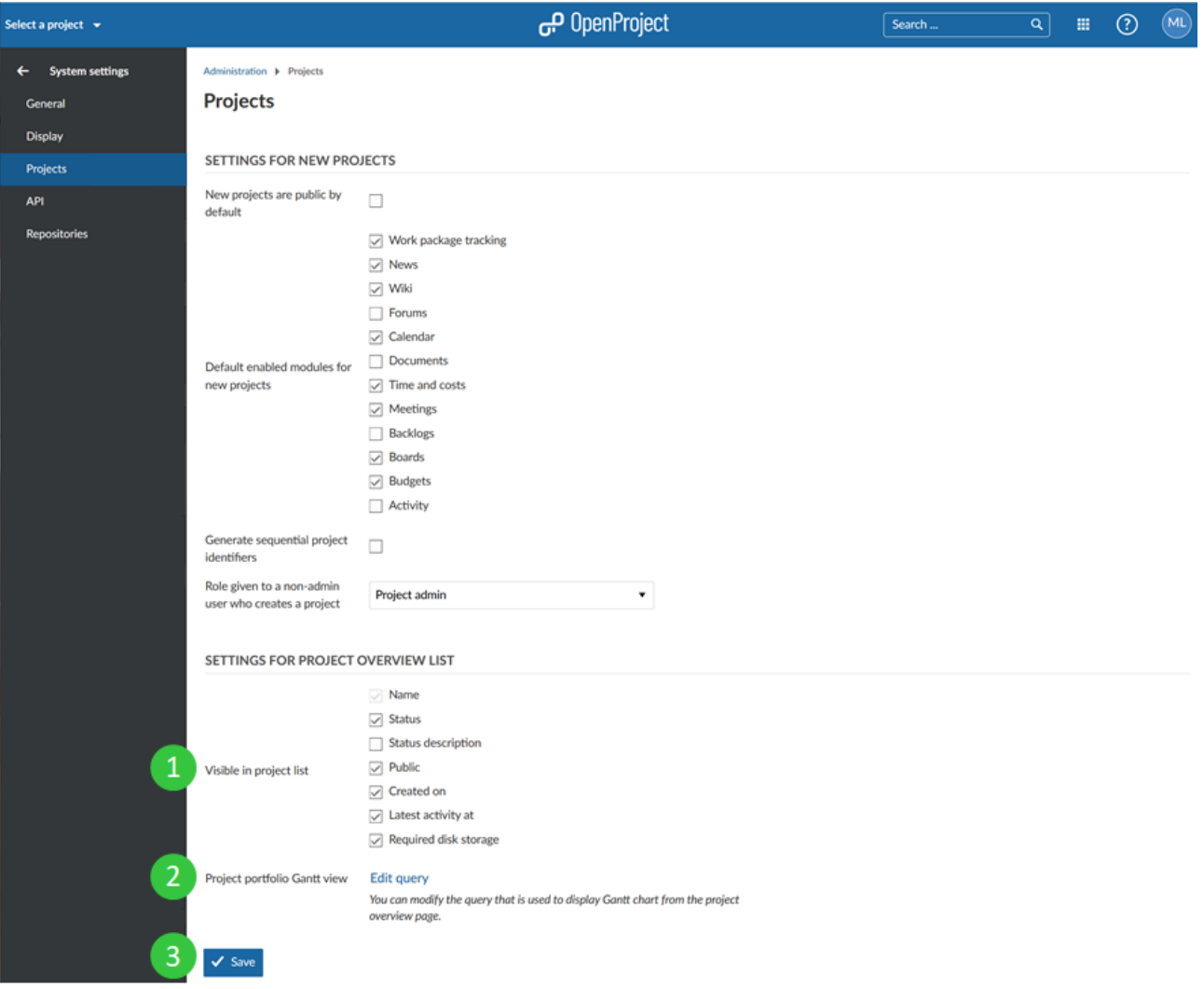

#### **Ρυθμίσεις αποθετηρίου**

Για να προσαρμόσουμε τις ρυθμίσεις αποθετηρίων, κατευθυνόμαστε στις ρυθμίσεις συστήματος στην καρτέλα αποθετήρια, όπου μπορούμε να διαμορφώσουμε τις παρακάτω επιλογές.

- 1. Αλλαγές στο χώρο αοθήκευσης αυτόματης λήψης. Αυτή η επιλογή μας επιτρέπει την αυτόματη εμφάνιση δεσμεύσεωνν σε ένα αποθετήριο OpenProject.
- 2. Μέγεθος προσωρινής μνήμης δίσκου αποθετηρίου. Για να αποθηκεύσουμε προσωρινά το μέγεθος του δίσκου αποθετηρίου. (εμφανίζεται π.χ. στη σελίδα αποθετηρίου)
- 3. Ενεργοποίηση υπηρεσίας ιστού διαχείρισης αποθετηρίου. Αυτή η επιλογή επιτρέπει την επικοινωνία με πρόγραμμα πελάτη SVN-Git. Εάν δεν είναι ενεργοποιημένο, δεν μπορεί να δημιουργηθεί κάποιο αποθετήριο.
- 4. Ορισμός του κλειδιού API. Αυτό το κλειδί δημιουργείται μία φορά και χρησιμοποιείται για την επικοινωνία με πρόγραμμα πελάτη SVN-Git .
- 5. Επιλέγουμε ποιο SCM επιθυμούμε να ενεργοποιήσουμε. Μπορούμε να επιλέξουμε το Git-SVN.
- 6. Τύπος προμηθευτή αυτόματου αποθετηρίου. Προσδιορίζουμε το προκαθορισμένο τύπο αποθετηρίου που θα χρησιμοποείται σε νέα έργα.
- 7. Προσδιορισμός κωδικοποιήσεων αποθετηρίων.
- 8. Ορίζουμε τον μέγιστο αριθμό αναθεωρήσεων που θα εμφανίζονται στο αρχείο καταγραφής.
- 9. Ορίζουμε τον μέγιστο αριθμό αρχείων που εμφανίζονται στο πρόγραμμα περιήγησης αποθετηρίου.
- 10. Ενεργοποίηση προσωρινής αποθήκευσης για αίτημα ελέγχου ταυτότητας λογισμικού ελέγχου έκδοσης. Αυτή η επιλογή μας επιτρέπει την αποθήκευση της ταυτοποίησης, ώστε ένας χρήστης να μην χρειάζεται ταυτοποίηση κάθε φορά που εισέρχεται σε ένα αποθετήριο. (π.χ. κατά τις δεσμεύσεις).

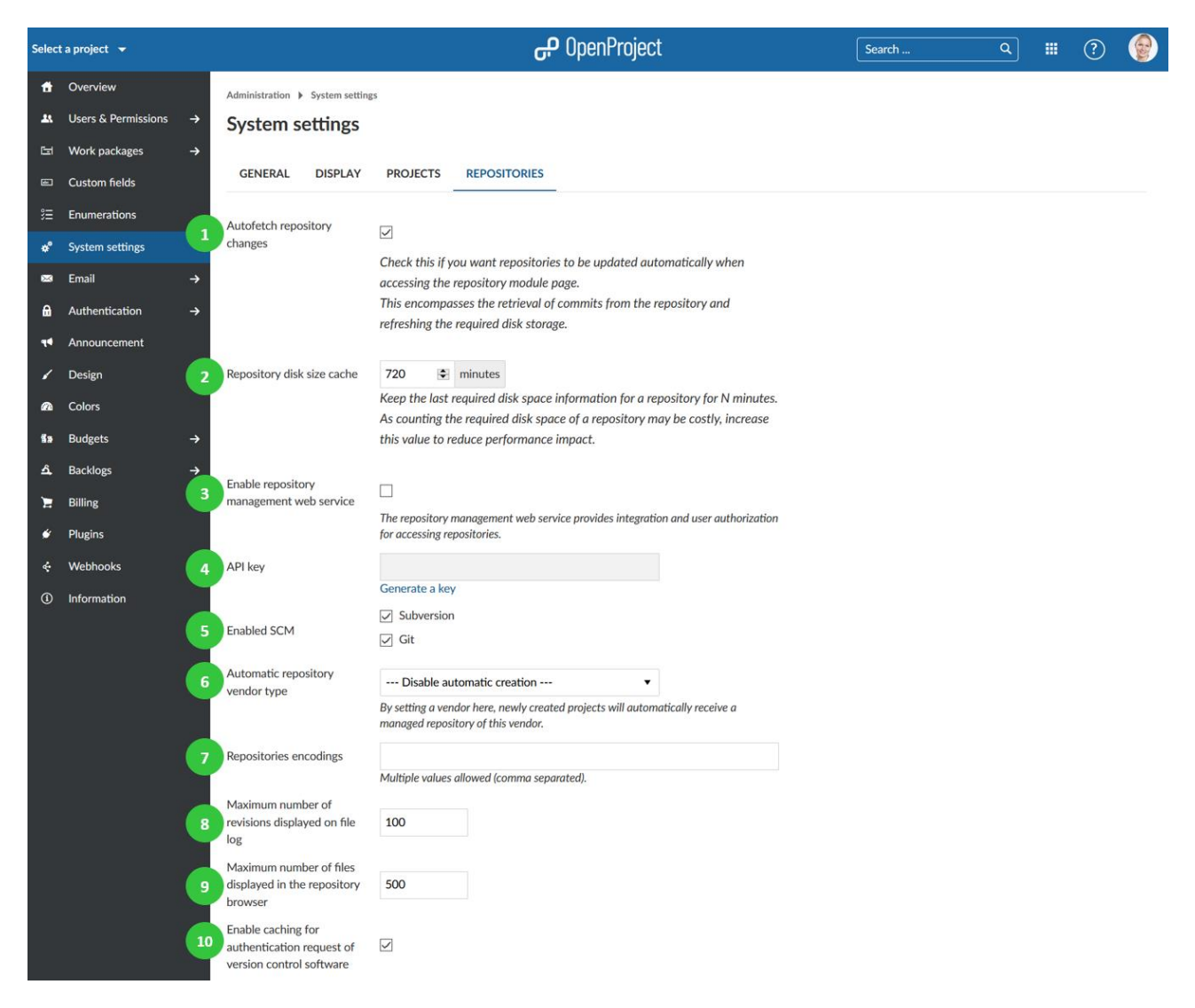

Οδηγίες για το Subversion και το GIT

- 1. επιλέξτε αν θα εμφανιστούν ή όχι οι οδηγίες ολοκλήρωσης στη σελίδα αποθετηρίου
- 2.

#### **Ρυθμίσεις API**

#### **Email**

Μπορούμε να διαμορφώσουμε τις ρυθμίσεις ηλεκτρονικού ταχυδρομείου στο OpenProject , όπως για παράδειγμα τη διαμόρφωση των ειδοποιήσεων μηνυμάτων μέσω ηλεκτρονικού ταχυδρομείου όπως και τα εισερχόμενα μηνύματα.

#### **Ρυθμίσεις ειδοποιήσεων ηλεκτρονικού ταχυδρομείου**

Για να προσαρμόσουμε τις ρυθμίσεις ειδοποιήσεων μηνυμάτων ηλεκτρονικού ταχυδρομείου κατευθυνόμαστε στη διαχείριση στην ενότητα ηλεκτρονικό ταχυδρομείο και επιλέγουμε το αντικείμενο μενού ειδοποιήσεις μηνυμάτων ηλεκτρονικού ταχυδρομείου.

- 1. Διεύθυνση εκπομπής ηλεκτρονικού ταχυδρομείου. Αυτή η διεύθυνση ηλεκτρονικού ταχυδρομείου θα εμφανίζεται ως ο αποστολέας για τις ειδοποιήσεις μέσω μηνυμάτων ηλεκτρονικού ταχυδρομείου που στάλθηκαν από το OpenProject (για παράδειγμα, όταν ένα πακέτο εργασίας έχει αλλάξει).
- 2. Ενεργοποιούμε το bcc.
- 3. Ορίζουμε εάν το μήνυμα ηλεκτρονικού ταχυδρομείου θα πρέπει να μορφοποιείται ως απλό κείμενο (όχι HTML).
- 4. Επιλέγουμε τις προκαθορισμένες ρυθμίσες ειδοποιήσεων. Οι προκαθορισμένες ειδοποιήσες μπορούν να προσαρμωστούν στο προφί χρήστη.
- 5. Επιλέγουμε για ποιες ενέργειες θα πρέπει να αποστέλλονται μηνύματα ηλεκτρονικού ταχυδρομείου. Έχουμε τη δυνατότητα επιλογής και αποεπιλογής όλων πάνω δεξιά.

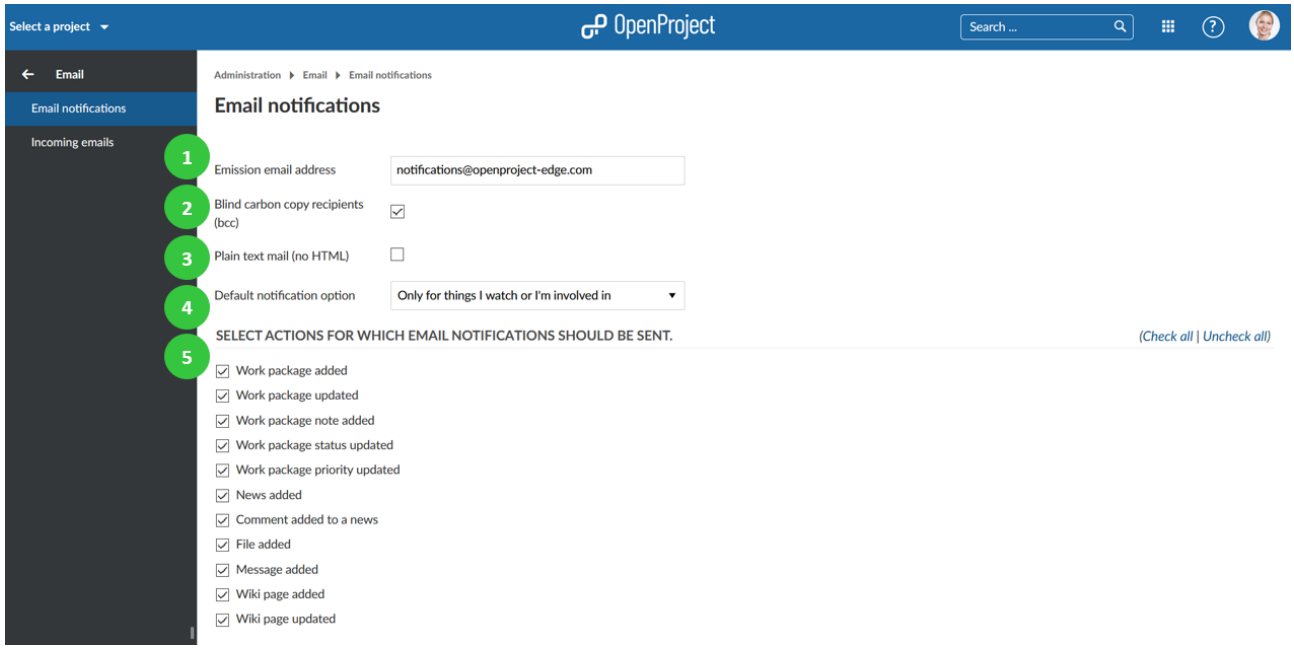

#### **Διαμόρφωση κεφαλίδας και υποσέλιδου**

Διαμορφώνουμε την κεφαλίδα και το υποσέλιδο των ειδοποιήσεων μέσω ηλεκτρονικού ταχυδρομείου που θα αποστέλλονται από το σύστημα.

- 1. Διατυπώνουμε την κεφαλίδα ή και το υποσέλιδο για τις ειδοποιήσεις μέσω ηλεκτρονικού ταχυδρομείου. Αυτά χρησιμοποιούνται για όλες τις ειδοποιήσεις μέσω ηλεκτρονικού ταχυδρομείου από το OpenProject. (για παράδειγμα για τη δημιουργία πακέτου εργασίας).
- 2. Επιλογή μιας γώσσας για την οποία θα ισχύουν η κεφαλίδα και το υποσέλιδο.
- 3. Στέλνουμε ένα δοκιμαστικό μήνυμα ηλεκτρονικού ταχυδρομείου.
- 4. Πατάμε το μπλε κουμπί αποθήκευση για να αποθηκεύσουμε τις αλλαγές μας.

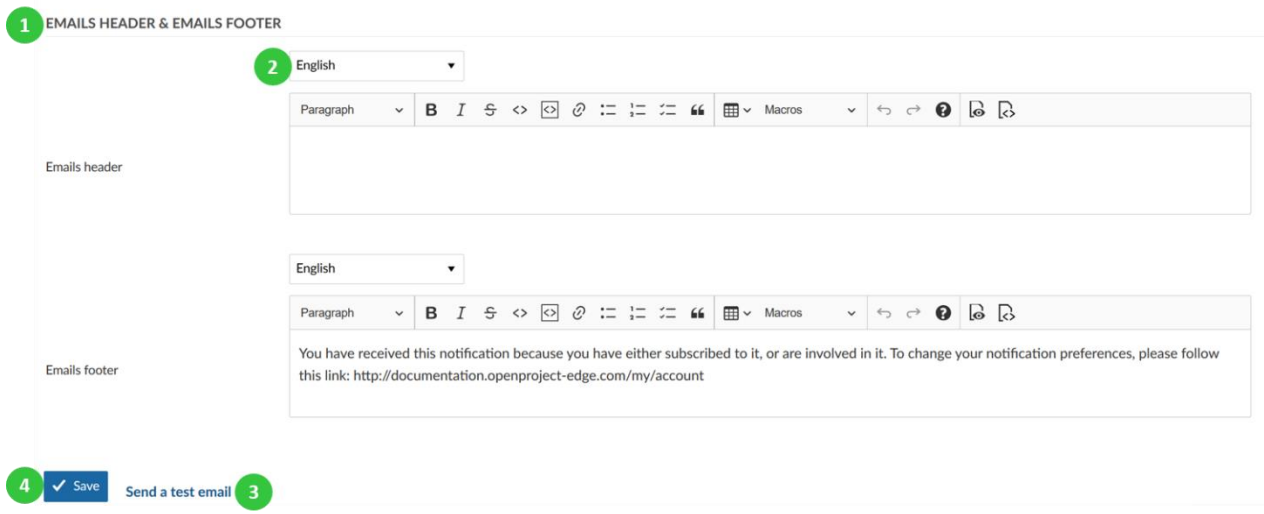

#### **Ρυθμίσεις εισερχόμενων**

Για να προσαρμόσουμε τις ρυθμίσεις εισερχόμενων μηνυμάτων ηλεκτρονικού ταχυδρομείου, κατευθυνόμαστε στη διαχείριση στην ενότητα ηλεκτρονικό ταχυδρομείο και επιλέγουμε το αντικίμενο μενού εισερχόμενα μηνύματα ηλεκτρονικού ταχυδρομείου. Σε αυτό το σημείο μπορούμε να διαμορφώσουμε τις ακόλουθες επιλογές:

- 1. Ορίζουμε μετά από πόσες γραμμές θα πρέπει το μήνυμα ηλεκτρονικού ταχυδρομείου να περικοπεί. Με αυτή τη ρύθμιση μας επιτρέπεται η συντόμευση του μηνύματος ηλεκτρονικού ταχυδρομείου μετά τις καταχωρημένες γραμμές.
- 2. Καθορίζουμε μια κανονική έκφραση για τη περικοπή των μηνυμάτων ηλεκτρονικού ταχυδρομείου.
- 3. Αγνόηση των συνημμένων αλληλογραφίας των καθορισμένων ονομάτων σε αυτή τη λίστα.
- 4. Πατάμε το μπλε κουμπί αποθήκευση για να αποθηκεύσουμε τις αλλαγές που κάναμε.

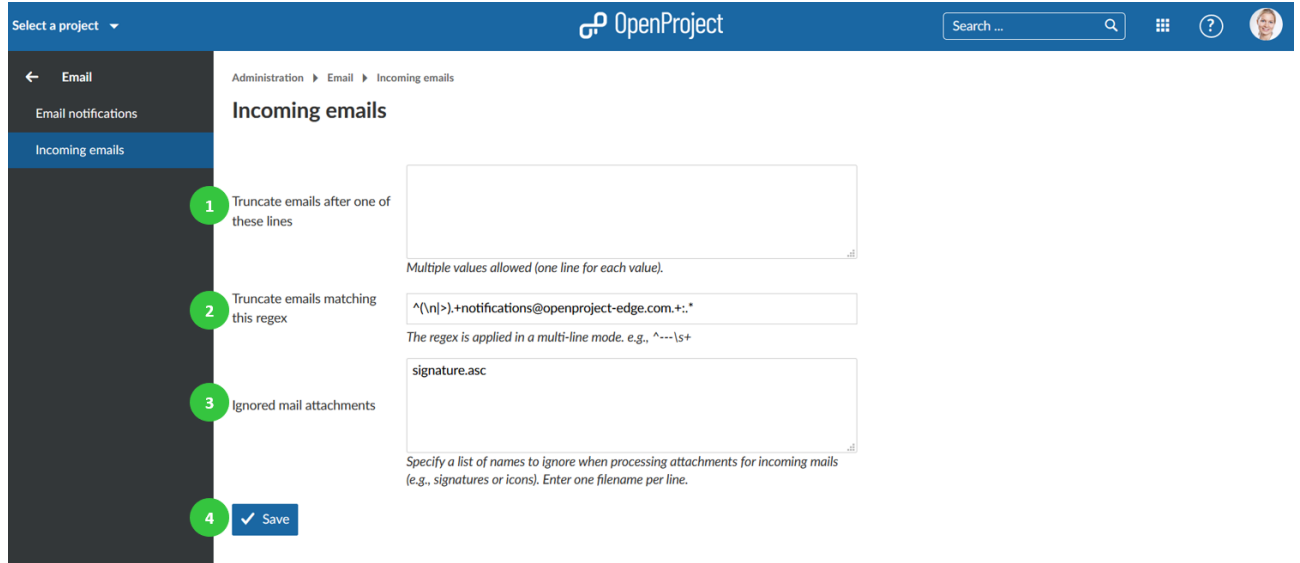

#### **Ταυτοποίηση**

Έχουμε τη δυνατότητα να διαμορφώσουμε τις ρυθμίσεις ταυτοποίησης, όπως και τους παρόχους στο OpenProject. Για να προσαρμόσουμε αυτές τις ρυθμίσεις ταυτοποίησης, κατευθυνόμαστε στην εικόνα προφίλ του λογαρισμού μας πατάμε και επιλέγουμε το **Administration** (διαχείριση) και έπειτα την ενότητα **Authentication** (Ταυτοποίηση).

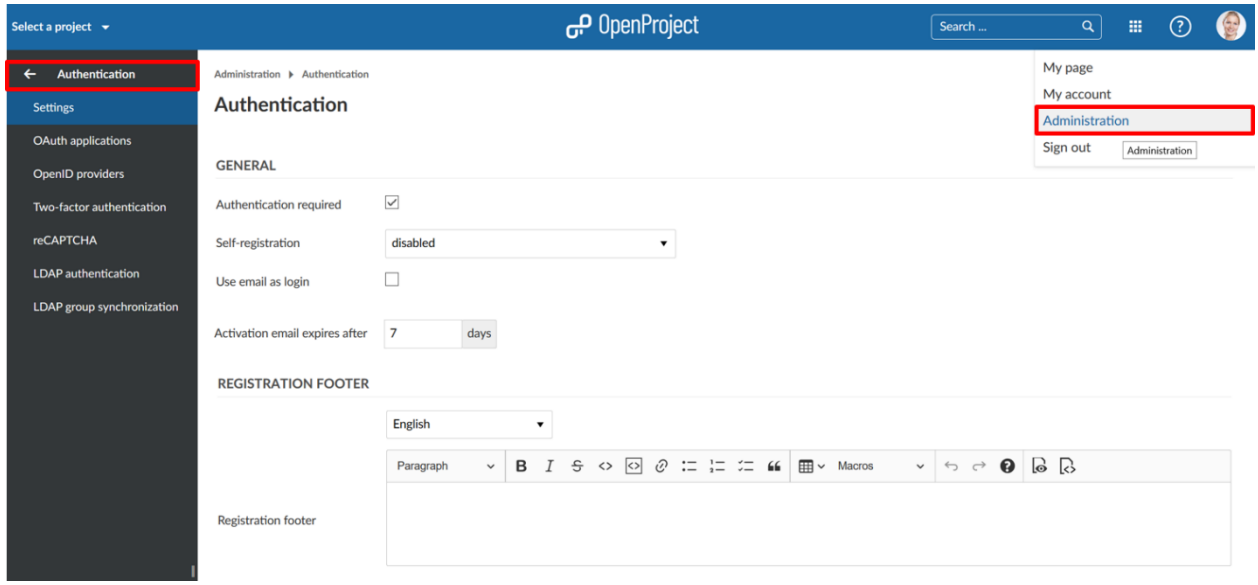

#### **Ρυθμίσεις**

Για να προσαρμόσουμε γενικές ρυθμίσεις ταυτοποίησης του συστήματος, κατευθυνόμαστε στο **Administration** (Διαχείριση) και στην ενότητα **Authentication** (Ταυτοποίηση) επιλέγουμε το αντικείμενο μενού **Settings** (Ρυθμίσεις).

#### **Γενικές ρυθμίσεις ταυτοποίησης**

- 1. Με την επιλογή **authentication is required** (απαιτείται ταυτοποίηση), ενεργοποιούμεαπενεργοποιούμε την ταυτοποίηση για πρόσβαση στο OpenProject.
- 2. Στο πεδίο **self-registration** (αυτό-εγγραφή), μπορούμε να επιλέξουμε εάν επιθυμούμε να είναι η αυτό-εγγραφή **disabled** (απενεργοποιημένη), ή να επιλέξουμε ένα από τα ακόλουθα κριτήρια:
	- a. **Account activation by email** (Ενεργοποίηση λογαριασμού μέσω email), σημαίνει πως οι χρήστες θα λάβουν ένα email με το οποίο απαιτείται να επιβεβαιώσουν την ενεργοποίηση του λογαριασμού τους.
	- b. **Manual account activation** (Χειροκίνητη ενεργοποίηση λογαριασμού), σημαίνει πως ένα διαχειριστής του συστήματος, πρέπει να ενεργοποίησει χειροκίνητα τον νέο εγγεγραμμένο χρήστη.
	- **c. Automatic account activation** (Αυτόματη ενεργοποίηση λογαριασμού), σημαίνει πως ο λογαριασμός ενός νέου εγγεγραμμένου χρήστη θα ενεργοποιηθεί αυτόματα.
- 3. Με το πεδίο **email address should be used as login** (Η διεύθυνση email θα πρέπει να χρησιμοποιηθεί ως όνομα σύνδεσης), επιλέγουμε εάν επιθυμούμε να χρησιμοποείται η διεύθυνση email των χρηστών, ως το όνομα σύνδεσής τους.
- 4. Στο πεδίο **activation email sent to new users will expire** (το email ενεργοποίησης που αποστέλεται στους χρήστες θα λήξει), εισάγουμε για πόσες **days** (μέρες) θα παραμείνει ενεργό το email ενεργοποίησης που αποστέλεται σε έναν νέο χρήστη. Έπειτα, έχουμε τη δυνατότητα να στείλουμε ξανά το email ενεργοποίησης από τις ρυθμίσεις χρήστη.

#### **Ορισμός υποσέλιδου για τα email εγγραφής**

Μπορούμε να ορίσουμε ένα υποσέλιδο για τα email εγγραφής στο **Adminstration** (Διαχείριση) στην ενότητα **Authentication** (Ταυτοποίηση) στο αντικείμενο μενού **Settings** (Ρυθμίσεις).

- 1. Επιλέγουμε για ποια γλώσσα, επιθυμούμε να ορίσουμε το υποσέλιδο εγγραφής.
- 2. Εισάγουμε ένα κείμενο για το υποσέλιδο εγγραφής.

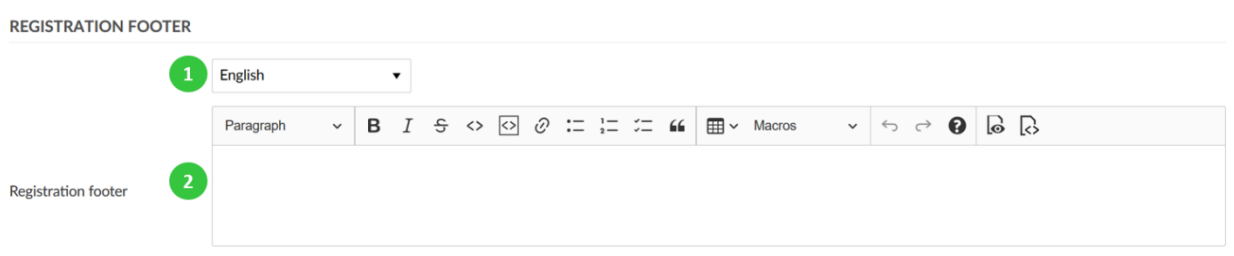

#### **Δαμόρφωση ρυθμίσεων κωδικού πρόσβασης**

Μπορούμε να αλλάξουμε διάφορες ρυθμίσεις για να διαμορφώσουμε τις προτιμήσεις μας για τους κωδικούς πρόσβασης στο OpenProject.

- 1. Στο πεδίο **Minimum password length** (ελάχιστο μήκος κωδικού πρόσβασης), εισάγουμε το ελάχιστο μήκος που θα πρέπει να έχουν οι κωδικοί πρόσβασης των μελών του OpenProject.
- 2. Στο **Active character classes** (Ενεργές κατηγορίες χαρακτήρων) επιλέγουμε τις κατηγορίες χαρακτήρων που επιθυμούμε να είναι ενεργές για έναν κωδικό πρόσβασης. Οι κατηγορίες που υποστηρίζονται είναι:
	- a. **Uppercase** (Κεφαλαία γράμματα).
	- b. **Lowercase** (Πεζά γράμματα).
	- c. **Special** (Ειδικοί χαρακτήρες).
	- d. **Numeric** (Αριθμητικοί χαρακτήρες).
- 3. Στο πεδίο **Minimum number of required character classes** (ελάχιστος αριθμός απαιτούμενων κατηγοριών χαρακτήρων), εισάγουμε πόσες είναι οι ελάχιστες κατηγορίες χαρακτήρων που θα πρέπει να ακολουθεί ένας κωδικός πρόσβασης.
- 4. Στο πεδίο **Number of days, after which to enforce a password change** (αριθμός μερών μέχρι την υποχρεωτική αλλαγή του κωδικού πρόσβασης), εισάγουμε μετά από πόσες μέρες θα απαιτείται να αλλάξουν οι χρήστες το κωδικό πρόσβασής τους.
- 5. Στο πεδίο **Number of the most recently used passwords banned to reuse** (Πόσοι είναι οι πρόσφατοι κωδικοί που απαγορεύεται να χρησιμοποιηθούν ξανά), εισάγουμε το πόσοιείναι οι πρ΄σφατοι κωδικοί που δεν μπορεί ένας χρήστης να χρησιμοποιήσει ξανά,
- 6. Με το **Forgot your password** (Ξεχάσατε το κωδικό σας), μπορούμε να ενεργοποιήσουμε αυτή την επιλογή, εάν επιθυμούμε να μπορεί ο χρήστης να επαναφέρει το κωδικό του πρόσβασης μέσω email.

#### **PASSWORDS**

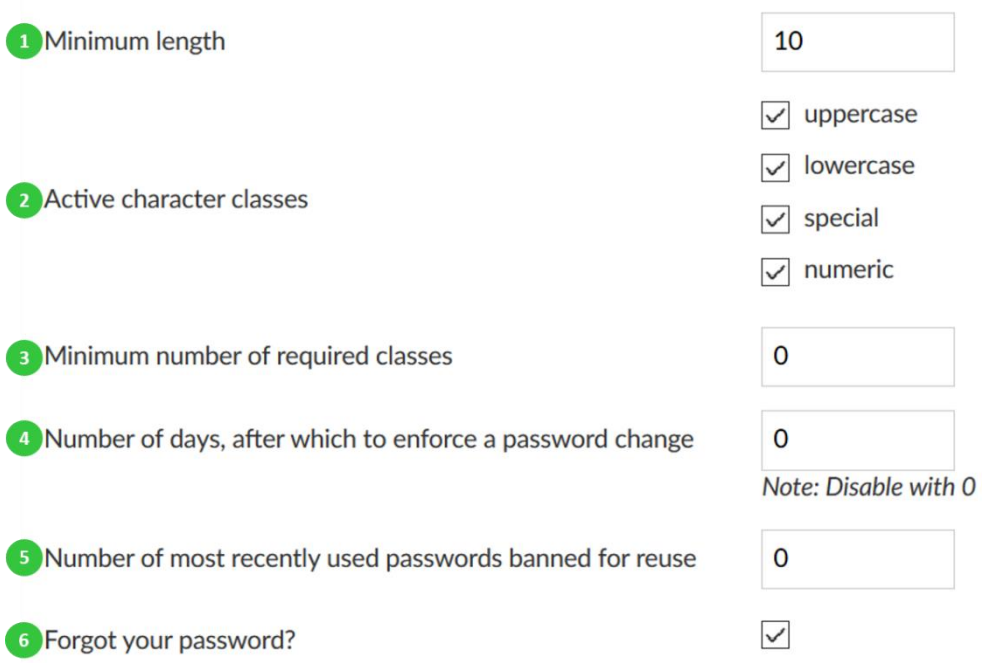

#### **Άλλες ρυθμίσεις ταυτοποίησης**

Υπάρχουν μερικές επιπλέον ρυθμίσεις ταυτοποίησης που μπορούμε να ορίσουμε.

- 1. Στο πεδίο **Block user after this number of failed login attempts** (Αποκλεισμός του χρήστη μετά από έναν αριθμό αποτυχημένων προσπαθειών σύνδεσης), εισάγουμε τον αριθμό των αποτυχημένων προσπαθειών σύνδεσης που θα έχει ένας χρήστης μέχρι να αποκλειστεί προσωρινά.
- 2. Στο πεδίο **Time the user is blocked for** (Χρόνος αποκλεισμού χρήστη), εισάγουμε τον χρόνο σε λεπτά που θα παραμείνει ο χρήστης αποκλεισμένος από το σύστημα λόγω των επαναλλαμβανώμενων αποτυγχιών σύνδεσης.
- 3. Με την επιλογή **Autologin** (Αυτόματη σύνδεση), ανάλογα αν την έχουμε κάνει **enable** (ενετγή) ή **disabled** (ανενεργή), δίνουμε τη δυνατότητα στο χρήστη να παραμείνει συνδεδεμένος ακόμα και αν εξέλθει από την διεπαφή του OpenProject. Στη περίπτωση που την ενεργοποιήσουμε, θα εμφανιστεί η επιλογή **Stay signed in** (παραμείνετε συνδεδεμένος) στην σελίδα σύνδεσης χρηστών.
- 4. Ενεργοποιώντας το **Session expires** (λήξη συνεδρίας), ένα νέο πεδίο θα εμφανιστεί, όπου θα μπορούμε να εισάγουμε το χρόνο ανενεργίας του χρήστη μέχρι να τερματιστεί η συνεδρία του.
- 5. Ορίζουμε εάν επιθυμούμε ενεργή την επιλογή **log user login, name, and mail address for all requests** (καταγραφή του ονόματος και διεύθυνσης email του χρήστη για όλα τα αιτήματα ).
- 6. Επικυρώνοντας το **Enable REST web service** (Ενεργοποίησης υηρεσίας web REST), ενεργοποιούμε μια API διεπαφή, που επιτρέπει την επικοινωνία μεταξύ εξωτερικών υπηρεσιών (π.χ. MS Office) και της υλοποίησης.
- 7. Τέλος δεν ξεχναμε να πατήσουμε το μπλε κουμπί **Save** (Αποθήκευση), για να αποθηκεύσουμε τις αλλαγές μας.

#### **AUTOMATED USER BLOCKING**

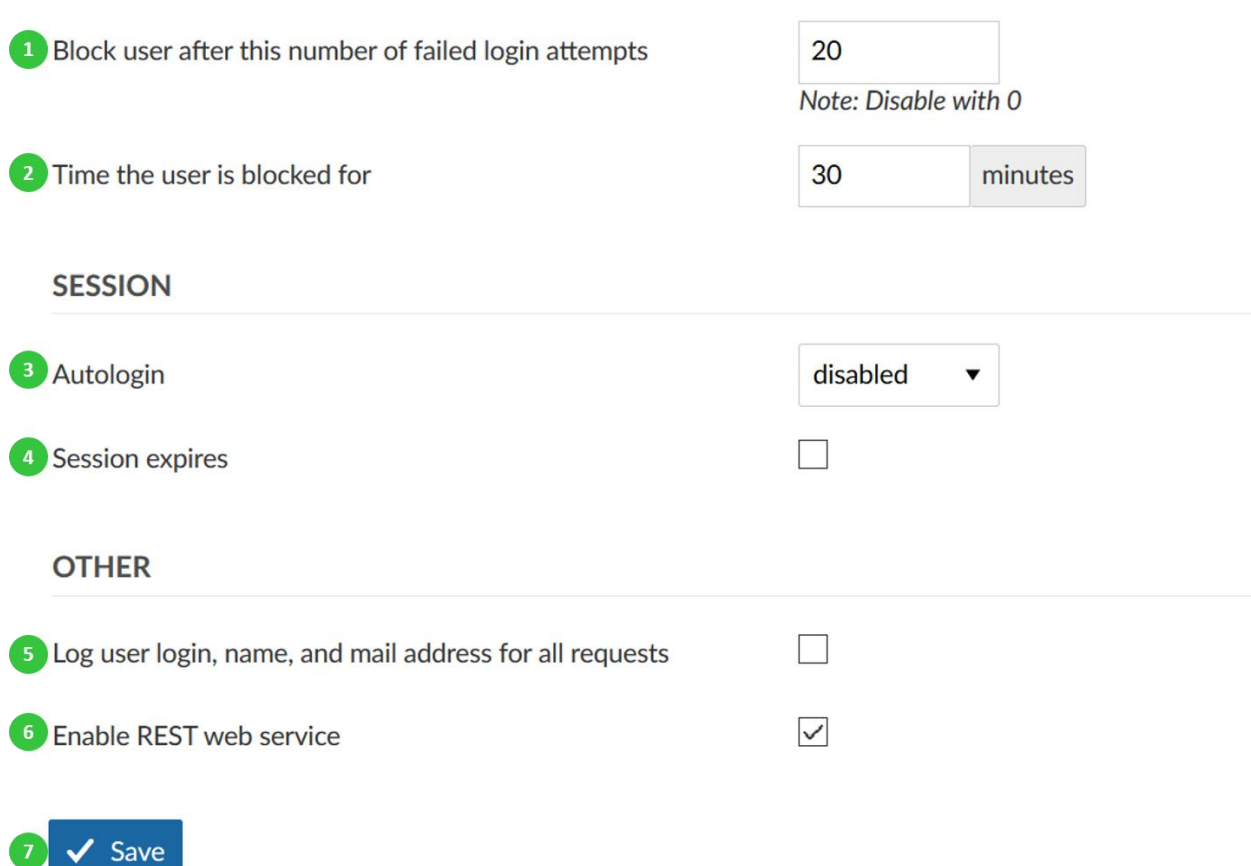

#### **Εφαρμογές OAuth**

Για να ενεργοποιήσουμε και να διαμορφώσουμε τις εφαρμογές OAuth, κατευθυνόμαστε στο **Administration** (Διαχείριση), στην ενότητα **Authentication** (Ταυτοποίηση), επιλέγουμε το αντικείμενο μενού **Oauth applications** (Εφαρμογές Oauth).

#### **Εισαγωγή νέας εφαρμογής ταυτοποίησης για το Oauth**

Για να δημιουργήσουμε μια νέα εφαρμογή Oauth, πατάμε το πράσινο κουμπί **+ Add** (Προσθήκη).

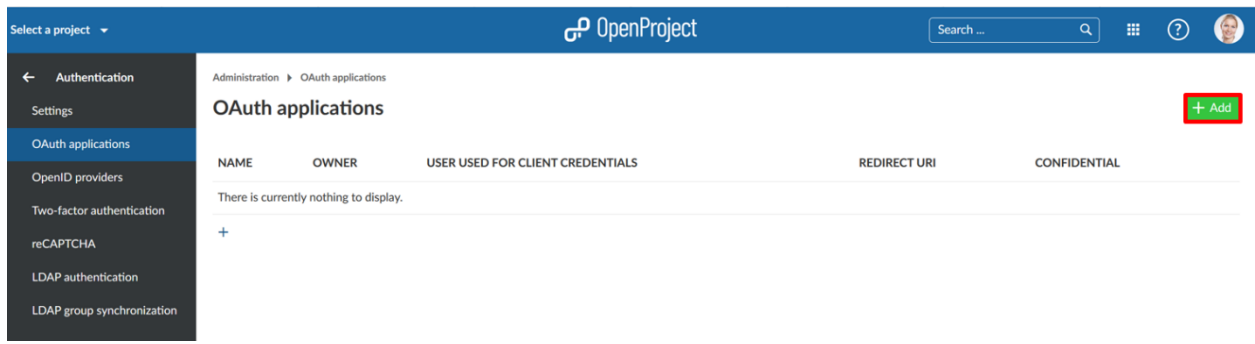

Μπορούμε να διαμορφώσουμε τις ακόλουθες επιλογές για να τις προσθέσουμε στην εφαρμογή Oauth.

- 1. Εισάγουμε το **Name** (Όνομα) της εφαρμογής Oauth.
- 2. Ορίζουμε τα **Ρedirect URLs** (URLs ανακατεύθυνσης), όπου οι χρήστες θα μπορούν να ανακατευθυνθούν.
- 3. Με το **Confidential** (Εμπιστευτικό), επιλέγουμε εάν η εφαρμογή θα χρησιμοποιείται εμπιστευτικά.
- 4. Στο πεδίο **Client Credential User** (χρήστης διαπιστευτηρίων client), μπορούμε να θέσουμε έναν χρήστη ο οποίος θα είναι υπεύθυνος για το πότε χρησιμοποιείται η εφαρμογή.
- 5. Πατάμε το μπλε κουμπί **Create** (Δημιουργία), για να ολοκληρώσουμε την προσθήκη εφαρμογής Oauth.

#### **Oauth endpoints**

Τα endpoints ταυτοποίησης είναι στα

- Auth URL: «**https://example.com/oauth/authorize**».
- Access Token URL: «**https://example.com/oauth/token**»

#### **Πραγματοποιώντας αίτημα στο API του OpenProject με OAuth token**

Οι ακόλουθες εντολές CURL μας επιστρέφουν όλα τα έργα από την έκδοση 3 του API:

«curl --location --request GET 'https://example.com/api/v3/projects' --header 'Authorization: Bearer <youraccess-token>'»

#### **Χρησιμοποιώντας το Postman με Oauth**

Θέτουμε URLs ανακατεύθυνσης στο «**urn:ietf:wg:oauth:2.0:oob**», τόσο στην εφαρμογή μας τόσο και στο Postman.

Sto Ποστμαν η διαμόρφωση θα πρέπει να μοιάζει ως εξής (Αντικαθιστούμε το «**{{protocolHostPort}}**» με το δικό μας host, π.χ. «**https://example.com**»)

**GET NEW ACCESS TOKEN** 

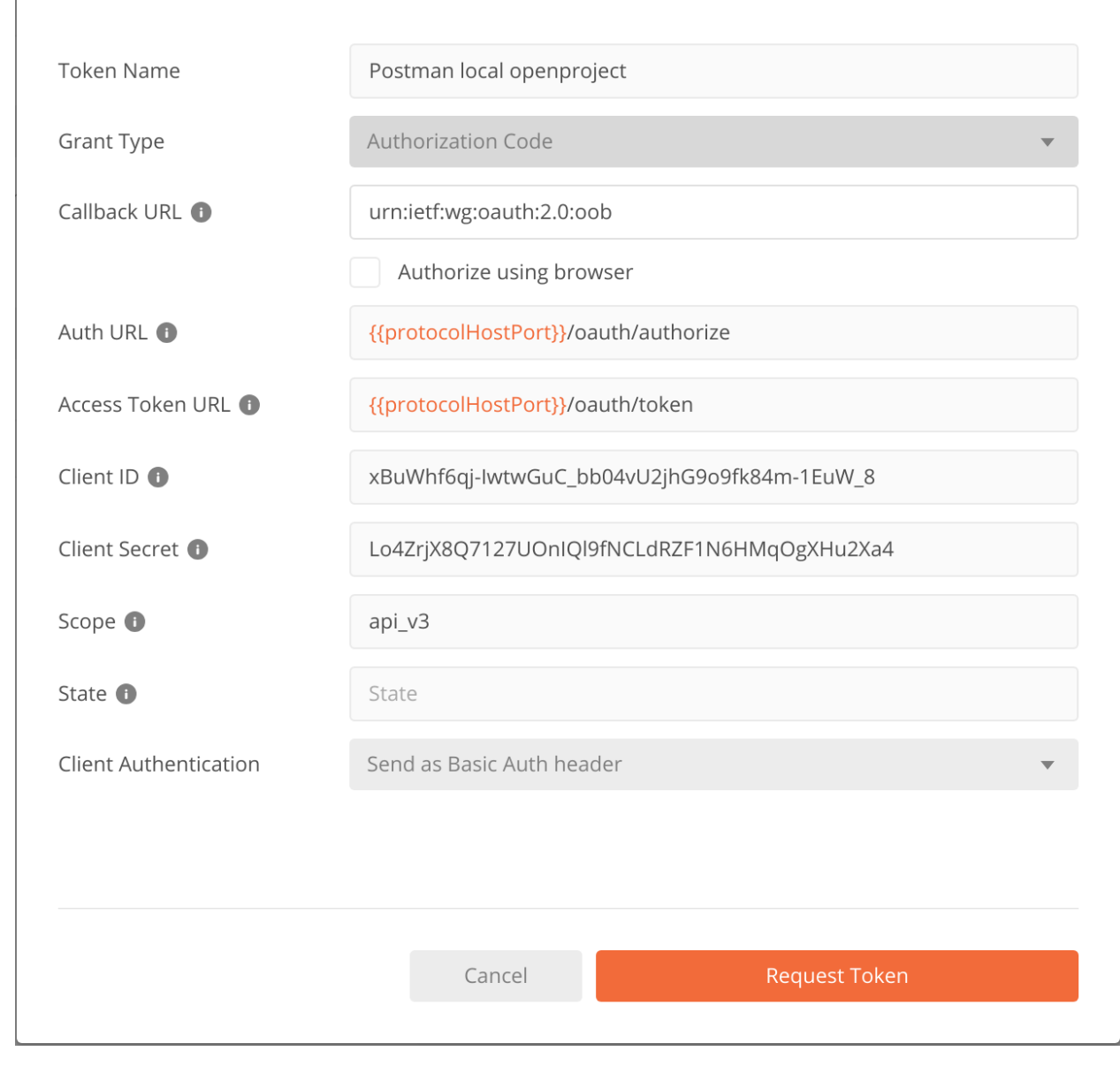

#### **CORS headers**

Από προεπιλογή, το API του OpenProject δεν αλληλεπιδρά με κανέναν CORS headers. Εάν επιθυμούμε να επιτρέψουμε cross-domain AJAX κλήσεις στην υλοποίηση του OpenProject μας, πρέπει να ενεργοποιήσουμε τους CORS headers να επιστρέφονται.

#### **Διαμόρφωση reCAPTCHA**

Για να ενεργοποιήσουμε και να διαμορφώσουμε το reCAPTCHA για το OpenProject, κατευθυνόμαστε στο **Administration** (Διαχείριση) στην ενότητα Authentication (Ταυτοποίηση) επιλέγουμε το αντικείμενο μενού reCAPTCHA.

Εάν ενεργοποιηθεί μια φόρμα captcha θα εμφανιστεί κατά τη σύνδεση χρηστών, για όσους χρήστες δεν έχουν επικυρώσει ακόμα ένα captcha.

Μπορούμε να διαμορφώσουμε τις ακόλουθες επιλογές:

- 1. Στο πεδίο **Use reCaptcha** (χρήση reCaptcha), εάν επιθυμούμε να το ενεργοποιήσουμε μπορούμε να διαλέξουμε ανάμεσα στην έκδοση 2 και 3 του reCaptcha.
- 2. Στο πεδίο **Website key** (κλειδί ιστοσελίδας), εισάγουμε το κλειδί της ιστοσελίδας που δημιουργήσαμε το reCaptcha.
- 3. Στο πεδίο **Secret key** (Μυστικό κλειδί), εισάγουμε το μυστικό κλειδί που δημιουργήσαμε στη κονσόλα διαχειριστή του reCaptcha
- 4. Πατάμε το μπλε κουμπί **Aplly** (Εφαρμογή), για να αποθηκεύσουμε τις αλλαγές μας.

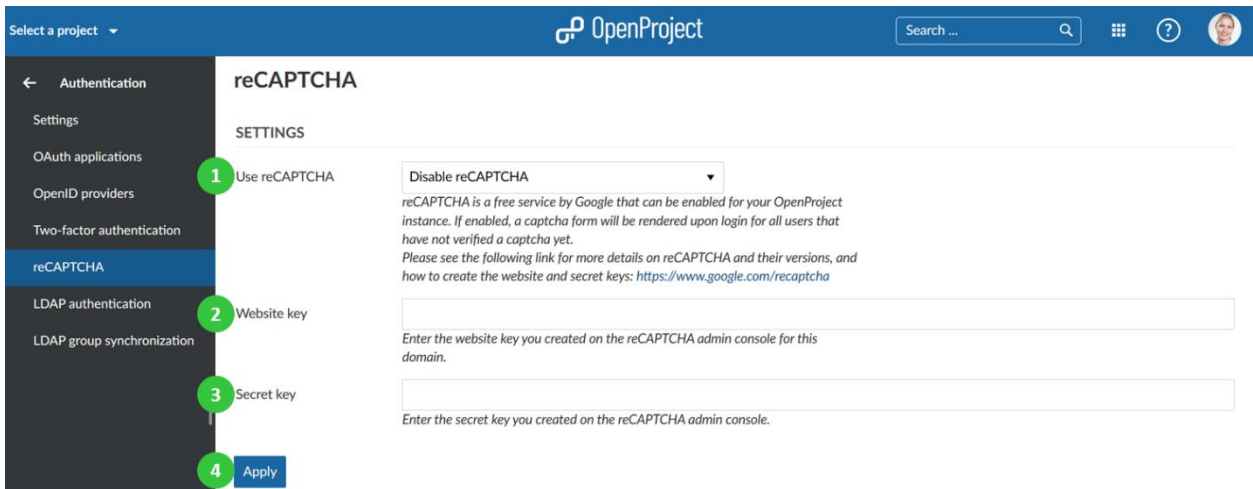

#### **Ταυτοποίηση LDAP**

Για να δούμε τη λίστα όλων των διαθέσιμων ταυτοποιήσεων LDAP κατευθυνόμαστε στο **Administration** (Διαχείριση) στην ενότητα **Authentication** (Ταυτοποίηση) επίλέγουμε το LDAP από το μενού στα αριστερά.

#### **Δημιουργία νέας ταυτοποίησης LDAP**

Για να δημιουργήσουμε μια νέα ταυτοποίηση LDAP πατάμε στο αντίστοιχο εικονίδιο.

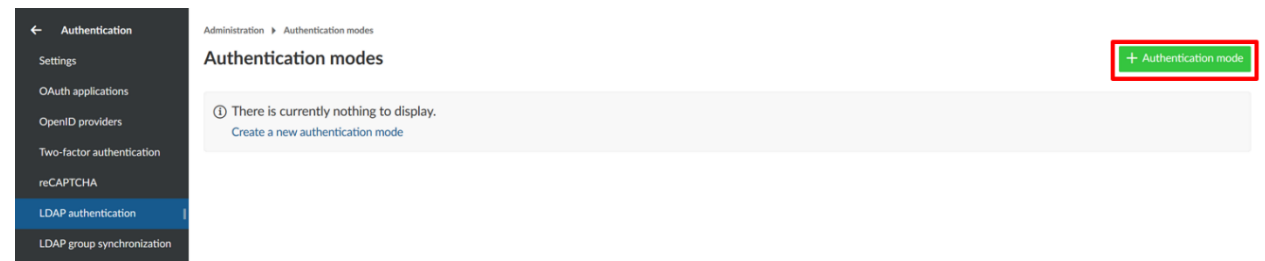

Έπειτα θα μπορέσουμε να προσδιορίσουμε τη διαμόρφωση LDAP. Αυτή μπορεί να είναι οποιαδήποτε Directory υπηρεσία συμβατή με το πρότυπο LDAPv3, όπως το Microsoft Active Directory ή openLDAP. Η διαμόρφωση βασίζεται στη συγκεκριμένη βάση δεδομένων/εφαρμογή, μέσω της οποίας προορίζεται η ταυτοποίηση του OpenProject.

Τα ακόλουθα στιγμιότυπα περιέχουν ένα παράδειγμα διαμόρφωσης για μια νέα λειτουργία ταυτοποίησης LDAP.

#### **Λεπτομέρειες σύνδεσης και ασφάλειας LDAP**

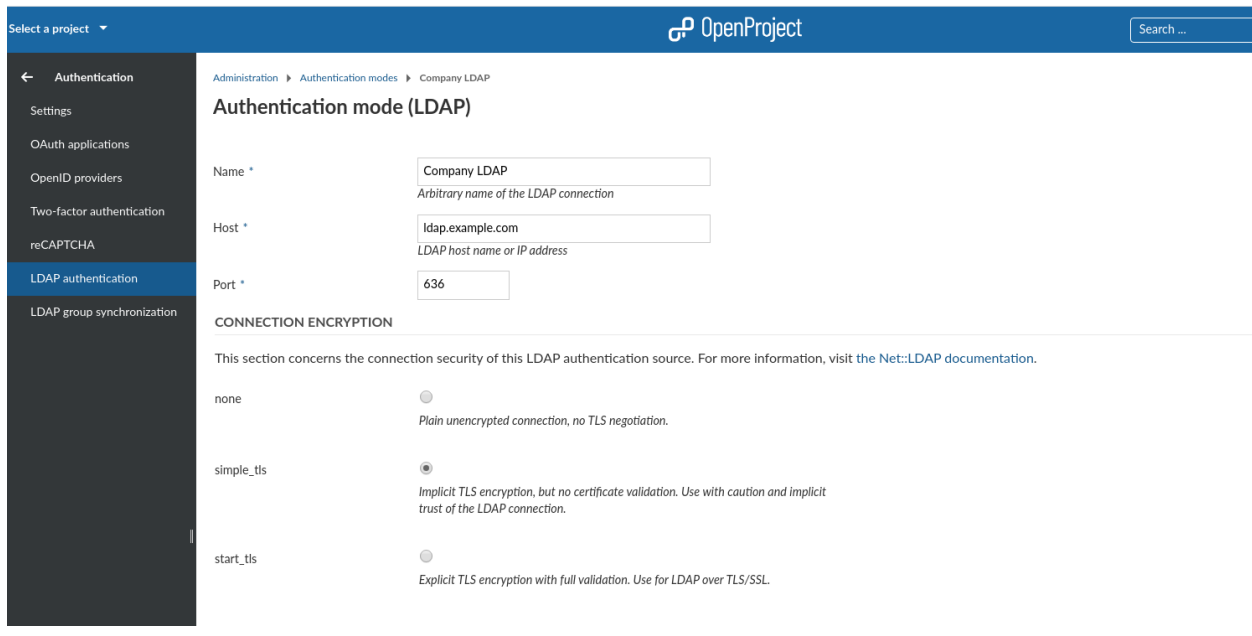

Στον πάνω τομέα, πρέπει να προσδιορίσουμε τις λεπτομέρειες σύνδεσης του LDAP server, καθώς και την κρυπτογράφηση σύνδεσης.

- **Name** (Όνομα): Το αυθαίρετο αναγνωριστικό χρησιμοποιείται για να δείξει από ποια πηγή ταυτοποίησης προέρχεται ένας χρήστης.
- **Host:** Το πλήρες hostname για τον LDAP server.
- **Port:** Tην port του LDAP. Συνήθως θα είναι η 389 για το LDAP και το StartTLS και την port 636 για το LDAP πάνω από συνδέσεις SSL.
	- o Για μη κρυπτογραφημένες συνδέσεις επιλέγουμε το «**none»**, δεν θα χρησιμοποιηθεί σύνδεση TLS/SSL, η σύνδεση μας δεν θα είναι ασφαλής.
	- o Για συνδέσεις LDAPS (LDAP πάνω από SSL) χρησιμοποιούμε «**simple\_tls**», αυτός είναι ένα παλαιότερο μοτίβο κρυπτογράφησης SSL που χρησιμοποιεί πιστοποιητικά SSL, αλλά δεν τα επαληθεύει.
	- o Το «**start\_tls**» (προτεινόμενο) θα χρησιμοποιήσει TLS για να κρυπτογραφήσει τη σύνδεση αφού συνδεθεί στον LDAP server στην μη κρυπτογραφημένη port (389 προκαθορισμένα).

#### **Διαπιστευτήρια χρήστη συστήματος LDAP**

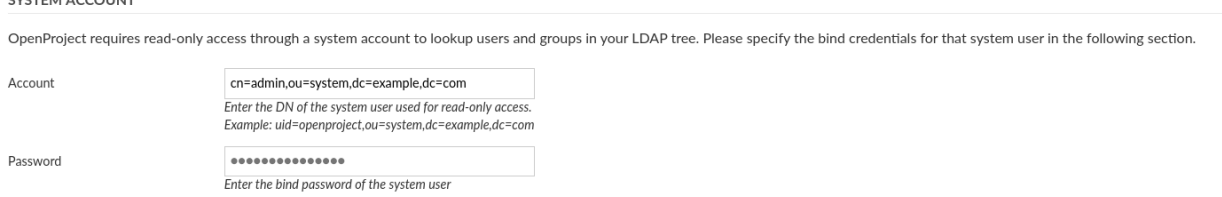

Στη συνέχεια, πρέπει να εισάγουμε ένα χρήστη συστήματος που να έχει δικαιώματα ανάγνωσης για τους χρήστες για λόγους ταυτοποίησης και συγχρονισμού. Να σημειωθεί πως οι περισσότερες διαδικασίες στο LDAP κατά τη ταυτοποίηση δεν θα χρησιμοποιούν αυτά τα διαπιστευτήρια, αλλά τα διαπιστευτήρια που παρέχονται από τους χρήστες στη φόρμα σύνδεσης για να πραγματοποιήσουν μια κανονική σύνδεση χρήστη στο LDAP.

- **Account** (Λογαριασμός): Το πλήρες DN ενός συστήματος χρηστών που χρησιμοποιείται για την αναζήτηση λεπτομερειών χρήστη στο LDAP.
- **Password** (Κωδικός πρόσβασης): Ο συνδεδεμένος κωδικός με το DN παραπάνω.

#### **Λεπτομέρειες LDAP**

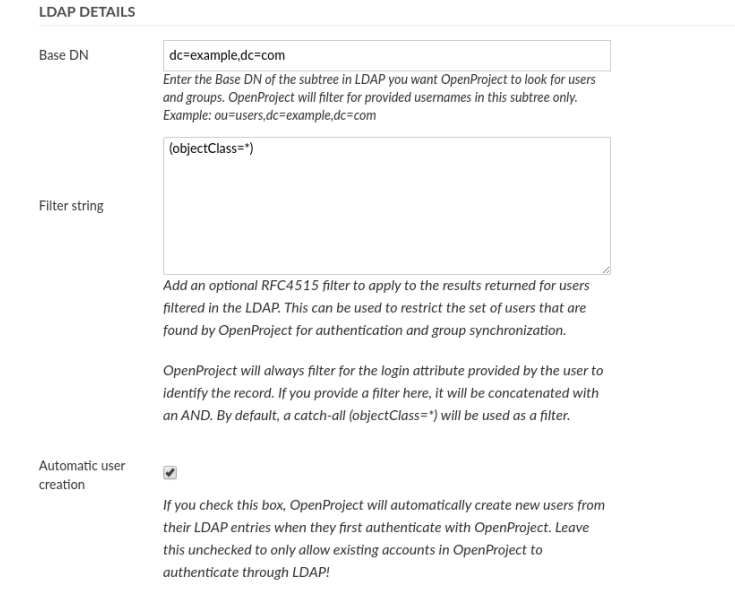

Έπειτα μπορούμε να ορίσουμε ποιους τομείς θα αναζητήσει το OpenProject στο LDAP και επίσης εάν οι χρήστες θα πρέπει να δημιουργούνται αυτόματα στο OpenProject όταν έχουν πρόσβαση σε αυτό. Οι διαθέσιμες επιλογές είναι:

- **Base DN**: Εισάγουμε το Base DN για αναζήτηση χρηστών και ομάδων στο δέντρο LDAP.
- **Filter string** (Φιλτράρισμα συμβολοσειράς): Εισάγουμε μια προαιρετική συμβολοσειρά φίλτρου LDAP RFC4515 για περαιτέρω μείωση του επιστρεφόμενου συνόλου χρηστών. Αυτό μας επιτρέπει να περιορίσουμε την πρόσβαση στο OpenProject με ένα πολύ ευέλικτο φίλτρο. Για το συγχρονισμό ομάδας, θα προστεθούν μόνο χρήστες που ταιριάζουν με αυτό το φίλτρο.
- **Automatic user creation** (Αυτόματη δημιουργία χρήστη): Επιλέγουμε την αυτόματη δημιουργία χρηστών στο OpenProject όταν συνδέονται για πρώτη φορά. Θα χρησιμοποιθει η αντιστοίχιση χαρακτηριστικών LDAP παρακάτω για να συμπληρωθούν τα απαιτούμενα χαρακτηριστικά. Ο χρήστης θα προωθηθεί σε μια οθόνη εγγραφής για να ολοκληρώσει τα απαιτούμενα χαρακτηριστικά, εάν λείπουν στο LDAP.

#### **Αντιστοίχιση χαρακτηριστικών**

#### **ATTRIBUTE MAPPING**

The following fields are related to how users are created in OpenProject from LDAP entries and what LDAP attributes are used to define the attributes of an OpenProject user (attribute mapping).

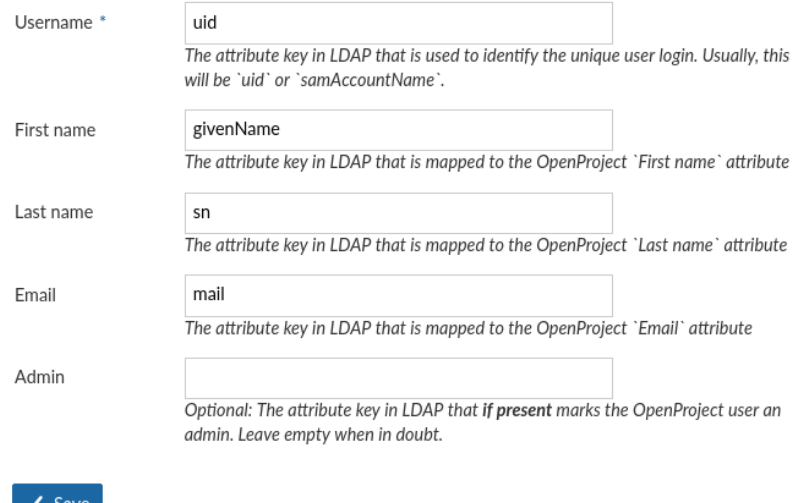

Η αντιστοίχιση χαρακτηριστικών χρησιμοποιείται για τον προσδιορισμό χαρακτηριστικών του OpenProject με χαρακτηριστικά του LDAP Directory. Απαιτείται τουλάχιστον το χαρακτηριστικό σύνδεσης για τη δημιουργία DN από τα διαπιστευτήρια σύνδεσης.

- **Login** (Σύνδεση): Το χαρακτηριστικό σύνδεσης στο LDAP. Θα χρησιμοποιηθεί για την κατασκευή του DN από το «**login-attribute = value**». Τις περισσότερες φορές αυτό θα είναι το «**uid**»
- **First name** (Μικρό όνομα): Το όνομα του χαρακτηριστικού στο LDAP που αντιστοιχεί στο μικρό όνομα. Εάν αφεθεί κενό, θα ζητηθεί από το χρήστη να το εισάγει κατά την εγγραφή, εάν είναι ενεργοποιημένη η αυτόματη δημιουργία χρήστη.
- **Last name** (Επίθετο): Το όνομα του χαρακτηριστικού στο LDAP που αντιστοιχεί στο επίθετο. Εάν αφεθεί κενό, θα ζητηθεί από το χρήστη να το εισάγει κατά την εγγραφή, εάν είναι ενεργοποιημένη η αυτόματη δημιουργία χρήστη.
- **Email**: Το όνομα του χαρακτηριστικού στο LDAP που αντιστοιχεί στην διεύθυνση email του χρήστη. Εάν αφεθεί κενό, θα ζητηθεί από το χρήστη να το εισάγει κατά την εγγραφή, εάν είναι ενεργοποιημένη η αυτόματη δημιουργία χρήστη.
- **Admin** (Διαχειριστής): Καθορίζουμε ένα χαρακτηριστικό που εάν έχει μια πραγματική τιμή, έχει ως αποτέλεσμα ο χρήστης στο OpenProject να γίνει διαχειριστής. Αφήνουμε κενό για να μην ορίσουμε ποτέ την κατάσταση διαχειριστή από τα χαρακτηριστικά LDAP.

Τέλος, στο «**Create**» (Δημιουργία) για να αποθηκεύσουμε τη λειτουργία ταυτοποίησης LDAP. Θα ανακατευθυνθούμε στη σελίδα ευρετηρίου με τη λειτουργία ταυτοποίησης που δημιουργήσαμε. Πατάμε στο κουμπί «**Test**» (Δοκιμή) για να δημιουργήσουμε μια δοκιμαστική σύνδεση

χρησιμοποιώντας τα διαπιστευτήρια σύνδεσης του χρήστη του συστήματος.

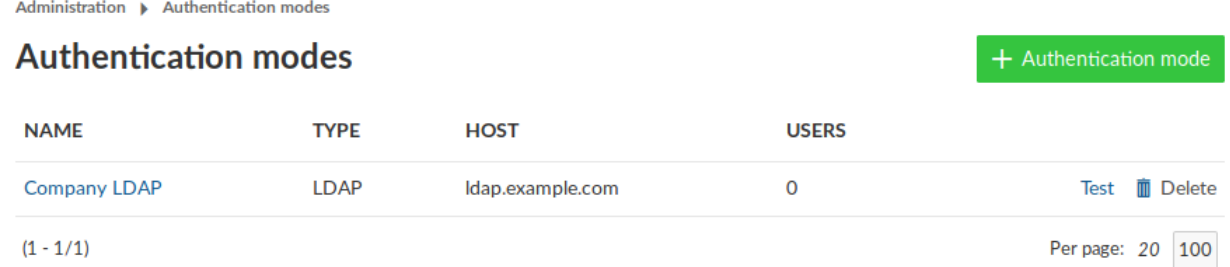

#### **Πολλαπλές συνδέσεις LDAP**

Το OpenProject υποστηρίζει πολλαπλές συνδέσεις LDAP. Η πηγή ταυτοποίησης του χρήστη αποθηκεύεται τη πρώτη φορά που δημιουργείται. Αυτό μας επιβεβαιώνει πως η σωστή σύνδεσηπηγή LDAP θα χρησιμοποιηθεί για το χρήστη.

Δεν επιτρέπονται αντίγραφα των μοναδικών χαρακτηριστικών και ένας 2ος χρήστης με τα ίδια χαρακτηριστικά δε θα μπορέσει να συνδεθεί. Για το λόγο αυτό σιγουρευόμαστε πως για όλες τις συνδέσεις LDAP χρησιμοποιούνται μοναδικά χαρακτηριστικά.

#### **Ανακοίνωση**

Μπορούμε να διαμορφώσουμε ανακοινώσεις στο OpenProject, οι οποίες θα εμφανίζονται για ένα συγκεκριμένο διάστημα στους χρήστες όταν συνδέονται.

- 1. Εισάγουμε ένα κείμενο για το μήνυμα ανακοίνωσης.
- 2. Ορίζουμε μια ημερμηνία μέχρι την οποία θα εμφανίζεται η ανακοίνωση.
- 3. Ορίζουμε την ανακοίνωση ως ενεργή. Μόνο τότε θα εμφανίζεται η ανακοίνωση.
- 4. Αποθηκεύουμε τις αλλαγές μας.

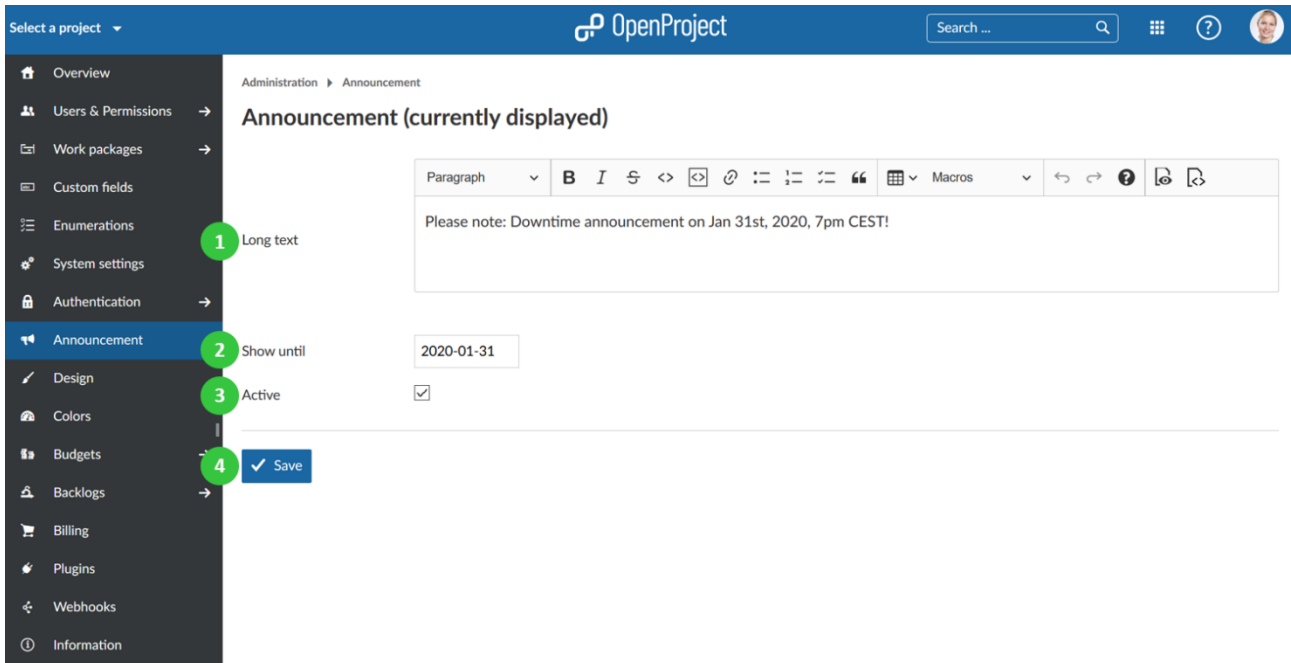

Η ενεργή ανακοίνωση θα εμφανίζεται μέχρι την καθορισμένη ημερομηνία στους χρήστες στην σελίδα σύνδεσης στο περιβάλλον του OpenProject.

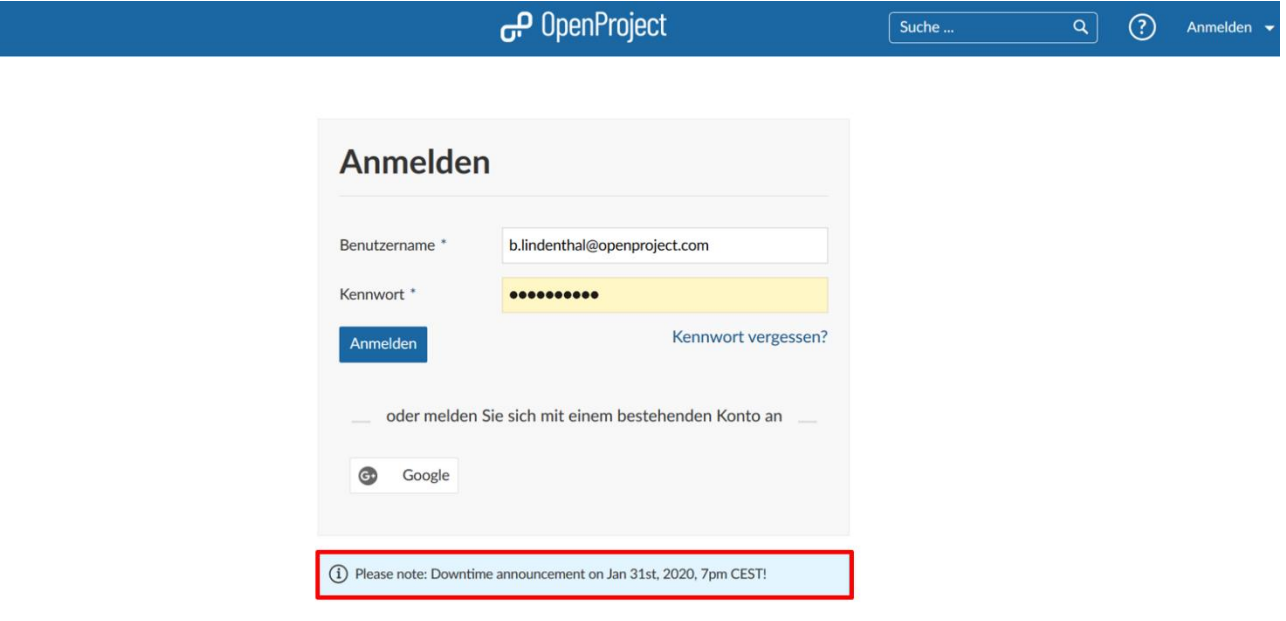

Επίσης, η ενεργή ανακοίνωση θα εμφανίζεται παράλληλα και στην αρχική σελίδα της εφαρμογής.

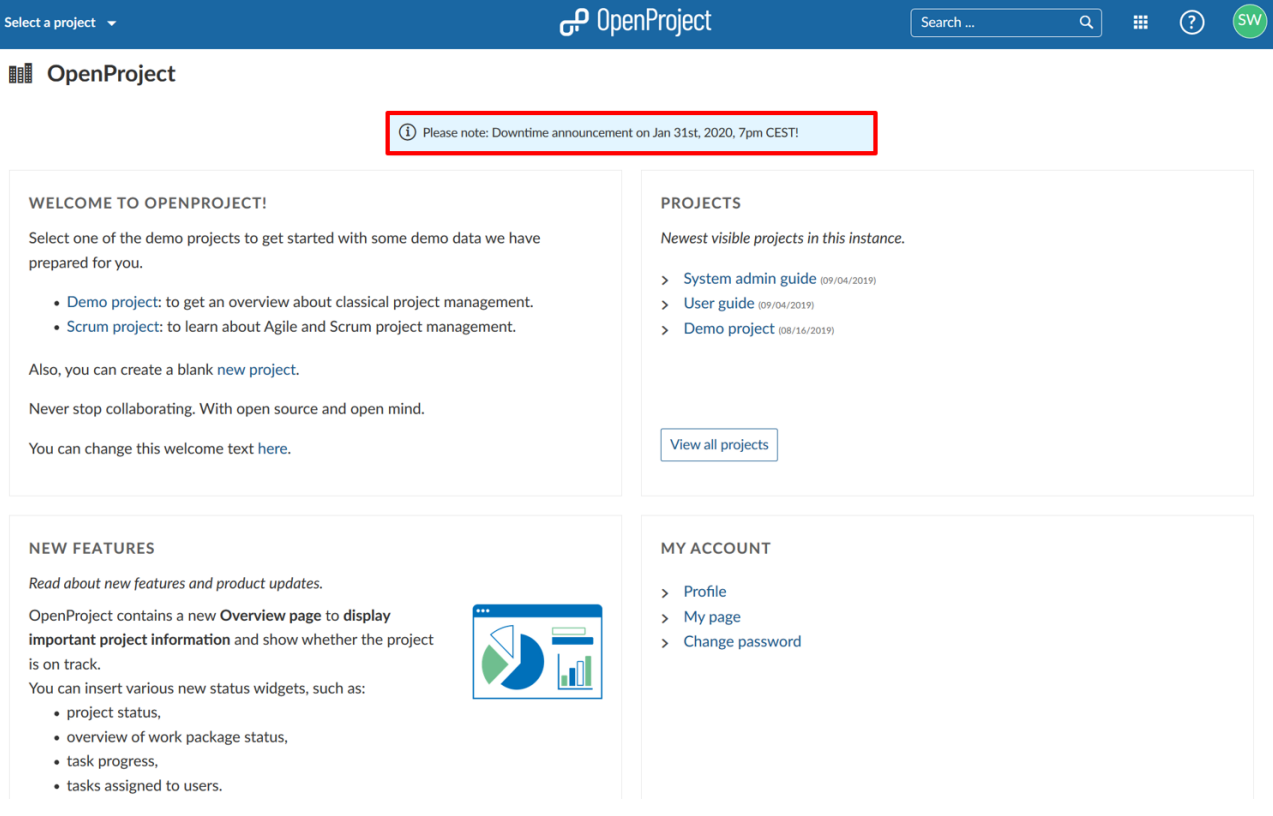

#### **Χρώματα**

Για να ορίσουμε ένα σύνολο χρωμάτων στο OpenProject, κατευθυνόμαστε στη διαχείριση στην ενότητα χρώματα.

Μπορούμε να διαμορφώσουμε ένα σύνολο από προκαθορισμένα χρώματα στο OpenProject, τα οποία μπορούμε να τα χρησιμοποιήσουμε για παράδειγμα για τους τύπους των πακέτων εργασίας ή της καταστάσεις τους.

Για να προσθέσουμε ένα νέο χρώμα, πατάμε το πράσινο κουμπί «**+ Color»** (χρώμα) πάνω δεξιά.

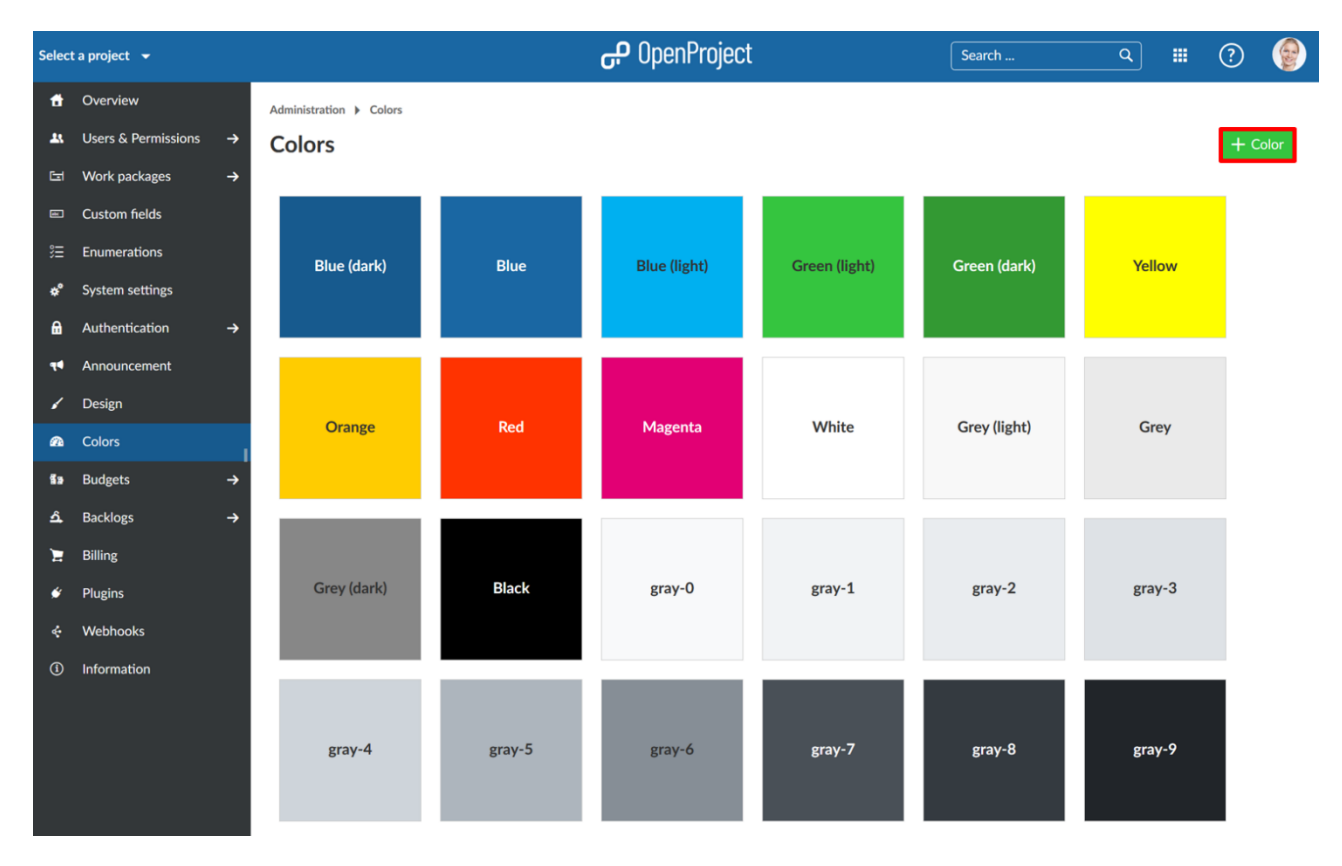

- 1. Προσθέτουμε όνομα για το νέο μας χρώμα.
- 2. Εισάγουμε τον δεκαεξαδικό κωδικό του χρώματος.
- 3. Πατάμε το μπλε κουμπί αποθήκευση.

Administration ▶ Colors ▶ New Color

# **New color**

## **PROPERTIES**

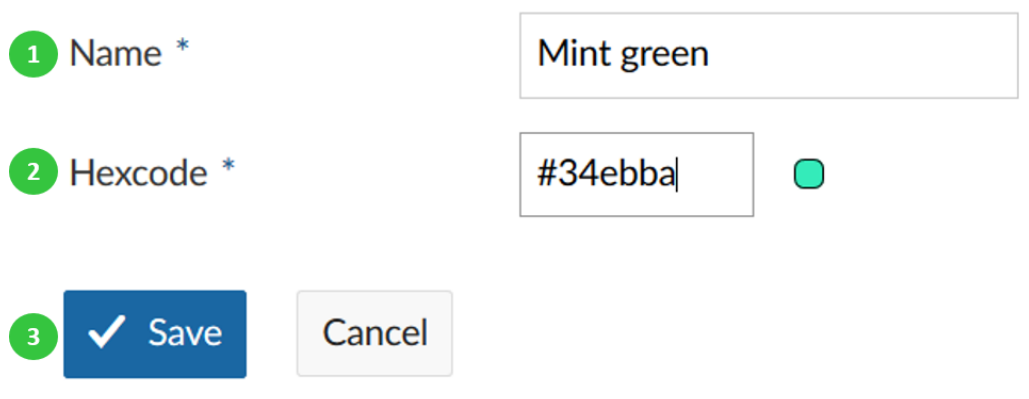

#### **Ανθρωποώρες και δαπάνες**

Μπορούμε να διαμορφώσουμε το κόστος στο OpenProject και να δημιουργήσουμε τύπους κόστους για να παρακολουθούμε το κόστος μονάδας. Επίσης μπορούμε να διαμορφώσουμε το νόμισμα που επιθυμούμε να χρησιμοποιήσουμε στις αναφορές.

#### **Ρυθμίσεις**

Κατευθυνόμαστε στη διαχείριση στην ενότητα ανθρωποώρες και δαπάνες και επιλέγουμε το αντικείμενο μενού ρυθμίσεις για να ορίσουμε τις ρυθμίσεις του OpenProject ως προς το κόστος.

- 1. Διαμορφώνουμε το νόμισμα που θα χρησιμοποιηθεί στο σύστημα για παράδειγμα το Ευρώ.
- 2. Προσδιορίζουμε τη μορφοποίηση του νομσματος, δηλαδή αν θα είναι ο αριθμός πριν ή μετά το εικονίδιο του νομίσματος.
- 3. Πατάμε το μπλε κουμπί εφαρμογή για να αποθηκεύσουμε τις αλλαγές.

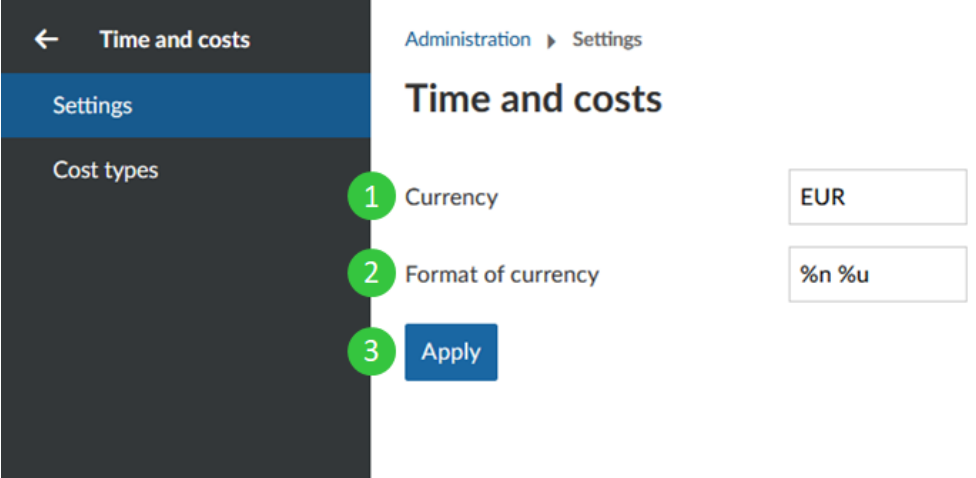

#### **Δημιουργία και διαχείριση τύπων κόστους**

Μπορούμε να δημιουργήσουμε και να διαχειριστούμε τους τύπους κόστους για να καταγράψουμε το μοναδιαίο κόστος στα πακέτα εργασίας του OpenProject.

Κατευθυνόμαστε στη διαχείριση επιλέγουμε την ενότητα ανθρωποώρες και δαπάνες και επιλέγουμε το αντικείμενο μενού δημιουργία τύπων κόστους και διαχείριση τύπων μοναδιαίου κόστους

Πατάμε το πράσινο κουμπί + Δημιουργία για να δημιουργήσουμε ένα νέο τύπο κόστους.

Μπορούμε να ορίσουμε τις παρακάτω επιλογές:

- 1. Εισάγουμε ένα όνομα για το τύπο κόστους.
- 2. Ορίζουμε το όνομα μονάδας για αυτό το τύπο π.χ. Ευρώ, κομμάτι, μέρα κλπ.
- 3. Ορίζουμε τον πληθυντικό του ονόματος μονάδας π.χ. Ευρώ, κομμάτια, Μέρες.
- 4. Επιλέγουμε εάν ο τύπος κόστους θα πρέπει να είναι ο προεπιλεγμένος όταν δημιουργούμε νέο μοναδιαίο κόστος.
- 5. Ορίζουμε το ιστορικό τιμών και ορίζουμε μια ημερομηνία από την οποία ο τύπος κόστους θα πρέπει να είναι έγκυρος και ορίζουμε μια τιμή (για τη συγκεκριμένη μονάδα) για αυτήν την ημερομηνία.
- 6. Με το εικονίδιο + μπορούμε να προσθέσουμε επιπλέον τιμές για άλλες ημερομηνίες.
- 7. Το εικονίδιο διαγραφής θα αφαιρέσει μια ημερομηνία για μια συγκεκριμένη ημερομηνία.
- 8. Πατάμε αποθήκευση για να αποθηκεύσουμε τις αλλαγές μας.

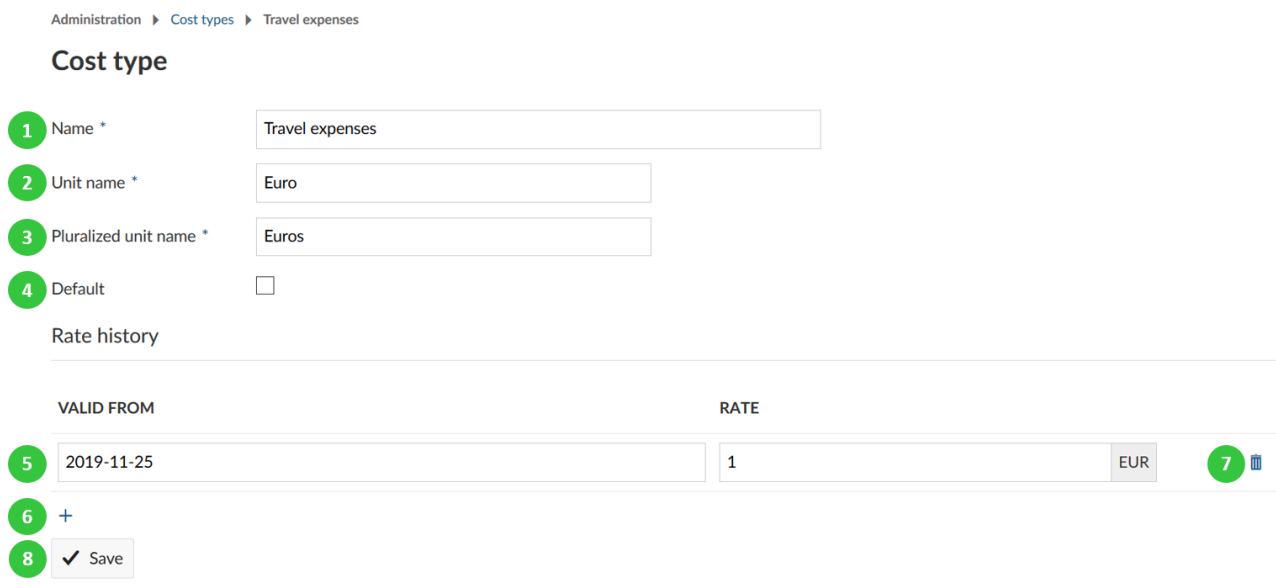

Στη λίστα επισκόπησης όλων των τύπων κόστους μπορούμε να ορίσουμε τα παρακάτω:

- 1. Φιλτράρισμα τύπων κόστους για μια συγκεκριμένη καθορισμένη ημερομηνία στη λίστα.
- 2. Επιλέγουμε αν θα εμφανίζονται οι κλειδωμένοι τύποι κόστους.
- 3. Πατάμε το μπλε κουμπί εφαρμογή : Με αυτό το τρόπο θα εμφανιστούν οι τύποι κόστους με τις τιμές τους στη λίστα παρακάτων.
- 4. Πατάμε στο όνομα ενός τύπου κόστους για να επεξεργαστούμε έναν υπάρχον τύπο κόστους
- 5. Ορίζουμε μια τρέχουσα τιμή (για την τρέχουσα ισχύουσα περίοδο) και πατάμε το εικονίδιο αποθήκευσης για να την εφαρμόσουμε.
- 6. Κλείδωνουμε έναν τύπο κόστους.

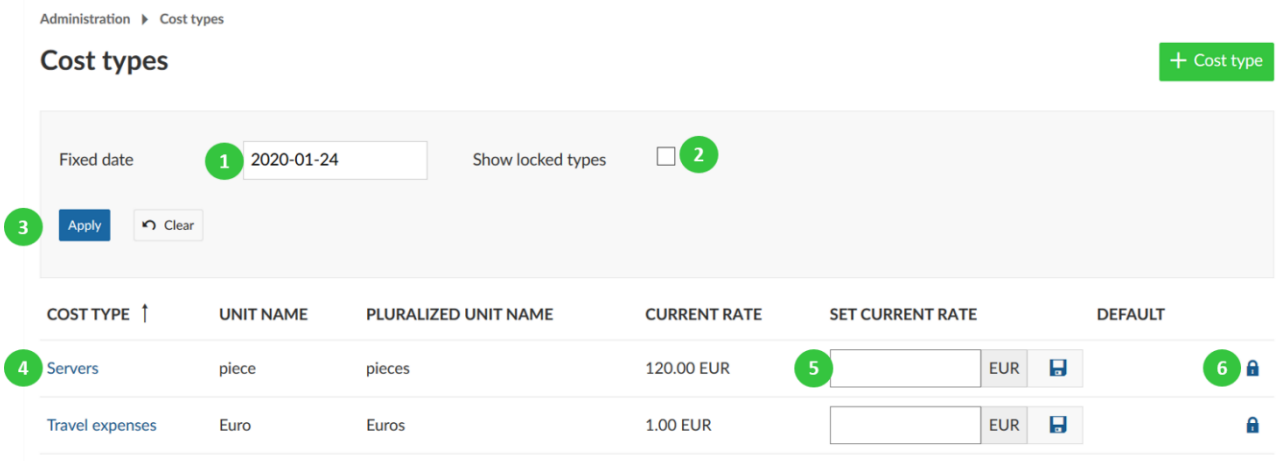

*Παρατήρηση*: Με τους τύπους κόστους μπορούμε επίσης να καταχωρήσουμε οποιοδήποτε τύπων μονάδων στα πακέτα εργασίας π.χ. ημέρες διακοπών, άδειες, ημέρες ταξιδιών κλπ.. Απλώς επιλέγουμε το 1 ως μονάδα. Με αυτό το τρόπο μπορούμε για παράδειγμα να παρακολουθήσουμε τις ημέρες διακοπών έναντι ενός προϋπολογισμού διακοπών και να αξιολογήσουμε τις ημέρες στην αναφορά κόστους.

#### **Backlogs**

Μπορούμε να διαμορφώσουμε τις ρυθμίσεις backlog στο OpenProject.

Κατευθυνόμαστε στη διαχείριση στην ενότητα backlogs και επιλέγουμε το αντικείμενο μενού ρυθμίσεις. Ώστε να ρυθμίσουμε το backlog.

#### **Γενικές ρυθμίσεις**

Μπορούμε να διαμορφώσουμε τα ακόλουθα στις ρυθμίσεις backlog

- 1. Ορίζουμε τους τύπους πακέτων εργασίας οι οποίοι θα μπορούν να χρησιμοποιηθούν ως τύποι ιστορίας. Πατάμε το Ctrl να επιλέξουμε διάφορους τύπους. Οι τύποι ιστορίας θα εμφανιστούν στη προβολή Bcklog (προϊόν backlog, λίστα επιθυμιών, sprint) και μπορούν να δημιουργηθούν, να δώσουν προτεραιότητα απευθείας στη προβολή backlog π.χ. ΕΠΙΚΟ, ΧΑΡΑΚΤΗΡΙΣΤΙΚΟ, ΣΦΑΛΜΑ.
- 2. Ορίζουμε το τύπο εργασίας. Ο τύπος εργασίας θα εμφανιστεί στον πίνακα εργασιών για να διαχειριστούμε τις καθημερινές μας αναμονές.
- 3. Ορίζουμε το αν θα εμφανίζεται το διάγραμμα burn-down ή burn-up.
- 4. Ορίζουμε ένα πρότυπο για τη σελίδα sprint wiki. Εάν δημιουργήσουμε μια σελίδα wiki με αυτό το όνομα π.χ. sprintwiki, θα ρυθμίσουμε μια νέα wiki σελίδα βασισμένη σε αυτό το πρότυπο εάν την ανοίξουμε μέσω του drop-down μενού sprint στη προβολή backlog. Με αυτό το τρόπο μπορούμε να δημιουργήσουμε πρότυπα για συναντήσεις αναθεώρησης sprint ή αναδρομικές συναντήσεις.
- 5. Πατάμε το μπλε κουμπί εφαρμογή για να αποθηκεύσουμε τις αλλαγές μας.

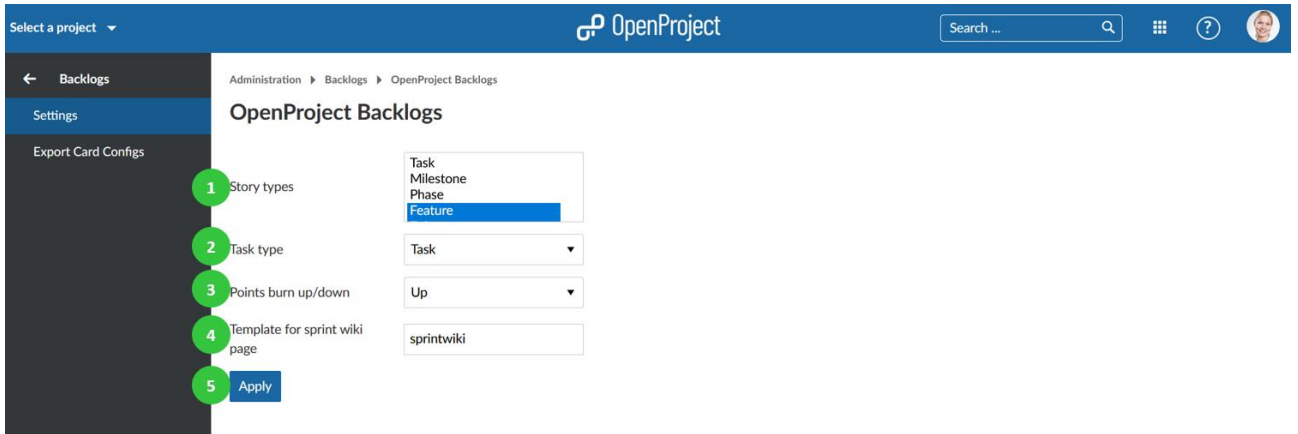

#### **Διαμόρφωση κάρτας ιστορίας προς εξαγωγή**

Κάποιες ομάδες Scrum επιθυμούν να εξάγουν τις κάρτες ιστορίας τους σε φυσικό επίπεδο. Μπορούμε να εξάγουμε τις κάρτες ιστορίας και να ορίσουμε μια συγκεκριμένη μορφή για αυτή την εξαγωγή.

Κατευθυνόμαστε στη διαχείριση στην ενότητα backlogs και επιλέγουμε το αντικείμενο εξαγωγή ρυθμίσεων κάρτας για τον ορισμό νέας διαμόρφωσης κάρτας ιστορίας.

Πατάμε το πράσινο κουμπί + εξαγωγή ρυθμίσεων κάρτας για να δημιουργήσουμε μια νέα διαμόρφωση εξαγωγής κάρτας ιστορίας.

#### **Export Card Configs**

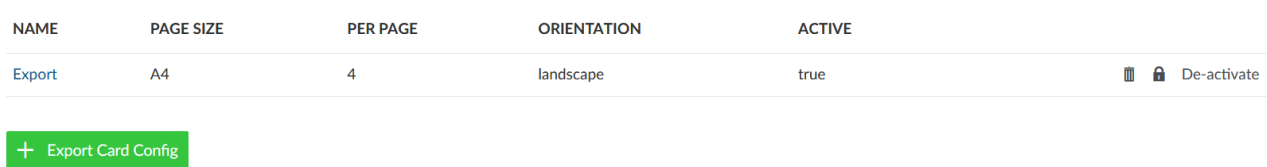

- 1. Δίνουμε ένα όνομα στην διαμόρφωση εξαγωγής κάρτας ιστορίας.
- 2. Μπορούμε να προσθέσουμε μια περιγραφή.
- 3. Ορίζουμε πόσα πακέτα εργασίας (όσα ορίσαμε ώς τύπο ιστορίας στις παραπάνω ρυθμίσεις π.χ. ιστορίες χρηστών) θα πρέπει να τυπώνονται ανά σελίδα.
- 4. Ορίζουμε το μέγεθος της σελίδας.
- 5. Επιλέγουμε ανάμεσα στην επιλογή τοπίου ή πορτέτρου στις ρυθμίσεις εκτύπωσης.
- 6. Ορίζουμε τη διαμόρφωση των γραμμών. Κοιτάμε το εικονίδιο βοήθειας με το εικονίδιο αγγλικού ερωτηματικού για περισσότερες πληροφορίες ως προς τη μορφοποίηση των γραμμών.
- 7. Πατάμε το μπλε κουμπί δημιουργία για να αποθηκεύσουμε τις αλλαγές μας.

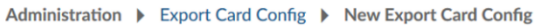

## **New Export Card Config**

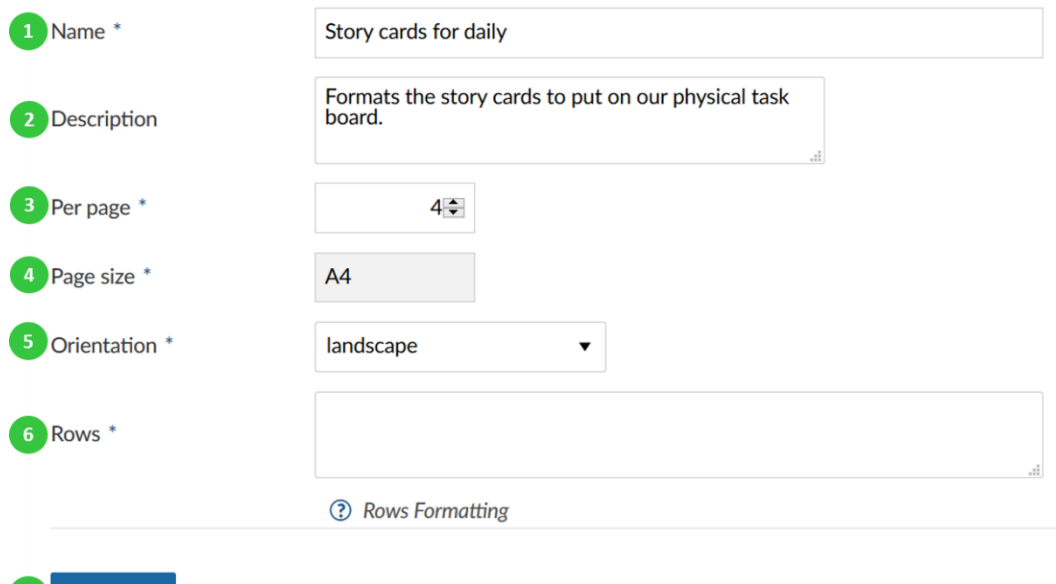

#### **Πρόσθετα**

 $\checkmark$  Create

Οι διαμορφώσεις OpenProject μια συγκεκριμένη συλλογή από πρόσθετα, τα οποία μπορούμε να βρούμε εάν κατευθυνθούμε στη διαχείριση στην ενότητα πρόσθετα.

Προτείνεται να χρησιμοποιούμε τα πρόσθετα τα οποία προτείνονται από την ομάδα ανάπτυξης του OpenProject. Πατώντας τους συνδέσμους μπορούμε να αποκτησουμε επιπλέον πληροφορίες (π.χ. αλλαγές, συγγραφέας) για τα πρόσθετα.

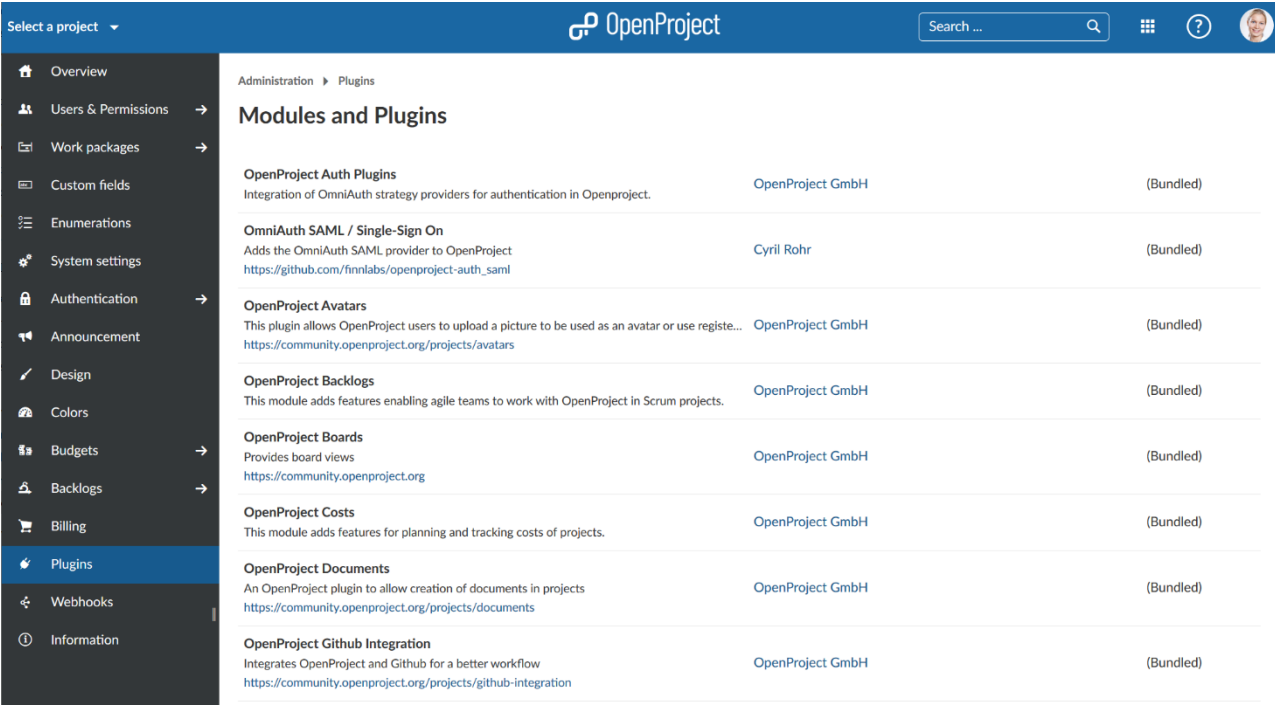

#### **Ενσωμάτωση Github**

Το OpenProject προσφέρει βασική ενσωμάτωση Github για pull requests. Μπορούμε να δημιουργήσουμε ένα pull request και να το συνδέσουμε σε ένα πακέτο εργασίας του OpenProject.

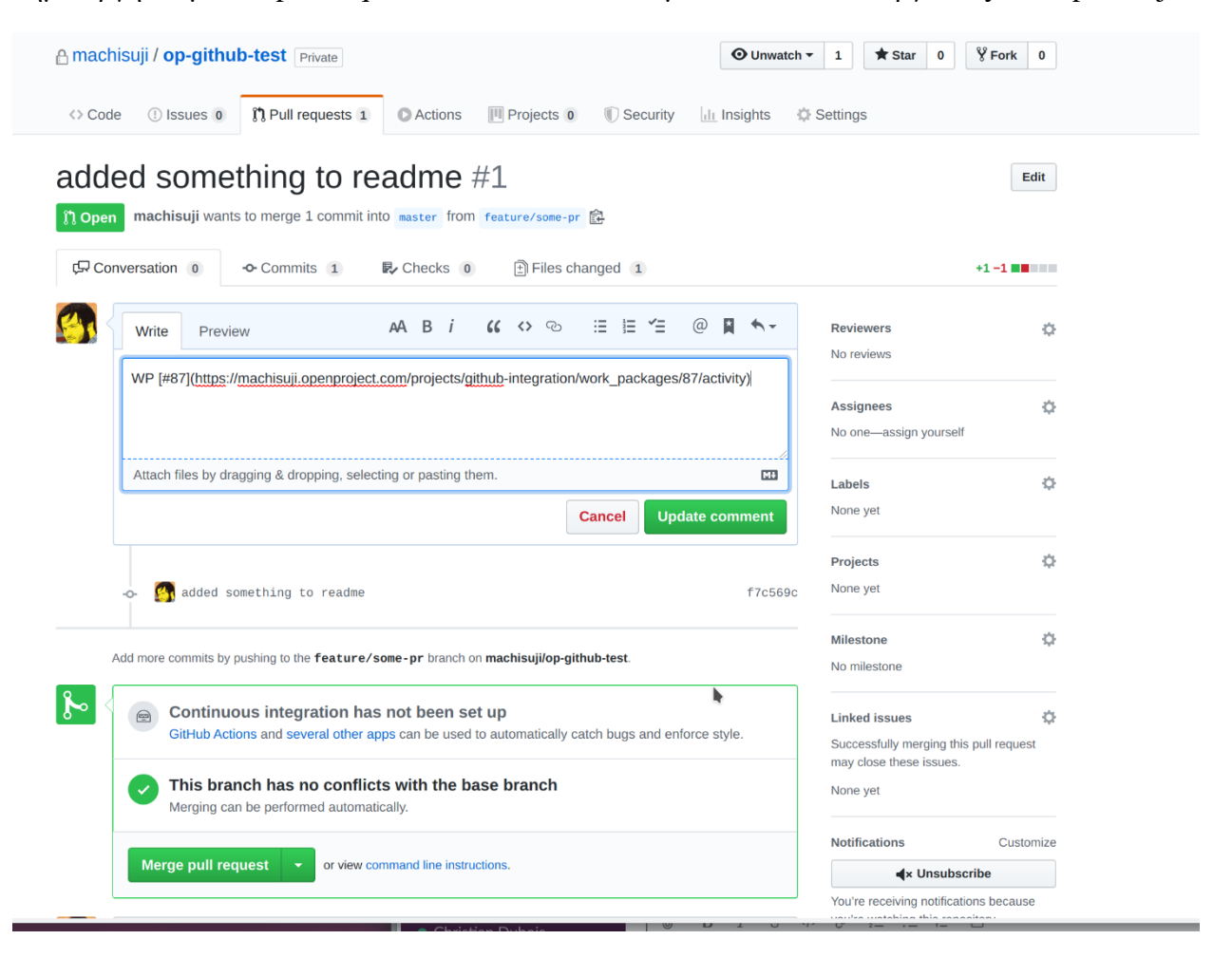

Αντί να εισάγουμε έναν σύνδεσμο στο πακέτο εργασίας μπορούμε επίσης να το αναφέρουμε προσθέτοντας το «**OP#87**» στην περιγραφή του pull request όπου το 87 είναι το αναγνωριστικό του πακέτου εργασίας.

Το OpenProject θα προσθέσει σχόλια στα πακέτα εργασίας σχετικά με τo pull request, όταν αυτό:

- Πρωτοαναφερθεί (συνήθως όταν ανοίξει)
- Συγχωνευτεί
- Κλείσει

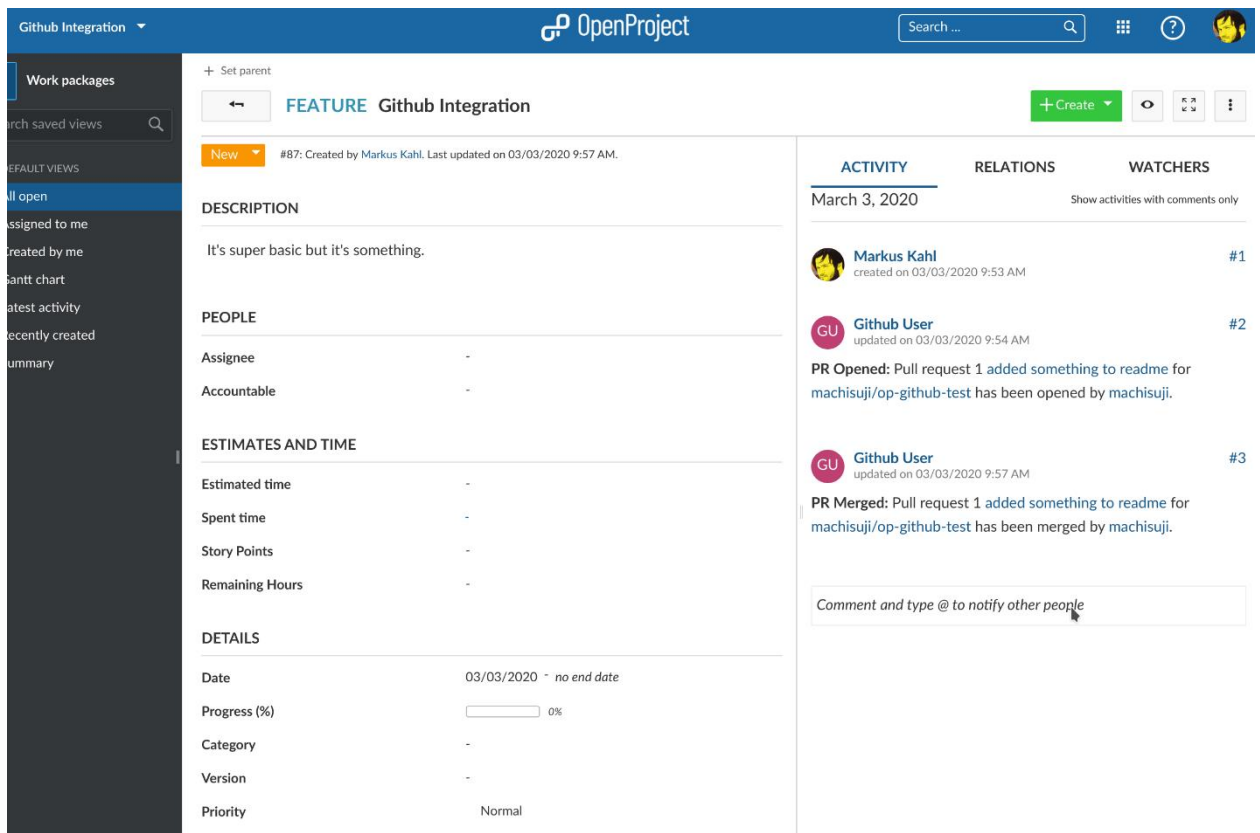

Εάν επεξεργαστούμε μιια υπάρχουσα περιγραφή ενός pull request για να προσθέσουμε ένα σύνδεσμο πακέτου εργασίας, δεν θα προστεθεί ένα σχόλιο στο OpenProject. Το Github δεν στέλνει webhook events για αυτή τη περίπτωση.

Εάν ακόμη επιθυμούμε ένα σχόλιο στο OpenProject, θα πρέπει να αναφέρουμε το πακέτο εργασίας σε ένα σχόλιο στο pull request στο Github.

#### **Διαμόρφωση**

Για να δουλέψει η ενσωμάτωση θα πρέπει να διαμορφώσουμε τόσο το OpenProject όσο και το Github.

#### **OpenProject**

Αρχικά πρέπει να δημιουργήσουμε ένα χρήστη στο OpenProject που θα δημιουργεί τα σχόλια. Θα πρέπει να προσθέσουμε το χρήστη σε κάθε έργο με ένα ρόλο πο θα του επιτρέπει να σχολιάσει στα πακέτα εργασίας.

Ο ρόλος χρειάζεται δύο άδειες και πρέπει να λάβει μόνο αυτές τις δύο:

- **1. View work packages** (Προβολή πακέτων εργασία).
- **2. Add notes** (Προσθήκη σημειώσεων).

Και τις δύο άδειες θα τις βρούμε στο τομέα **WORK PACKAGE TRACKING** (Παρακολούθηση ακέτων εργασίας).

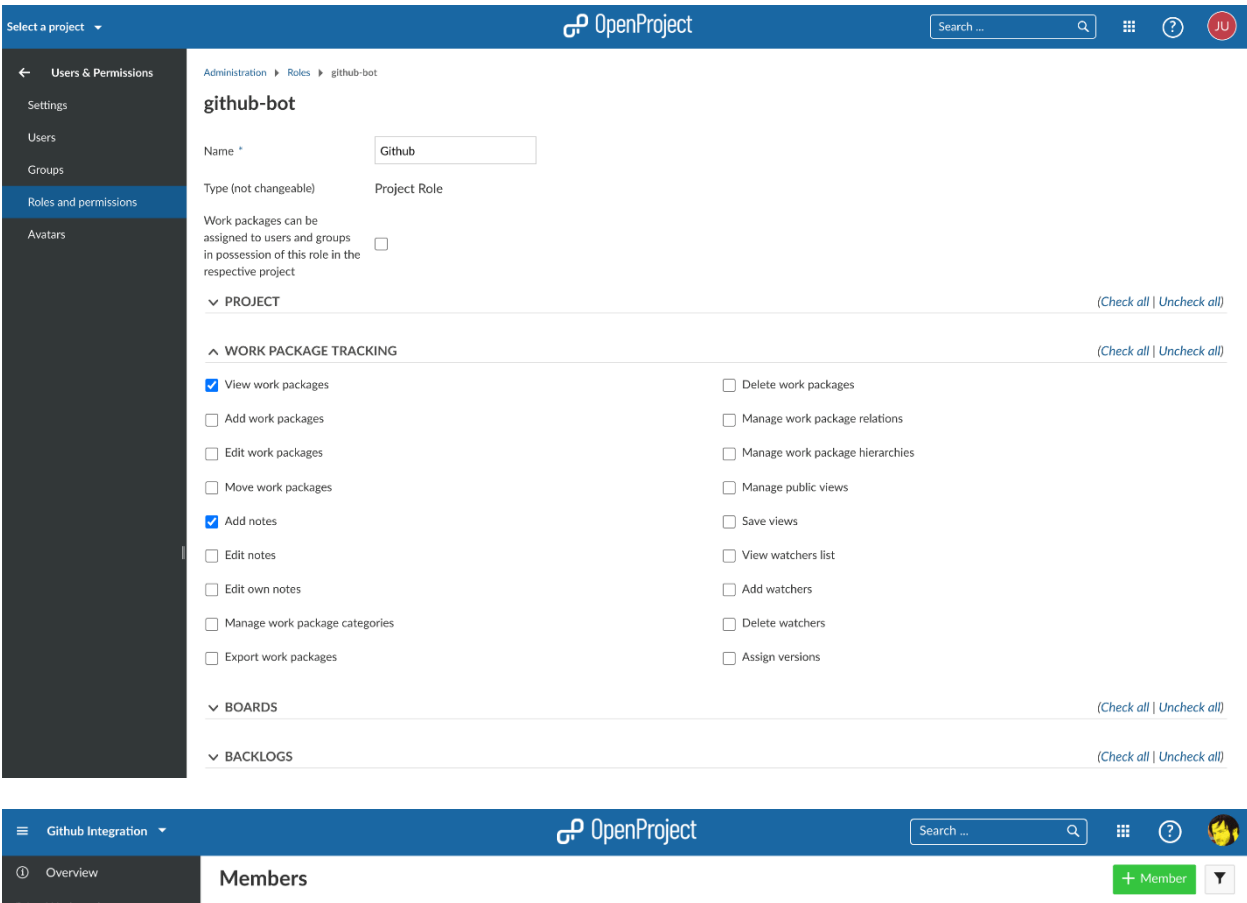

Εφόσον έχει δημιουργηθεί ο χρήστης, πρέπει να παράγουμε το token του API του OpenProject για να το χρησιμοποιήσουμε αργότερα στη μεριά του Github. Για να γίνει αυτό θα χρειαστούμε:

foo@bar.com

EMAIL

ROLES

Github

GROUPS

**STATUS** 

active

 $\mathscr{O}$  0

1. Να συνδεθούμε ως ο νέος χρήστης που δημιουργήσαμε

**FIRST NAME** 

Github

- 2. Να παμε στo **My Account** (ο λογαριασμός μου)
- 3. Να κατευθυνθούμε στο Access Token

LAST NAME

**Lise** 

4. Να πατήσουμε στο δημιουργία στη γραμμή του API.

Αντιγράφουμε το κλειδί που δημιουργήσαμε. Τώρα μπορούμε να διαμορφώσουμε το απαραίτητο webhook στο Github.

#### **Github**

6. Backlog

 $Cal6$ 

Στο Github πρέπει να ρυθμίσουμε ένα webhook σε κάθε αποθετήριο να ενσωματωθεί με το OpenProject.

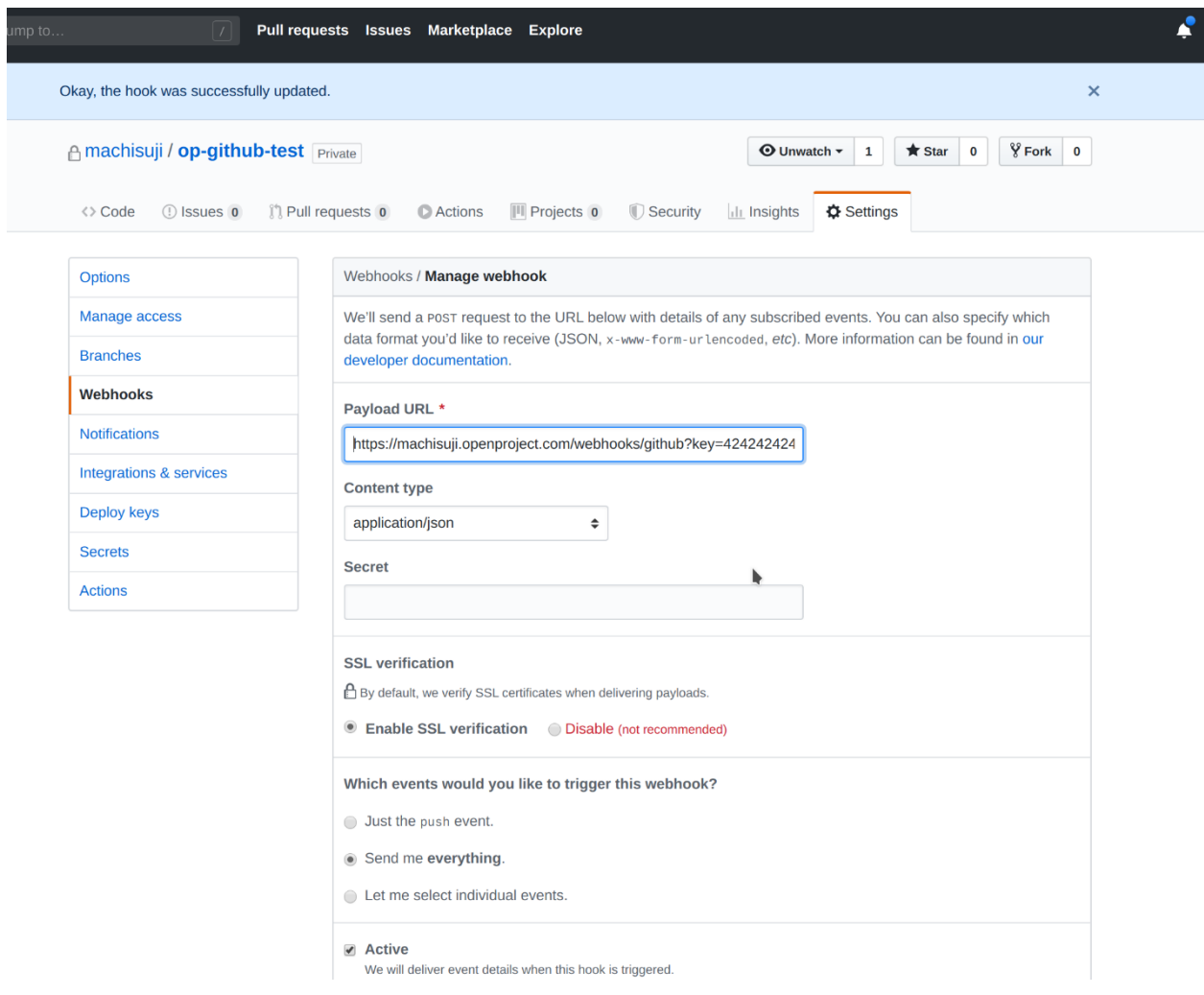

Πρέπει να διαμορφώσουμε μόνο δύο πράγματα στο webhook. Ο τύπος περιεχομένου πρέπει να είναι «**application/json**». Το «**Payload URL**» πρέπει να δείχνει στο OpenProject server's github webhook endpoint «**/webhooks/github**».

Τώρα χρειαζόμαστε το API που αντιγράψαμε νωρίτερα. Το προσάρτουμε στο «**Payload URL**» ως μια απλή παράμετρος **GET** που ονομάζεται «**key**». Στο τέλος το URL θα πρέπει να μοίαζει ως εξής:

https://myopenproject.com/webhooks/github?key=42

Πλέον η ενσωμάτωση έχει ρυθμιστεί και από τις δύο πλευρές και μπορούμε να τη χρησιμοποιήσουμε.

#### **Webhooks**

Μπορούμε να ορίσουμε Webhooks για το OpenProject ώστε να ενσωματώσουμε το OpenProject μαζί με άλλες εφαρμογές. Ένα σενάριο χρήσης της λειτουργίας αυτής είναι η σηματοδότηση δημιουργίας ανθρωποωρών στο OpenProject σε μια εφαρμογή χρέωσης.

Κατευθυνόμαστε στη διαχείριση στην ενότητα Webhooks για να ορίσουμε τα Webhooks μας στο OpenProject.

Πατάμε το πράσινο κουμπί + Webhook για να προσθέσουμε έναν νέο Webhook στο OPenProject.

![](_page_320_Picture_122.jpeg)

Μπορούμε να διαμορφώσουμε τις ακόλουθες ρυθμίσεις για τα Webhooks:

- 1. Επιλέγουμε ένα όνομα για να ανγνωρίζουμε το Webhook.
- 2. Το σύνδεσμο URL φορτωσης καθορίζει το τελικό σημείο, που καλείται όταν ενεργοποιείται το webhook.
- 3. Επιλέγουμε ελεύθερα μια πρόσθετη περιγραφή για να προσδιορίσουμε περαιτέρω την πρόθεση του αντίστοιχου webhook.
- 4. Καθορίζοντας ένα μυστικό υπογραφής, εγγυώμαστε ότι ο αποστολέας του αιτήματος ωφέλιμου φορτίουείναι στην πραγματικότητα από το OpenProject. Στη συνέχεια θα γίνει έλεγχος αυτού του μυστικού υπογραφής.
- 5. Ορίζουμε εάν το Webhook θα πρέπει να είναι ενεργό.
- 6. Ορίζουμε τα γεγονότα με βάση τα οποία το Webhook θα τίθεται σε λειτουργία, π.χ. webhook για την ενημέρωση και τη δημιουργία έργων ή πακέτων εργασίας ή για τη δημιουργία καταχωρίσεων ανθρωποωρών.
- 7. Επιλέγουμε για ποια έργα το Webhook θα πρέπει να είναι ενεργό. Μπορούμε να επιλέξουμε όλα τα έργα ή μόνο συγκεκριμένα έργα. Για παράδειγμα ένα επιλέξουμε το έργο οδηγός διαχειριστή συστήματος, ένα γεγονός (π.χ. δημιουργία καταχώρησης νέας ανθρωποώρας) θα πραγματοποιηθεί από το Webhook. Αυτό θα συμβεί μόνο εάν ο χρήστης καταγράψει ανθρωποώρες στα επιλεγμένα έργα.
- 8. Πατάμε το μπλε κουμπί δημιουργία για να αποθηκεύσουμε τις επιλογές μας.

![](_page_321_Picture_0.jpeg)

#### **Πληροφορίες Συστήματος**

Μπορούμε να λάβουμε μια επίσκόπιση της τρέχουσας κατάστασης του συστήματος καθώς και ένα σύνολο από περισσότερες πληροφορίες, εάν κατευθυνθούμε στη διαχείριση και επιλέξουμε το αντικείμενο μενού πληροφορίες.

#### **Γενικές πληροφορίες**

- 1. Εμφανίζει την έκδοση προϊόντος (Διαμόρφωση OpenProject).
- 2. Εμφανίζει την έκδοση πυρήνα της εγκατάστασης του OpenProject μας.

![](_page_321_Picture_122.jpeg)

#### **Σήμα Ασφαλείας**

Το σήμα ασφαλείας μας δείχνει τη τρέχουσα κατάσταση της εγκατάστασης του OpenProject. Θα ενημερώσει τους διαχειριστές εάν υπάρχουν διαθέσιμες νέες κυκλοφορίες ή ενημερώσεις ασφαλείας για τη πλατφόρμα μας.

Εάν αυτή η λειτουργία είναι ενεργοποιημένη, θα εμφανίσει ένα σήμα με τη κατάσταση της εγκατάστασης στο τομέα της διαχείρισης στο αντικείμενο μενού πληροφορίες δίπλα από το πεδίο έκδοση κυκλοφορίας, και στην αρχική σελίδα της πλατφόρμας. Πρέπει να σημειωθεί πως το σήμα είναι διαθέσιμο προς εμφάνιση μόνο από τους διαχειριστές.

Το σήμα θα πραγματοποιήσει τη τρέχουσα έκδοση του OpenProject μας με την επίσημη βάση δεομένων έκδοσης του OpenProject, για να μας ενημερώσει για τυχόν ενημερώσεις ή γνωστές ευπάθειες. Για να διασφαλιστεί η επιστροφή της πιο πρόσφατης διαθέσιμης ενημέρωσης, ο έλεγχος θα περιέχει το τύπο εγκατάστασης, τη τρέχουσα έκδοσης, τον τύπο της βάσης δεδομένων, και έναν ανώνυμο μοναδικό αναγνωριστικό της εφαρμογής. Για να εντοπιστεί το σήμα, αποστέλλεται η τοπική ρύθμιση του χρήστη. Δεν αποστέλλεται ούτε αποθηκεύεται- επεξεργάζεται κάποια προσωπική πληροφορία από την εγκατάσταση ή από κάποιον χρήστη μέσα σε αυτήν.

Για να απενεργοποιήσουμε τη λειτουργία του σήματος, αποεπιλέγουμε την ρύθμιση στο τομέα της διαχείρισης στην ενότητα ρυθμίσεις συστήματος στο αντικείμενο μενού γενικά, ή τροποποιώντας τη σημαία διαμόρφωσης ως εξής : «*security\_badge\_displayed: false»*

#### **Επιπρόσθετες πληροφορίες συστήματος**

Υπάρχουν μερικοί αυτόματοι έλεγχοι από το σύστημα για τη διασφάλιση της ασφάλειας αλλά και της ορθής εγκατάστασης της διαμόρφωσης μας, εάν πλοηγηθούμε στη διαχείριση στο αντικείμενο μενού πληροφορίες.

Εάν κάποιο σημείο δεν είναι συμπληρωμένο, π.χ. η αλλαγή του προκαθορισμένου κωδικού ασφαλείας του λογαριασμού διαχειριστή, θα λάβουμε ένα μήνυμα προειδοποίησης με τη μορφή του εικονιδίου σφάλματος κώδικα.

## System

![](_page_323_Picture_30.jpeg)

#### **Πληροφορίες αποθήκευσης**

Εάν κατευθυνθούμε στο τομέα διαχείρισης στην ενότητα πληροφορίες, θα λάβουμε πληροφορίες σχετικά με το σύστημα αρχείων της εγκατάστασης OpenProject. Θα δούμε επίσης τον υπολοιπόμενο διαθέσιμο αποθηκευτικό χώρο της εγκατάσης του OpenProject, όπως και τον ήδη χρησιμοποιημένο.

Storage filesystem 1

![](_page_323_Picture_31.jpeg)
# **Παράρτημα Γ Συχνές Ερωτήσεις (FAQ)**

### **1. Υπάρχουν επιπλέον χρεώσεις, όσον αφορά την εγκατάσταση του λογισμικού OpenProject ;**

Η έκδοση κοινότητας και Επιχειρήσεων είναι λύσεις On-premise, και ως εκ τούτου, χρειάζονται εγκατάσταση από την πλευρά μας, ενώ η έκδοση επιχειρήσεων μέσω Νέφους φιλοξενείται από το OpenProject. Η έκδοση κοινότητας είναι δωρεάν και απαιτείται να την εγκαταστήσουμε μέσω των οδηγών εγκατάστασης. Στη περίπτωση επιθυμίας εγκατάστασης την έκδοσης επιχειρήσεων από το OpenProject, τότε χρεώνονται 150€ επιπλέον για αυτήν την υπηρεσία.

### **2. Είναι δυνατή η εγκατάσταση του OpenProject στα MS Windows;**

Αυτή τη στιγμή δεν υπάρχει επίσημη υποστήριξη, παρόλα αυτά υπάρχει πιθανότητα μέσω του docker image.

### **3. Έχασα τη πρόσβαση στο λογαριασμό του Διαχειριστή, πως μπορώ να επαναφέρω το κωδικό πρόσβασής μου;**

Μπορεί να γίνει επαναφορά του κωδικού πρόσβασης διαχειριστή μέσω της κονσόλας Rails.

Ακολουθούμε τα παρακάτω βήματα:

Έπειτα μπορείτε να κατευθυνθείτε στην υλοποίηση του OpenProject και να συνδεθείτε με τον κωδικό που επιλέξατε.

- **4. Πως να μεταφέρω την εγκατάσταση από το Bitnami στα επίσημα πακέτα εγκατάστασης του OpenProject ;**
- Δημιουργήστε ένα dump για τη βάση δεδομένων Bitnami για εξαγωγή των δεδομένων σας.
- Δημιουργήστε ένα dump από αρχεία που τυχόν έχετε ανεβάσει.
- Αντιγράψτε και τα 2 dump στον Server που επιθυμείτε να εγκαταστήσετε το OpenProject.
- Εγκαταστήστε το OpenProject χρησιμοποιώντας την εγκατάσταση μέσω πακέτων.
- Από προεπιλογή, αυτό θα σας επιτρέψει να εγκαταστήσετε μια βάση δεδομένων PostgreSQL. Μπορείτε να μετεγκαταστήσετε τα δεδομένα σας από τη MySQL χρησιμοποιώντας
- Εισάγετε το dump στη νέα βάση δεδομένων σας. Μπορείτε να λάβετε τις ρυθμίσεις σας εκτελώντας
- Εξάγεται το αντίγραφο ασφαλείας Bitnami, και αντιγράψτε τα στοιχεία του αρχείου σας στον αντίστοιχο κατάλογο (π.χ. στο για ανέβασμα αρχείων)
- Πραγματοποιήστε επανεκκίνηση του OpenProject.

### **5. Μπορώ να χρησιμοποιήσω τη MySQL αντί για την PostgreSQL;**

Το OpenProject υποστήριζε παραδοσιακά και τη MySQL και τη PostgreSQL, αλλά προκειμένου να βελτιστοποιηθεί για την απόδοση και τη λειτουργικότητα SQL, είναι ανέφικτο να υποστηρίξει και DBMS, που γίνονται όλο και περισσότερο disjunct, κατά τη προσπάθεια να χρησιμοποιηθούν τα πιο σύγχρονα χαρακτηριστικά γνωρίσματα της SQL.Αυτή η μετατόπιση ξεκίνησε, πριν μερικά χρόνια, όταν η αναζήτηση πλήρους κειμένου προστέθηκε για την PostgreSQL, ενώ η MySQL δεν την υποστήριζε ακόμη, όπως και πολλές διανομές δεν υποστηρίζουν ακόμα τη MySQL 8. Αυτό είχε ως αποτέλεσμα να αφαιρεθεί η υποστήριξη MySQL από τις επερχόμενες σταθερές εκδόσεις του OpenProject.

# **6. Πως μπορώ να μετεγκαταστήσω την υπάρχουσα βάση δεδομένων μου MySQL σε PostgreSQL;**

Οι παλαιότερες εκδόσεις του OpenProject, είναι πιθανόν να εγκατασταθούν μαζί με τη βάση δεδομένων MySQL, διότι ο οδηγός εγκατάστασης ερχόταν με την επιλογή αυτόματης εγκατάστασης της. Με το pgloader, είναι πολύ εύκολο να μετατρέψουμε ένα dump από MySQL σε PostgreSQL.

# **7. Η αγαπημένη μου διανομή Linux δεν είναι στη λίστα υποστήριξης. Τι μπορώ να κάνω;**

Μπορείτε να δοκιμάσετε είτε να δοκιμάσετε την χειροκίνητη εγκατάσταση είτε να απευθυνθείτε στο forum της κοινότητας του OpenProject για το εάν είναι εφικτό να προστεθεί η διανομή στη λίστα υποστήριξης.

# **8. Ποια είναι η καλύτερη επιλογή εκτέλεσης του OpenProject για περιβάλλον παραγωγής: docker ή πακέτα Linux;**

Συστήνονται τα πακέτα Linux,αν έχετε μια συμβατή διανομή και ένα ξεχωριστό μηχάνημα για το OpenProject, καθώς θα σας επιτρέπει την ευκολότερη και βέλτιστη σύνθεση. Χρησιμοποιήστε ένα image βασισμένο στο docker είτε για τη γρήγορη ενός περιβάλλοντος είτε εάν έχετε γνώση για την εγκατάσταση και τη συντήρηση ενός συστήματος βασισμένο στο docker.

### **9. Παρέχονται διαφορετικά κανάλια κυκλοφορίας;**

Το OpenProject κυκλοφορεί σε διαφορετικά κανάλια, τα οποία μπορείτε να δοκιμάσετε. Για περιβάλλον παραγωγής, να χρησιμοποιείτε πάντα τη πηγή πακέτων stable/MAJOR (π.χ. stable/9), το οποίο θα λάβει σταθερές και ενημερωμένες εκδόσεις. Κάθε σημαντική αναβάθμιση (αναβάθμιση σε επίπεδο πυρήνα) θα έχει ως αποτέλεσμα την αλλαγή της πηγής (για παράδειγμα από stable/9 σε stable/10).

Πιο συγκεκριμένα οι διαθέσιμοι τύποι καναλιών είναι:

- stable/11: Οι πιο πρόσφατες σταθερές εκδόσεις, ξεκινώντας από την 11.0.0 εώς η τελευταία μικρή και patch κυκλοφορία της 11.x.y.
- release/11: Τακτική (συνήθως καθημερινά) κυκλοφορία εκδόσεων για το τρέχων patch επόμενης κυκλοφορίας (η για τη κυκλοφορία αυτής της έκδοσης, όπως η 11.0.0). Αυτό θα περιέχει.
- Dev: Καθημερινές κυκλοφορίες της τρέχουσας σύνθεσης υπό ανάπτυξη του OpenProject. Οι εκδόσεις από το συγκεκριμένο κανάλι, παρόλο που συνηθίζουν να είναι λειτουργικές, μπορεί να οδηγήσουν σε μη σταθερές υλοποιήσεις λόγω σφαλμάτων κώδικα. Είναι ιδανικό στη περίπτωση που επιθυμείτε να δείτε τι πρόκειται να περιέχει η επόμενη έκδοση του OpenProject, αλλά δεν προτείνεται σε καμία περίπτωση να χρησιμοποιηθεί για παραγωγή.

### **10. Τι δεξιότητες χρειάζομαι για να εγκαταστήσω το OpenProject;**

- Εάν χρησιμοποιήσετε την εγκατάσταση μέσω πακέτων, τότε το μόνο που χρειάζεται είναι η βασική γνώση του λειτουργικού συστήματος Linux και της γραμμής εντολών.
- Εάν χρησιμοποιήσετε docker images, χρειάζεται να είστε εξοικειωμένοι με το docker και τα docker volumes.

### **11. Γιατί δεν υποστηρίζεται το λειτουργικό σύστημα MS Windows;**

Η υποστήριξη Ruby στα MS Windows είναι αξιοσημείωτα δύσκολη, παρόλα αυτά ίσως καταφέρετε να εκτελέσετε το OpenProject μέσω του docker image, ή να χρησιμοποιήσετε την ανεπίσημη υποστήριξη MS Windows stack που παρέχεται από τη Bitnami.

### **12. Υπάρχει εφαρμογή για το OpenProject;**

Δεν υπάρχει εγγενής εφαρμογή για κανένα λειτουργικό σύστημα, αλλά το OpenProject είναι προσαρμόσιμο για κάθε είδους οθόνη.

# **13. Γίνεται να χρησιμοποιήσω πολλαπλές γλώσσες στο OpenProject;**

Ναι είναι δυνατόν να χρησιμοποιήσετε πολλαπλές γλώσσες στο OpenProject. Υποστηρίζονται πάνω από 30 γλώσσες αυτή τη στιγμή με μερικές από αυτές να είναι τα Αγγλικά, τα Γερμανικά, τα Γαλλικά , τα Ελληνικά κ.α. Για να δείτε πως μπορείτε να αλλάξετε γλώσσα στην υλοποίηση σας κατευθυνθείτε στο εγχειρίδιο.

# **14. Πως μπορώ να αυξήσω ή να μειώσω των αριθμό των χρηστών στο OpenProject;**

Για την έκδοση κοινότητας του OpenProject, μπορείτε να έχετε όσους χρήστες επιθυμείτε.

# **15. Παρέχει το OpenProject διαχείριση πόρων;**

Αυτή τη στιγμή δεν υποστηρίζεται η διαχείριση πόρων, βέβαια είναι προγραμματισμένη για μελλοντική έκδοση του λογισμικού.

### **16. Είναι το OpenProject δωρεάν;**

Προσφέρονται 3 διαφορετικές εκδόσεις. Η on premise έκδοση κοινότητας διατίθεται δωρεάν. Η Enterprise on premise και μέσω νέφους έκδοση διατίθενται με πληρωμή, καθώς παρέχουν premium χαρακτηριστικά, hosting και υποστήριξη από τον οργανισμό του OpenProject. Για τις εκδόσεις Enterprise προσφέρεται δωρεάν δοκιμαστική περίοδος 14<sup>ων</sup> ημερών. Στη περίπτωση που επιθυμείτε την δωρεάν έκδοση κοινότητας ακολουθείστε τις οδηγίες του εγχειριδίου.

### **17. Πως μπορώ να αποκτήσω πρόσβαση στα premium χαρακτηριστικά του OpenProject;**

Για να αποκτήσετε πρόσβαση στα premium χαρακτηριστικά του OpenProject (π.χ. πίνακες) υπάρχουν 2 τρόποι:

- Με την Enterprise έκδοση μέσω νέφους
- Με την Enterprise έκδοση on-premise

Στη περίπτωση που επιθυμείτε να λειτουργεί το OpenProject, μέσω των δικών σας servers, τότε η έκδοση Enterprise on-premise είναι η ιδανικότερη. Εάν έχετε εγκαταστήσει ήδη την έκδοση κοινότητας, μπορείτε να ζητήσετε μια άδεια για δωρεάν δοκιμή 14ων ημερών πατώντας το κουμπί **Free trial license** (Δωρεάν δοκιμαστική άδεια).

# **18. Πως να δημιουργήσω αντίγραφα ασφαλείας και να επαναφέρω την υλοποίηση του OpenProject μου;**

Για τη δημιουργία αντιγράφων ασφαλείας, καθώς και για την επαναφορά της υλοποίησης σε περίπτωση προβλημάτων κατευθυνθείτε στο εγχειρίδιο.

# **19. Υπάρχει η δυνατότητα πινάκων με όλες του χρήστες και τις εργασίες του OpenProject;**

Μπορείτε να πετύχετε το επιθυμητό αποτέλεσμα, όμως οι πίνακες Kanban υποστηρίζονται από τις premium εκδόσεις.

# **20. Ποιος είναι ο βέλτιστος τρόπος για να διατηρήσω μια επισκόπηση πολλαπλών έργων στο OpenProject; Είναι δυνατόν να δημιουργήσω ένα ταμπλό που δείχνει απευθείας όλα τα έργα, για τα οποία είμαι υπεύθυνος;**

Για τη δημιουργία και τη διαχείριση επισκόπησης των έργων στο OpenProject, καθώς και για τη δημιουργία ταμπλό με τα widget που επιθυμείτε, κατευθυνθείτε στο εγχειρίδιο.

### **21. Τι πληροφορίες μπορούν να εμφανιστούν στο Ημερολόγιο;**

Το ημερολόγιο εμφανίζει αυτόματα την ημερομηνία έναρξης και λήξης των πακέτων εργασίας στο τρέχων έργο. Επιπλέον οι ημερομηνίες έναρξης και λήξης των εκδόσεων εμφανίζονται στο ημερολόγιο.

### **22. Από που μπορώ να ενσωματώσω / ενεργοποιήσω το ημερολόγιο;**

Για να χρησιμοποιήσουμε το ημερολόγιο σε ένα έργο πρέπει να ενεργοποιήσουμε την ενότητα ημερολογίου στις ρυθμίσεις . Ακόμη μπορούμε να το ενεργοποιήσουμε στη προσωπική μας σελίδα στο OpenProject.

### **23. Υπάρχει δυνατότητα εξαγωγής ή συγχρονισμού του ημερολογίου;**

Αυτή τη στιγμή δεν υπάρχει τρόπος εξαγωγής ή συγχρονισμού του ημερολογίου. Μπορείτε βέβαια να εξάγετε τις συναντήσεις ως ένα icalendar αρχείο και να τις εισάγεται σε ένα εξωτερικό ημερολόγιο. Εάν επιθυμείτε το Microsoft outlook να ενσωματώνει αυτόματα όλες τις προσκλήσεις ημερολογίου, ελέγξτε τις ρυθμίσεις Outlook και επιβεβαιωθείτε ότι έχουμε δώσει άδεια στο Outlook για αυτή την ενέργεια.

# **24. Λαμβάνονται υπόψη τις αργίες στο ημερολόγιο;**

Αυτή τη στιγμή, το ημερολόγιο δεν λαμβάνει υπόψη τα σαββατοκύριακα ή τις αργίες ως μη εργάσιμες μέρες, π.χ. η τελευταία μέρα μιας εργασίας μπορεί να είναι Κυριακή. Αυτό είναι σημαντικό για επιχειρήσεις και οργανισμούς που εργάζονται τα σαββατοκύριακα και τις αργίες. Βέβαια υπάρχει ένα χαρακτηριστικό υπό ανάπτυξη, το οποίο θα σας επιτρέπει να προσαρμόσετε τις αργίες και τα σαββατοκύριακα, όπως επιθυμείτε.

# **25. Πως προετοιμάζω έναν προϋπολογισμό στο OpenProject;**

Αυτή τη στιγμή οι προϋπολογισμοί, είναι περιορισμένοι για ένα μόνο έργο. Δεν μπορούν να κοινοποιηθούν μεταξύ πολλαπλών έργων. Αυτό σημαίνει ότι θα πρέπει να ορίσουμε διαφορετικό προϋπολογισμό για κάθε διαφορετικό κύριο έργο και υποέργο. Παρόλα αυτά μπορούμε να χρησιμοποιήσουμε τις αναφορές κόστους για να αναλύσουμε το ξοδευμένο χρόνο και κόστος μεταξύ πολλαπλών έργων.

### **26. Είναι εφικτό να προσαρμόσουμε ή να μετονομάσουμε τη λίστα καταστάσεων;**

Ναι είναι απόλυτα εφικτό. Για να το κάνετε αυτό, πρέπει πρώτα να δημιουργήσετε νέες καταστάσεις . Και έπειτα μπορείτε να τα συσχετίσετε σε workflows.

# **27. Είναι εφικτή η εξαγωγή του διαγράμματος Gantt σε μορφή PDF;**

Η εξαγωγή είναι εφικτή, μέσω της λειτουργίας εκτύπωσης του web browser (ιδανικά με τον Google Chrome).

### **28. Μπορώ να αντιγράψω τις ιεραρχίες των πακέτων εργασίας μαζί με τις σχέσεις τους;**

Για το πως να πραγματοποιήσετε αντιγραφή των ιεραρχιών των πακέτων εργασίας μαζί με τις σχέσεις τους κατευθυνθείτε στο εγχειρίδιο.

### **29. Προσφέρεται ενσωμάτωση με το GitHub;**

Το OpenProject προσφέρει μια βασική ενσωμάτωση GitHub. Για περισσότερες πληροφορίες ανατρέξτε στο εγχειρίδιο

### **30. Προσφέρεται ενσωμάτωση με το Gitlab;**

Η ενσωμάτωση Gitlab για το OpenProject βρίσκεται αυτή τη στιγμή υπό ανάπτυξη.

### **31. Προσφέρεται ενσωμάτωση με το Jira;**

Δεν υπάρχει κάποιου είδους απευθείας σύνδεσης του OpenProject με το Jira. Όμως μπορείτε να χρησιμοποιήσετε την ενσωμάτωση του Microsoft Excel. Εξάγεται τα πακέτα εργασίας από το Jira σε ένα αρχείο Excel και έπειτα κάντε εισαγωγή των πακέτων εργασίας του αρχείο στο OpenProject ακολουθώντας το εγχειρίδιο .

### **32. Προσφέρεται ενσωμάτωση με το Microsoft Project;**

Για το συγχρονισμό του Microsoft Project με το OpenProject, πρέπει να εξάγετε το αρχείο του MS Project σε μορφή Excel και έπειτα ακολουθώντας το εγχειρίδιο να το εισάγετε στο OpenProject.

### **33. Προσφέρεται ενσωμάτωση με το Trello;**

Δεν υπάρχει κάποιου είδους απευθείας σύνδεσης του OpenProject με το Trello. Όμως μπορείτε να χρησιμοποιήσετε την ενσωμάτωση του Microsoft Excel. Εξάγεται τα πακέτα εργασίας από το Trello σε ένα αρχείο Excel και έπειτα κάντε εισαγωγή των πακέτων εργασίας του αρχείο στο OpenProject ακολουθώντας το εγχειρίδιο .

### **34. Προσφέρεται ενσωμάτωση με το Toggl;**

Ναι προσφέρεται ενσωμάτωση ανάμεσα στο OpenProject και της εφαρμογής καταγραφής χρόνου Toggl. Για περισσότερες πληροφορίες δείτε το εγχειρίδιο

### **35. Προσφέρεται ενσωμάτωση με το Slack;**

Υπάρχει μια στοιχειώδης ενσωμάτωση μεταξύ του OpenProject με το Slack. Πραγματοποιείται η αποστολή μηνυμάτων σε ένα διαμορφωμένο κανάλι Slack, κάθε φορά που τροποποιείται ένα πακέτο εργασίας ή ένας ιστότοπος Wiki. Να σημειωθεί πως αυτή η ενσωμάτωση δεν υποστηρίζεται επίσημα από τον οργανισμό του OpenProject αλλά από τα μέλη της κοινότητας του.

### **36. Προσφέρεται ενσωμάτωση με το Timesheet;**

Αυτή τη στιγμή δεν υπάρχει απευθείας ενσωμάτωση ανάμεσα στο OpenProject και το Timesheet. Εάν ψάχνετε για ένα εργαλείο καταγραφής χρόνου με το πάτημα ενός κουμπιού, μπορείτε να δείτε την ενσωμάτωση με την εφαρμογή καταγραφής χρόνου Toggl.